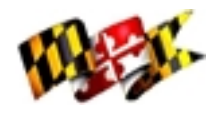

State of Maryland

Department of Health and Mental Hygiene

**Cancer Prevention, Education, Screening and Treatment (CPEST) Program Client Database (CDB) User Guide** 

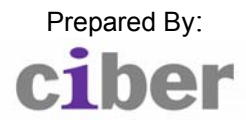

Prepared By: Prepared By:  $\vert$  Version 4.0 – CDC Project July 31, 2006

# **Version History**

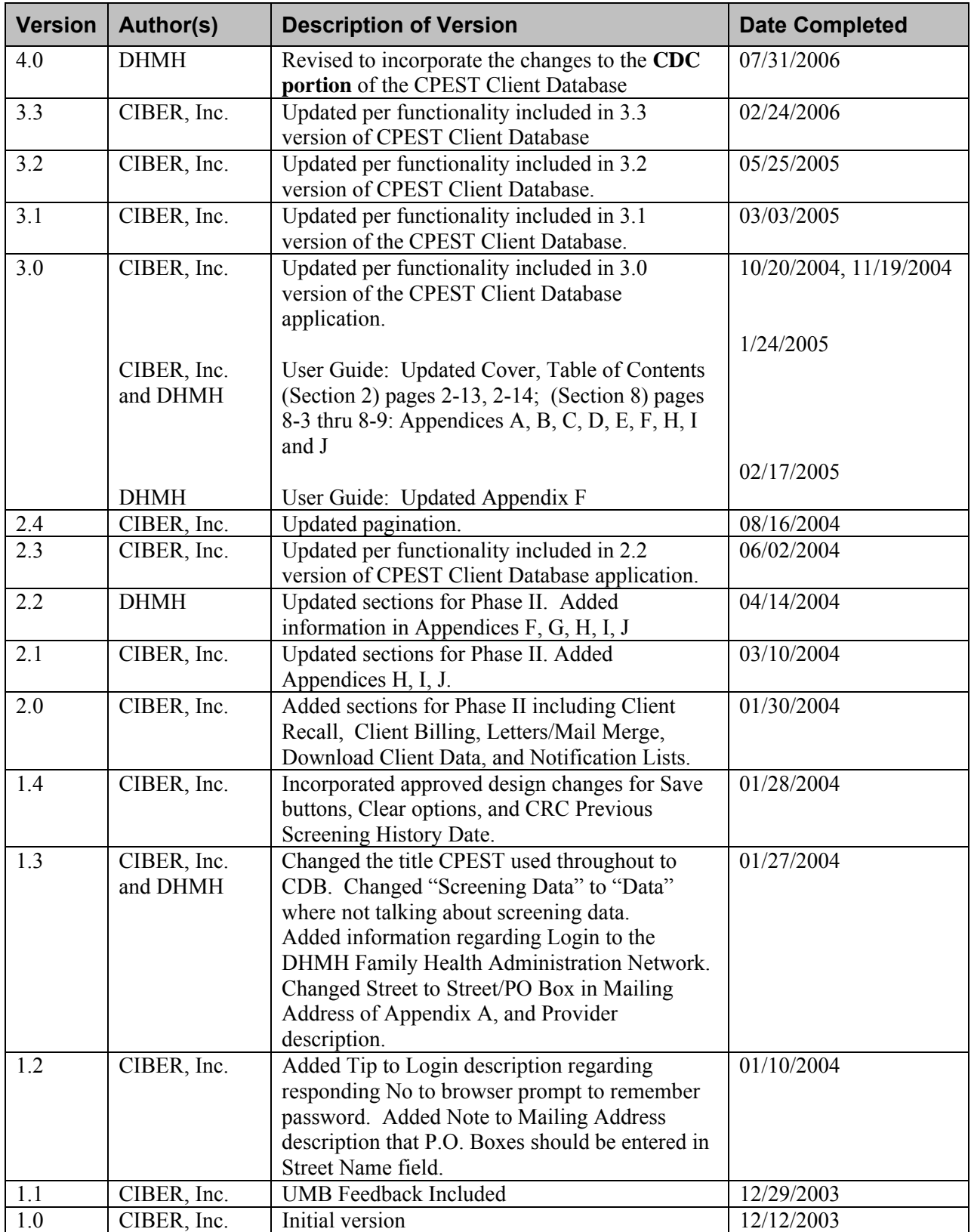

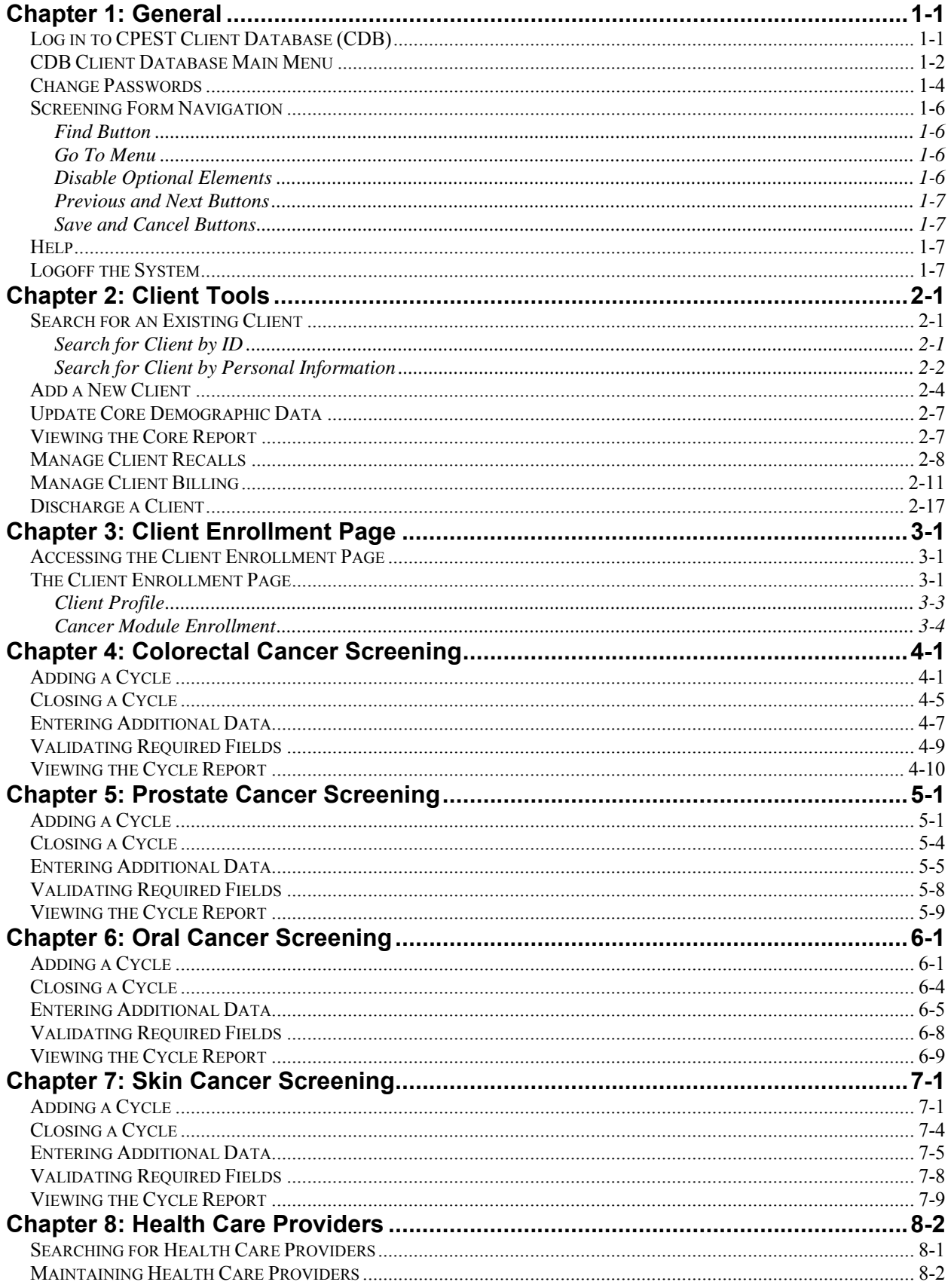

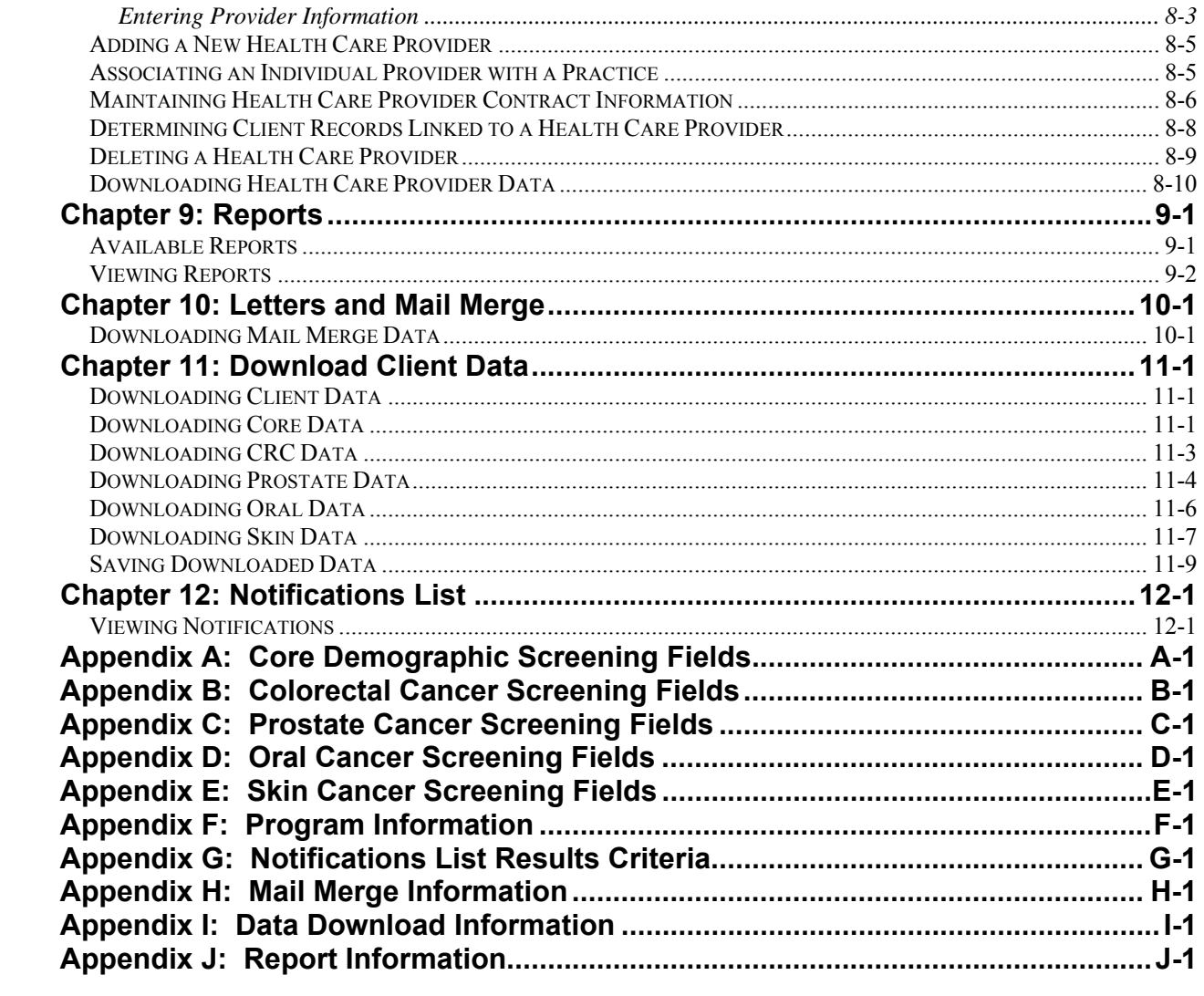

# <span id="page-7-0"></span>**Chapter 1: General**

This chapter explains several important features of the CPEST CDB system such as logging in and the Main Menu.

Included in This Chapter

- Log in to CPEST CDB
- CPEST Client Database Main Menu
- Change Passwords
- Screening Form **Navigation**
- Help
- Log Off the System

 $\overline{a}$ 

# <span id="page-9-0"></span>**Log in to CPEST Client Database (CDB)**

Every user of the CPEST CDB system has a unique User Name and Password. Follow the steps below to log into the CPEST CDB system.

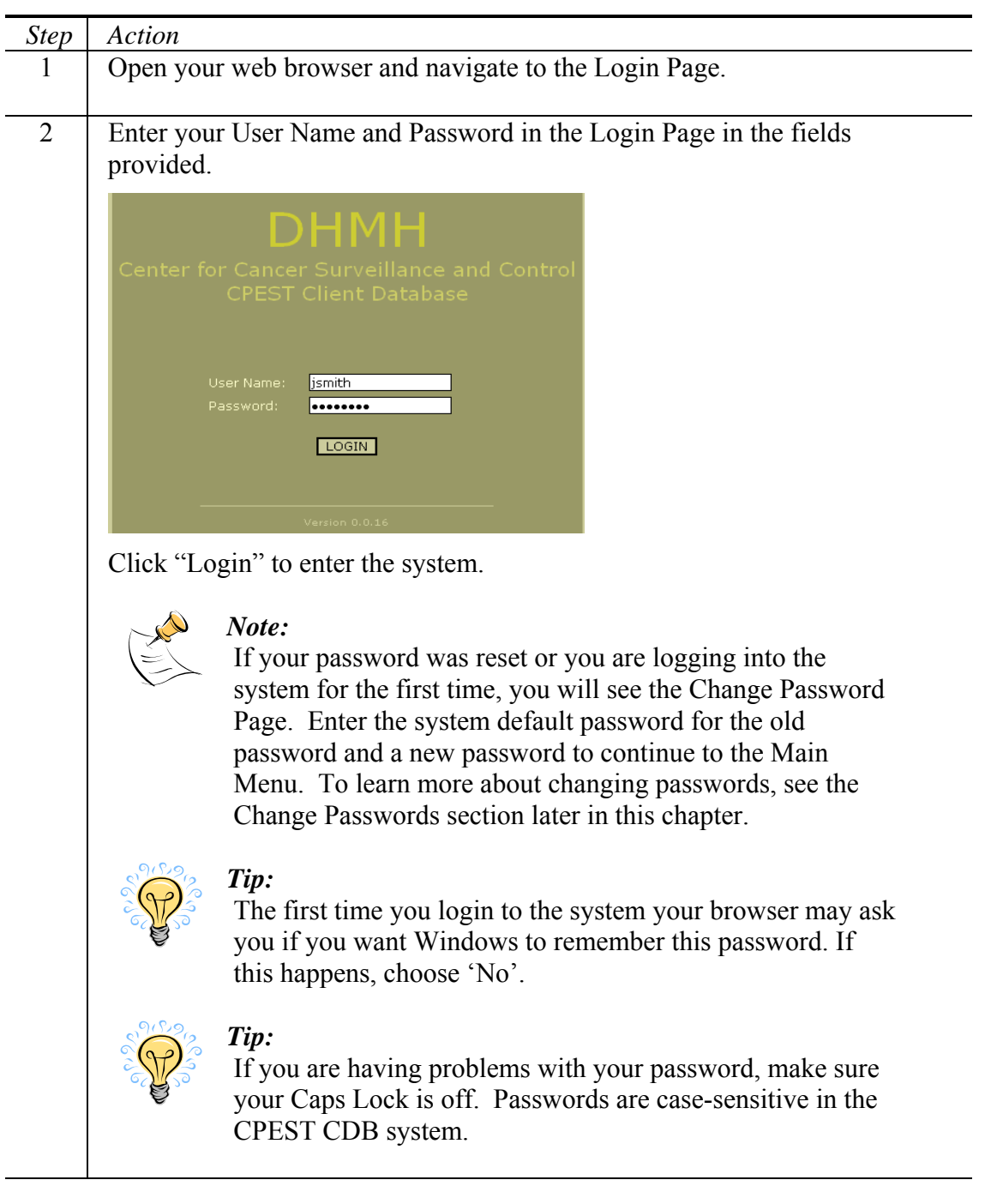

3 If the User Name and Password entered are correct, you will see the Main Menu. Otherwise, the Login Page displays the message "Invalid Login Information Specified". *Note:* 

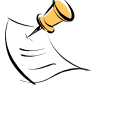

If you have access to multiple programs, you will see a page which asks you to select the program you want to use. After you select a program, you will see the Main Menu.

# <span id="page-10-0"></span>**CDB Client Database Main Menu**

The Main Menu displays all of the available functions within the CDB system.

#### **Main Menu**

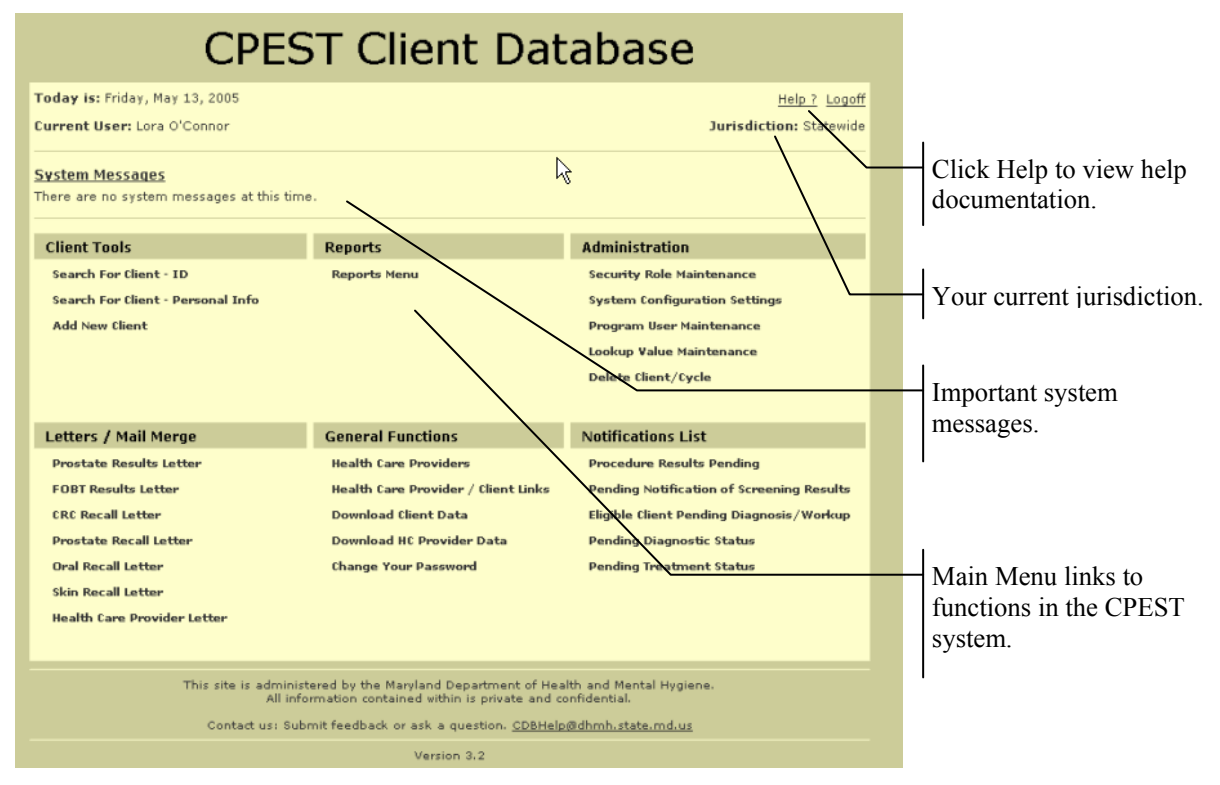

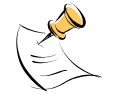

#### *Note:*

Some options may not appear on your Main Menu Page due to your security permissions.

#### **System Messages:**

The System Messages section of the Main Menu displays important information from the CDB system. For example, a message appears in this section when your password is about to expire.

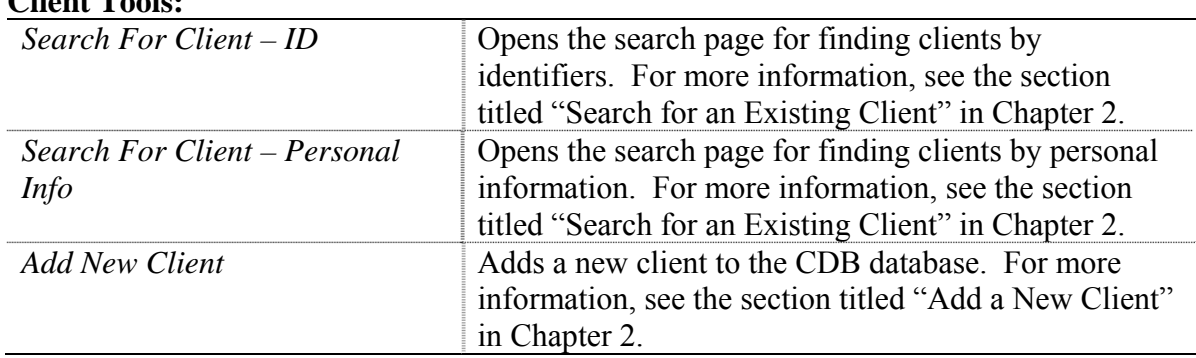

## **Client Tools:**

#### **Reports:**

The Reports Menu link opens the Reports Page. This page shows all reports that are available to a person based on their security permissions. For more information on reports, see Chapter 9 - Reports.

#### **Administration:**

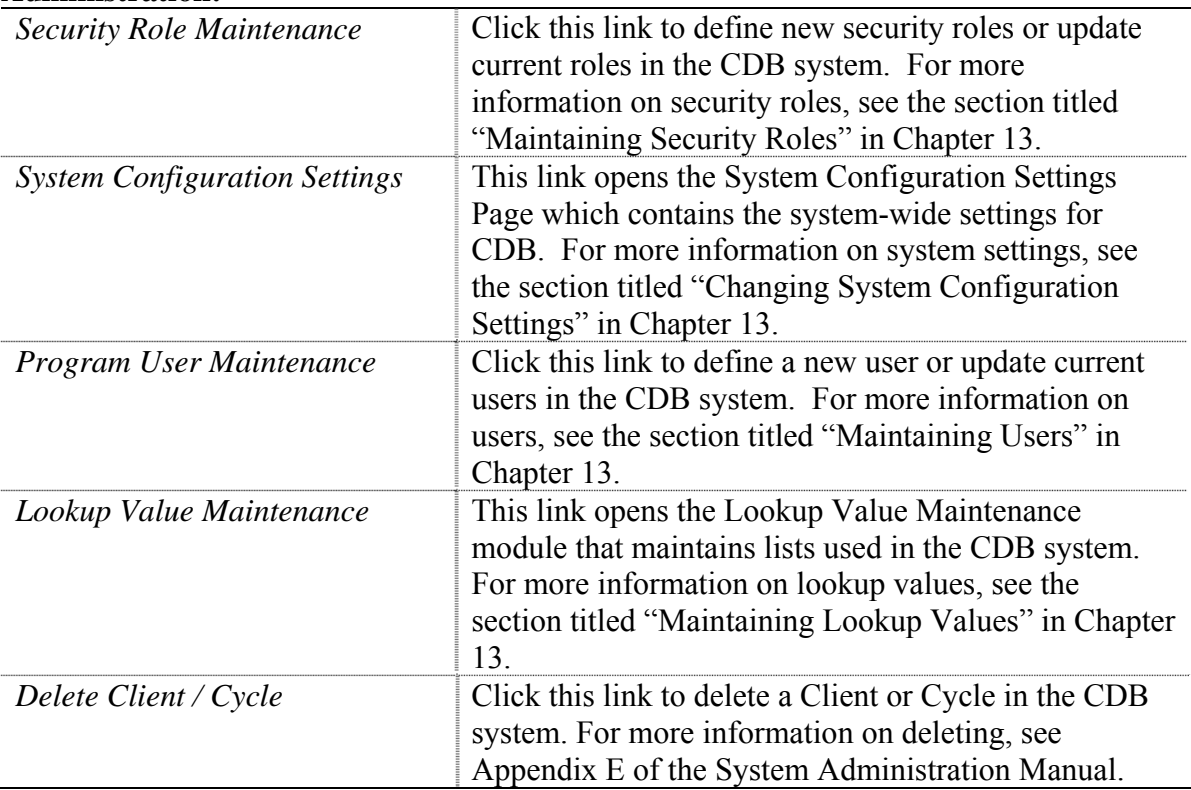

#### **Letters/Mail Merge:**

The Letters and Mail Merge feature allows users of the CPEST system to download comma-separated data files which can be used in mail merges. For more information on letters and mail merge see Chapter 10 – Letters and Mail Merge.

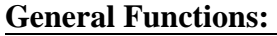

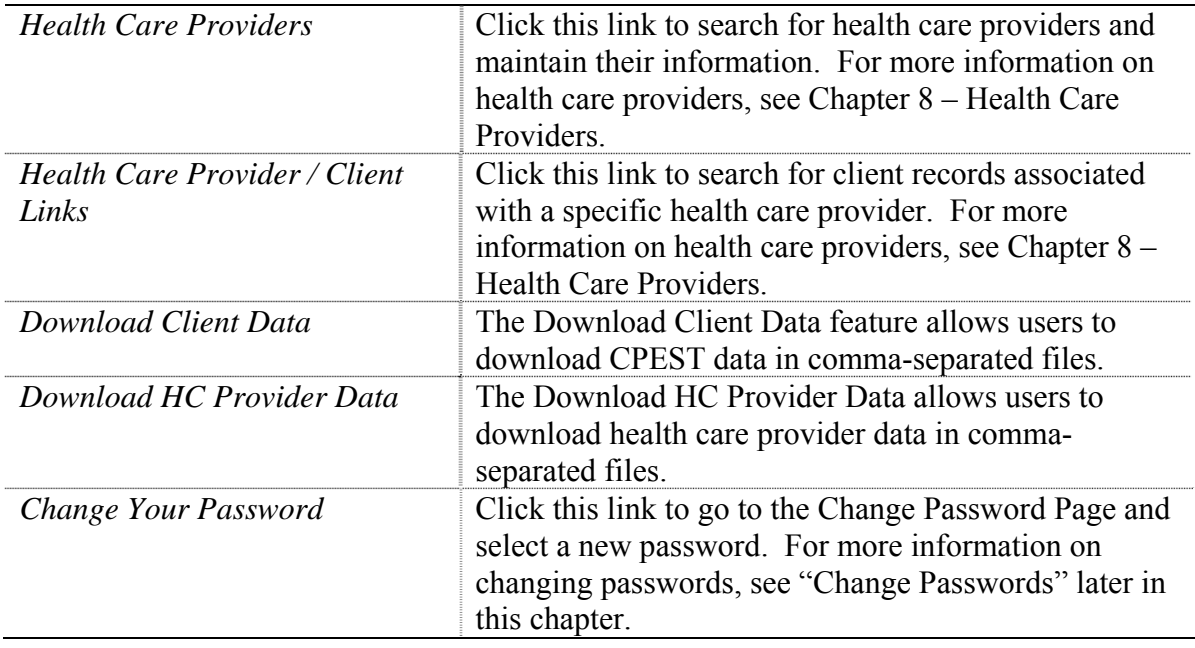

#### **Notifications List:**

Notifications List advises CPEST users that additional data needs to be entered to complete a client's cycle. For more information on notifications, see Chapter 12 – Notifications List.

# <span id="page-12-0"></span>**Change Passwords**

Follow these steps to change your password in the CDB system.

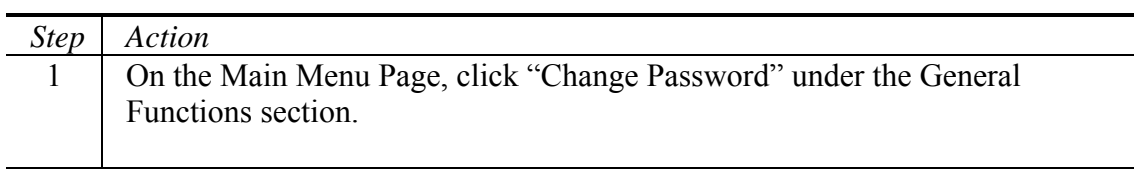

 $\overline{\phantom{0}}$ 

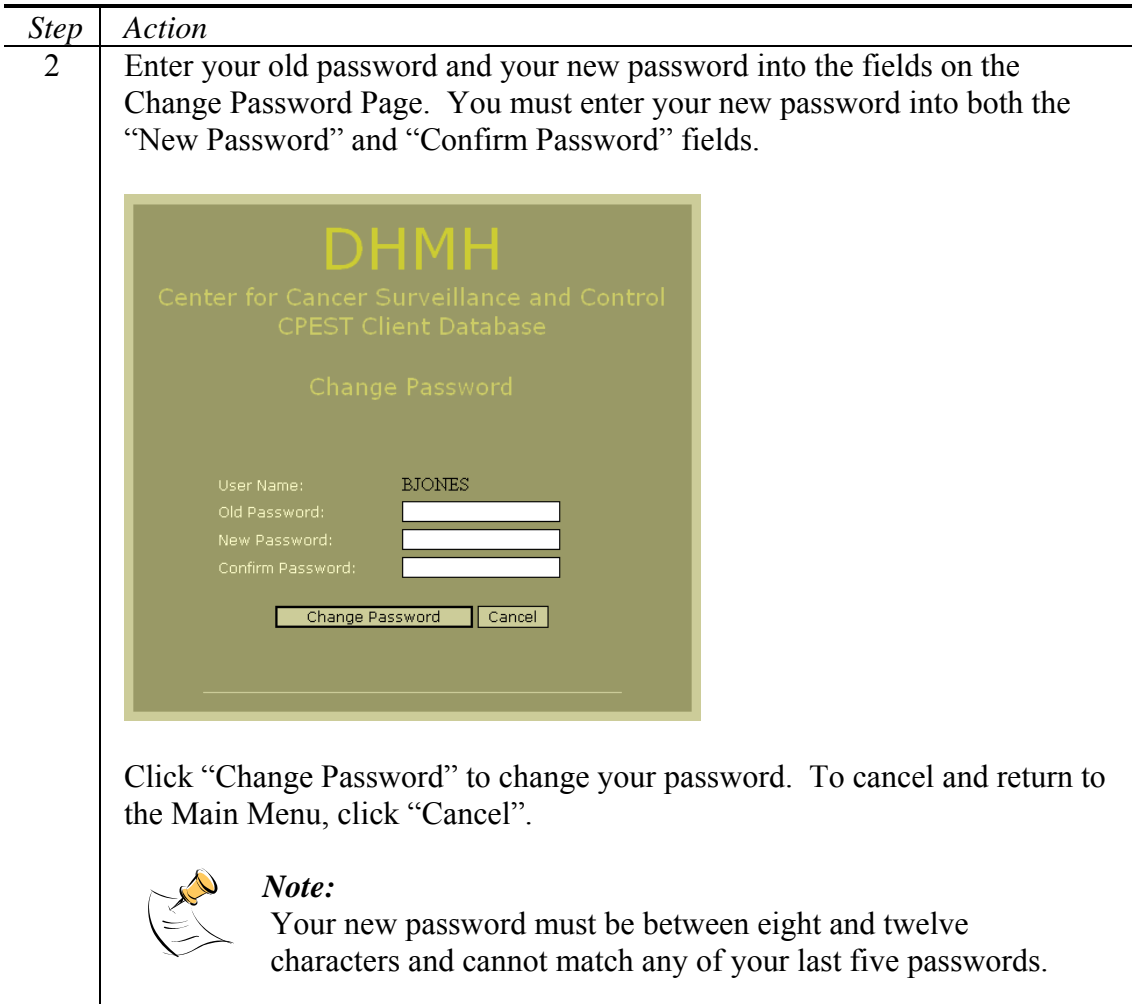

## <span id="page-14-0"></span>**Screening Form Navigation**

A common navigation bar appears at the top and bottom of each screening form in the CDB system. You will notice the navigation bars as you add clients and enroll clients in cancer modules. The navigation bars help a person quickly navigate through forms within the system.

#### **Top Navigation**

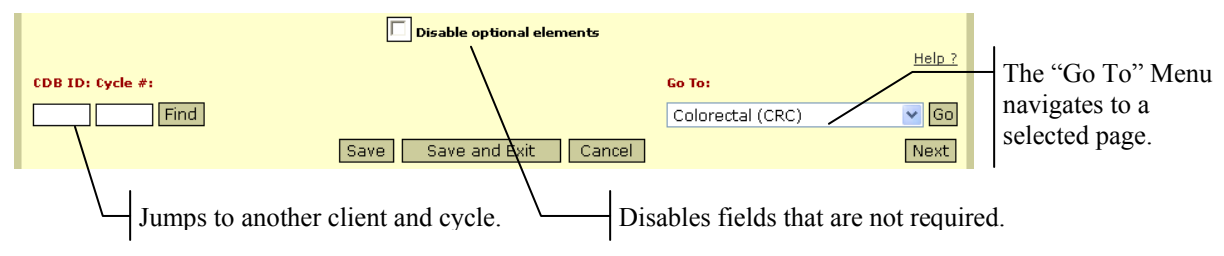

### <span id="page-14-1"></span>**Find Button**

To quickly jump to another client, enter an ID and cycle number into the "CDB ID" and "Cycle #" fields on the left of the navigation bar and click "Find". The system will then open the first screening form for the ID and cycle you entered. On the Core Demographic module, the "Cycle #" field is not displayed.

#### **Go To Menu**

<span id="page-14-2"></span>To navigate to another page in the same screening process, select the form in the "Go To" menu on the right side of the header and click "Go". Any data you changed will be saved before you go to the new page.

#### <span id="page-14-3"></span>**Disable Optional Elements**

Important fields on the CDB screening forms must be entered. These required fields are highlighted in red. You can disable the fields that are not required so you can navigate through the screening forms more quickly. To do so, check the "Disable Optional Elements" box at the top of the form. You will notice that your cursor skips the optional fields as you tab through the screening forms.

#### **Bottom Navigation**

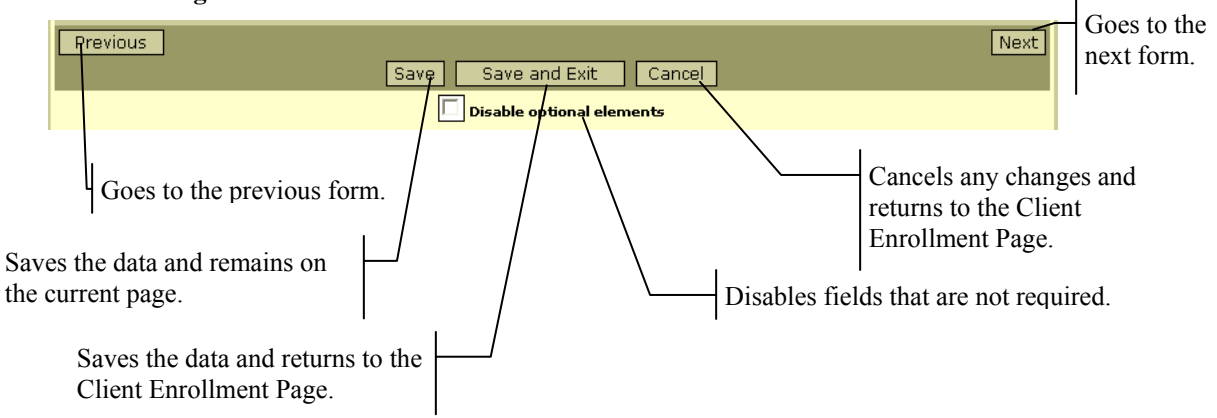

#### <span id="page-15-0"></span>**Previous and Next Buttons**

The "Previous" and "Next" buttons navigate to other pages in the current screening cycle. The "Previous" button opens the prior page and the "Next" button opens the following page. Using the buttons to navigate to another page saves the changes for the current page.

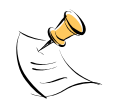

#### *Note:*

As you navigate through the screening pages, the next button will skip certain pages based on your answers to previous screening questions.

#### **Save and Cancel Buttons**

<span id="page-15-1"></span>The "Save and Exit" and "Cancel" buttons close the screening forms and return to the Client Enrollment Page. The "Save and Exit" button will save any changes to the information while the "Cancel" button will not save any changes. The "Save" button saves any changes to the information and remains on the current page.

#### <span id="page-15-2"></span>**Help**

The "Help" link on the Main Menu opens the Help Menu Page. The Help Menu Page displays all available help documents. To open a document, click the document name.

### <span id="page-15-3"></span>**Logoff the System**

Every user should log off the CPEST System after he or she has finished using it. To log off the system, simply click the "Logoff" link in the upper right corner of the Main Menu Page. Logging off prevents other users from accessing the system on computers that are left unattended.

# <span id="page-17-0"></span>**Chapter 2: Client Tools**

This chapter explains how to find and manage client information within the CDB system. The Client Tools are available in the "Client Tools" section of the Main Menu. CDB provides two user-friendly interfaces to find clients within the system. The Client Tools module can also store a wealth of core client demographic information.

Included in This Chapter

- Search for an Existing **Client**
- Add a New Client
- Update Core Demographic Data
- Manage Client Billing
- Manage Client Recalls
- Discharge a Client

### <span id="page-19-0"></span>**Search for an Existing Client**

To search for clients in CDB, choose "Search for Client – ID" or "Search for Client – Personal Info" from the Main Menu. Search for the client by ID when you know one of the system identifiers for the client. Search by personal information if you do not know an identifier, but you do know the client's name or other personal information.

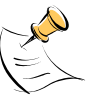

#### *Note:*

In order to search for clients, you must have Access to Raw Data Statewide or Access to Raw Data Local security permissions.

#### <span id="page-19-1"></span>**Search for Client by ID**

Follow the steps below to search for a client by identifier.

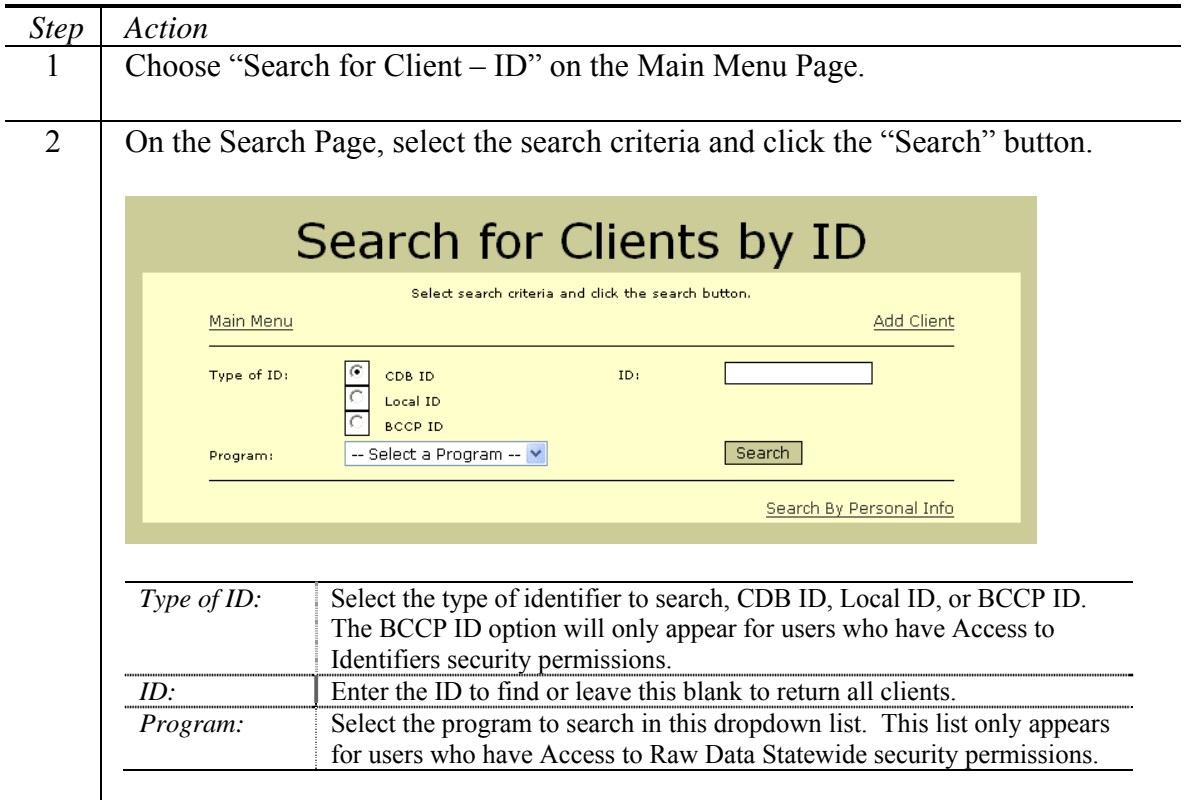

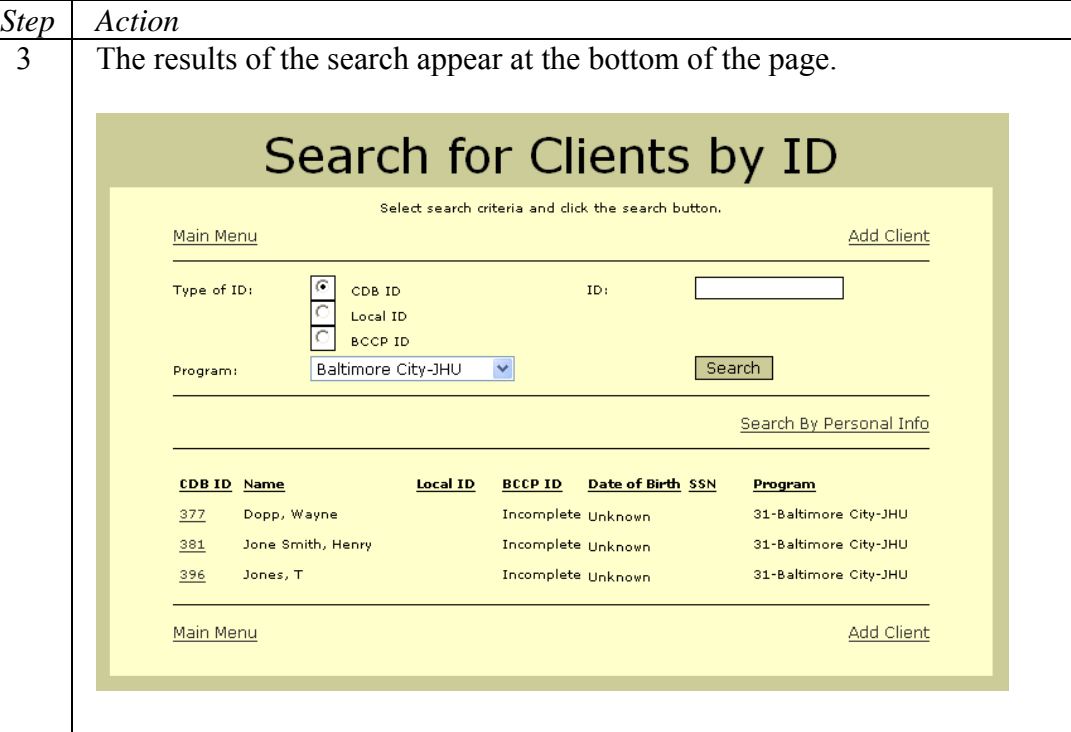

To continue to the Client Enrollment Page, click the CDB ID link for a client in the search results. If the search only finds one client, the Client Enrollment Page appears automatically.

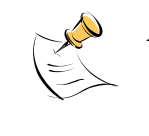

*Note:*  Only the CDB ID and Local ID fields appear in the search results if you do not have Access to Identifiers security permissions.

#### <span id="page-20-0"></span>**Search for Client by Personal Information**

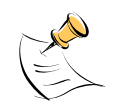

#### *Note:*

In order to search for clients by personal information, you must have Access to Identifiers security permissions.

Follow the steps below to search for a client by personal information.

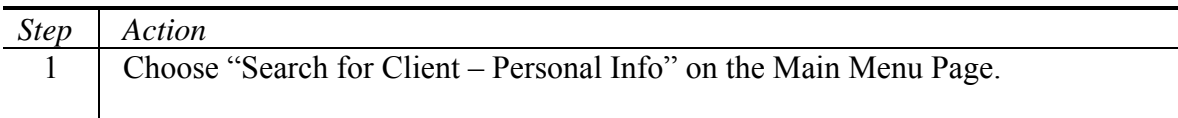

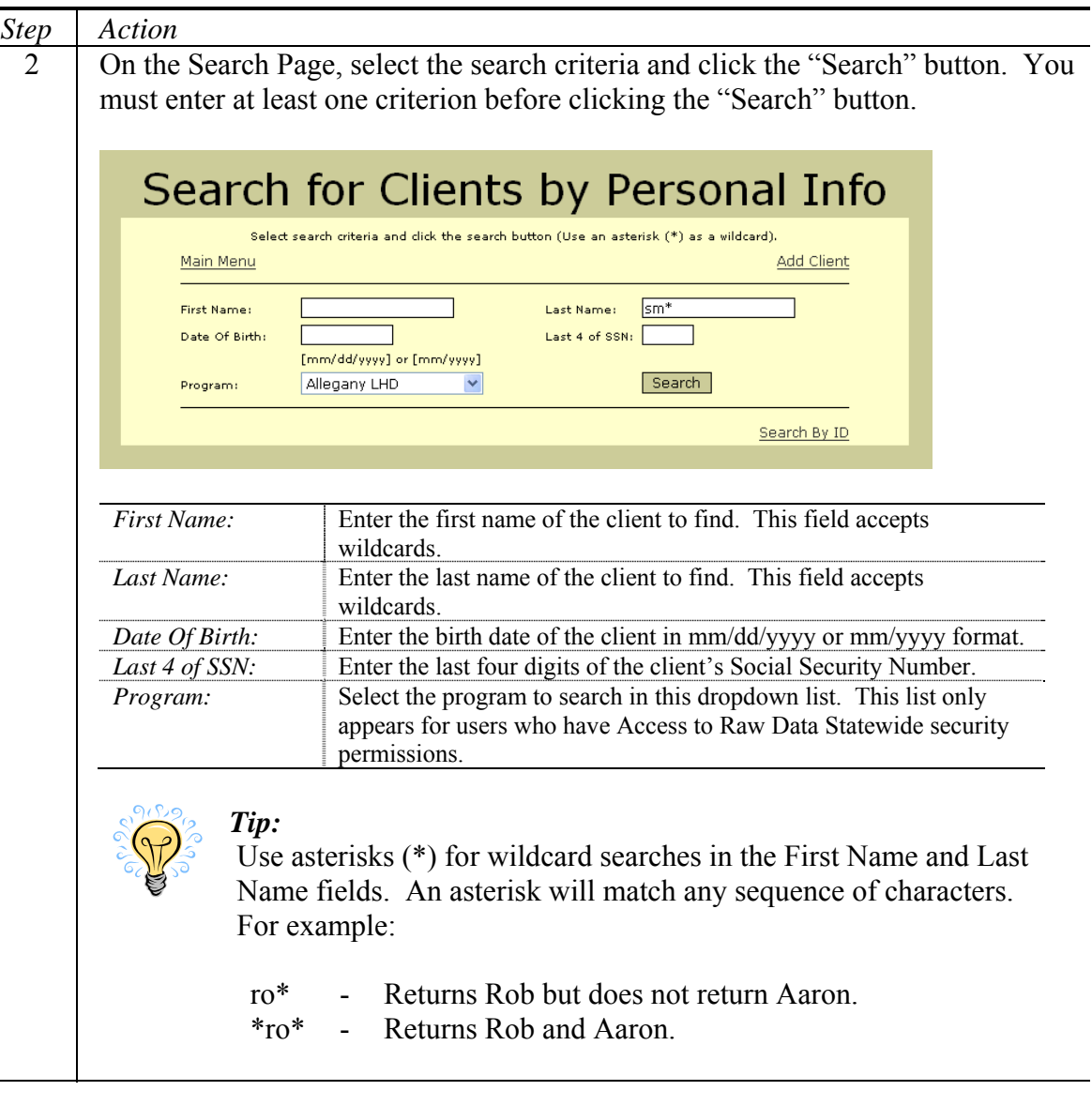

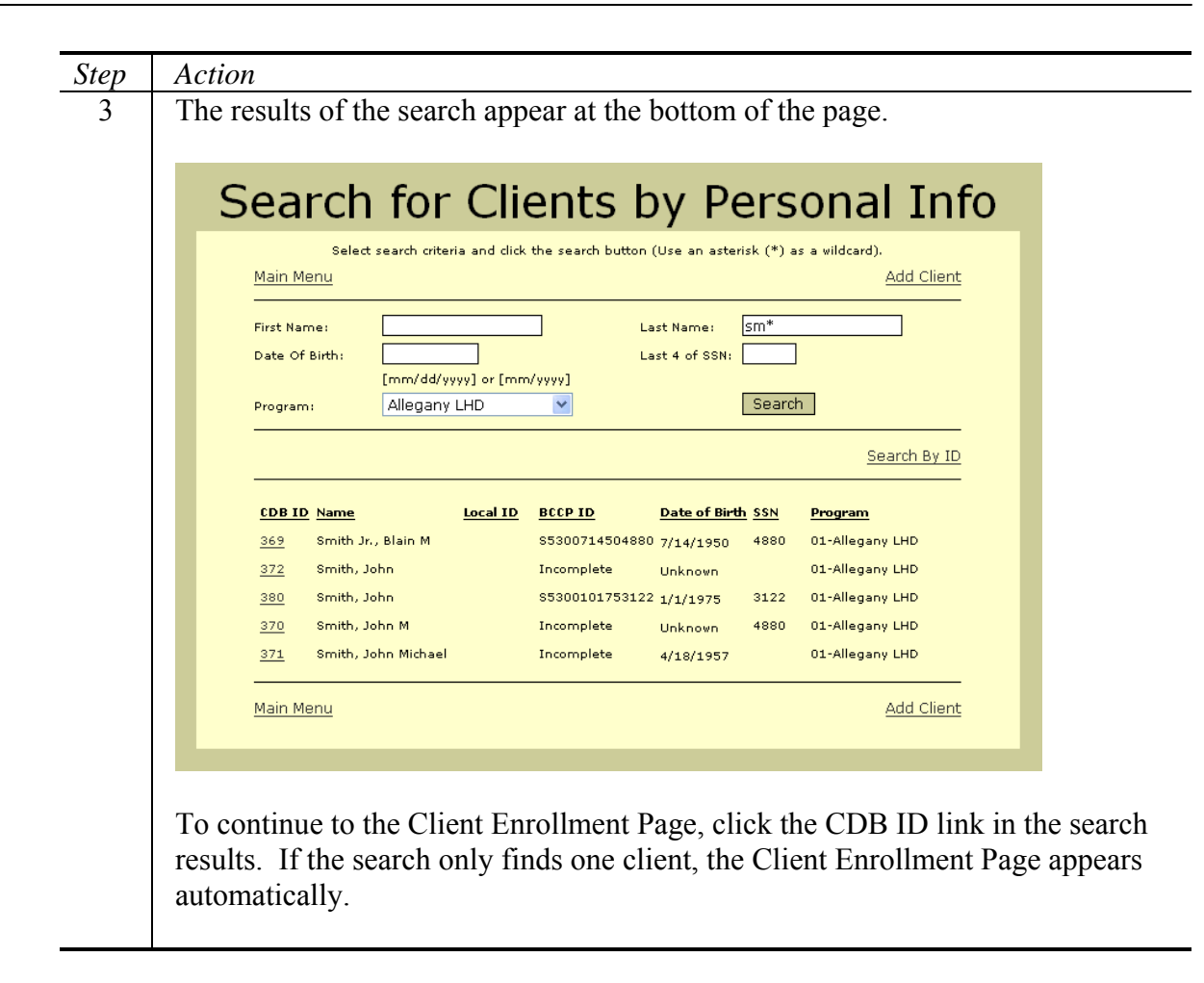

## <span id="page-22-0"></span>**Add a New Client**

Adding a client to the CDB system entails entering their core demographic data. Follow the steps below to add a new client.

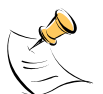

*Note:* 

In order to add clients, you must have Update security permissions.

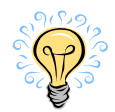

#### *Tip:*

Always search for a client before adding them to the system. The client may already exist in the CDB database.

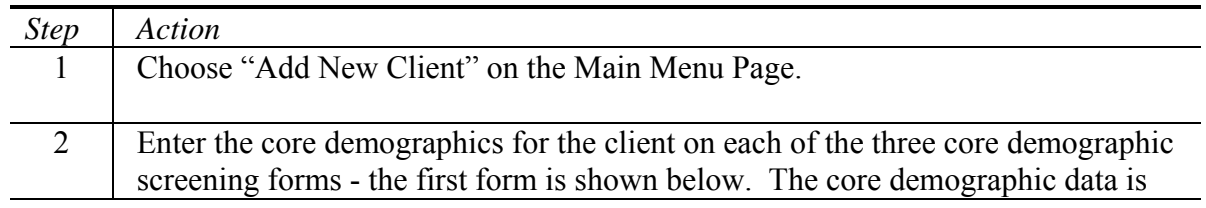

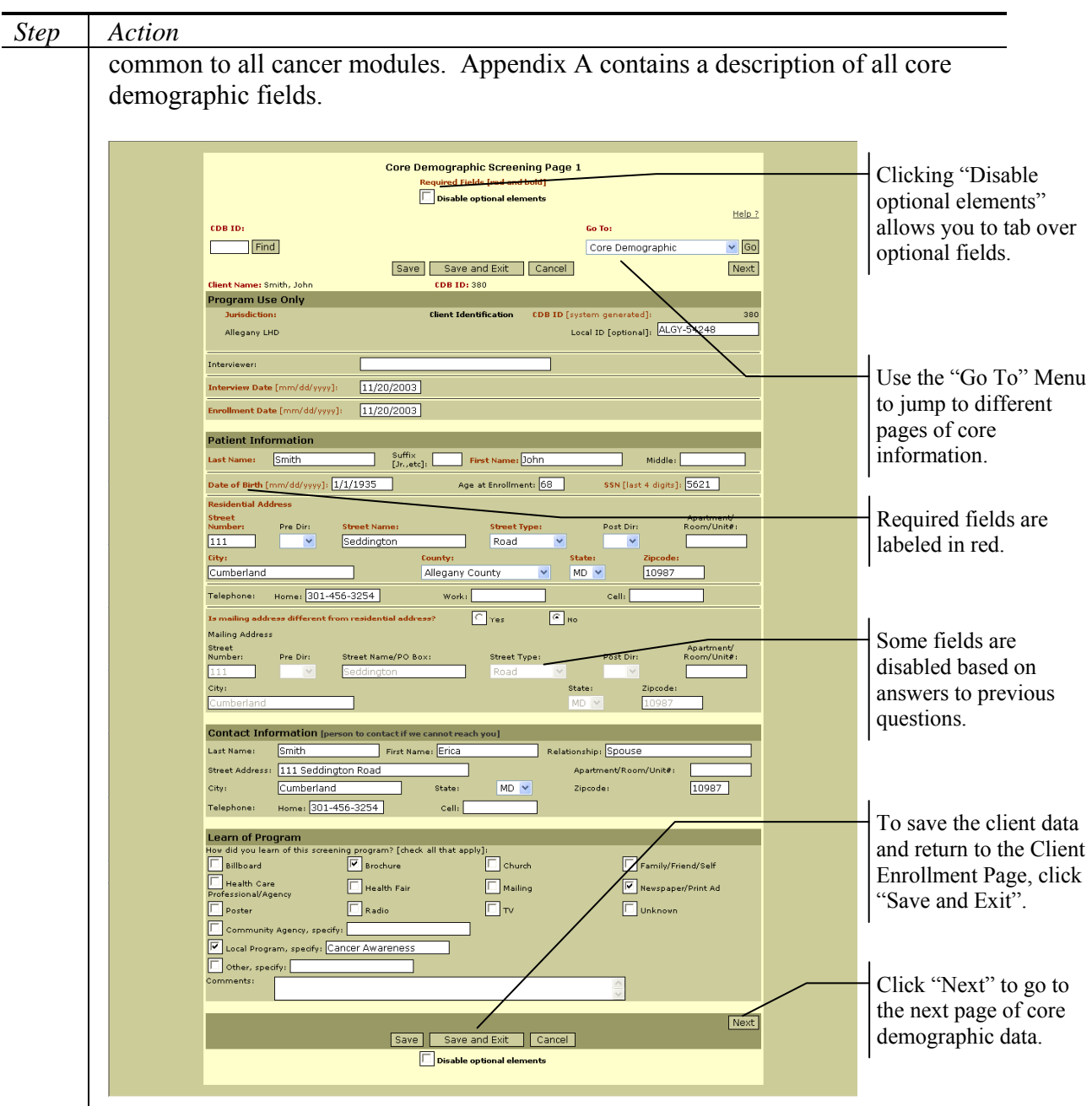

To continue to the next screening form, click the "Next" button at the bottom of the page.

To save the core information and return to the Client Enrollment Page, click the "Save and Exit" button. To save the core information and remain on the current page, click the "Save" button. Clicking the "Save and Exit" button on the third Core Demographic Screening Page validates the required fields. If any required fields are missing, the Required Fields Validation Page opens as described in the next step.

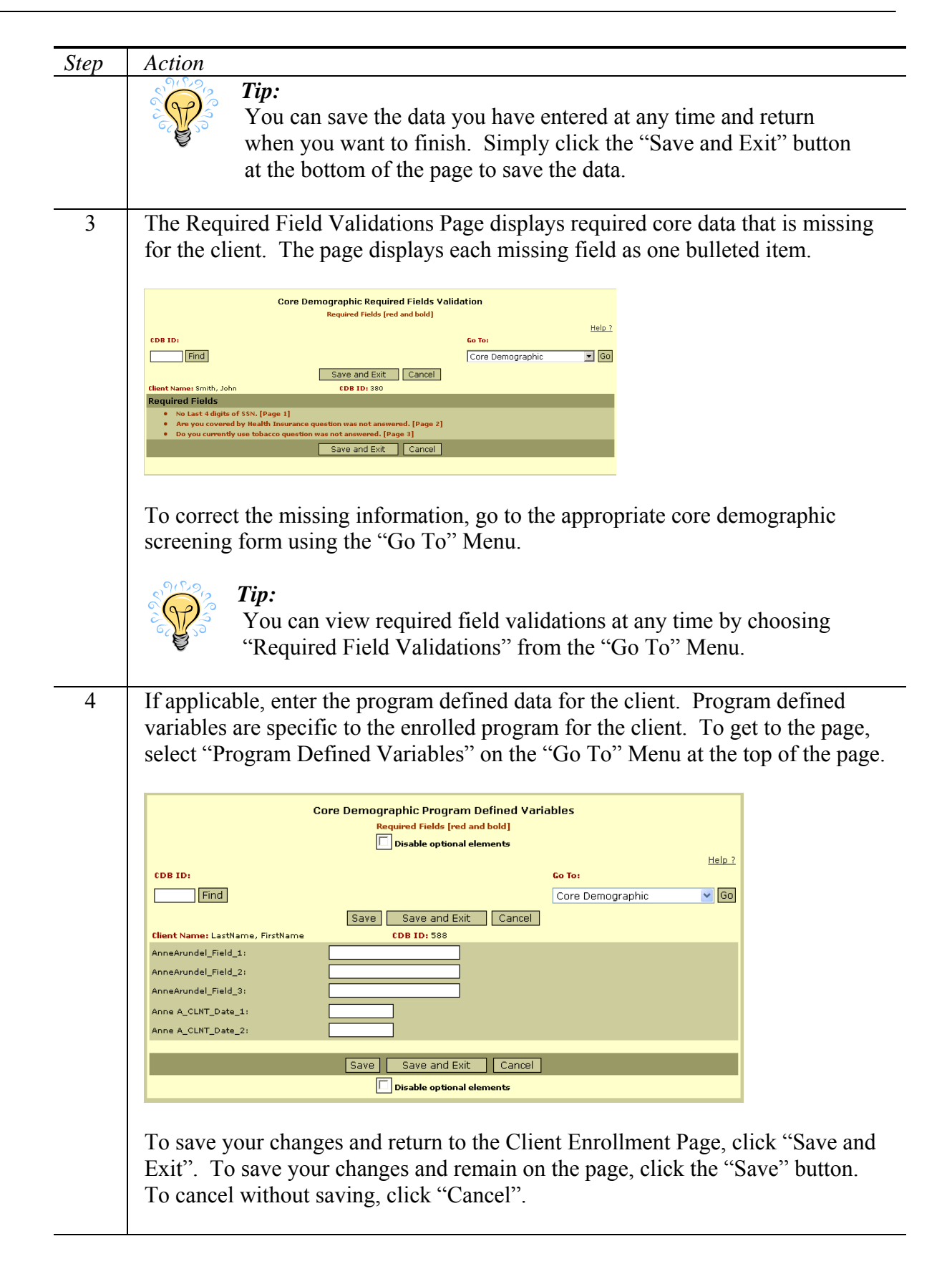

## <span id="page-25-0"></span>**Update Core Demographic Data**

To return to the core demographic screening forms and update a client's core data or program defined variables, follow the steps below.

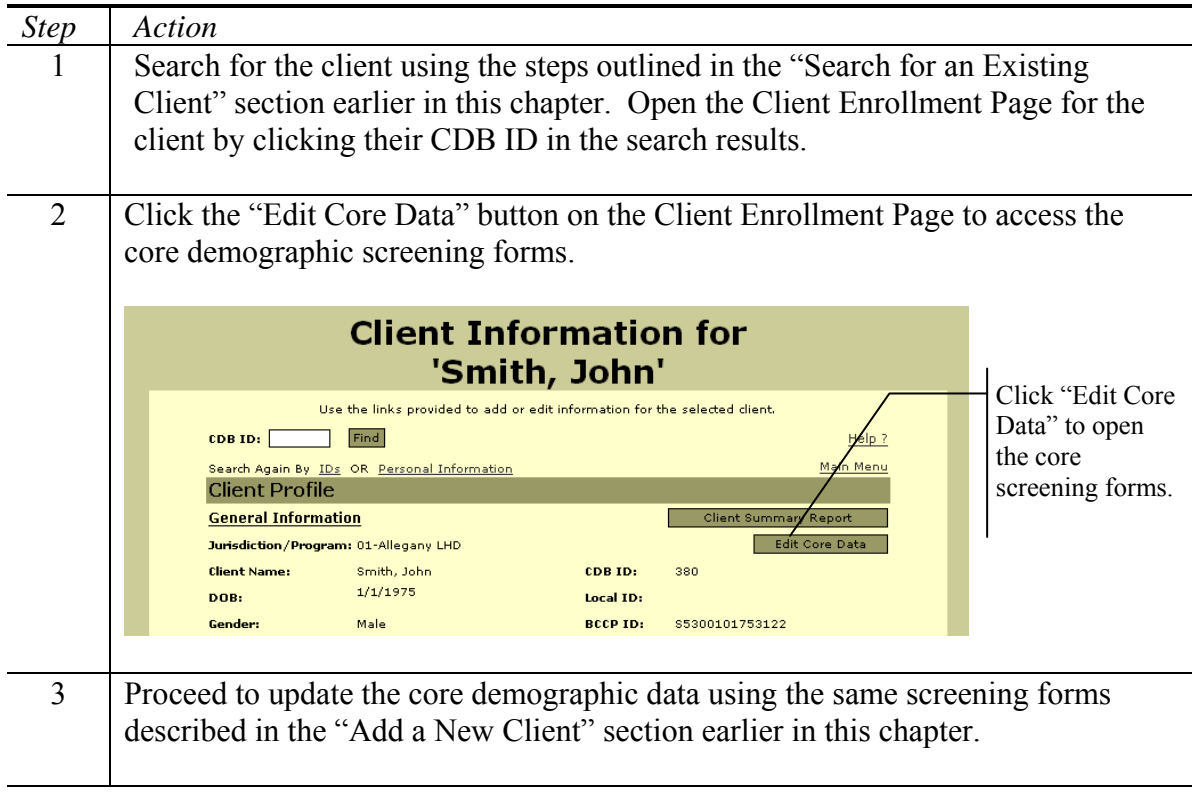

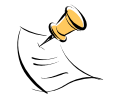

#### *Note:*

In order to view demographic data, you must have Access to Raw Data Statewide or Access to Raw Data Local security permissions. To view identifying data, you must have Access to Identifiers security permissions. Updating core demographics requires Update Data security permissions.

# <span id="page-25-1"></span>**Viewing the Core Report**

The core report displays information regarding all data elements within the core demographic forms. To view the report for an individual do the following.

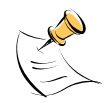

#### *Note:*

In order to view the cycle report, you must have Access to Reports security permissions.

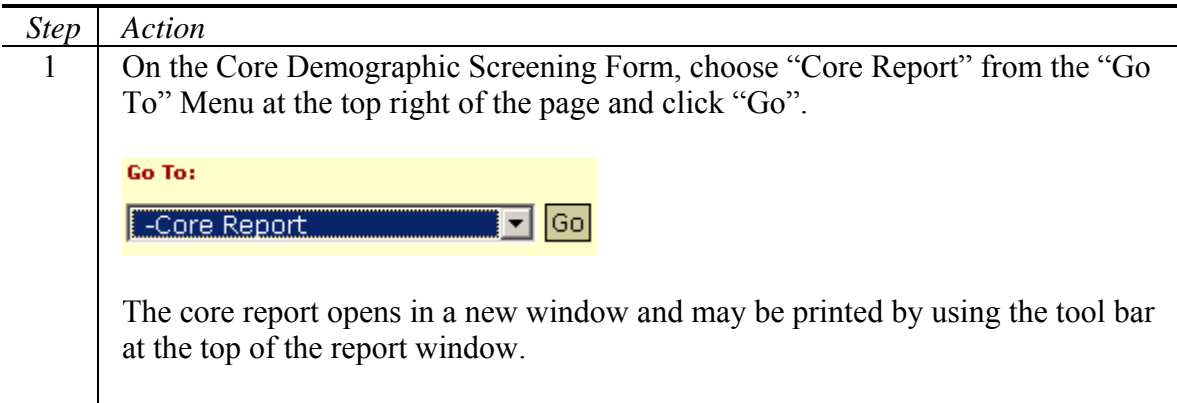

# <span id="page-26-0"></span>**Manage Client Recalls**

The Client Recall Page displays recall information for a client including the procedures from the cycle closure pages of all the modules on one page. To manage client recalls, follow the steps below.

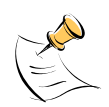

#### *Note:*

In order to add/view recall information, you must have Access to Raw Data Local or Access to Raw Data Statewide security permissions. To update, edit, or delete recall information, you must have Update Data security permissions.

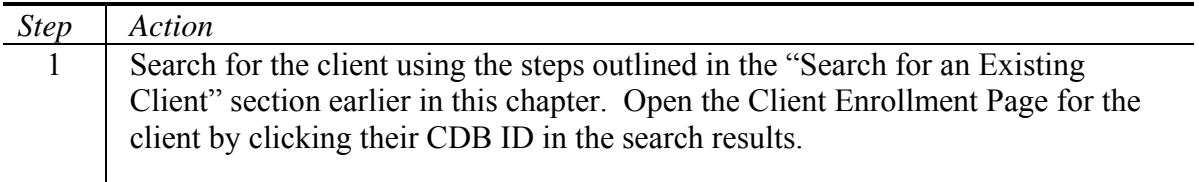

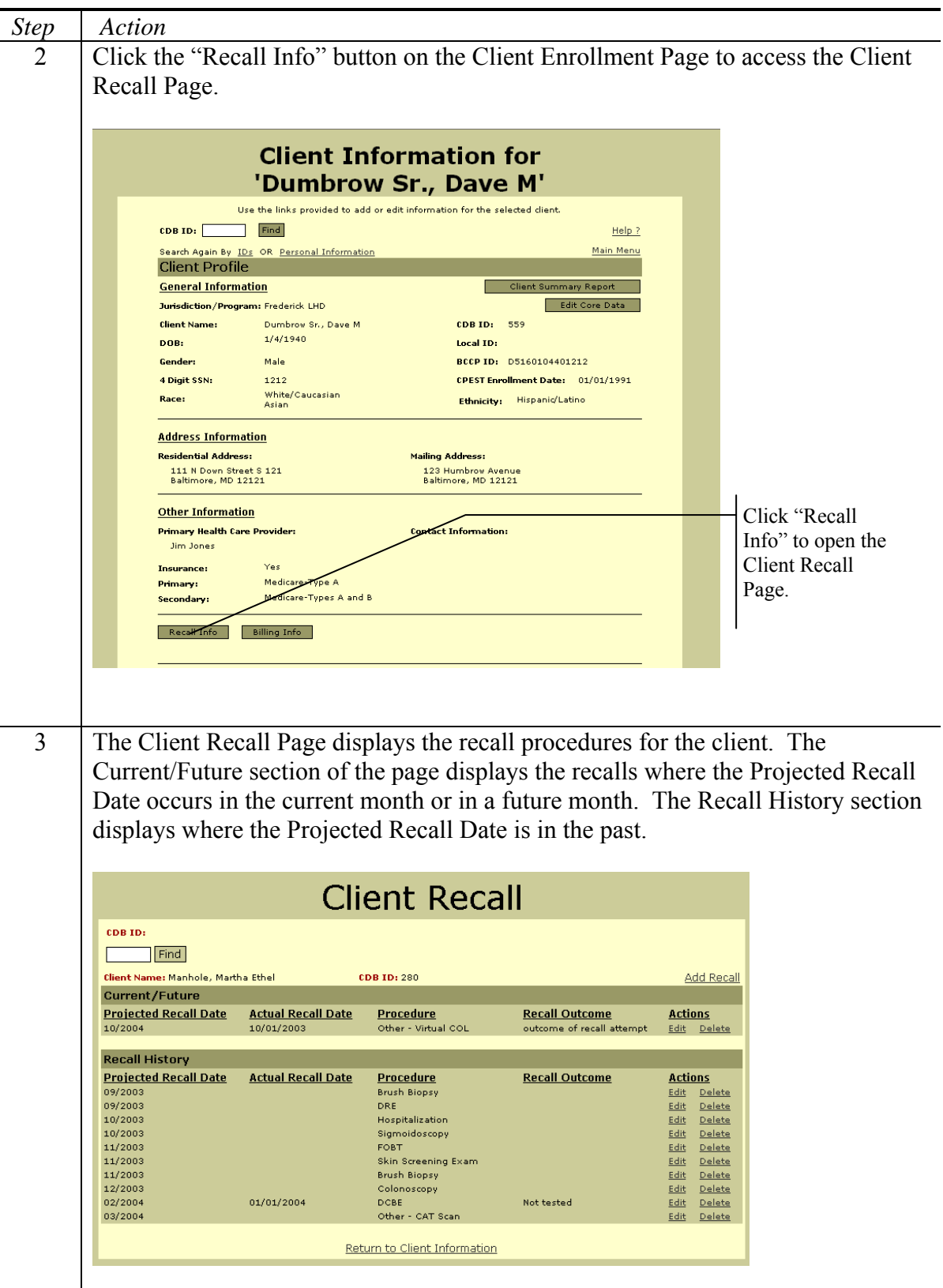

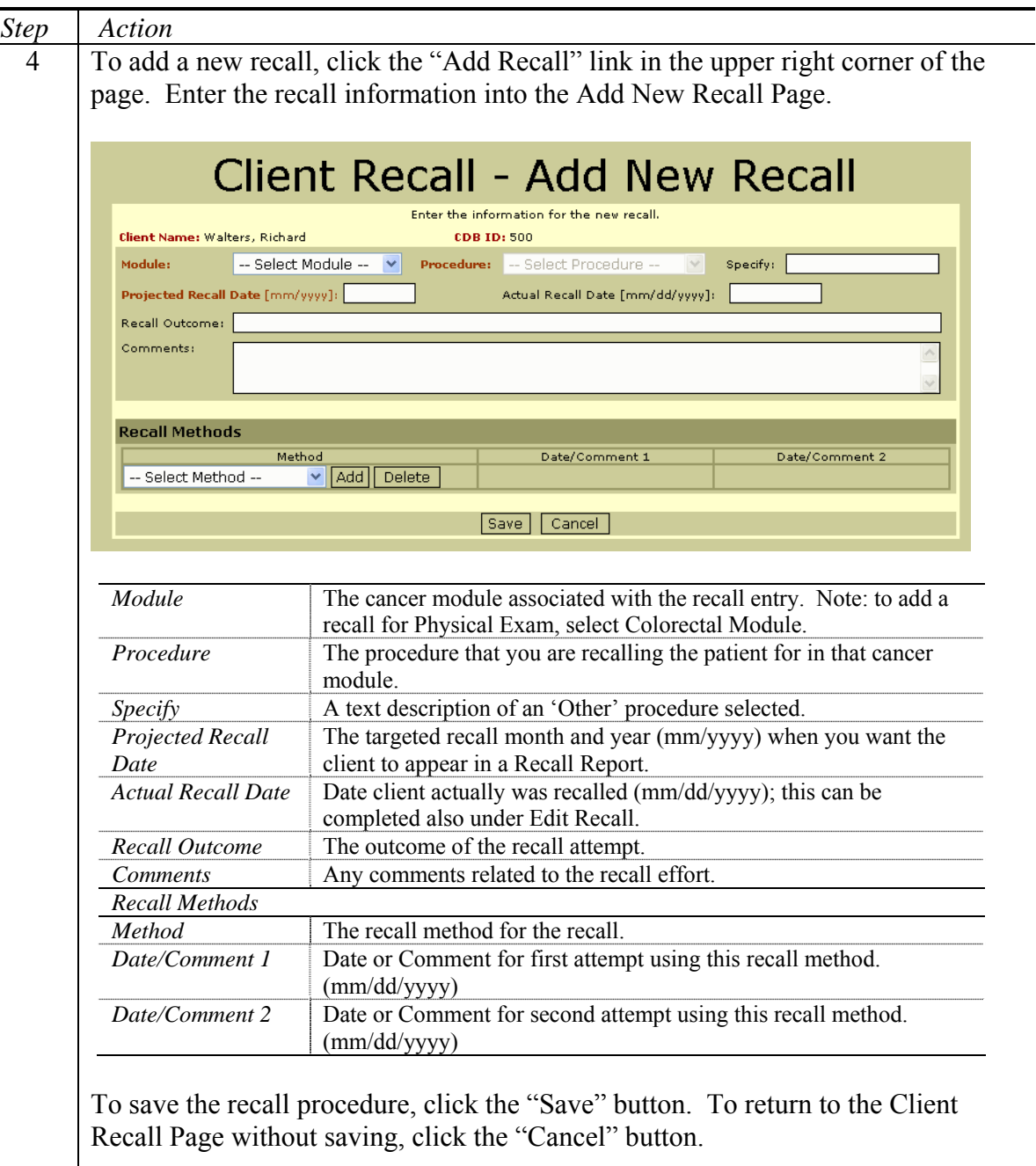

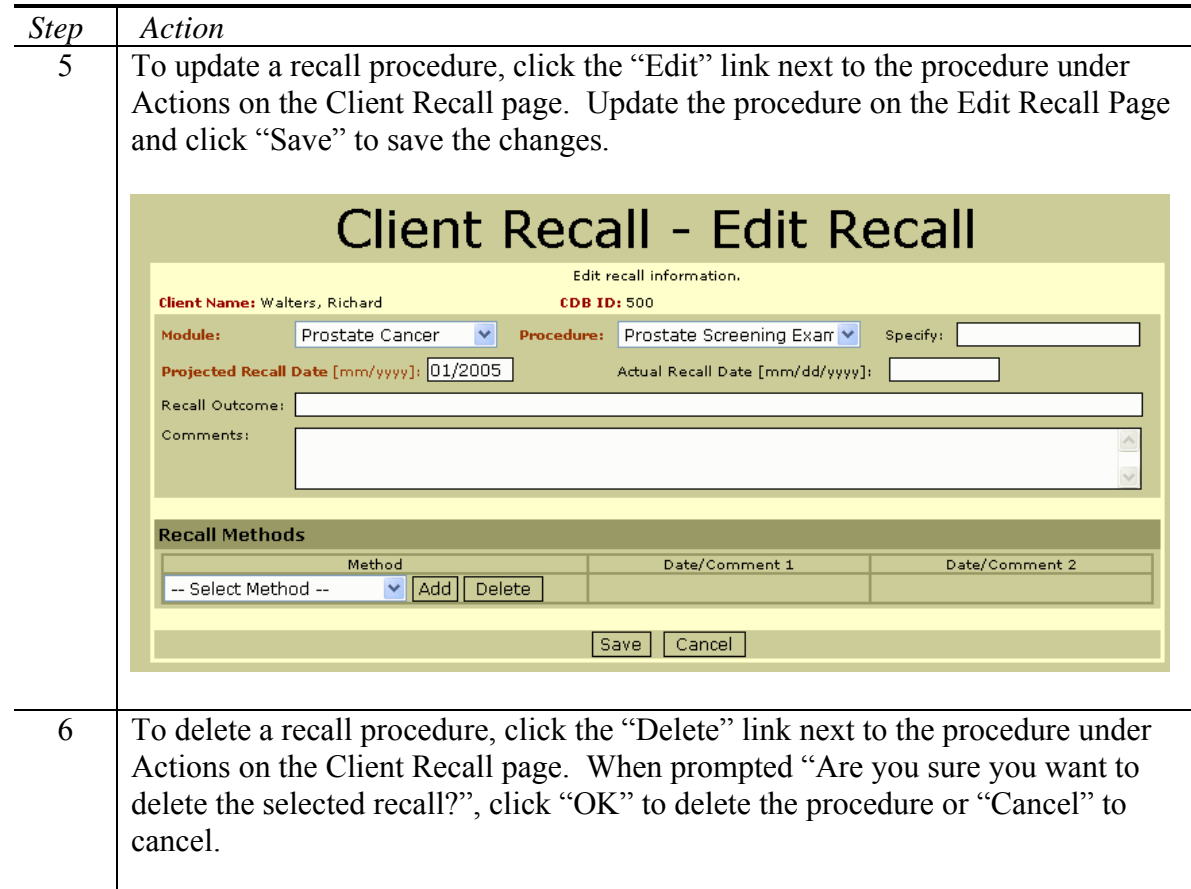

### <span id="page-29-0"></span>**Manage Client Billing**

Users of the CPEST System can view and maintain client billing information in one table for all Modules using the Client Billing feature. This table can record either *projected* costs after a service is performed but bills are not yet received, or can record *actual amounts* paid by the program, or both. The Client Billing feature is available through the "Billing Info" button on the Client Enrollment Page. To manage client billing information, follow the steps below.

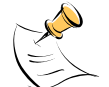

#### *Note:*

In order to add/view billing information, you must have Access to Raw Data Local or Access to Raw Data Statewide security permissions. To update, edit, or delete billing information, you must have Update Data security permissions.

l,

l.

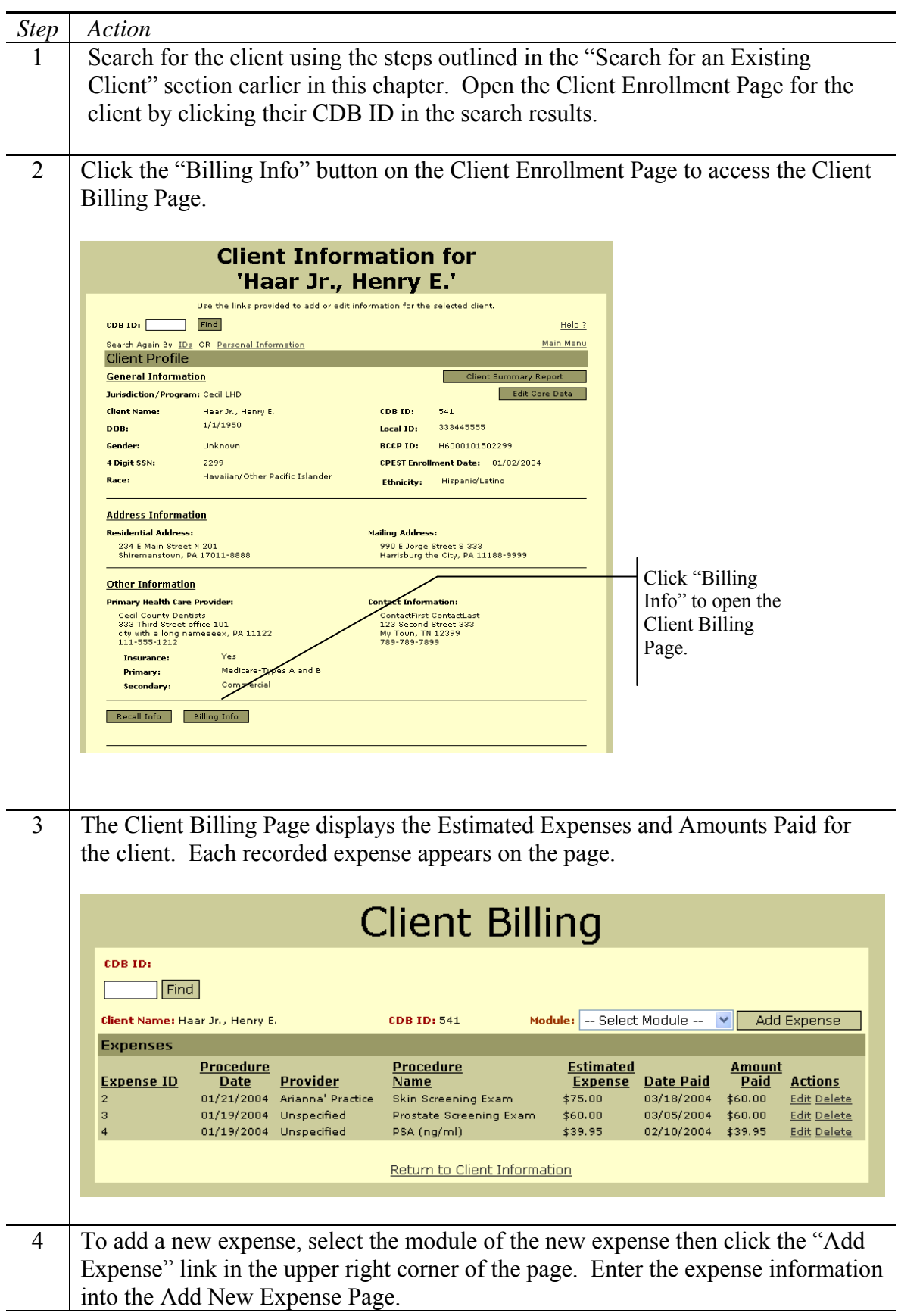

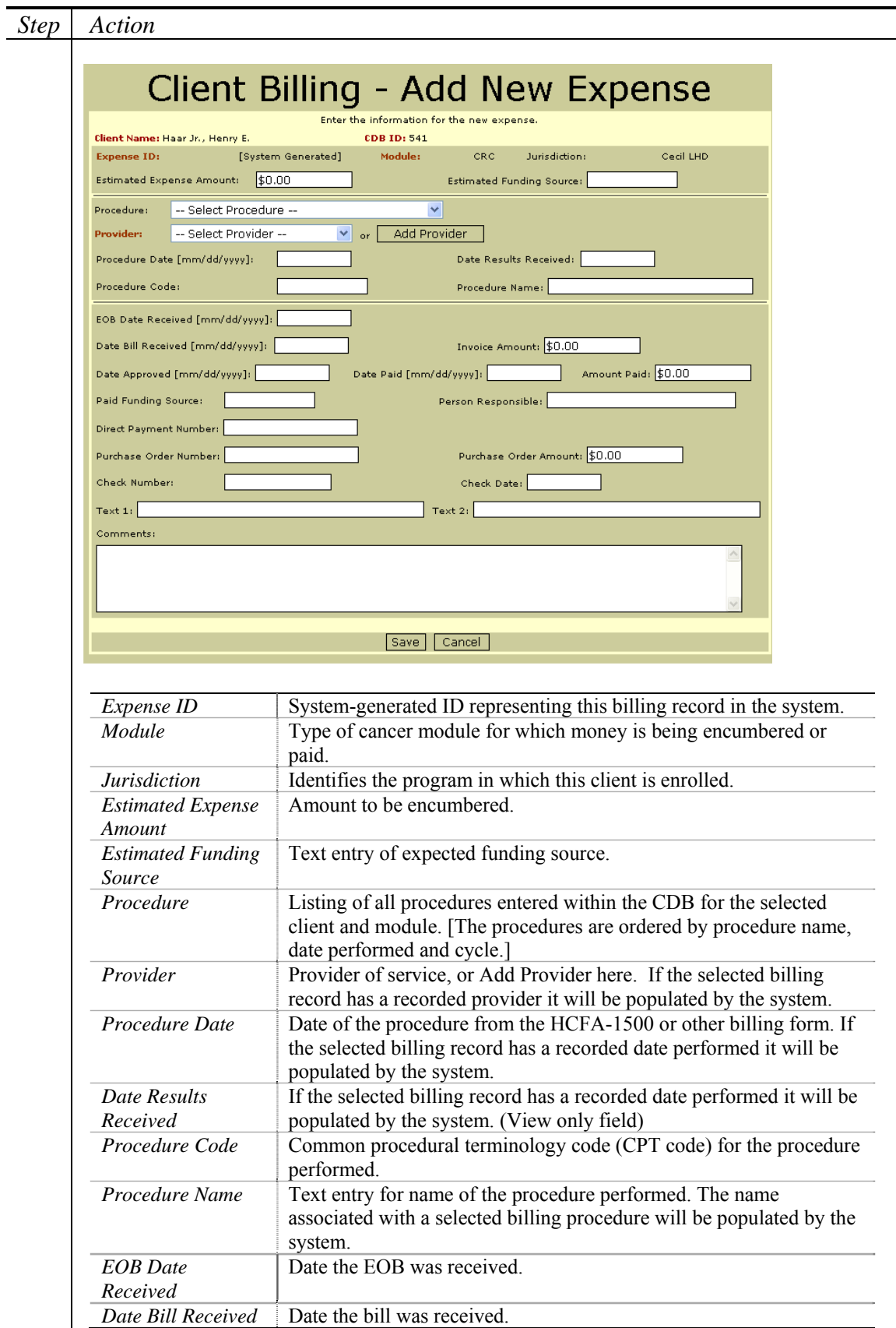

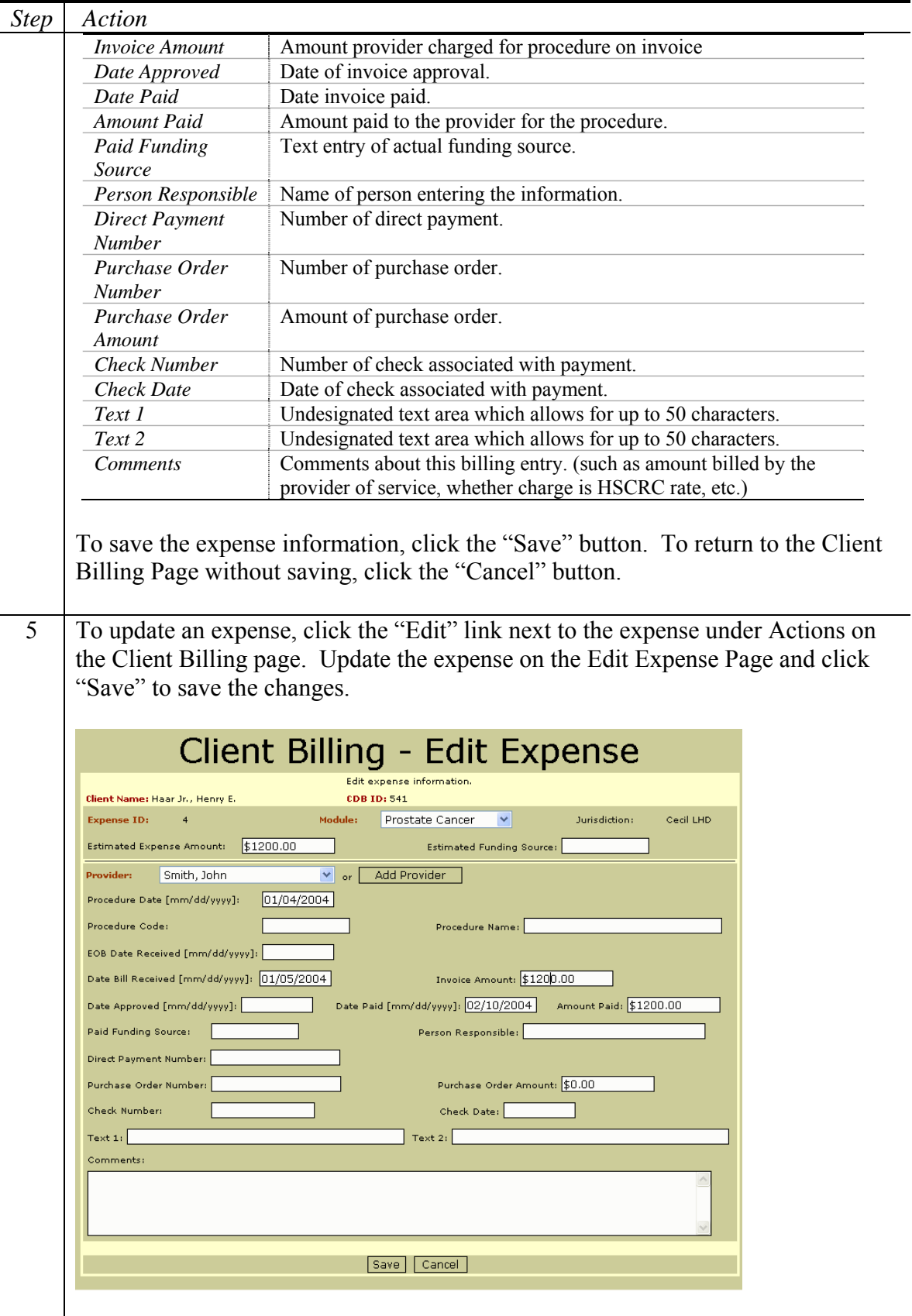

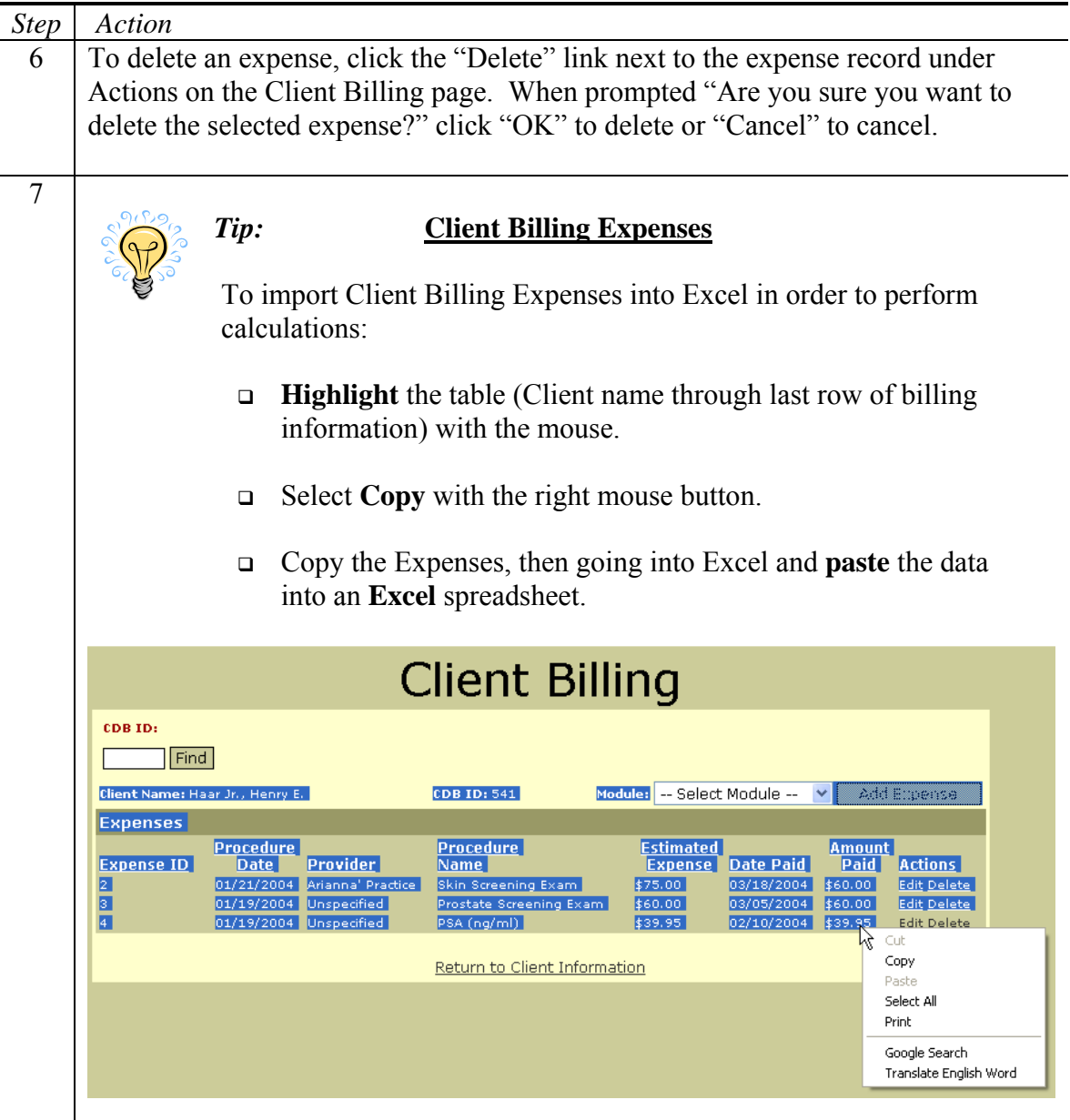

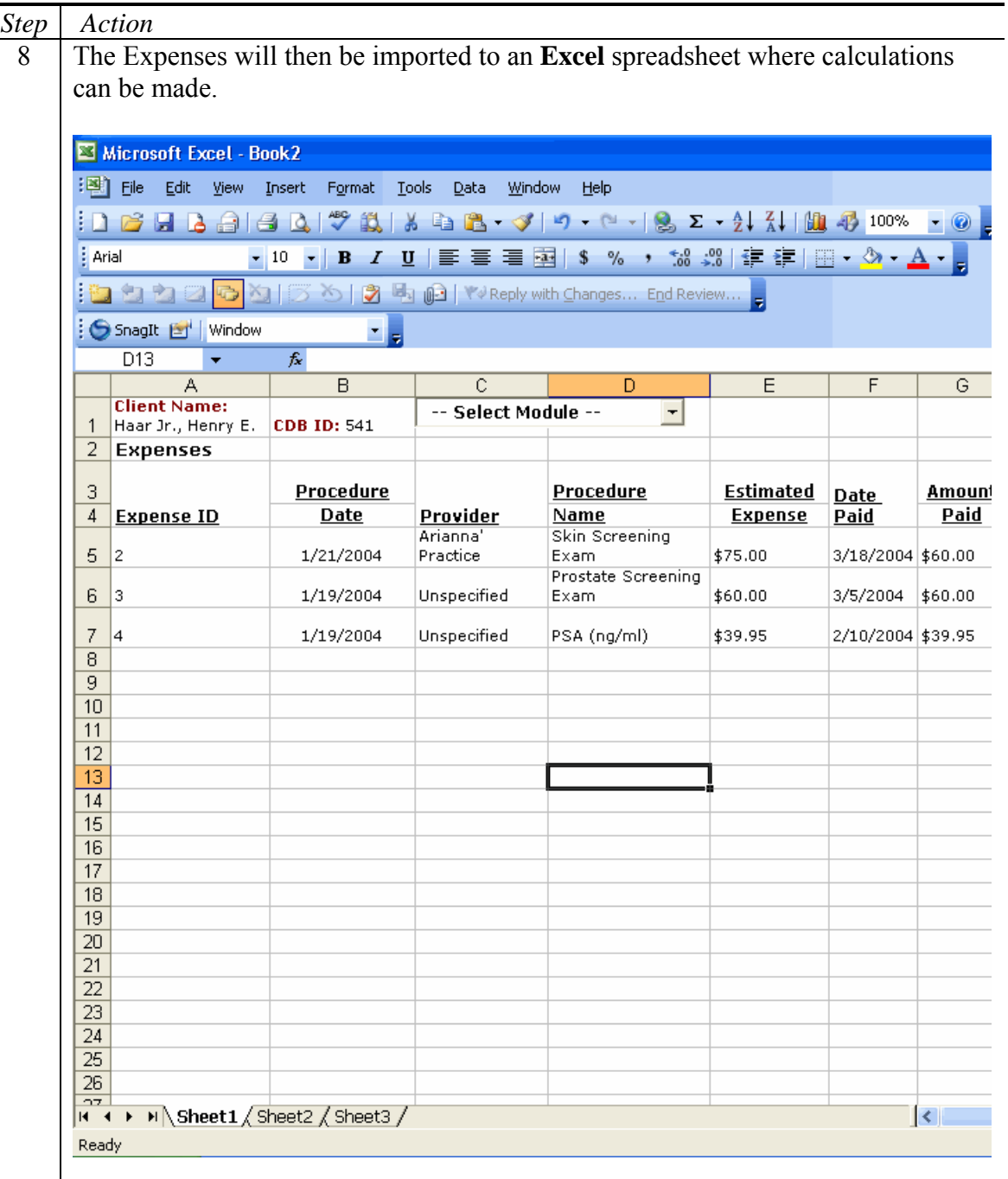

# <span id="page-35-0"></span>**Discharge a Client**

To discharge a client from the CDB program or cancer module, follow the steps below.

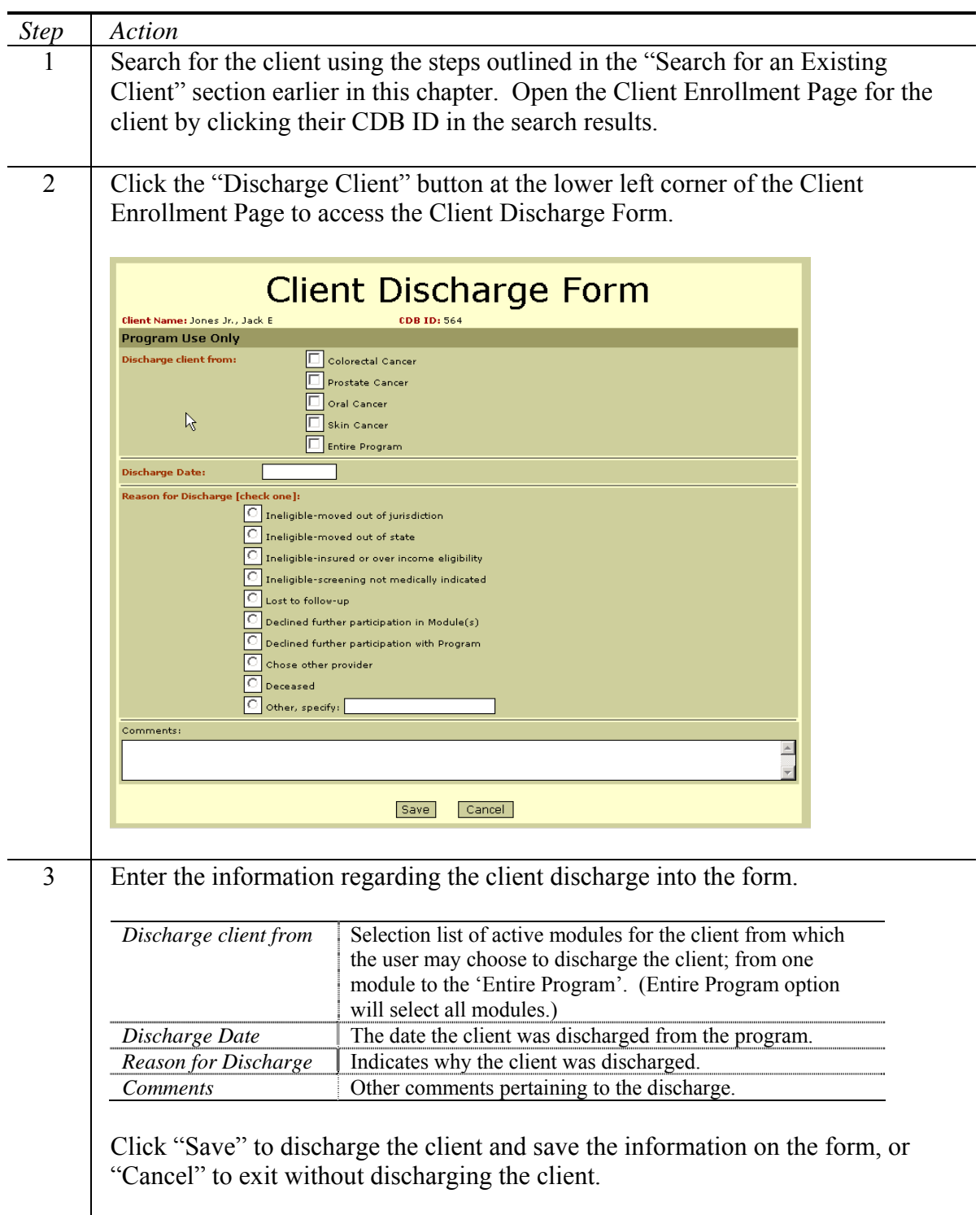
# **Chapter 3: Client Enrollment Page**

The Client Enrollment Page is the hub of the CDB system. From this central page, a person can manage core client demographics and enroll clients in cancer screening programs.

Included in This Chapter

- Accessing the Client Enrollment Page
- The Client Enrollment Page

## **Accessing the Client Enrollment Page**

To access the Client Enrollment Page, use the search features detailed in the "Search for an Existing Client" section of Chapter 2.

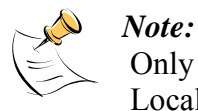

Only users with Access to Raw Data Statewide or Access to Raw Data Local security permissions may access the Client Enrollment Page.

## **The Client Enrollment Page**

The Client Enrollment Page is the central navigation point for the CDB system. From this page, a person can update the client's core demographic data or manage their cancer module enrollments. The page is divided into two sections. The top section displays the client's profile and the bottom section displays the client's cancer module enrollments.

#### **Client Enrollment Page**

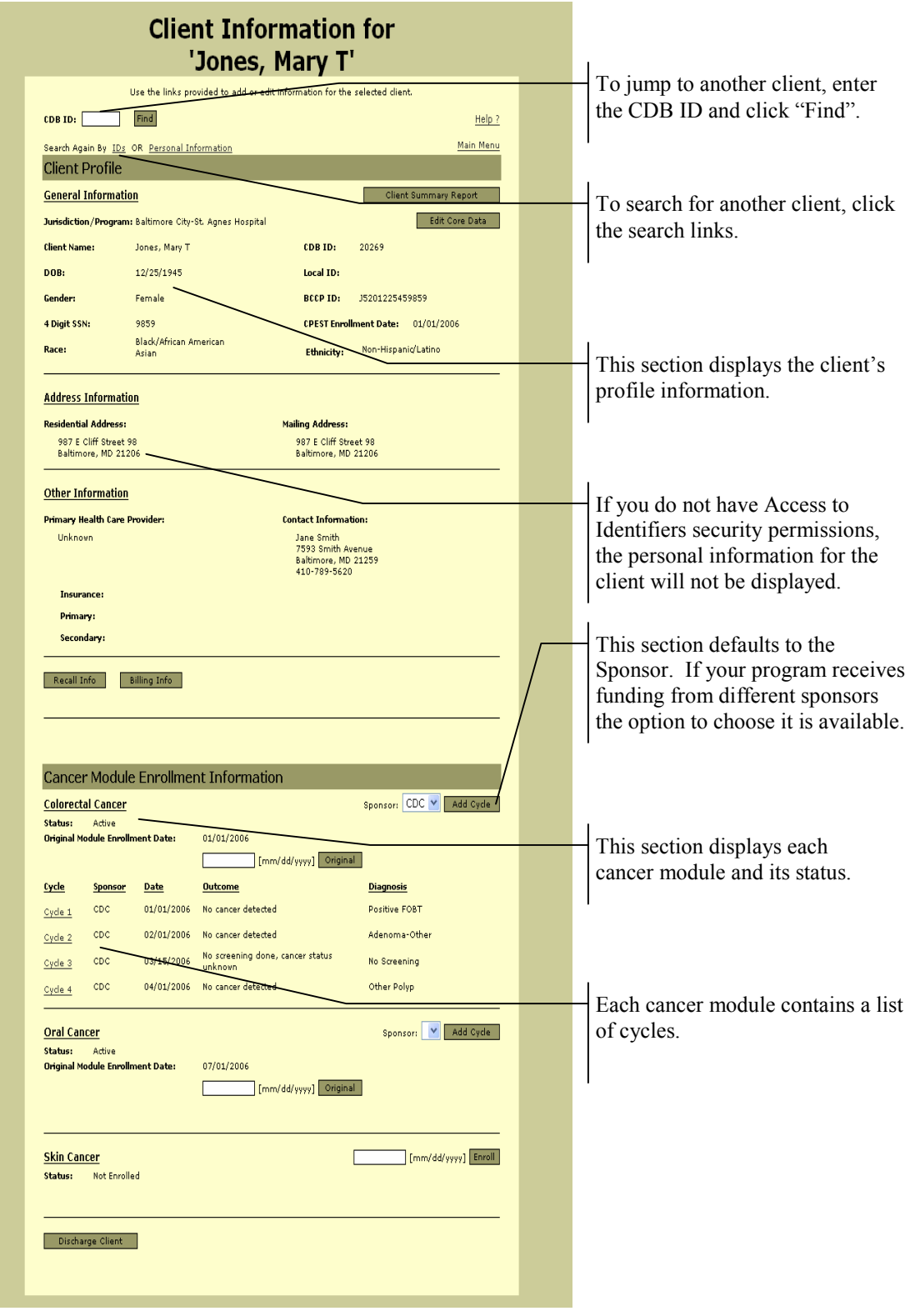

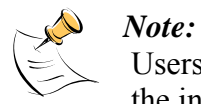

Users that do not have Update Data security permissions can only view the information provided on the Client Enrollment Page.

### **Client Profile**

The Client Profile section of the page displays summary information for the client. The table below explains each field in the section.

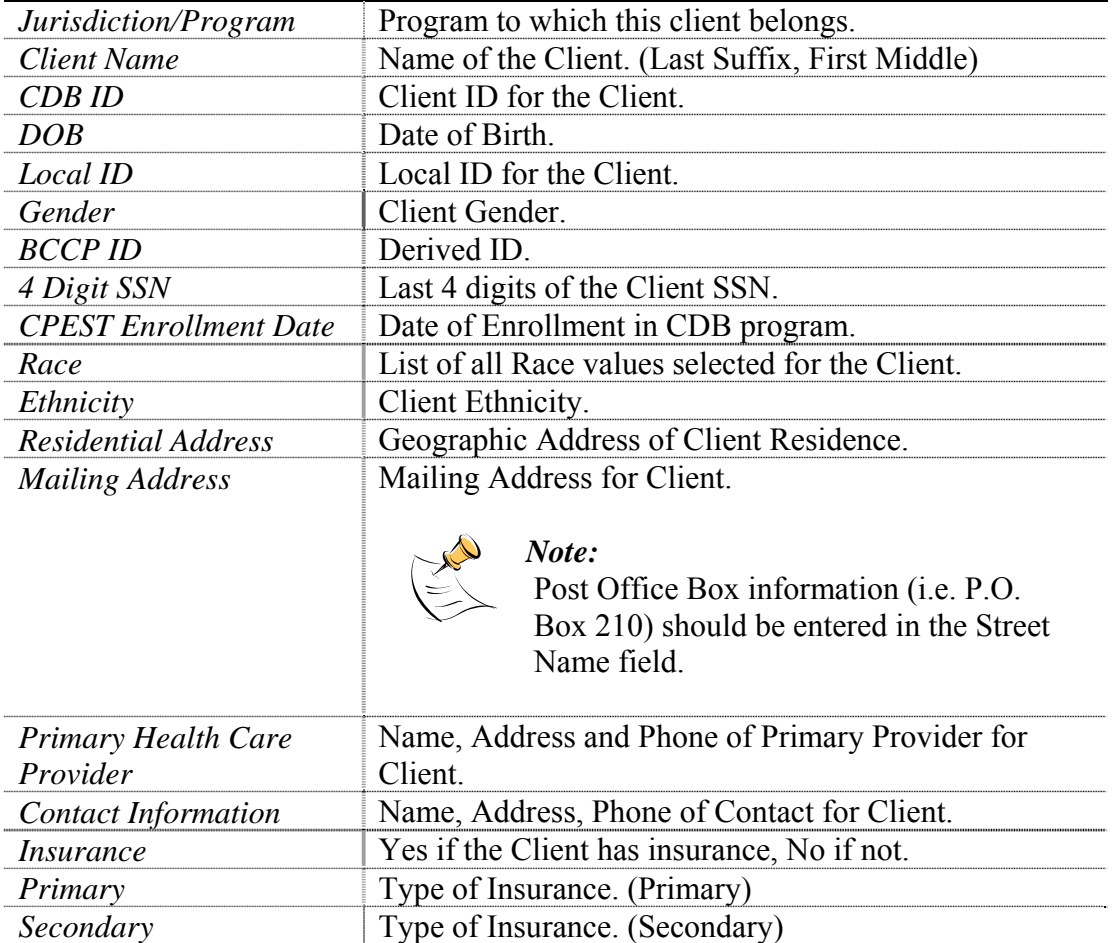

The buttons on the Client Profile section perform actions for viewing and managing the client information. The table below describes each action in detail.

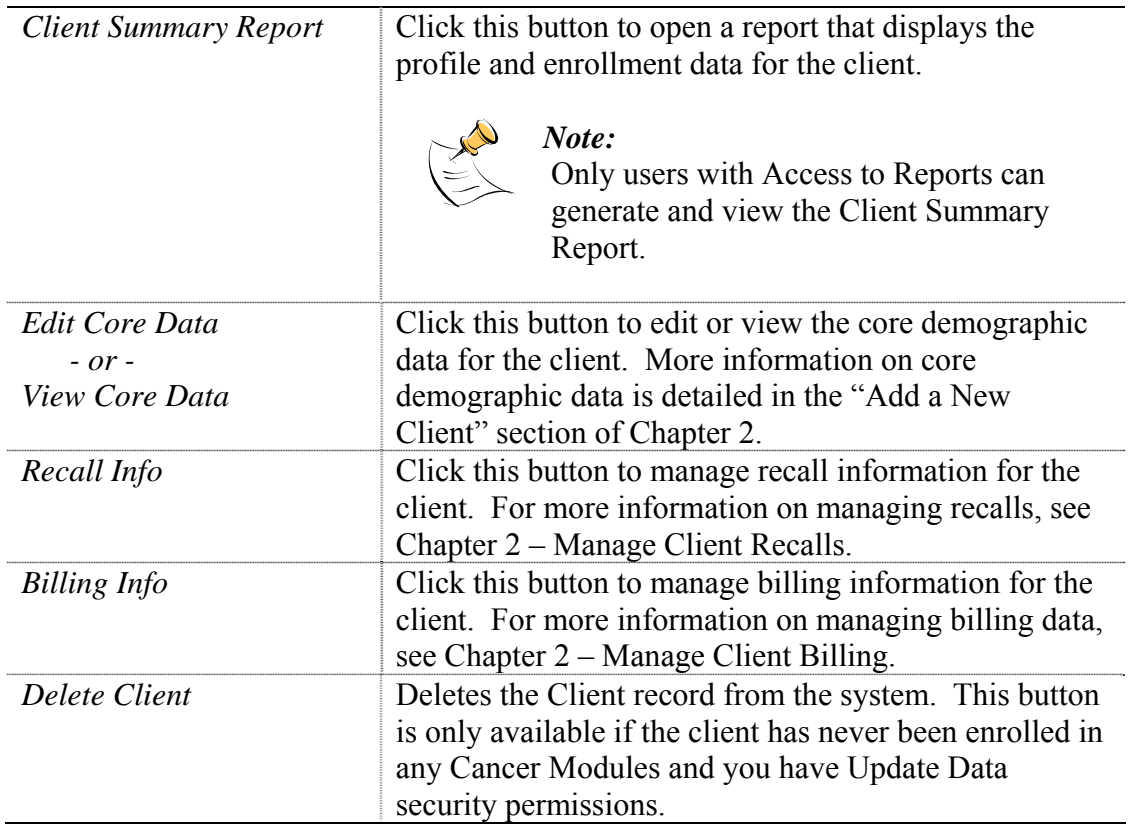

### **Cancer Module Enrollment**

The Cancer Module Enrollment section of the page displays enrollment information for each cancer module tracked within CDB. Furthermore, each module shows the client's cycles and their outcome. The table below explains each field in the section.

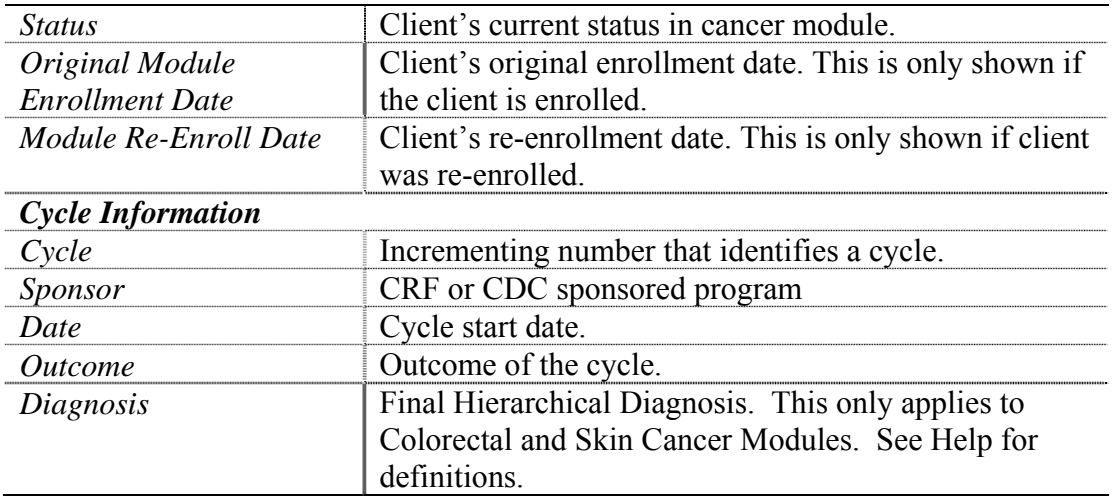

The buttons in the Cancer Module Enrollment section perform actions for enrolling and discharging clients. The table below explains the functionality of each button in the section.

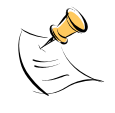

*Note:* 

These buttons are only available if you have Update Data security permissions.

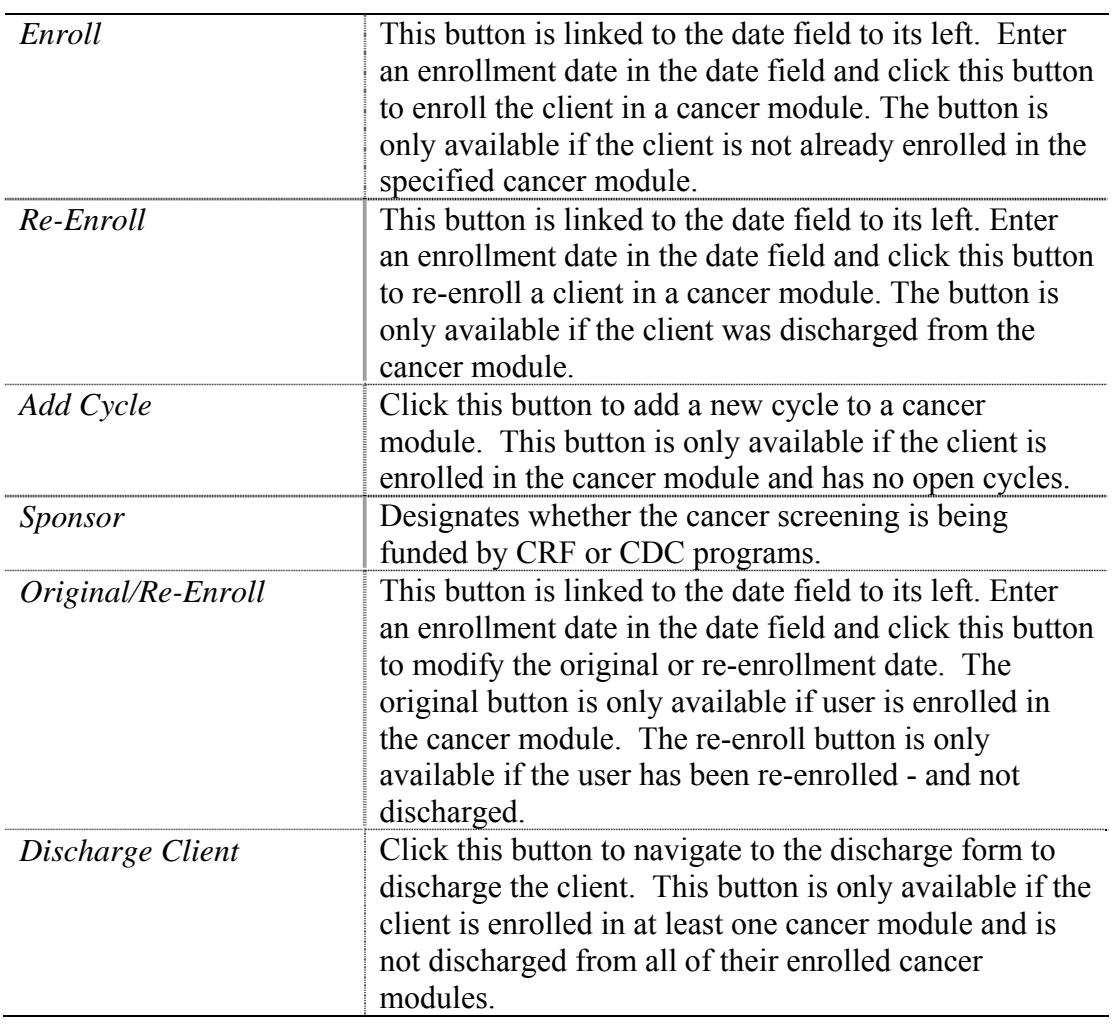

# **Chapter 4: Colorectal Cancer Screening**

The Colorectal Cancer Screening Module comprises several pages that collect and maintain data within the context of a screening cycle. CDB stores the data for each cycle and provides reports for data validation.

#### Included in This Chapter

- Adding a Cycle
- Closing a Cycle
- Entering Additional Data
- Validating Required Fields
- Viewing the Cycle Report

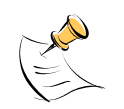

*Note:* 

In order to access the Colorectal Module you must have Access to Raw Data Statewide or Access to Raw Data Local security permissions. Additionally, you must have Access to Identifiers security permissions in order to view fields designated as identifying data. You will be able to update data only if you have Update Data security permissions.

# **Adding a Cycle**

A cycle represents an iteration of the screening process for a client. During the cycle, you perform all of the screening and any necessary post-screening actions. Follow the steps below to add a colorectal cancer screening cycle.

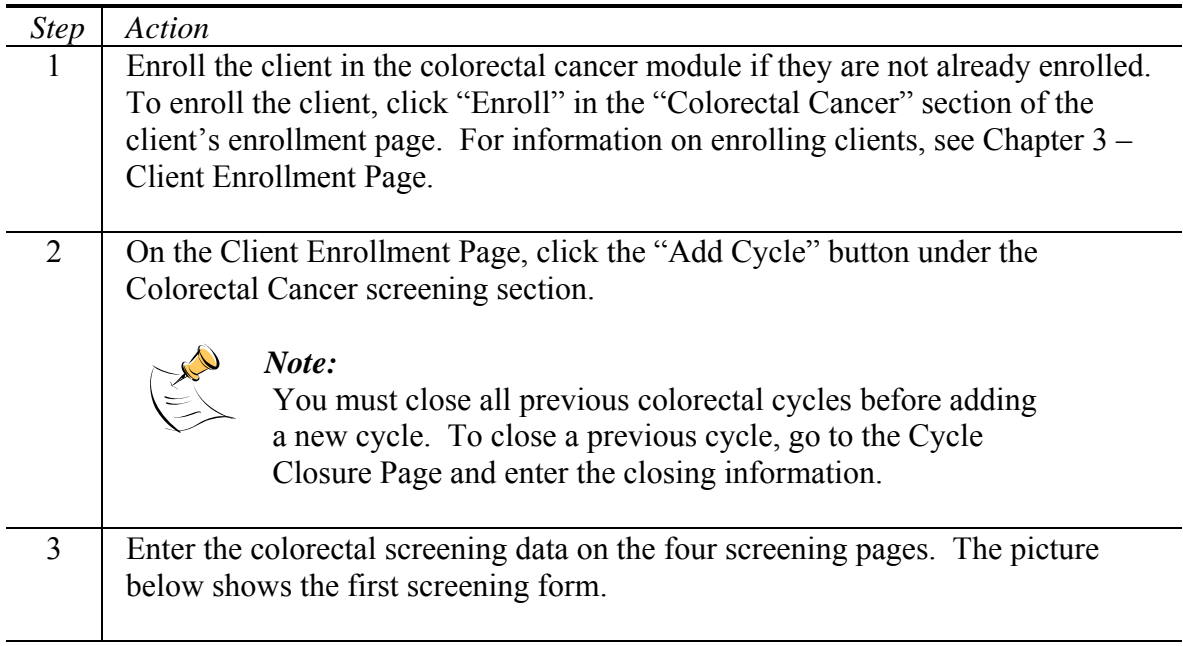

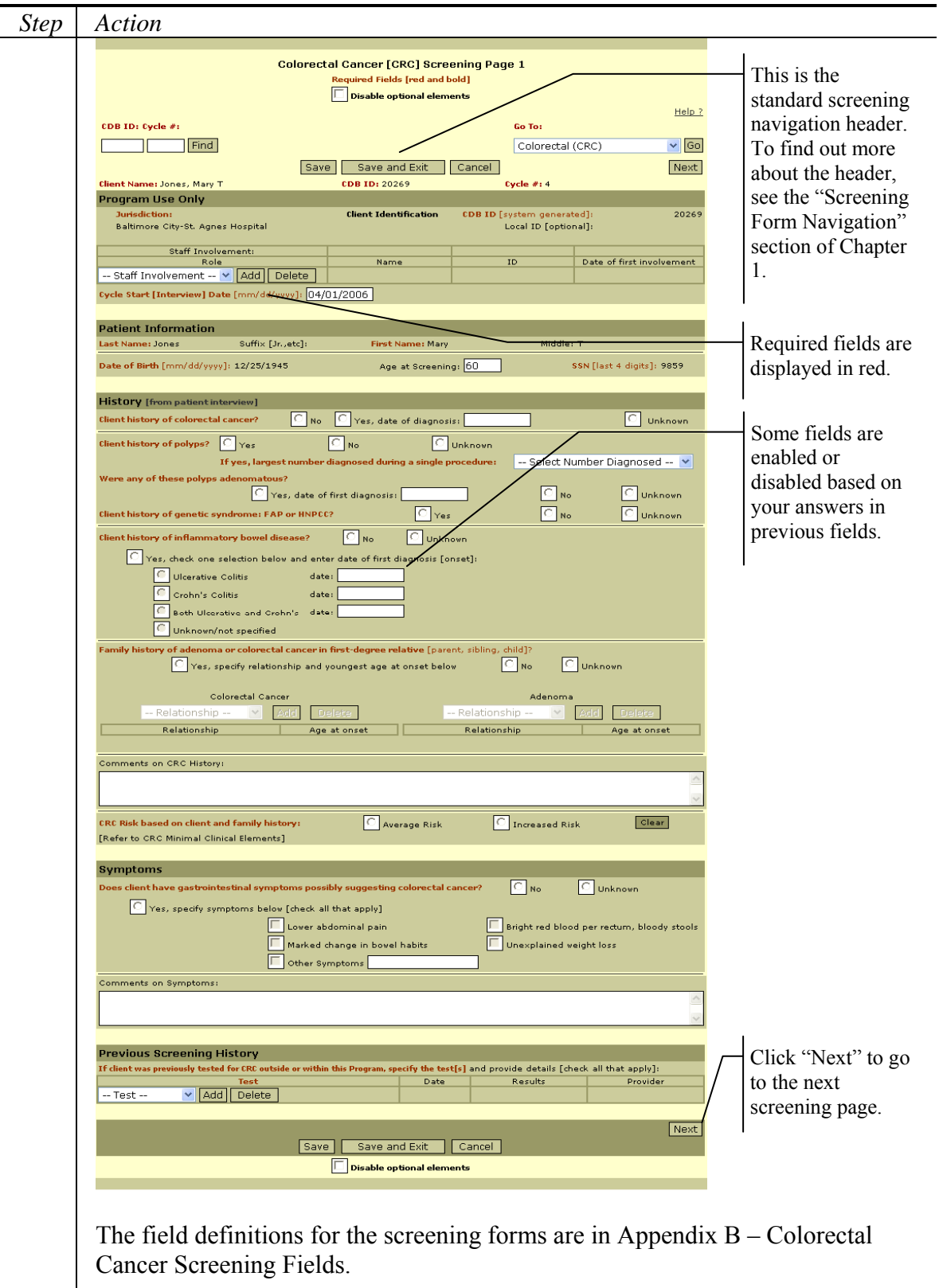

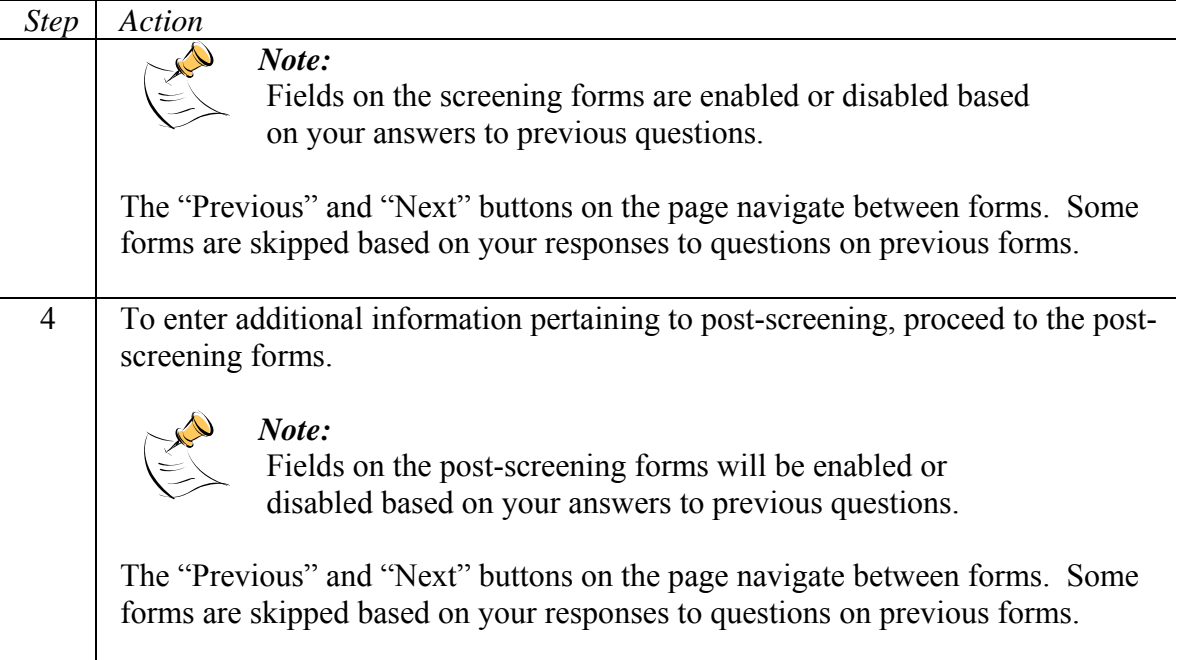

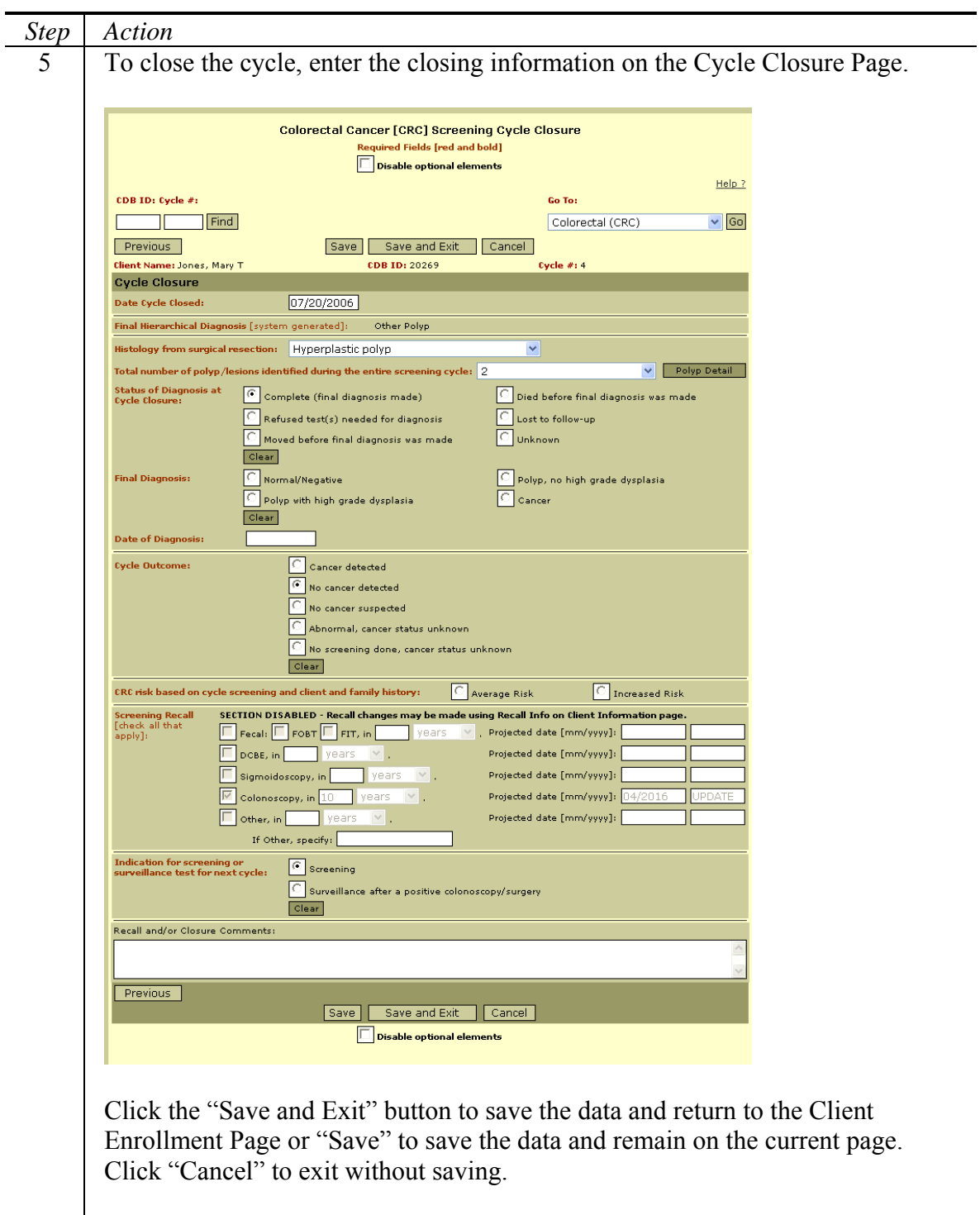

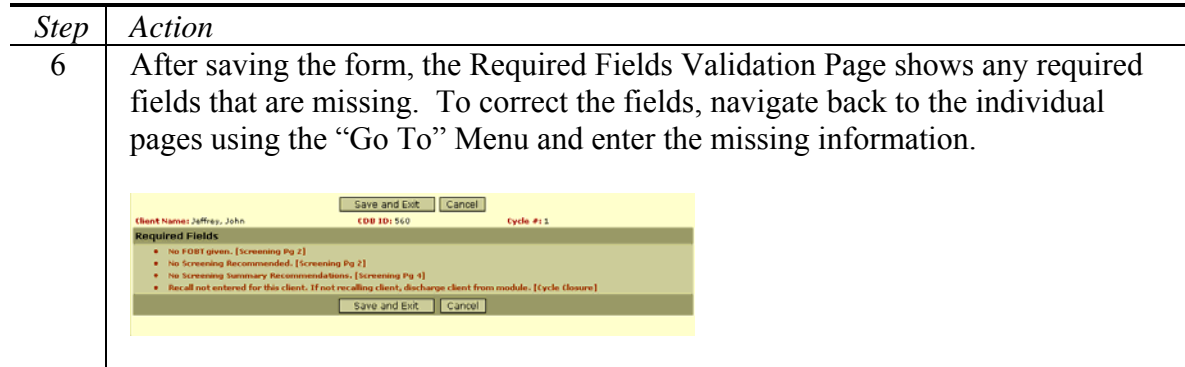

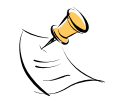

### *Note:*

You can return to any page in the cycle at any time by opening the cycle from the Client Enrollment Page and using the "Go To" Menu at the top of the pages. The following section titled "Entering Additional Data" describes this process.

## **Closing a Cycle**

Closing a cycle is the method of ending a screening process and entering information about the outcome. To close a cycle, follow the steps below.

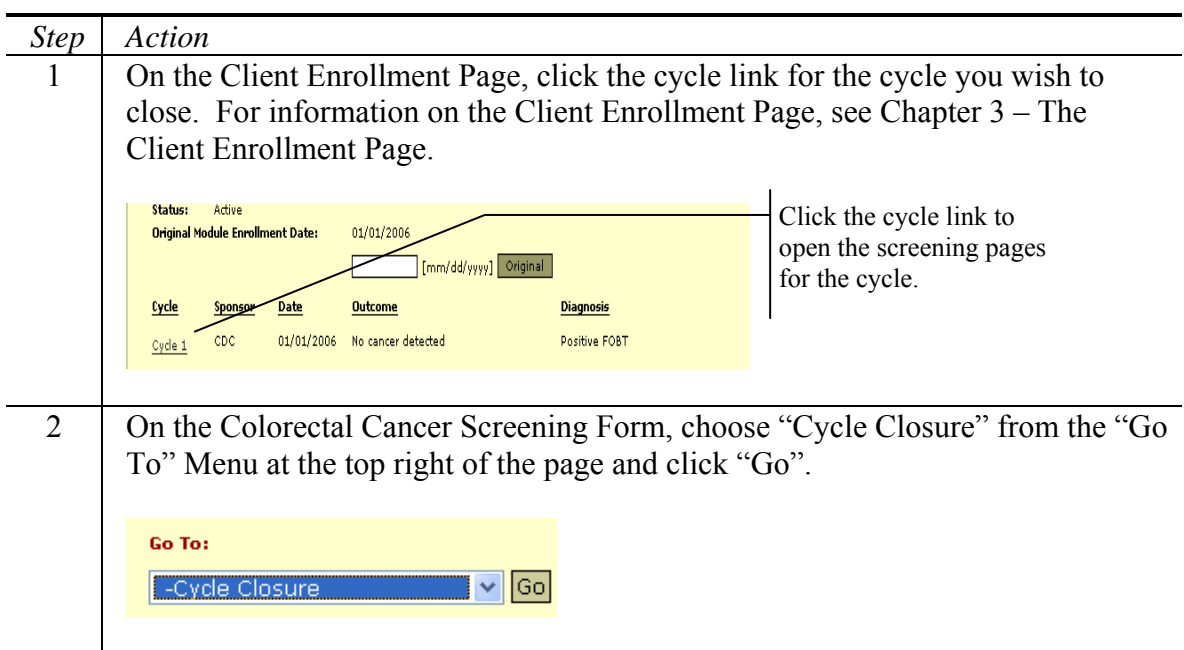

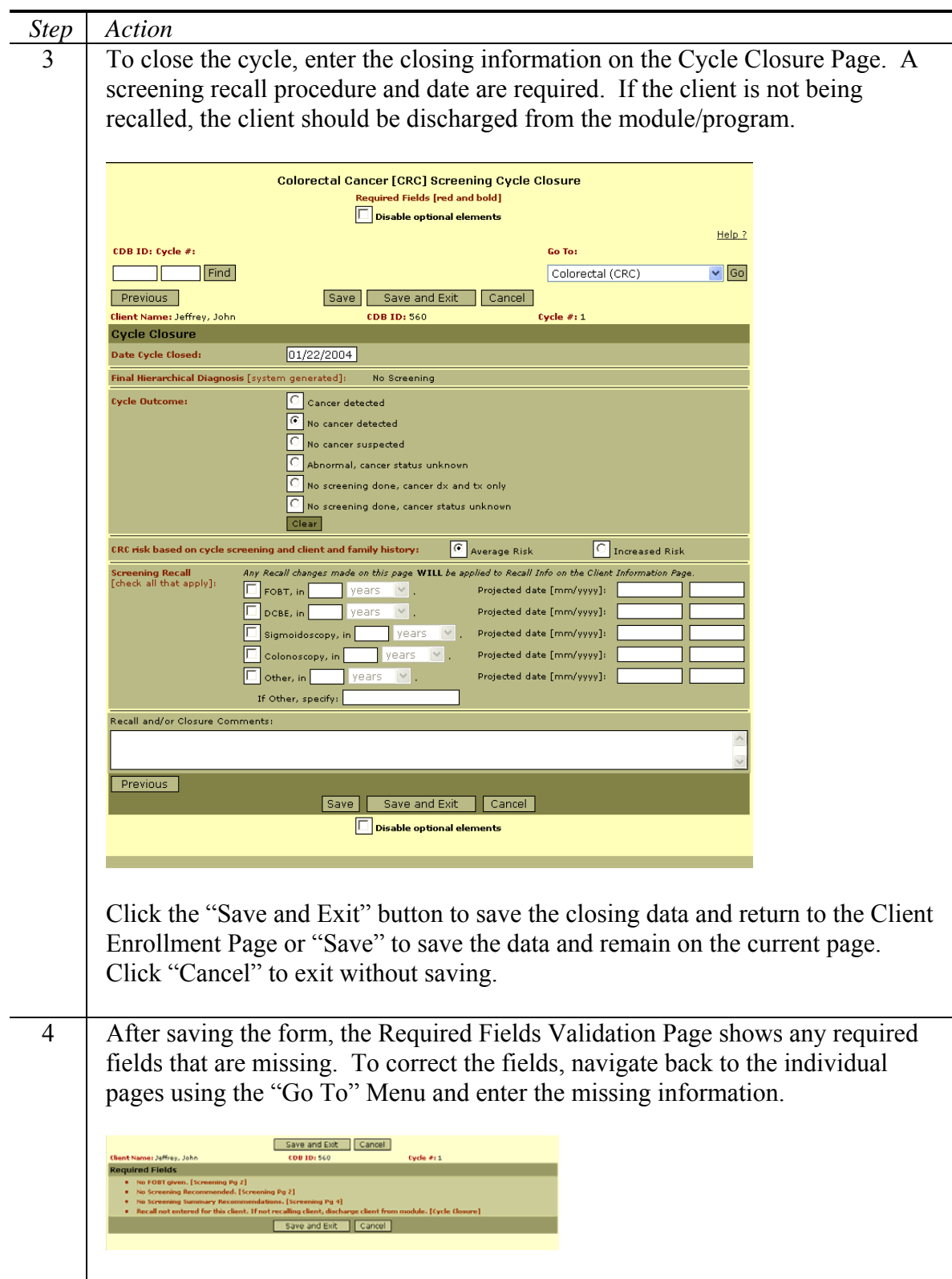

## **Entering Additional Data**

At any time, a person can return to a cycle and enter additional information. This section explains how to return to a cycle and enter additional procedures, nurses' notes, and program defined variables. However, the procedure for opening a cycle and navigating to specific pages also applies to the screening forms, post-screening forms, and the cycle closure page.

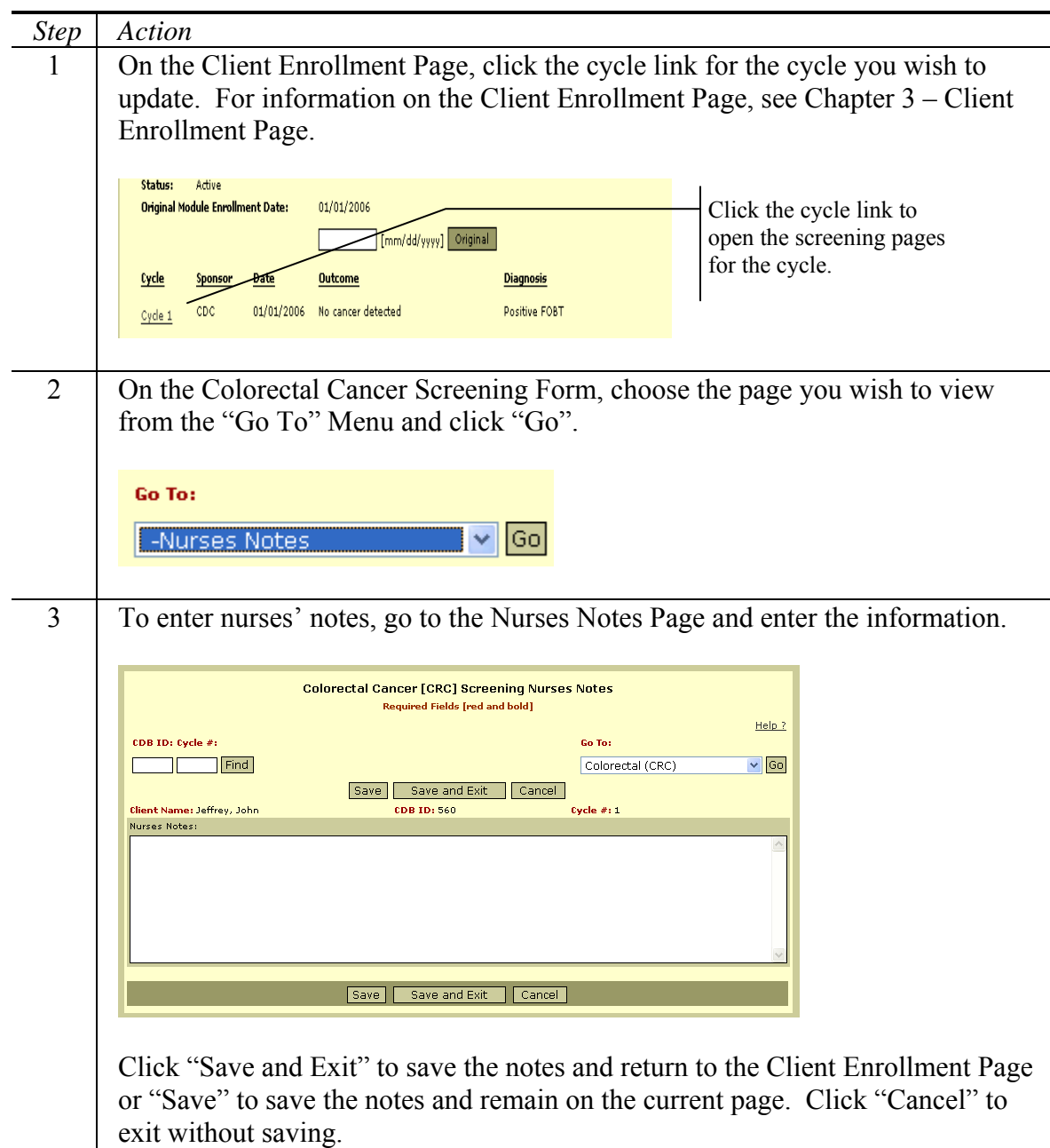

 $\sim$ 

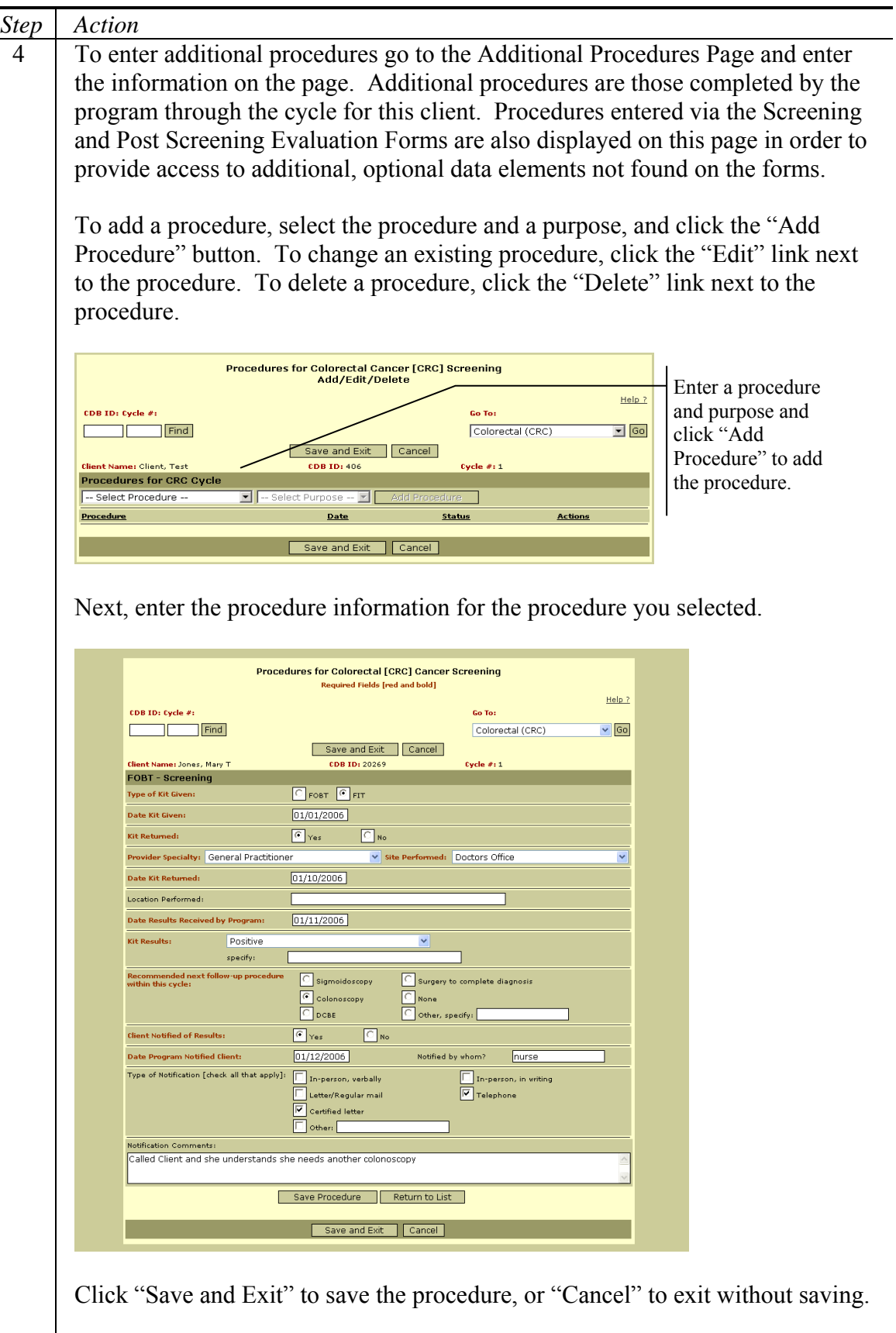

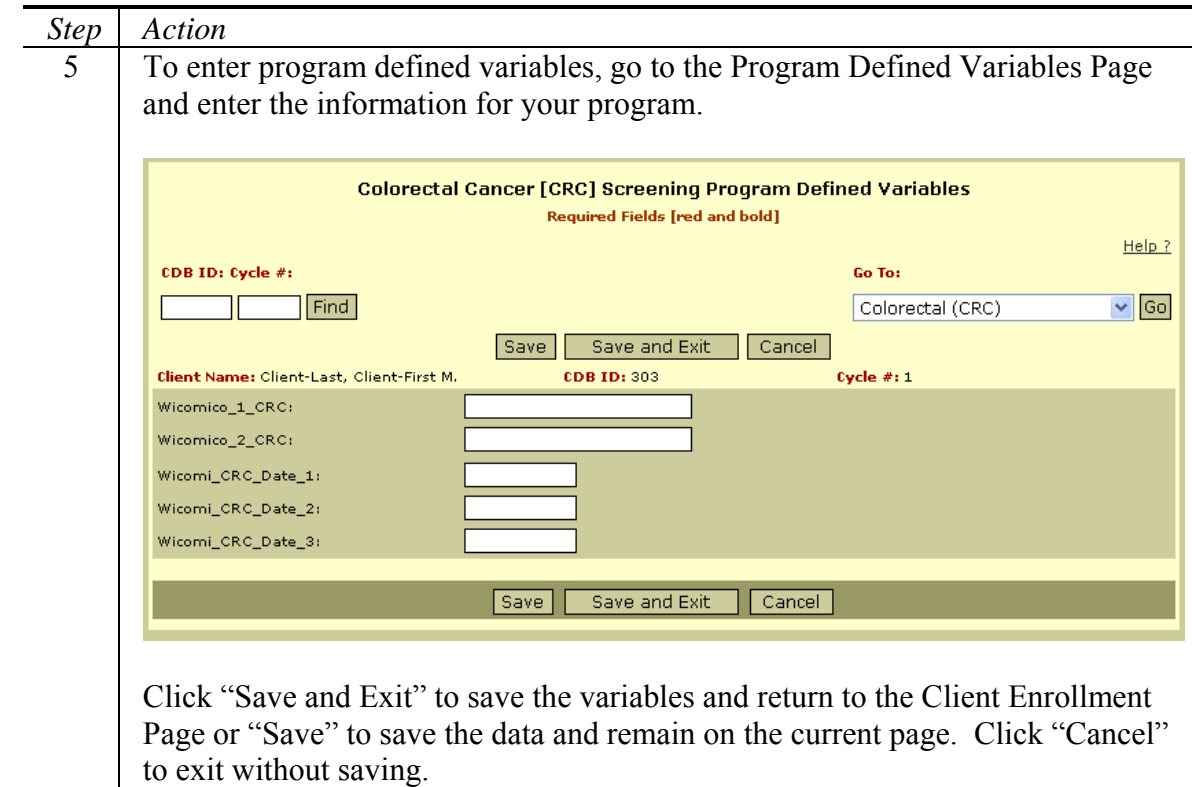

# **Validating Required Fields**

The Colorectal Cancer Screening module includes many pieces of required information. The CDB system provides a report to track any required fields that are not complete. Follow the steps below to validate required fields for the screening process.

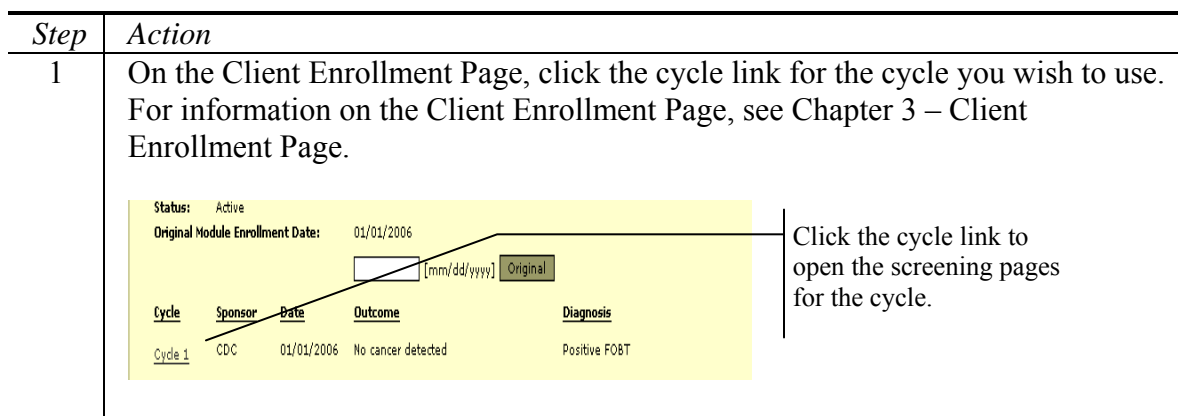

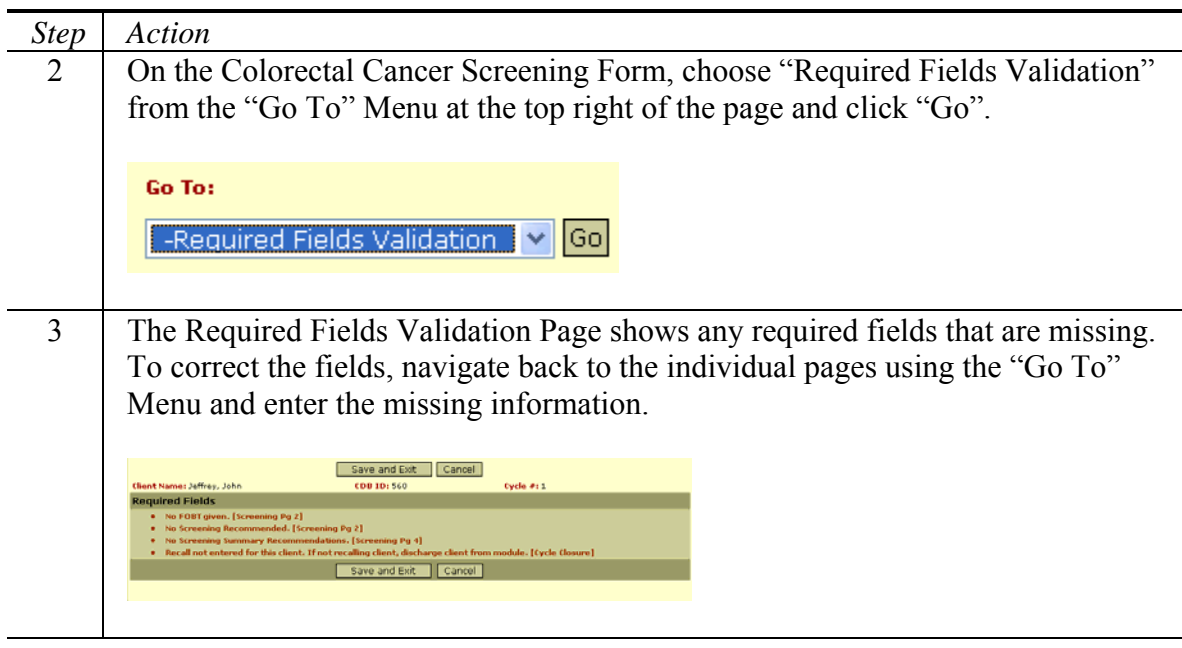

## **Viewing the Cycle Report**

The cycle report displays information regarding a specific colorectal screening cycle. To view the report for an individual cycle, follow the steps below.

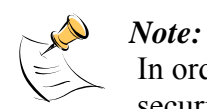

In order to view the cycle report, you must have Access to Reports security permissions.

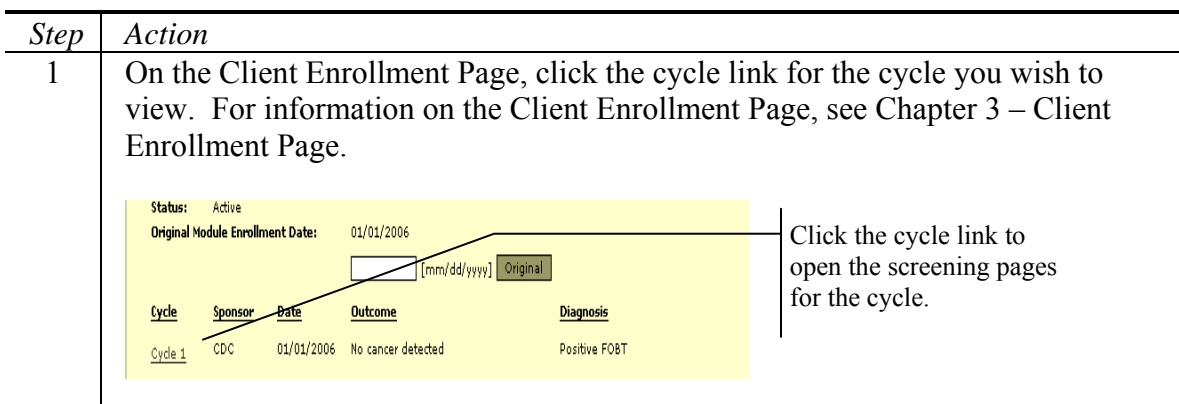

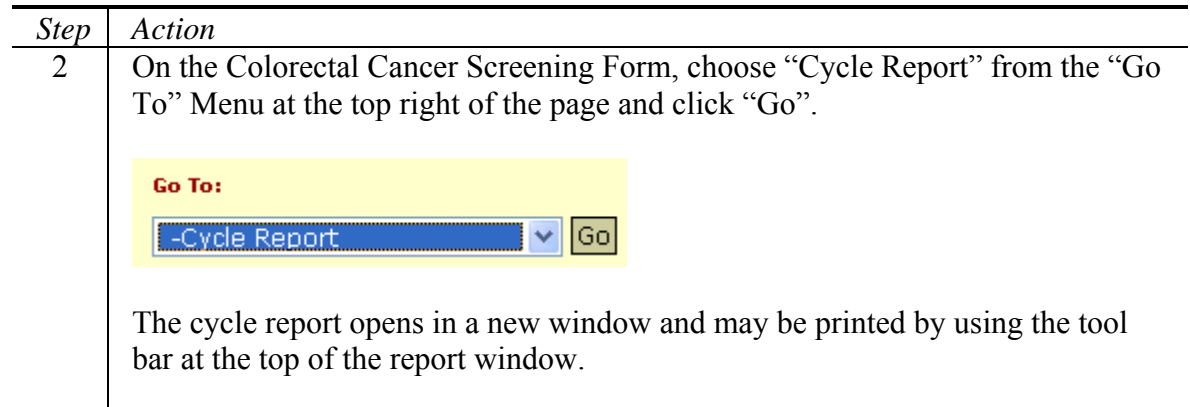

# **Chapter 5: Prostate Cancer Screening**

The Prostate Cancer Screening Module comprises several pages that collect and maintain data within the context of a screening cycle. CDB stores the Data for each cycle and provides reports for data validation.

Included in This Chapter

- Adding a Cycle
- Closing a Cycle
- Entering Additional Screening Data
- Validating Required Fields
- Viewing the Cycle Report

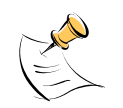

*Note:* 

In order to access the Prostate Module you must have Access to Raw Data Statewide or Access to Raw Data Local security permissions. Additionally, you must have Access to Identifiers security permissions in order to view fields designated as identifying data. You will be able to update data only if you have Update Data security permissions.

## **Adding a Cycle**

A cycle represents an iteration of the screening process for a client. During the cycle you perform all of the screening and any necessary post-screening actions. Follow the steps below to add a prostate cancer screening cycle.

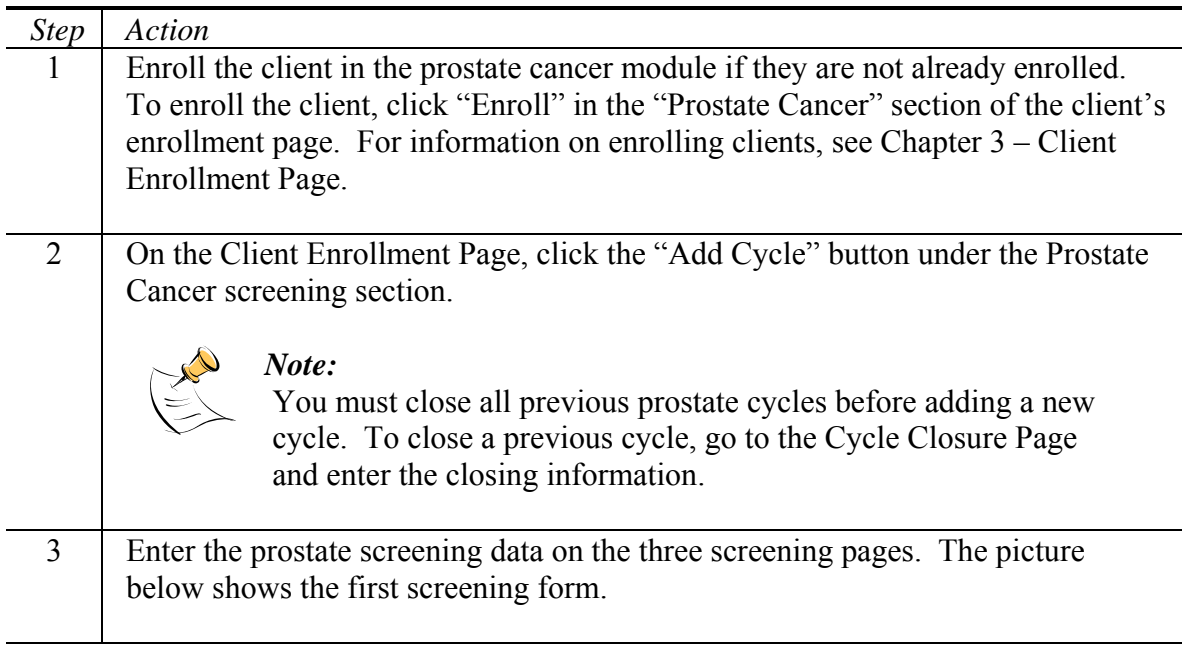

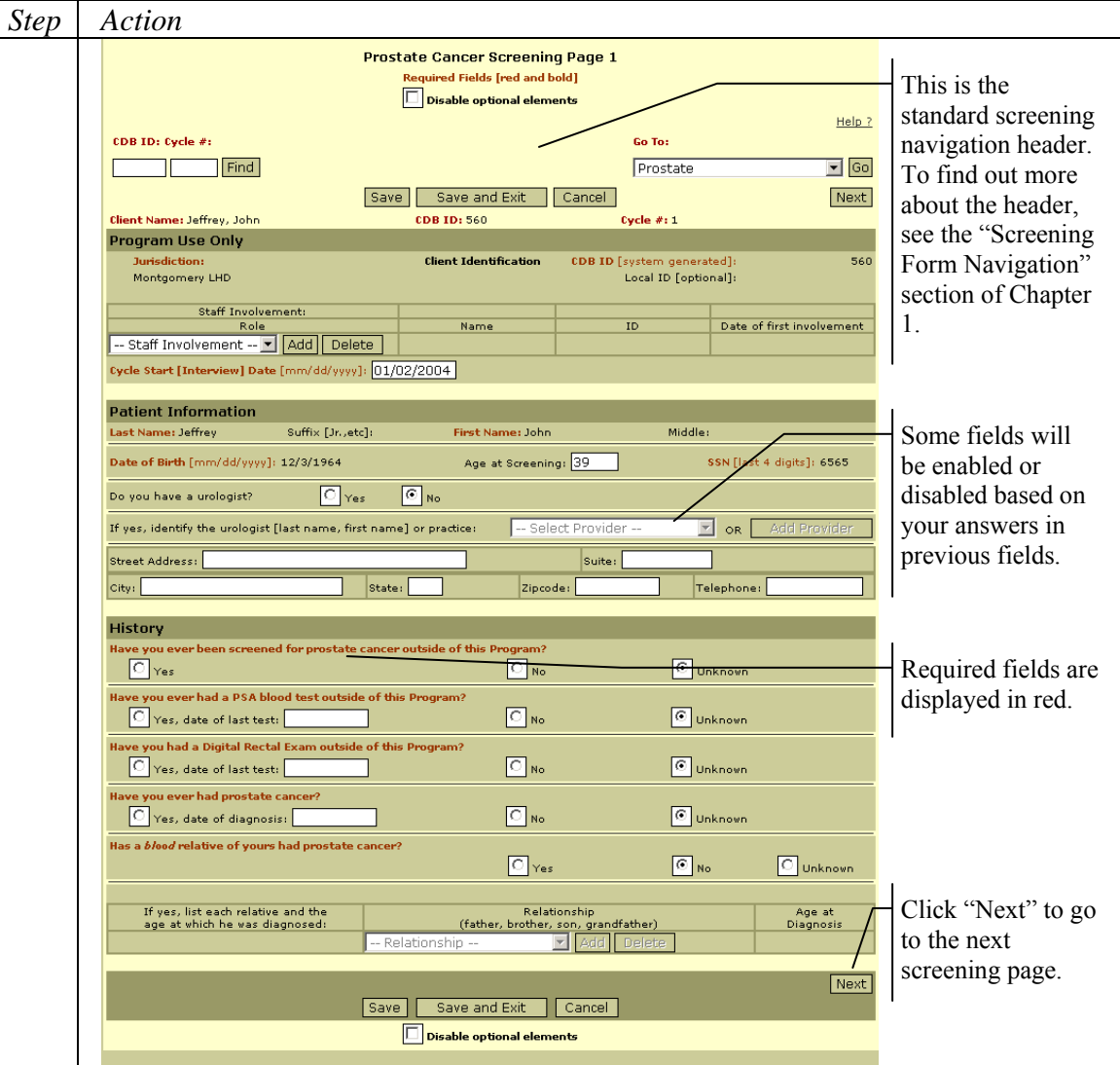

The field definitions for the screening forms are in Appendix  $C -$  Prostate Cancer Screening Fields.

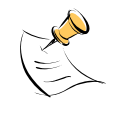

#### *Note:*

Fields on the screening forms are enabled or disabled based on your answers to previous questions.

The "Previous" and "Next" buttons on the page navigate between forms. Some forms are skipped based on your responses to questions on previous forms.

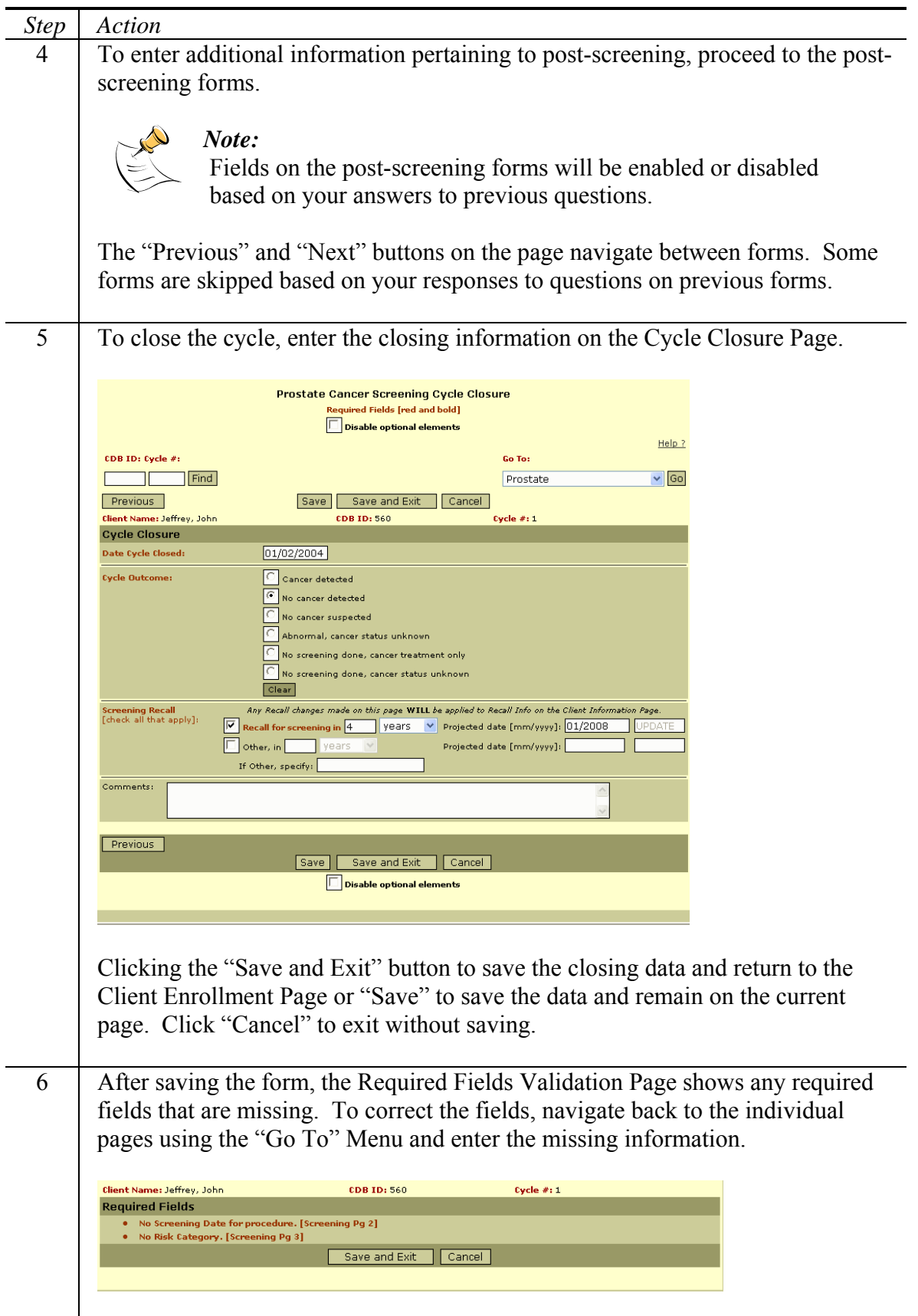

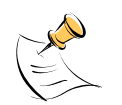

*Note:* 

You can return to any page in the cycle at any time by opening the cycle from the Client Enrollment Page and using the "Go To" Menu at the top of the pages. "Entering Additional Data" section later in this chapter describes this process.

## **Closing a Cycle**

Closing a cycle is the method of ending a screening process and entering information about the outcome. To close a cycle, follow the steps below.

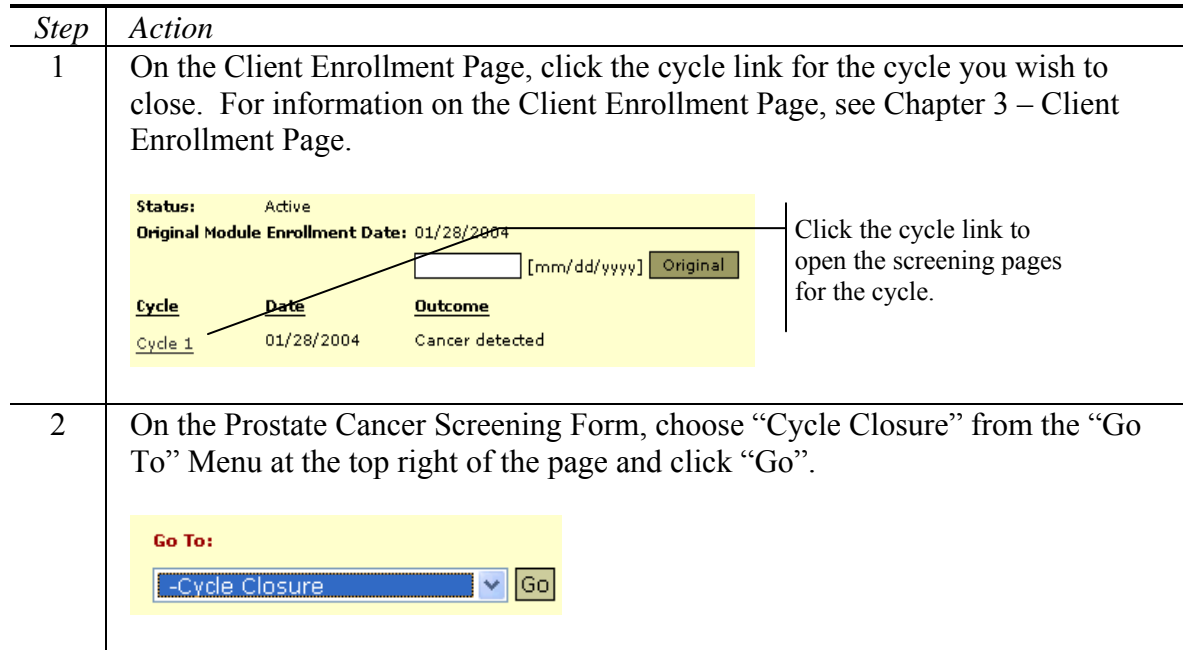

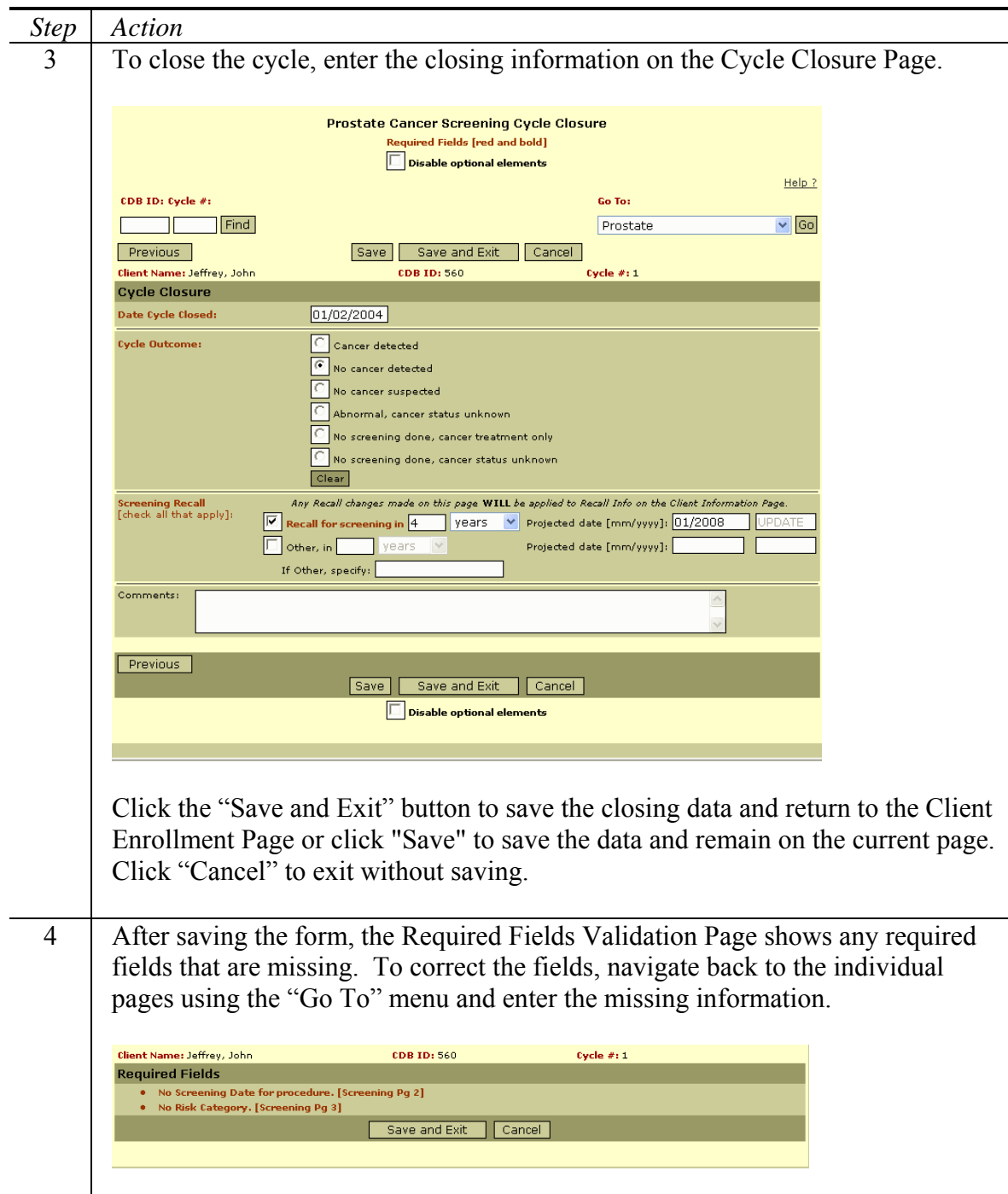

# **Entering Additional Data**

At any time, a person can return to a cycle and enter additional information. This section explains how to return to a cycle and enter additional procedures, nurses' notes, and program defined variables. However, the procedure for opening a cycle and navigating to specific pages also applies to the screening forms, post-screening forms, and cycle closure page.

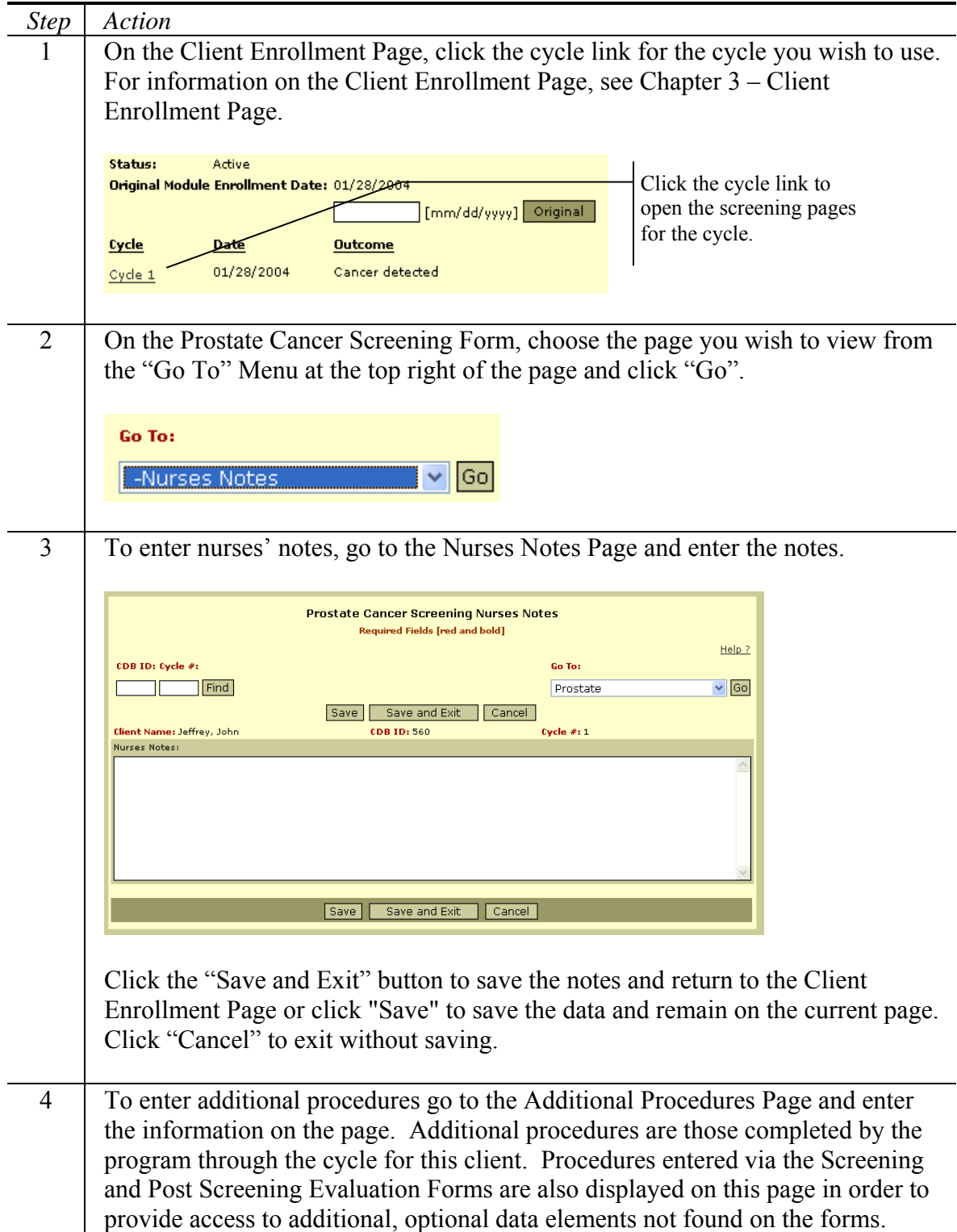

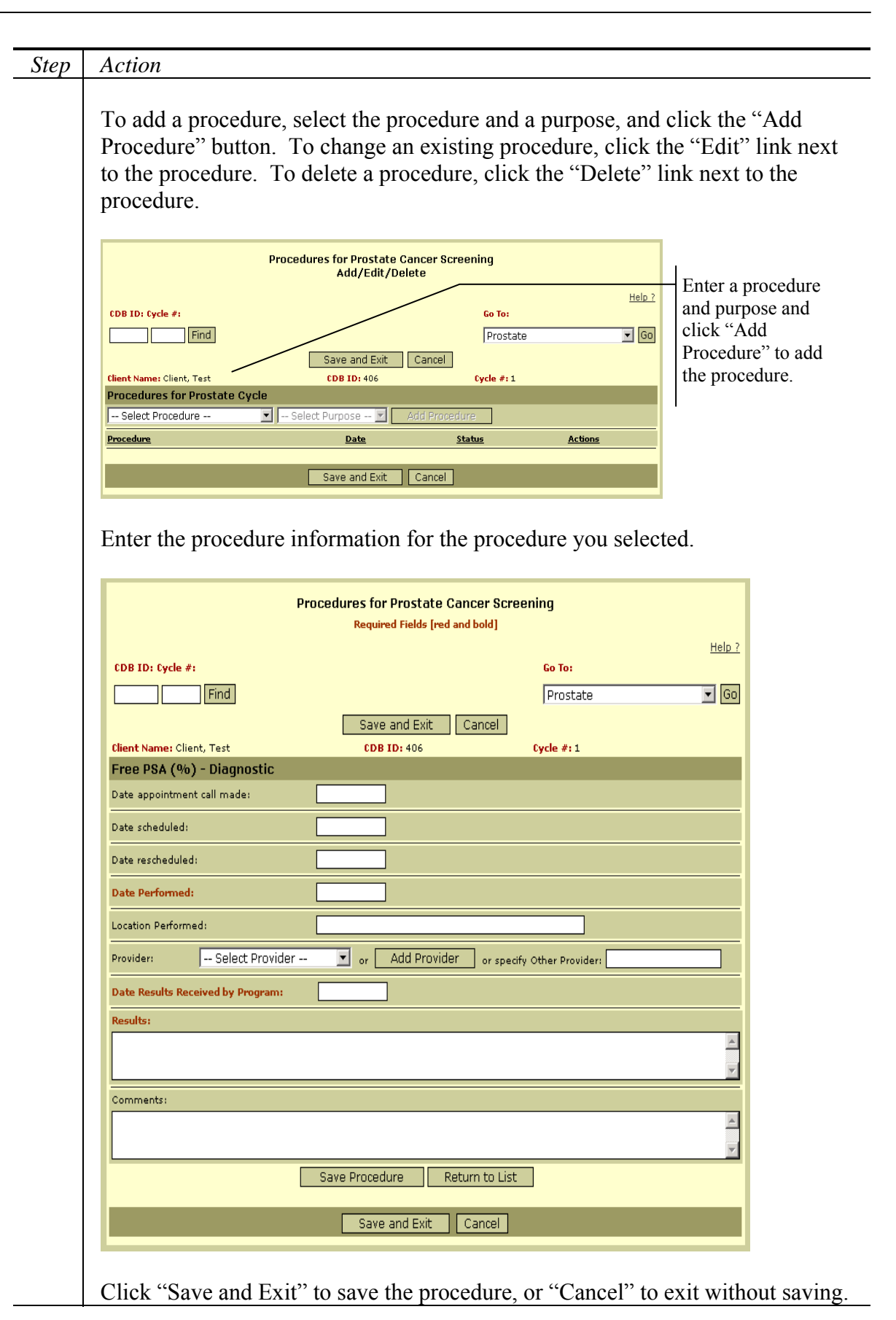

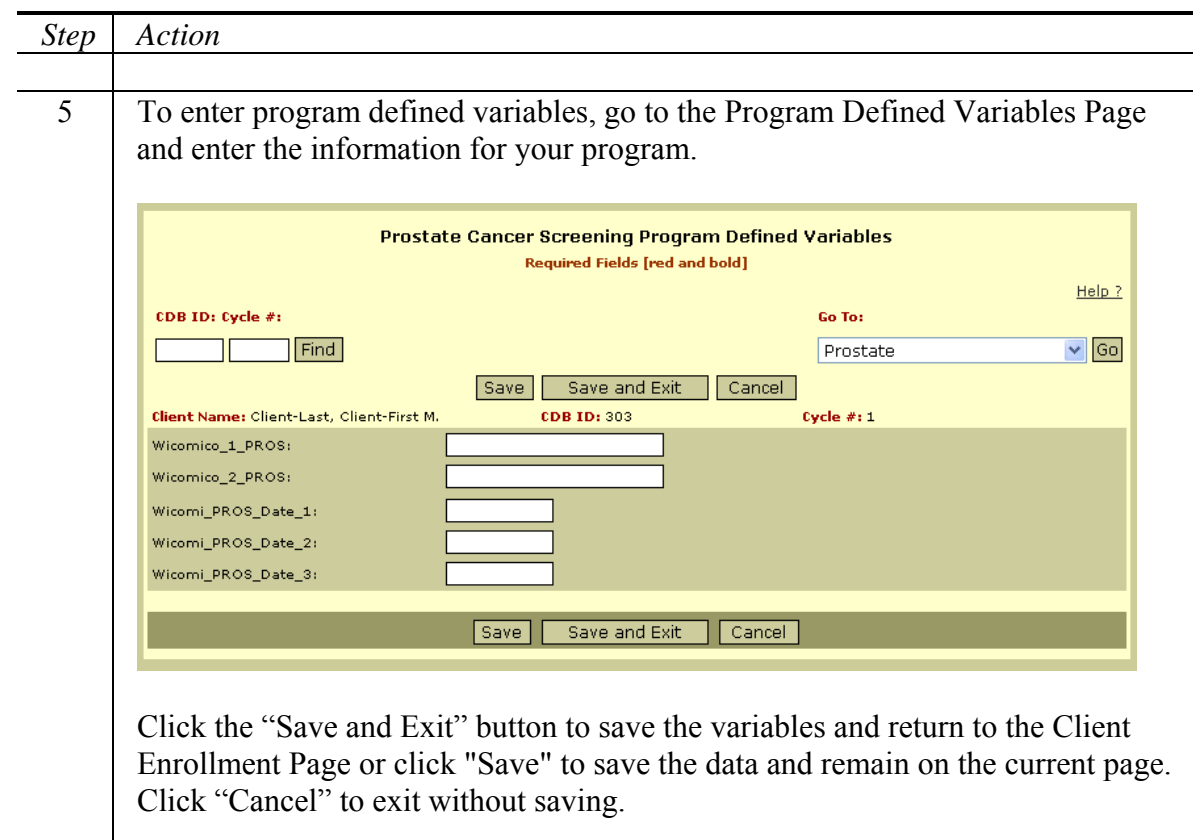

## **Validating Required Fields**

The Prostate Cancer Screening module includes many pieces of required information. The CDB system provides a report to track any required fields that are not complete. Follow the steps below to validate required fields for the prostate screening process.

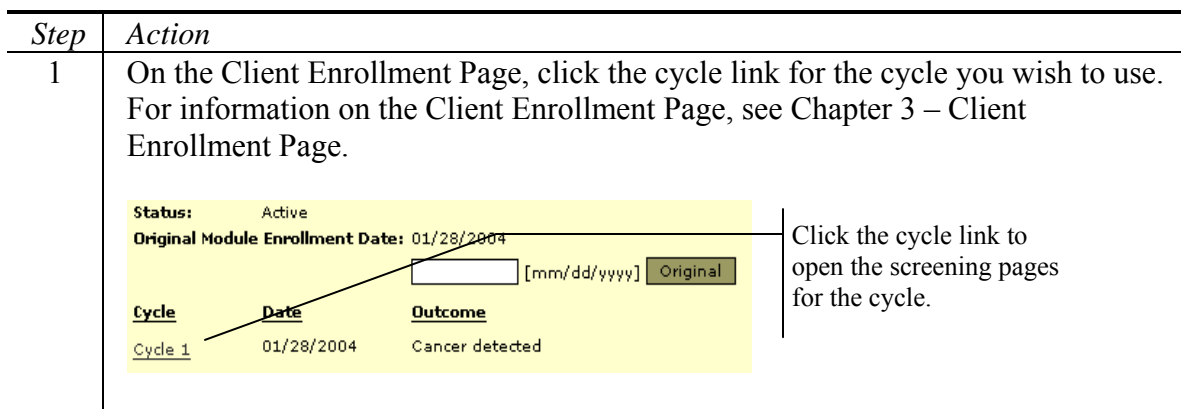

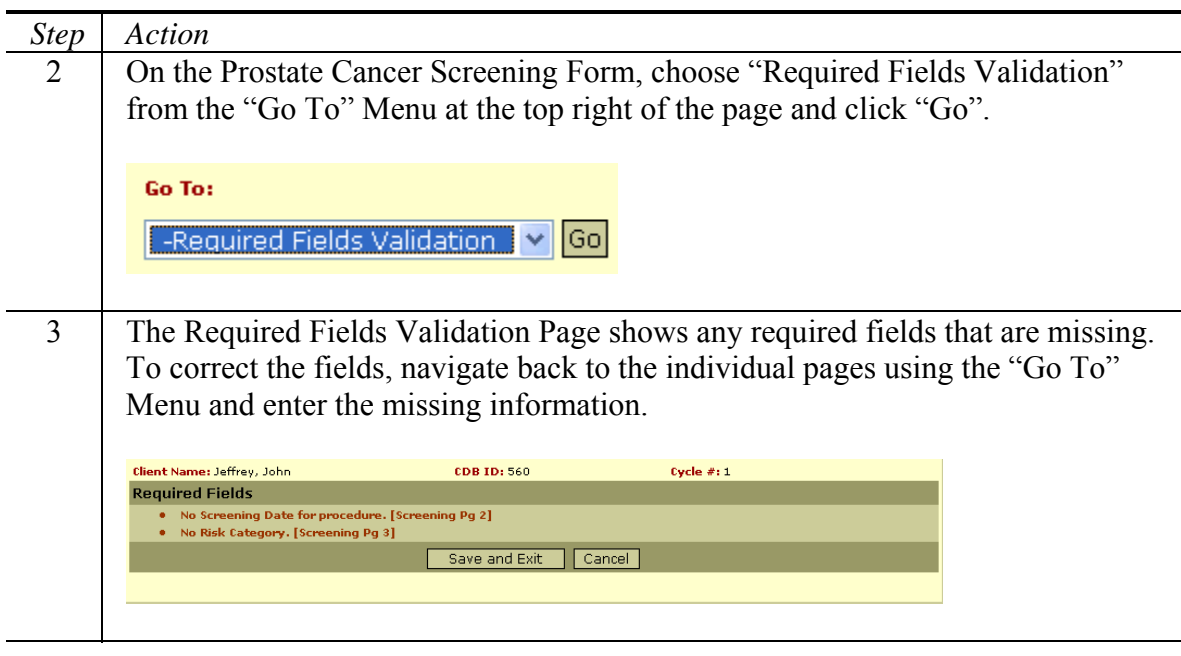

## **Viewing the Cycle Report**

The cycle report displays information regarding a specific prostate screening cycle. To view the report for an individual cycle, follow the steps below.

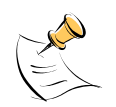

*Note:*  In order to view the cycle report, you must have Access to Reports security permissions.

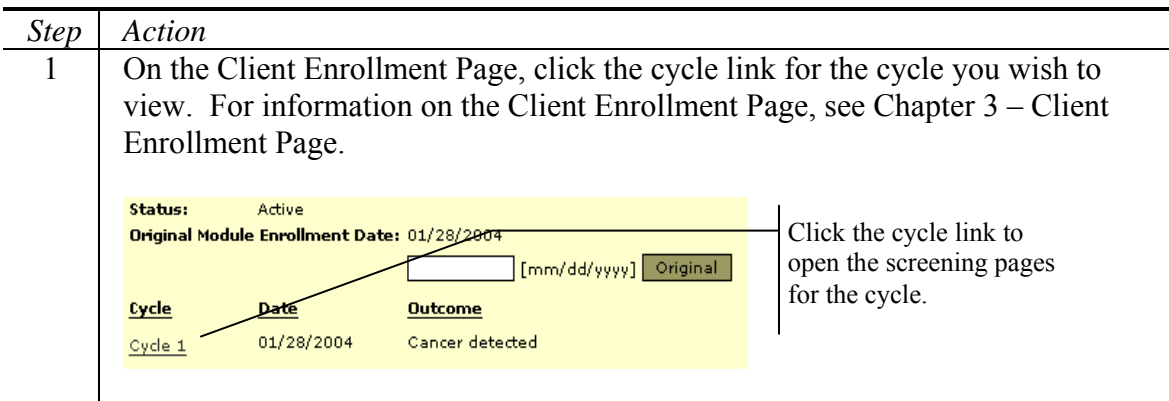

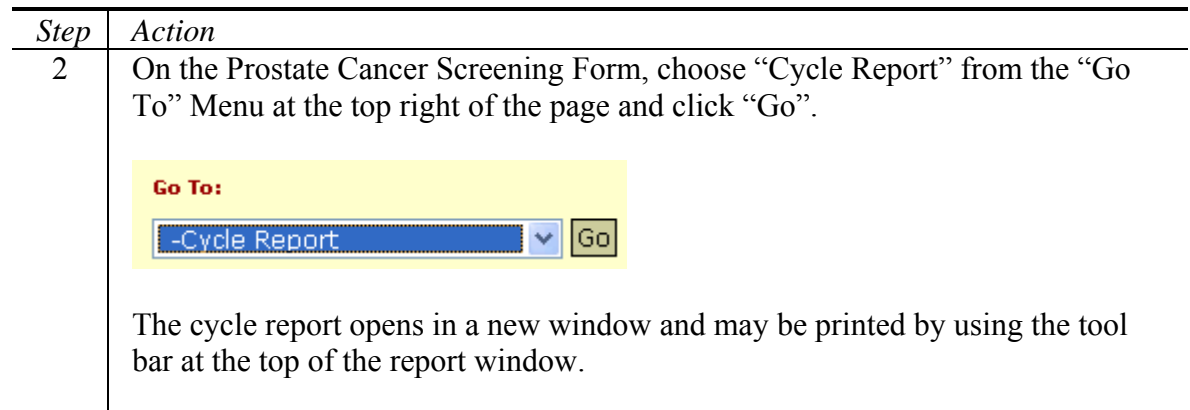

The Oral Cancer Screening Module comprises several pages that collect and maintain data within the context of a screening cycle. CDB stores the Data for each cycle and provides reports for data validation.

Included in This Chapter

- Adding a Cycle
- Closing a Cycle
- Entering Additional Screening Data
- Validating Required Fields
- Viewing the Cycle Report
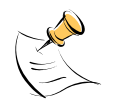

In order to access the Oral Module you must have Access to Raw Data Statewide or Access to Raw Data Local security permissions. Additionally, you must have Access to Identifiers security permissions in order to view fields designated as identifying data. You will be able to update data only if you have Update Data security permissions.

# **Adding a Cycle**

A cycle represents an iteration of the screening process for a client. During the cycle you perform all of the screening and any necessary post-screening actions. Follow the steps below to add an oral cancer screening cycle.

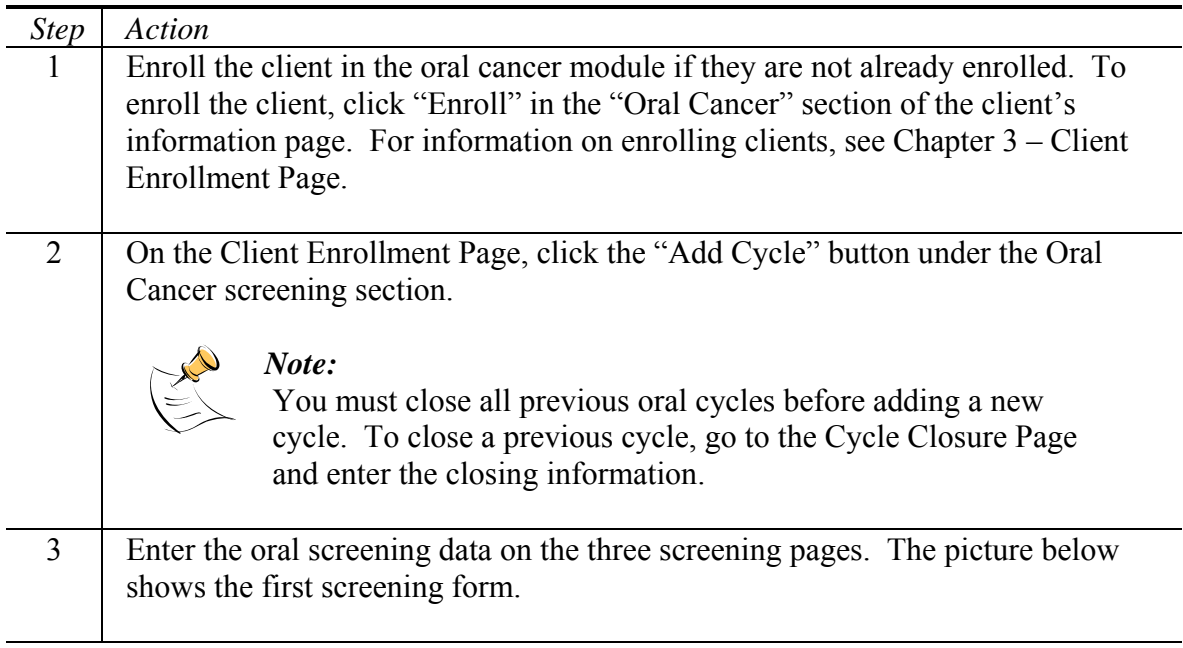

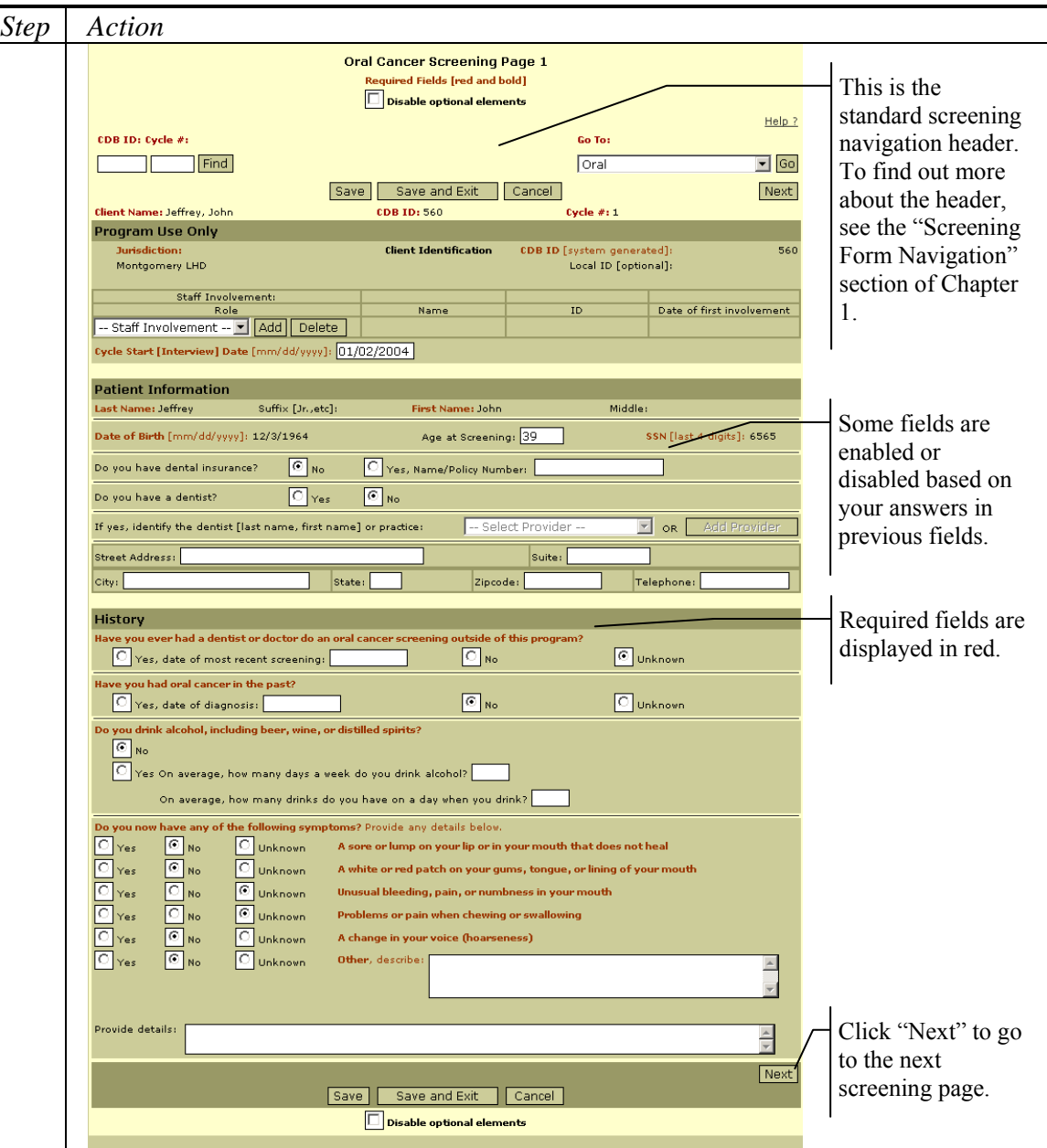

The field definitions for the screening forms are in Appendix D – Oral Cancer Screening Fields.

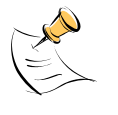

#### *Note:*

Fields on the screening forms are enabled or disabled based on your answers to previous questions.

The "Previous" and "Next" buttons on the page navigate between forms. Some forms are skipped based on your responses to questions on previous forms.

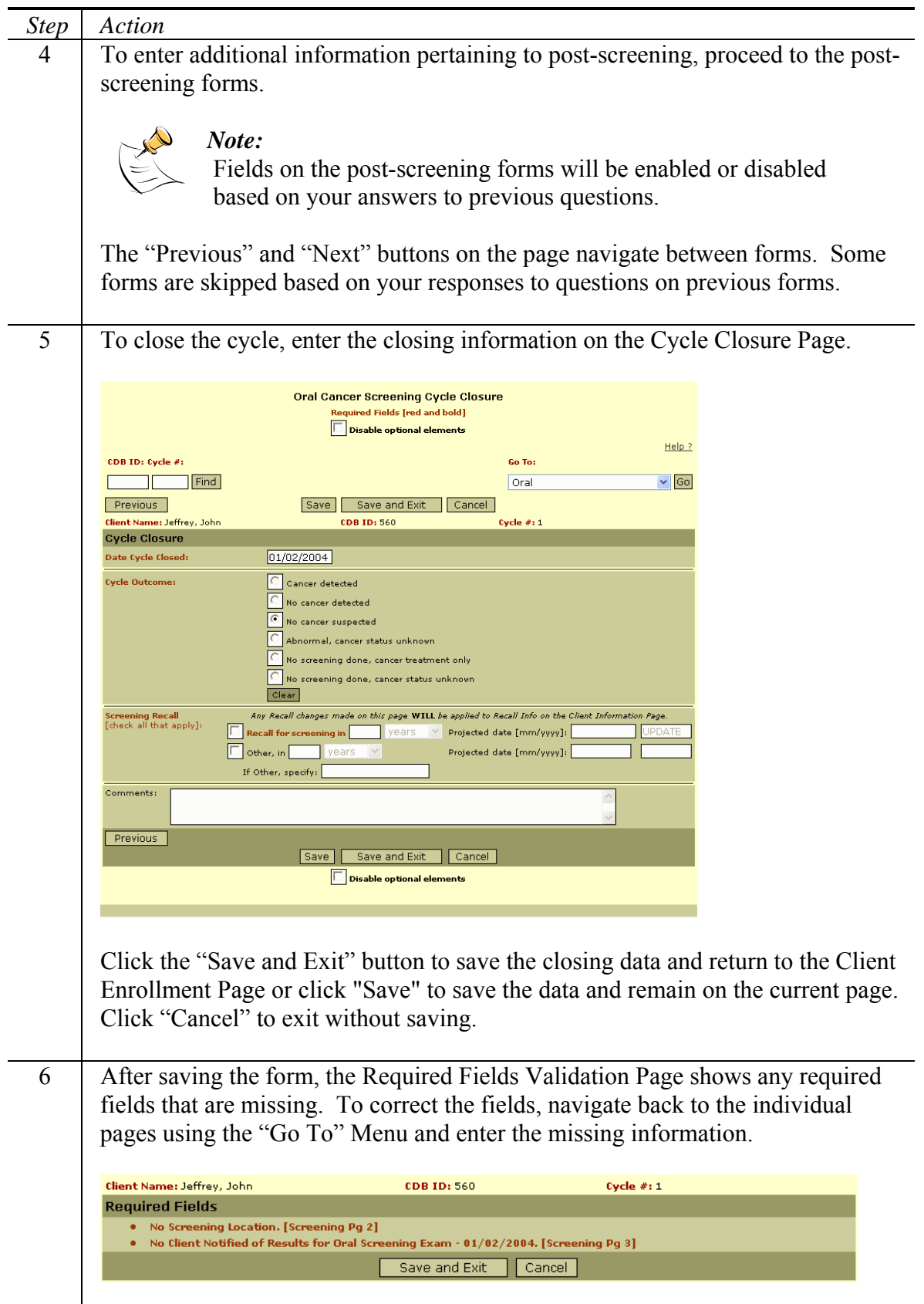

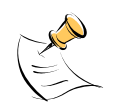

You can return to any page in the cycle at any time by opening the cycle from the Client Enrollment Page and using the "Go To" Menu at the top of the pages. The following section titled "Entering Additional Data" describes this process.

# **Closing a Cycle**

Closing a cycle is the method of ending a screening process and entering information about the outcome. To close a cycle, follow the steps below.

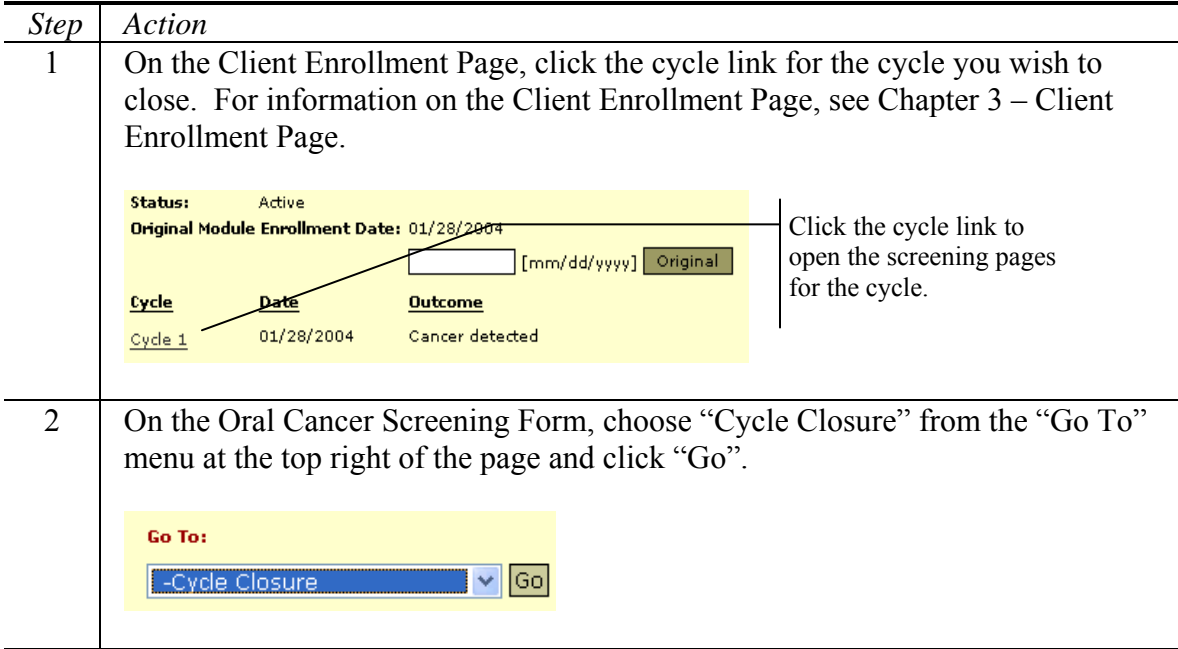

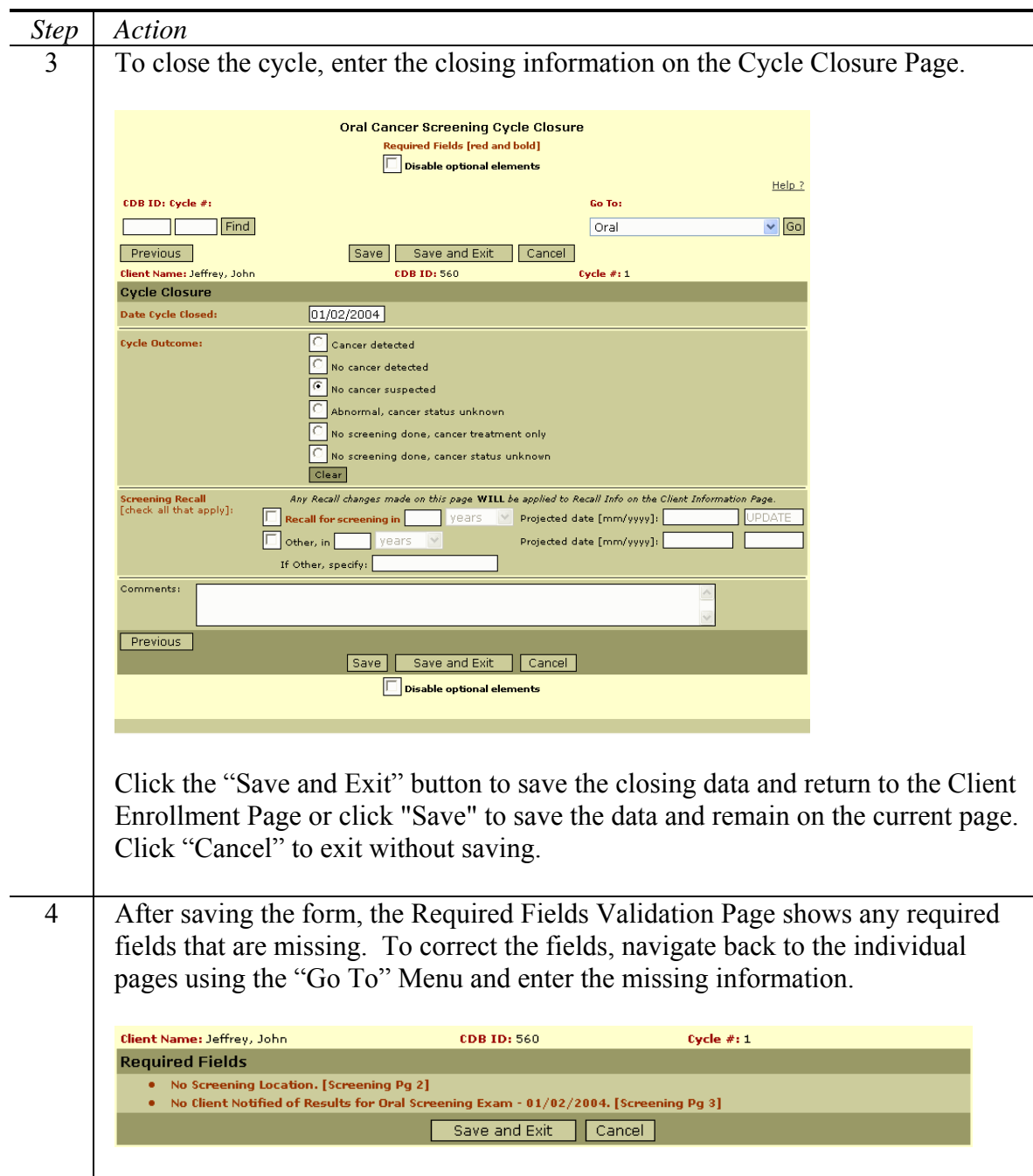

# **Entering Additional Data**

At any time, a person can return to a cycle and enter additional information. This section explains how to return to a cycle and enter additional procedures, nurses' notes, and program defined variables. However, the procedure for opening a cycle and navigating to specific pages also applies to the screening forms, post-screening forms, and cycle closure page.

*Step Action*  1 On the Client Enrollment Page, click the cycle link for the cycle you wish to use. For information on the Client Enrollment Page, see Chapter 3 – Client Enrollment Page. Status: Active Click the cycle link to Original Module Enrollment Date: 01/28/2004 open the screening pages  $\lceil$ [mm/dd/yyyy] $\lceil$  Original  $\lceil$ for the cycle. Cycle **Date Outcome** Cycle 1 01/28/2004 Cancer detected 2 On the Oral Cancer Screening Form, choose the page you wish to view from the "Go To" menu at the top right of the page and click "Go". Go To: -Nurses Notes  $\vee$  |Go| 3 To enter nurses' notes, go to the Nurses Notes Page and enter the notes. Oral Cancer Screening Nurses Notes **Required Fields fred and hold!**  $Help?$ CDB ID: Cycle #: .<br>Go To: T  $T$  Find Oral  $\vee$  Go Save Save and Exit Cancel Client Name: Jeffrey, John CDB ID: 560 Cycle #: 1 Nurses Notes: Save | Save and Exit | Cancel | Click the "Save and Exit" button to save the notes and return to the Client Enrollment Page or click "Save" to save the data and remain on the current page. Click "Cancel" to exit without saving.

 $\mathbb{R}^2$ 

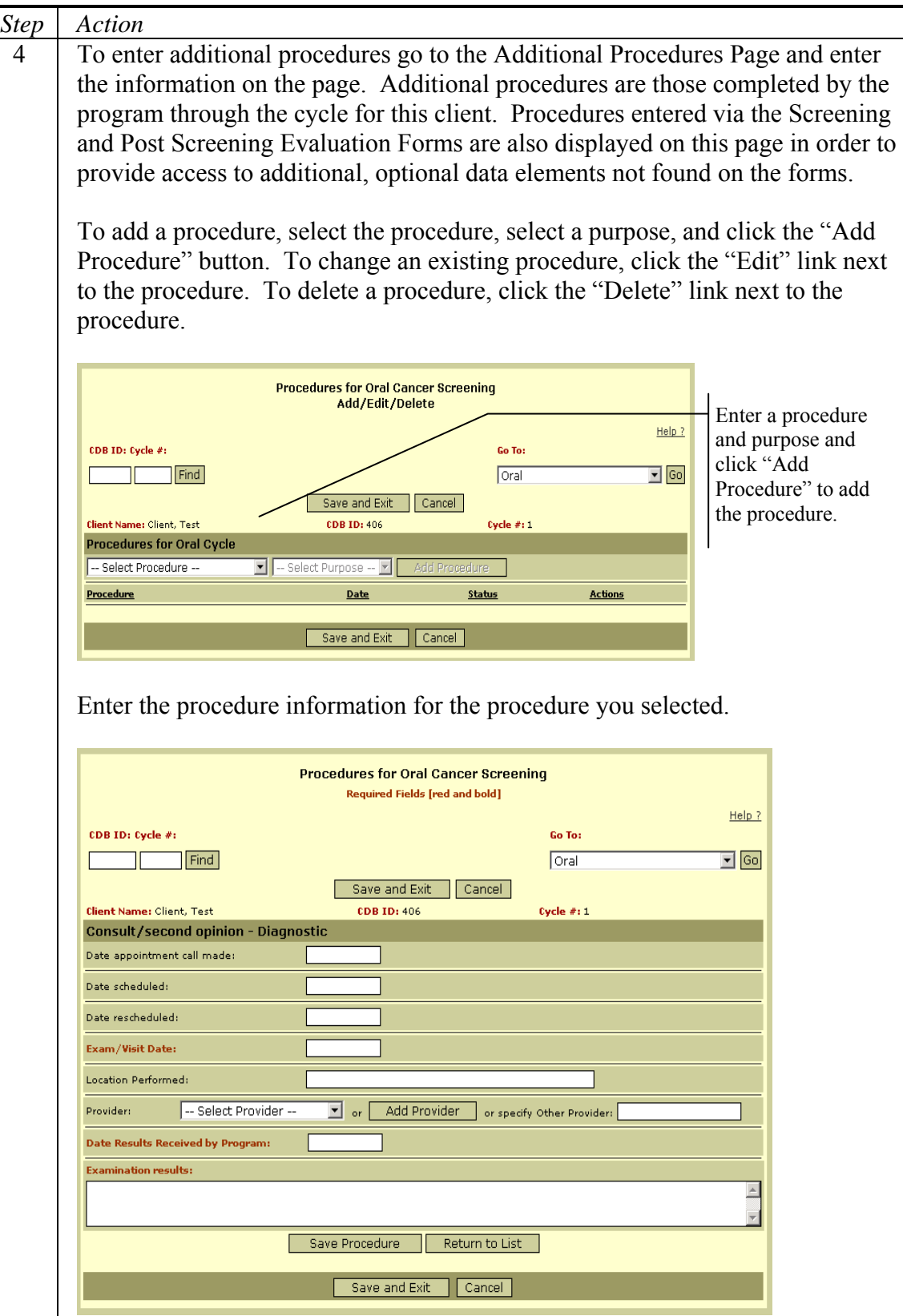

Click "Save and Exit" to save the procedure, or "Cancel" to exit without saving.

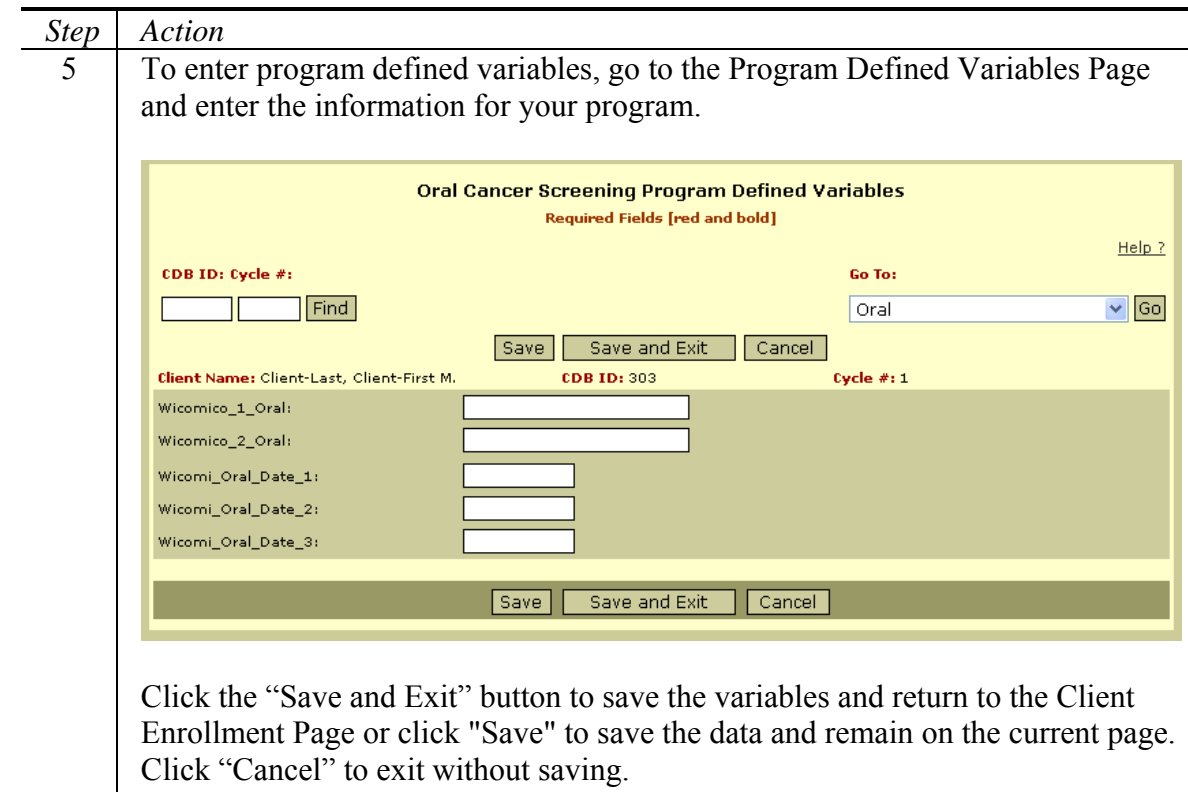

### **Validating Required Fields**

The Oral Cancer Screening module includes many pieces of required information. The CDB system provides a report to track any required fields that are not complete. Follow the steps below to validate required fields for the oral screening process.

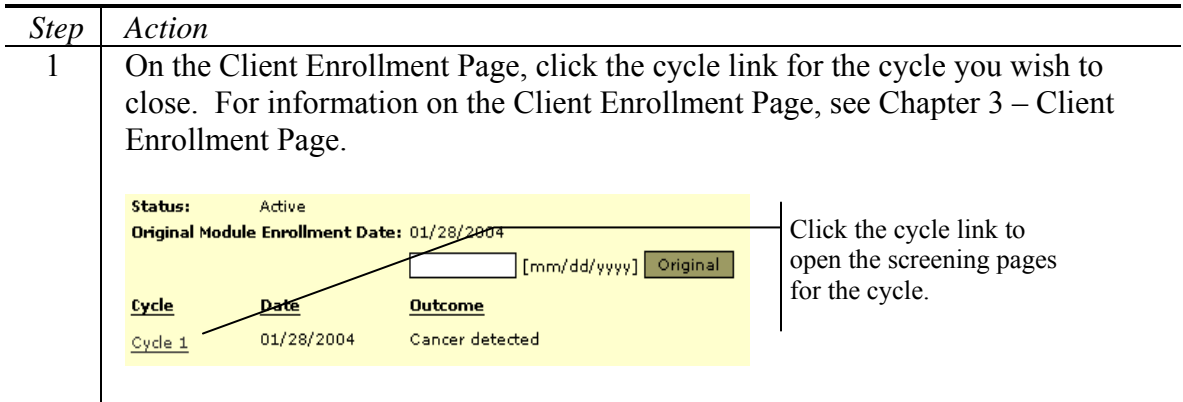

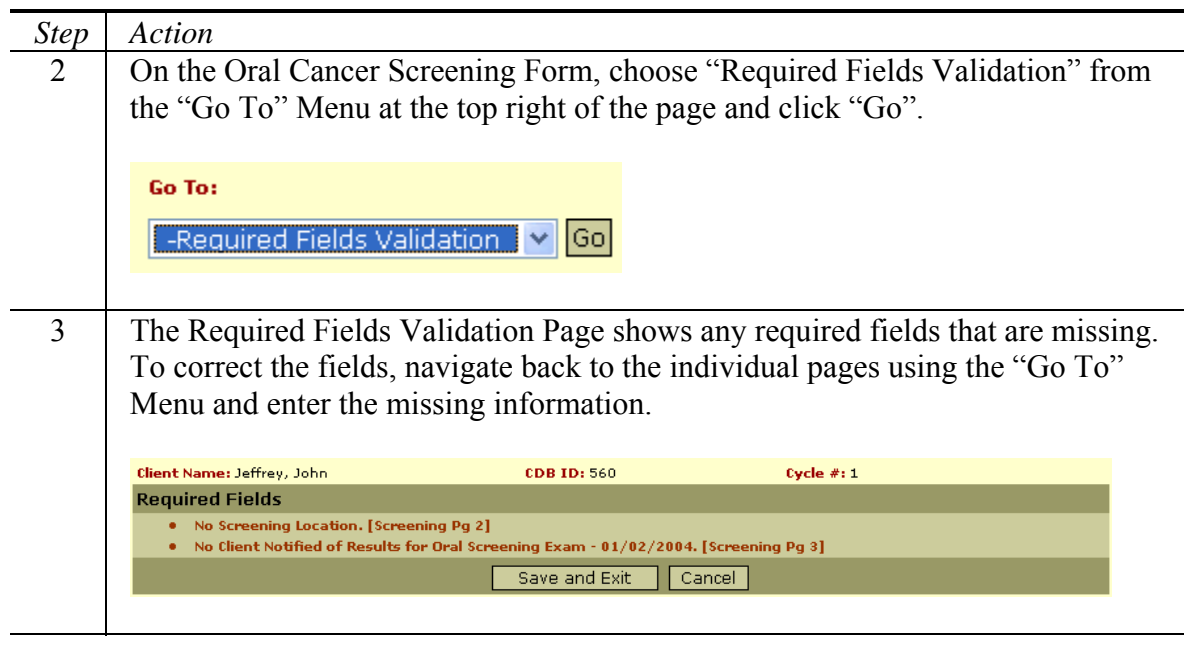

# **Viewing the Cycle Report**

The cycle report displays information regarding a specific oral screening cycle. To view the report for an individual cycle, follow the steps below.

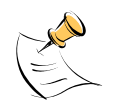

*Note:*  In order to view the cycle report, you must have Access to Reports security permissions.

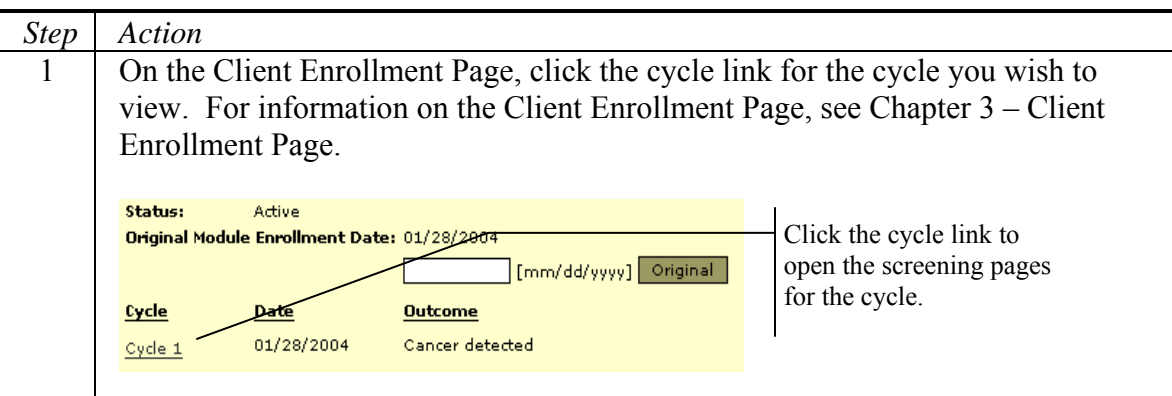

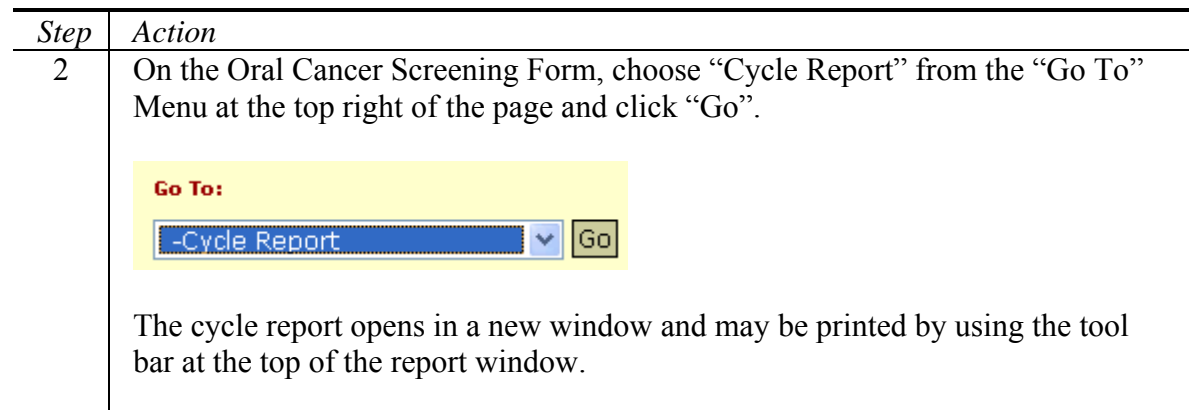

The Skin Cancer Screening Module comprises several pages that collect and maintain data within the context of a screening cycle. CDB stores the Data for each cycle and provides reports for data validation.

Included in This Chapter

- Adding a Cycle
- Closing a Cycle
- Entering Additional Screening Data
- Validating Required Fields
- Viewing the Cycle Report

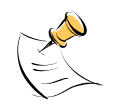

In order to access the Skin Module you must have Access to Raw Data Statewide or Access to Raw Data Local security permissions. Additionally, you must have Access to Identifiers security permissions in order to view fields designated as identifying data. You will be able to update data only if you have Update Data security permissions.

# **Adding a Cycle**

A cycle represents an iteration of the screening process for a client. During the cycle you perform all of the screening and any necessary post-screening actions. Follow the steps below to add a skin cancer screening cycle.

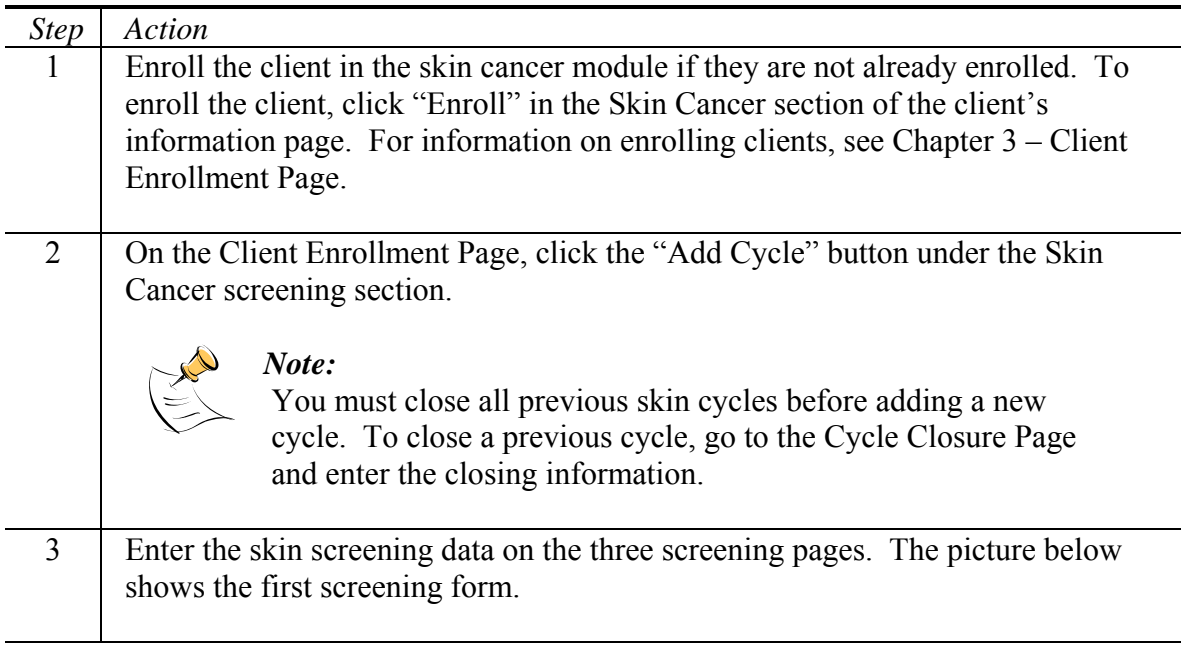

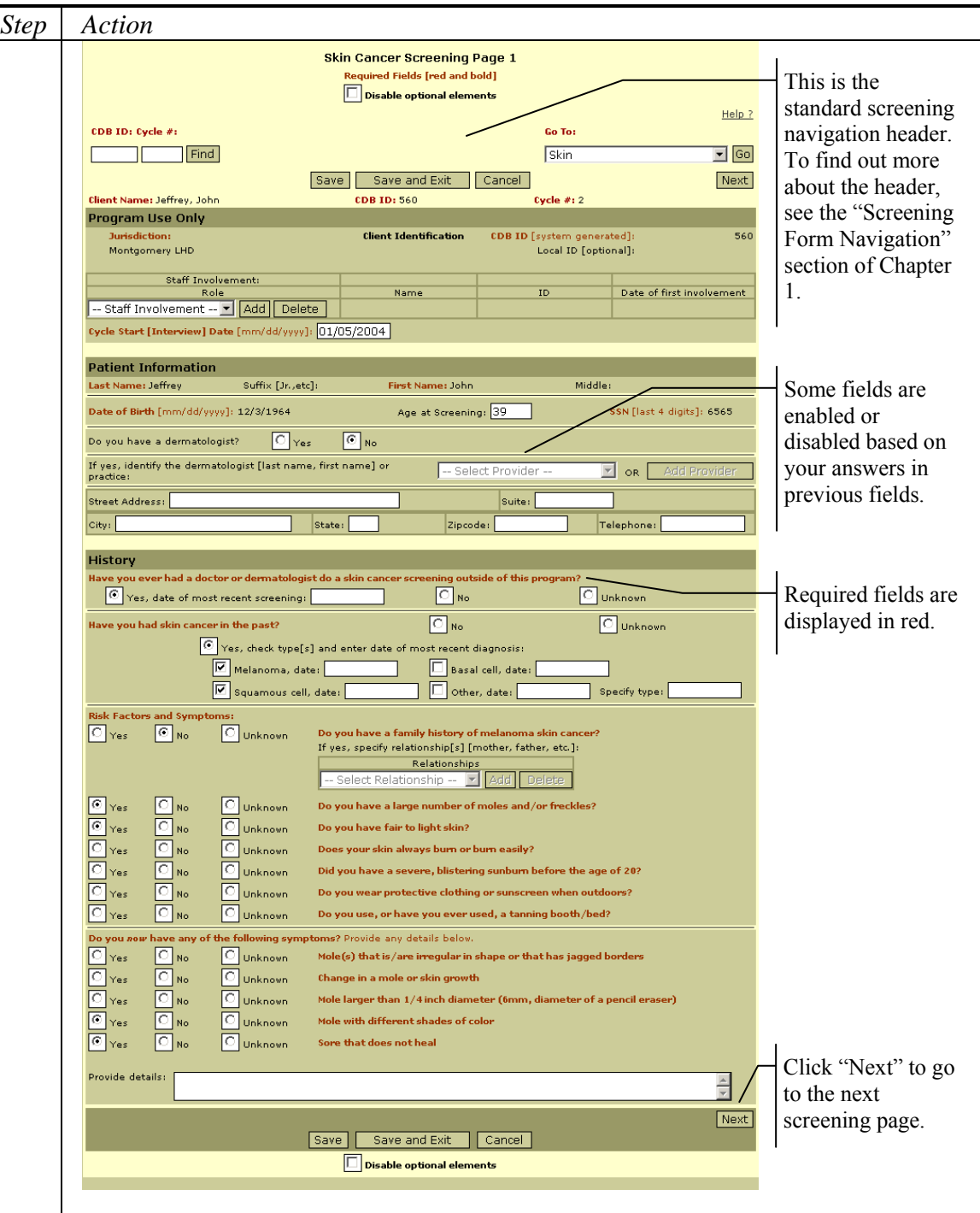

The field definitions for the screening forms are in Appendix  $E -$  Skin Cancer Screening Fields.

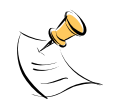

*Note:*  Fields on the screening forms are enabled or disabled based on your answers to previous questions.

The "Previous" and "Next" buttons on the page navigate between forms. Some

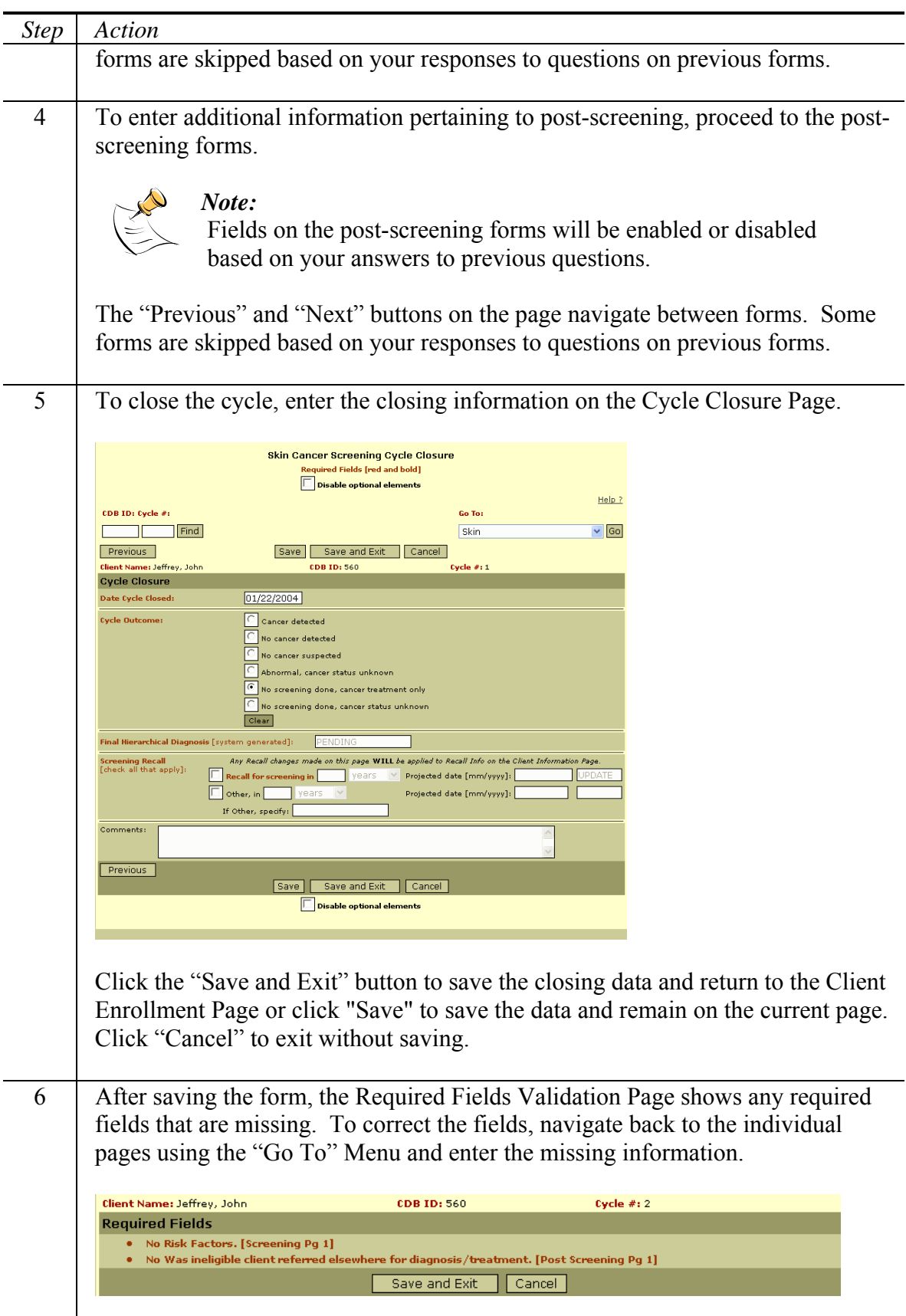

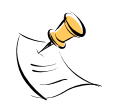

You can return to any page in the cycle at any time by opening the cycle from the Client Enrollment Page and using the "Go To" Menu at the top of the pages. The following section titled "Entering Additional Data" describes this process.

### **Closing a Cycle**

Closing a cycle is the method of ending a screening process and entering information about the outcome. To close a cycle, follow the steps below.

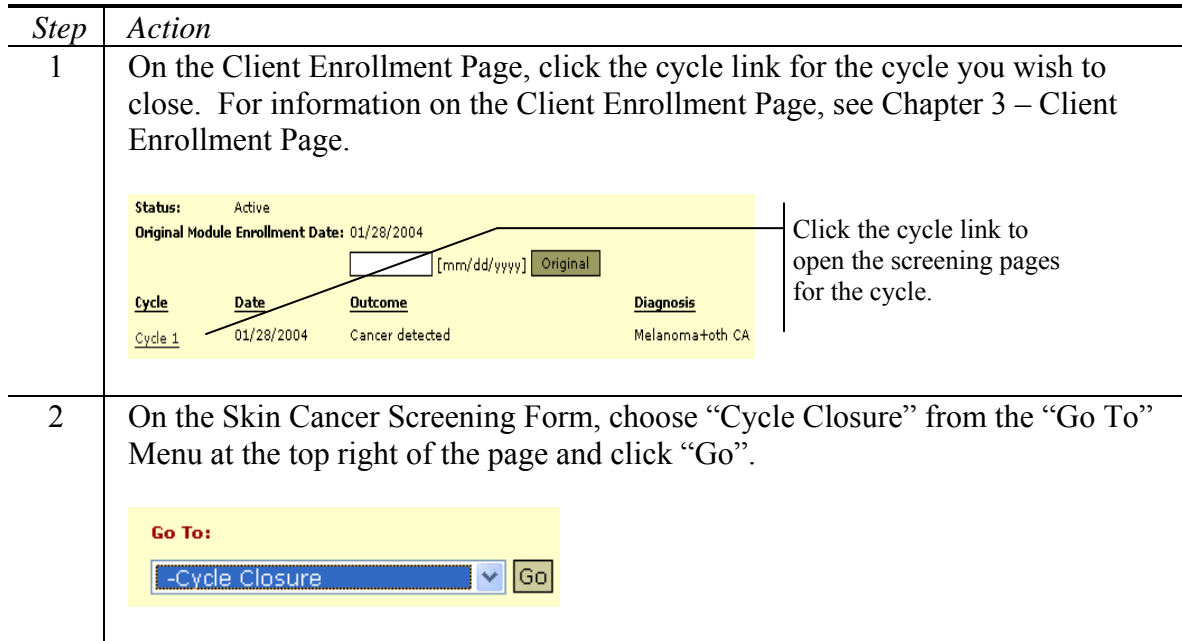

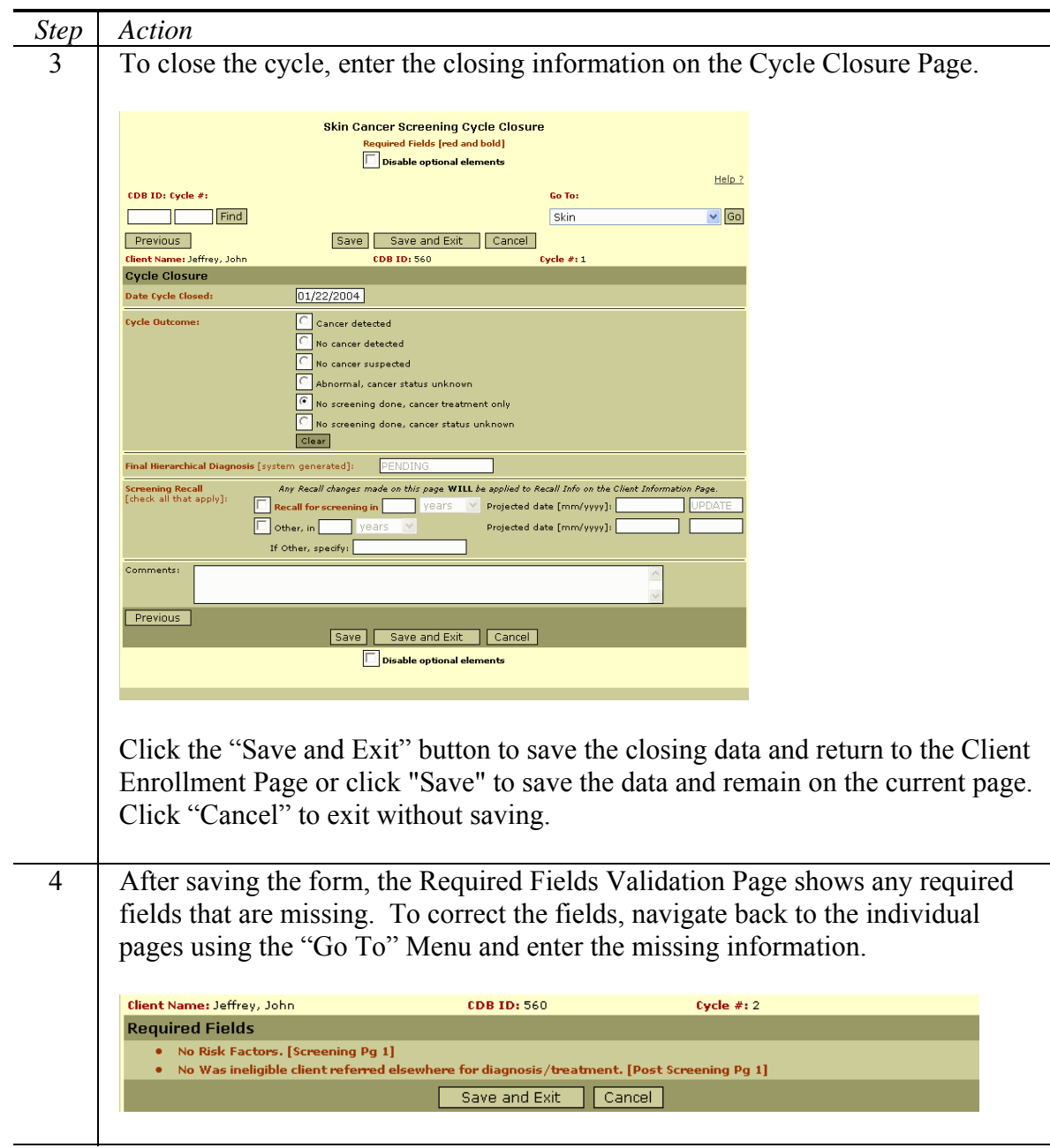

### **Entering Additional Data**

At any time, a person can return to a cycle and enter additional information. This section explains how to return to a cycle and enter additional procedures, nurses' notes, and program defined variables. However, the procedure for opening a cycle and navigating to specific pages also applies to the screening forms, post-screening forms, and cycle closure page.

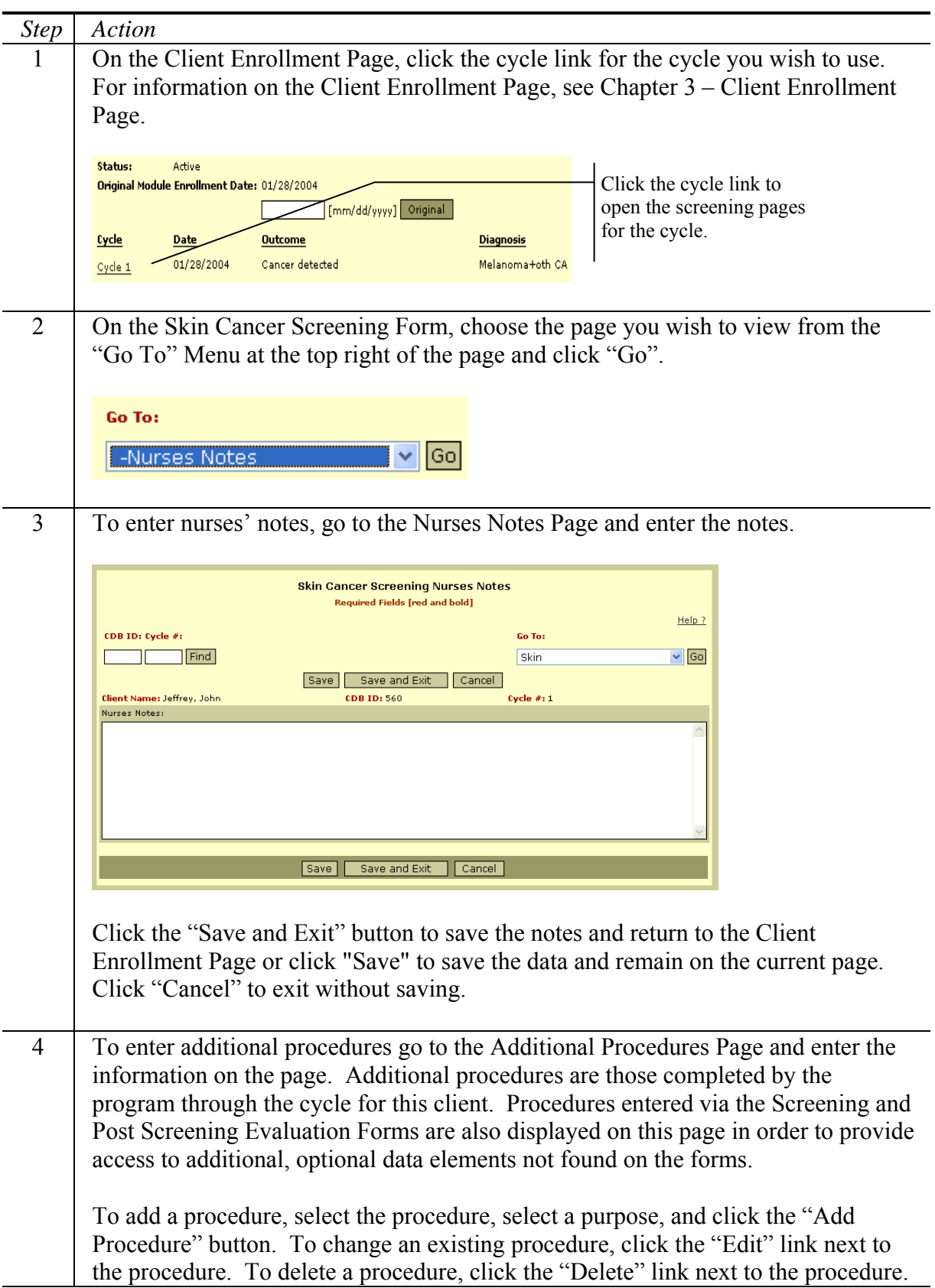

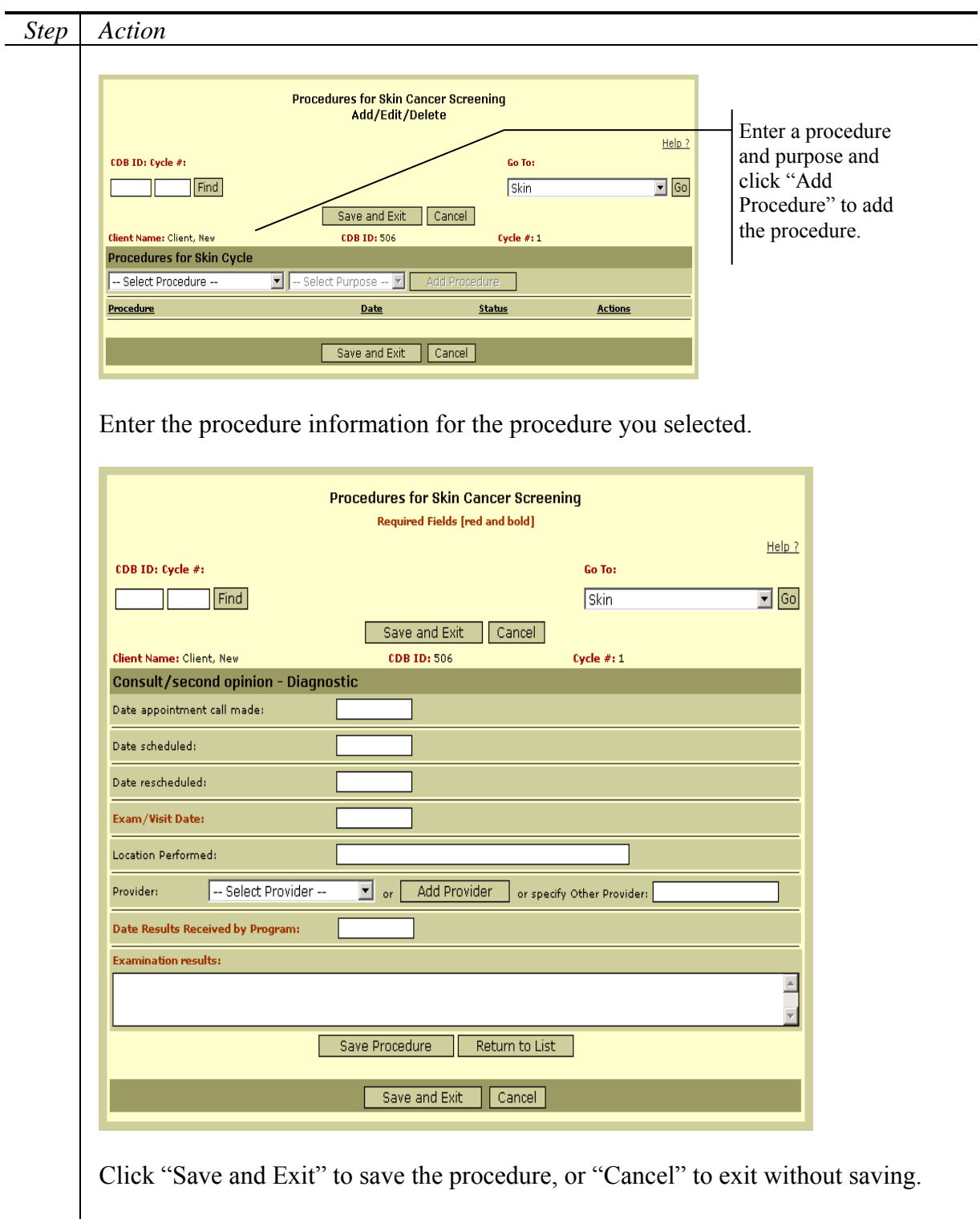

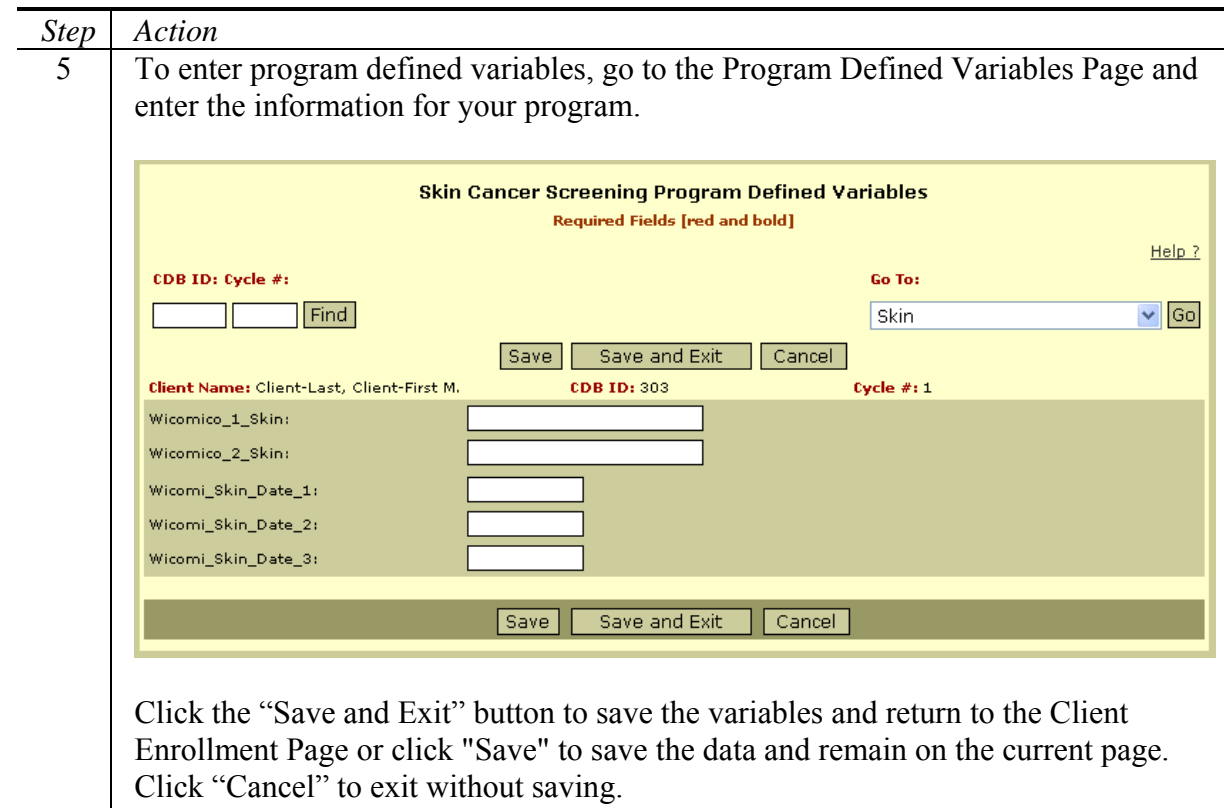

# **Validating Required Fields**

The Skin Cancer Screening module includes many pieces of required information. The CDB system provides a report to track any required fields that are not complete. Follow the steps below to validate required fields for the prostate screening process.

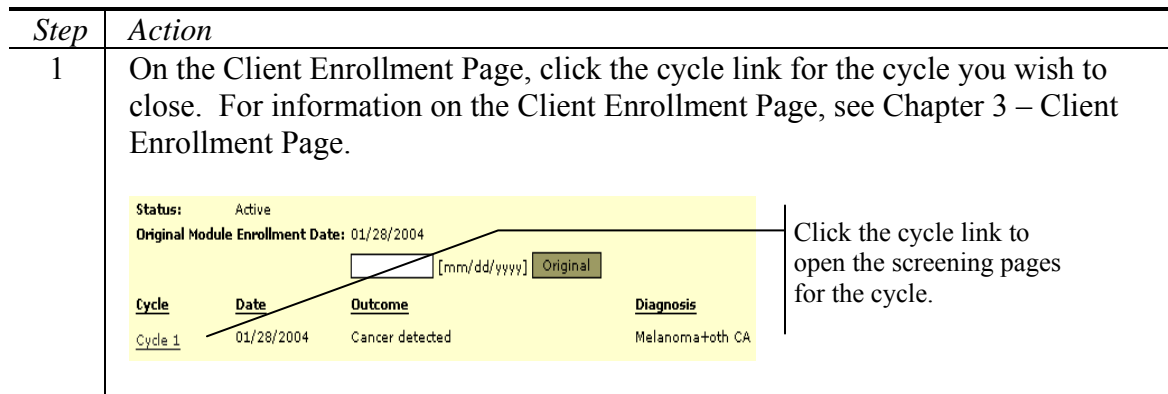

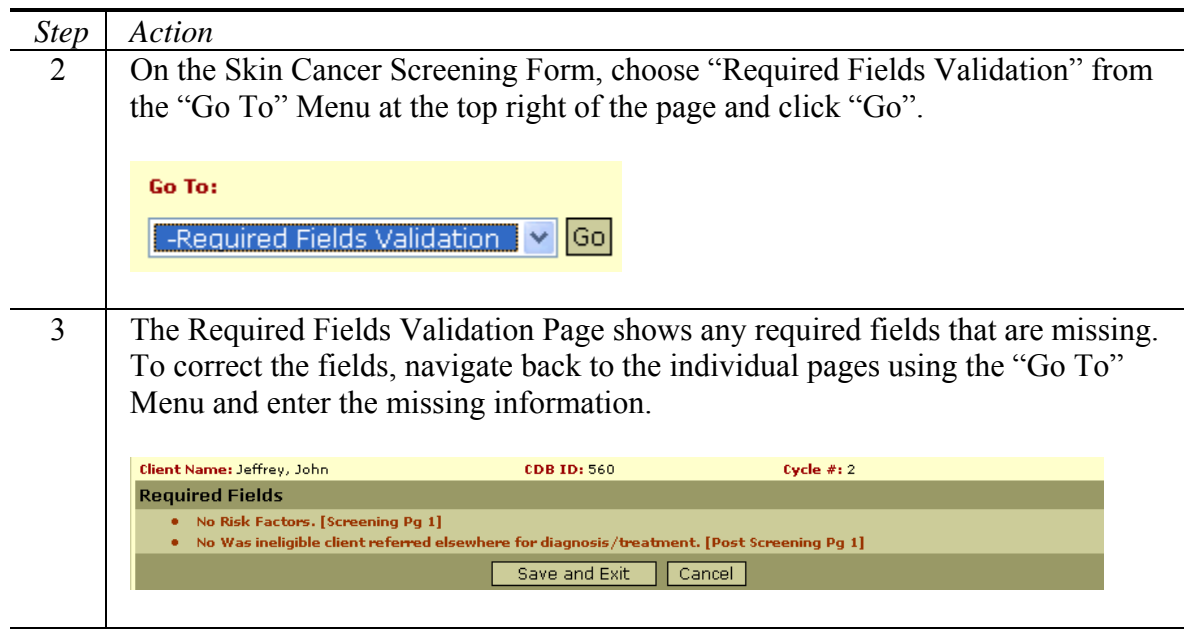

# **Viewing the Cycle Report**

The cycle report displays information regarding a specific skin screening cycle. To view the report for an individual cycle, follow the steps below.

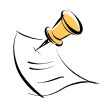

*Note:* 

In order to view the cycle report, you must have Access to Reports security permissions.

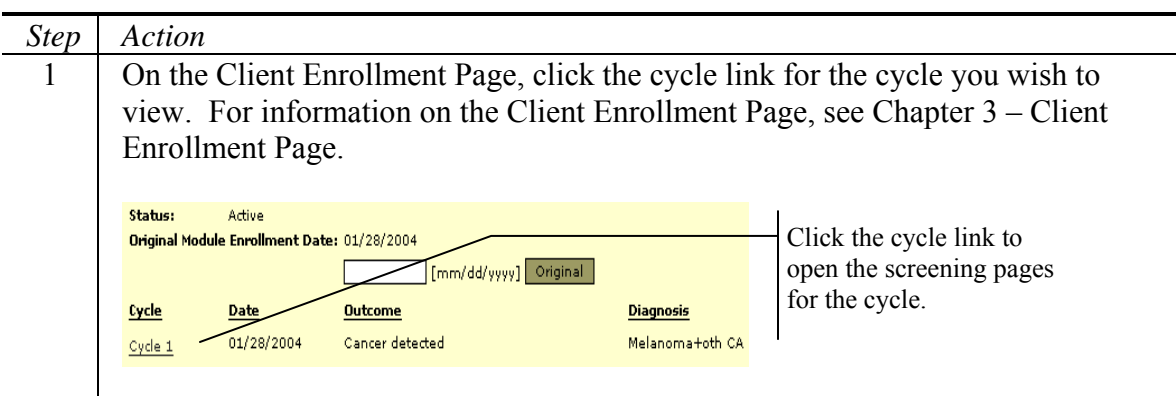

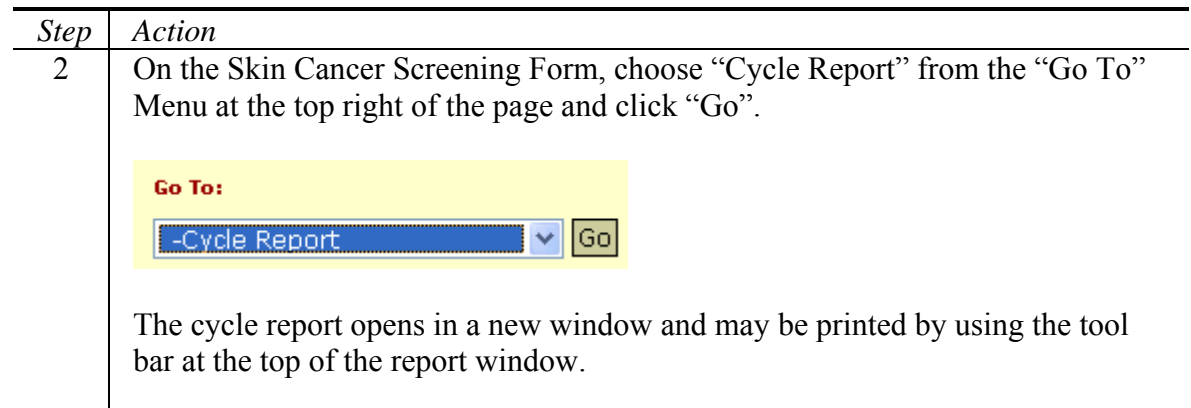

# **Chapter 8: Health Care Providers**

This chapter explains how to maintain health care providers in the CDB system.

 $\overline{\phantom{a}}$ 

#### Included in This Chapter

- Searching for Health Care Providers
- Maintaining Health Care Providers
- Adding a New Health Care Provider
- Associating an Individual Provider with a Practice
- Maintaining Provider Contract Data
- Determining Client Records Linked to a Provider
- Downloading Provider Data

# **Searching for Health Care Providers**

Health Care Providers are of two types: Individuals and Practices. Follow the steps below to search for a health care provider in the CDB database.

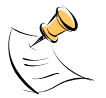

*Note:* 

In order to search for health care providers, you must have Access to Raw Data Statewide or Access to Raw Data Local security permissions.

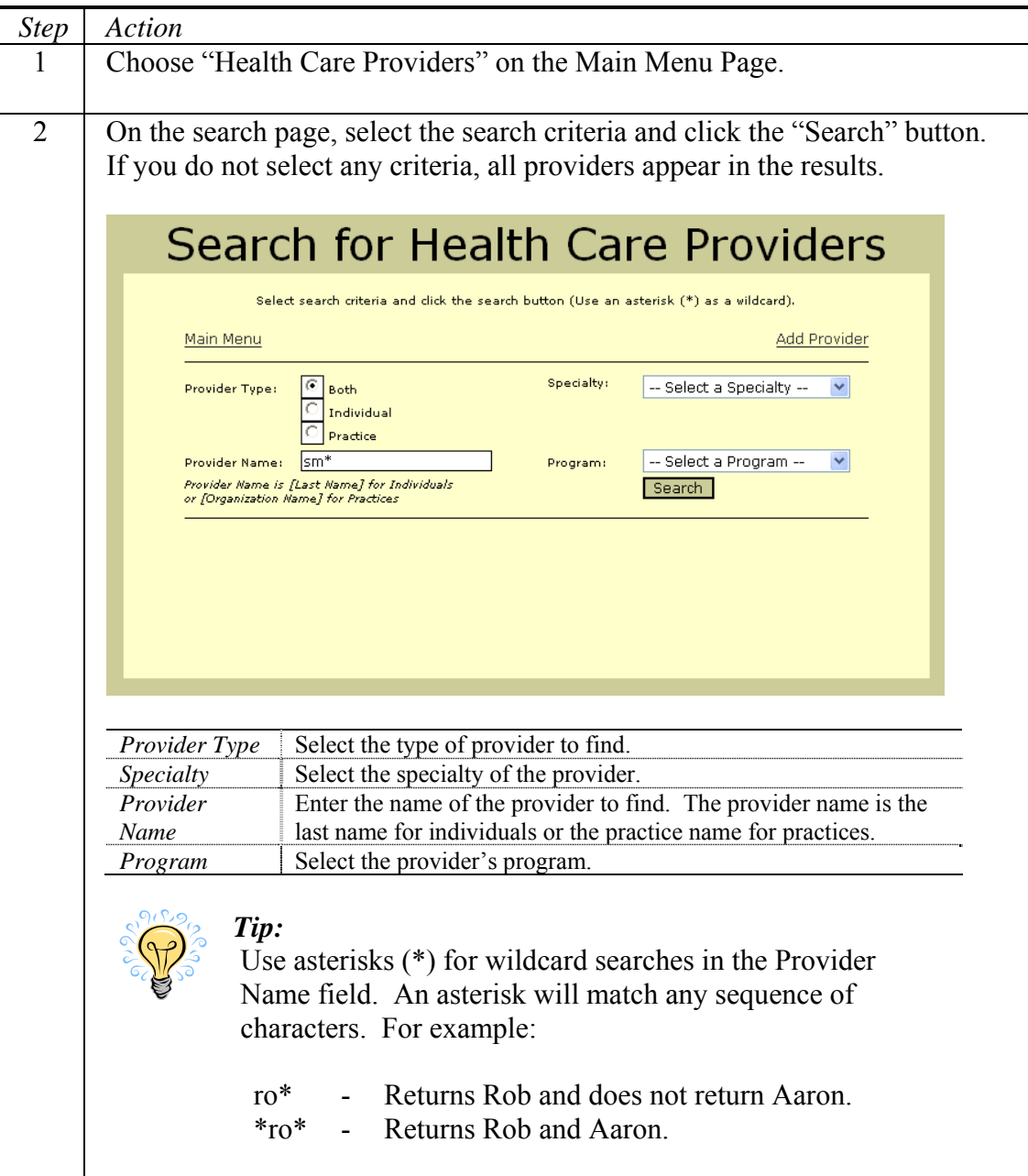

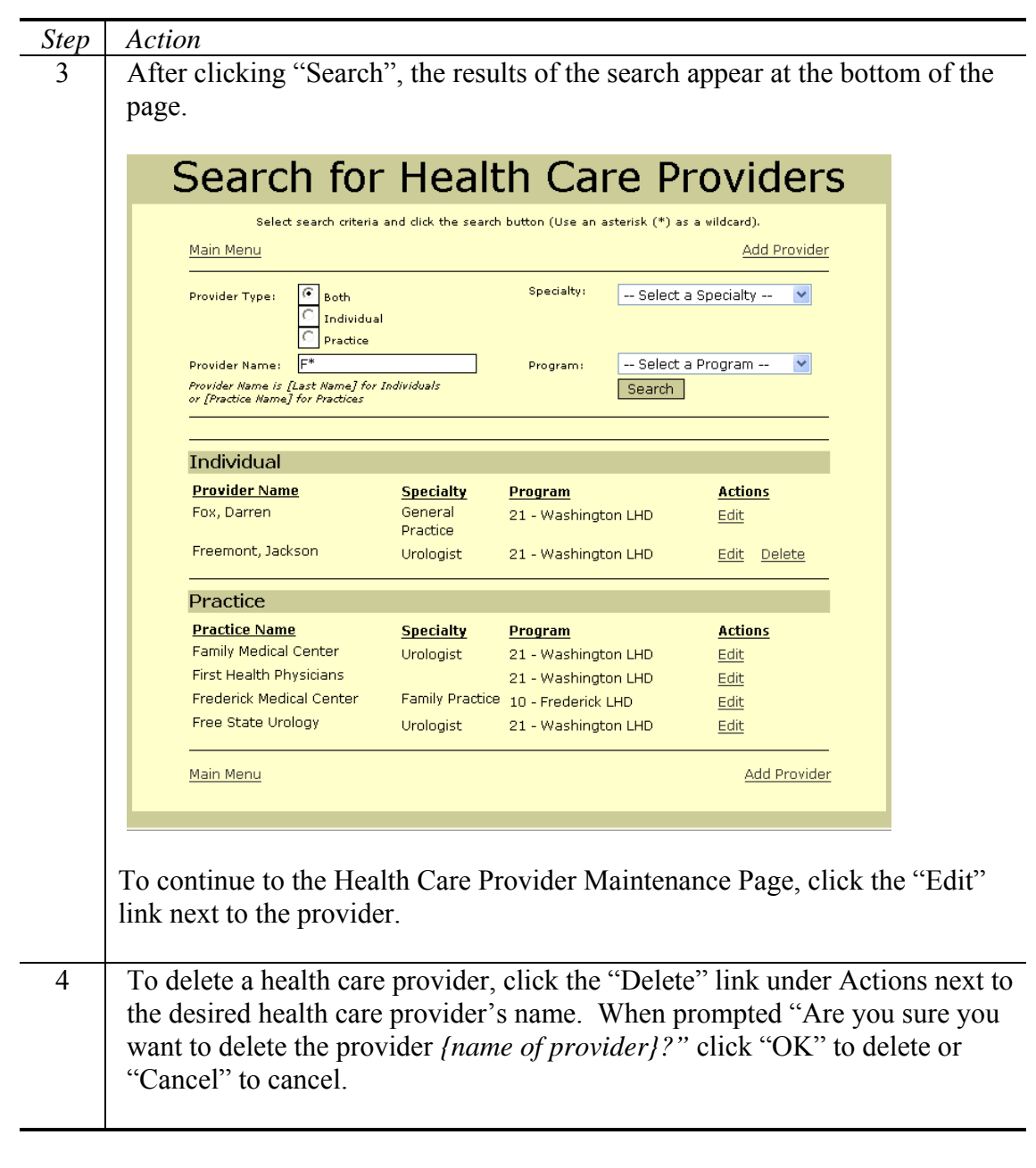

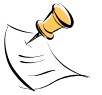

In order to delete a health care provider, the health care provider can not be associated with any client records within the system. The Delete link will only be displayed when a health care provider may be deleted.

**Maintaining Health Care Providers** 

To update or add a health care provider, enter the information about the provider on the Health Care Provider Page. You can access the maintenance page when adding a new provider or after searching for a provider and clicking the "Edit" link.

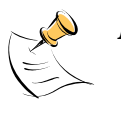

*Note:*  In order to maintain health care providers, you must have Update Data security permissions.

### **Entering Provider Information**

#### **Health Care Provider Page**

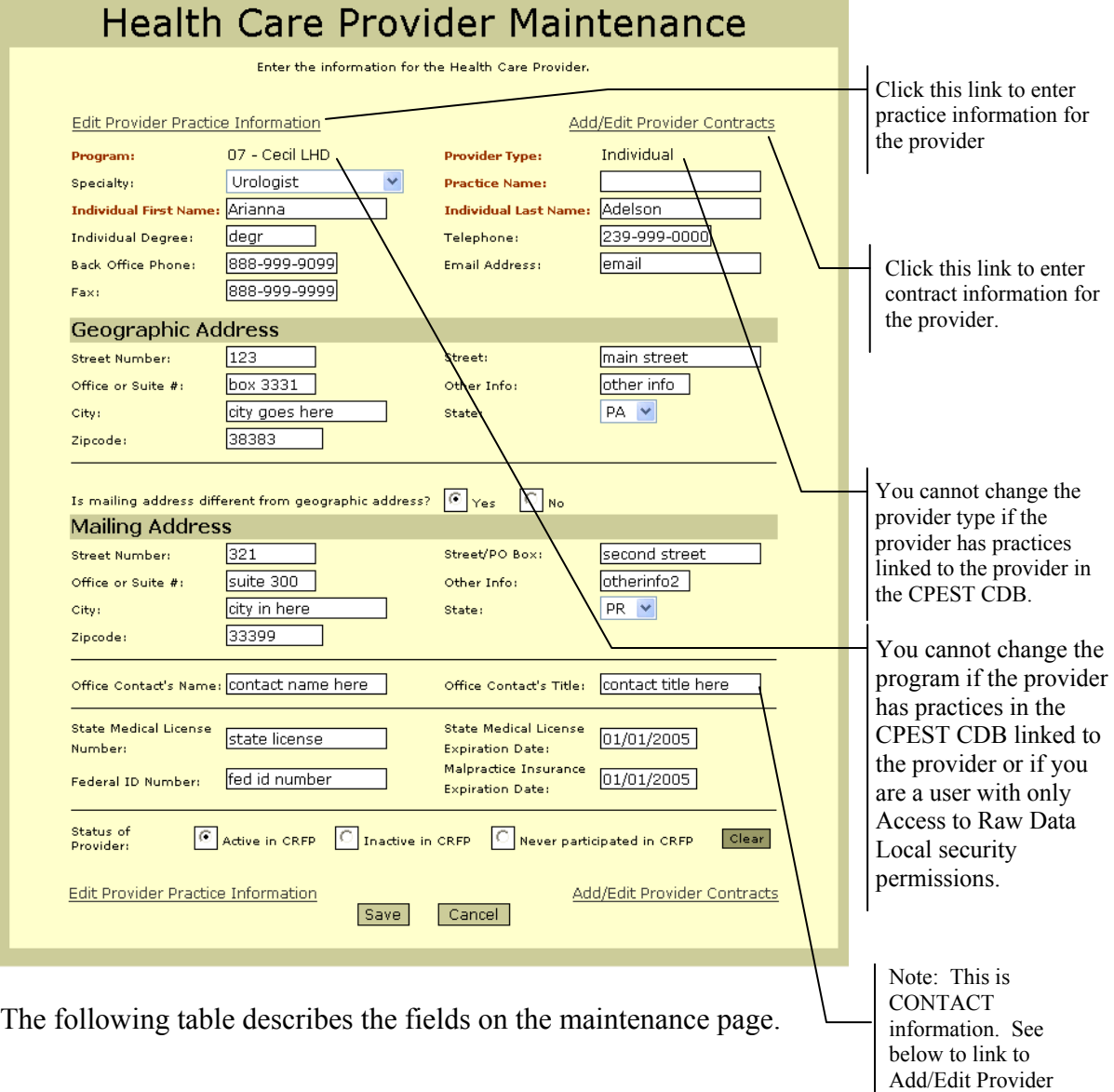

**CONTRACTS** 

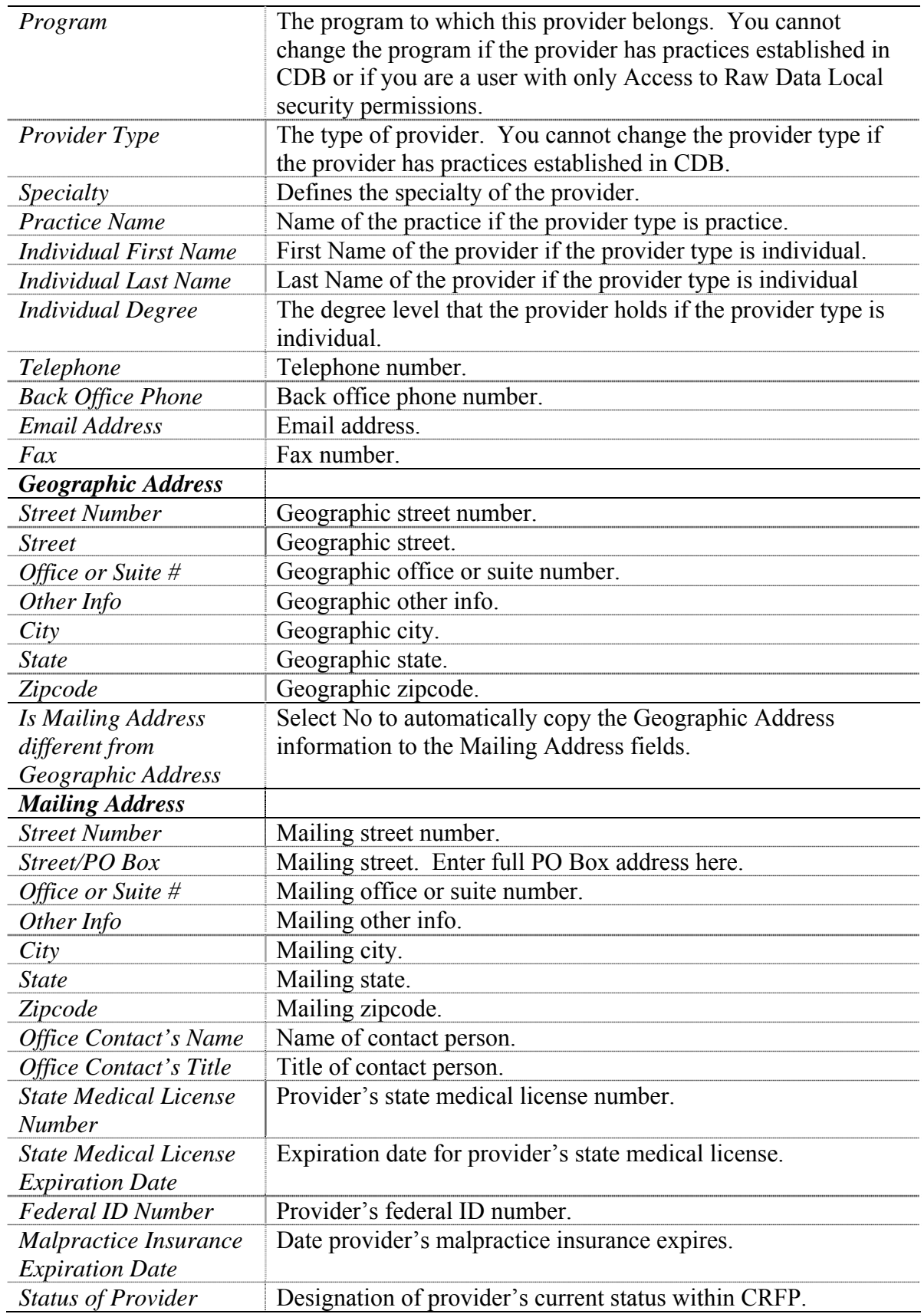

To save the provider's information, click "Save" or click "Cancel" to exit without saving.

### **Adding a New Health Care Provider**

Follow these steps to add a new health care provider in CDB.

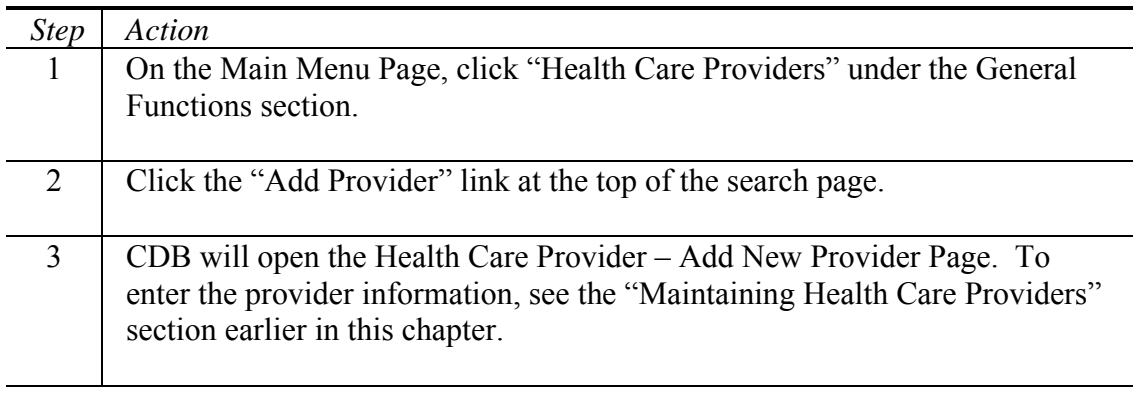

### **Associating an Individual Provider with a Practice**

A person enters Practices into the CDB system through the same process as entering an Individual health care provider. Then you can "associate" Individual providers with Practices. Follow the steps below to associate an Individual provider with a Practice.

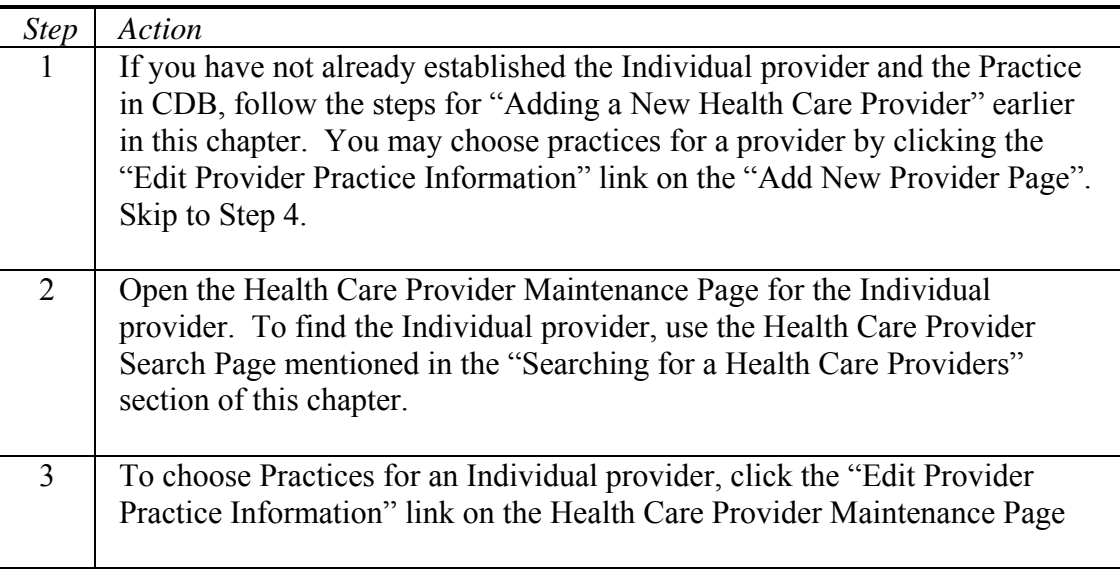

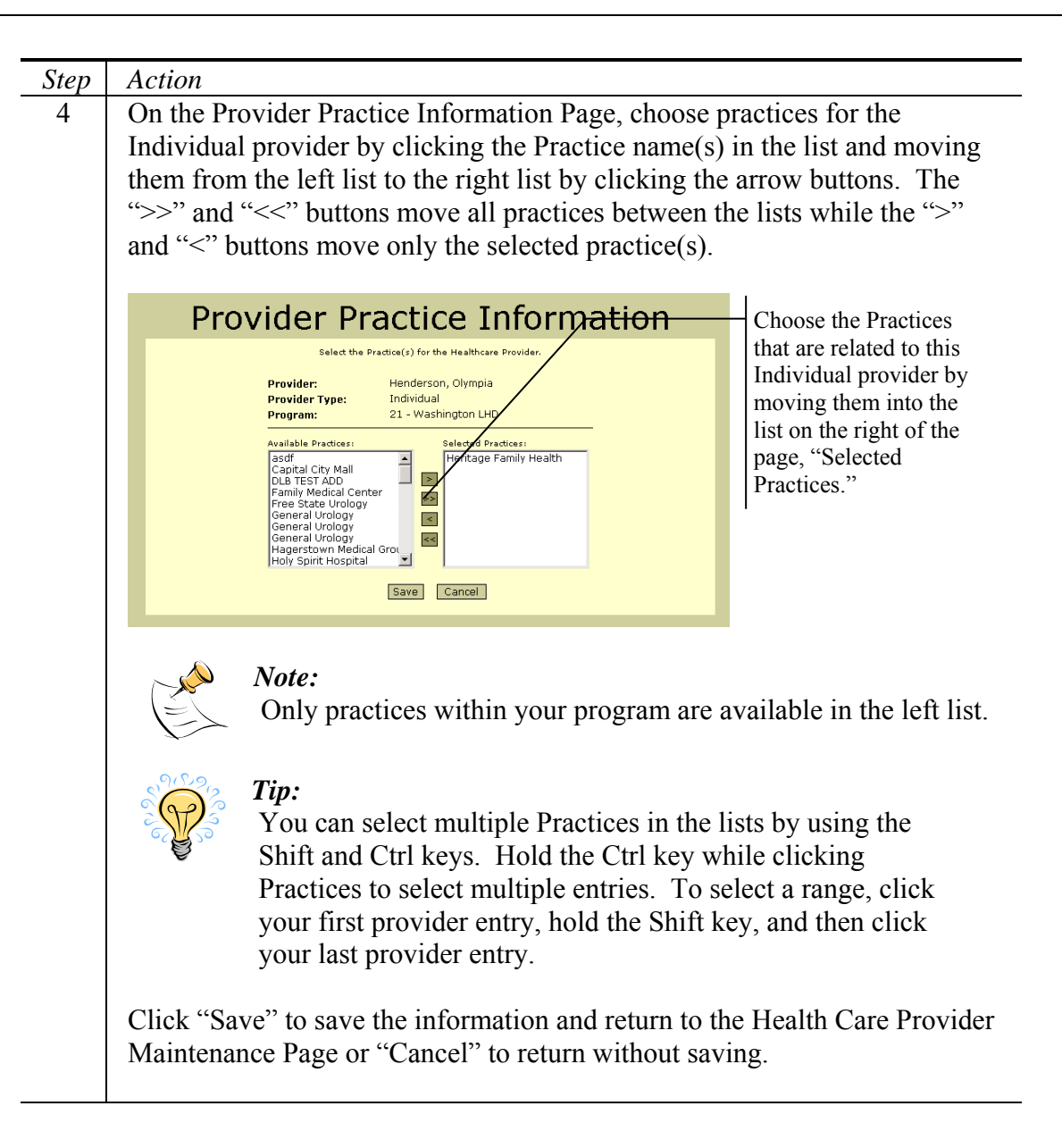

### **Maintaining Health Care Provider Contract Information**

Contract data may be maintained for each provider within the system. Follow the steps below to access provider contract data.

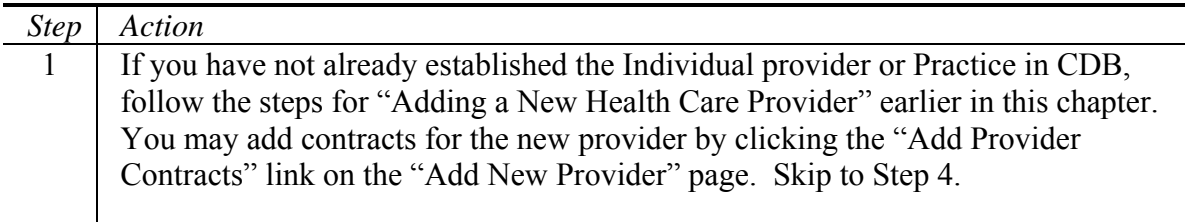

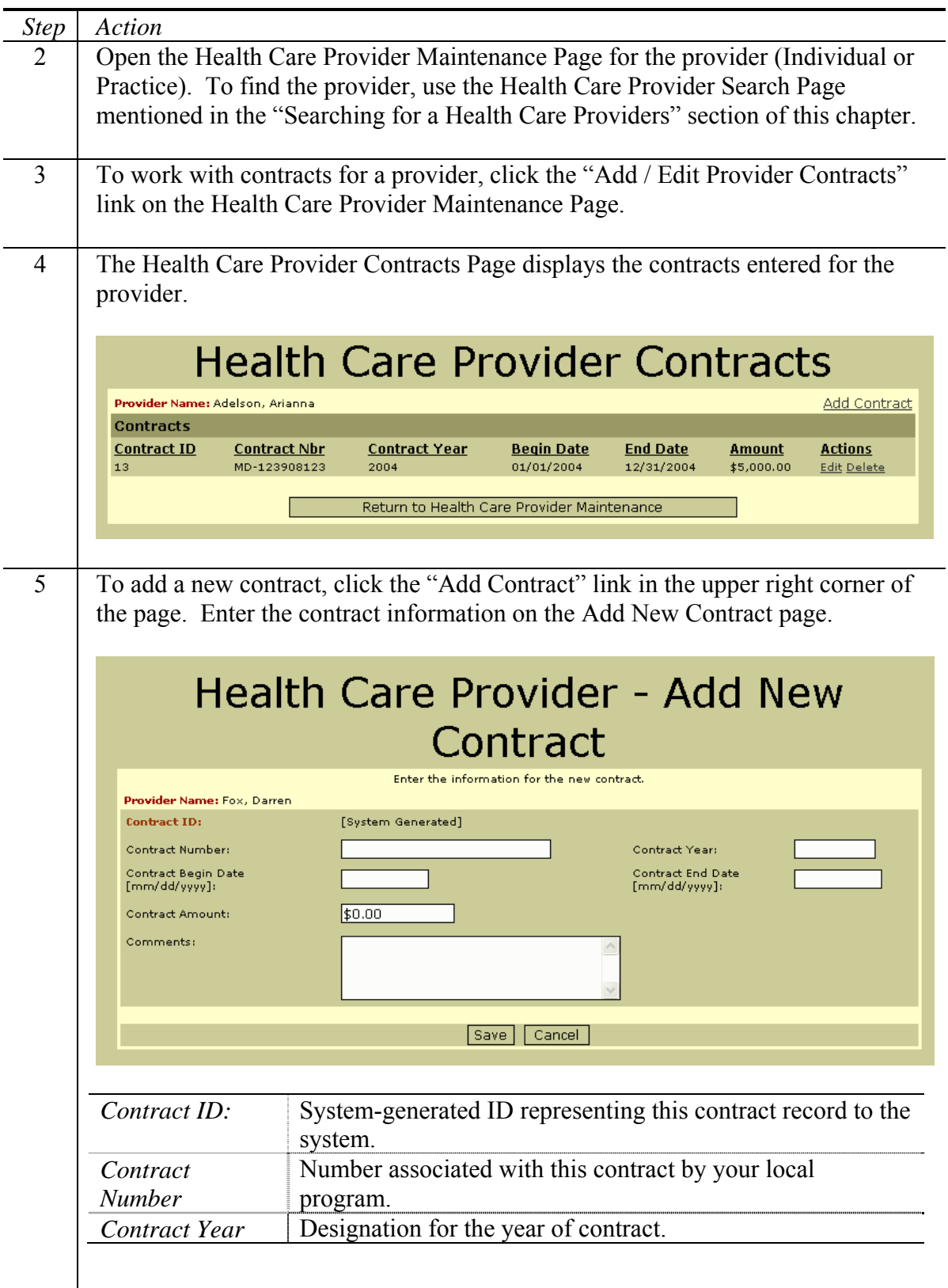

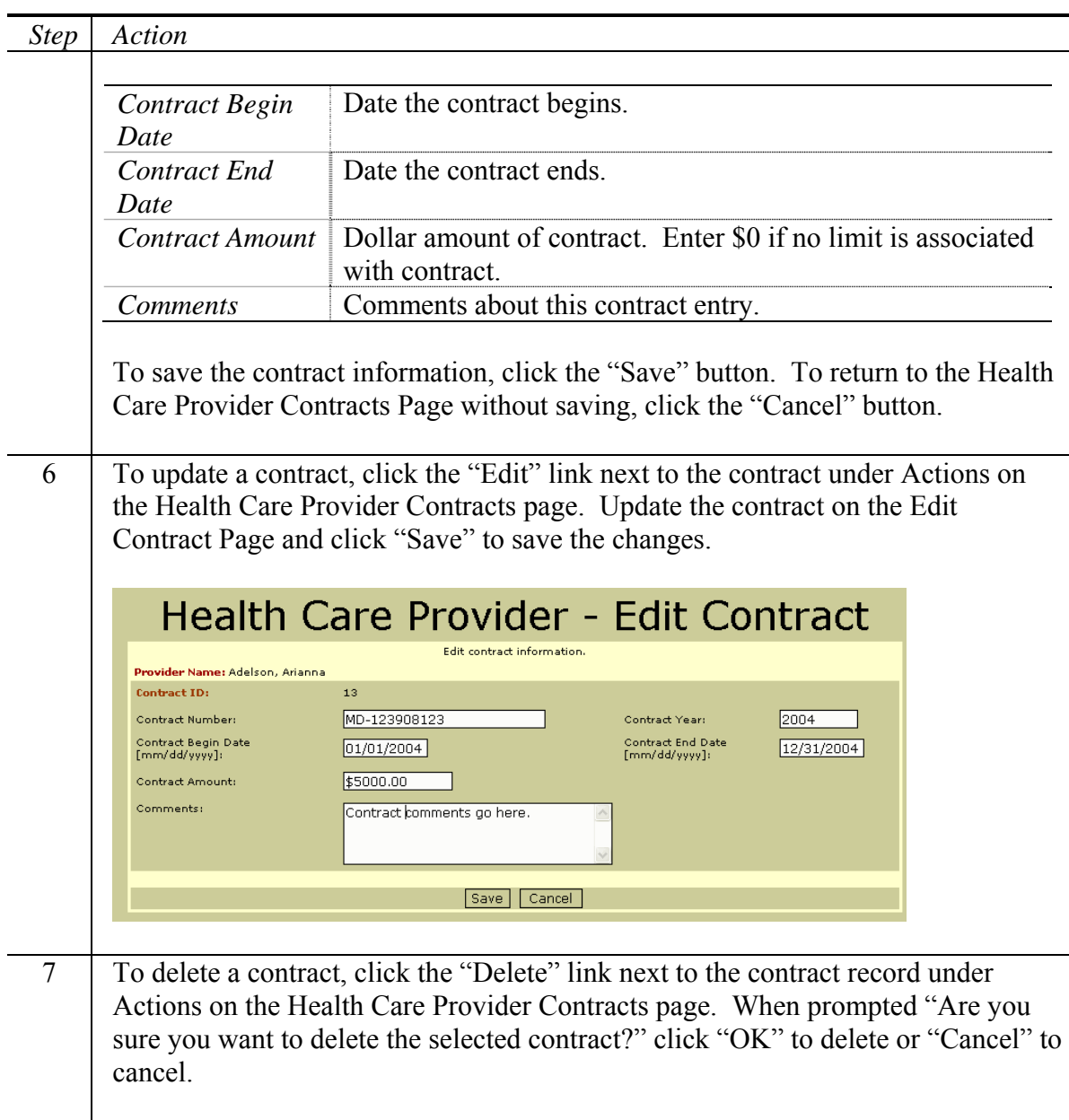

### **Determining Client Records Linked to a Health Care Provider**

The system provides a function that displays all client records linked to a specific health care provider (Individual or Practice). NOTE: You may NOT delete a Health Care Provider who is linked to any client, so you must first follow the steps: Determining Client Records Linked to a Health Care Provider, link the client's record to another provider (e.g., another correct spelling of the same provider's name) and when no more clients are linked to that provider, then you may

delete the provider (see below). Follow the steps below to view client records associated with (linked to) a health care provider.

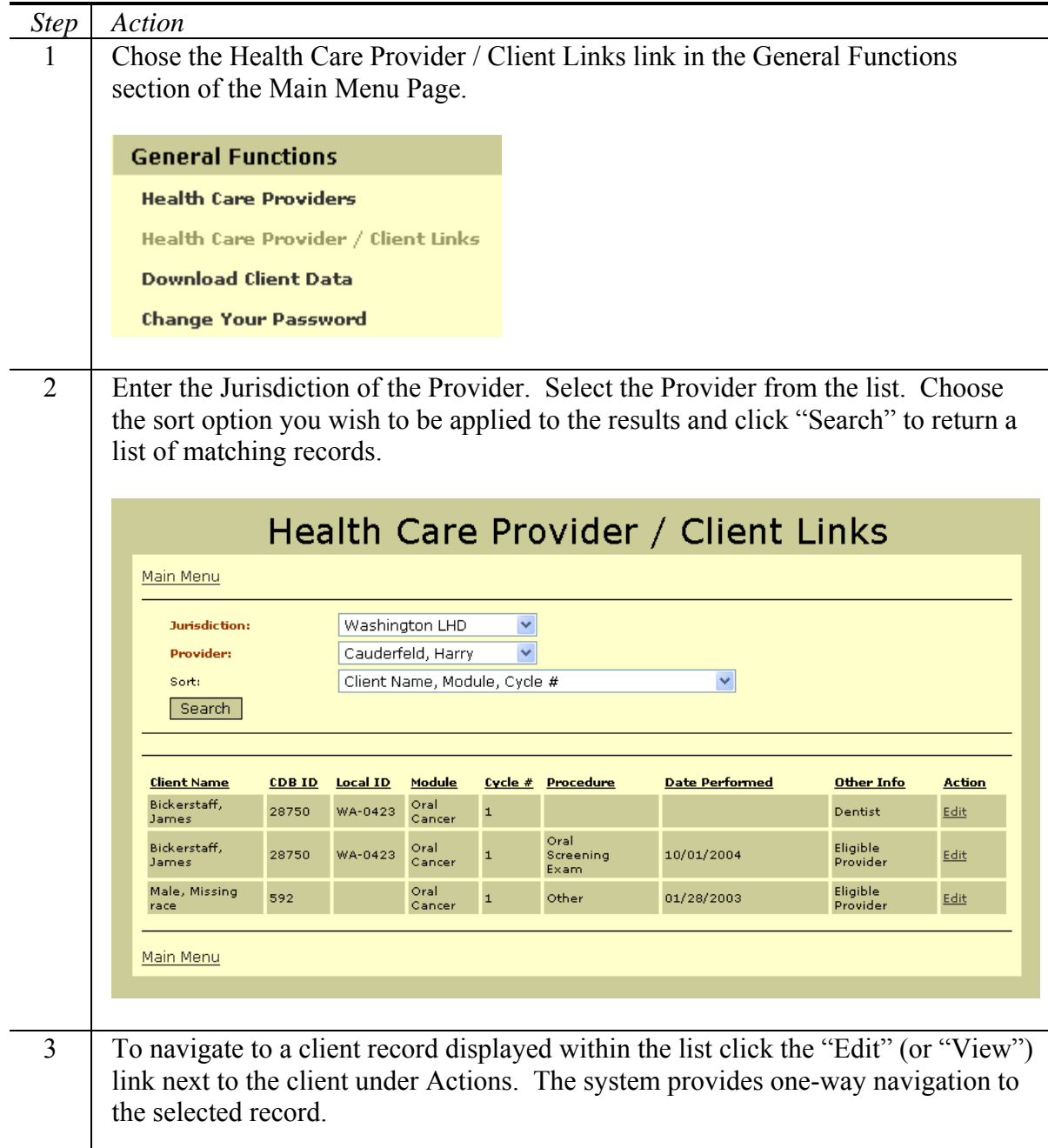

# **Deleting a Health Care Provider**

Under certain circumstances you may wish to delete a Health Care Provider, for example if the provider has been entered with multiple spellings of the same and you wish to clean the CDB and have only one instance with the correct spelling.

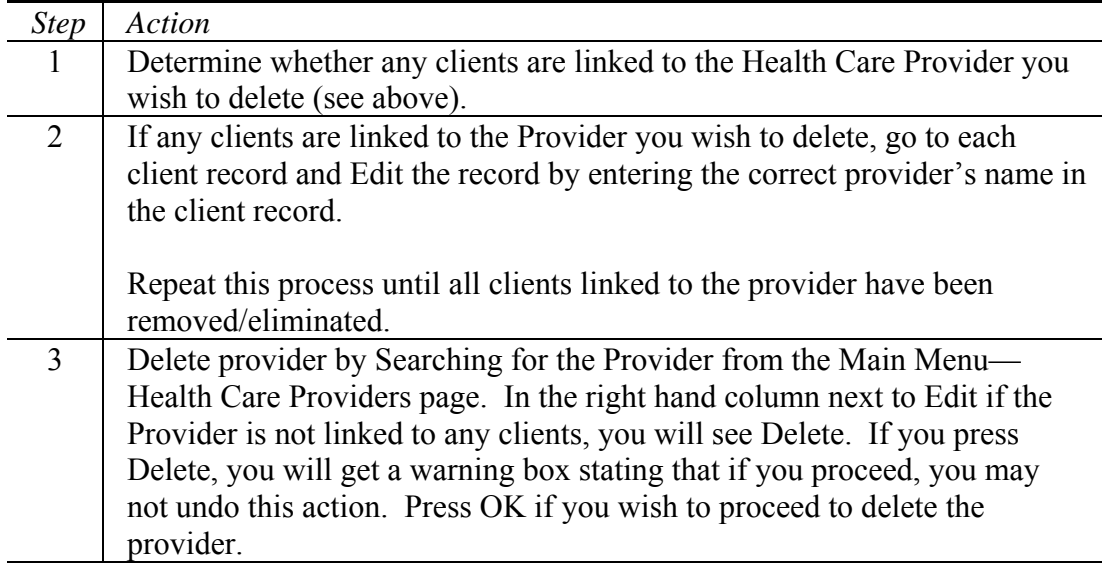

### **Downloading Health Care Provider Data**

Follow the steps below to download health care provider data from the CPEST database. The health care provider download includes the data elements stored for a provider, including up to 15 associated individuals/practices and the most recent 15 contracts.

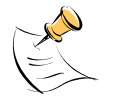

*Note:* 

In order to download health care provider data, you must have Download Data security permissions.

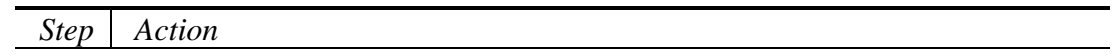

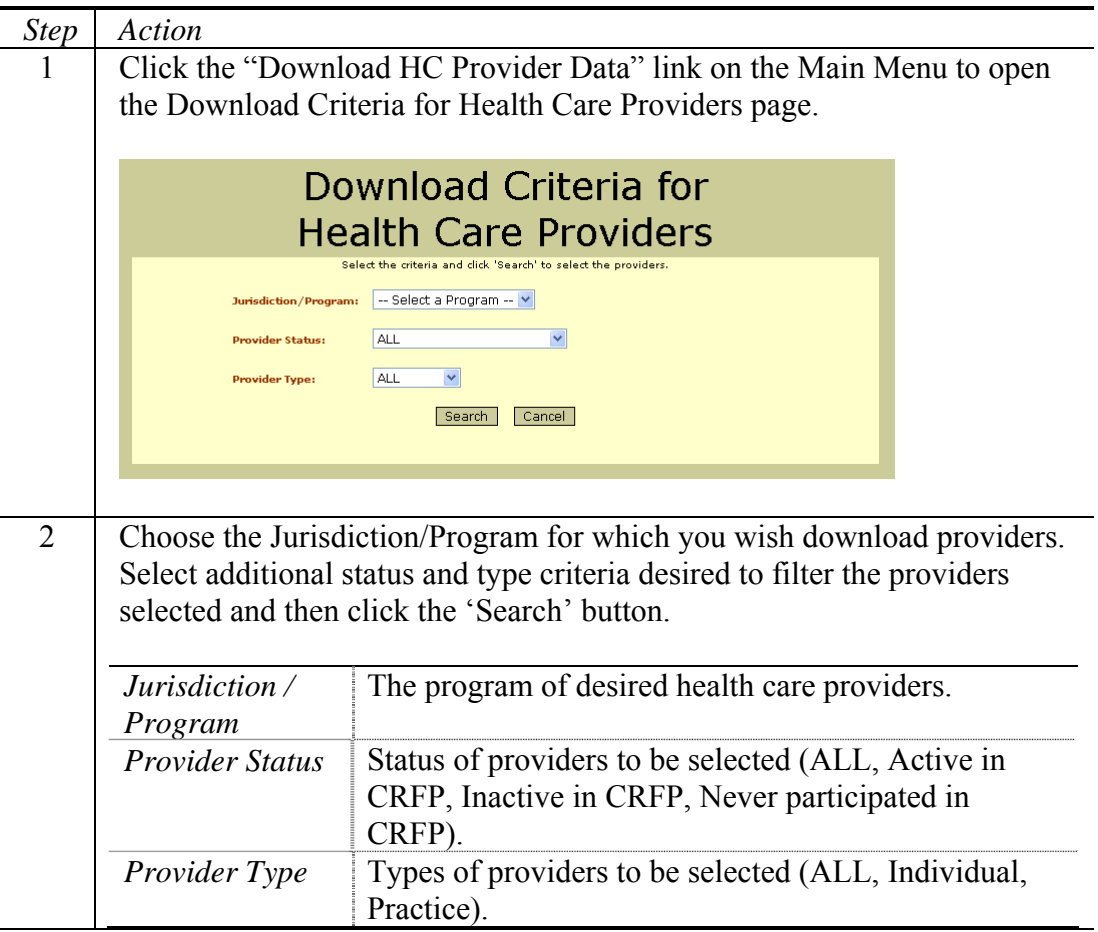
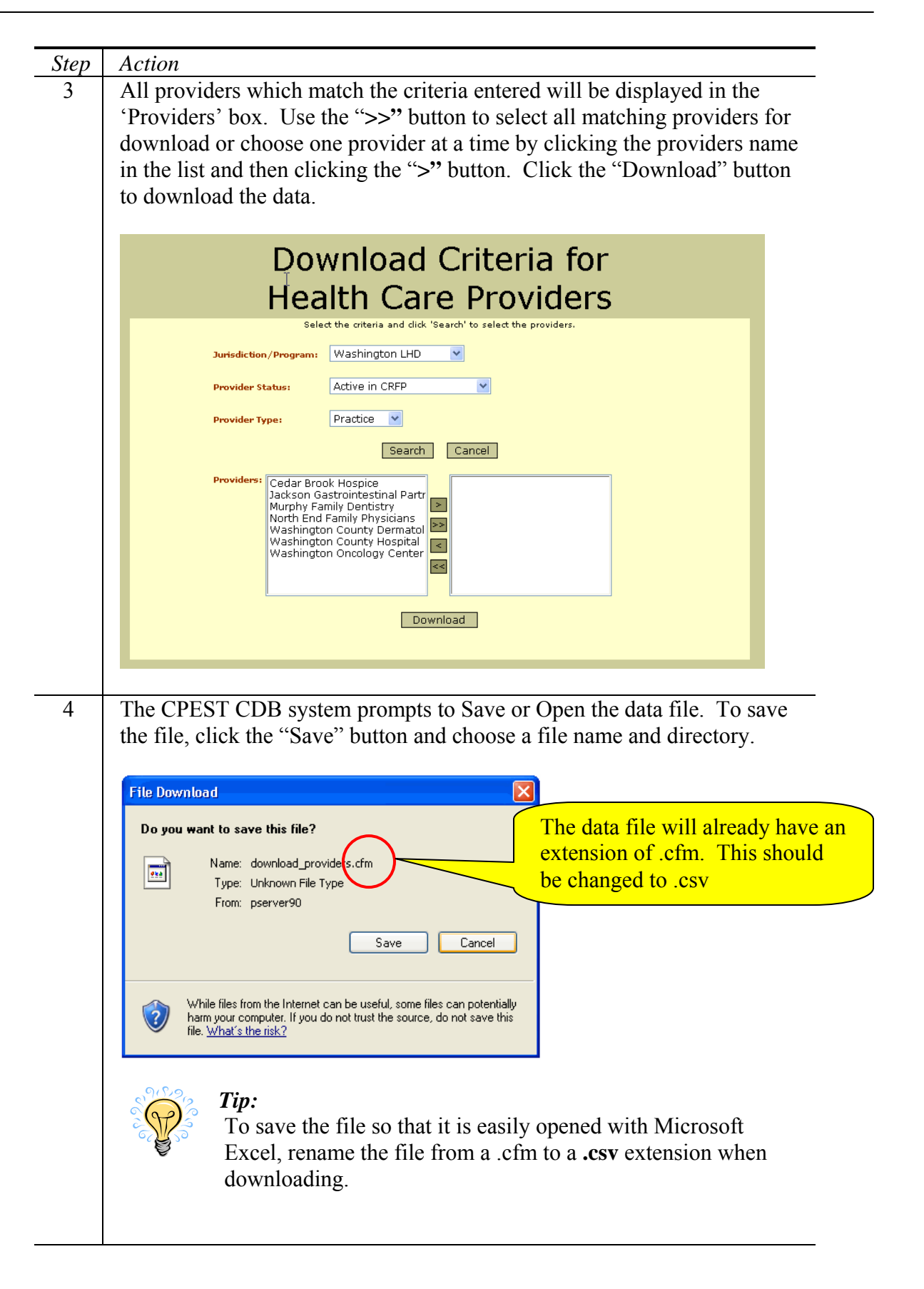

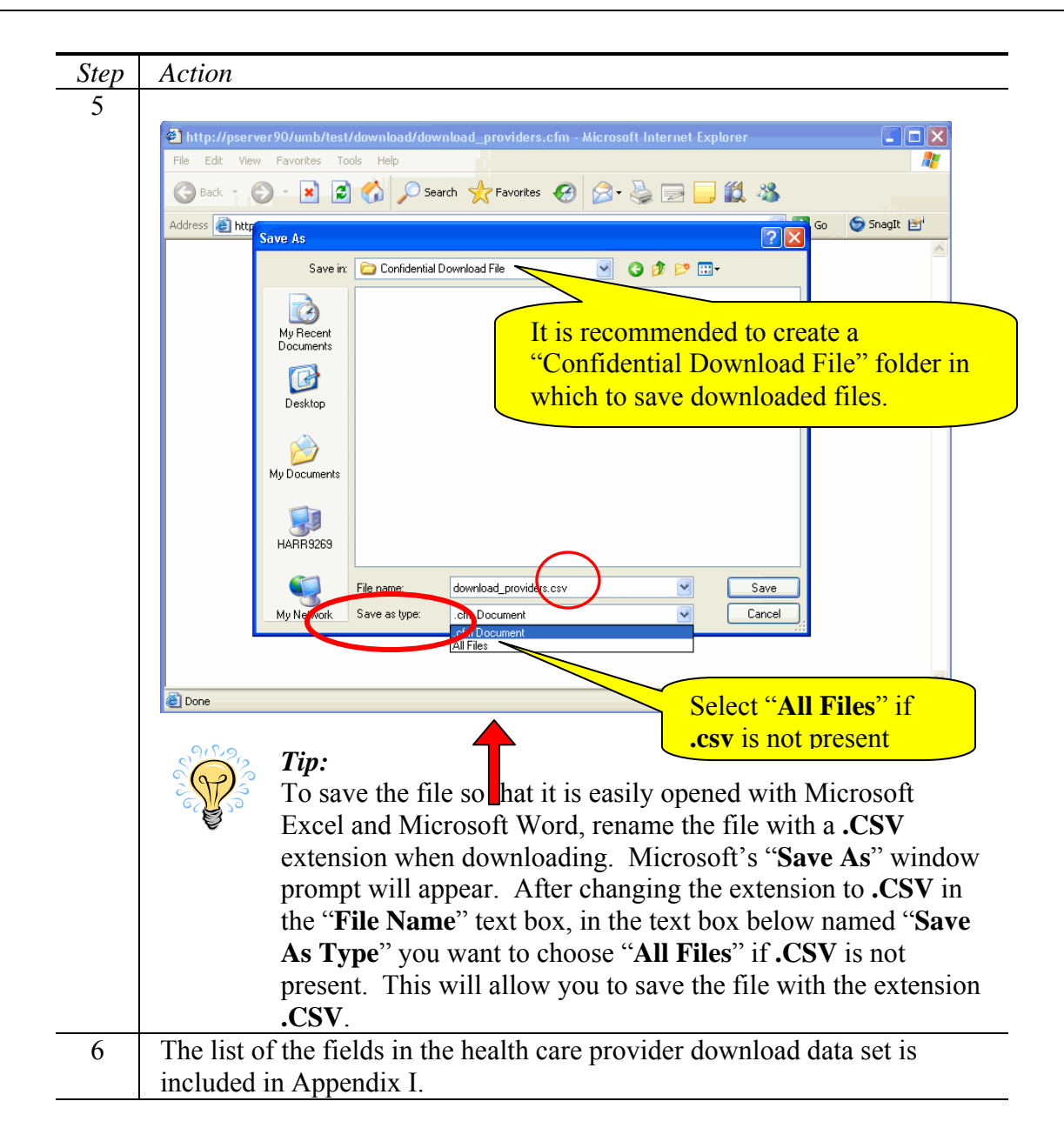

# **Chapter 9: Reports**

CDB provides a number of useful reports. This chapter explains how to view a report in the CDB system.

Included in This Chapter

- Available Reports
- Viewing Reports

### **Available Reports**

The screen below identifies the reports available in the CDB system.

# **CPEST Client Database Reports**

#### Main Menu

#### **CRFP Reports**

- CoD (1A2) Clients Screened in CRFP by Demographics and Jurisdiction of Screening
- MoD (2A2) Monthly Statistics- Demographics of Persons Screened by Month of Earliest Procedure Within Cycle
- Comp-Re Comprehensive Client Recall Report

#### **Colorectal Cancer (CRC) Reports**

- C-CoP (181b) Results Procedure-Based for Colorectal Cancer Screening by Jurisdiction
- C-CoPD (181a) Summary of Colorectal Cancer Screening by Jurisdiction
- C-FL (2B5) CRC Flow Sheet
- · C-LLCD (3A1) Colorectal Cancer Line List by Cycle
- C-LLPD Colorectal Cancer Line List by Procedure Date
- C-Mo (2B1) Monthly Report- Number of New People in CRC Module and Procedure Results by Month Procedure Performed
- C-QA (3B1) Colorectal Cancer Notification Quality Assurance Report by Cycle
- · C-Re CRC Recall Report
- · C-SP CRC Scheduled Procedures

#### **Prostate Cancer Reports**

- . P-CoP (1B3) Results-Procedure-Based Report for Prostate Cancer Screening by Jurisdiction
- P-FL (2B7) Prostate Cancer Flow Sheet
- P-LL (3A3) Prostate Cancer Line List by Cycle
- . P-Mo (2B3) Monthly Report- Number of New People in Prostate Module and Screening Statistics
- P-QA (3B3) Prostate Cancer Notification Quality Assurance Report by Cycle
- · P-Re Prostate Recall Report

#### **Oral Cancer Reports**

- O-CoP (182) Results-Procedure-Based Report for Oral Cancer Screening by Jurisdiction
- O-FL (2B6) Oral Cancer Flow Sheet
- O-LL (3A2) Oral Cancer Line List by Cycle
- O-Mo (2B2) Monthly Report- Number of New People in Oral Module and Screening Statistics
- O-QA (3B2) Oral Cancer Notification Quality Assurance Report by Cycle
- . O-Re Oral Recall Report

#### **Skin Cancer Reports**

- S-CoP (1B4) Results-Procedure-Based Report for Skin Cancer Screening by Jurisdiction
- S-FL (2B8) Skin Cancer Flow Sheet
- S-LL (3A4) Skin Cancer Line List by Cycle
- S-Mo (2B4) Monthly Report- Number of New People in Skin Module and Screening Statistics
- · S-Re Skin Recall Report

#### **Billing Reports**

- . Bill-CP Client Payments Report
- . Bill-PP Provider Payments Report

#### Main Menu

## **Viewing Reports**

Follow the steps below to view a report in the CDB system.

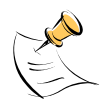

*Note:* 

In order to view reports, you must have Access to Reports security permissions.

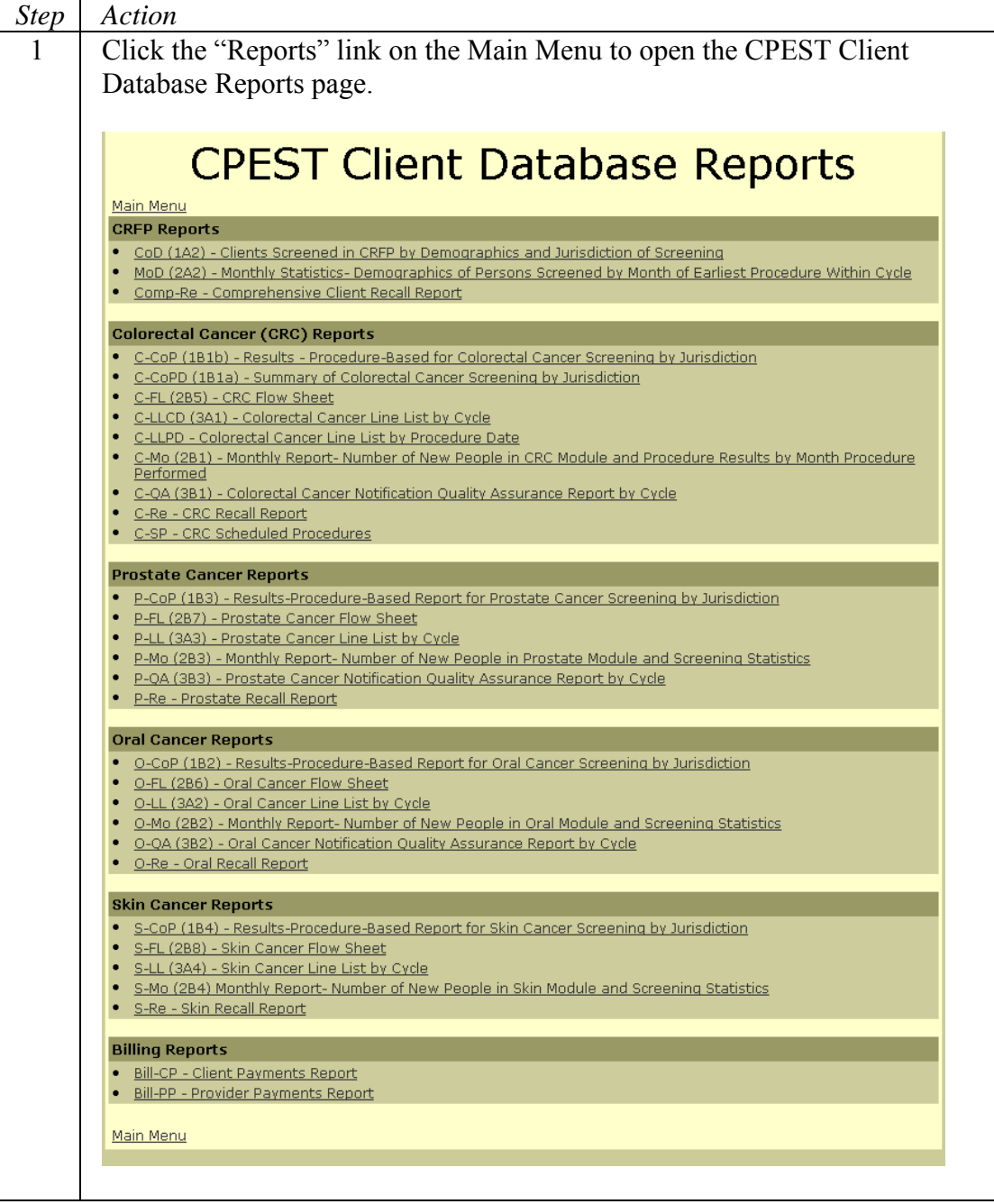

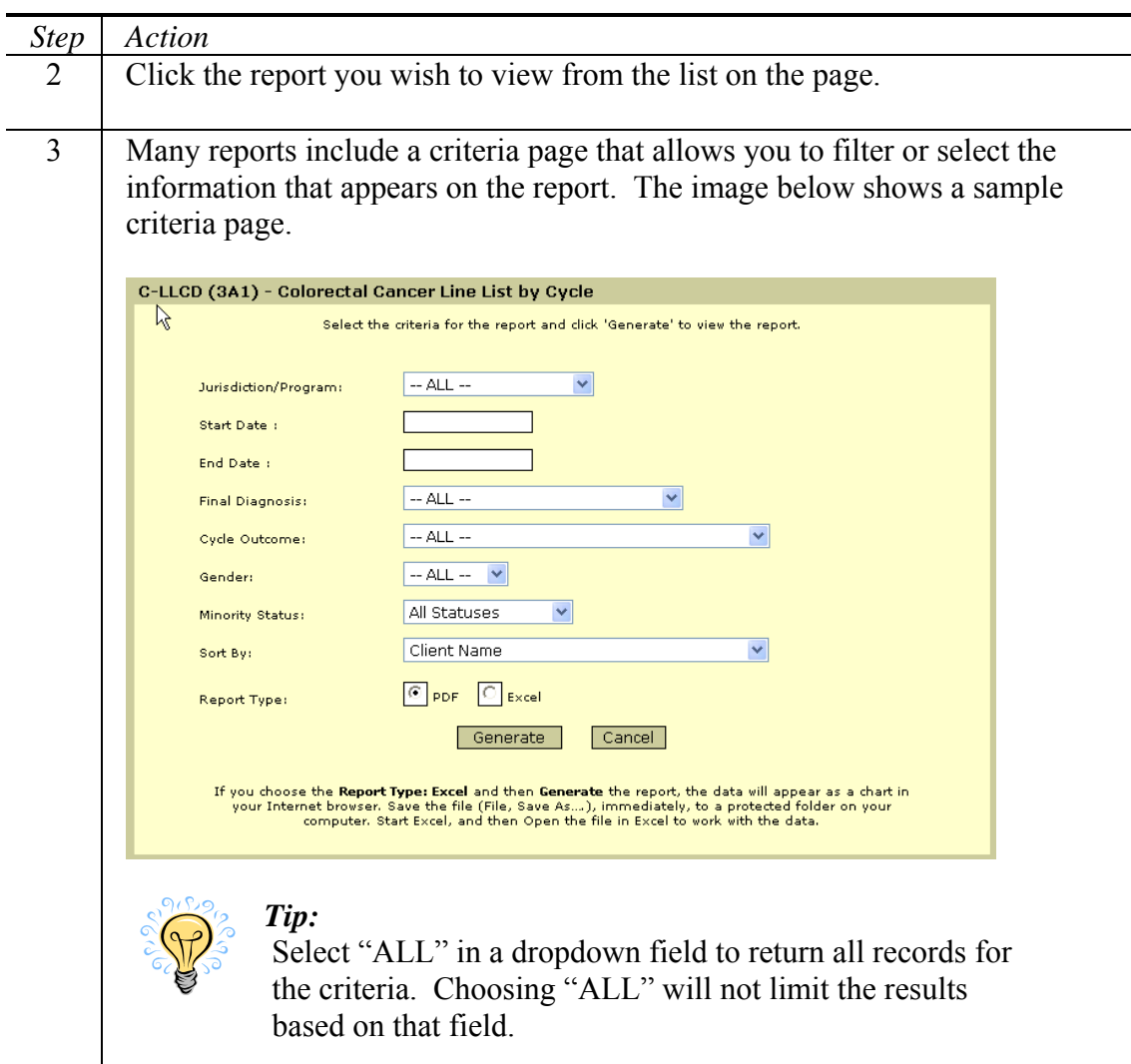

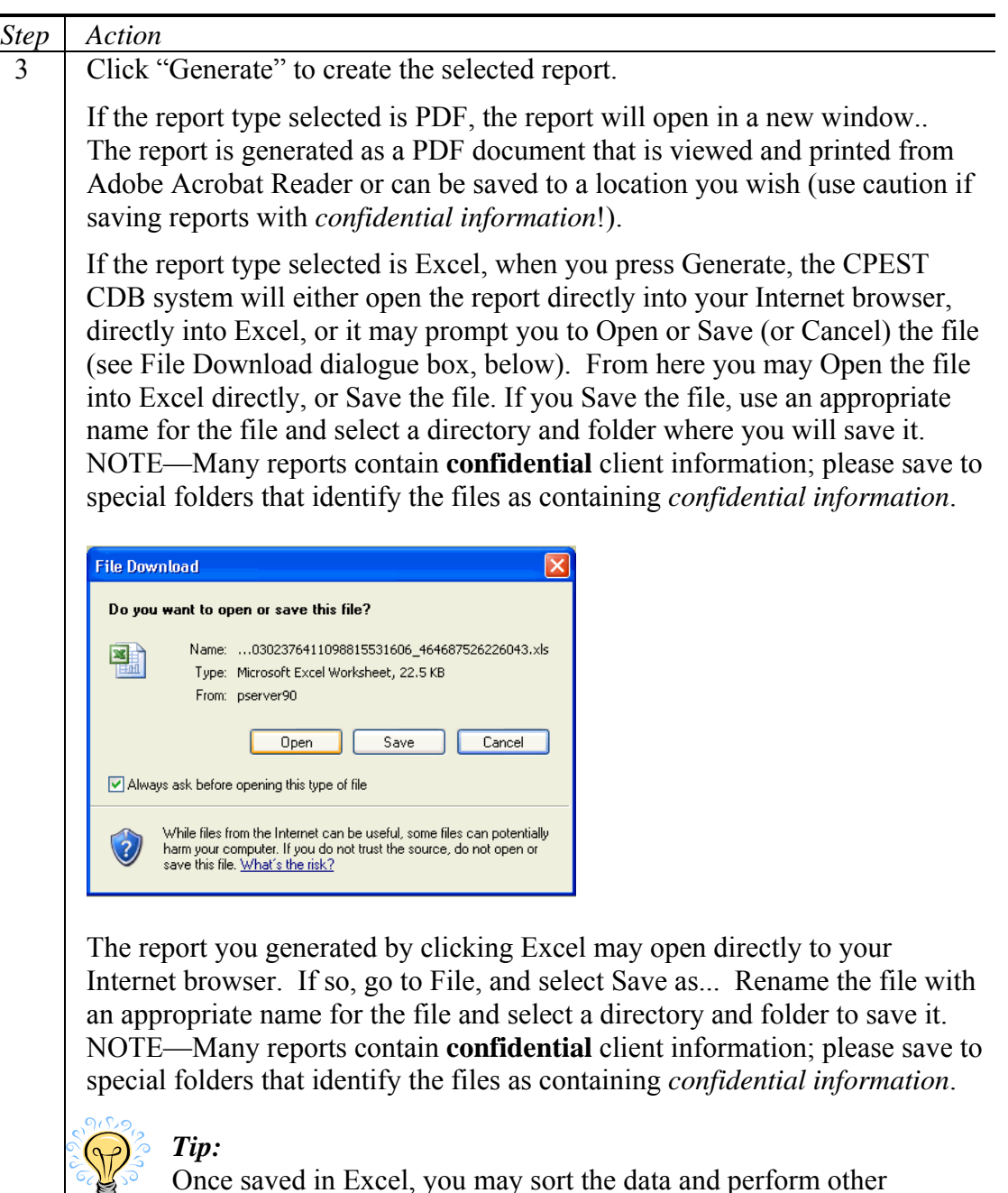

analyses in Excel or Microsoft Access. In Excel you may **delete names and dates of birth** so that you can work with a non-confidential file

Note: See Appendix J for additional information on the Reports

The Letters and Mail Merge feature allows users of the CPEST system to download comma-separated data files which can be used in mail merges. This chapter explains how to download the mail-merge data files from the CPEST system.

Included in This Chapter

• Downloading Mail Merge Data

### **Downloading Mail Merge Data**

Follow the steps below to download mail merge data from the CPEST database. Appendix H contains the layout for each data file and Mail Merge Instructions.

Letters / Mail Merge for a Group of Clients

*Note:* 

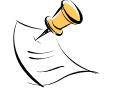

In order to download mail merge data, you must have Access to Letters and Labels security permissions.

*Step Action*  1 Choose the type of data to download by clicking the appropriate link under "Letters / Mail Merge" on the Main Menu Page. **Letters / Mail Merge Prostate Results Letter FOBT Results Letter CRC Recall Letter Prostate Recall Letter Oral Recall Letter Skin Recall Letter** 2 Each mail merge download uses a Letter Criteria Page to "filter" or select the data that will appear in the download file. Enter the criteria for the mail merge and click "Search" to return a list of matching records. Letter Criteria For Prostate Results Select the criteria for the letter and click 'Search' to select the recipients. **Screening Date**  $\Box$  [mm/dd/yyyy]  $\Box$  [mm/dd/yyyy] From: To: Impression: Abnormal, needs further eval to rule out cancer -- Select a Program -- v Program: Search Cancel Appendix H contains the fields for each Letter Criteria Page.

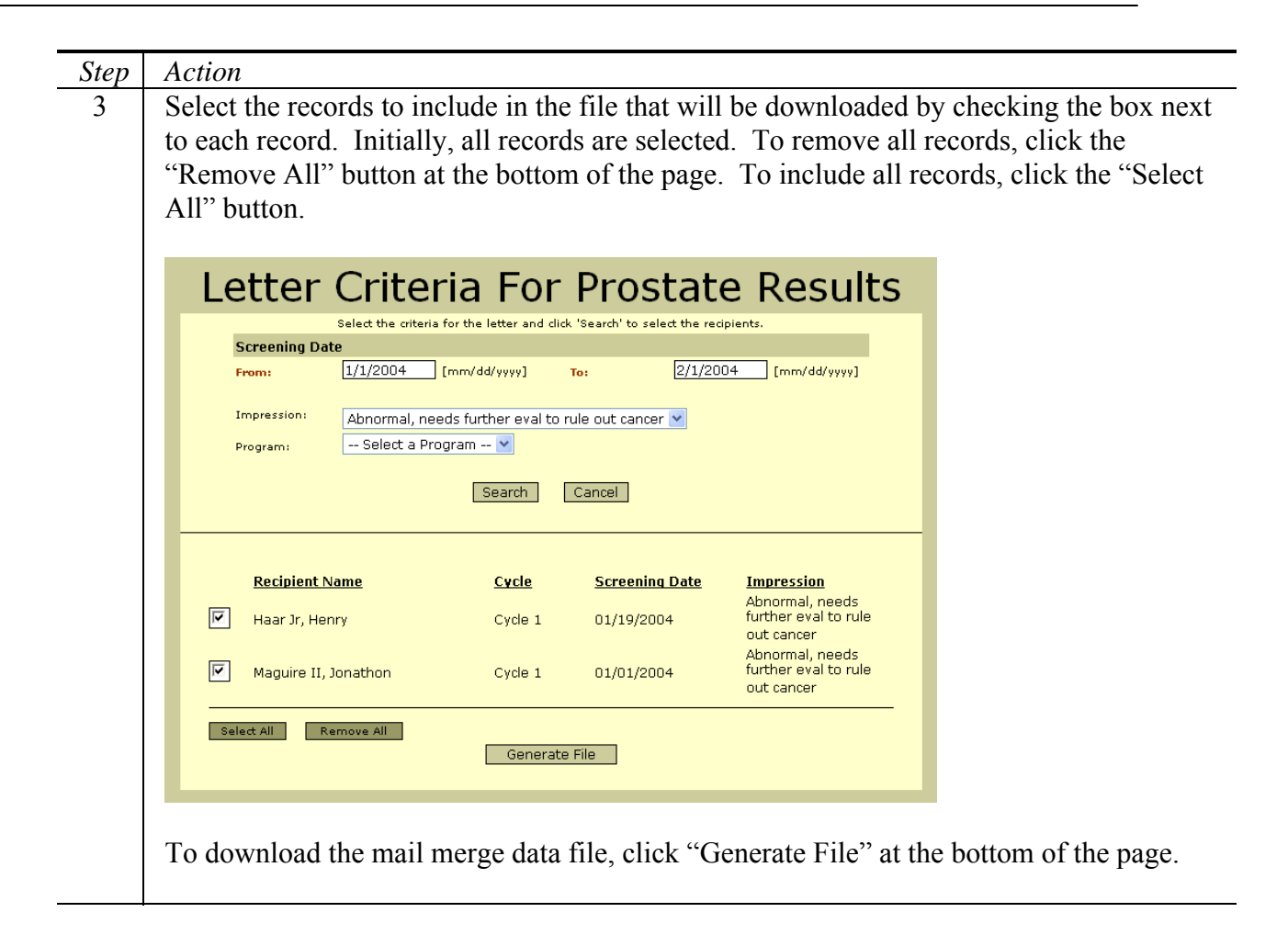

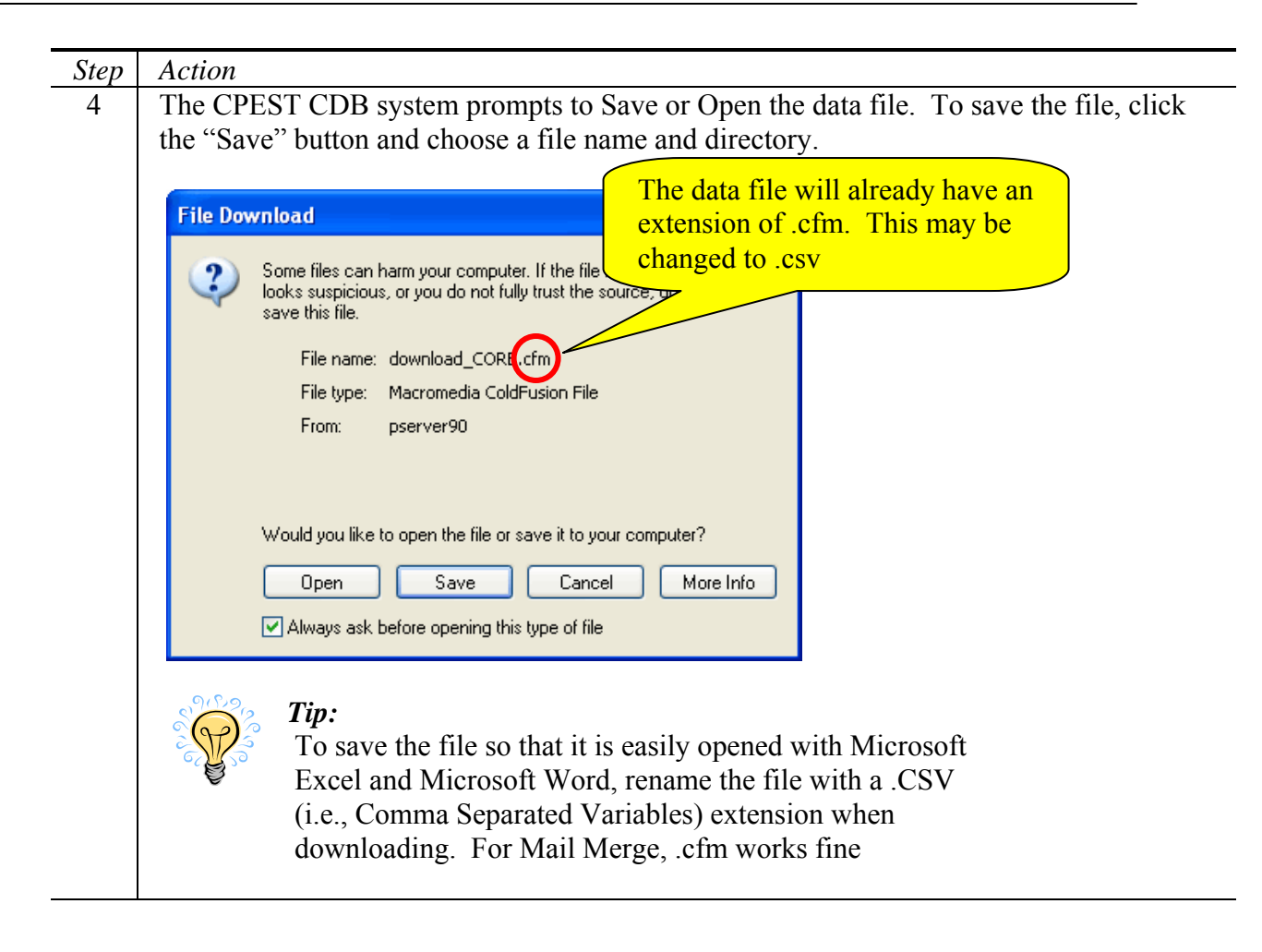

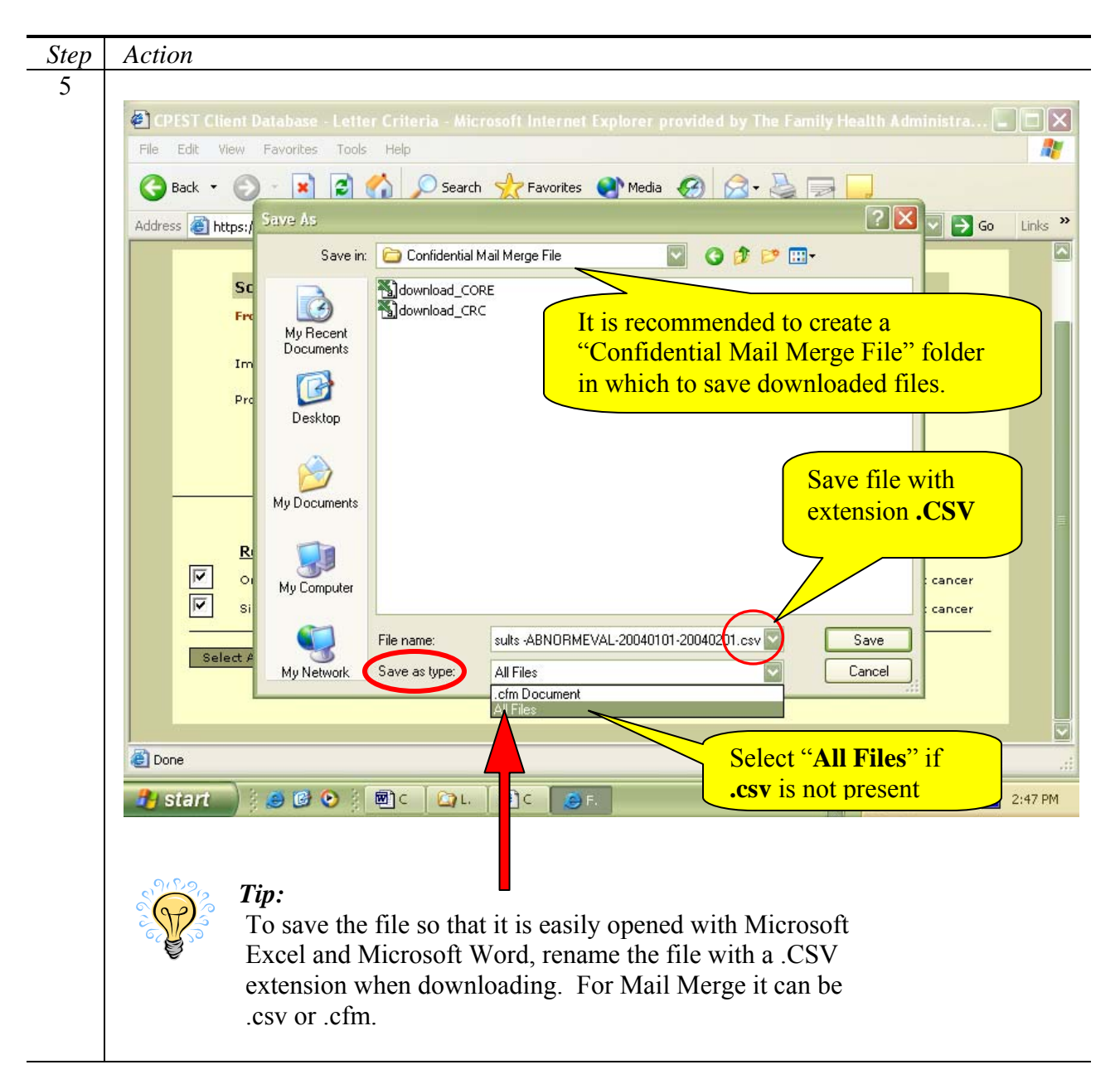

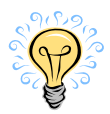

*Tip:* 

To find out more about using the Mail Merge features of Microsoft Word, see Appendix H and review the Microsoft Word help topic "Mass Mailings."

Letters / Mail Merge for an Individual Client

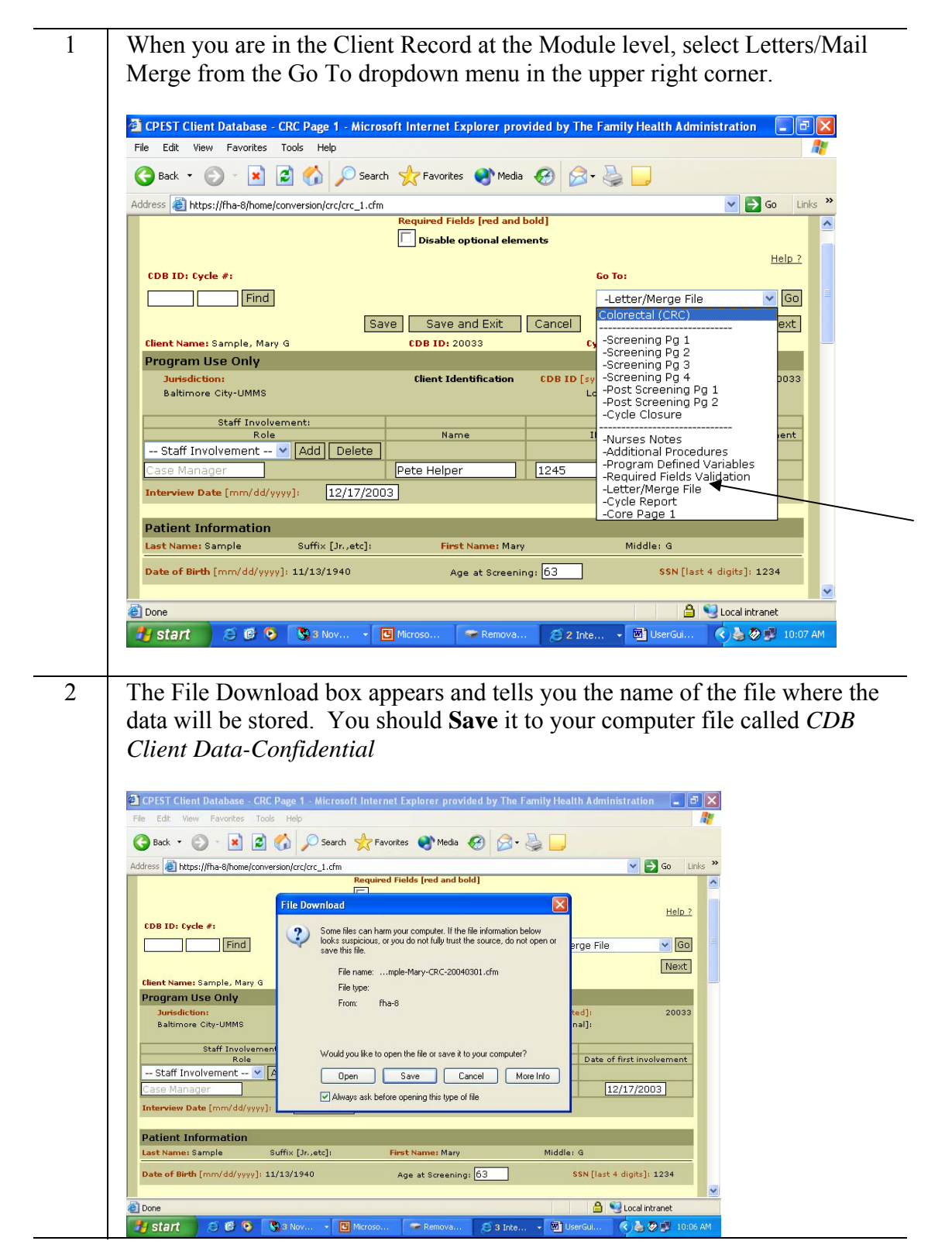

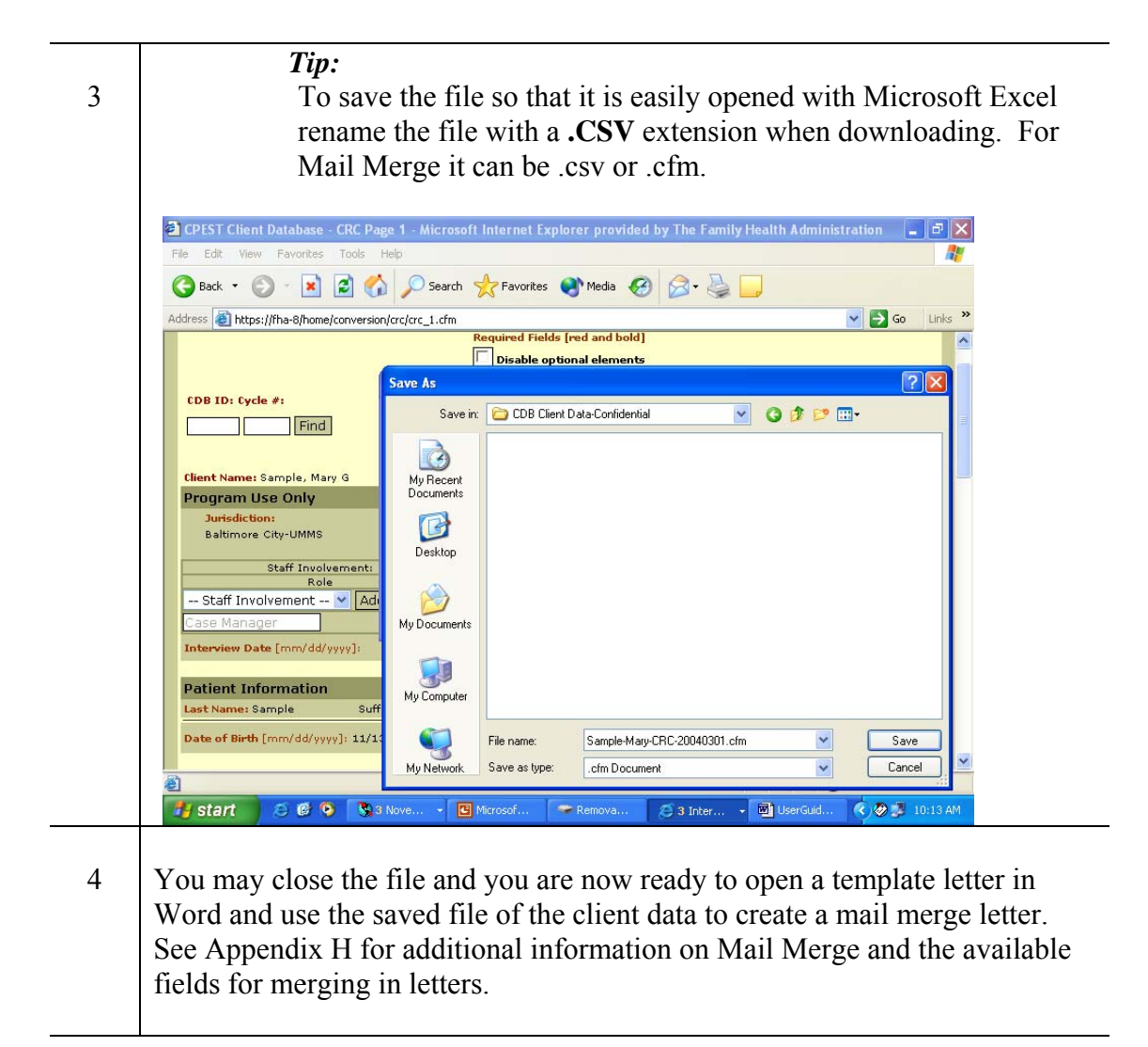

The Download Client Data feature allows user of the CPEST system to download client and cancer module information to their personal computers. The download files are comma-separated and can be used in desktop programs such as Microsoft Excel or Access.

Included in This Chapter

• Downloading Data

### **Downloading Client Data**

Follow the steps below to download data from the CPEST database. Core client data as well as CRC, Prostate, Oral, and Skin cancer data are available for download in the CPEST system. Appendix I contains the layout for each data file.

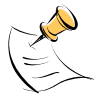

### *Note:*

In order to download data, you must have Download Data security permissions. In order to view identifying data, you must have Access to Identifiers security permissions.

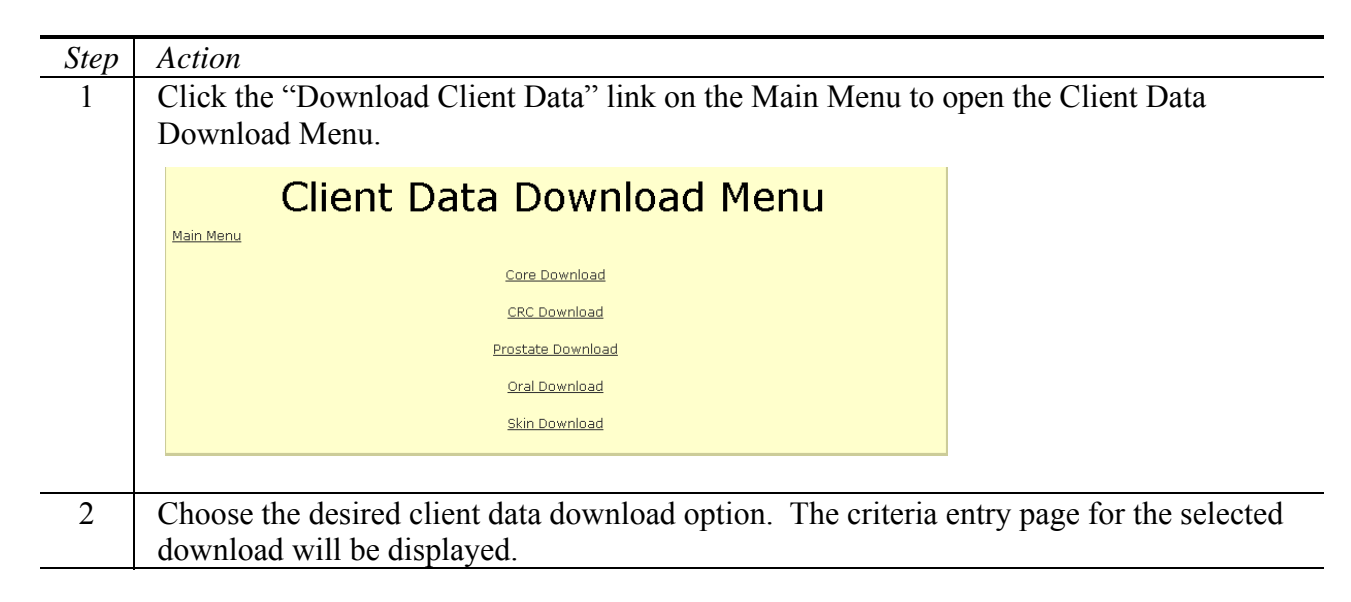

### **Downloading Core Data**

Follow the steps below to download client core data from the CPEST database.

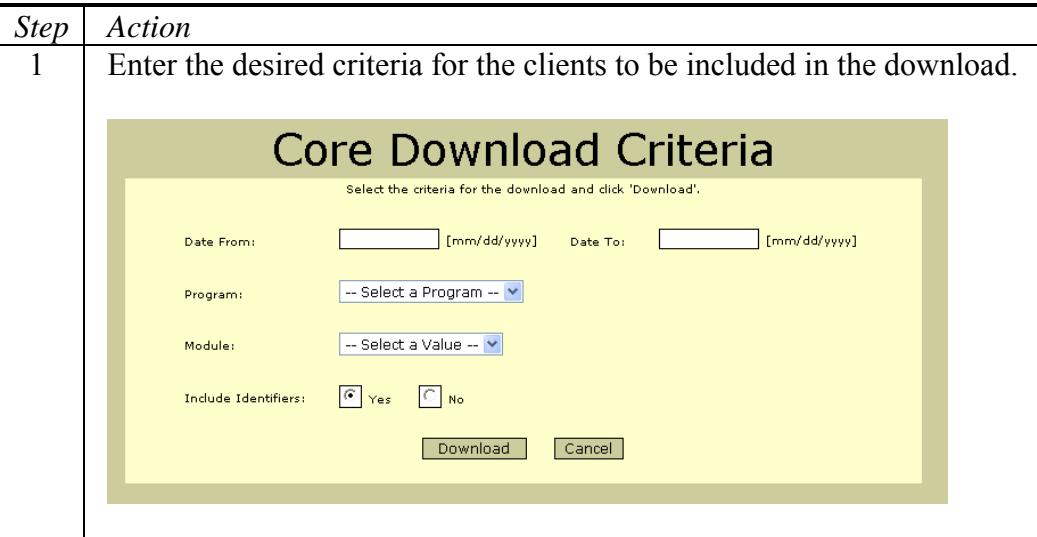

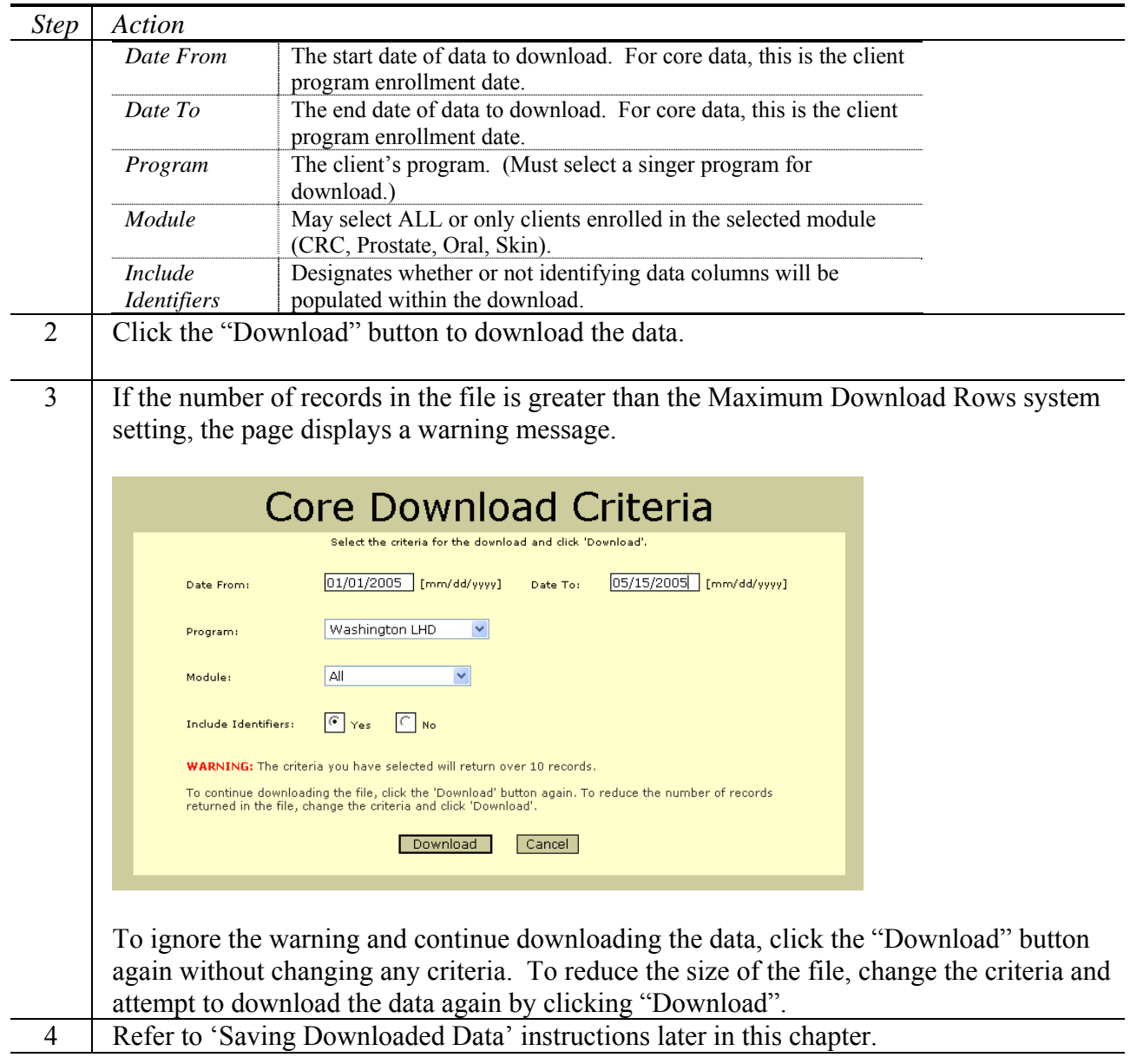

## **Downloading CRC Data**

Follow the steps below to download CRC client data from the CPEST database.

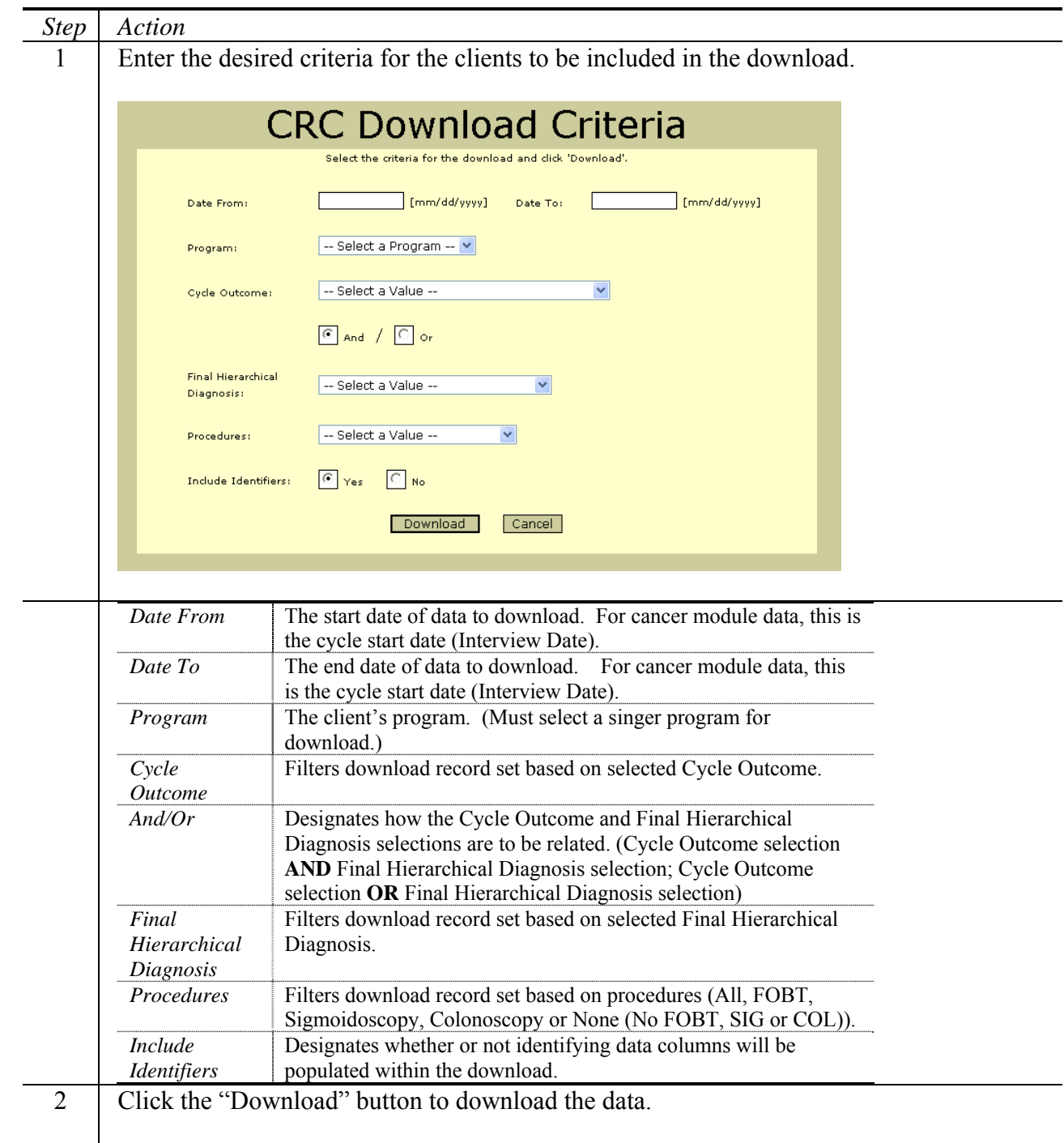

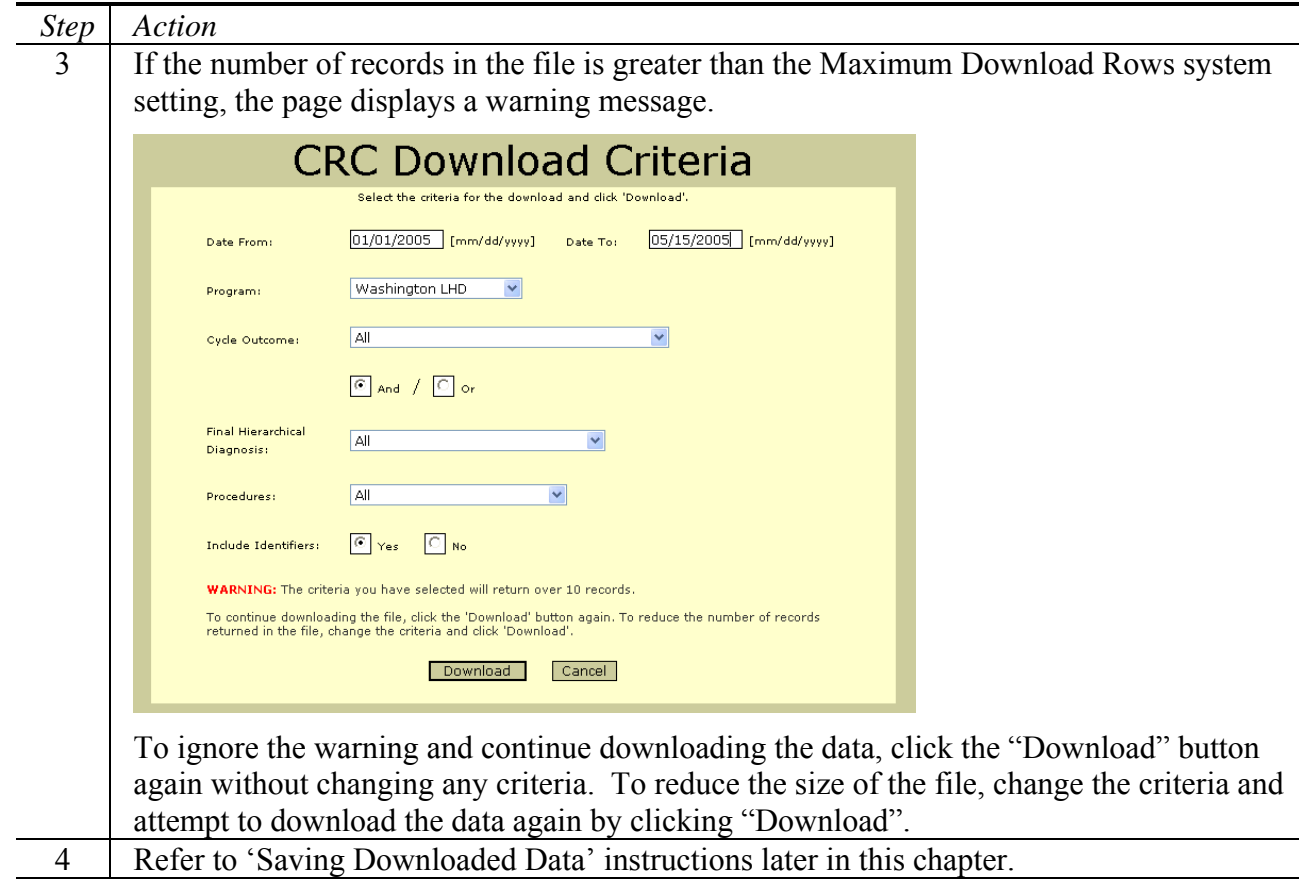

### **Downloading Prostate Data**

Follow the steps below to download Prostate client data from the CPEST database.

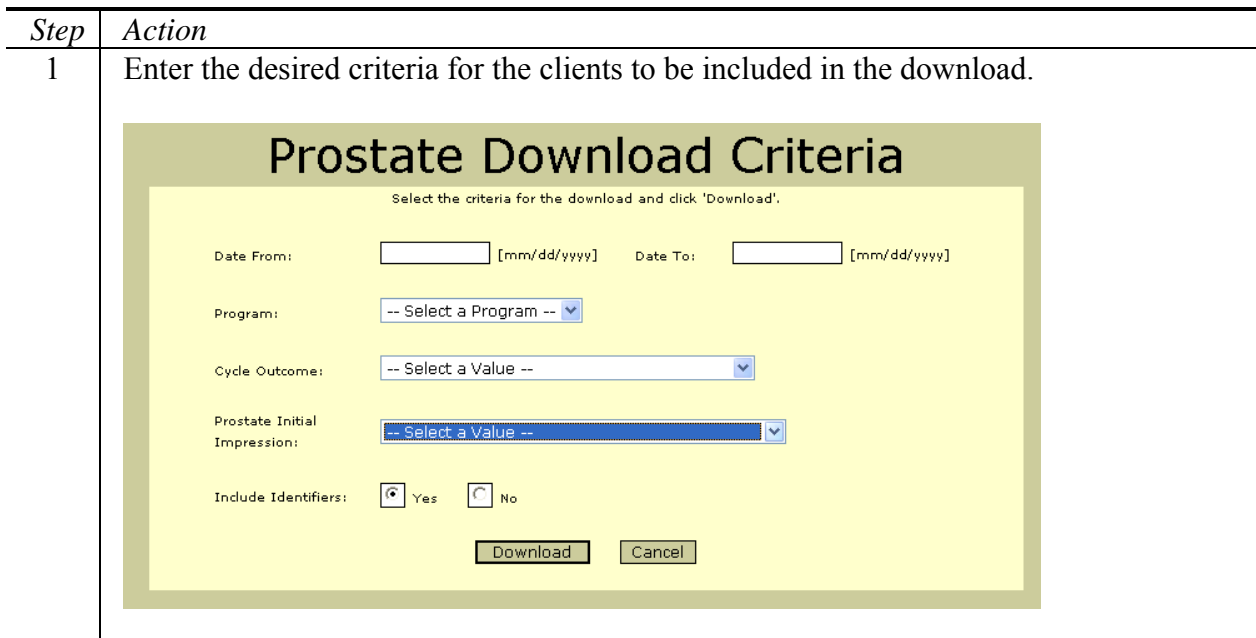

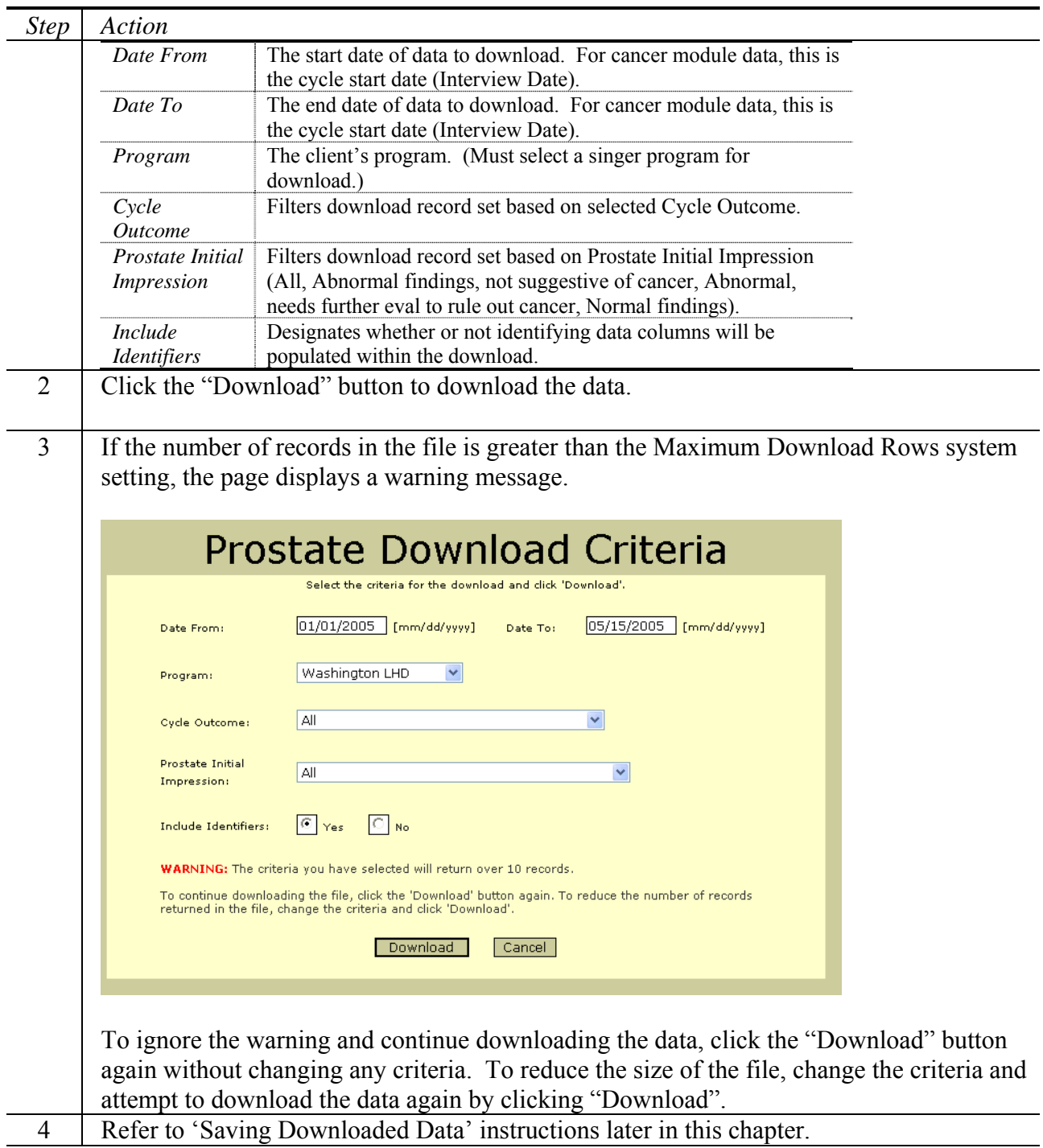

## **Downloading Oral Data**

Follow the steps below to download Oral client data from the CPEST database.

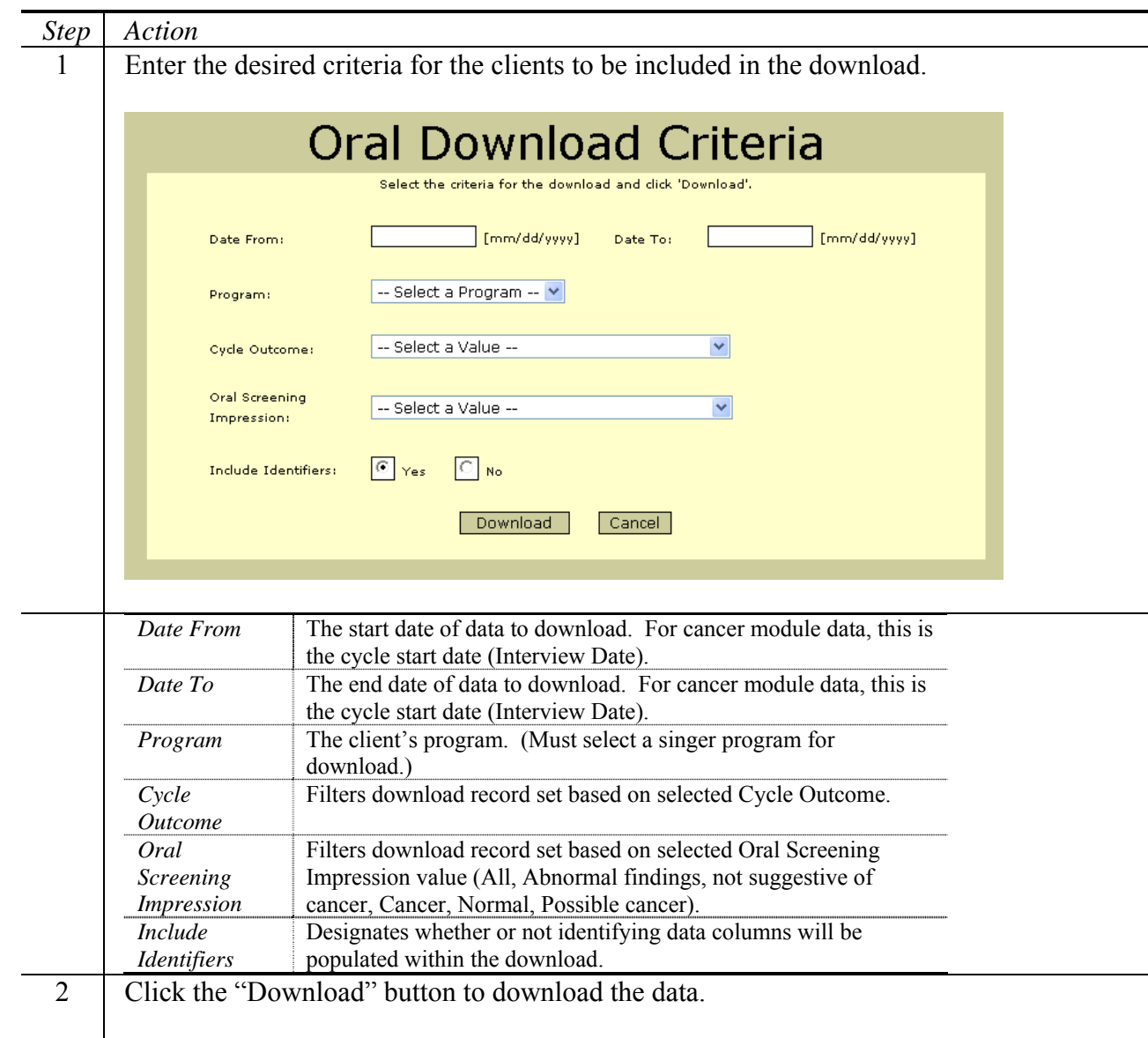

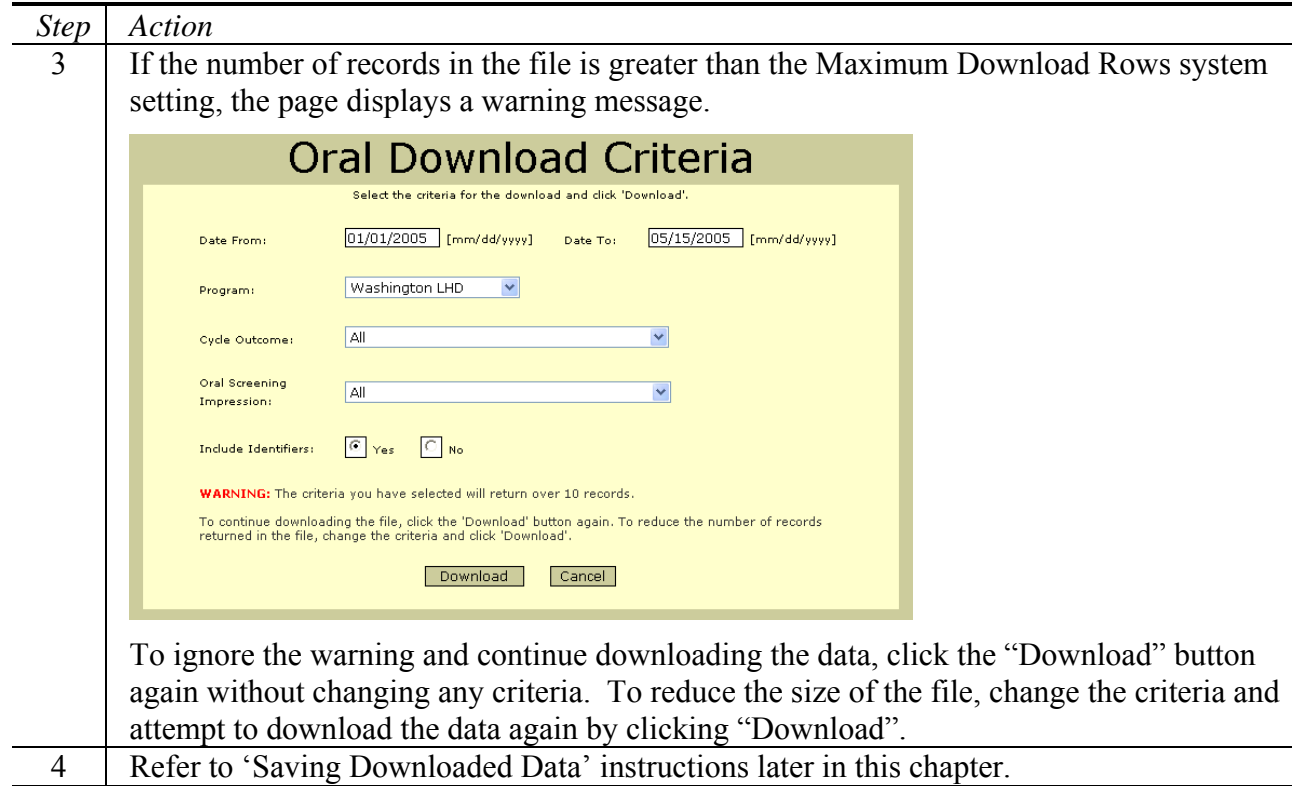

## **Downloading Skin Data**

Follow the steps below to download Skin client data from the CPEST database.

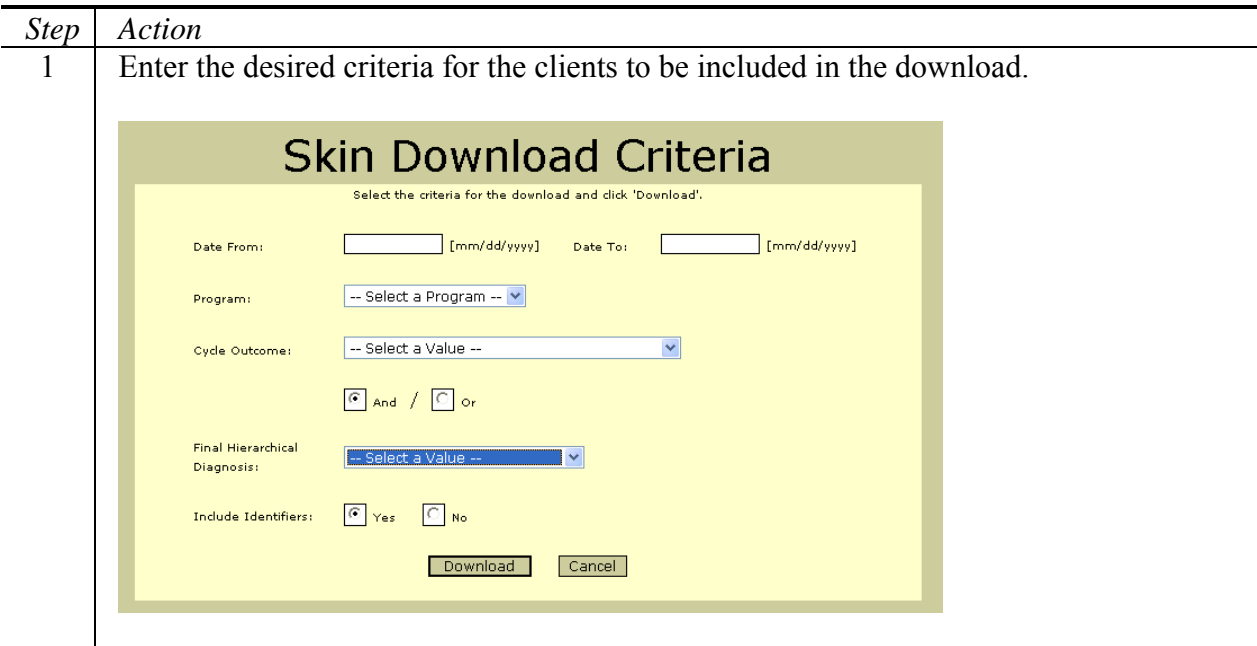

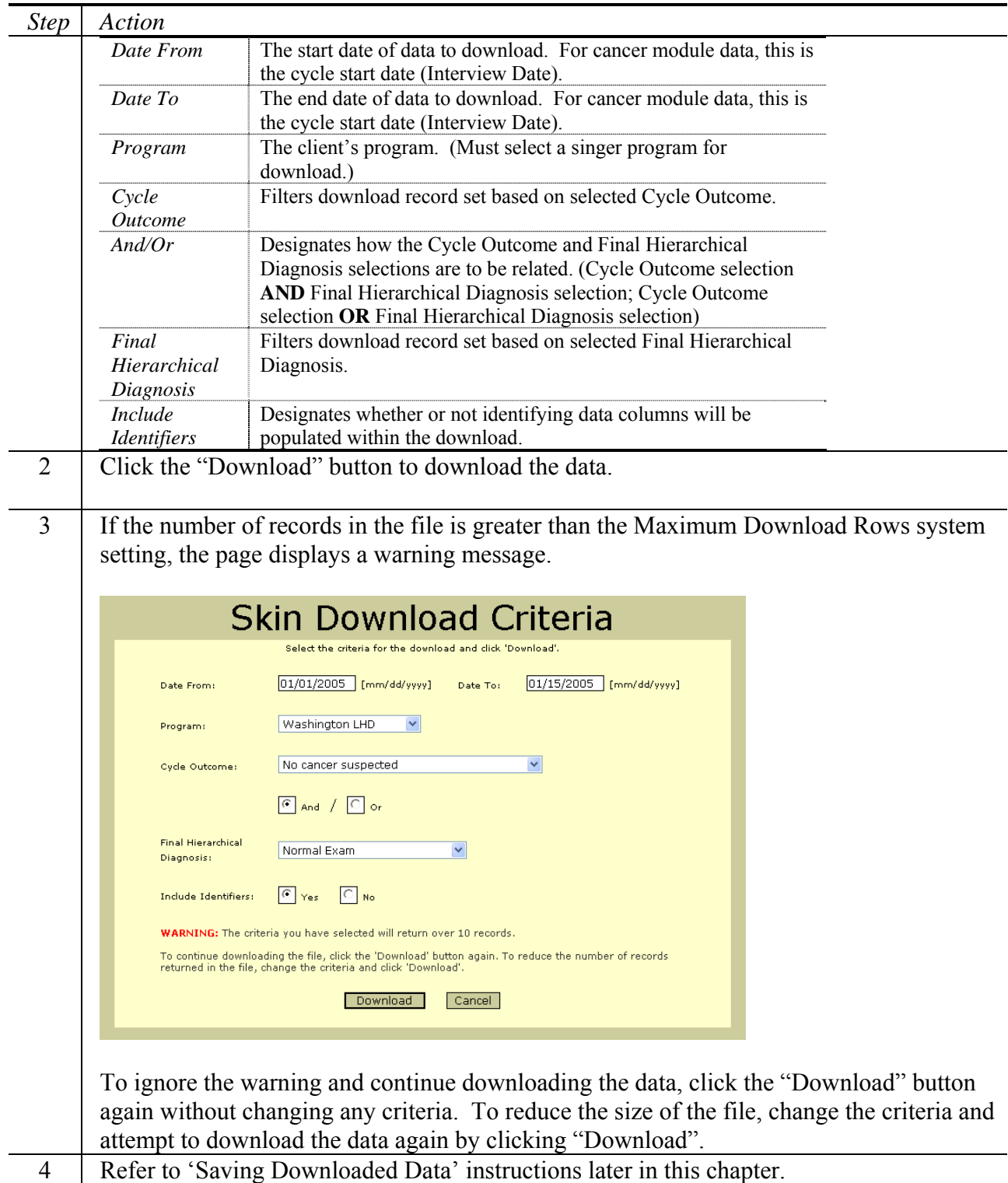

## **Saving Downloaded Data**

Follow the steps to properly save data downloaded from the CPEST database.

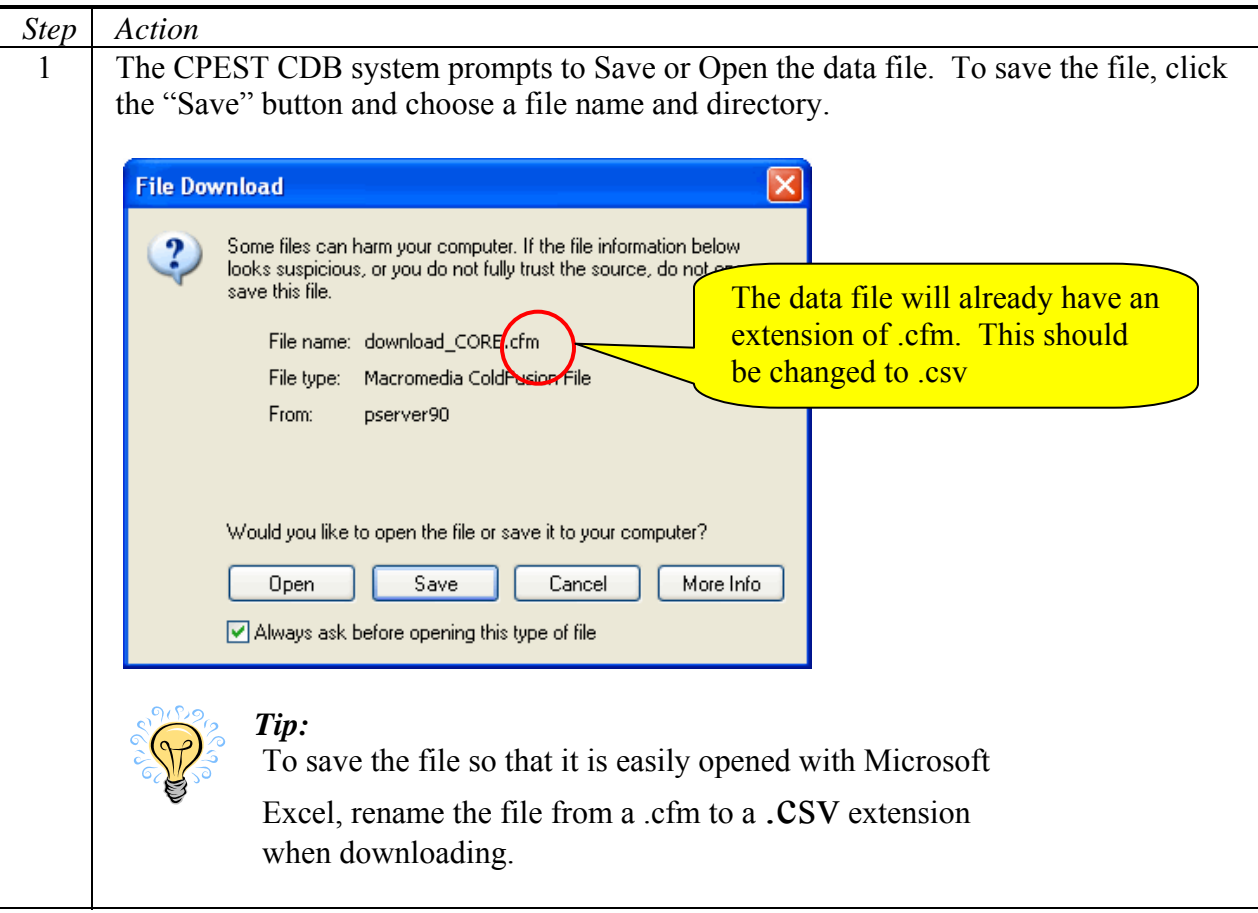

 $\overline{\phantom{0}}$ 

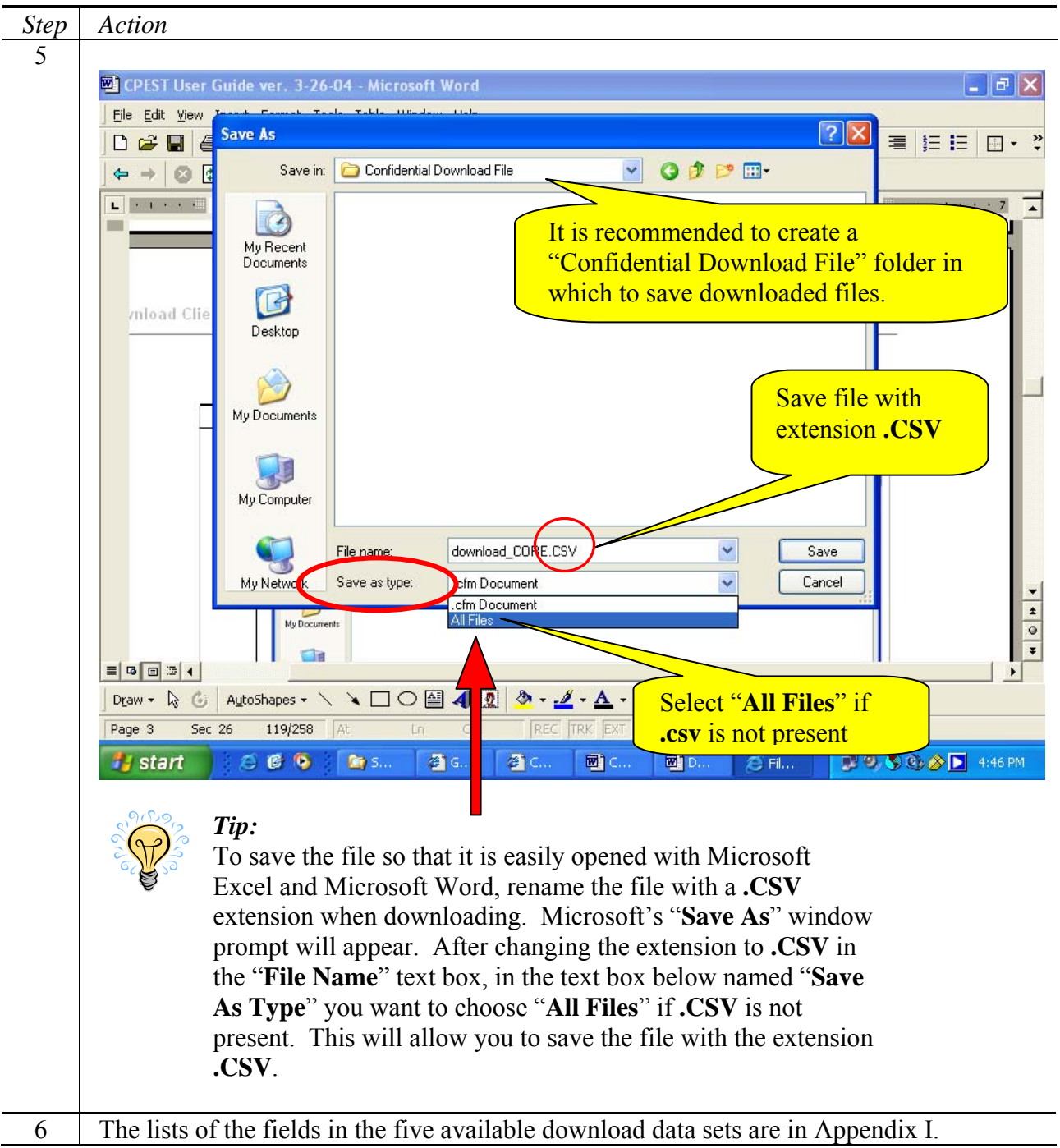

# **Chapter 12: Notifications List**

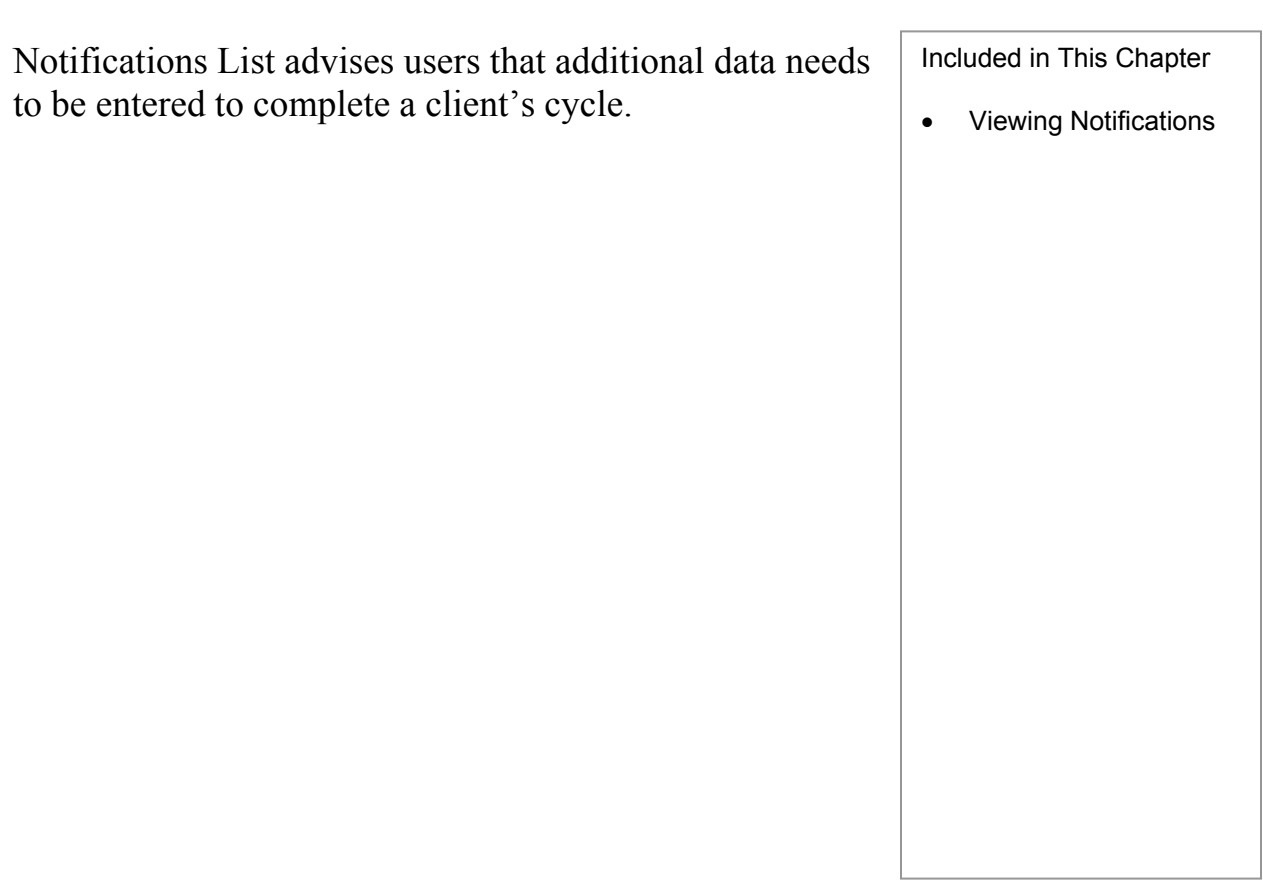

### **Viewing Notifications**

Follow the steps below to view notification lists in the CPEST System. Each list notifies CPEST System users when additional data are required to complete a cycle. Results criteria for each list can be found in Appendix G.

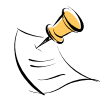

### *Note:*

In order to download data, you must have Access to Data Statewide or Access to Raw Data Local security permissions. In order to view identifying data, you must have Access to Identifiers security permissions.

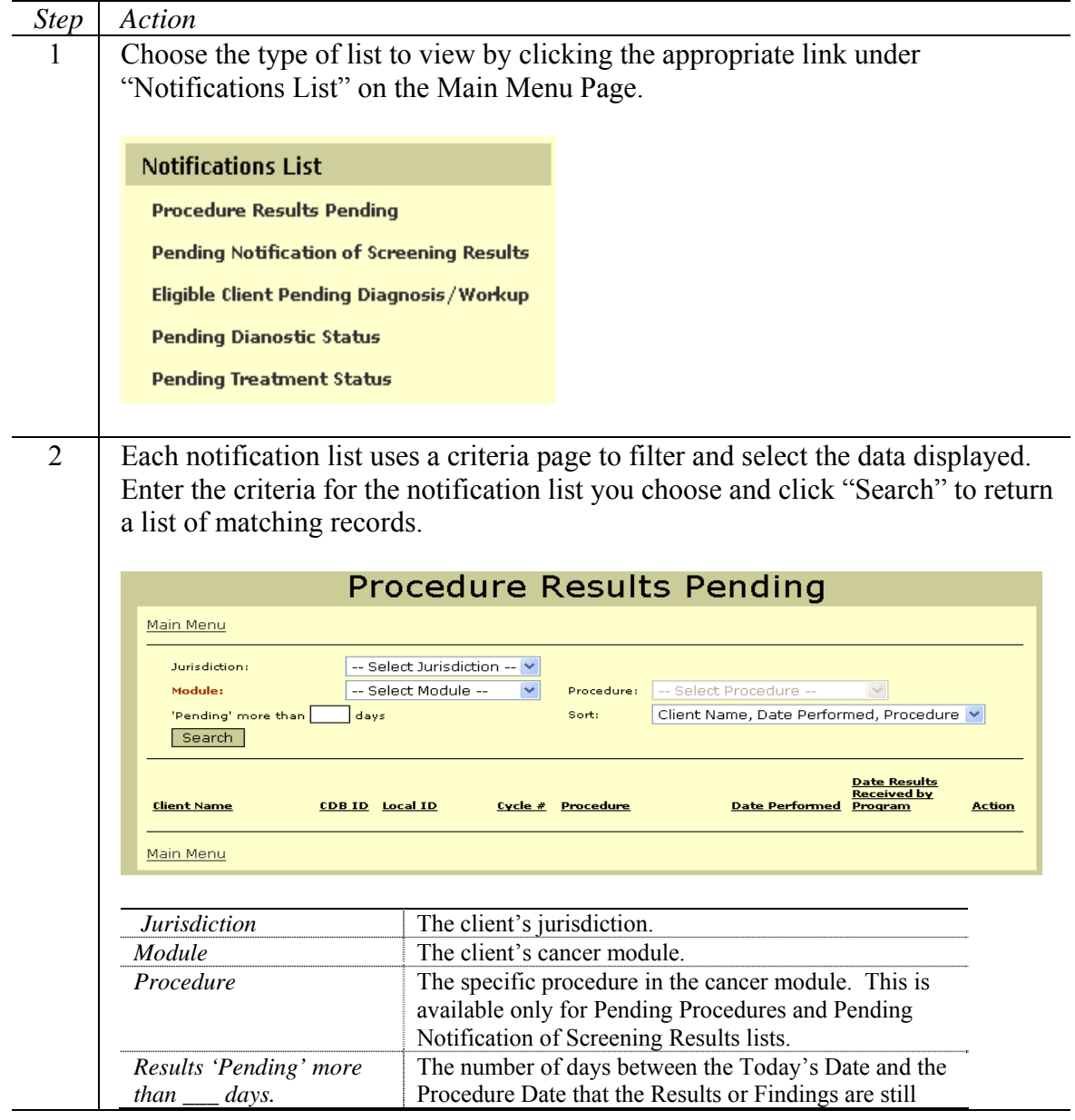

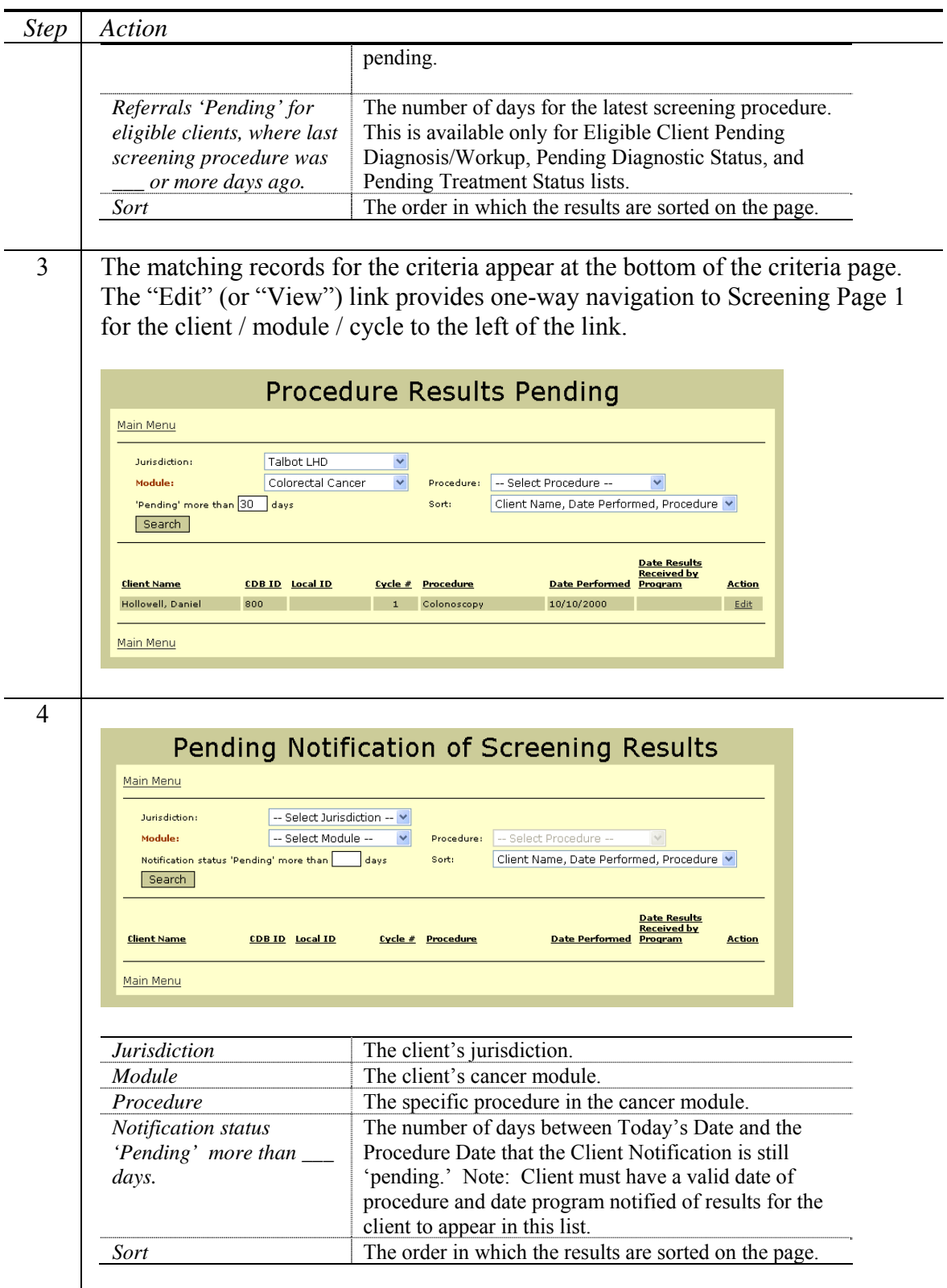

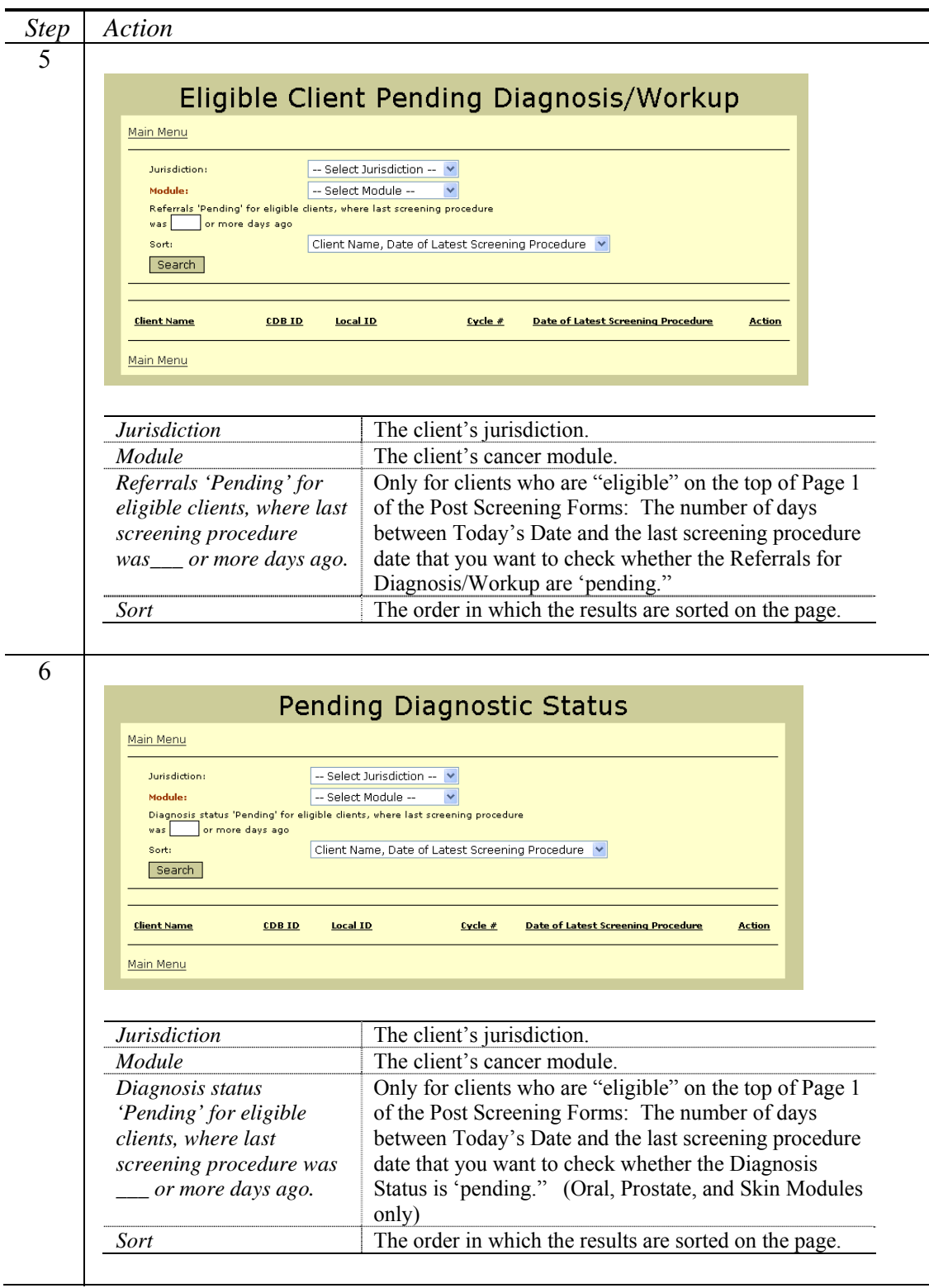

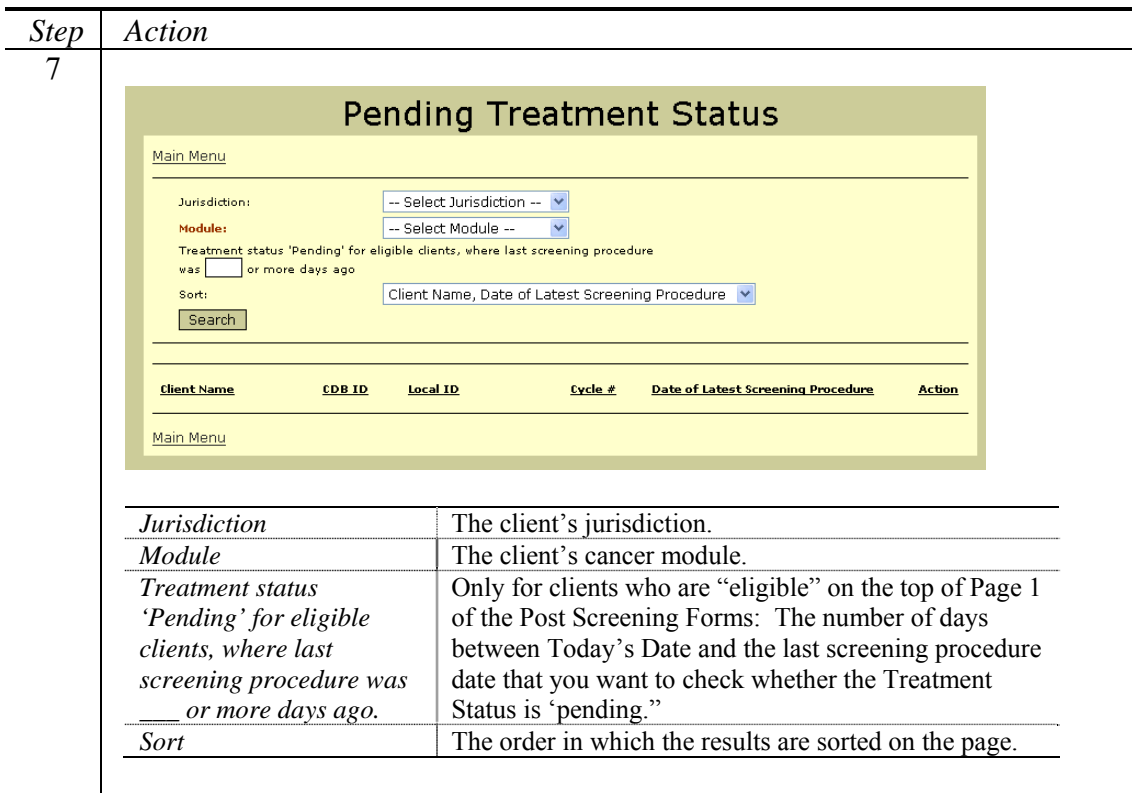

Appendix A contains all of the fields that can be entered for a client's core demographic data. The chapter is divided into sections for each form used to maintain the data.
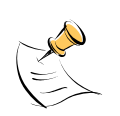

*Note:*  Fields highlighted in bold are required.

# **Core Demographic Screening Page 1**

#### Program Use Only:

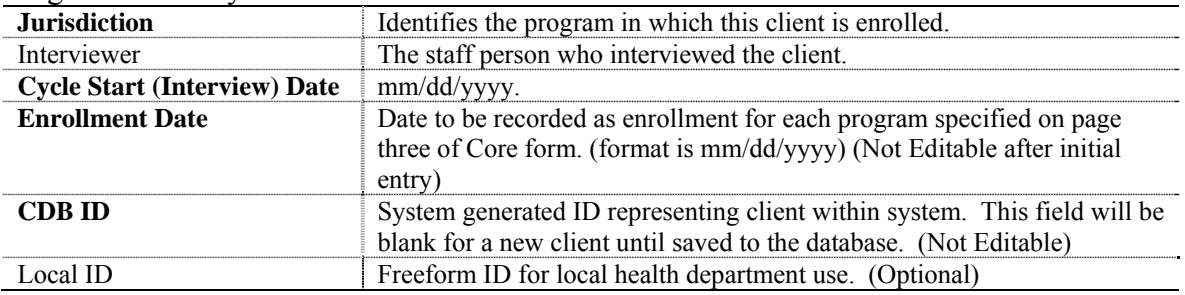

### Patient Information:

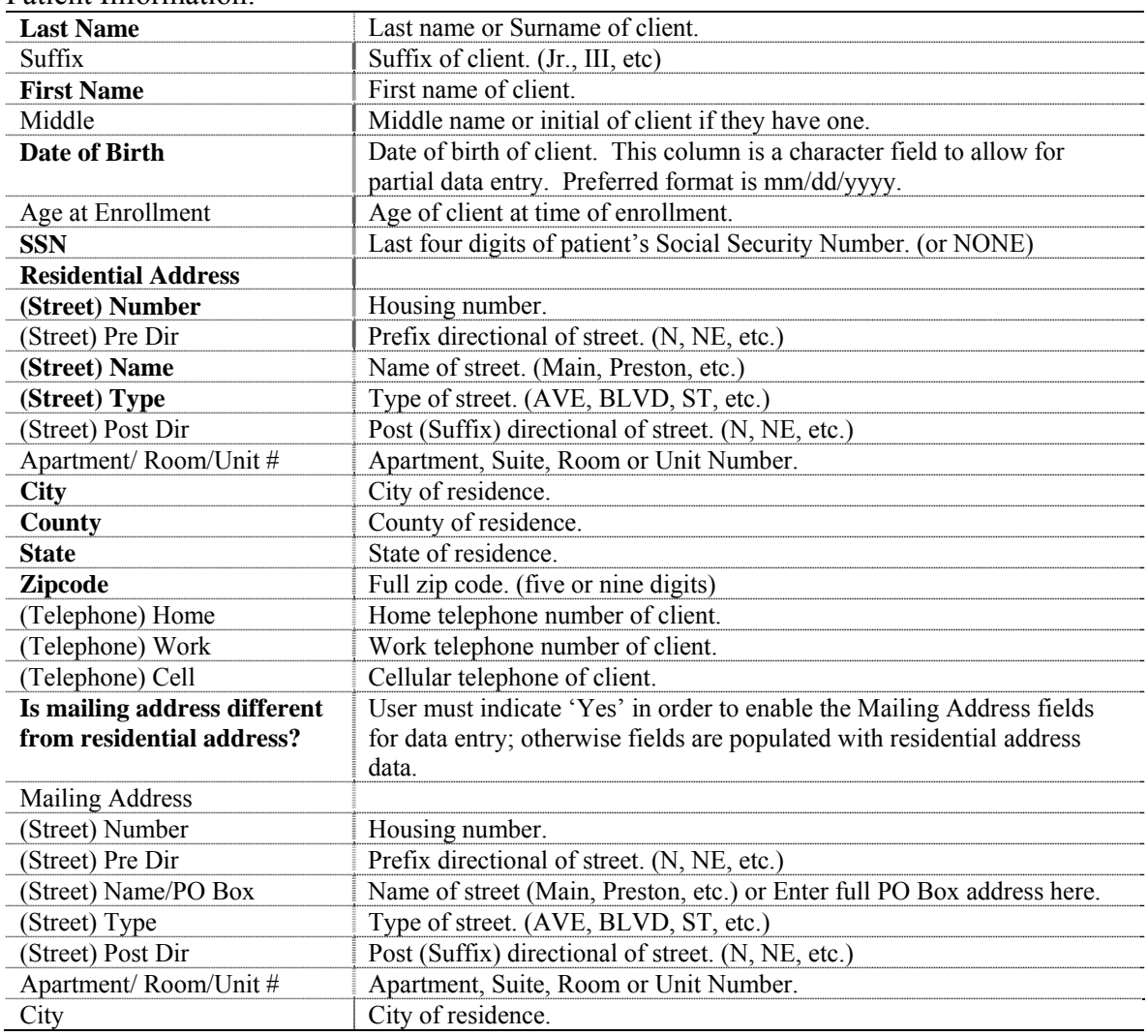

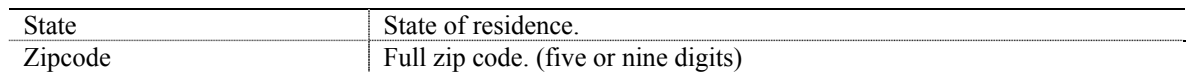

### Contact Information:

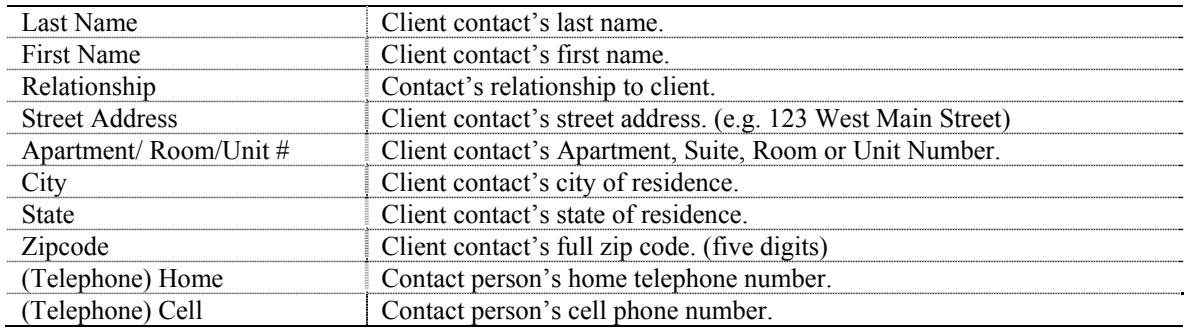

### Learn of Program:

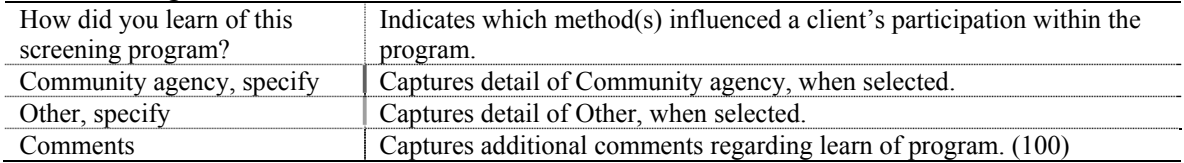

# **Core Demographic Screening Page 2**

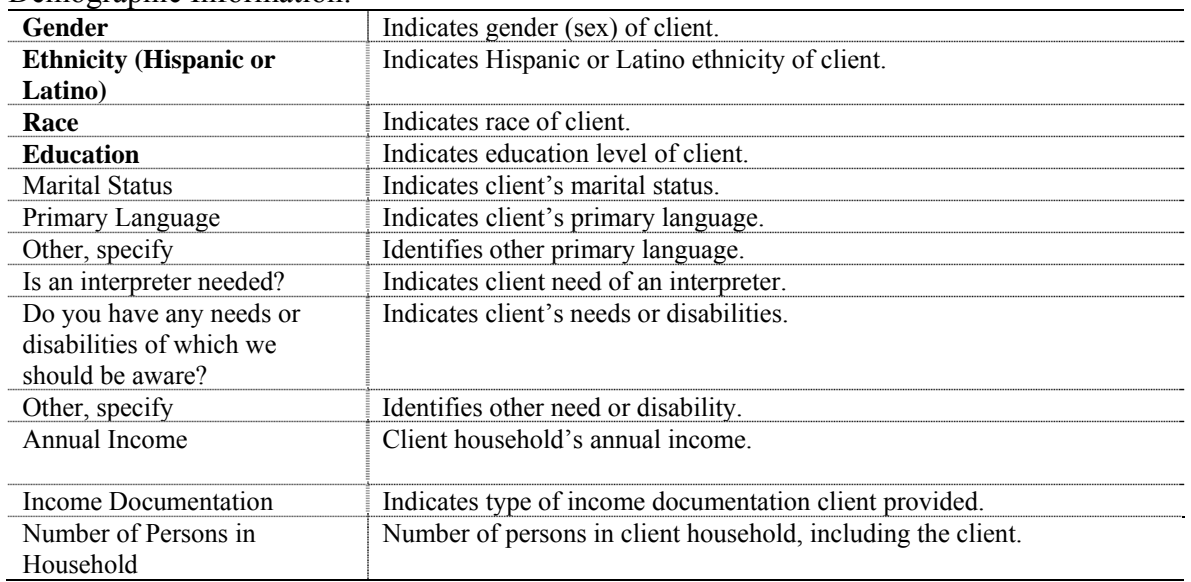

### Demographic Information:

### Previous Enrollment:

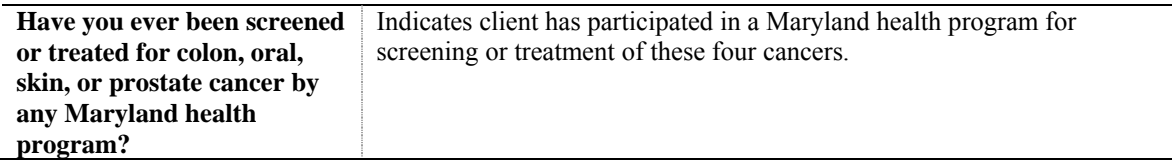

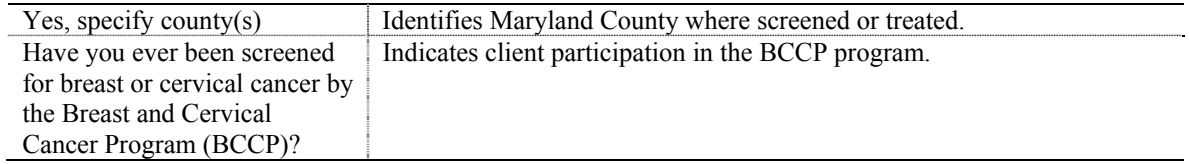

### Health Care Provider and Insurance Information:

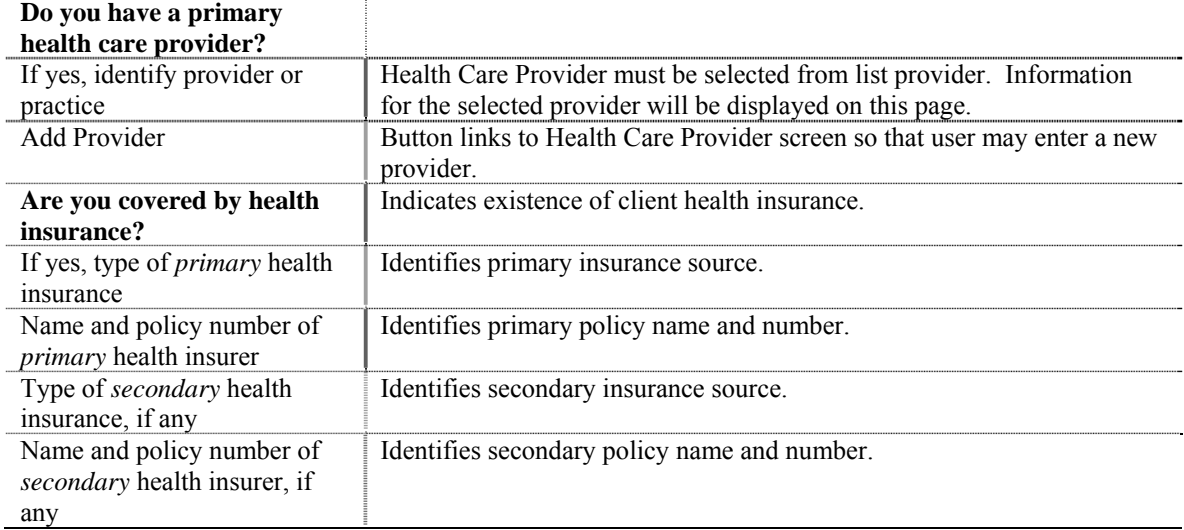

# **Core Demographic Screening Page 3**

#### Health History:

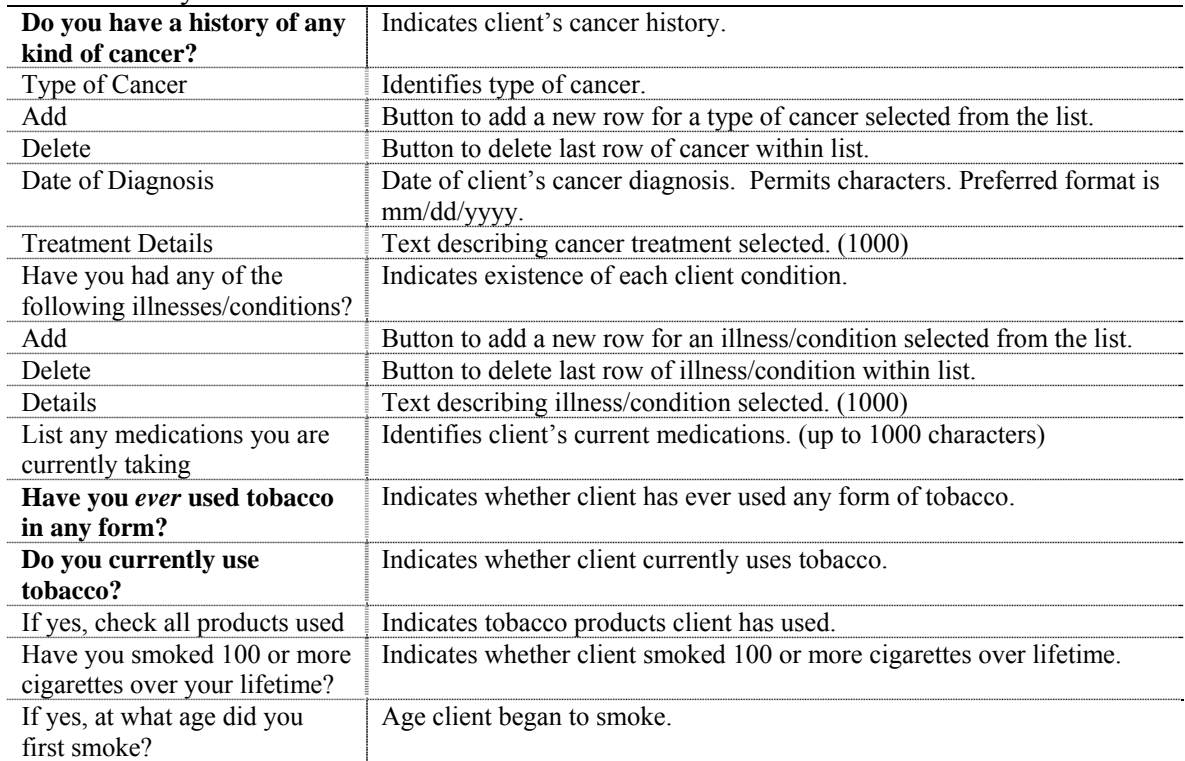

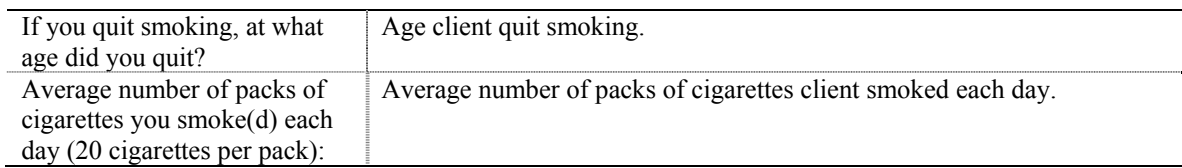

### Program Use Only:

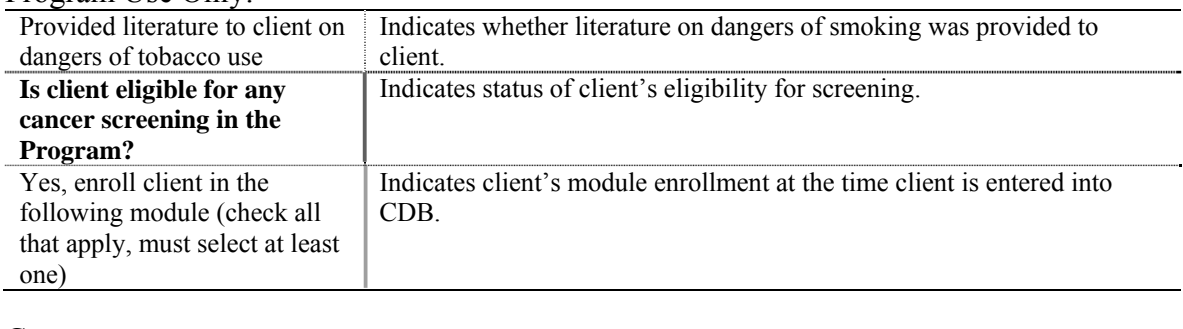

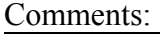

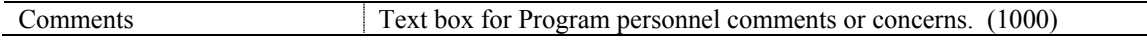

 $\equiv$ 

# **Core Demographic Program Defined Variables**

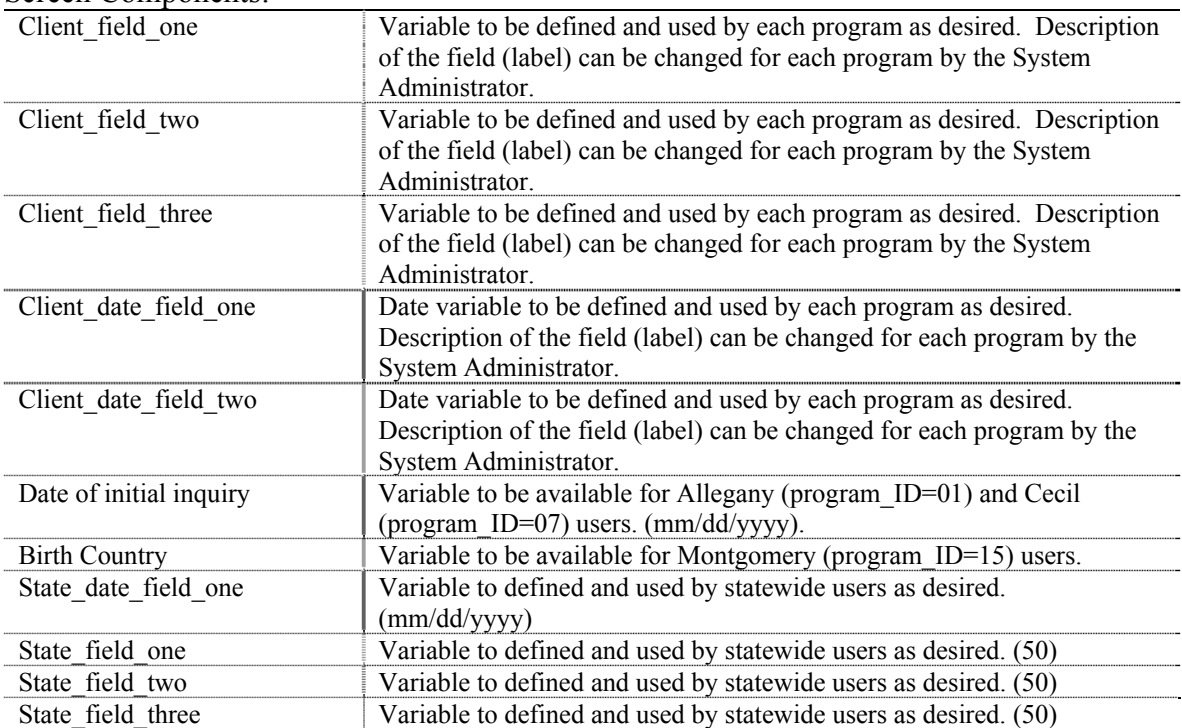

Screen Components:

Appendix B contains all of the fields that can be entered for a client's colorectal cancer data. The chapter is divided into sections for each form used to maintain the data.

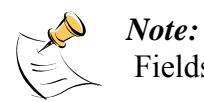

Fields highlighted in bold are required.

# **Colorectal Cancer Screening Page 1**

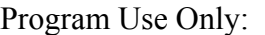

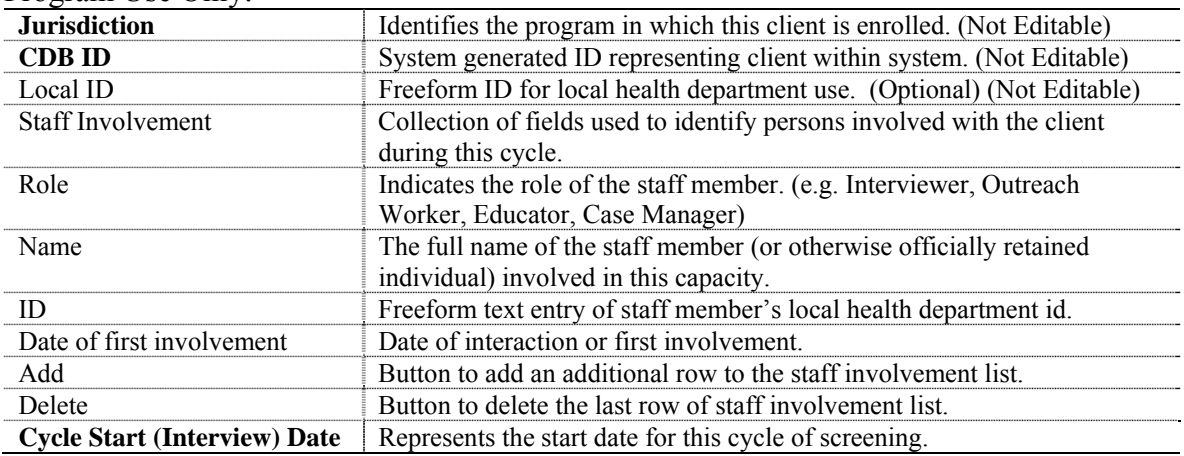

### Patient Information:

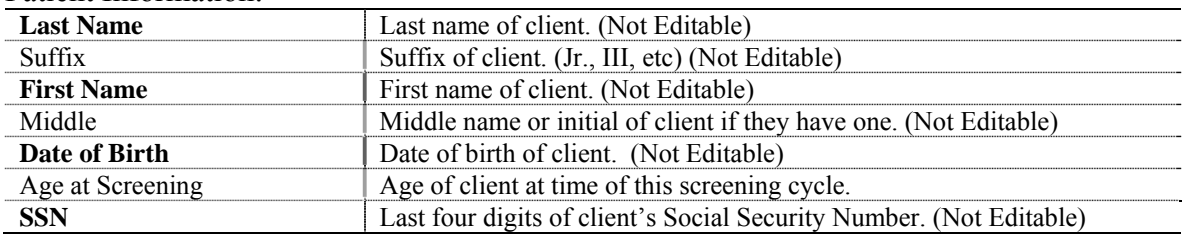

### History:

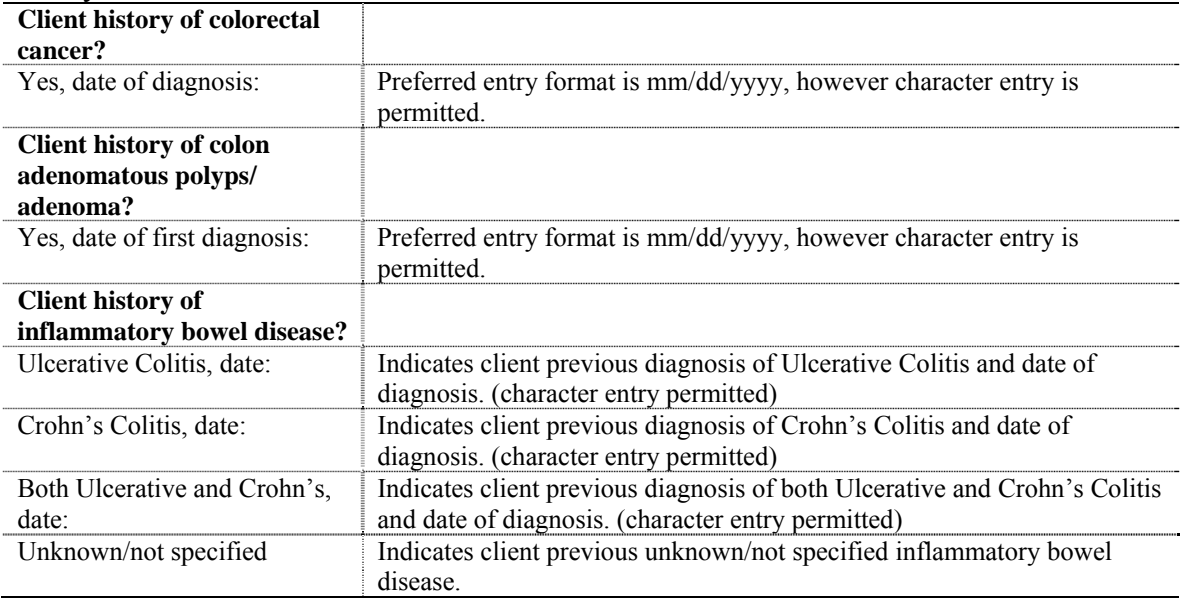

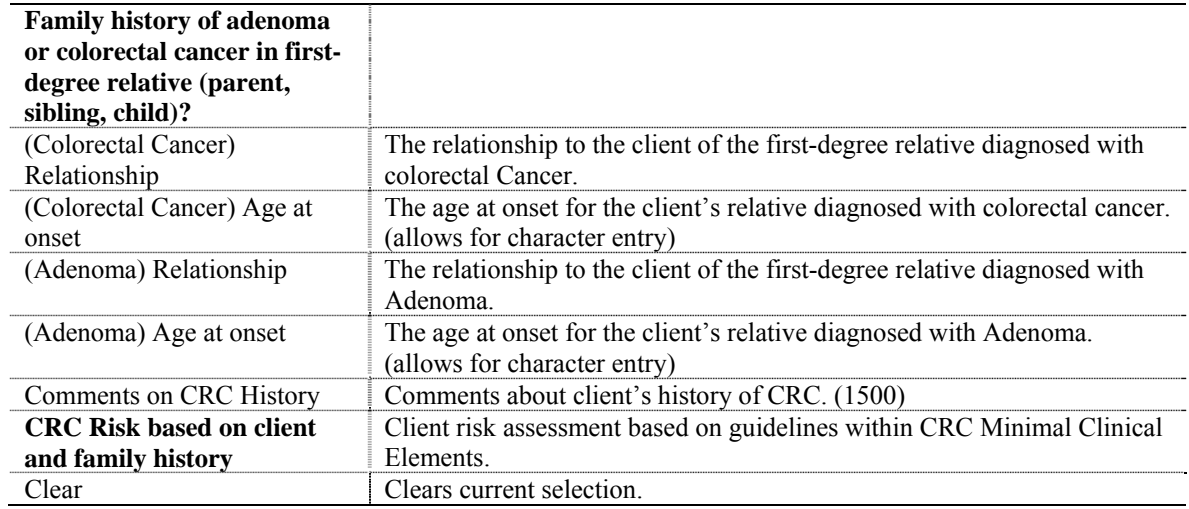

### Symptoms:

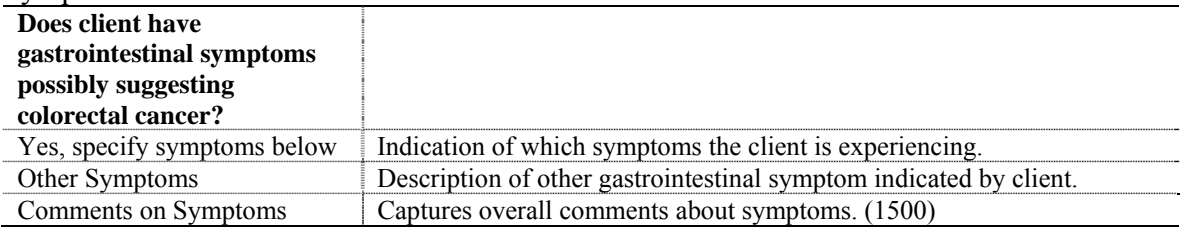

### Previous Screening History:

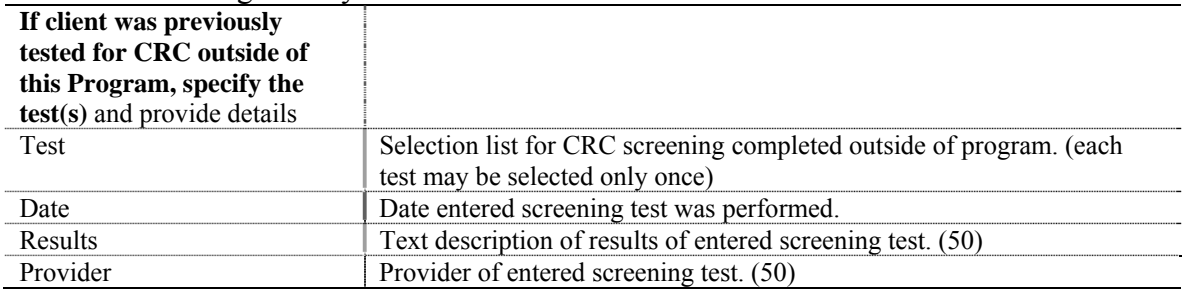

# **Colorectal Cancer Screening Page 2**

### Other Medical History:

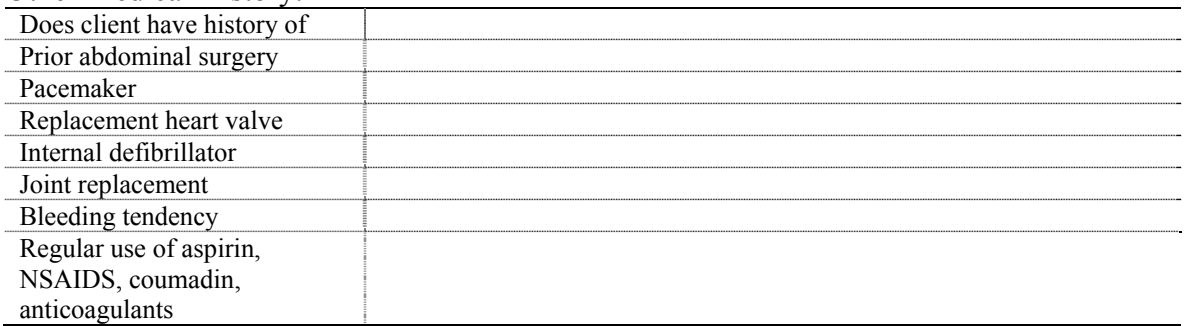

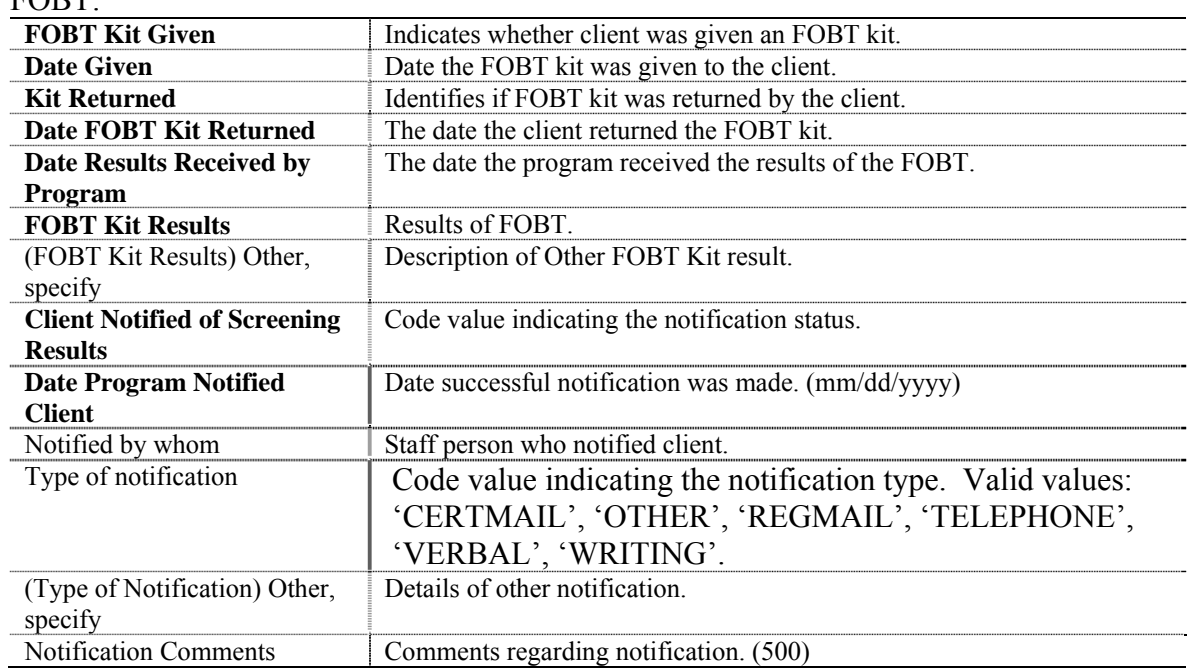

### FOBT:

### Endoscopy Screening Eligibility:

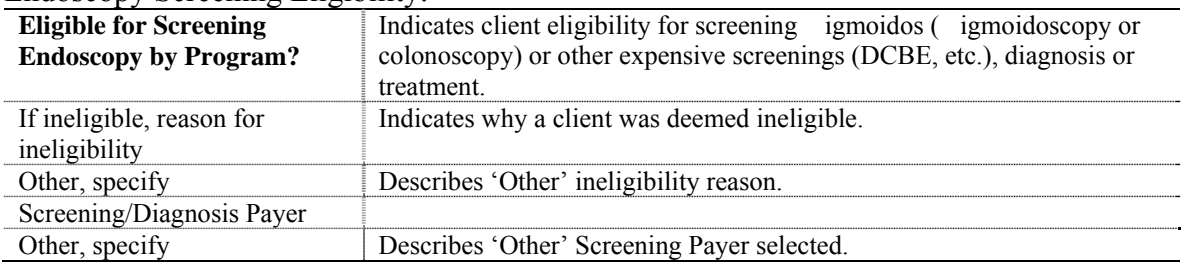

# Screening Recommended:

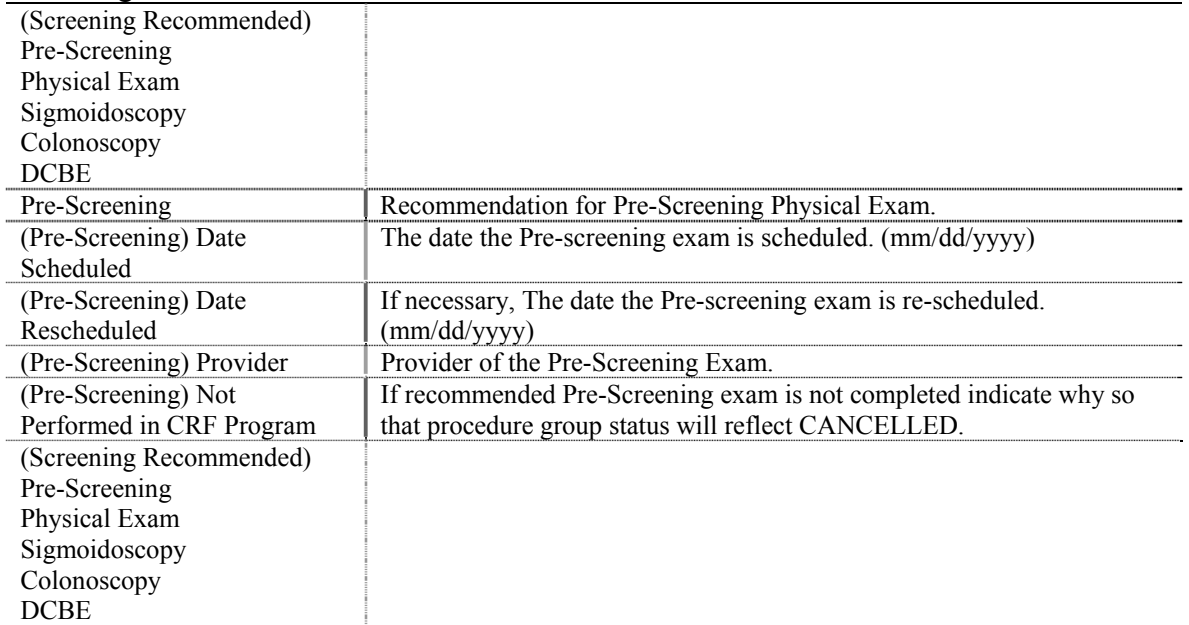

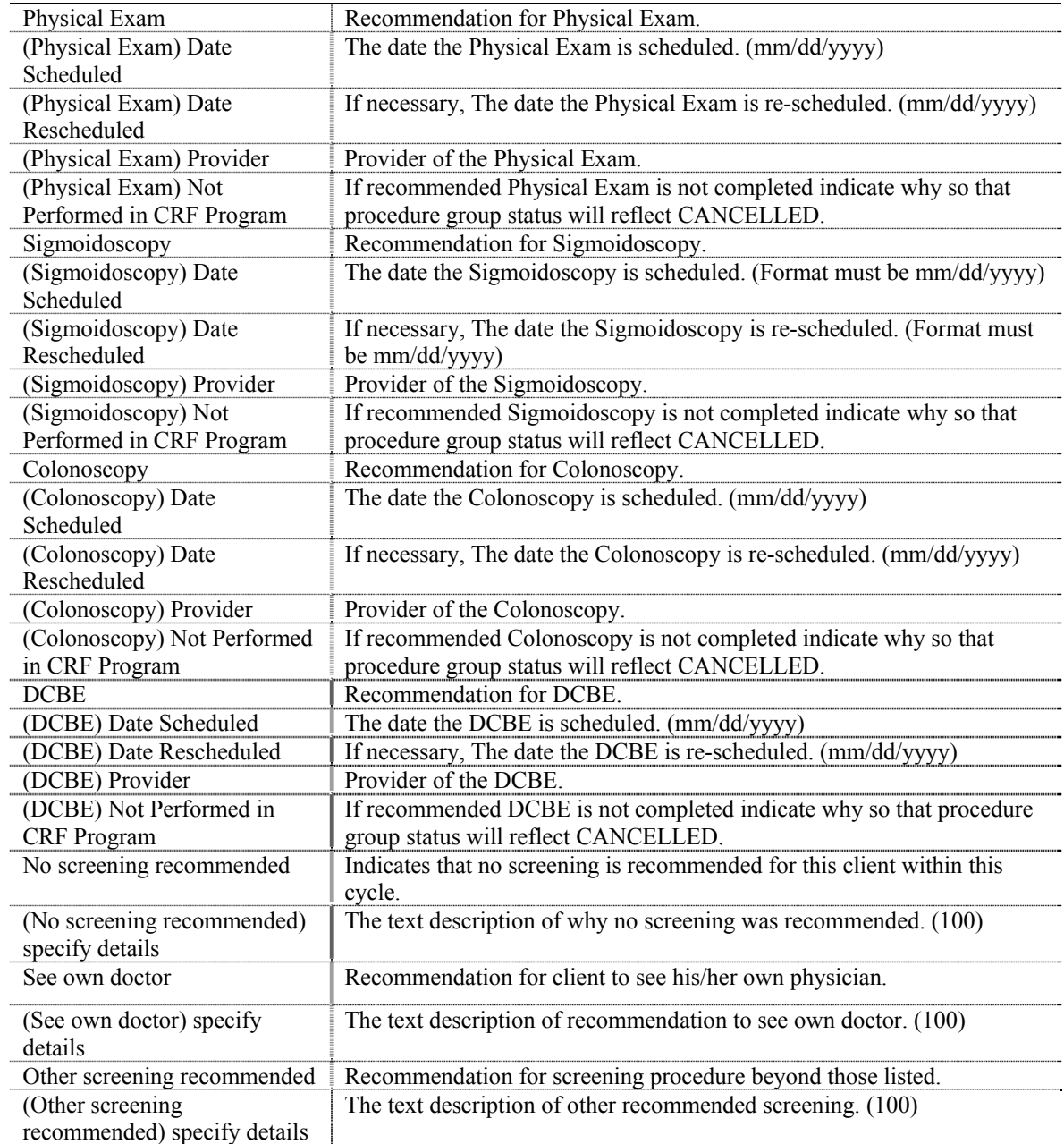

# **Colorectal Cancer Screening Page 3**

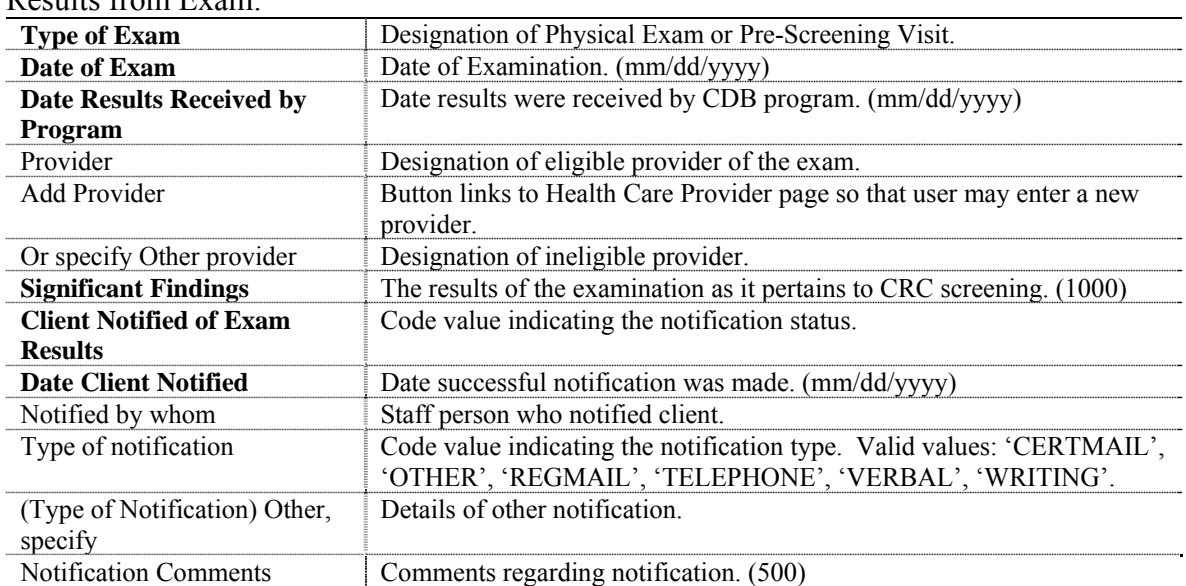

Results from Exam:

# Endoscopy and/or DCBE Results:

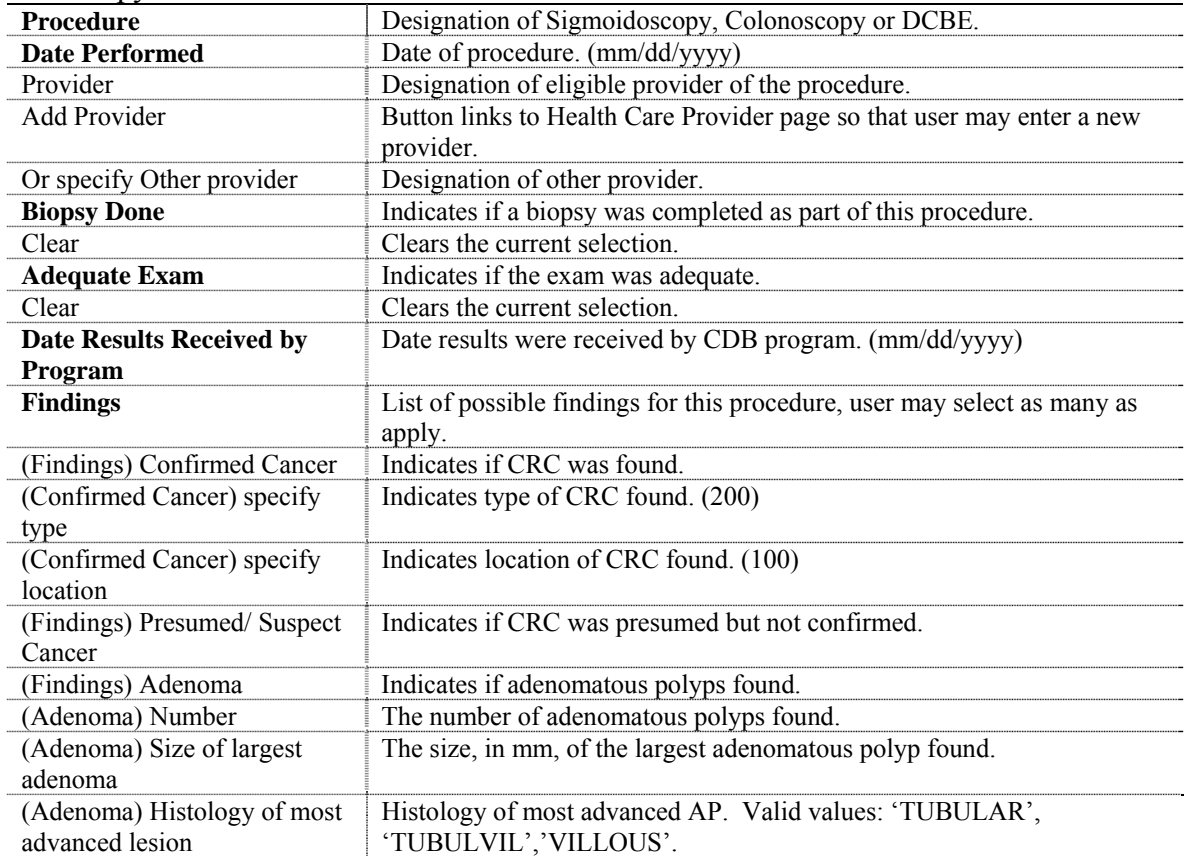

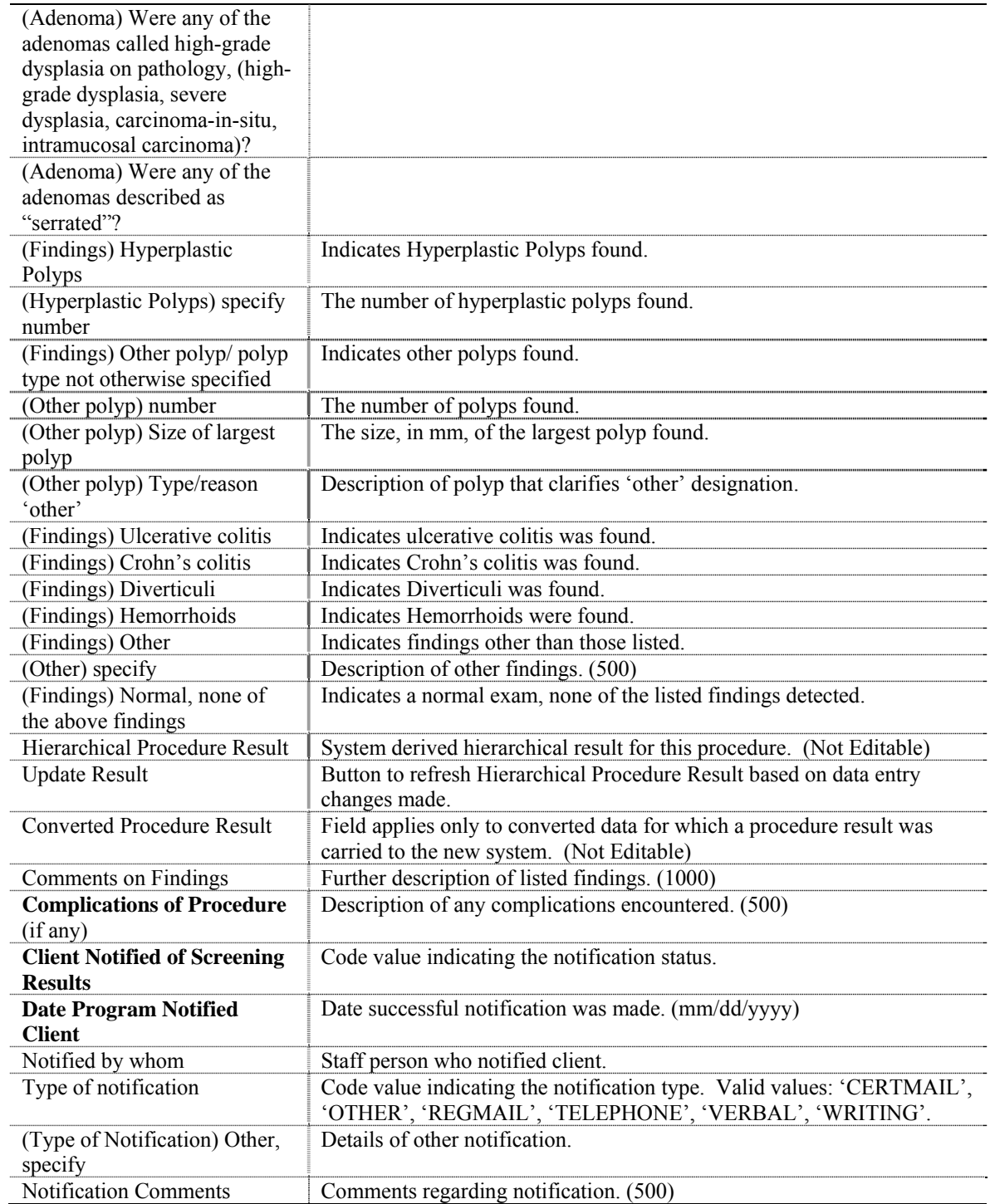

# **Colorectal Cancer Screening Page 4**

Screening Summary Recommendations:

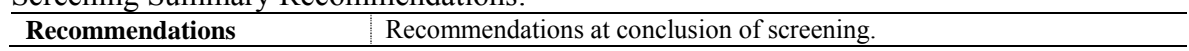

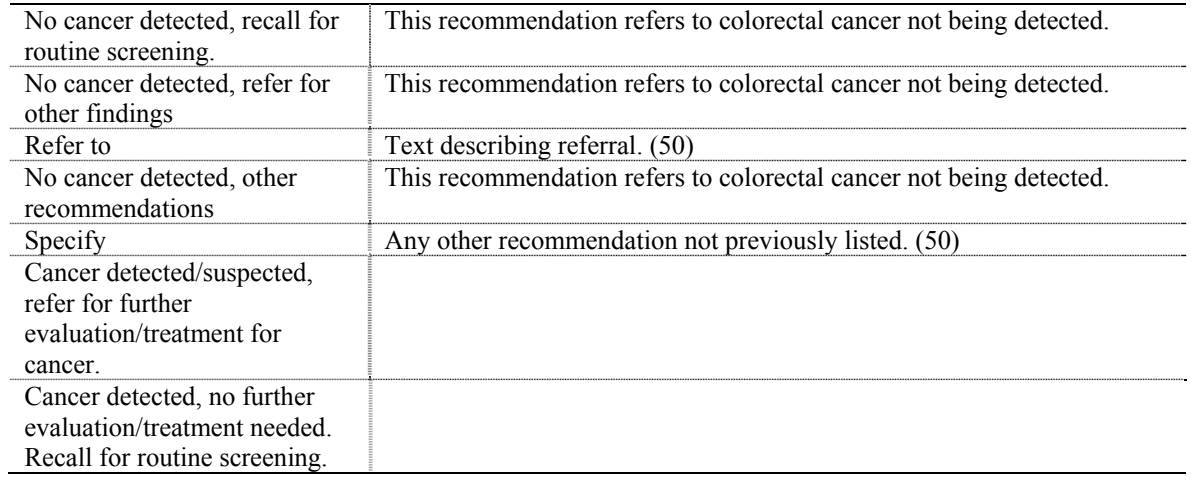

# **Colorectal Cancer Post Screening Evaluation Page 1**

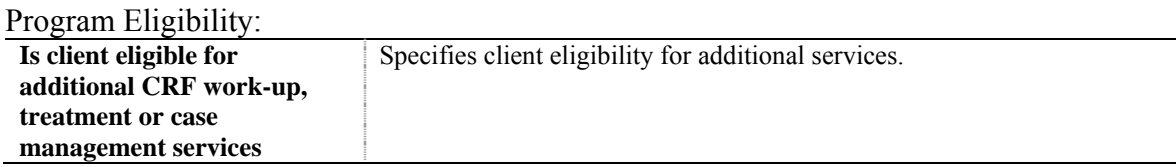

### Ineligible Client:

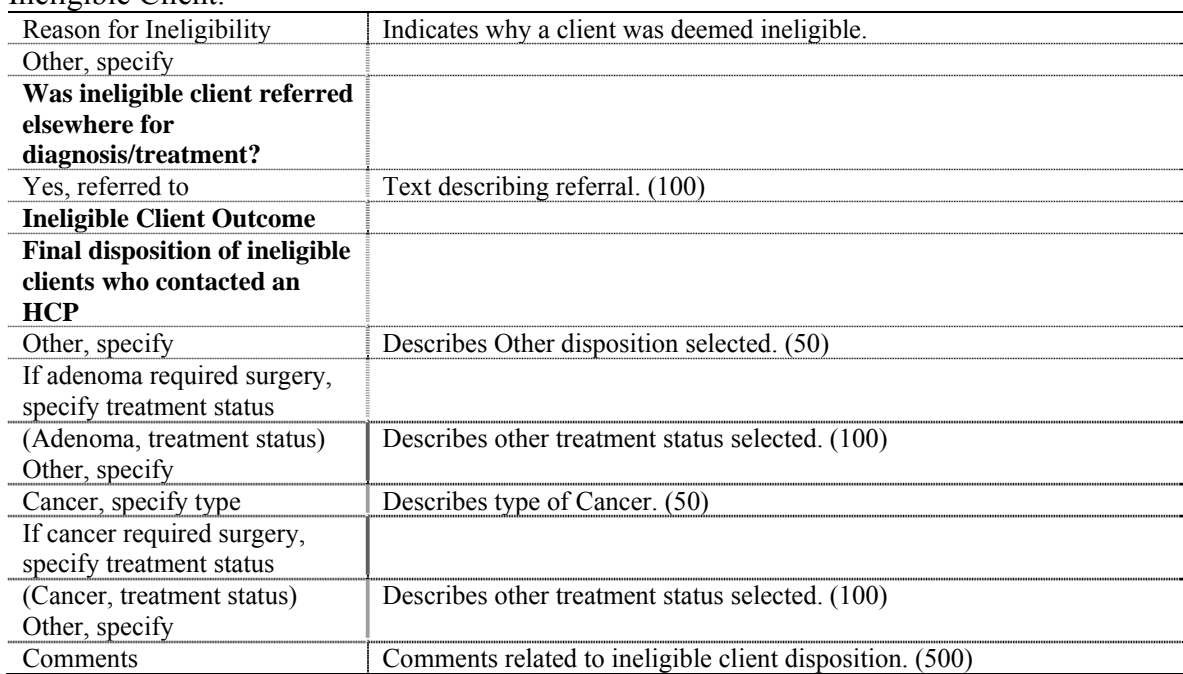

# **Colorectal Cancer Post Screening Evaluation Page 2**

Eligible Client:

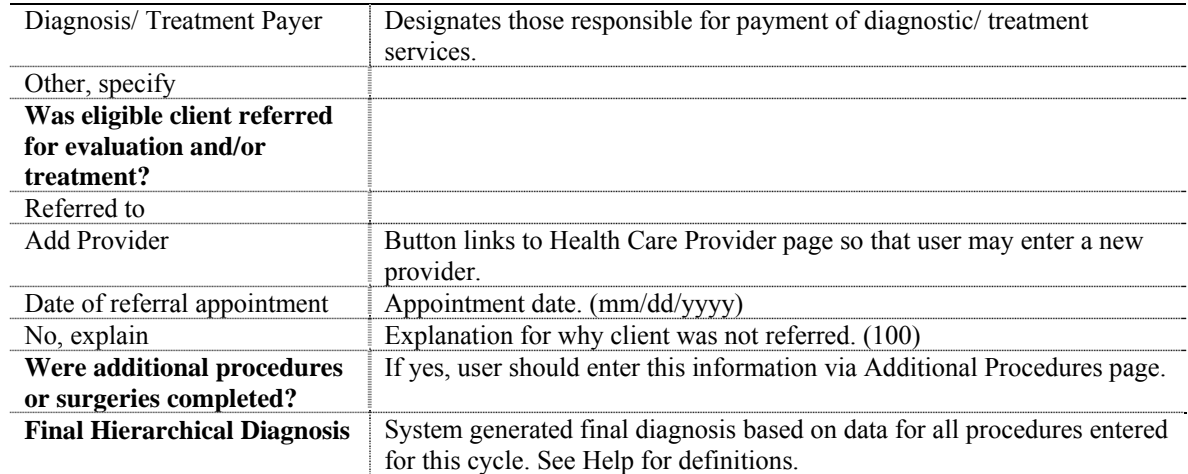

# Summary of Diagnostic Work-up and Treatment of Cancer:

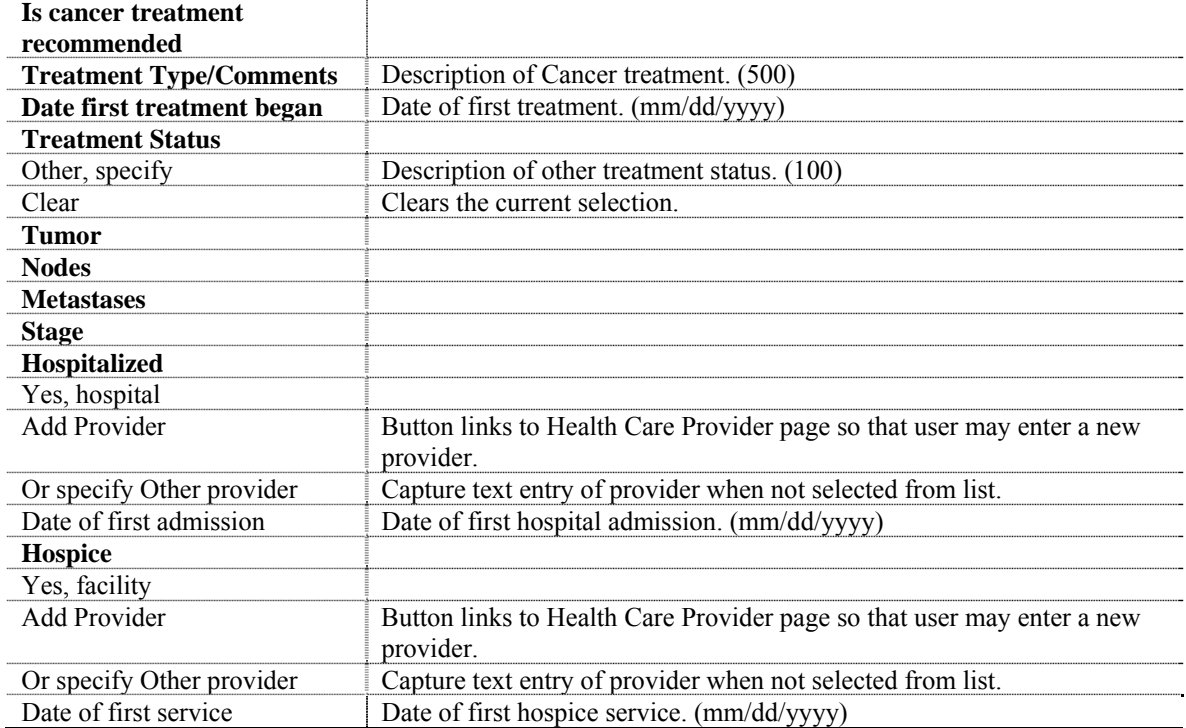

# **Colorectal Cancer Cycle Closure Page**

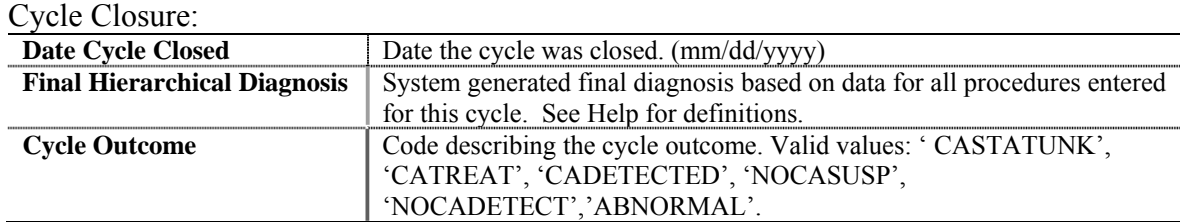

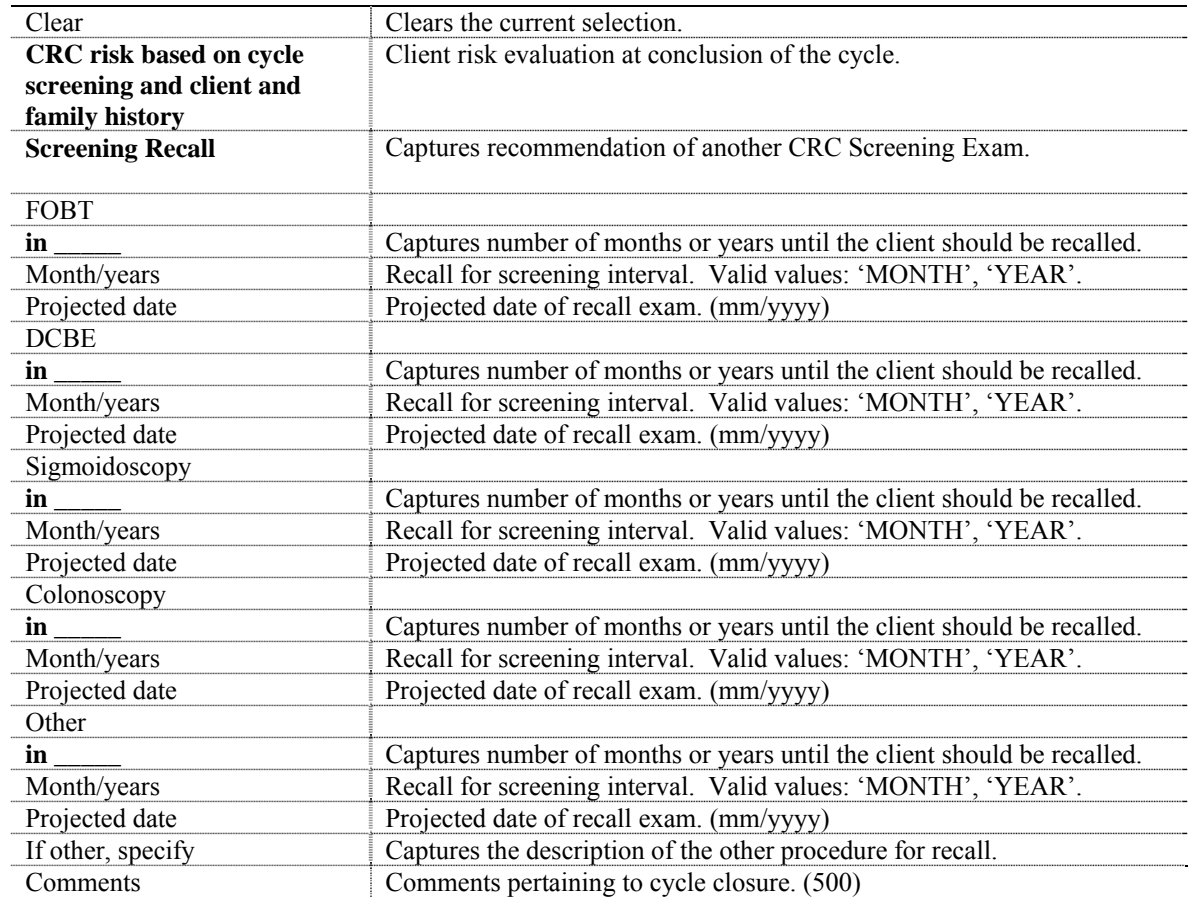

### **Nurses Notes Page**

Nurses Notes:

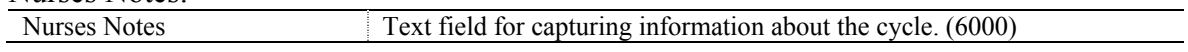

# **Colorectal Cancer Additional Procedures Page**

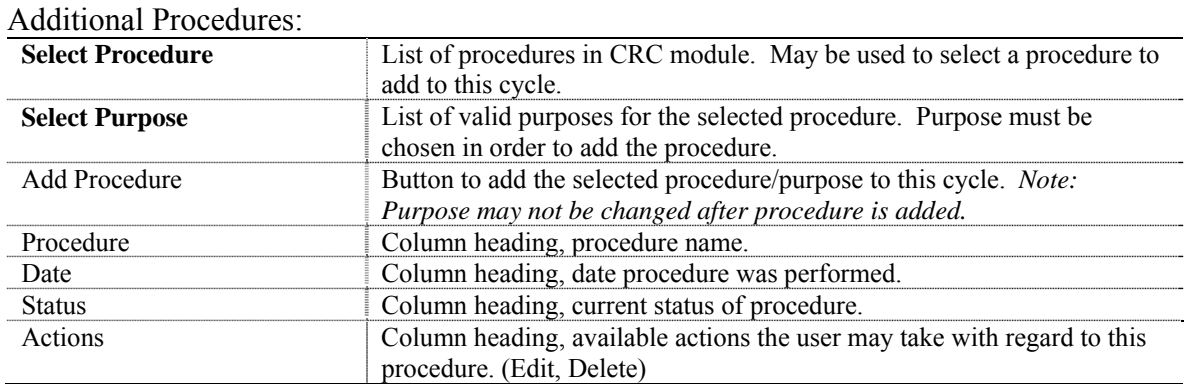

# **Colorectal Cancer Program Defined Variables Page**

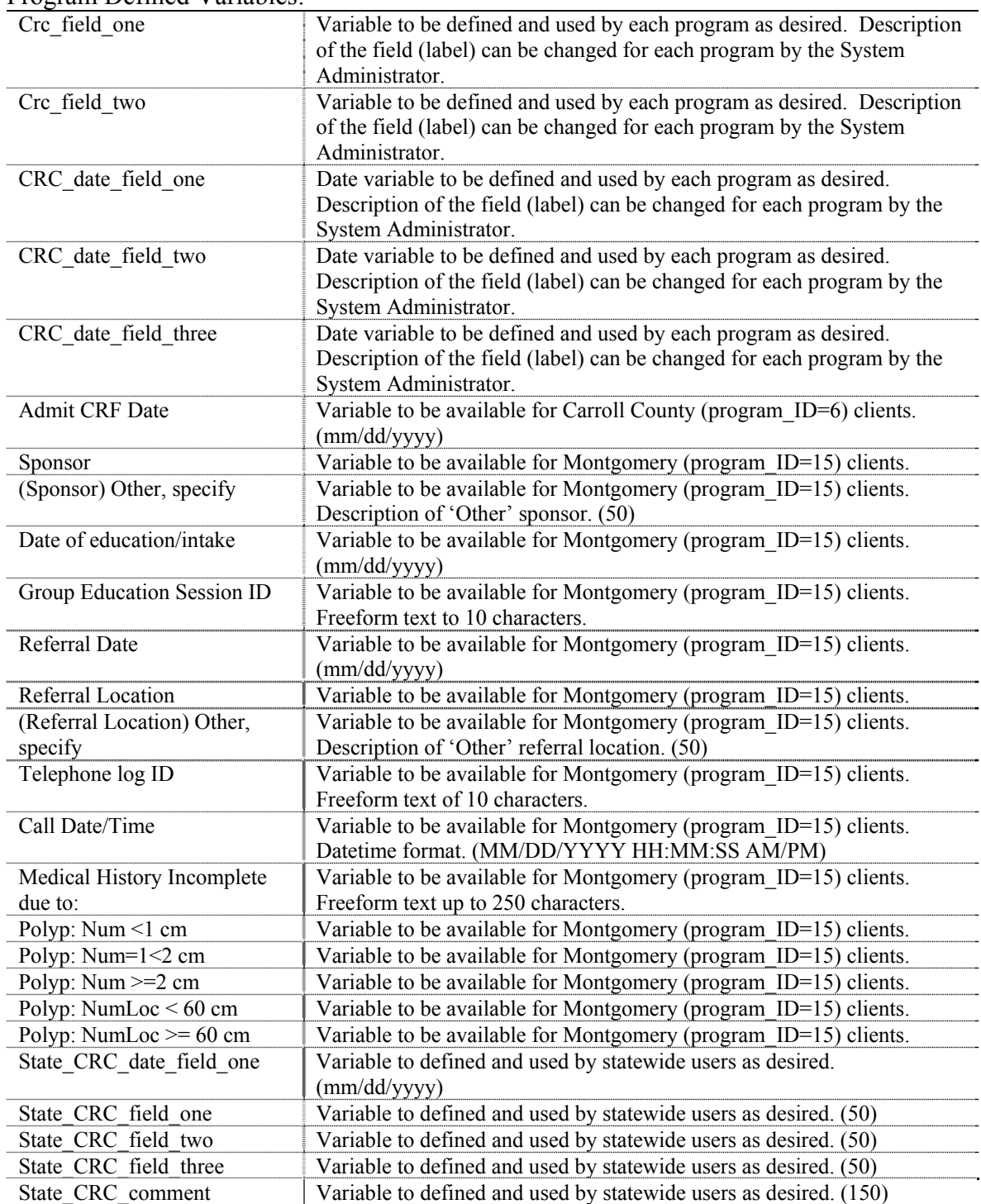

### Program Defined Variables:

Appendix C contains all of the fields that can be entered for a client's prostate cancer data. The chapter is divided into sections for each form used to maintain the data.

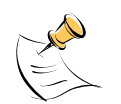

*Note:*  Fields highlighted in bold are required.

# **Prostate Cancer Screening Page 1**

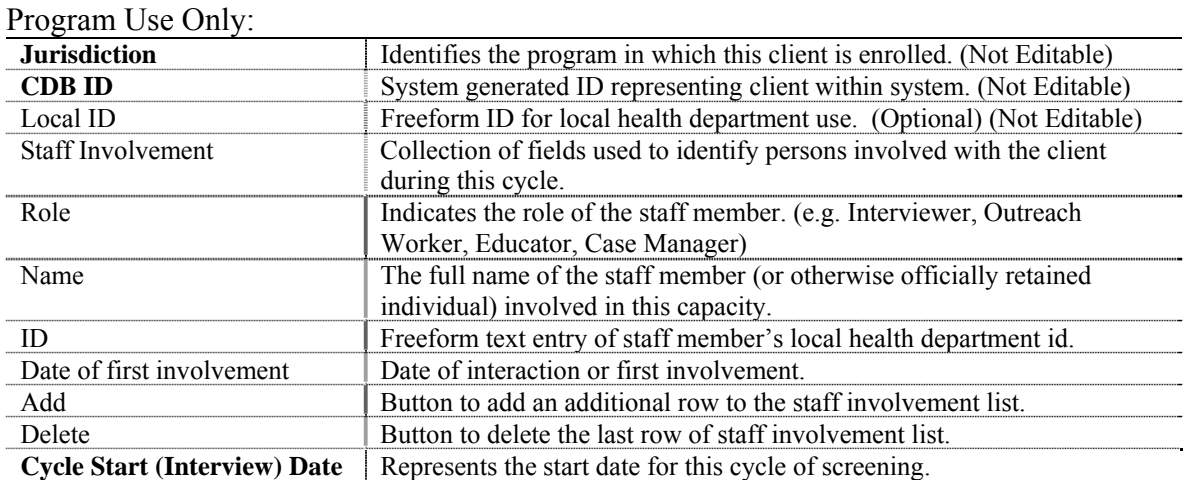

### Patient Information:

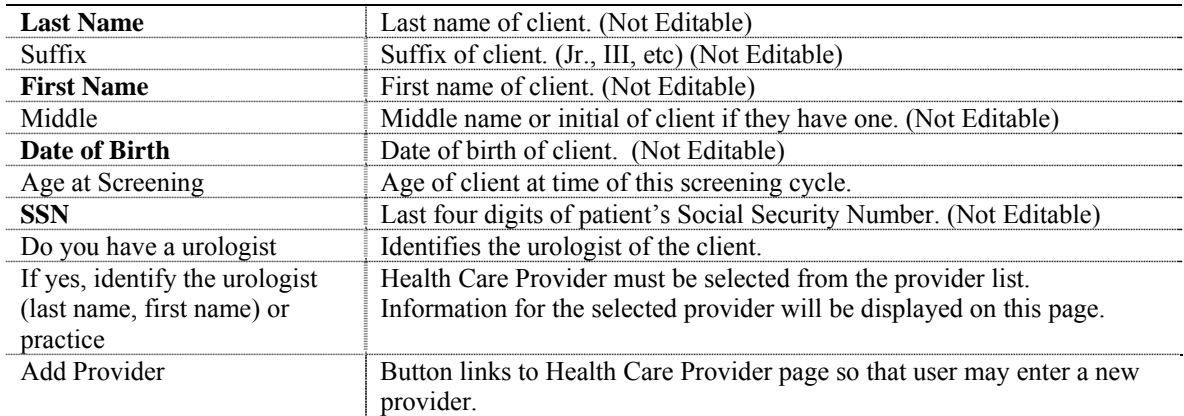

### History:

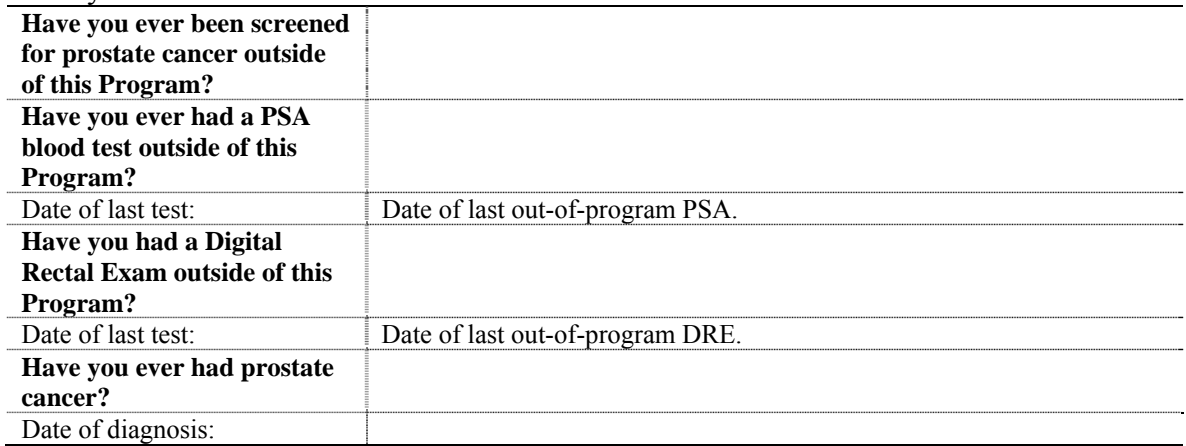

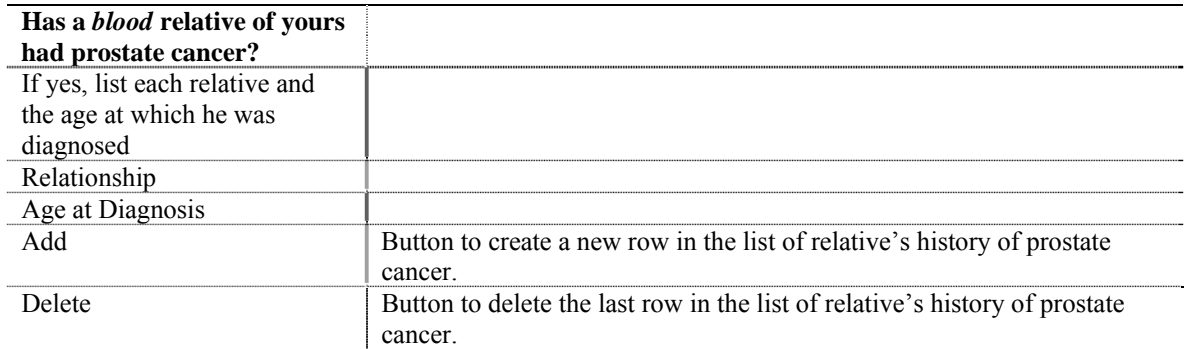

# **Prostate Cancer Screening Page 2**

# Program Use Only:

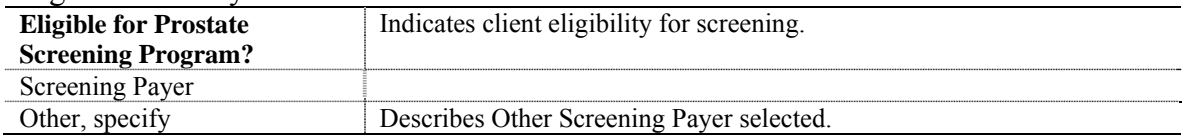

# Screening Findings:

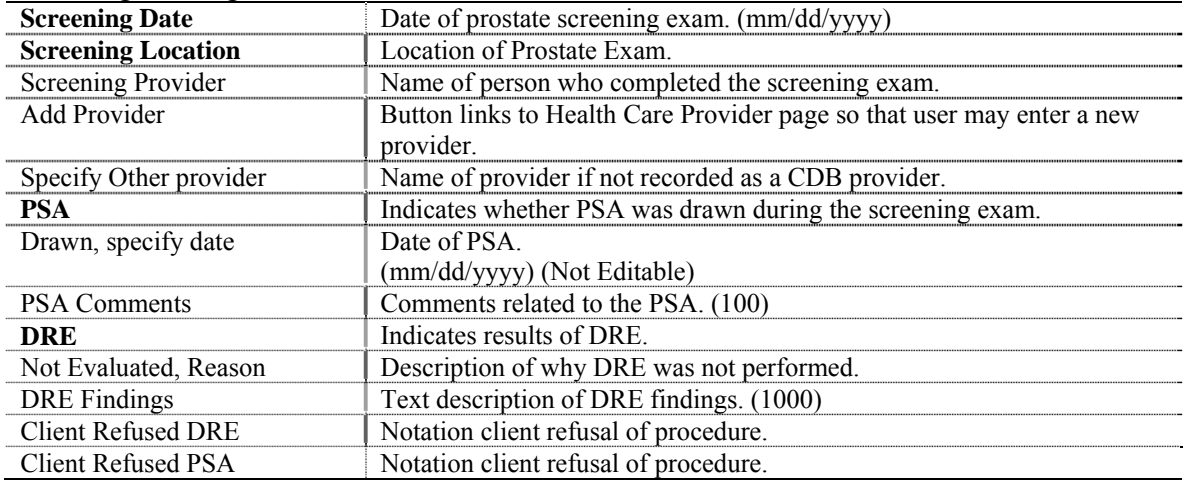

# **Prostate Cancer Screening Page 3**

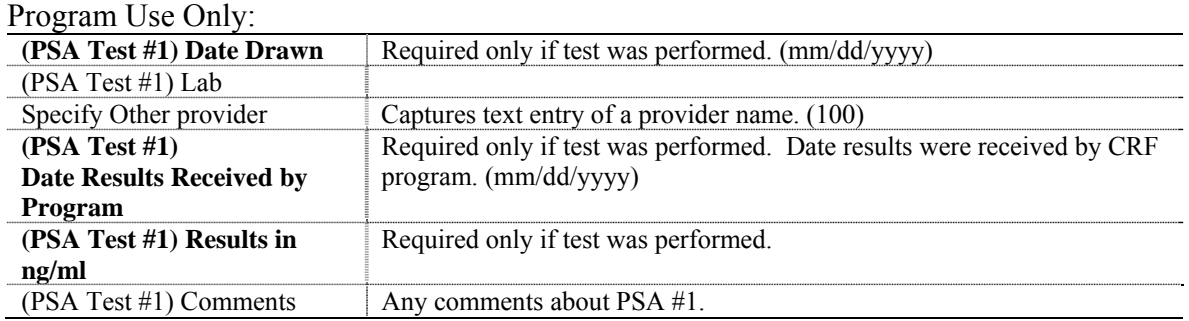

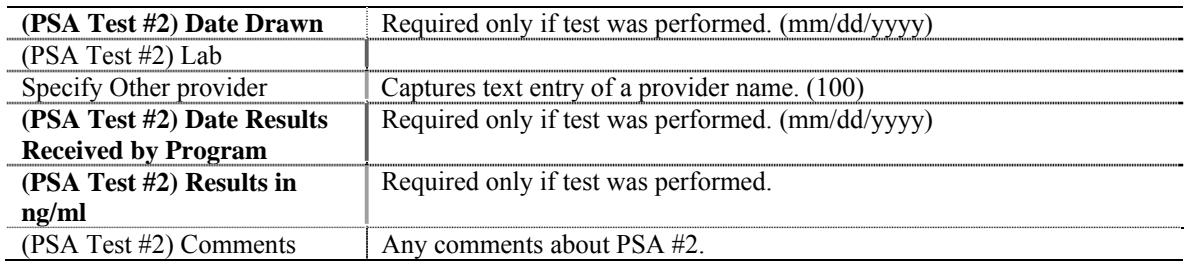

### Initial Results and Recommendations:

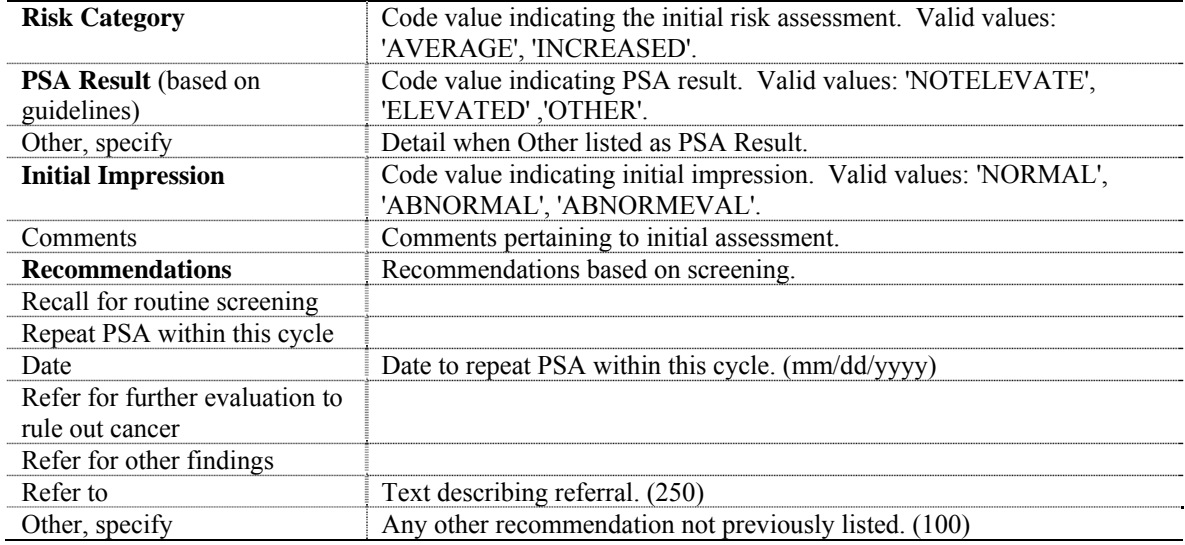

### Notification Status:

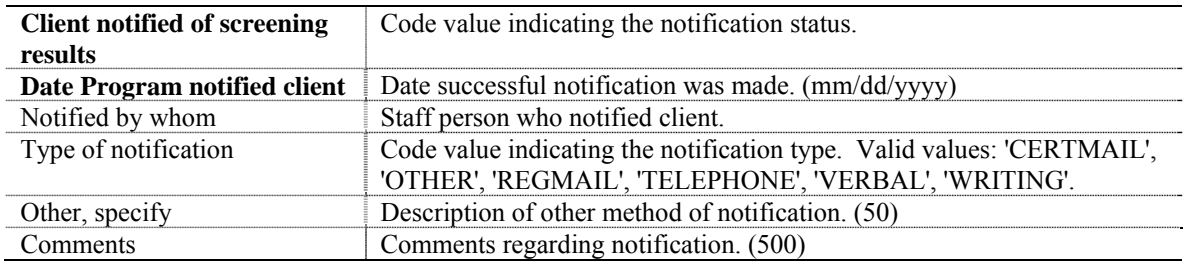

# **Prostate Cancer Post Screening Evaluation Page 1**

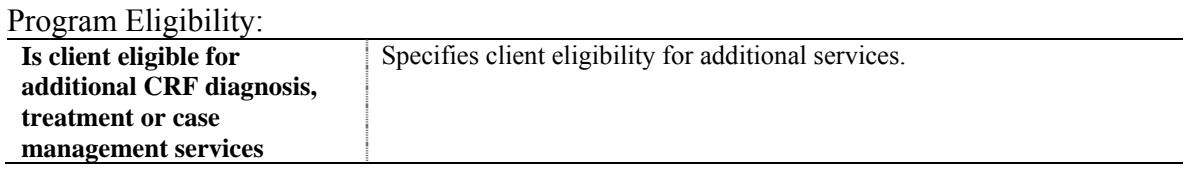

# Ineligible Client:

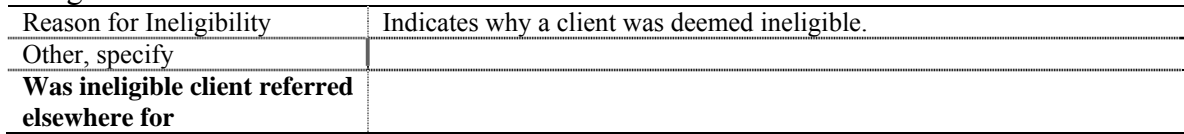

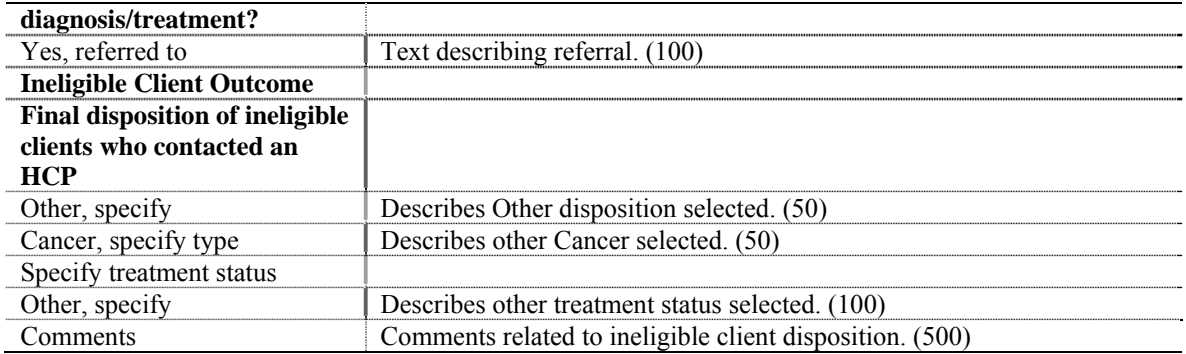

### Eligible Client:

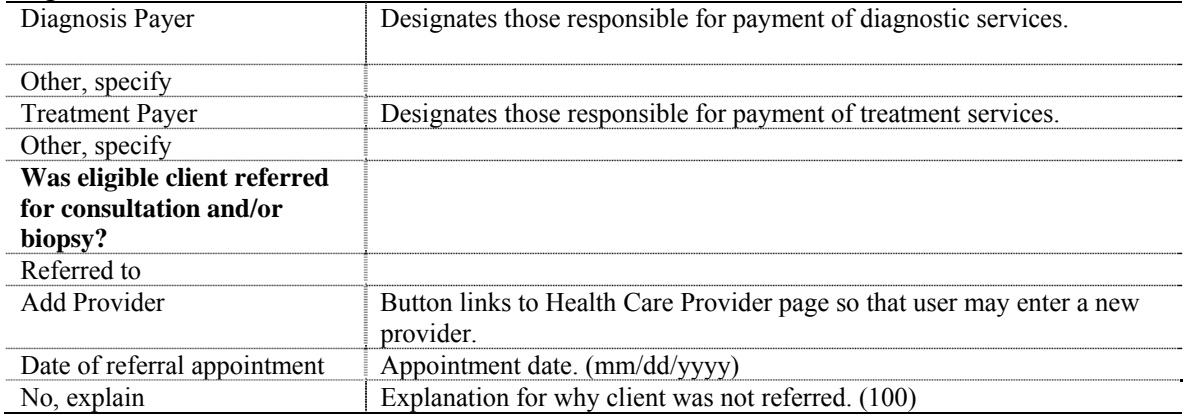

# **Prostate Cancer Post Screening Evaluation Page 2**

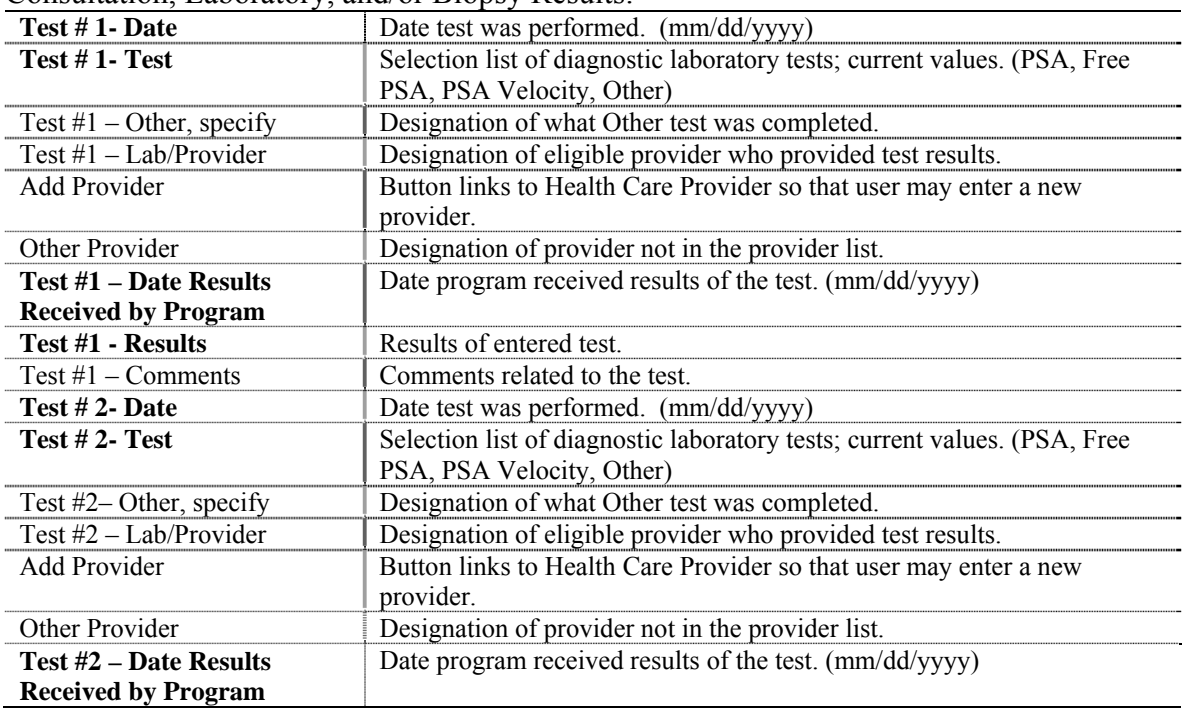

Consultation, Laboratory, and/or Biopsy Results:

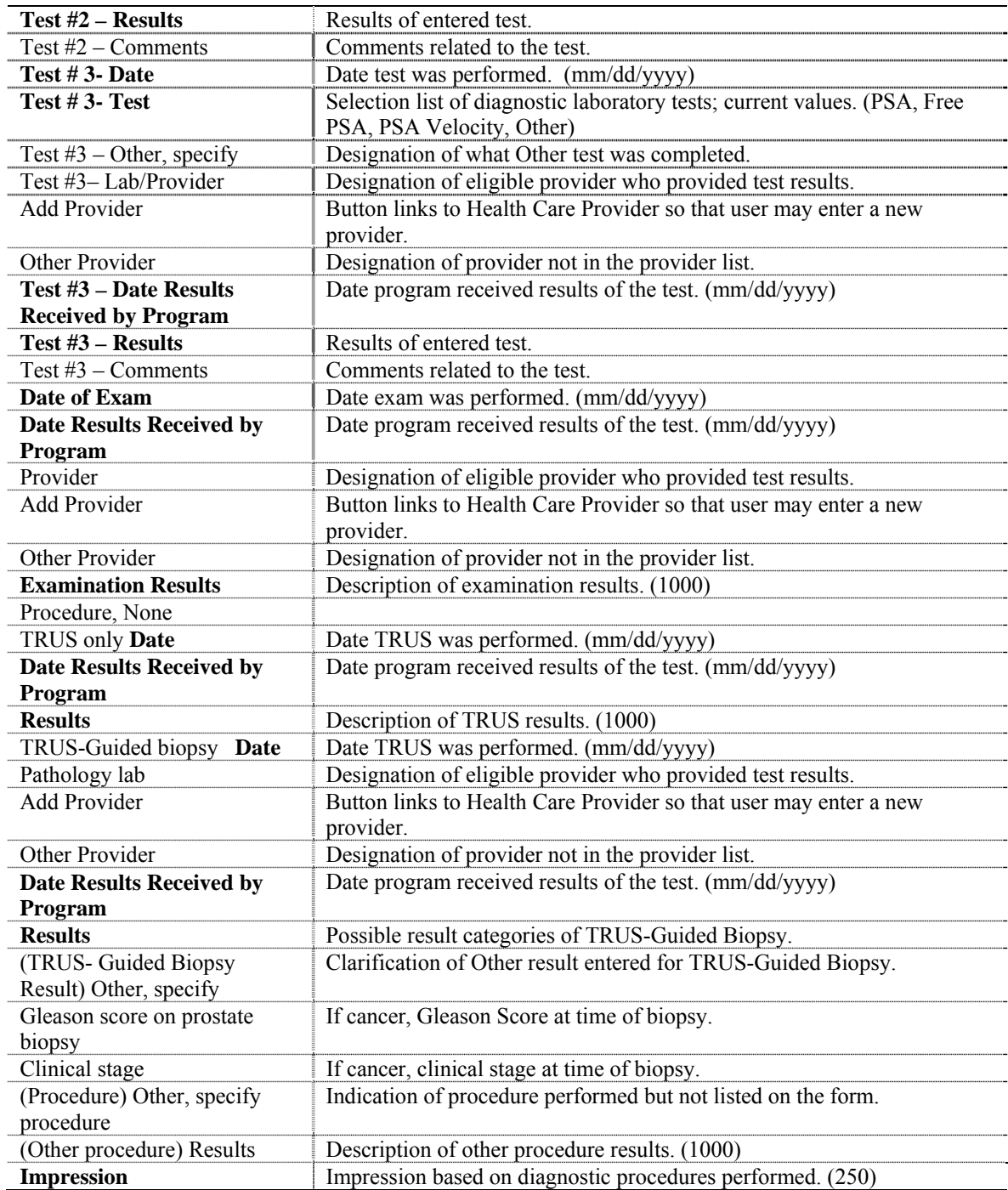

# **Prostate Cancer Post Screening Evaluation Page 3**

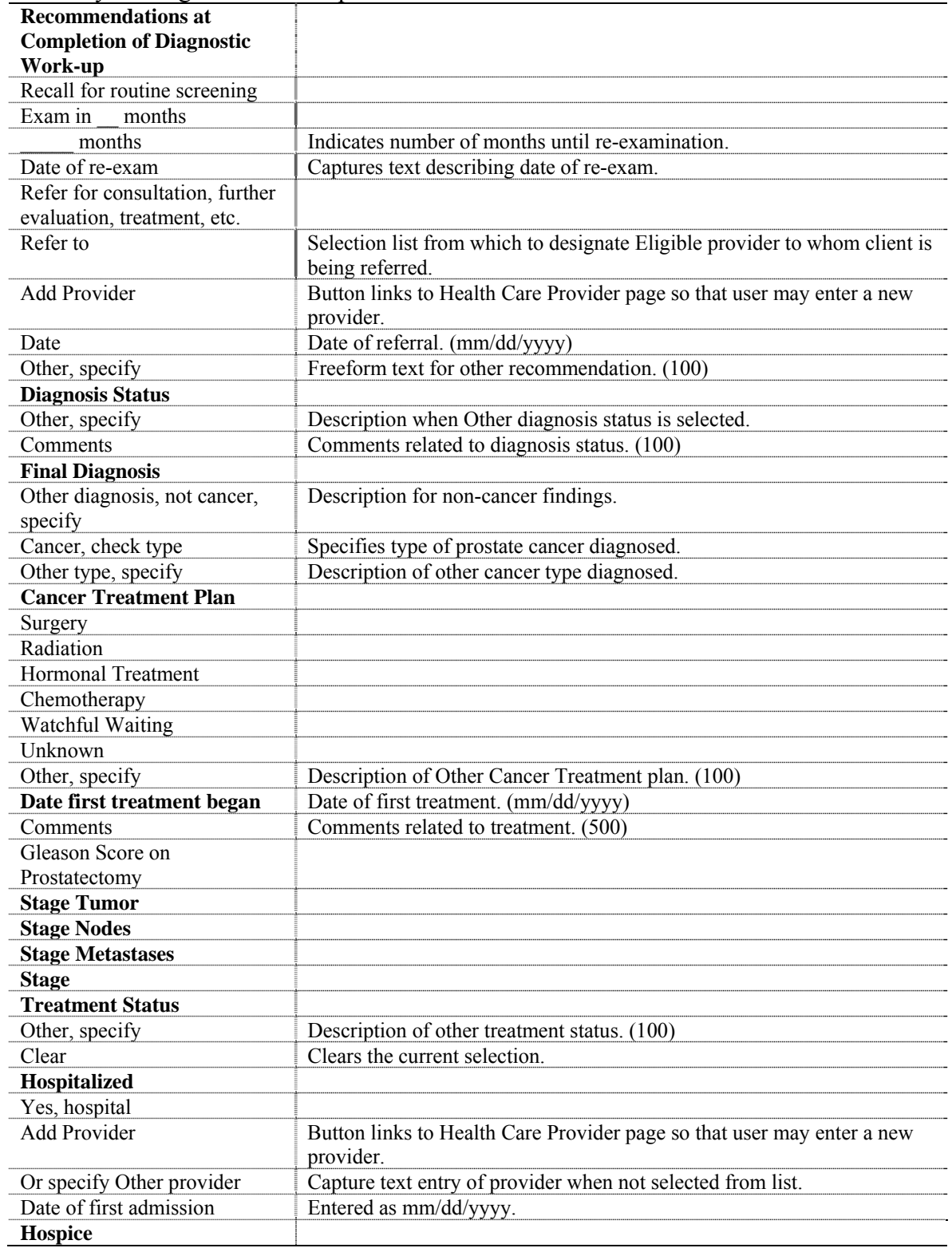

### Summary of Diagnostic Work-up and Treatment:

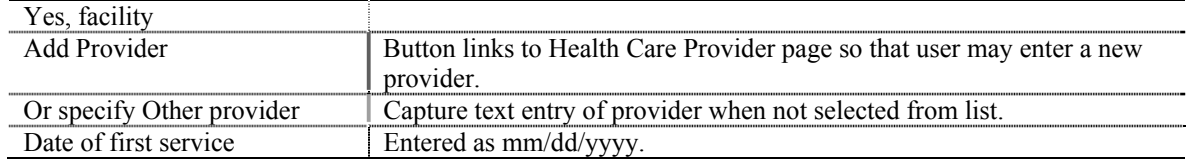

### **Prostate Cancer Cycle Closure**

### Cycle Closure:

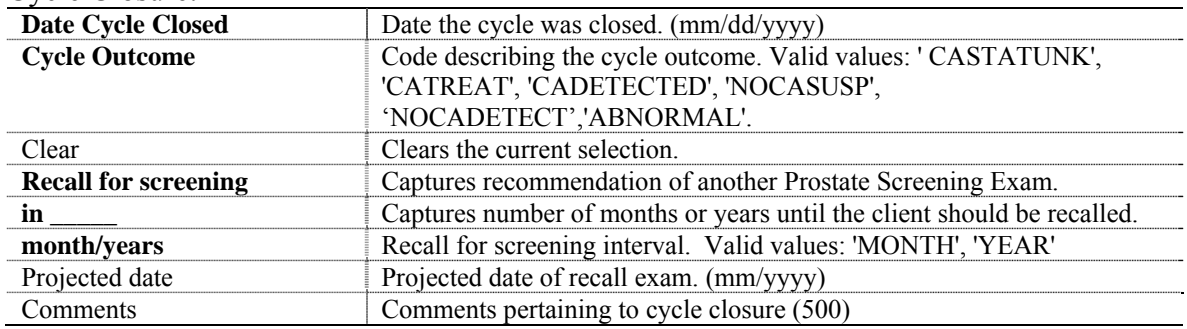

# **Nurses Notes Page**

Nurses Notes:

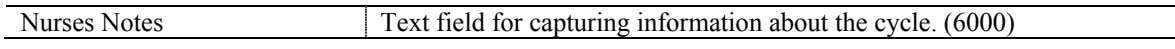

# **Prostate Cancer Additional Procedures**

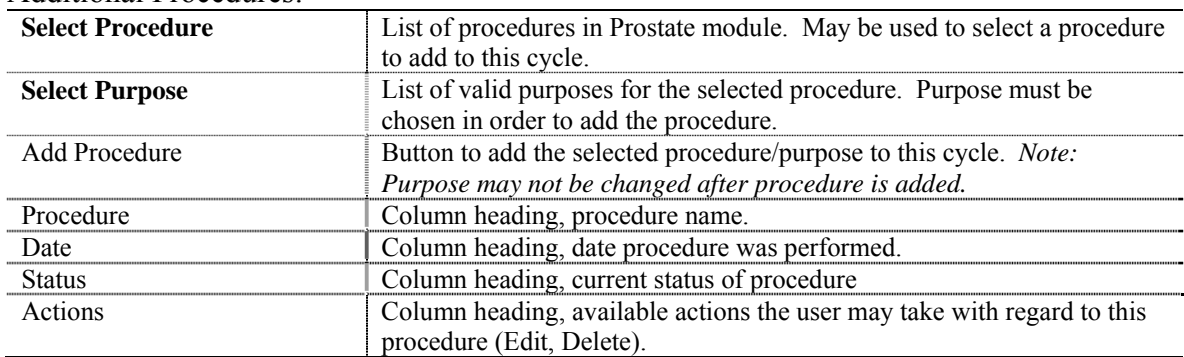

### Additional Procedures:

# **Prostate Cancer Program Defined Variables**

### Program Defined Variables:

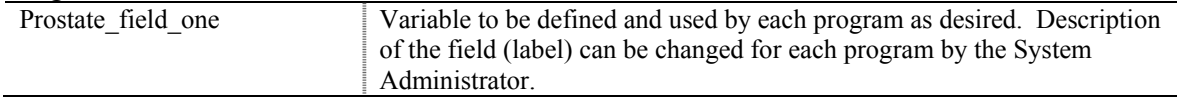

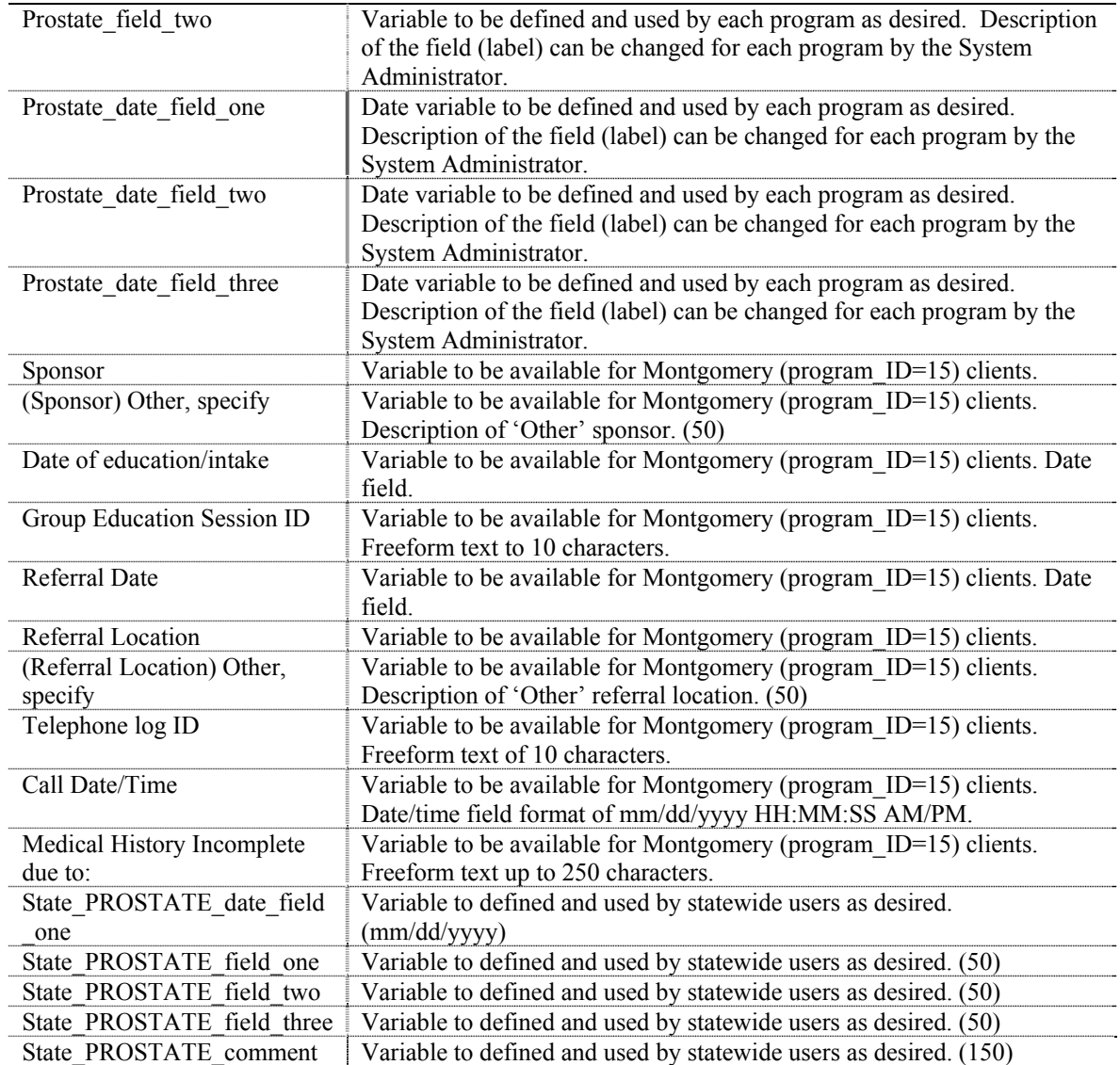

Appendix D contains all of the fields that can be entered for a client's oral cancer data. The chapter is divided into sections for each form used to maintain the data.

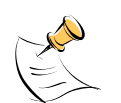

*Note:*  Fields highlighted in bold are required.

# **Oral Cancer Screening Page 1**

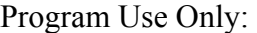

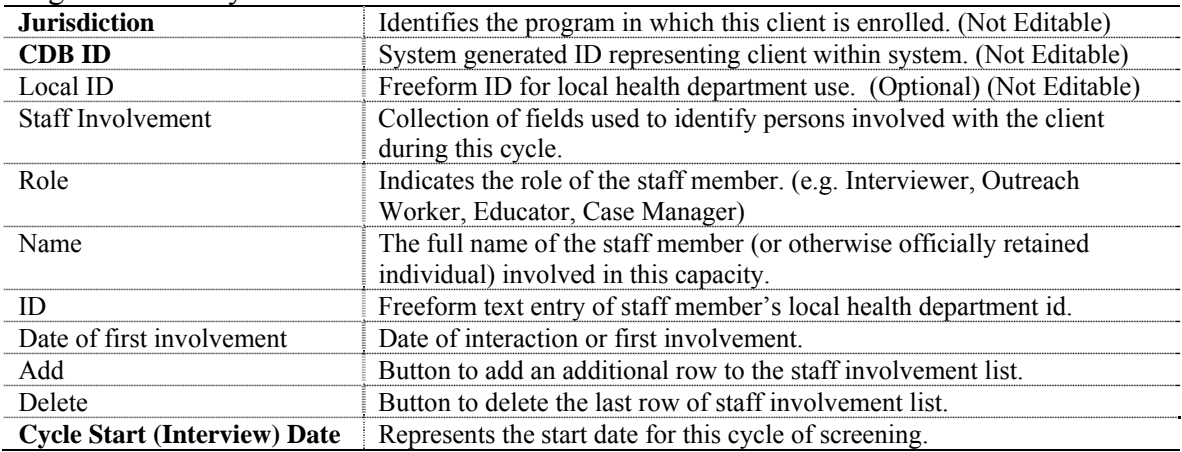

### Patient Information:

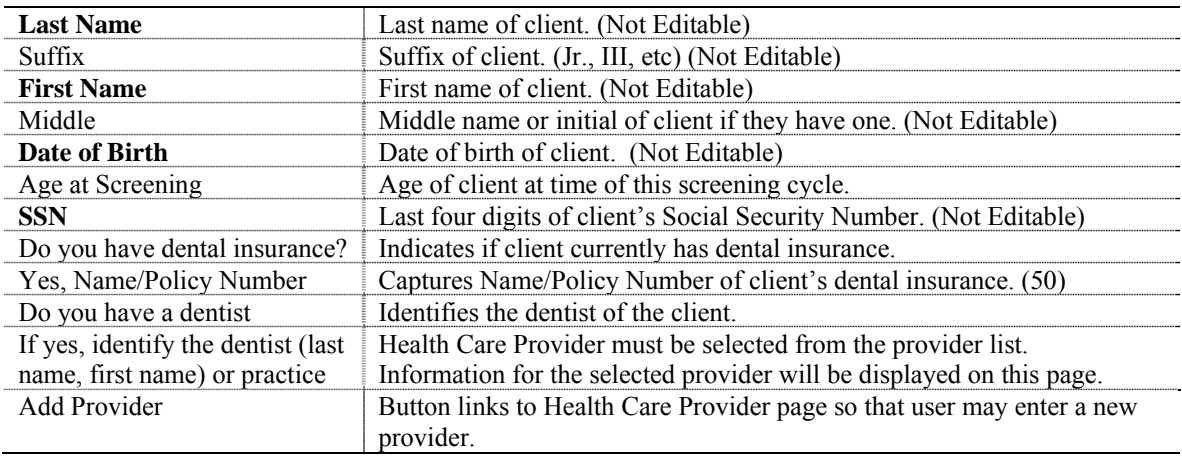

### History:

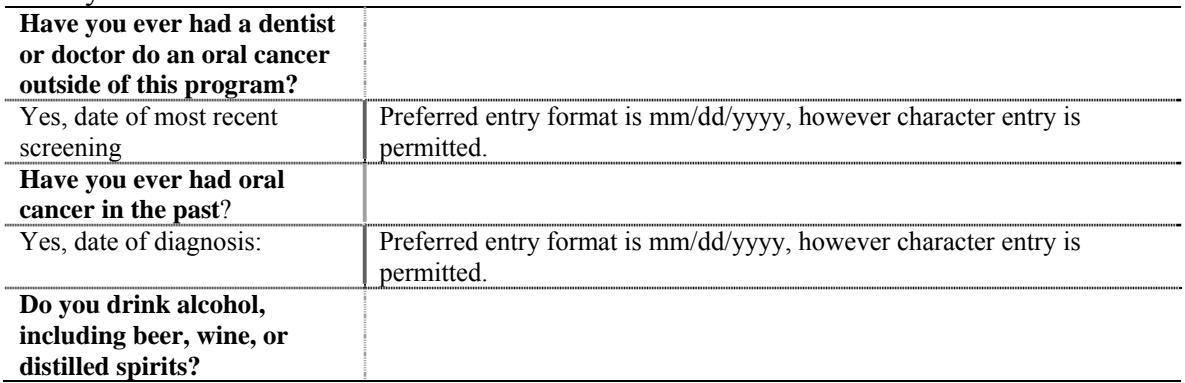

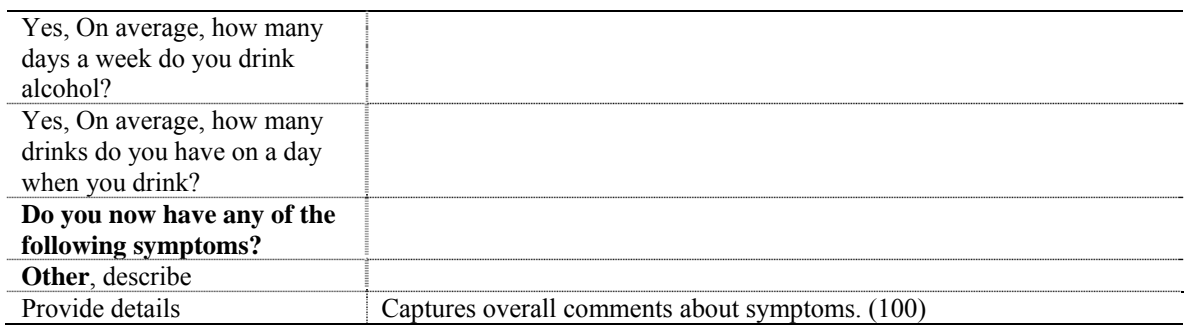

# **Oral Cancer Screening Page 2**

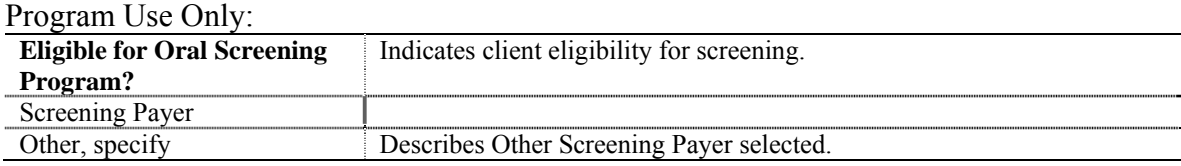

### Screening Findings:

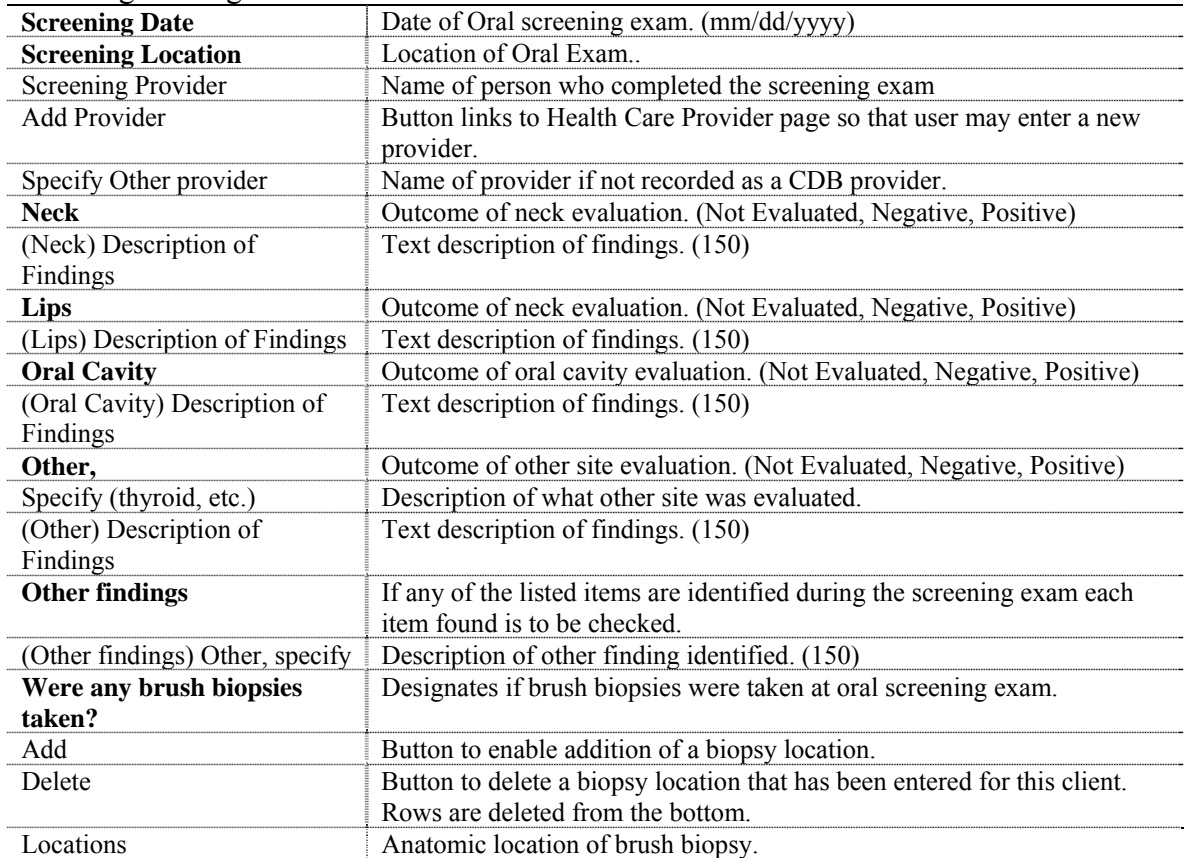

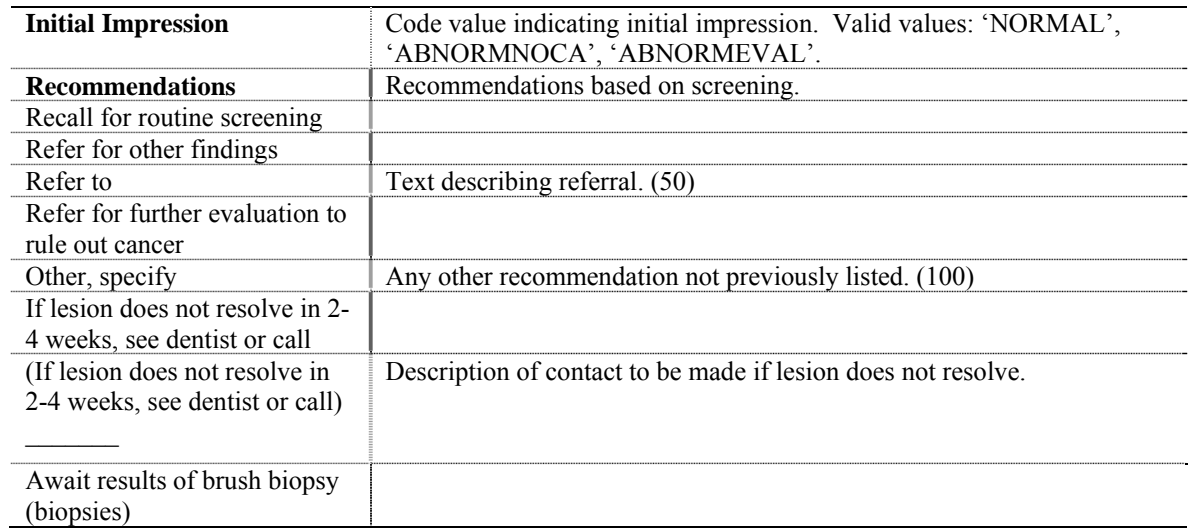

# Initial Results and Recommendations:

# **Oral Cancer Screening Page 3**

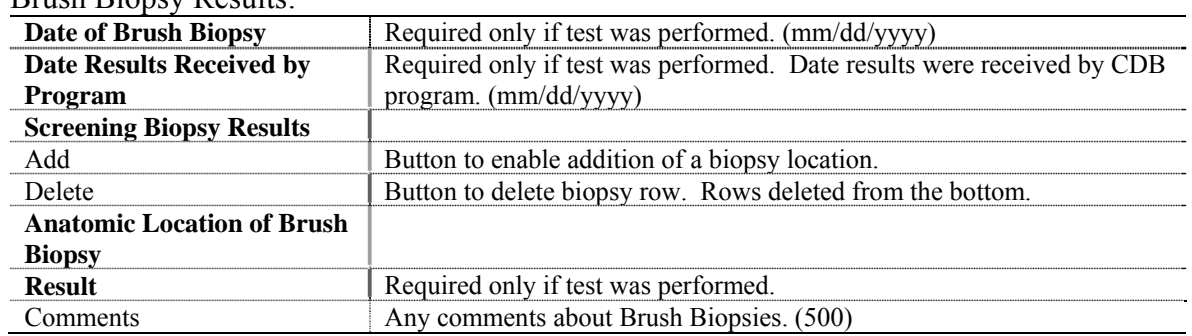

Brush Biopsy Results:

### Call-Back:

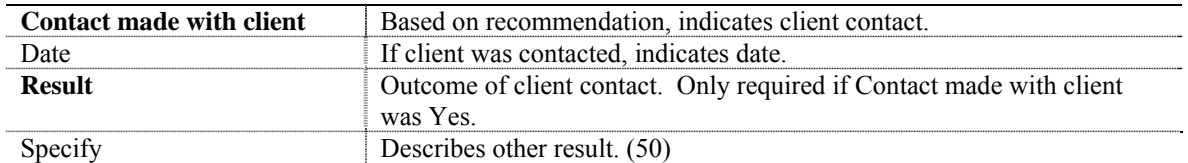

### Screening Results and Recommendations:

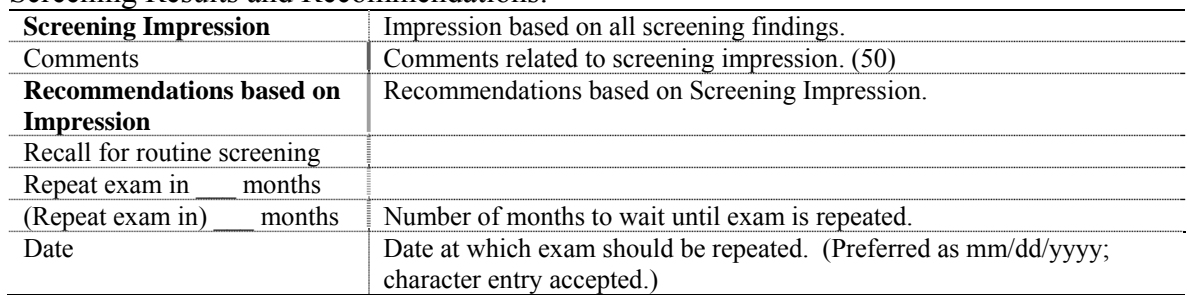

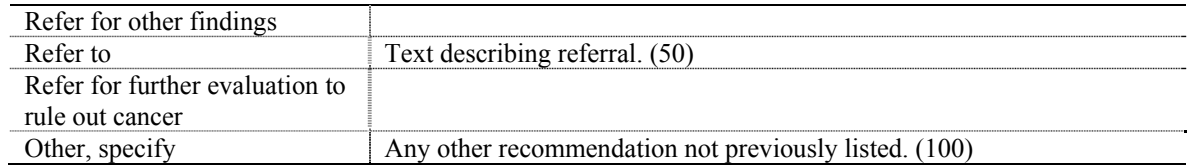

### Notification Status:

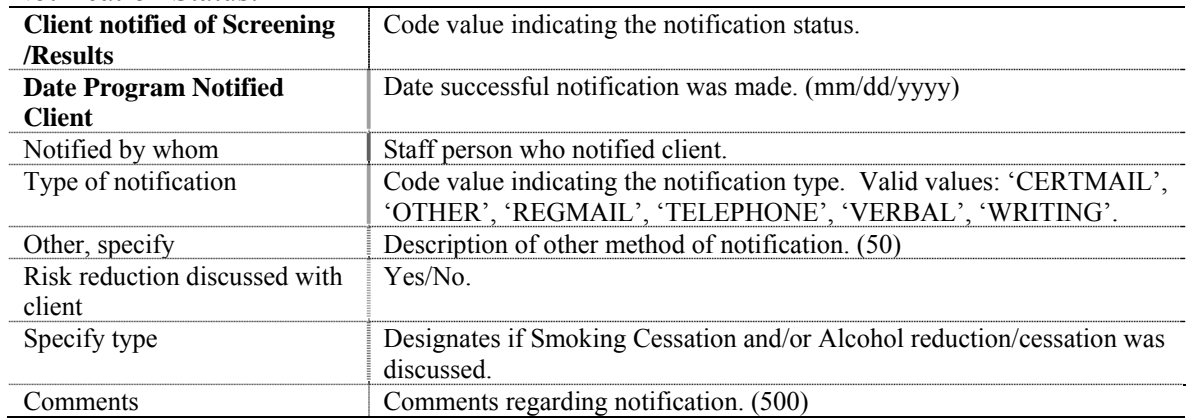

# **Oral Cancer Post Screening Evaluation Page 1**

### Program Eligibility:

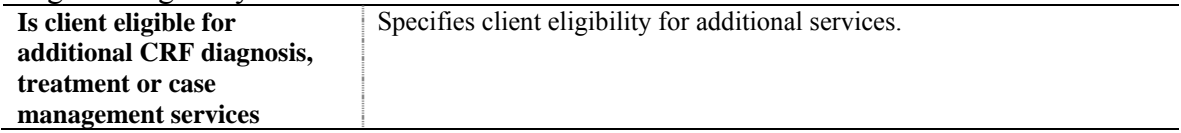

### Ineligible Client:

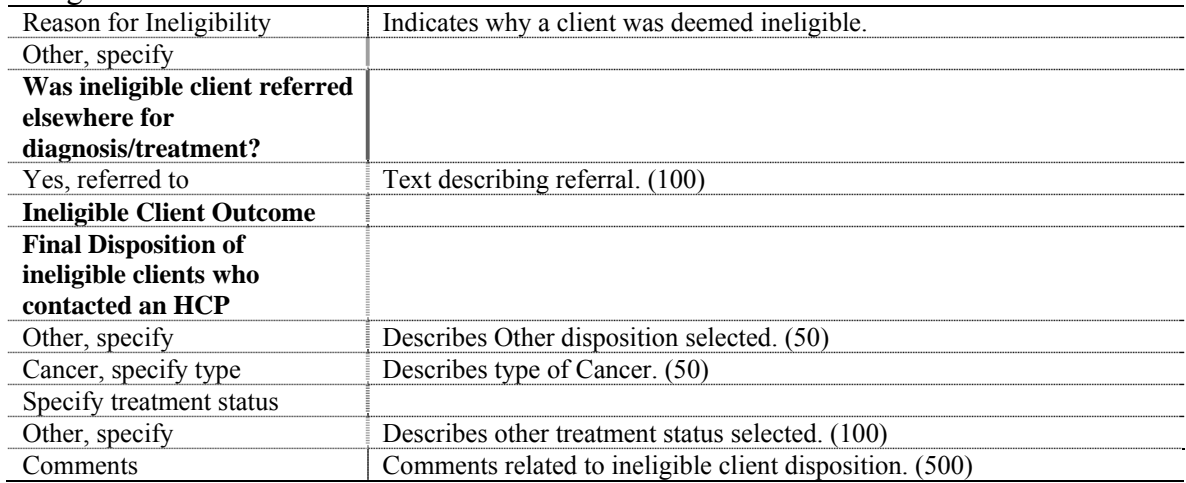

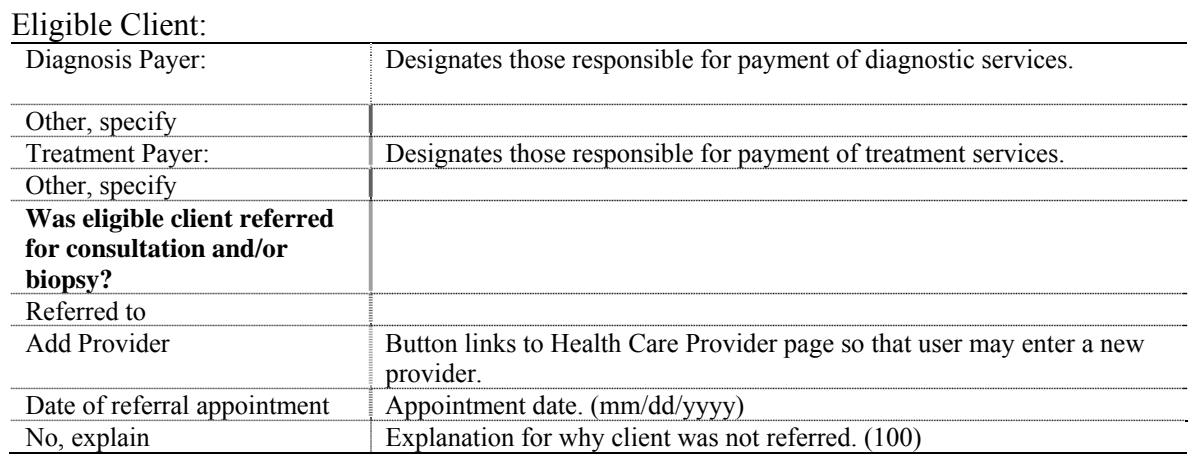

# **Oral Cancer Post Screening Evaluation Page 2**

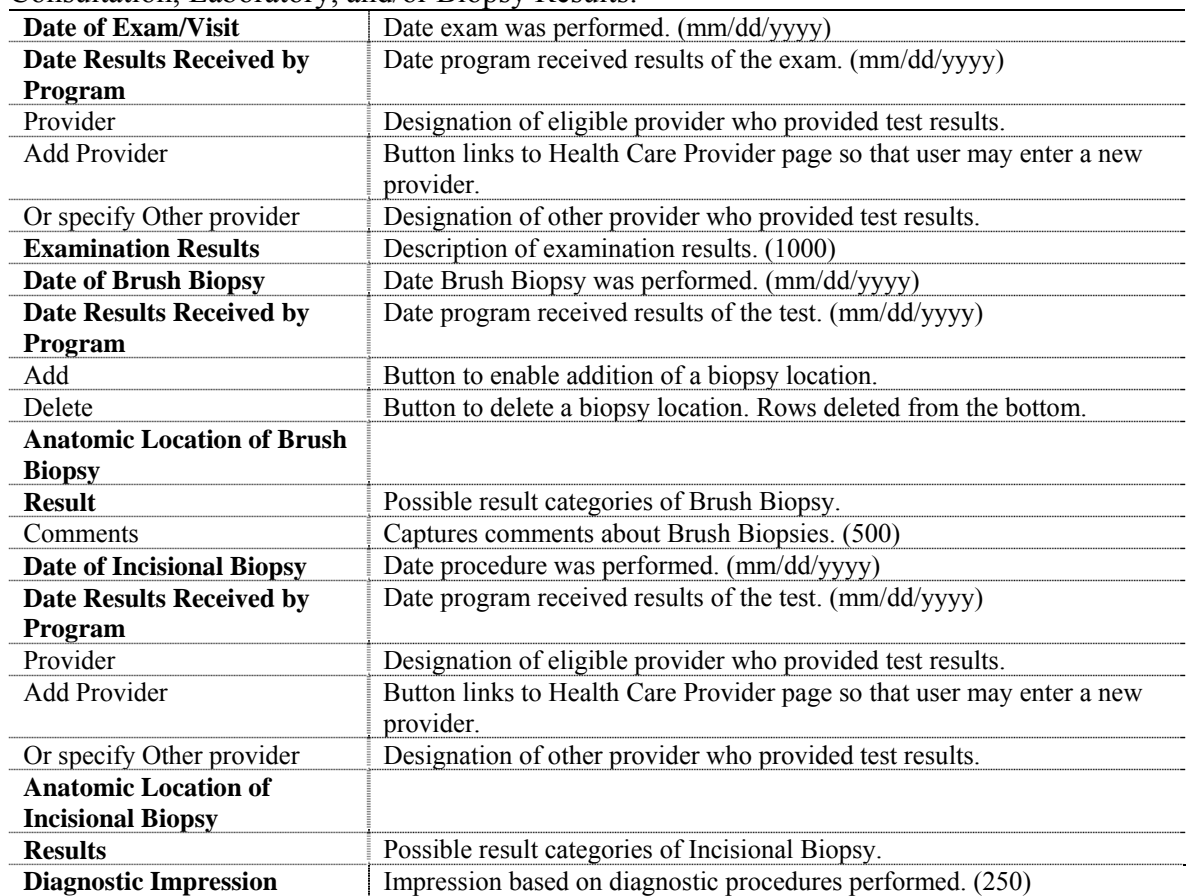

Consultation, Laboratory, and/or Biopsy Results:

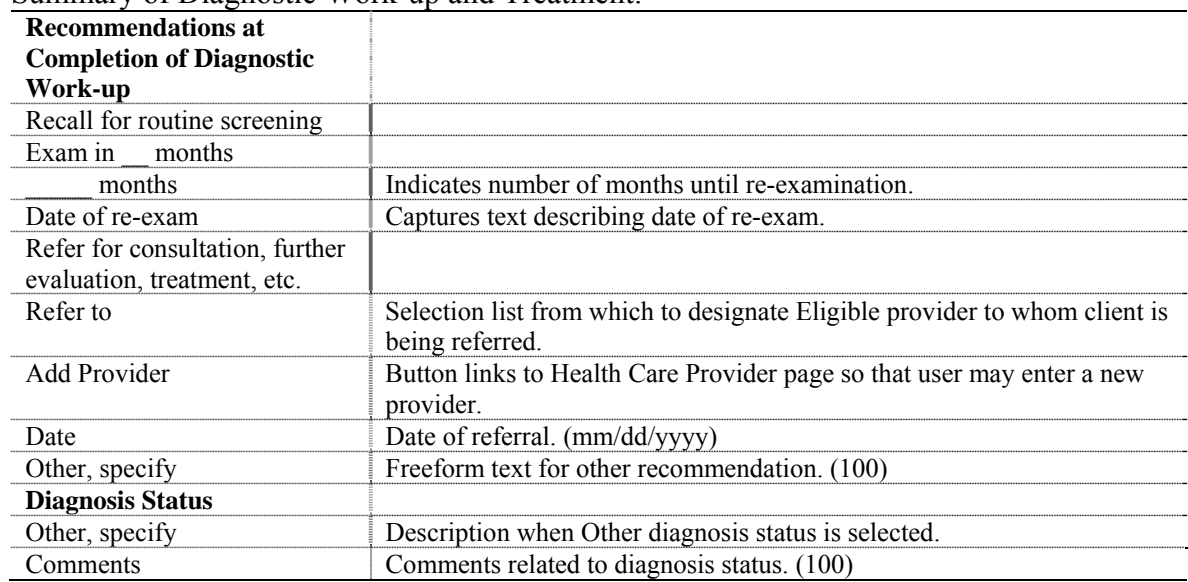

Summary of Diagnostic Work-up and Treatment:

# **Oral Cancer Post Screening Evaluation Page 3**

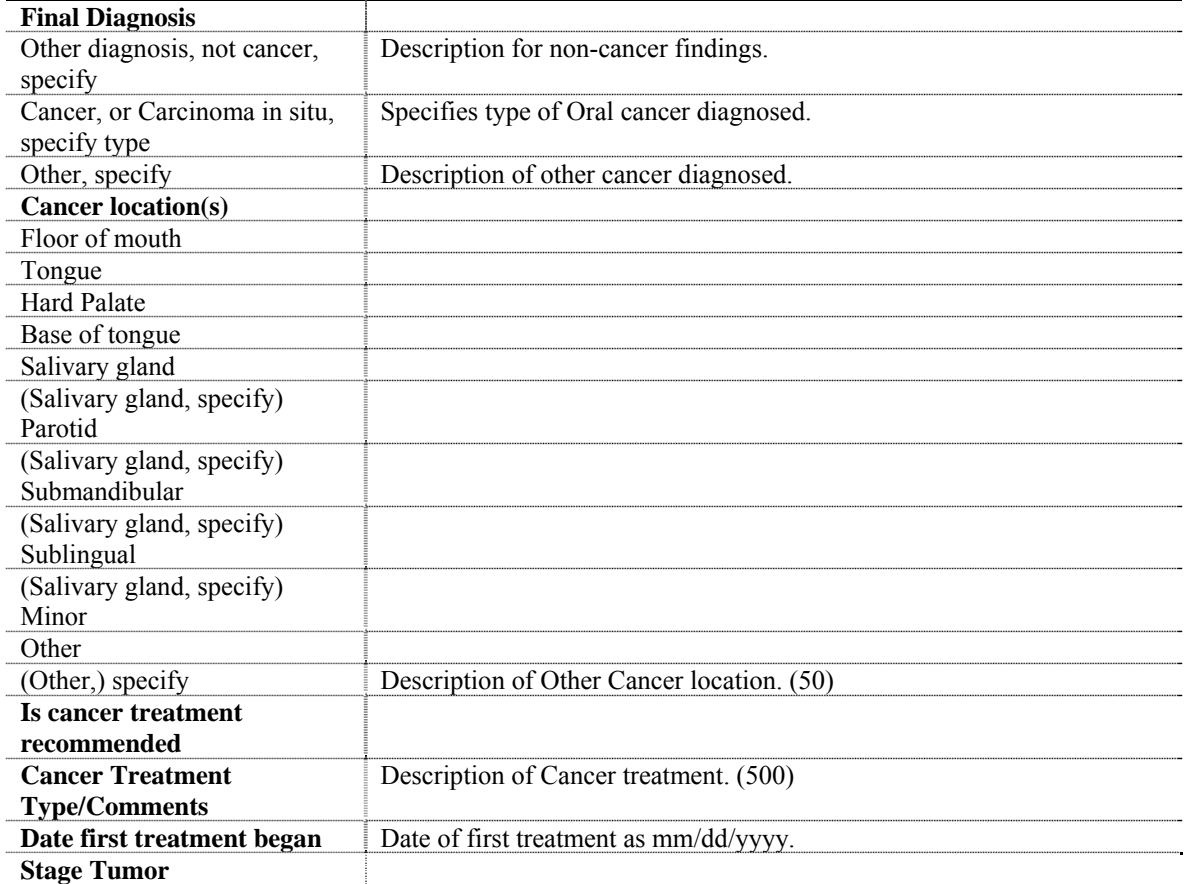

Summary of Diagnostic Work-up and Treatment:

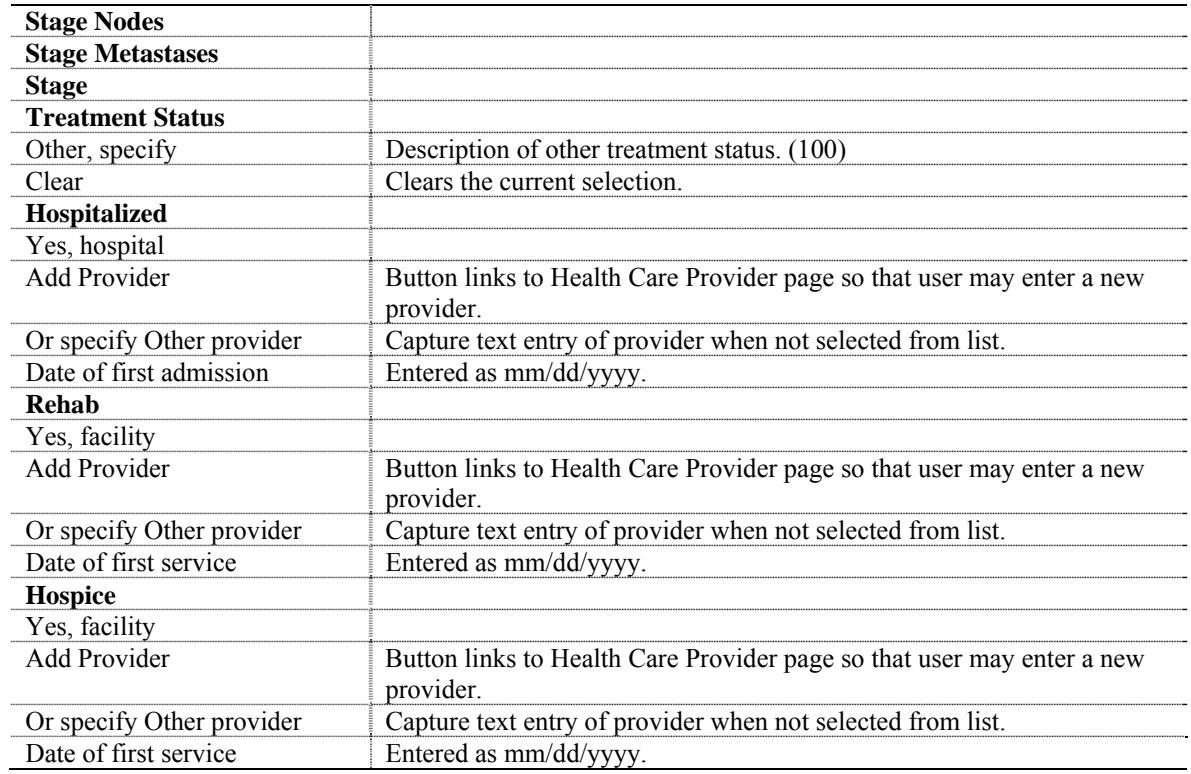

# **Oral Cancer Cycle Closure**

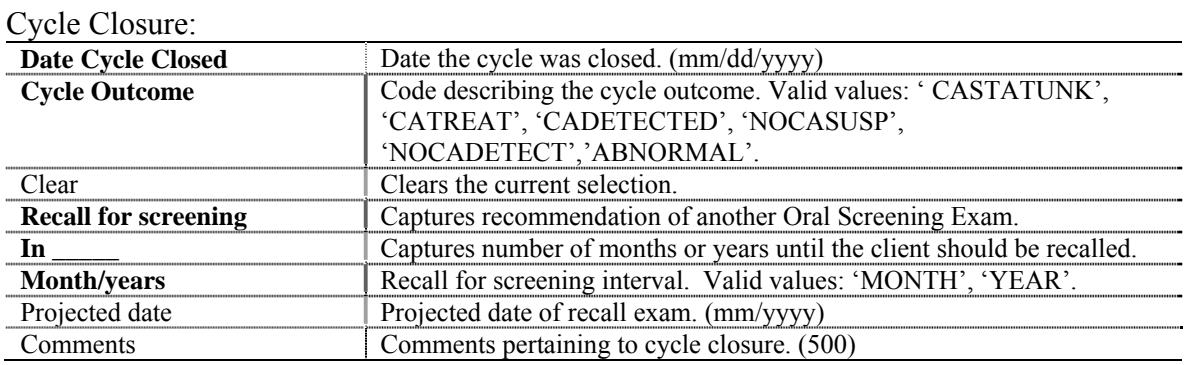

# **Nurses Notes Page**

Nurses Notes:

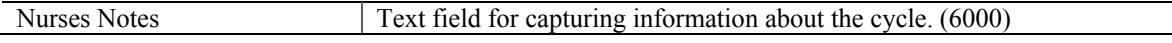

# **Oral Cancer Additional Procedures**

Additional Procedures:

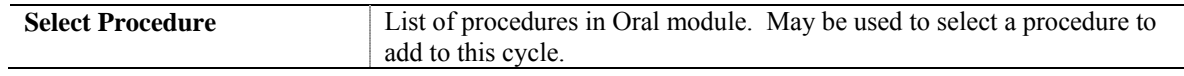
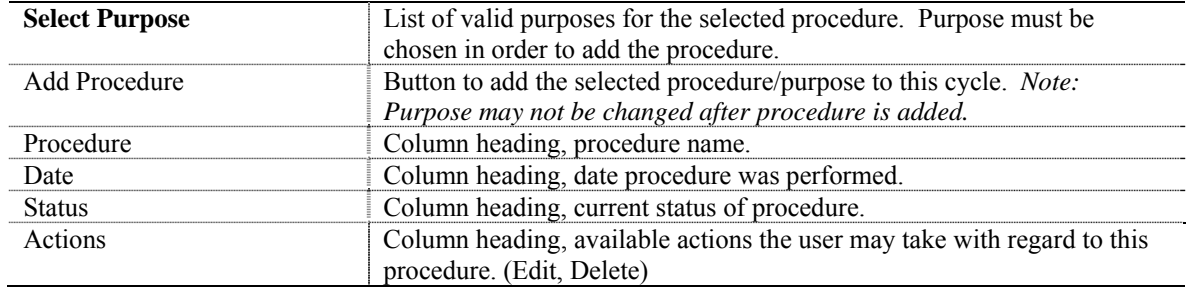

## **Oral Cancer Program Defined Variables**

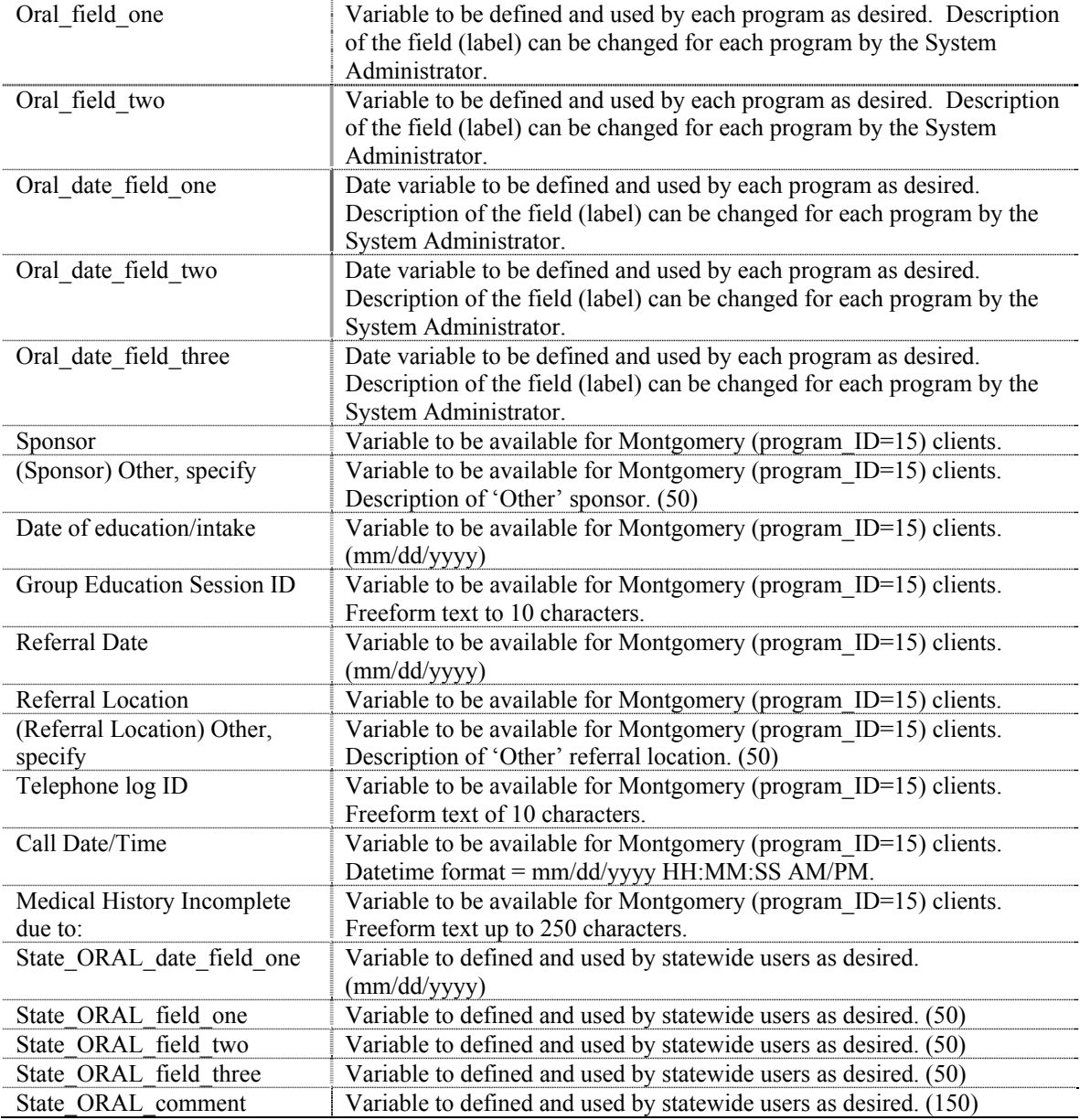

Program Defined Variables:

# **Appendix E: Skin Cancer Screening Fields**

Appendix E contains all of the fields that can be entered for a client's skin cancer data. The chapter is divided into sections for each form used to maintain the data.

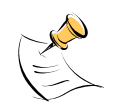

*Note:*  Fields highlighted in bold are required.

## **Skin Cancer Screening Page 1**

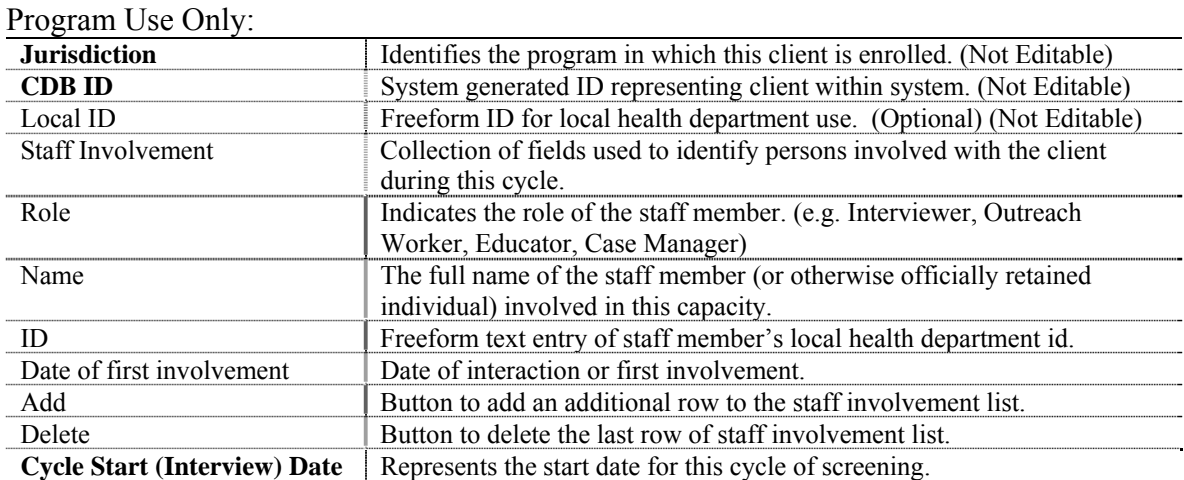

## Patient Information:

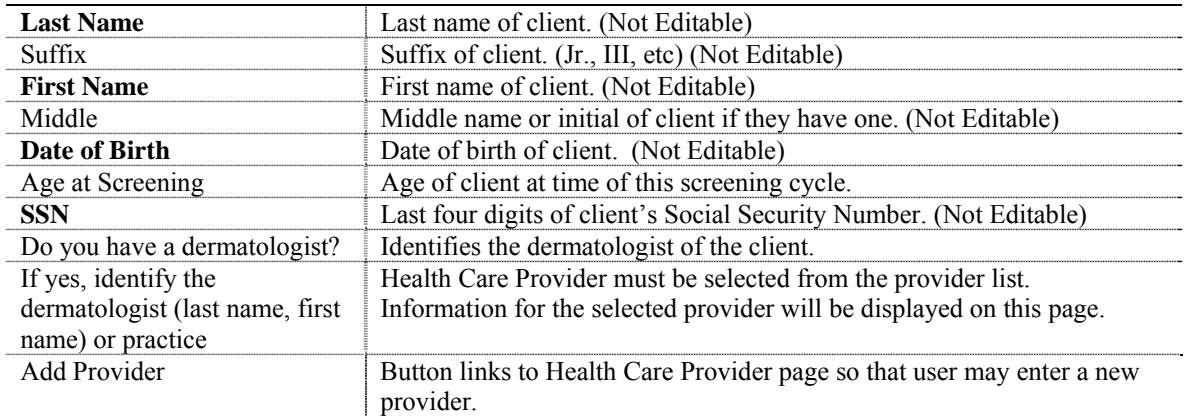

#### History:

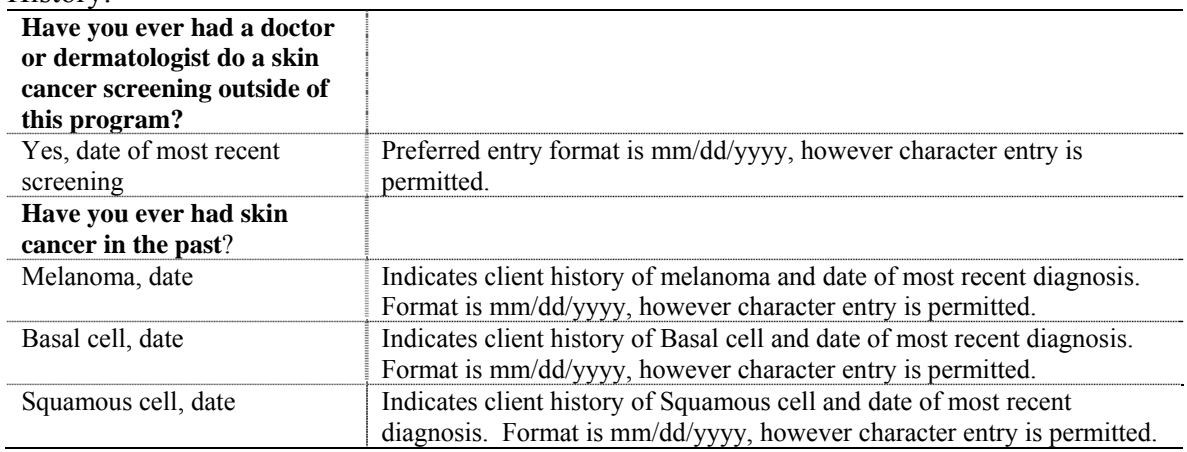

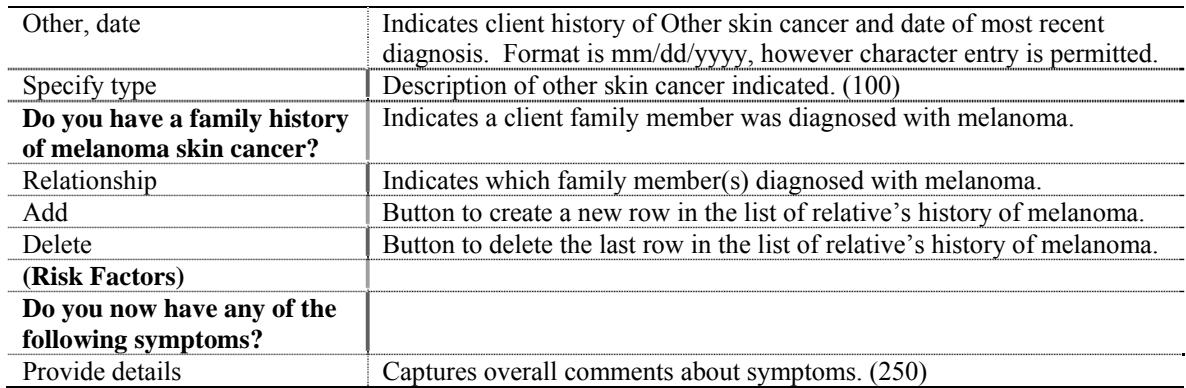

## **Skin Cancer Screening Page 2**

#### Program Use Only:

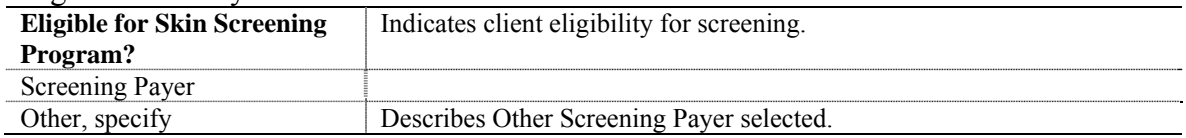

#### Screening Findings:

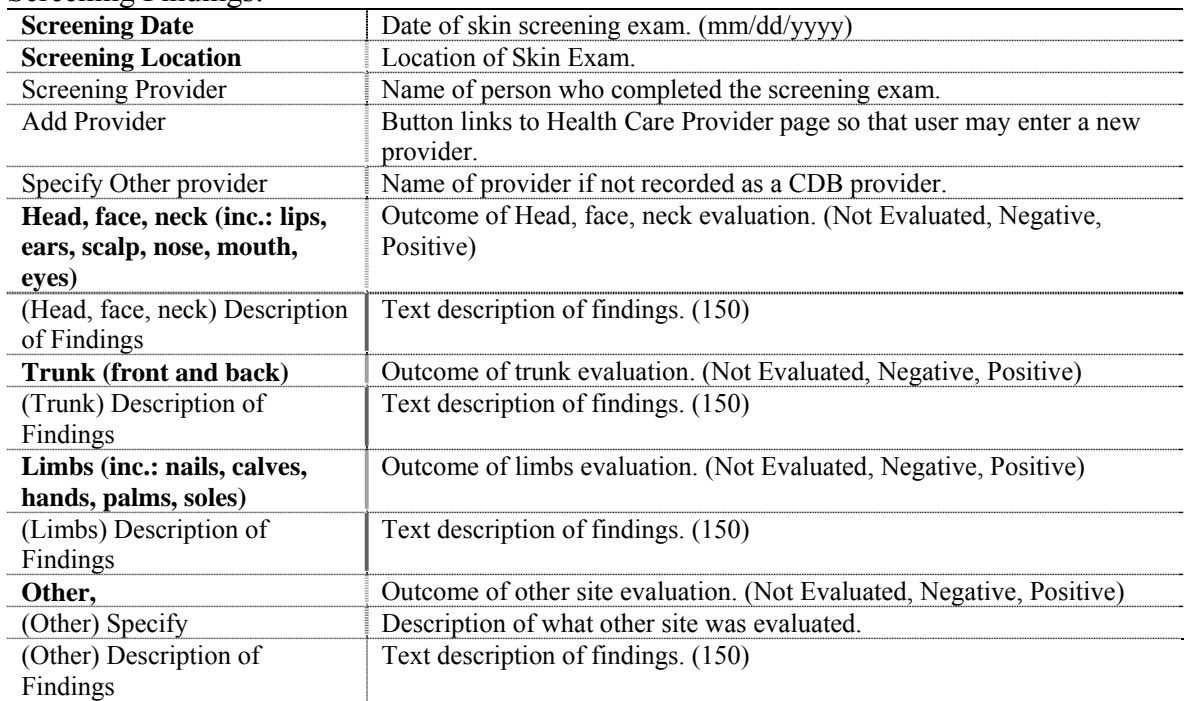

## Initial Results and Recommendations:

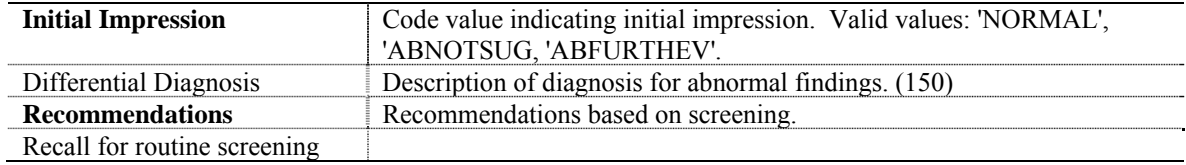

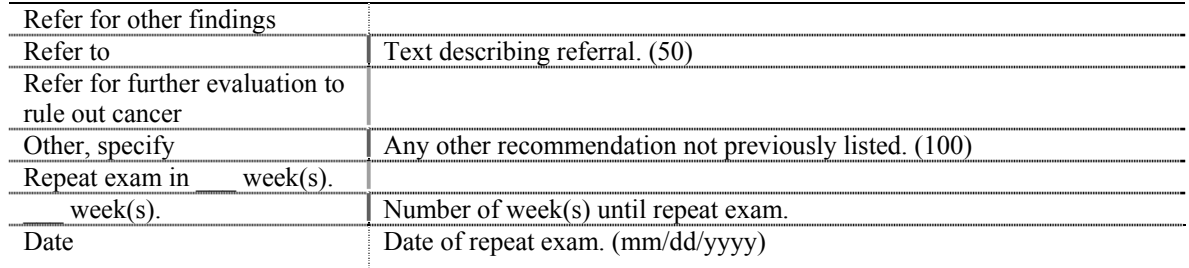

## **Skin Cancer Screening Page 3**

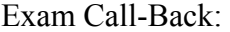

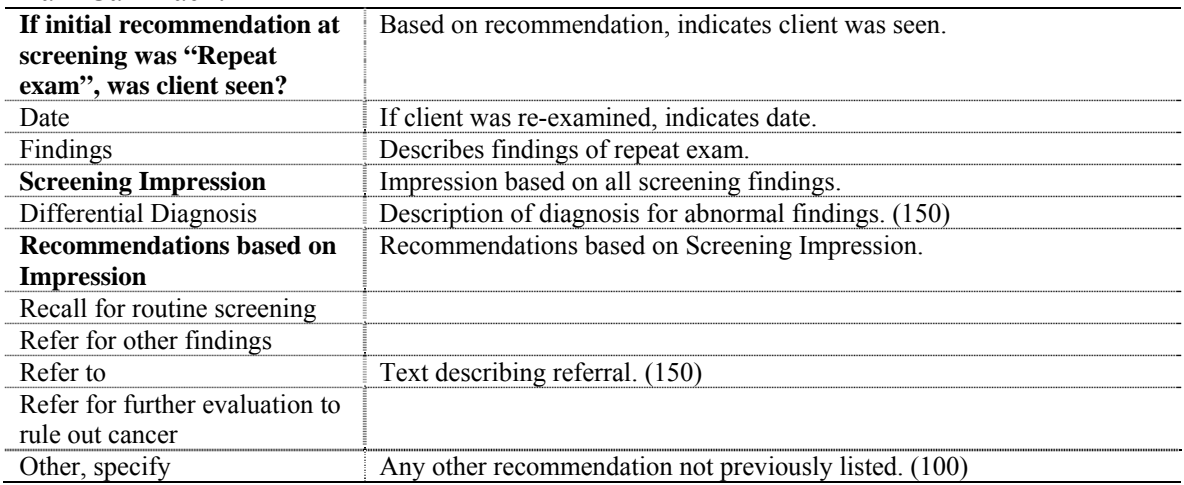

#### Notification Status:

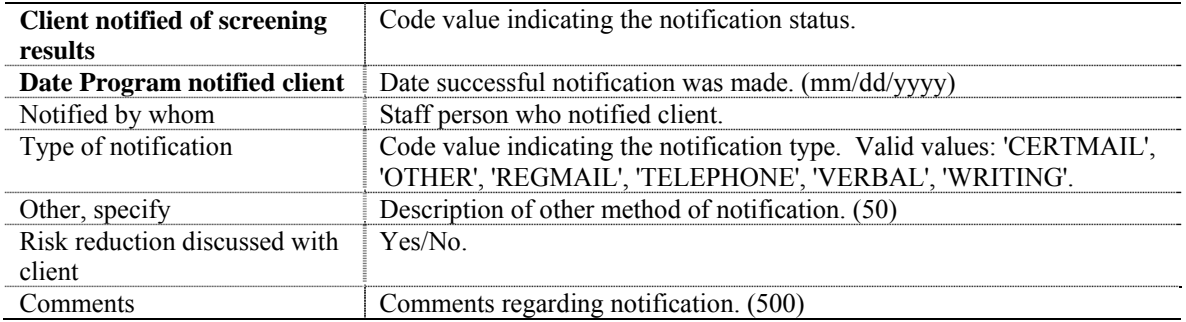

## **Skin Cancer Post Screening Evaluation Page 1**

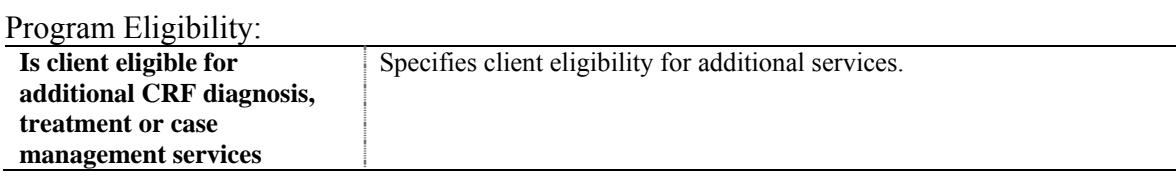

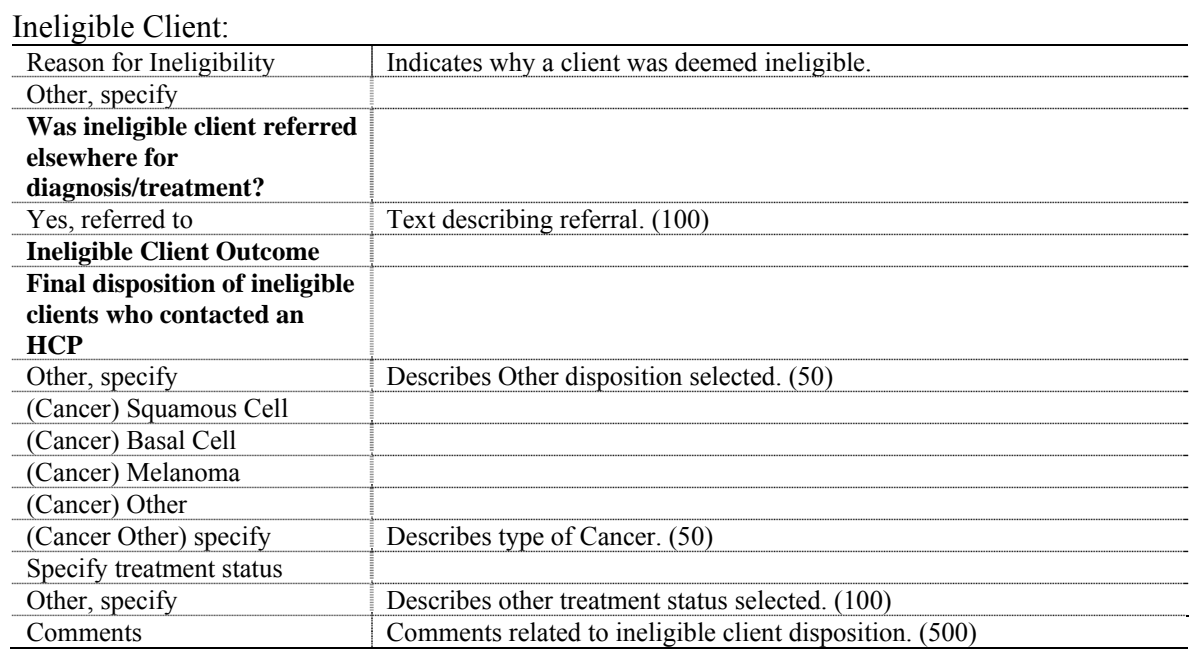

## Eligible Client:

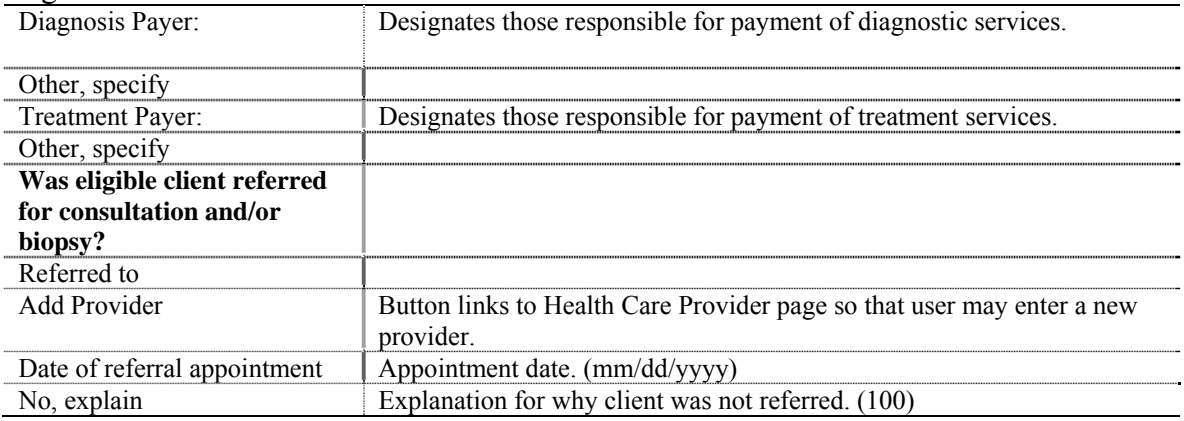

## **Skin Cancer Post Screening Evaluation Page 2-3**

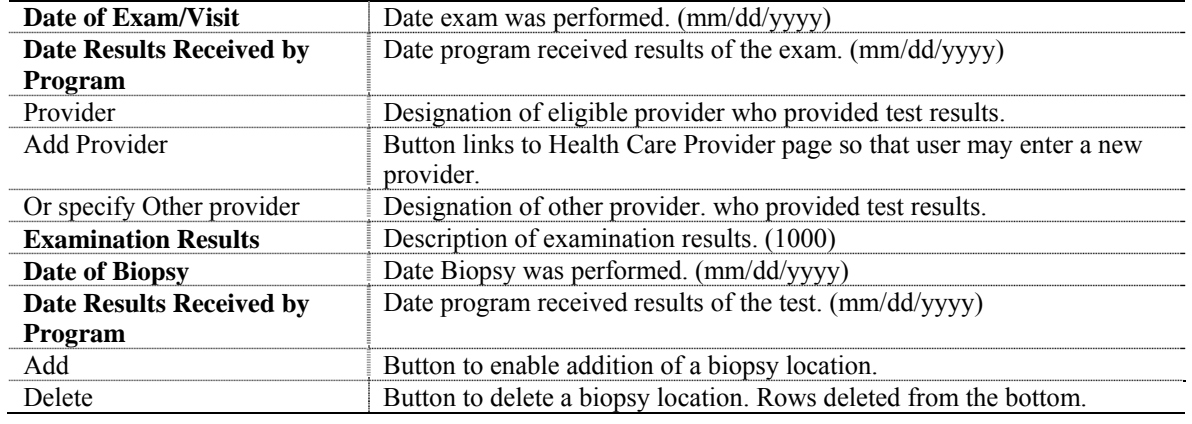

Consultation and/or Biopsy Results:

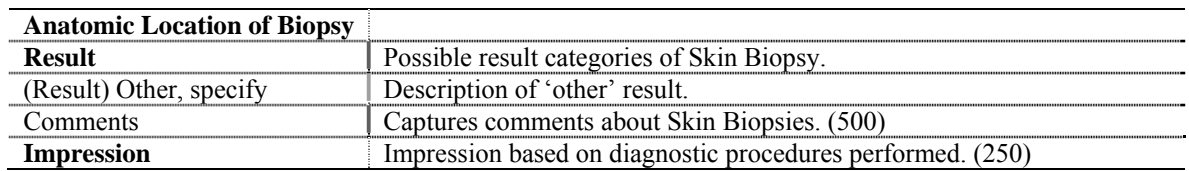

Summary of Diagnostic Work-up and Treatment:

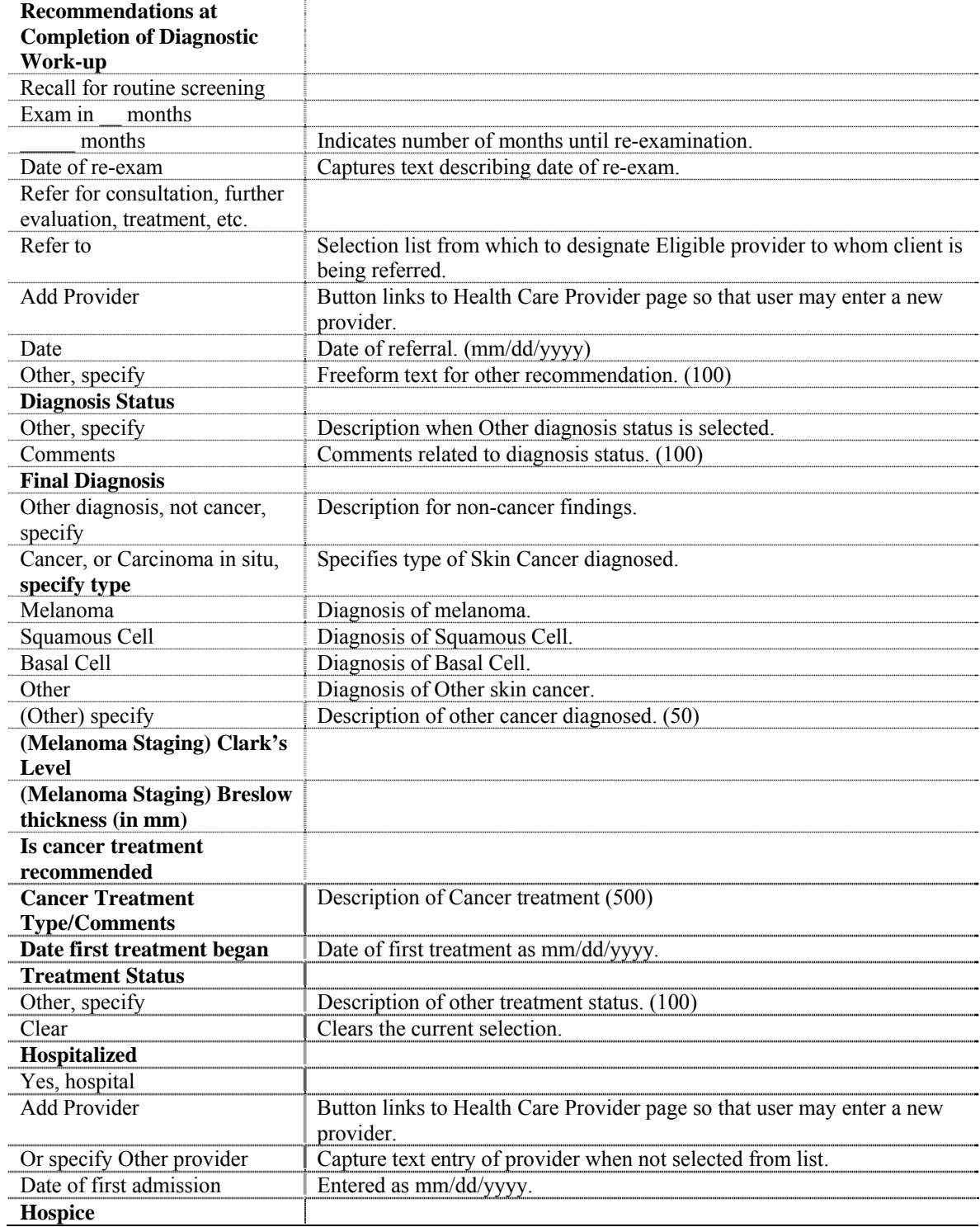

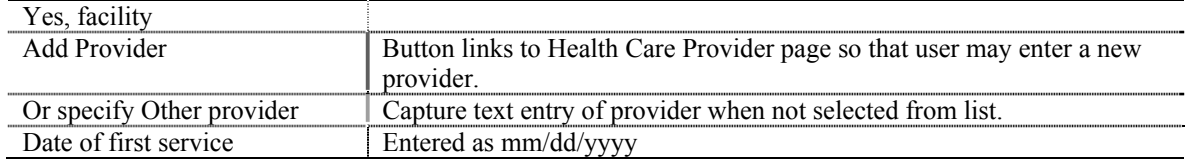

## **Skin Cancer Cycle Closure**

#### Cycle Closure:

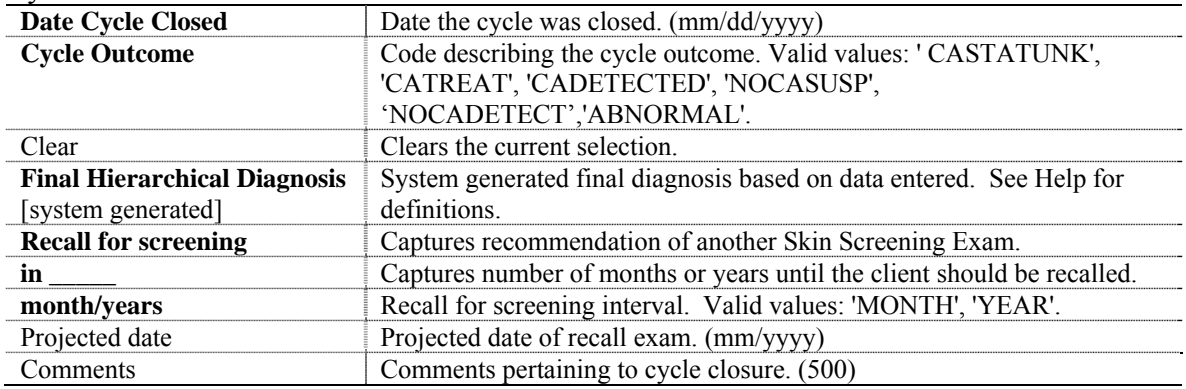

## **Nurses Notes Page**

Nurses Notes:

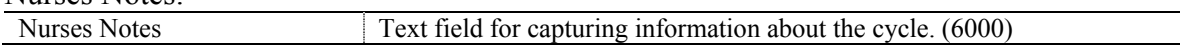

### **Skin Cancer Additional Procedures**

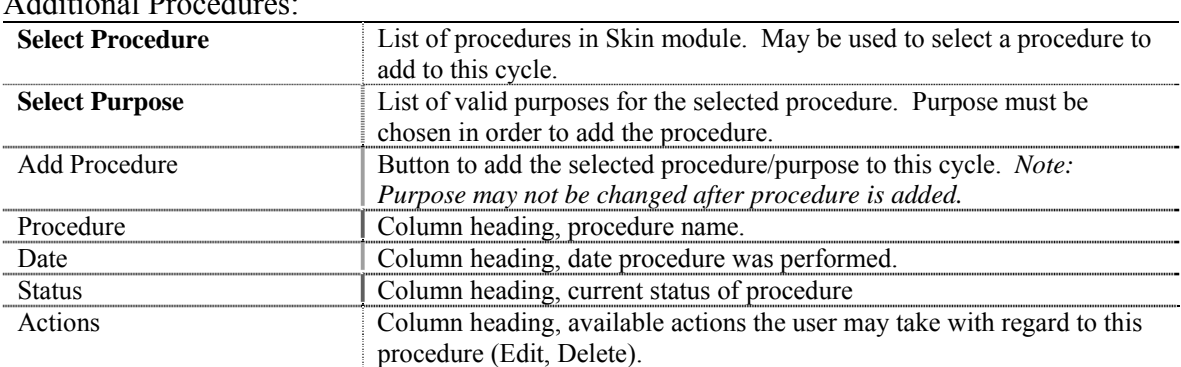

Additional Procedures

## **Skin Cancer Program Defined Variables**

Program Defined Variables:

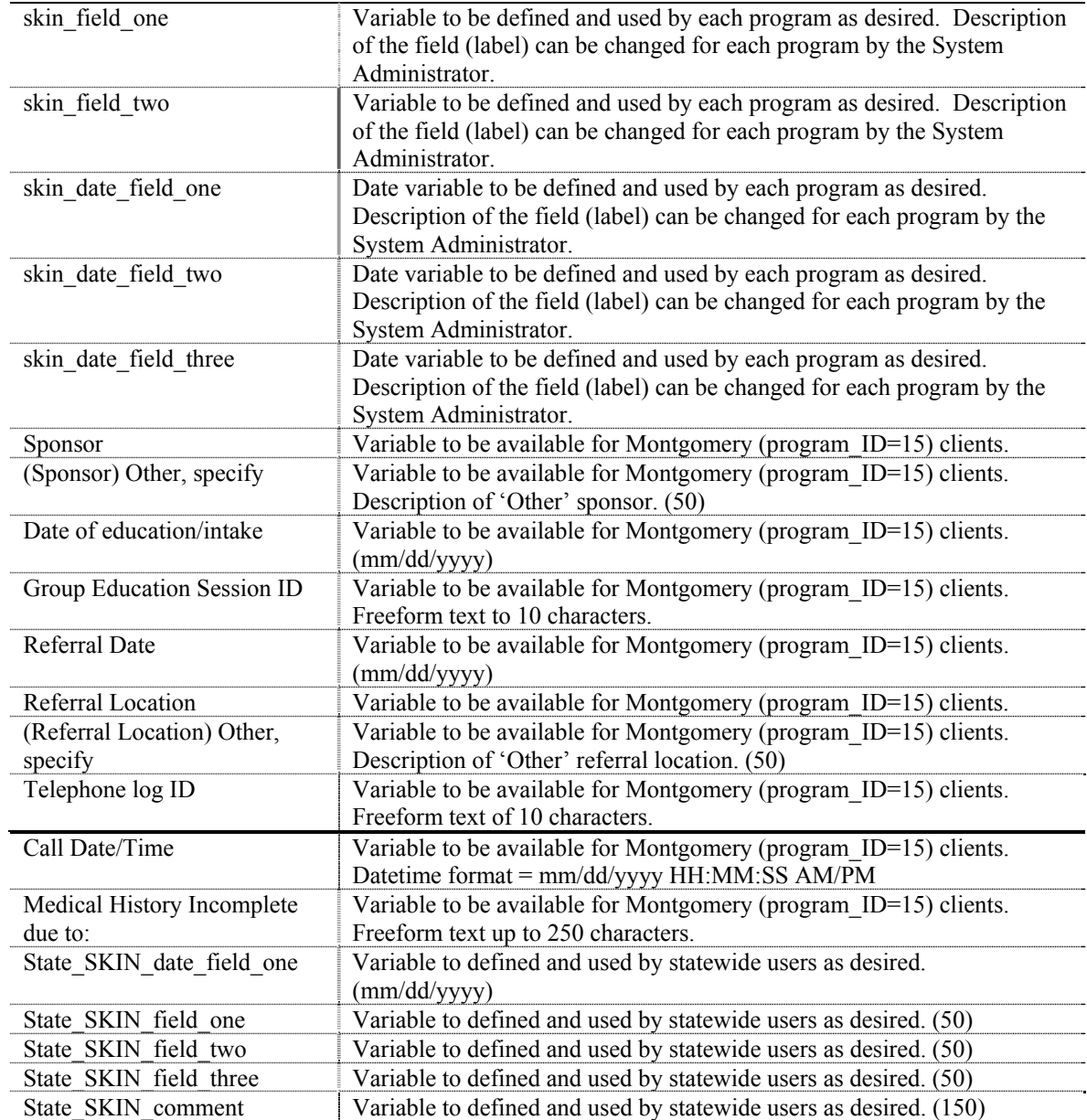

**Appendix F: Program Information** 

Appendix F contains additional definitions for certain fields in the CDB.

## **Appendix F—Table of Contents**

#### **Topic Page**

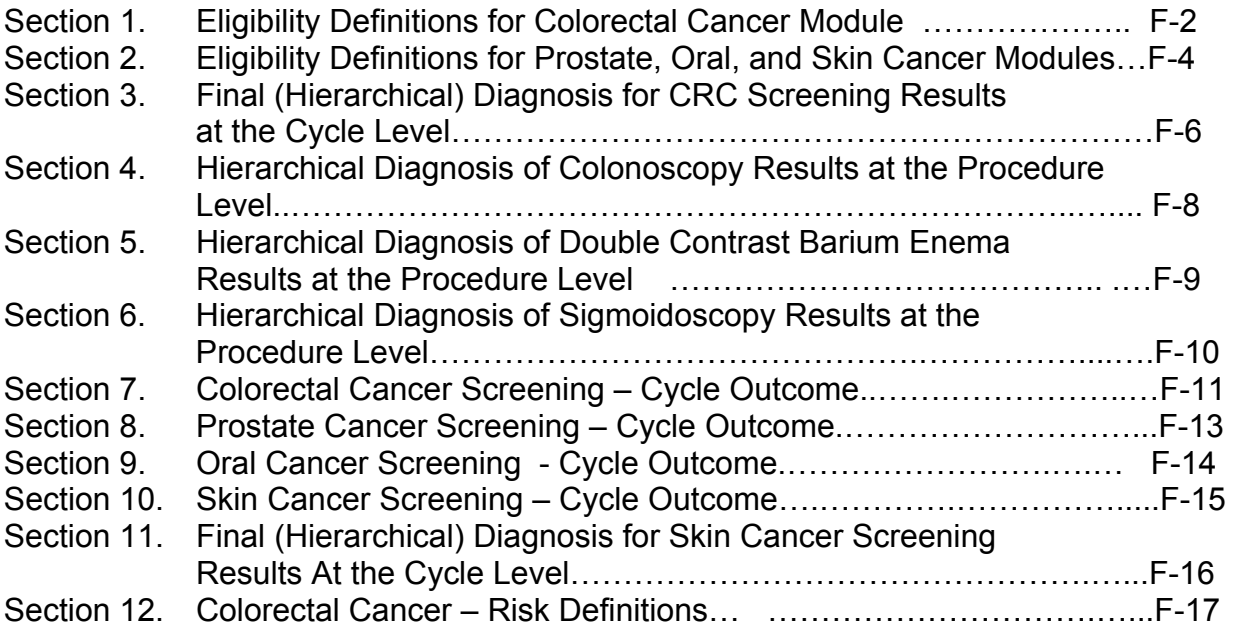

## **Eligibility Definitions for Colorectal Cancer Module**

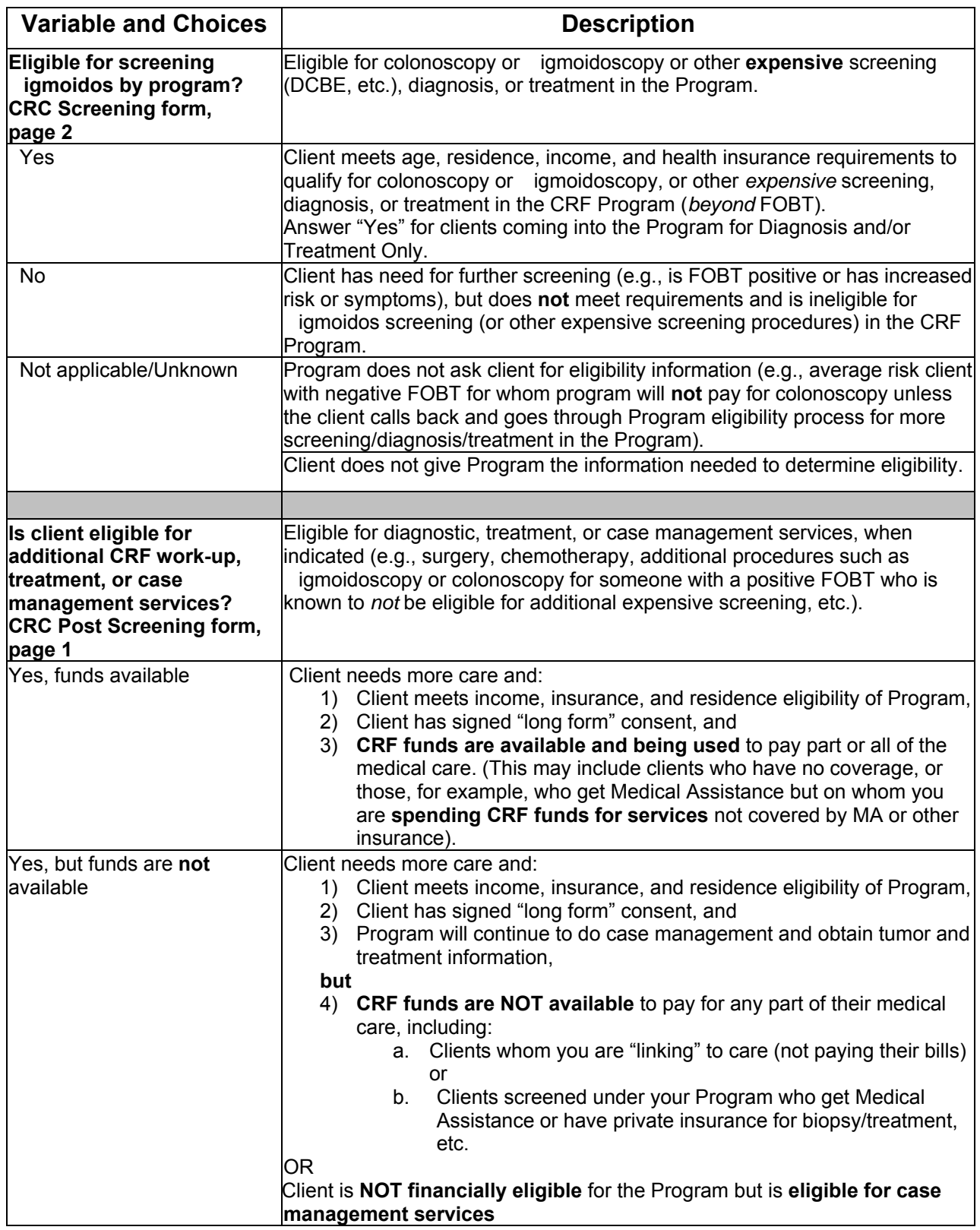

## **Eligibility Definitions for Colorectal Cancer Module (Continued)**

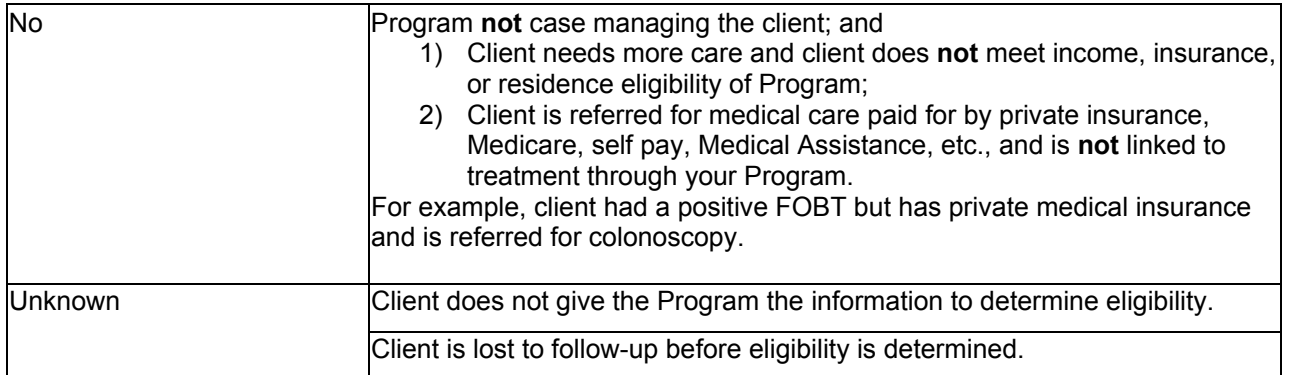

## **Eligibility Definitions for Prostate, Oral, and Skin Cancer Modules**

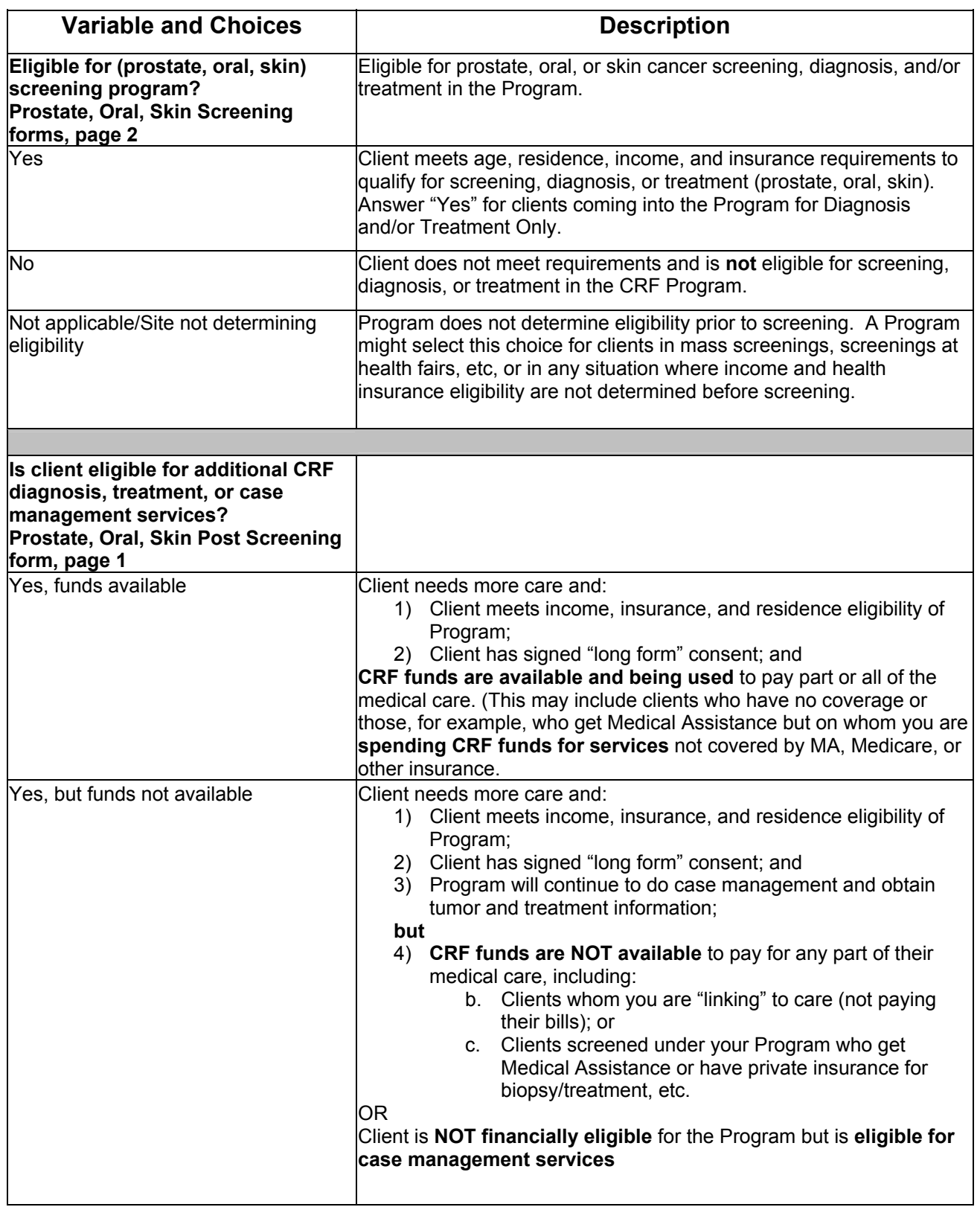

## **Eligibility Definitions for Prostate, Oral, and Skin Cancer Modules (Continued)**

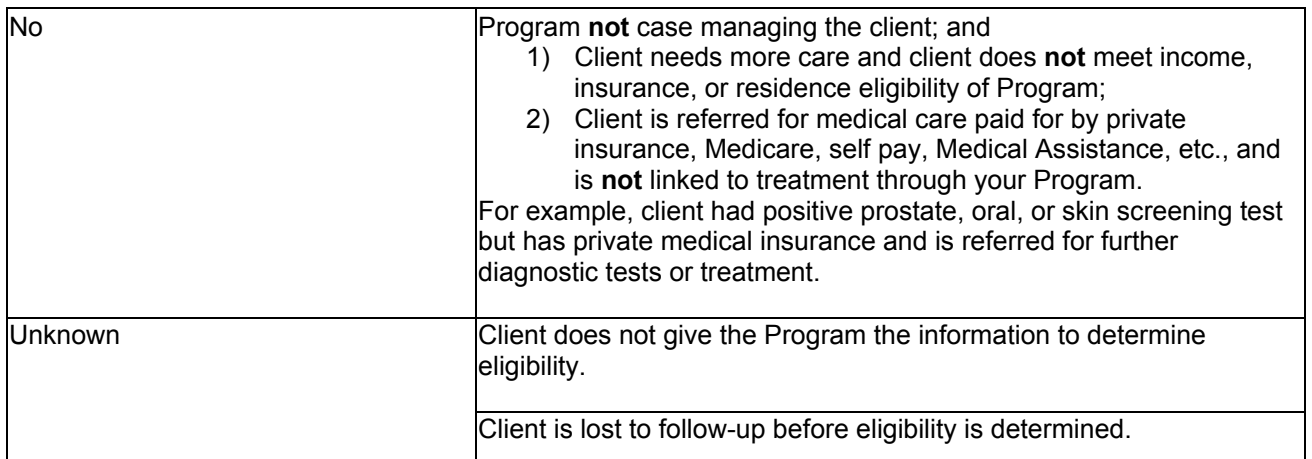

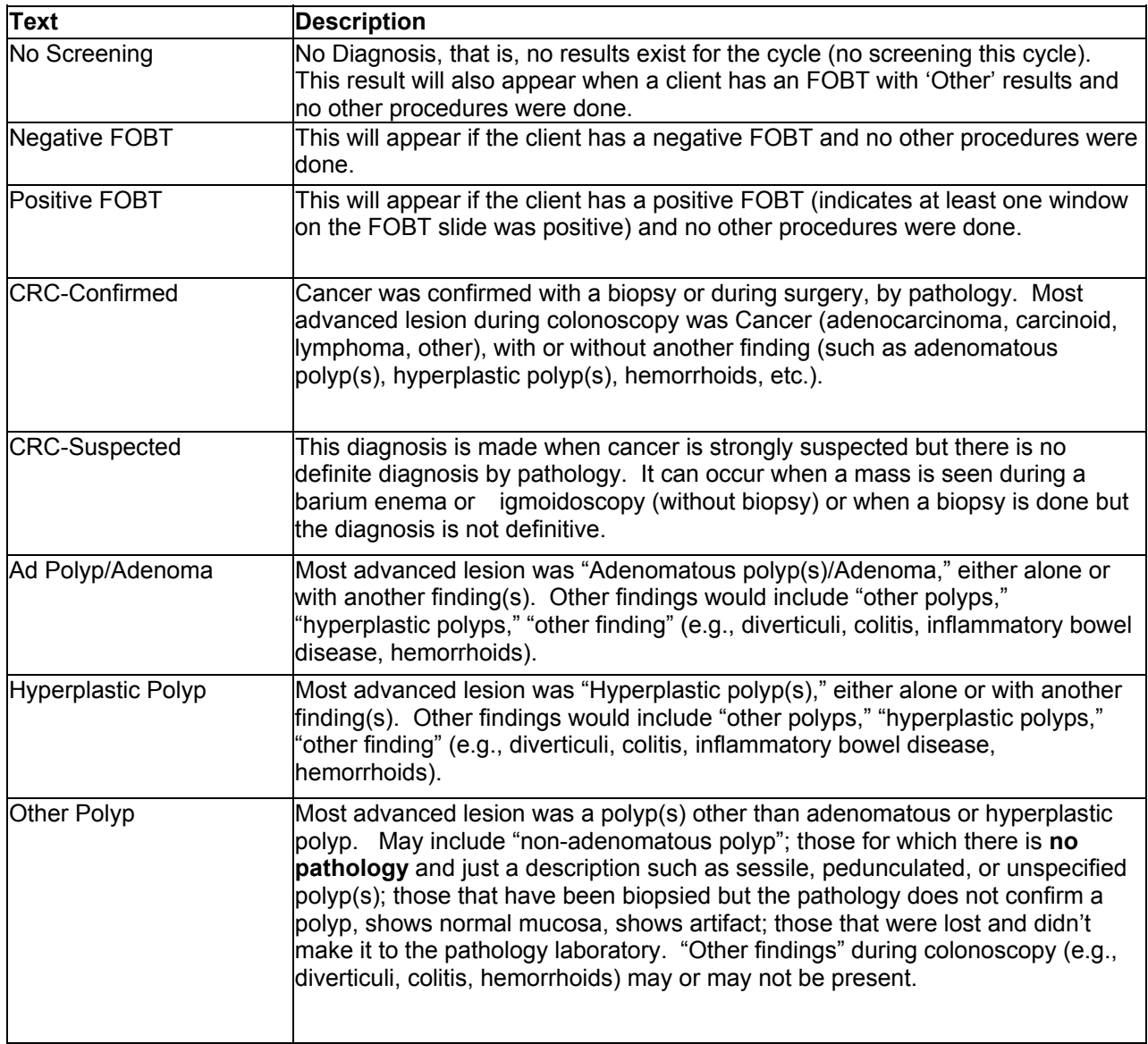

## **Final (Hierarchical) Diagnosis for CRC Screening Results at the Cycle Level**

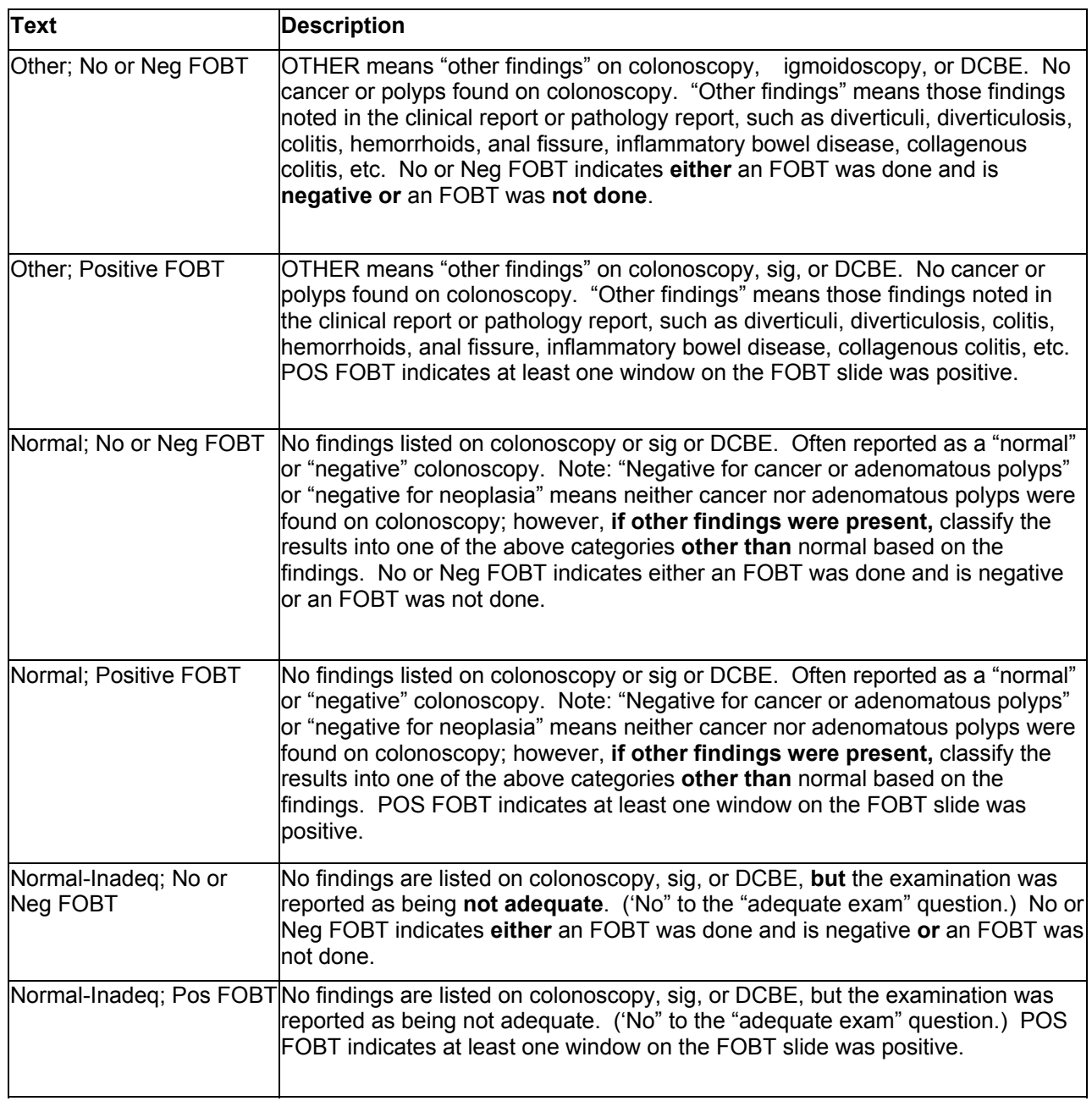

## **Final (Hierarchical) Diagnosis for CRC Screening Results at the Cycle Level (Continued)**

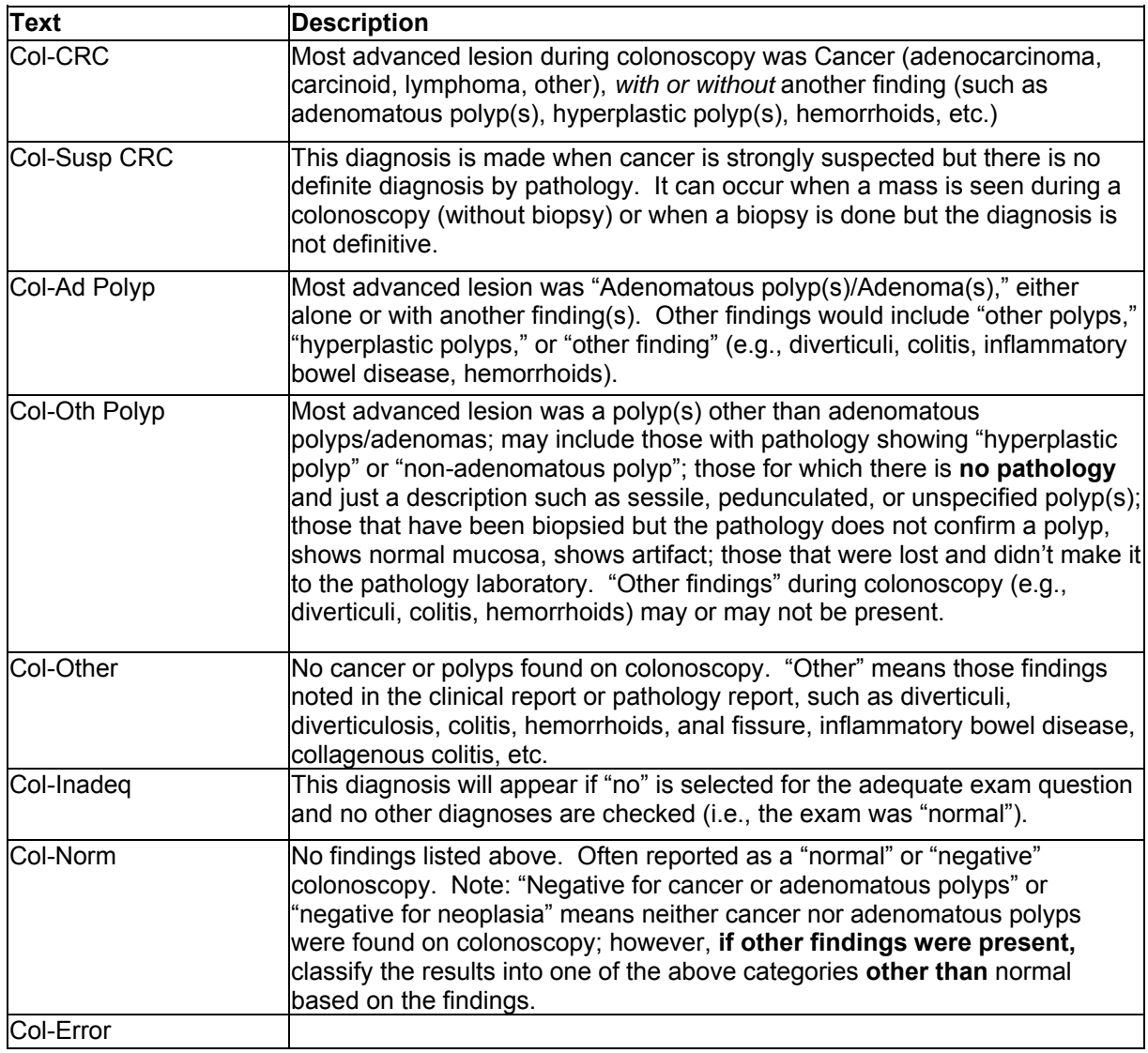

## **Hierarchical Diagnosis for Colonoscopy Results at the Procedure Level**

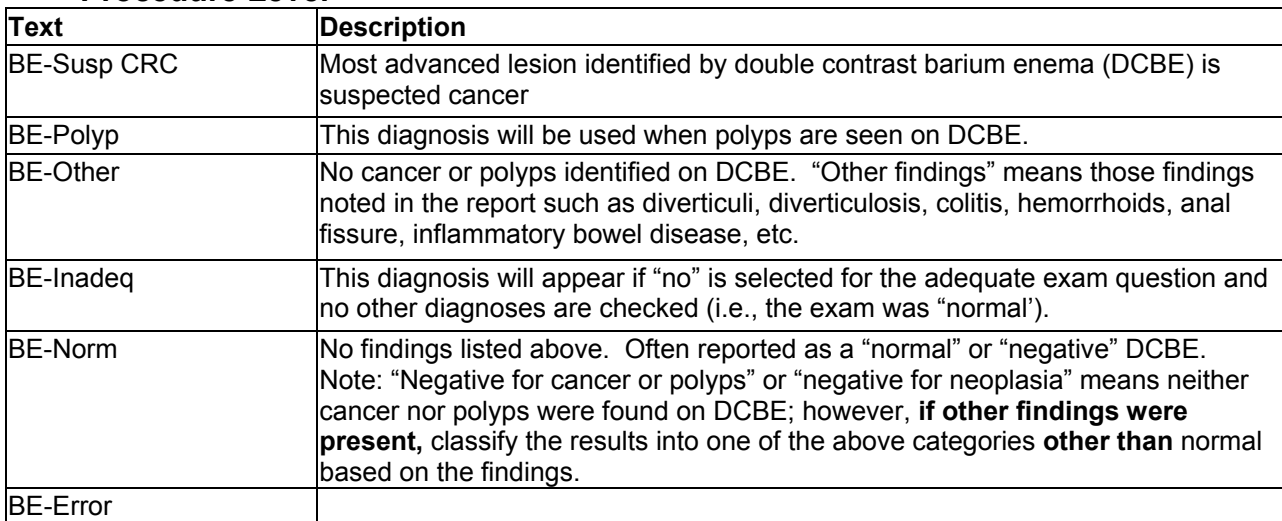

## **Hierarchical Diagnosis for Double Contrast Barium Enema Results at the Procedure Level**

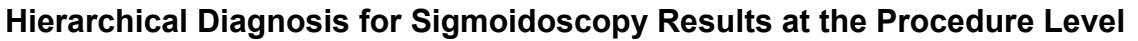

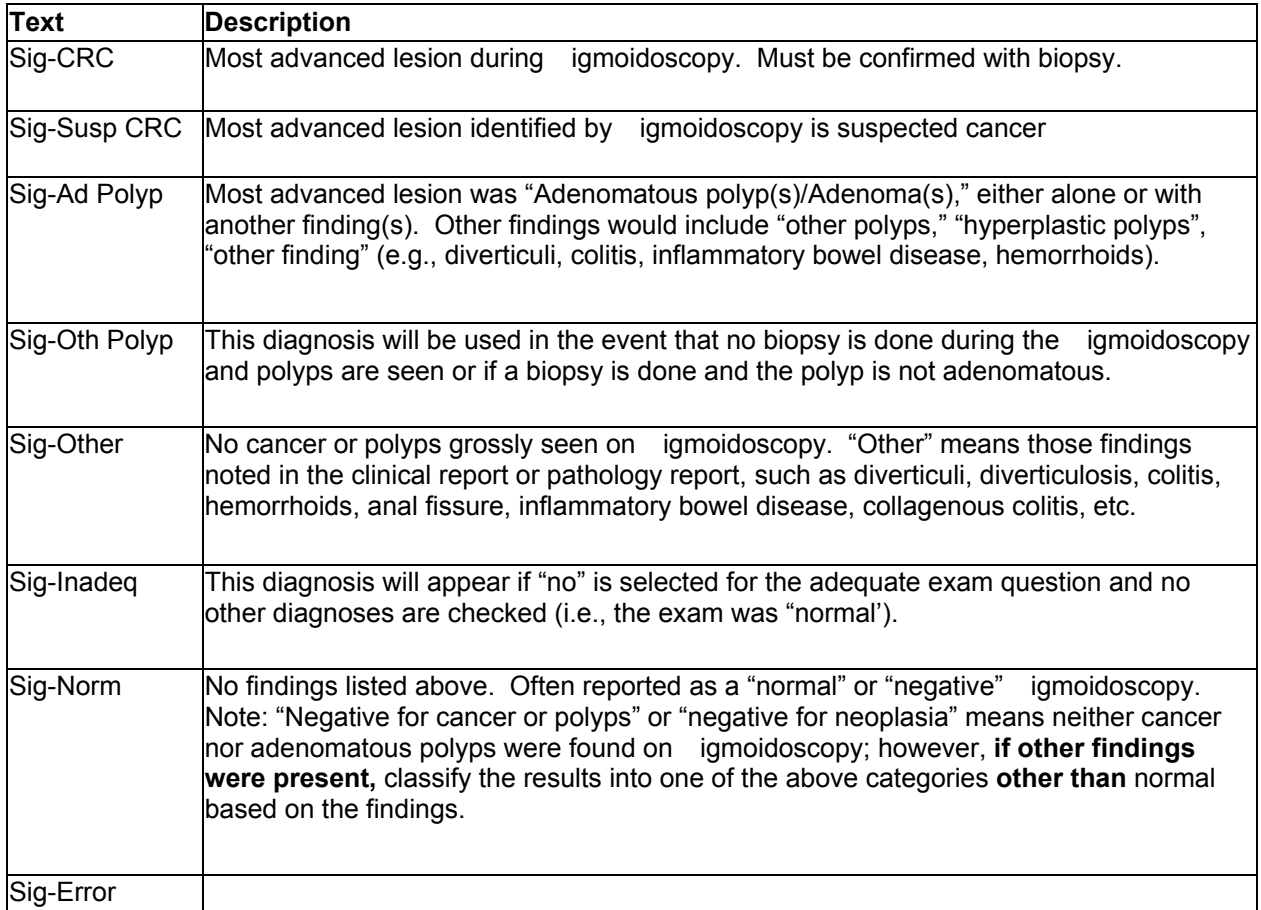

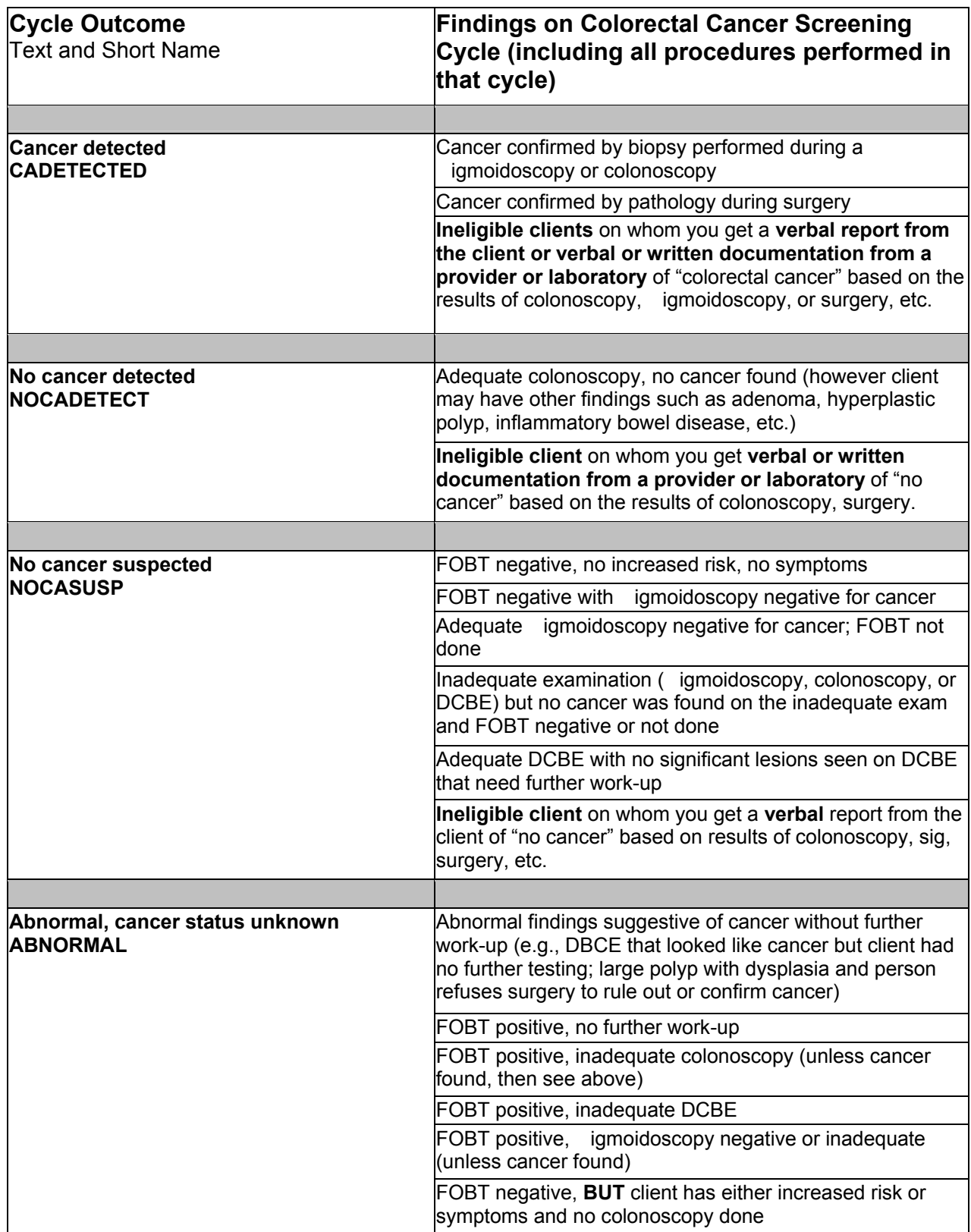

## **Cycle Outcome for Colorectal Cancer Screening**

## **Cycle Outcome for Colorectal Cancer Screening (Continued)**

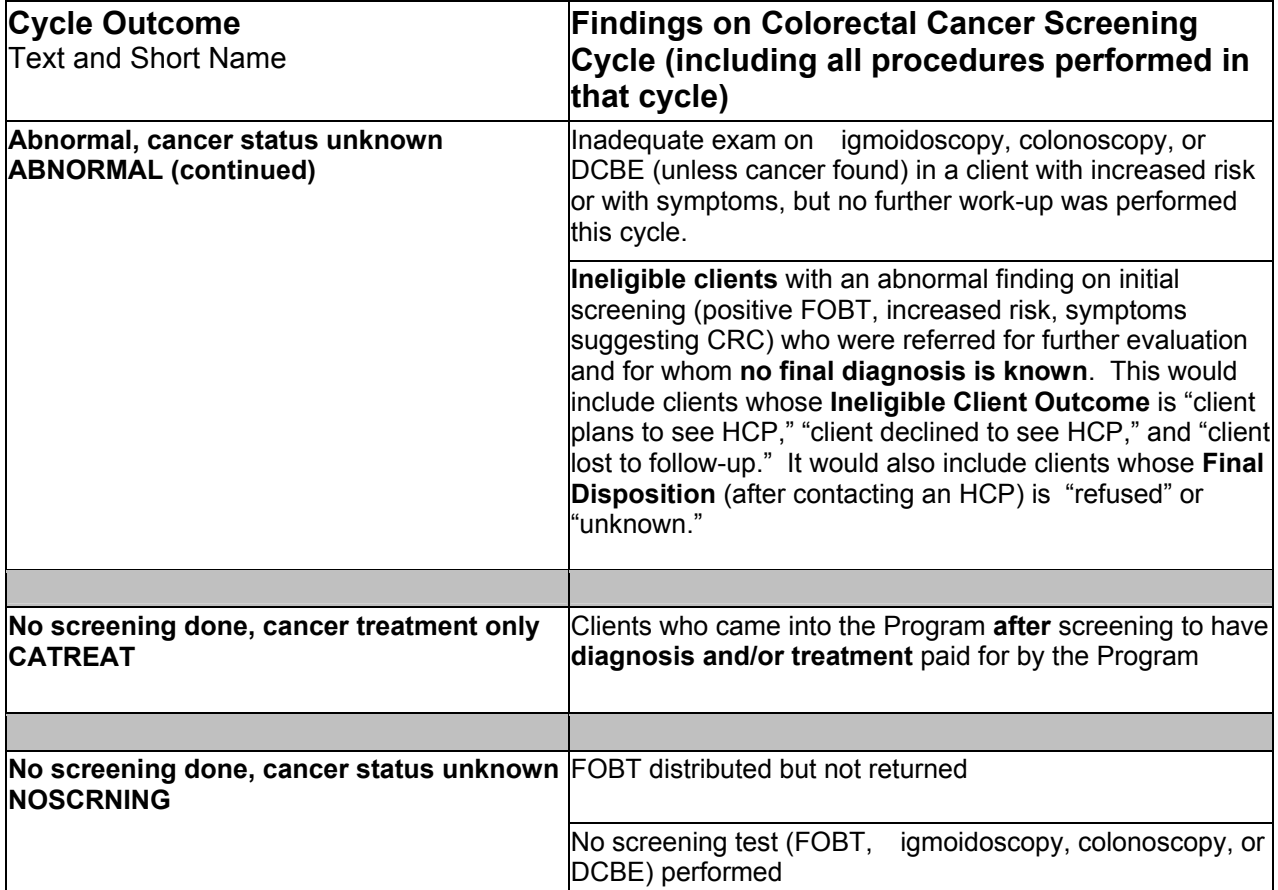

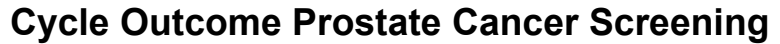

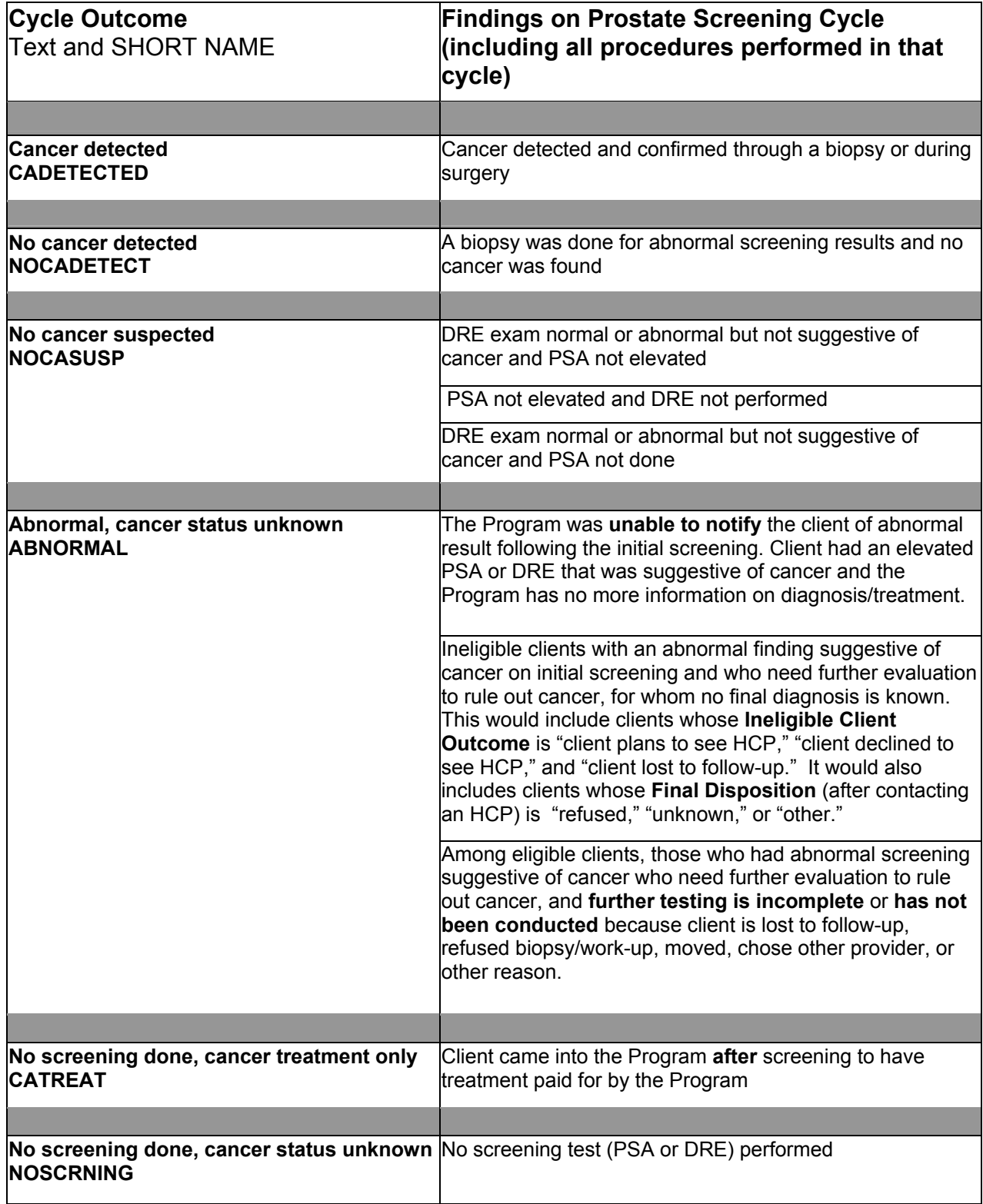

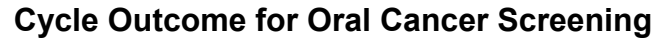

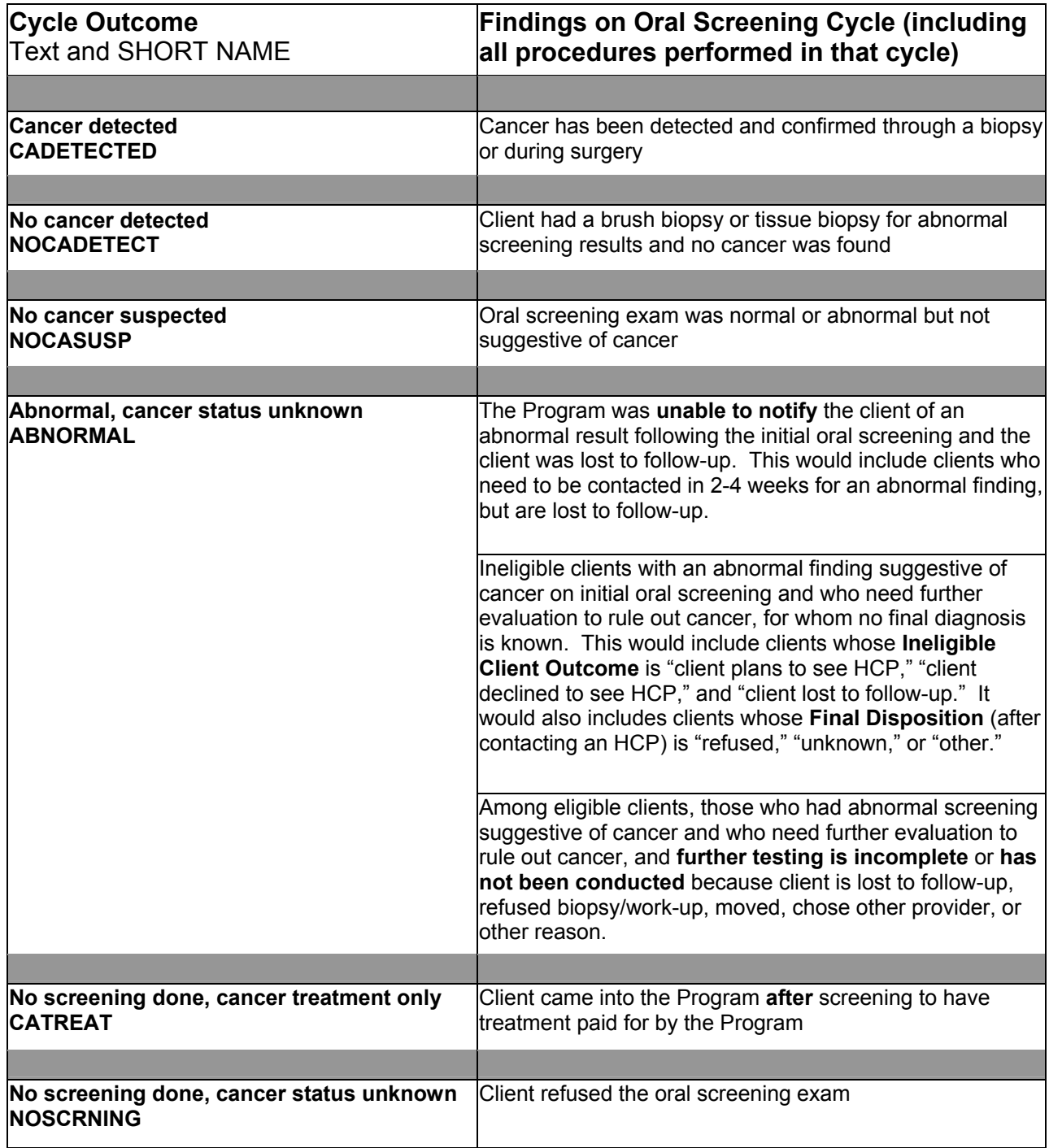

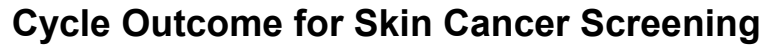

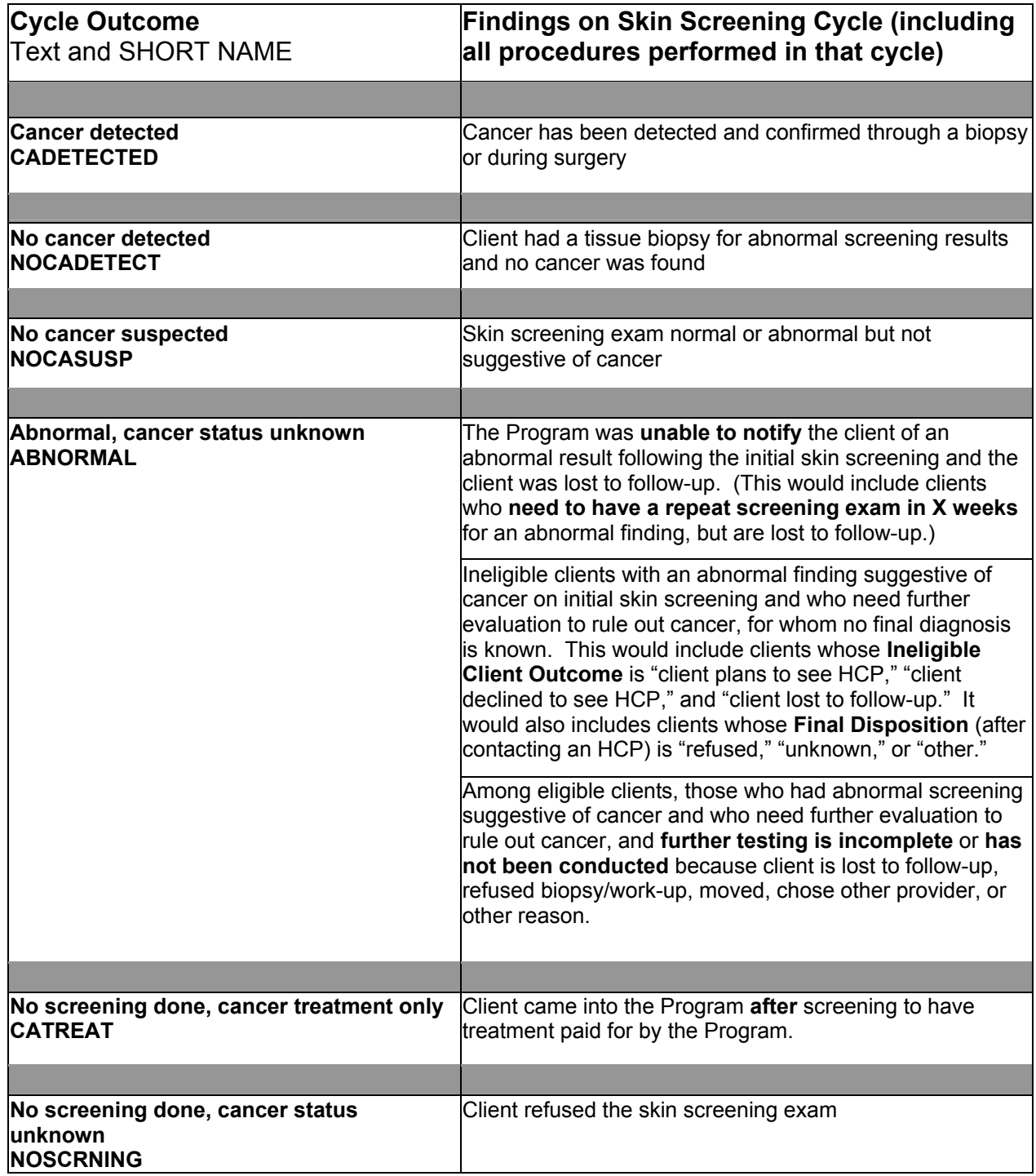

## **Final (Hierarchical) Diagnosis for Skin Cancer Screening Results at the Cycle Level**

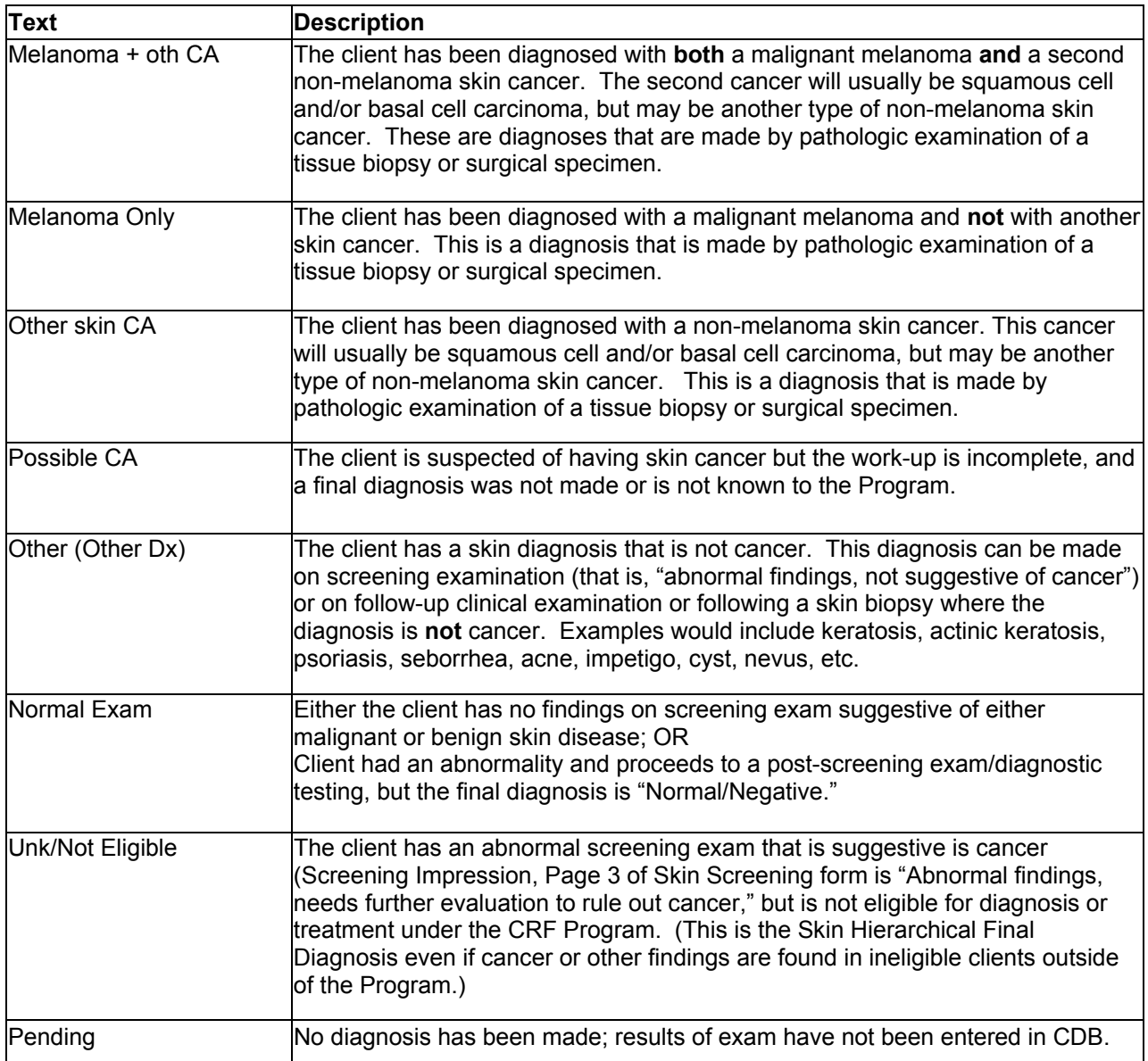

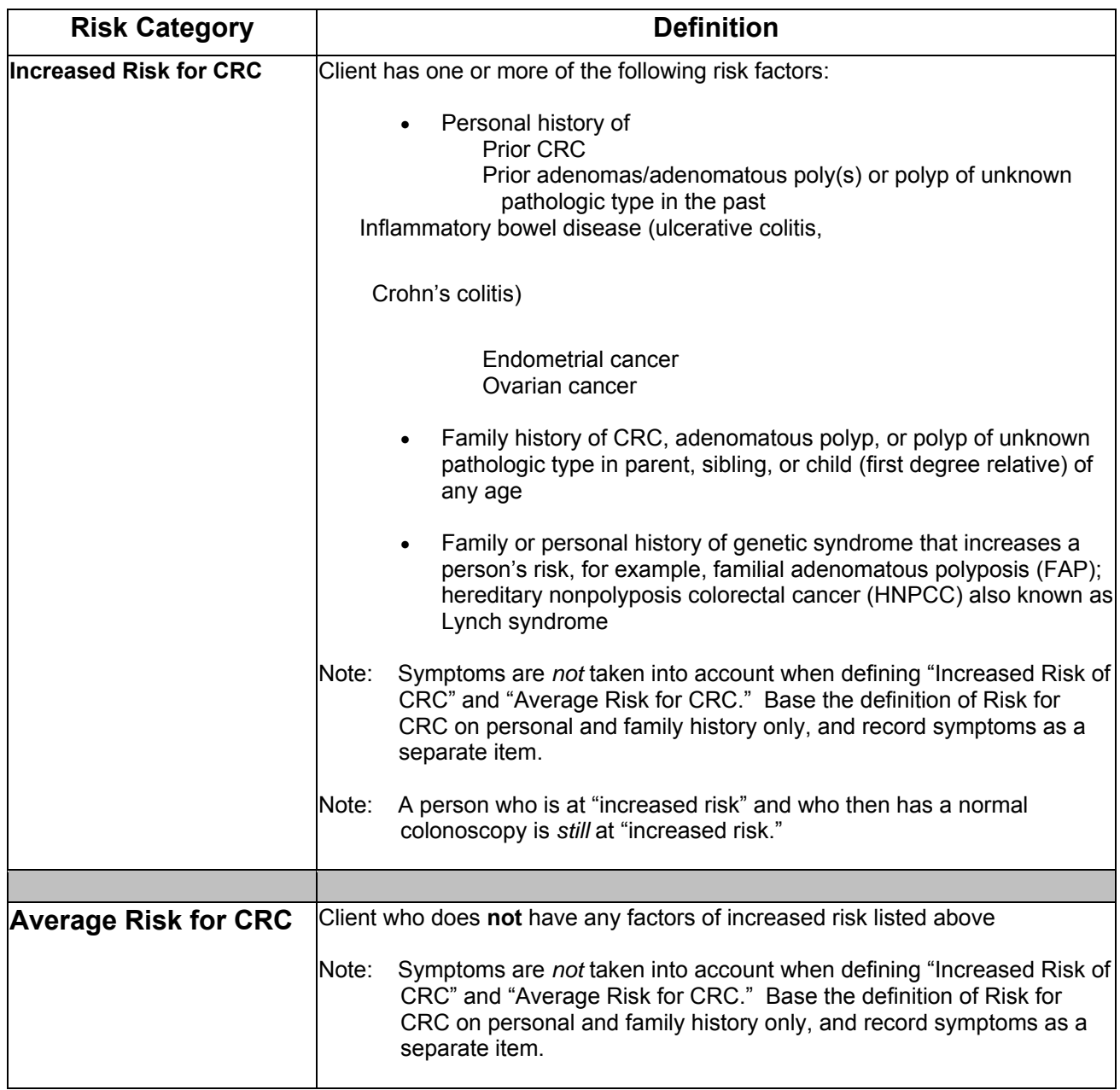

## **Colorectal Cancer (CRC) Risk Definitions**

# **Appendix G: Notifications List Results Criteria**

Appendix G contains additional definitions for Notifications List criteria.

## **Procedure Results Pending**

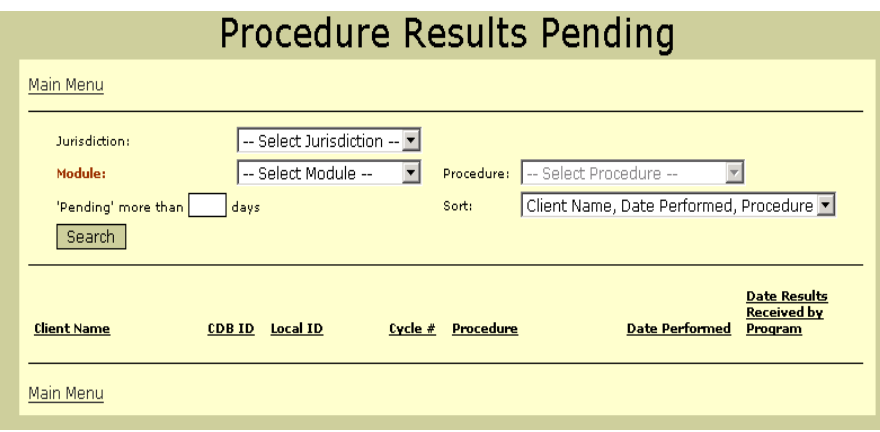

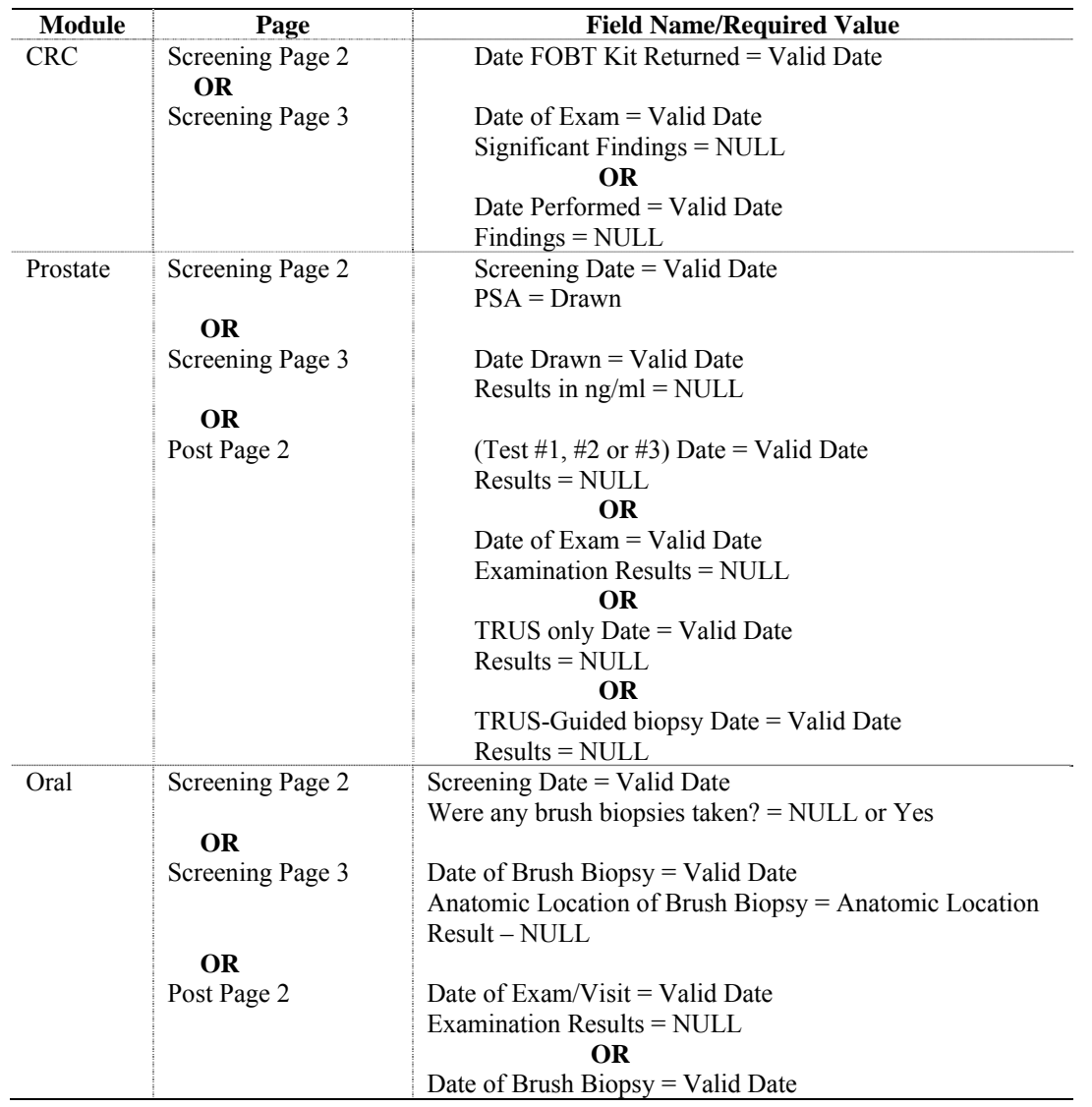

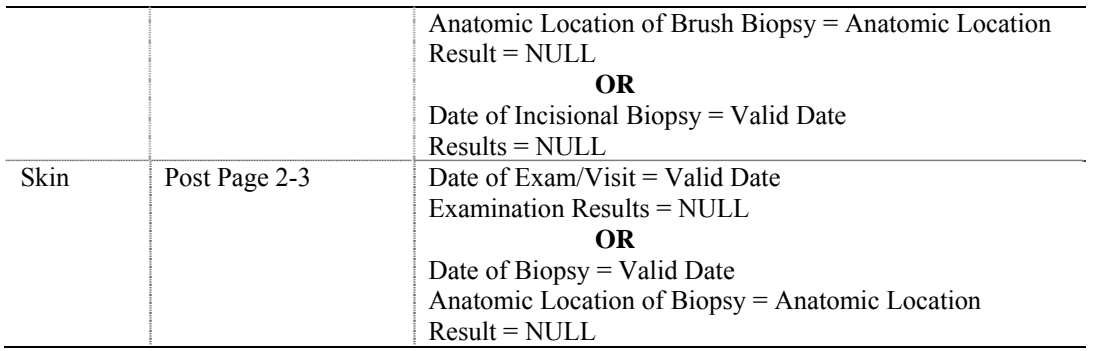

## **Pending Notification of Screening Results**

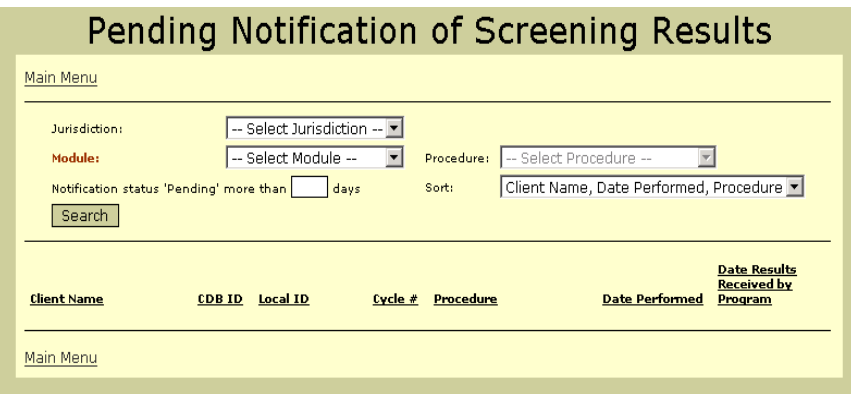

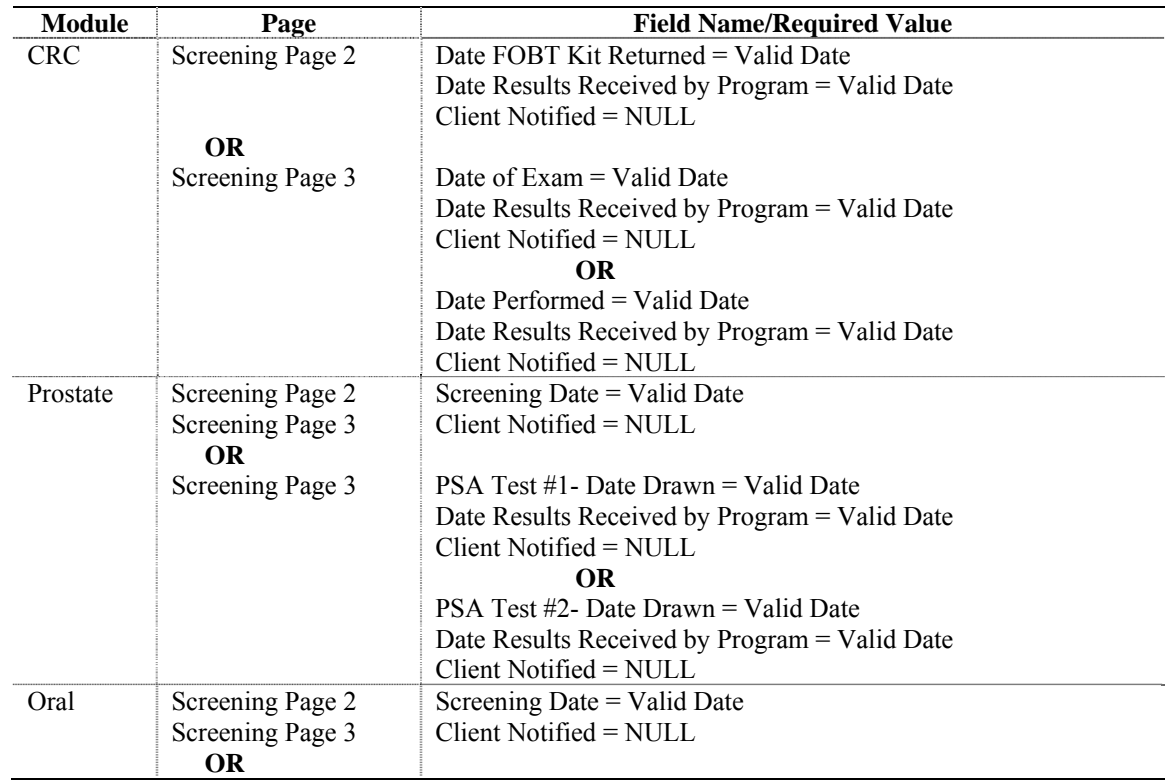

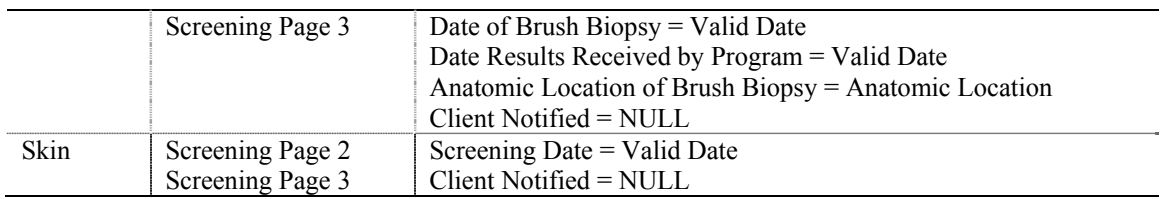

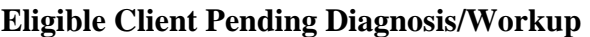

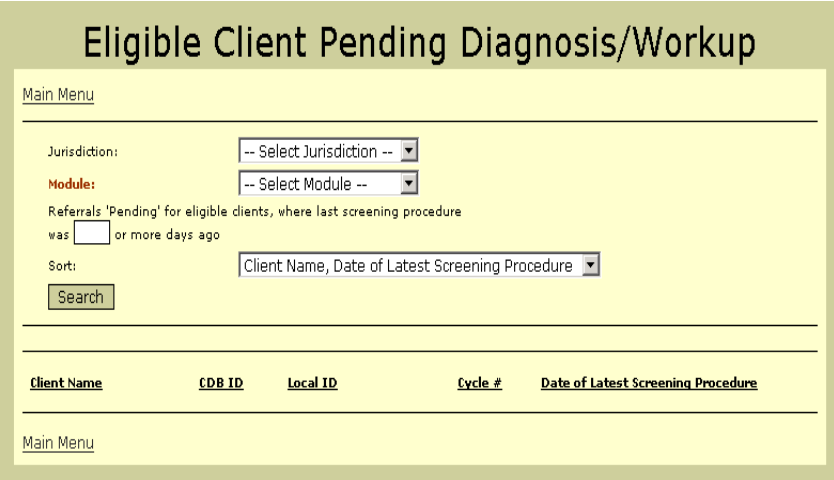

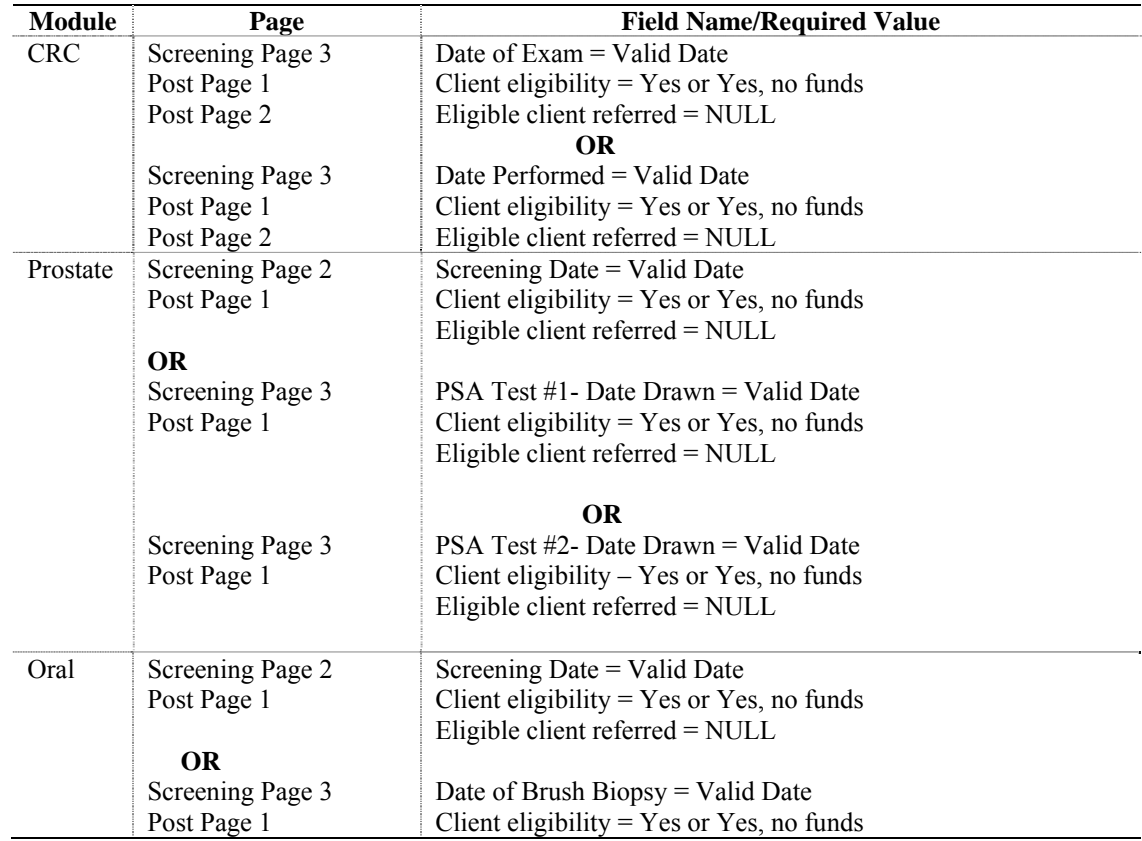

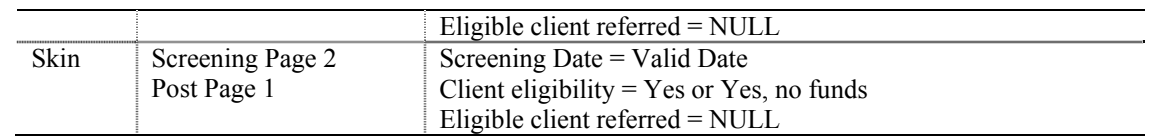

## **Pending Diagnostic Status**

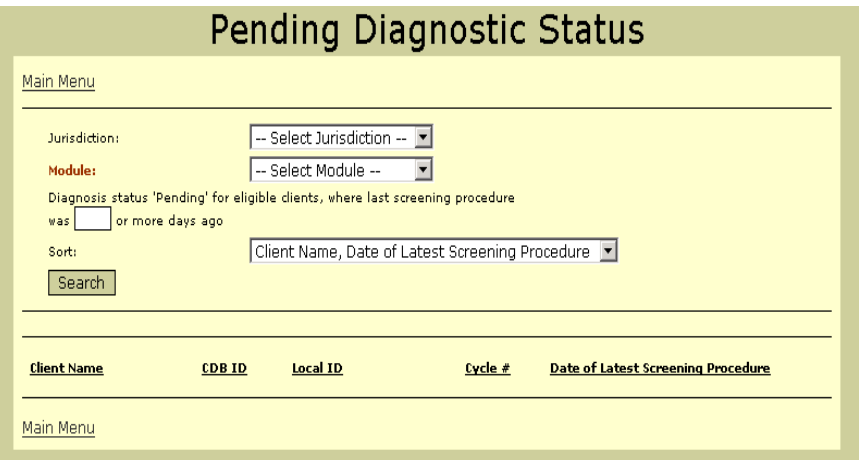

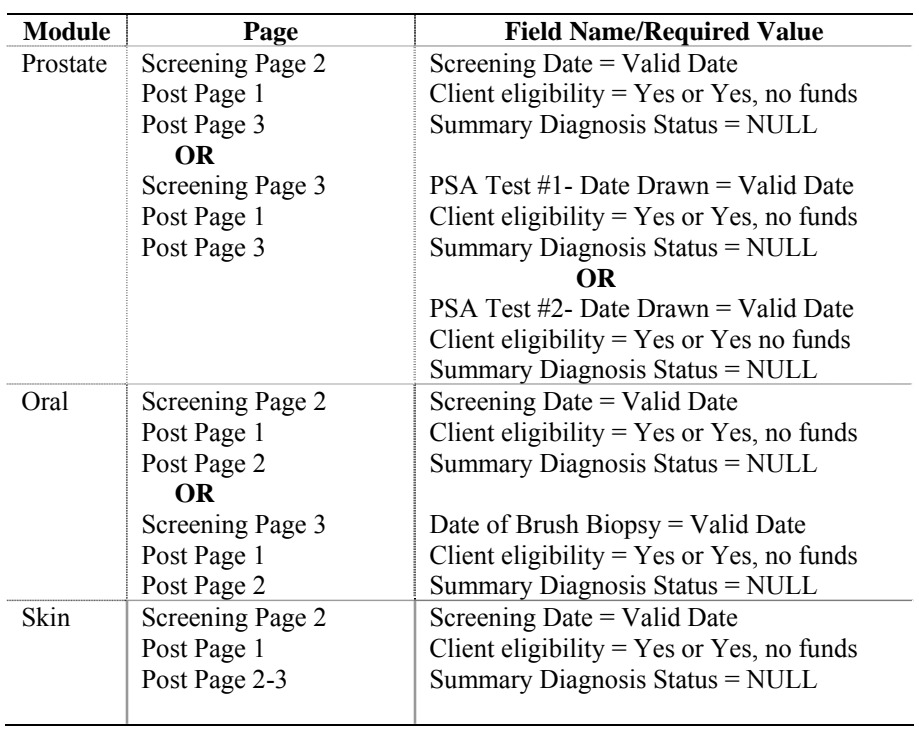

## **Pending Treatment Status**

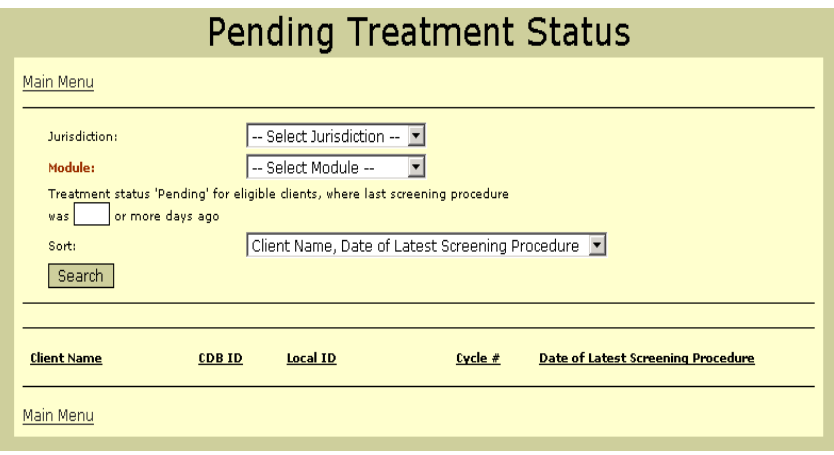

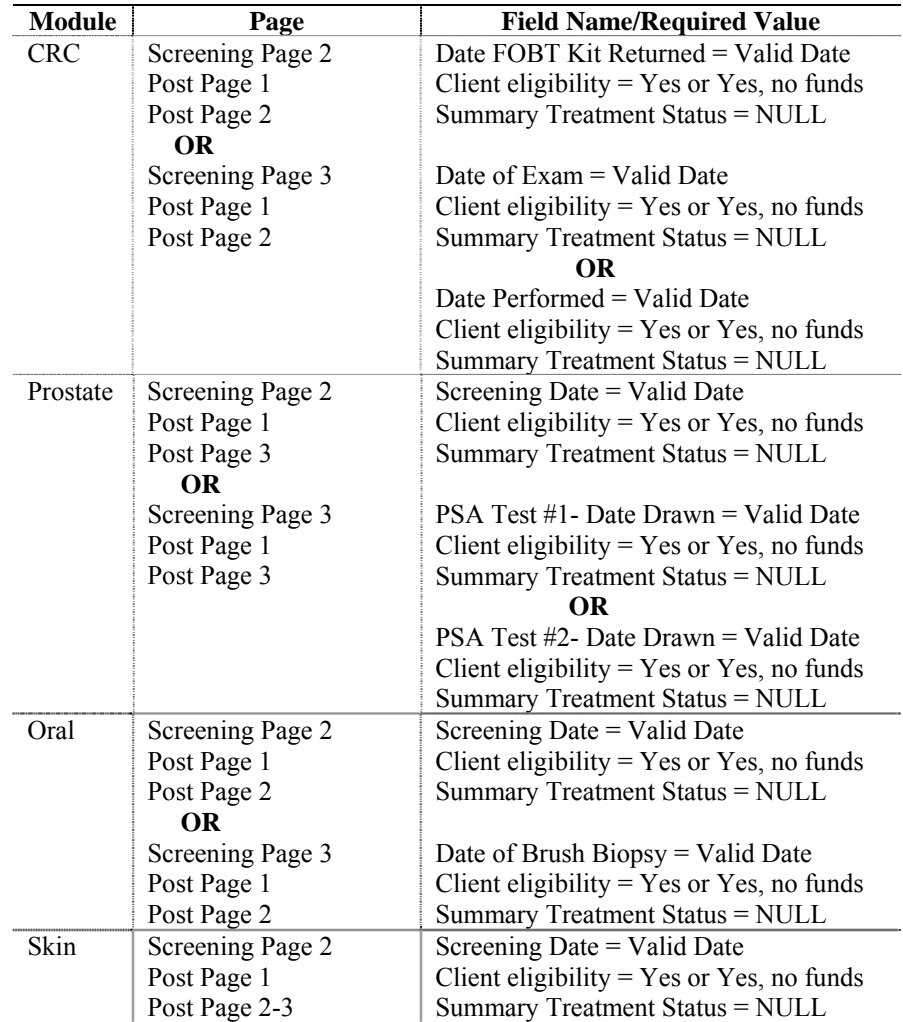
**Appendix H: Mail Merge Information** 

Appendix H contains additional definitions for the Mail Merge function.

# **Health Care Provider Mail Merge Fields**

PROVIDER TYPE: «provider\_type» PROVIDER NAME: «provider\_name» PROVIDER FIRST NAME: «provider\_first\_name» INDIVIDUAL DEGREE: «individual\_degree» SPECIALTY: «specialty» PROVIDER ADDRESS 1: «addr\_line1» PROVIDER ADDRESS 2: «addr\_line2» PROVIDER ADDRESS 3: «addr\_line3» CONTRACT: «contract» CONTRACT BEGIN DATE: «contract\_begin» CONTRACT END DATE: «contract\_end»

CLIENT ID: «client\_id» CLIENT ID: «client\_id» LAST NAME: «last\_name» LAST NAME: «last\_name» LAST NAME: «last\_name» SUFFIX: «suffix» SUFFIX: «suffix» FIRST NAME: «first\_name» FIRST NAME: «first\_name» MIDDLE INIT: «middle\_initial» MIDDLE INIT: «middle\_initial» ADDRESS 1: «addr\_line1» ADDRESS 1: «addr\_line1» ADDRESS 2: «addr\_line2» ADDRESS 2: «addr\_line2» ADDRESS 3: «addr\_line3» ADDRESS 3: «addr\_line3» DATE OF BIRTH: «date\_of\_birth» DATE OF BIRTH: «date\_of\_birth» LOCAL ID: «local\_id» LOCAL ID: «local\_id» MOST RECENT CYCLE: «cycle\_id» MOST RECENT CYCLE: «cycle\_id» CYCLE START DATE: «cycle\_start\_date» CYCLE START DATE: «cycle\_start\_date» CYCLE STOP DATE: «cycle\_stop\_date» CYCLE STOP DATE: «cycle\_stop\_date» CYCLE OUTCOME: «cycle\_outcome» CYCLE OUTCOME: «cycle\_outcome» FINAL HIERARCHICAL DX: «hierarchical\_dx» RECALL DATE: «recall\_date» CRC RISK: «crc\_risk» RECALL DATE 1: «recall\_date\_1» PROCEDURE (1): «recall\_proc\_1» **Skin Recall Letters** 

RECALL DATE 2: «recall\_date\_2» CLIENT ID: «client\_id» PROCEDURE (2): «recall\_proc\_2» LAST NAME: «last\_name» RECALL DATE 3: «recall\_date\_3» SUFFIX: «suffix» PROCEDURE (3): «recall\_proc\_3» FIRST NAME: «first\_name»

## **Colorectal Recall Letters Prostate and Oral Recall Letters**

 MIDDLE INIT: «middle\_initial» ADDRESS 1: «addr\_line1» ADDRESS 2: «addr\_line2» ADDRESS 3: «addr\_line3» DATE OF BIRTH: «date\_of\_birth» LOCAL ID: «local id» MOST RECENT CYCLE: «cycle\_id» CYCLE START DATE: «cycle\_start\_date» CYCLE STOP DATE: «cycle\_stop\_date» CYCLE OUTCOME: «cycle\_outcome» FINAL HIERARCHICAL DX: «hierarchical\_dx» RECALL DATE: «recall\_date»

# **CRC Results–Single Client**

CLIENT ID: «client id» COLONOSCOPY RESULT: «col result» LAST NAME: «last\_name» ADENOMA: «adenoma» SUFFIX: «suffix» **HYPERPLASTIC POLYPS: «hp\_polyp»** FIRST NAME: «first\_name» OTHER POLYP: «other\_polyp» MIDDLE INIT: «middle\_initial» ULCERATIVE COLITIS: «ulcer\_colitis» ADDRESS 1: «addr\_line1» CROHN'S COLITIS: «crohn\_colitis» ADDRESS 2: «addr\_line2» DIVERTICULI: «diverticuli» ADDRESS 3: «addr\_line3» HEMORRHOIDS: «hemorrhoids» DATE OF BIRTH: «date\_of\_birth» SIGMOIDOSCOPY DATE: «sig\_date» LOCAL ID: «local\_id» SIGMOIDOSCOPY PROVIDER: «sig\_provider» PROVIDER NAME: «provider\_name» SIGMOIDOSCOPY RESULT: «sig\_result» PROVIDER FIRST NAME: «provider\_first\_name» DCBE DATE: «dcbe\_date» INDIVIDUAL DEGREE: «individual\_degree» DCBE PROVIDER: «dcbe\_provider» PROVIDER ADDRESS 1: «prv\_addr\_line1» DCBE RESULT: «dcbe\_result» PROVIDER ADDRESS 2: «prv\_addr\_line2» RECALL DATE 1: «recall\_1\_date» PROVIDER ADDRESS 3: «prv\_addr\_line3» PROCEDURE (1): «recall\_1\_proc» CYCLE: «cycle\_id» RECALL DATE 2: «recall\_2\_date» FAMILY HISTORY CANCER: «family\_history\_cancer» PROCEDURE (2): «recall\_2\_proc» FAMILY HISTORY ADENOMA: «family\_history\_adenoma» PERSONAL HISTORY CANCER: «personal\_history\_cancer» PERSONAL HISTORY ADENOMA: «personal\_history\_adenoma» PERSONAL HISTORY IBD: «personal\_history\_ibd» CRC INITIAL RISK: «crc\_initial\_risk» SYMPTOMS: «symptoms» CYCLE OUTCOME: «cycle\_outcome» FINAL HIERARCHICAL DX: «hierarchical\_dx» CRC SCREENING RISK: «crc\_screening\_risk» CRC STATUS: «crc\_status» FOBT DATE GIVEN: «fobt\_date\_given» FOBT DATE RETURNED: «fobt\_date\_returned» FOBT RESULT: «fobt\_result» FOBT NOTIFICATION STATUS: «fobt\_client\_notif» COLONOSCOPY DATE: «col\_date» COLONOSCOPY PROVIDER: «col\_provider»

RECALL DATE 3: «recall 3 date»

PROCEDURE (3): «recall 3 proc»

# **Prostate Results-Single Client**

CLIENT ID: «client\_id» LAST NAME: «last\_name» SUFFIX: «suffix» FIRST NAME: «first\_name» MIDDLE INIT: «middle\_initial» ADDRESS 1: «addr\_line1» ADDRESS 2: «addr\_line2» ADDRESS 3: «addr\_line3» DATE OF BIRTH: «date\_of\_birth» LOCAL ID: «local\_id» RACE BLACK?: «race\_black» FAMILY HISTORY OF PROSTATE CANCER: «family\_hx\_prostate\_ca» PROVIDER NAME: «provider\_name» PROVIDER FIRST NAME: «provider\_first\_name» INDIVIDUAL DEGREE: «individual\_degree» PROVIDER ADDRESS 1: «prv\_addr\_line1» PROVIDER ADDRESS 2: «prv\_addr\_line2» PROVIDER ADDRESS 3: «prv\_addr\_line3» CYCLE: «cycle\_id» CYCLE OUTCOME: «cycle\_outcome» SCREENING LOCATION: «screening\_location» PSA 1 DATE: «psa\_1\_date» PSA 1 RESULT: «psa\_1\_result» PSA 2 DATE: «psa\_2\_date» PSA 2 RESULT: «psa\_2\_result» DRE DATE: «dre\_date» DRE RESULT: «dre\_result» INITIAL IMPRESSION: «init\_impression» RECOMMENDATION(S): «recommendation» RECALL DATE: «recall\_date»

# **Oral Results–Single Client Client Skin Results–Single Client**

CLIENT ID: «client\_id» CLIENT ID: «client\_id» LAST NAME: «last\_name» LAST NAME: «last\_name» LAST NAME: «last\_name» SUFFIX: «suffix» SUFFIX: «suffix» FIRST NAME: «first\_name» FIRST NAME: «first\_name» MIDDLE INIT: «middle\_initial» MIDDLE INIT: «middle\_initial» ADDR LINE 1: «addr\_line1» ADDR LINE 1: «addr\_line1» ADDR LINE 2: «addr\_line2» ADDR LINE 2: «addr\_line2» ADDR LINE 3: «addr\_line3» ADDR LINE 3: «addr\_line3» DOB: «date\_of\_birth» DOB: «date\_of\_birth» LOCAL ID: «local\_id» LOCAL ID: «local\_id» CURRENT TOBACCO USE: «current\_tobacco\_use» PROVIDER NAME: «provider\_name» PROVIDER NAME: «provider\_name» PROVIDER FIRST NAME: «provider\_first\_name» PROVIDER FIRST NAME: «provider\_first\_name» INDIVIDUAL DEGREE: «individual\_degree» INDIVIDUAL DEGREE: «individual\_degree» PROVIDER ADDRESS 1: «prv\_addr\_line1» PROVIDER ADDRESS 1: «prv\_addr\_line1» PROVIDER ADDRESS 2: «prv\_addr\_line2» PROVIDER ADDRESS 2: «prv\_addr\_line2» PROVIDER ADDRESS 3: «prv\_addr\_line3» PROVIDER ADDRESS 3: «prv\_addr\_line3» CYCLE: «cycle\_id» CYCLE: «cycle\_id» SKIN CANCER IN PAST: «past\_skin\_cancer»

CYCLE OUTCOME: «cycle\_outcome» PREVIOUS CANCER TYPES:

SCREENING LOCATION: «screening\_location» CYCLE OUTCOME: «cycle\_outcome» SCREENING DATE: «screening\_date» SCREENING LOCATION: «screening\_location» INITIAL IMPRESSION: «init\_impression» SCREENING DATE: «screening\_date» RECOMMENDATIONS: «recommendation» INITIAL IMPRESSION: «init\_impression» RECALL DATE: «recall\_date» RECOMMENDATIONS: «recommendation»

«past\_skin\_cancer\_type» RECALL DATE: «recall\_date» SCREENING IMPRESSION: «screening\_impression» SCREENING RECOMMENDATIONS: «screening\_recommendations»

# **FOBT Results Letter—Group of Clients**

CLIENT ID: «client\_id» FOBT DATE GIVEN: «fobt\_date\_given» LAST NAME: «last\_name» FOBT DATE RETURNED: «fobt\_date\_returned» SUFFIX: «suffix» FOBT RESULT: «fobt\_result» FIRST NAME: «first\_name» FOBT NOTIFICATION STATUS: MIDDLE INIT: «middle\_initial» COLONOSCOPY DATE: «col\_date» ADDRESS 1: «addr\_line1» COLONOSCOPY PROVIDER: «col\_provider» ADDRESS 2: «addr\_line2» COLONOSCOPY RESULT: «col\_result» ADDRESS 3: «addr\_line3» SIGMOIDOSCOPY DATE: «sig\_date» DATE OF BIRTH: «date\_of\_birth» SIGMOIDOSCOPY PROVIDER: «sig\_provider» LOCAL ID: «local\_id» SIGMOIDOSCOPY RESULT: «sig\_result» PROVIDER NAME: «provider\_name» DCBE DATE: «dcbe\_date» PROVIDER FIRST NAME: «provider first name» DCBE PROVIDER: «dcbe provider» INDIVIDUAL DEGREE: «individual\_degree» DCBE RESULT: «dcbe\_result» PROVIDER ADDRESS 1: «prv\_addr\_line1» RECALL DATE 1: «recall\_1\_date» PROVIDER ADDRESS 2: «prv\_addr\_line2» PROCEDURE (1): «recall\_1\_proc» PROVIDER ADDRESS 3: «prv\_addr\_line3» RECALL DATE 2: «recall\_2\_date» CYCLE: «cycle\_id» PROCEDURE (2): «recall\_2\_proc» FAMILY HISTORY CANCER: «family\_history\_cancer» RECALL DATE 3: «recall\_3\_date» FAMILY HISTORY ADENOMA: «family\_history\_adenoma» PROCEDURE (3): «recall\_3\_proc» PERSONAL HISTORY CANCER: «personal\_history\_cancer» PERSONAL HISTORY ADENOMA: «personal\_history\_adenoma» PERSONAL HISTORY IBD: «personal\_history\_ibd» CRC INITIAL RISK: «crc\_initial\_risk» SYMPTOMS: «symptoms» CYCLE OUTCOME: «cycle\_outcome» FINAL HIERARCHICAL DX: «hierarchical\_dx» CRC SCREENING RISK: «crc\_screening\_risk» CRC STATUS: «crc\_status»

«fobt client notif»

# **Prostate Results Letter—Group of Clients**

CLIENT ID: «client\_id» LAST NAME: «last\_name» SUFFIX: «suffix» FIRST NAME: «first\_name» MIDDLE INIT: «middle\_initial» ADDRESS 1: «addr\_line1» ADDRESS 2: «addr\_line2» ADDRESS 3: «addr\_line3» DATE OF BIRTH: «date\_of\_birth» LOCAL ID: «local\_id» PROVIDER NAME: «provider\_name» PROVIDER FIRST NAME: «provider\_first\_name» INDIVIDUAL DEGREE: «individual\_degree» PROVIDER ADDRESS 1: «prv\_addr\_line1» PROVIDER ADDRESS 2: «prv\_addr\_line2» PROVIDER ADDRESS 3: «prv\_addr\_line3» CYCLE: «cycle\_id» CYCLE OUTCOME: «cycle\_outcome» SCREENING LOCATION: «screening\_location» PSA 1 DATE: «psa\_1\_date» PSA 1 RESULT: «psa\_1\_result» PSA 2 DATE: «psa\_2\_date» PSA 2 RESULT: «psa\_2\_result» DRE DATE: «dre\_date» DRE RESULT: «dre\_result» INITIAL IMPRESSION: «init\_impression» RECOMMENDATION(S): «recommendation» RECALL DATE: «recall\_date»

# **Mail Merge Instructions**

## **Create folders in which to put your Mail Merge files**

Please follow these steps prior to beginning your mail merge. They will help you organize the files that you will need to create letters, envelope addresses, or labels.

- **1. Go to** Windows Explorer **or** My Computer **to create 3 folders.** 
	- **You can get to** Windows Explorer **by doing the following:**
		- **On your task bar, go to Start->Programs->Accessories->Windows Explorer**
	- You can get to **My Computer** by going to your desktop and looking for a small computer icon or go to **Start**  $\rightarrow$  **My Computer**
- **2.** Identify a location for your new folders, for example in My Documents or in your own user area.
- **3.** Create 3 new folders on your hard drive:
	- **CDB Letter Templates** 
		- Keep your standard letter templates in this folder
	- **CDB Client Letter Data-Confidential**  Have the CDB write the client data to a file in this folder
	- **CDB Client Letters-Confidential**  After you merge the files, keep your finished letter files in this folder

# **Create Mail Merge Documents**

# **Method I: Use an Existing Mail Merge Template Letter**

- Open Microsoft Word
- Open the template letter stored in your **CDB Letter Template** file (e.g.CRCColResultTemplate)
- Click on Tools  $\rightarrow$  Mail Merge. Because you already have the document open, it may already say Form Letters and have the Main Document listed as your template letter. If not, under Main Document, select Create  $\rightarrow$  Form Letters and at this point choose Active Window.

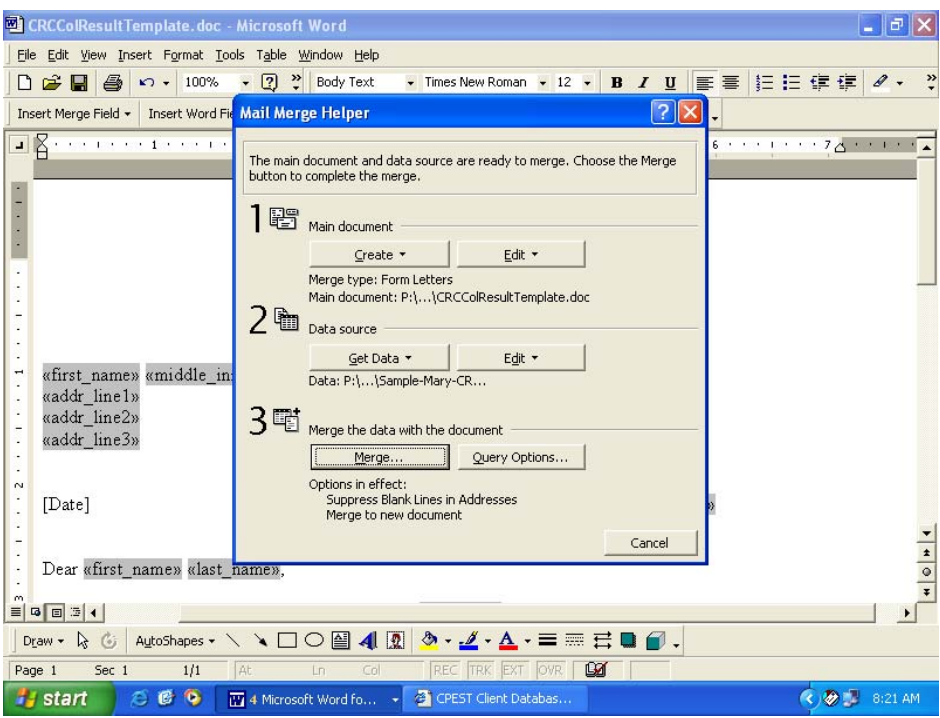

- Go to Data Source  $\rightarrow$  Get Data $\rightarrow$ Open Data Source.
- Go to the **CDB Client Data-Confidential** file to find the data file you wish to merge with the letter—remember to change to "File types" **All Files** at the bottom so that you can see the **.cvs** or **.cfm** files. This is the information that you created from the CDB (see Chapter 10).

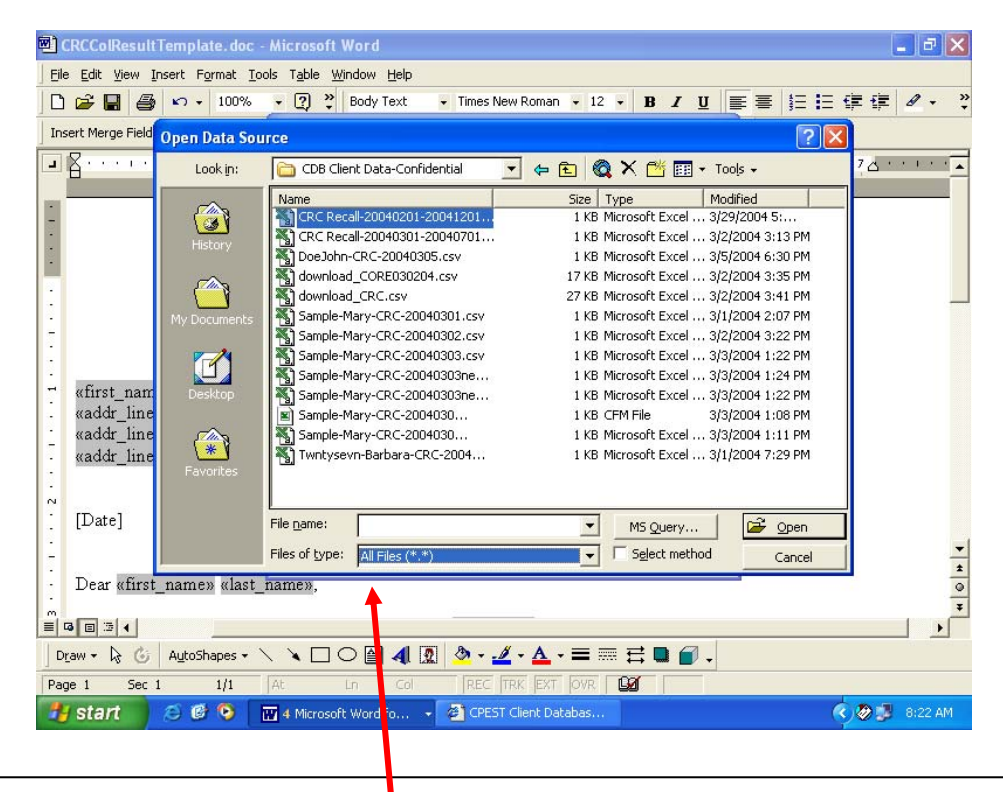

To merge the letter with the data, pick Merge  $\rightarrow$  Merge  $\rightarrow$  and you will have your merged letter(s).

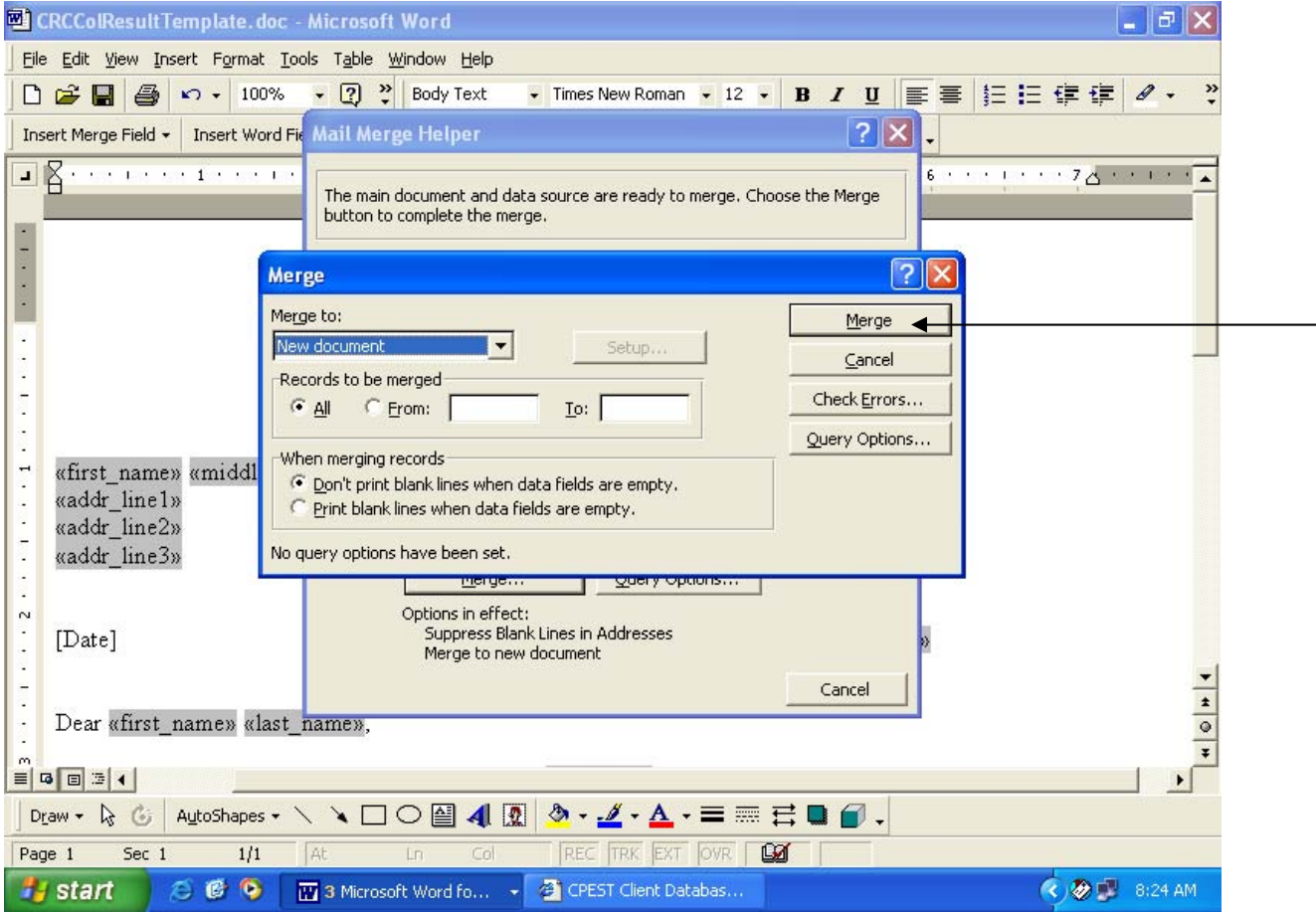

- The merged letter will pop up. Review **and edit** the merged letter(s) before printing. You may refer back to the client data to enter more of the findings or customize your letter to the individual receiving it.
- Save the merged letter(s) to the file **CDB Letters Confidential** with a name identifying the letter (e.g. last name and date of the letter).

# **Method II: Creating your Mail Merge Letter in Mail Merge**

### **Step 1: Choose a Document Type and Main Document**

Open Microsoft Word with a blank document to start the mail merge.

To create the form letter, choose the type of document into which you want to merge information.

On the toolbar select **Tools** $\rightarrow$ Letters and Mailing  $\rightarrow$  **Mail Merge** $\rightarrow$ **Main Document** $\rightarrow$ Create **(drop down box).** 

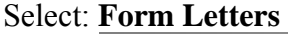

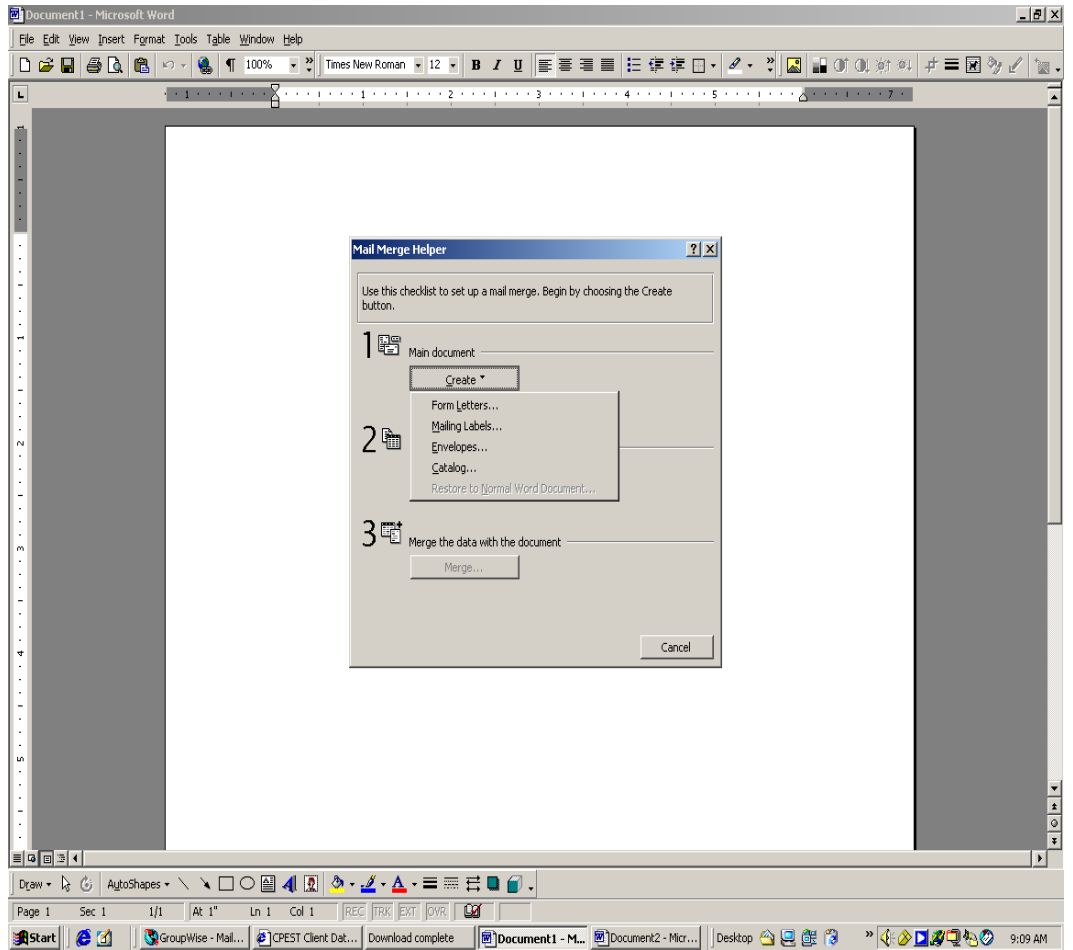

**Choose the Main Document you want to use.** 

Select **New Main Document**.

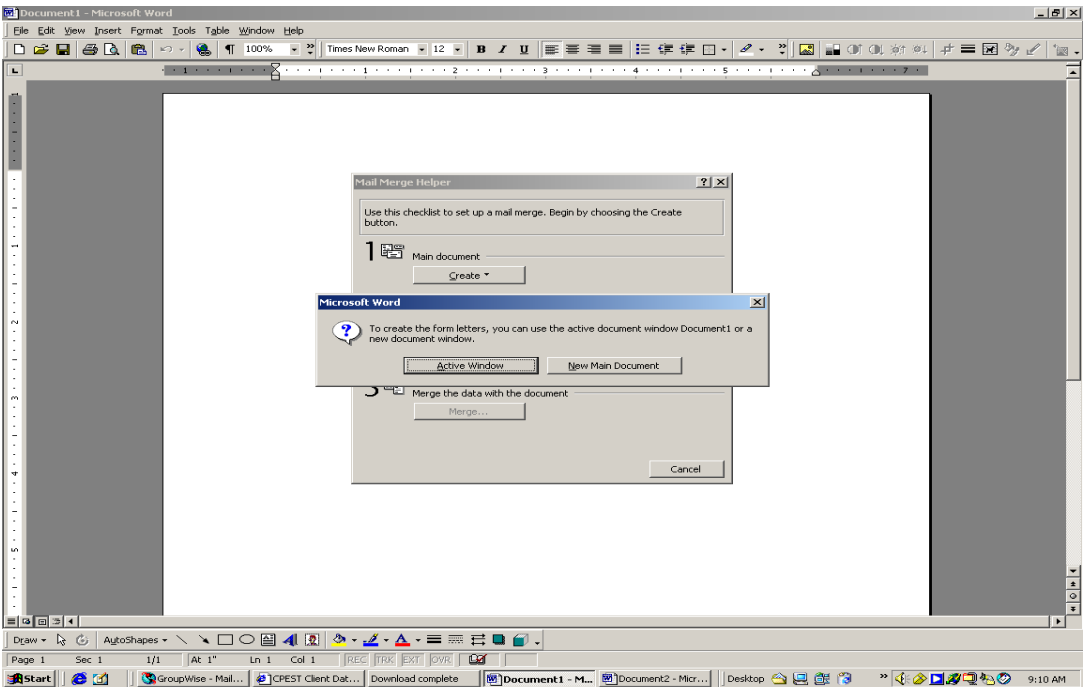

## **Step 2: Connect to a data file with confidential client data**

In this step in the mail-merge process, you connect your Word document to the data file that contains the information that you want to merge into your Word document.

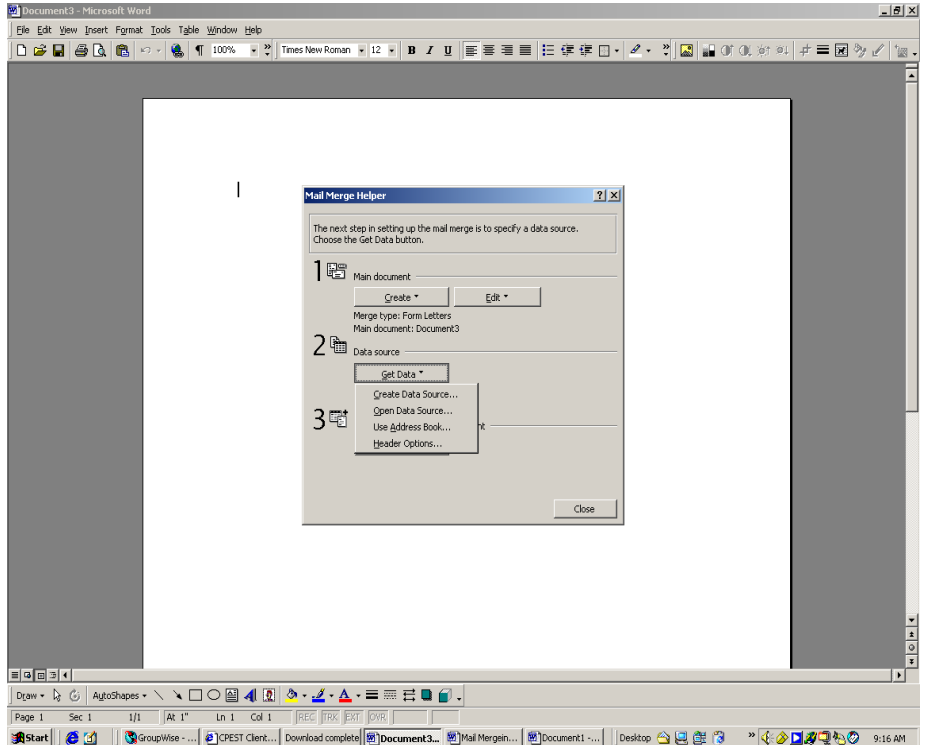

Select **Get DataOpen Data Source** 

Under "**Files of type" at the bottom of the screen,** select **All Files (\*.\*)** to pull up all of the client data files you created in the CDB and saved to the CDB Client Data-Confidential Folder with the .csv or .cfm extension.

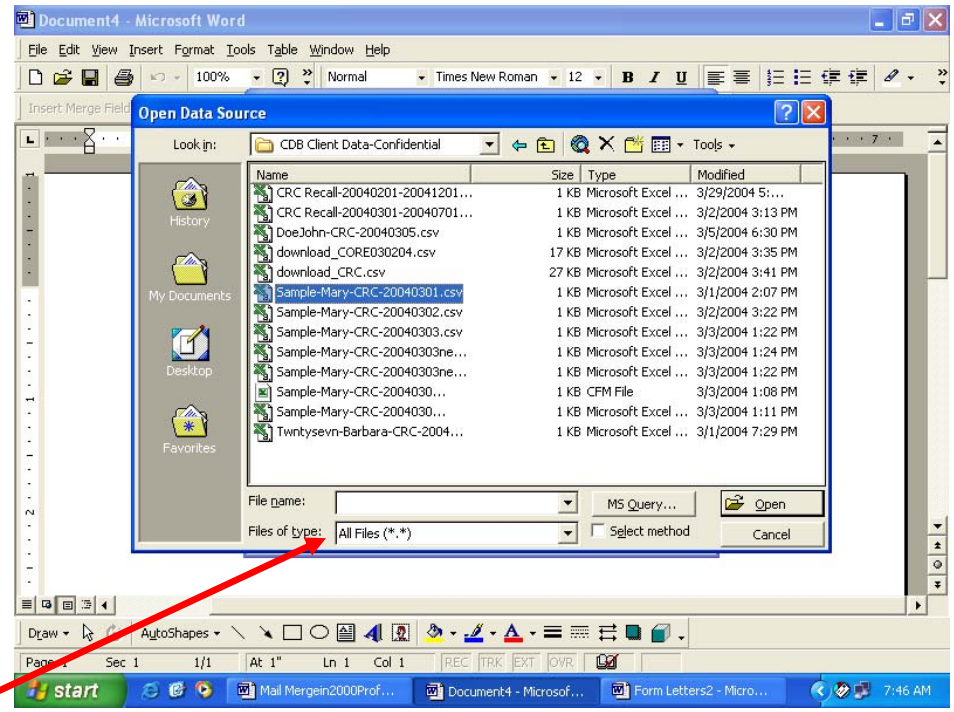

Click on the name of the file that has the client data you wish to use and select **Open.** 

The dialogue box (below) will appear. Select **Edit Main Document** and begin typing your document.

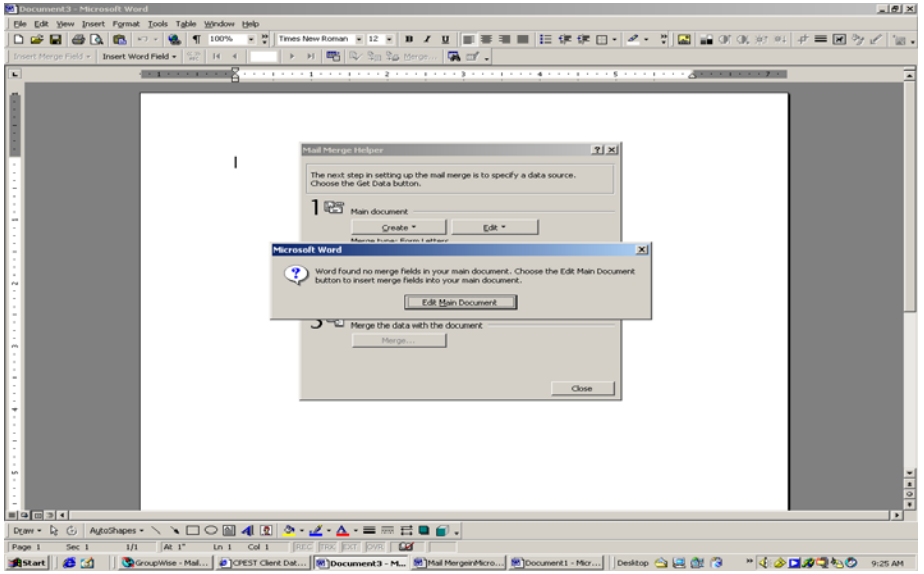

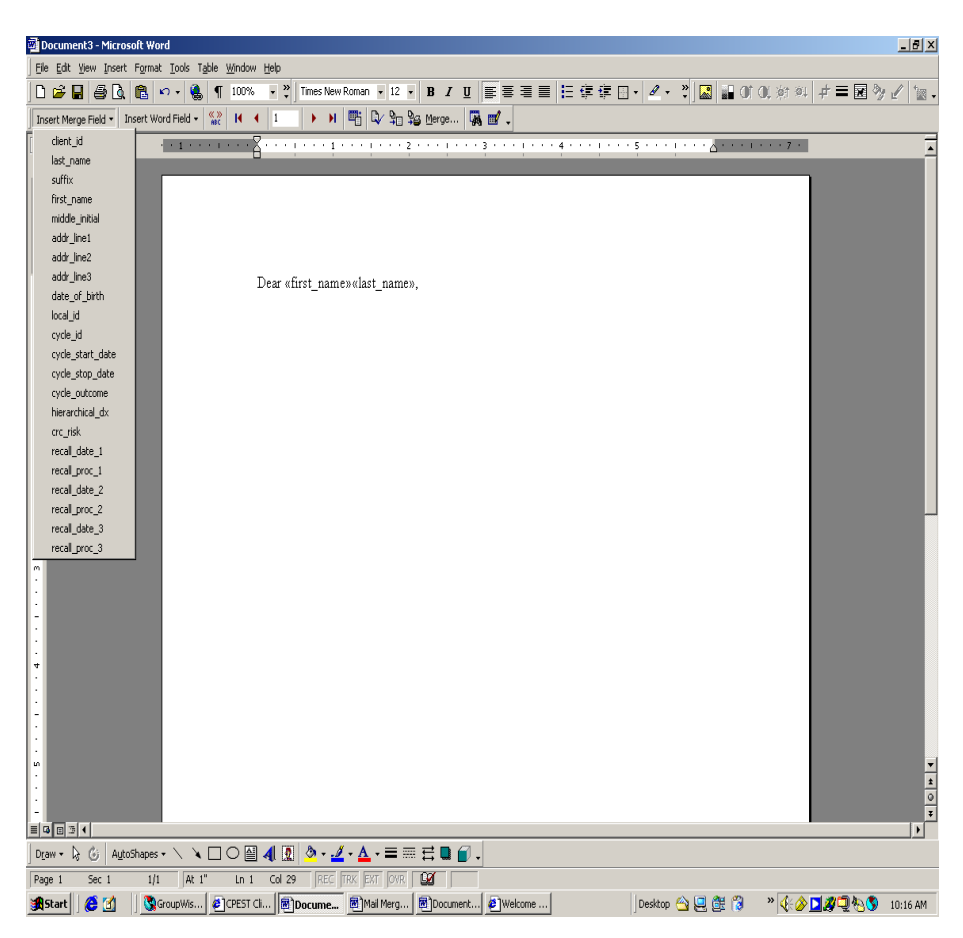

**Step 3: Add Mail Merge fields to the Main Document as you create the document** 

As you create a new document, type the information that will appear in each letter. As you go, add merge fields by clicking on **Insert Merge Field** (a button on the left hand side of the toolbar) and a drop down box will show all available fields for use in your letter. Fields are placeholders that you insert into the main document at locations where you want unique information to appear. Once you click on the field, it will be inserted and appear in the following manner: <<**field name>>**. For example, to add a greeting line, type the word "Dear" and insert the fields  $\le$  first name $\ge$   $\le$  last name $\ge$  and then type your punctuation. The information on your screen should look like the screen to the left.

### **Step 4: Preview the merged letter and then complete it**

## **Preview the Merged Letter**

To preview your document prior to merging with data printing it, click anywhere in the document, and then click the **View Merged Data** button (it has the characters: << >> above "ABC") on the Mail Merge toolbar (it is the button to the right of the **Insert Word Field** button). Word will display information from the first data record in place of the merge field.

### **Save the Main Document**

Save the main document as a template letter so that you can use it for future mail merges. Save it in the file you created **CDB Letter Templates**.

### **View the Letters**

To view information from other data records, click the arrow buttons on the mail merge toolbar, or type a record number in the **Go to Record** box and press Enter.

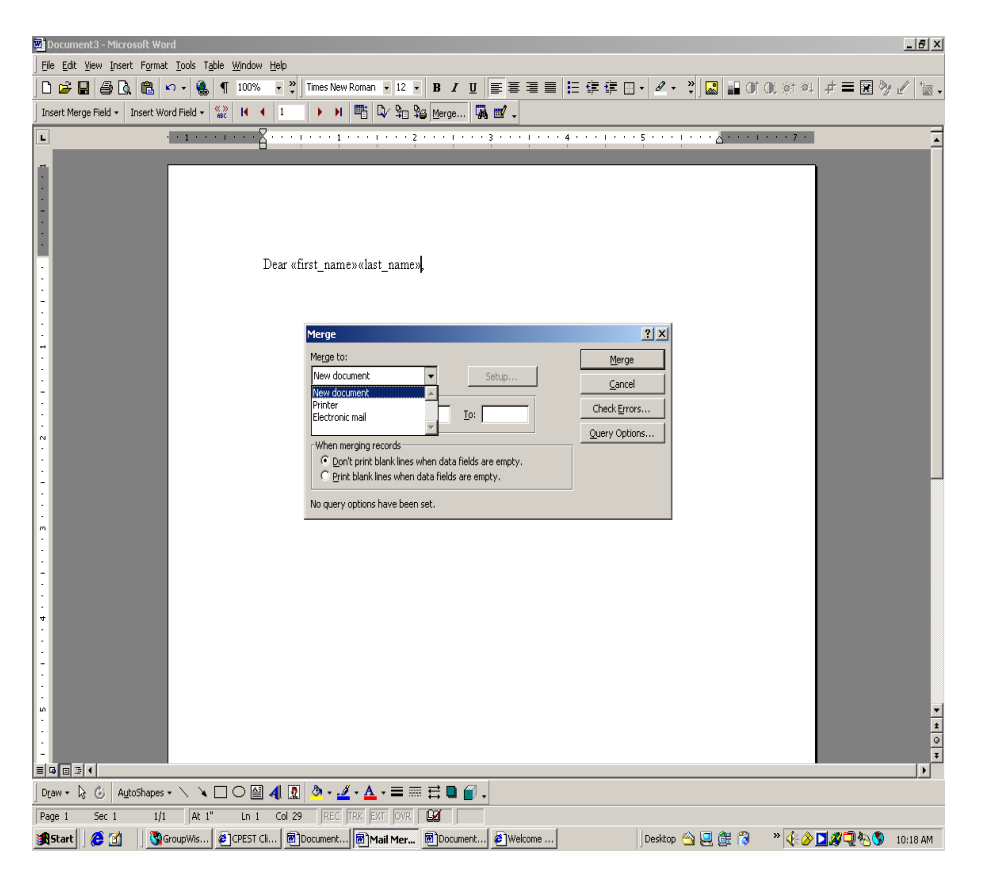

## **Complete the Merge**

To complete the merge, go to the middle of the toolbar and click on the **Merge** button. A dialog box will appear and then click on **Merge to**, then in the drop down menu select **New Document**, and then click **Merge** in the top right hand corner of the box. Word will populate the template letter with data from the data source file.

### **Edit the Merged Letters**

Once the merge is complete, scroll through each letter to make sure it is correct and to check for correct formatting. Save the merged, confidential letters in the folder: **CDB Client Letters Confidential** with a name and date that will help you identify them.

### **Print the Letters**

**Appendix I: Data Download Information** 

Appendix I contains additional definitions for the Data Download functions.

# *Core Demographic Data Download*

# *Core Demographic Screening Form, Page 1*

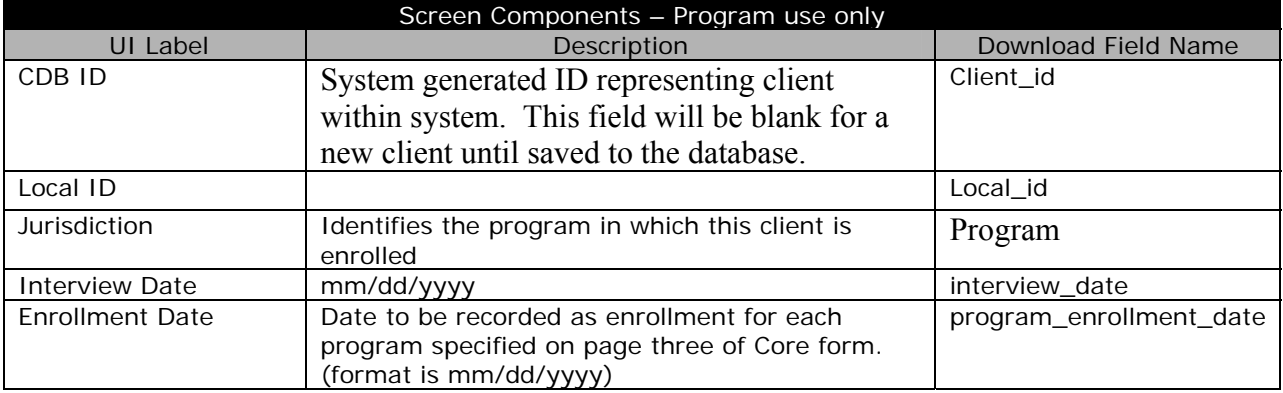

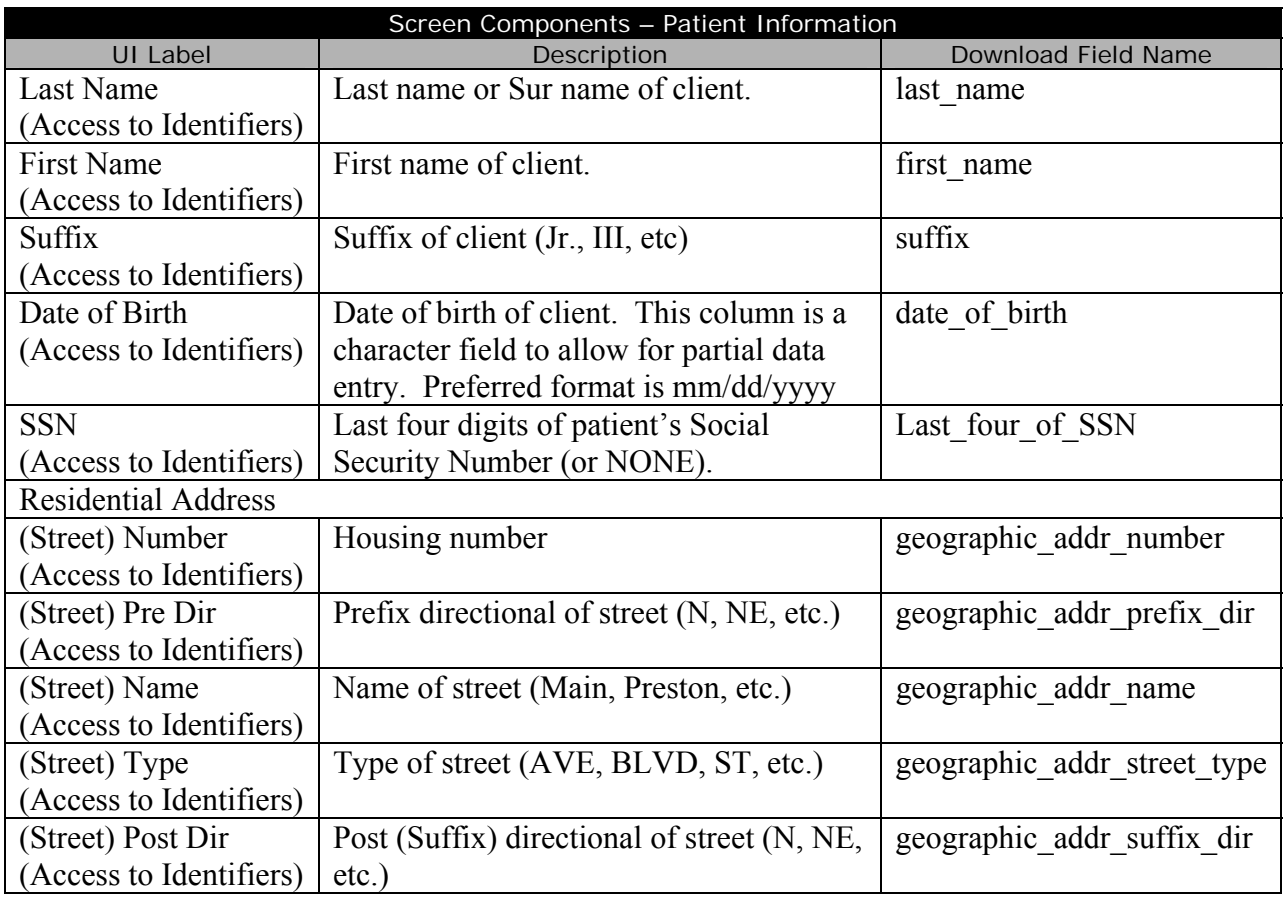

#### Screen Components – Patient Information

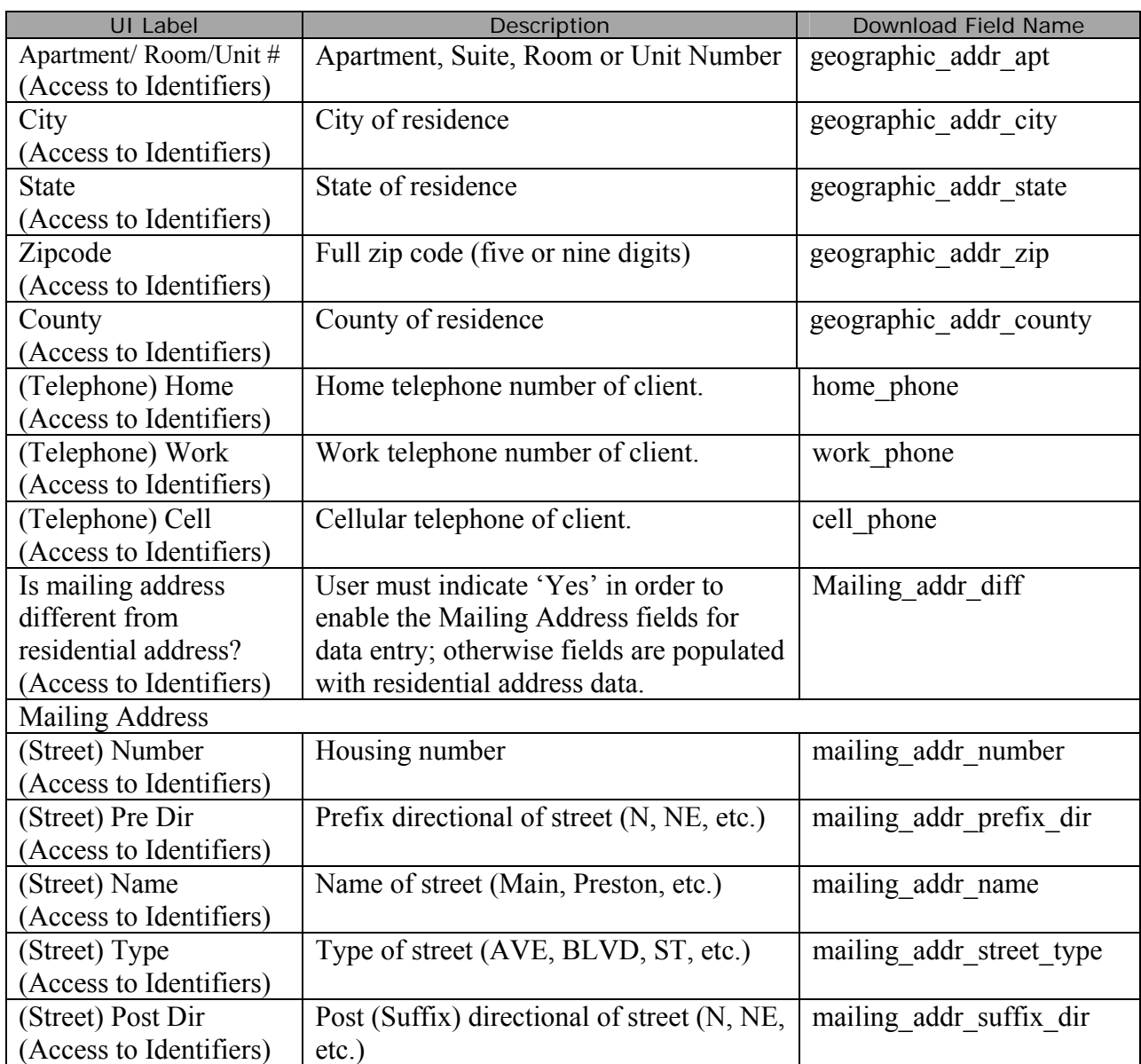

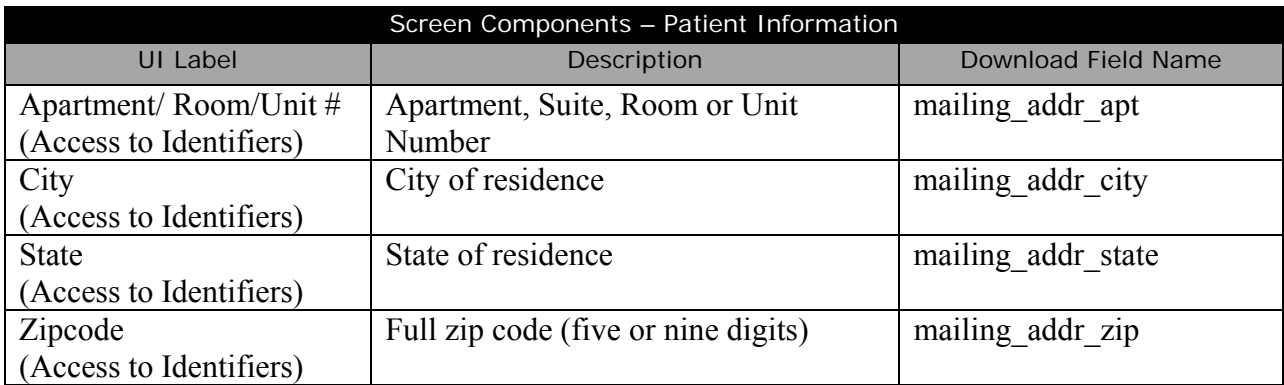

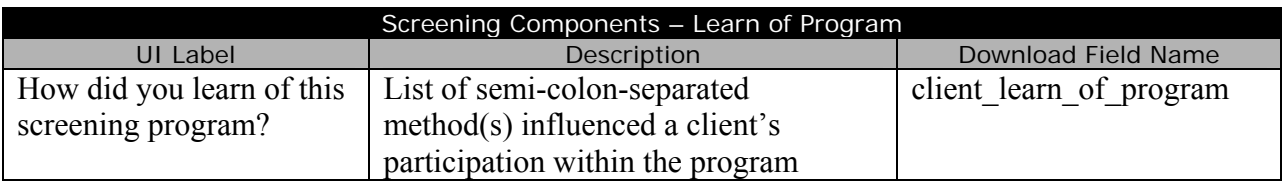

# *Core Demographic Screening Form, Page 2*

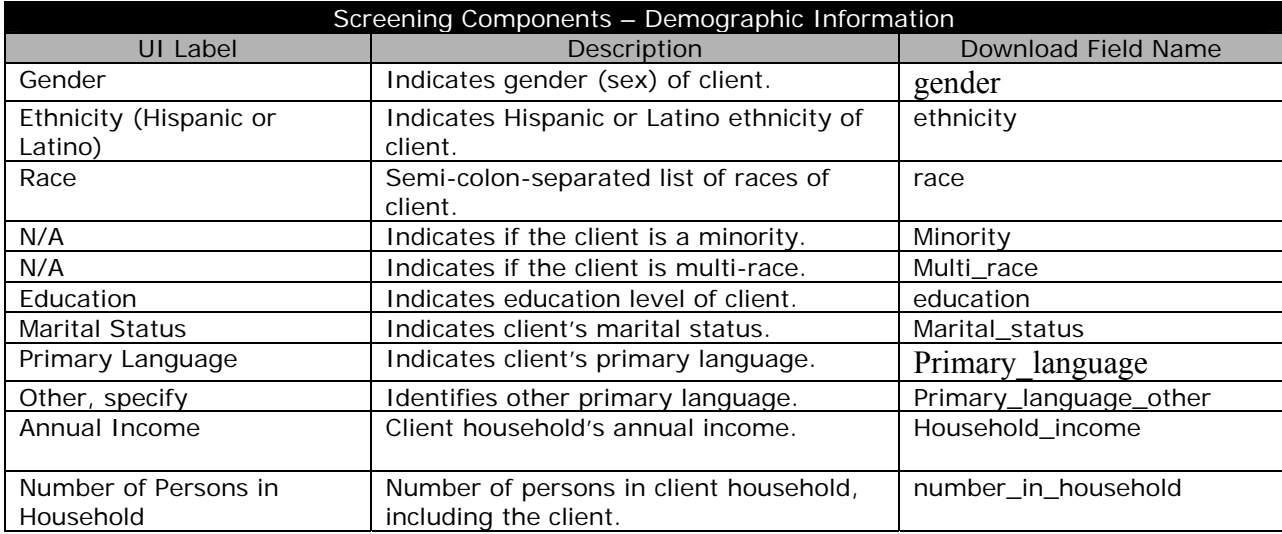

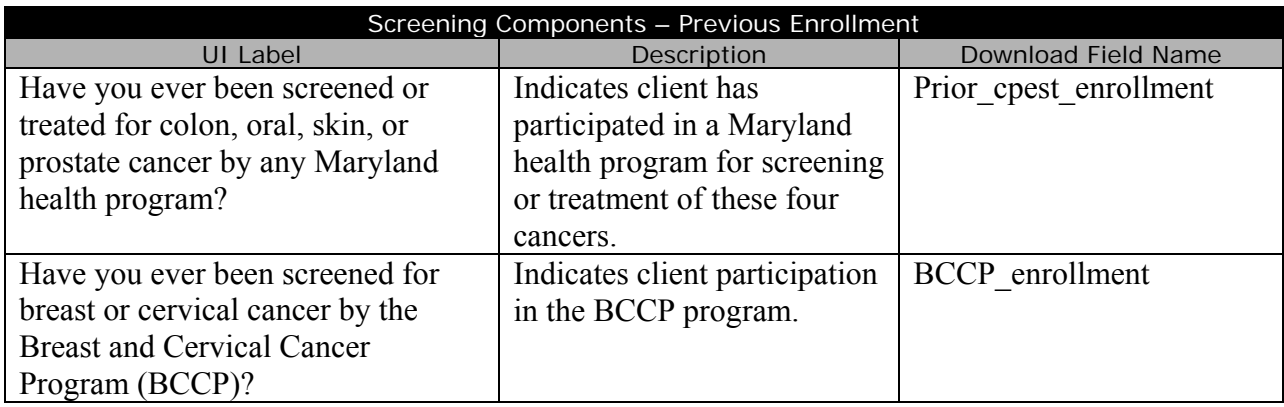

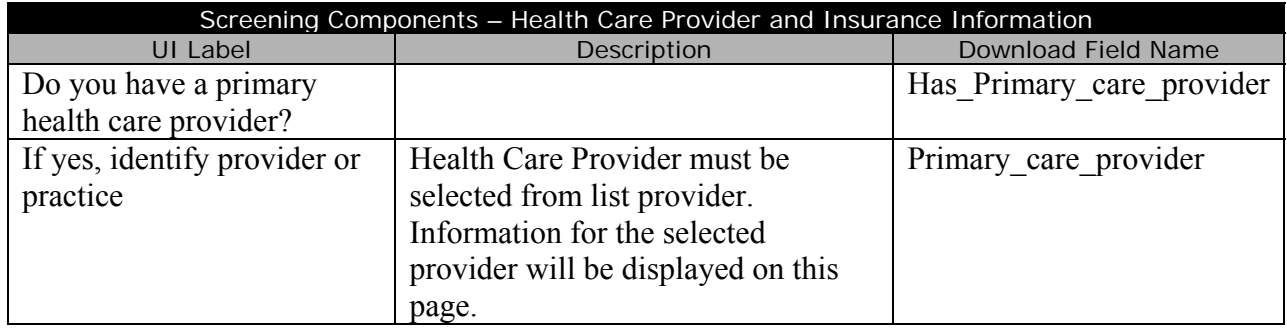

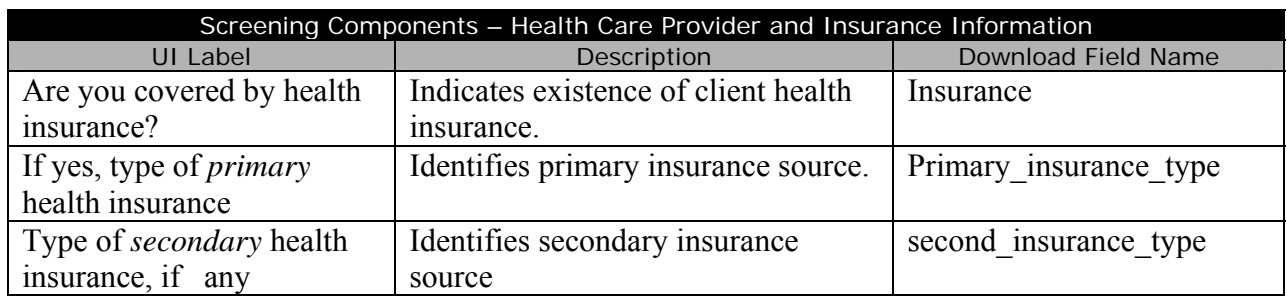

*Core Demographic Screening Form, Page 3* 

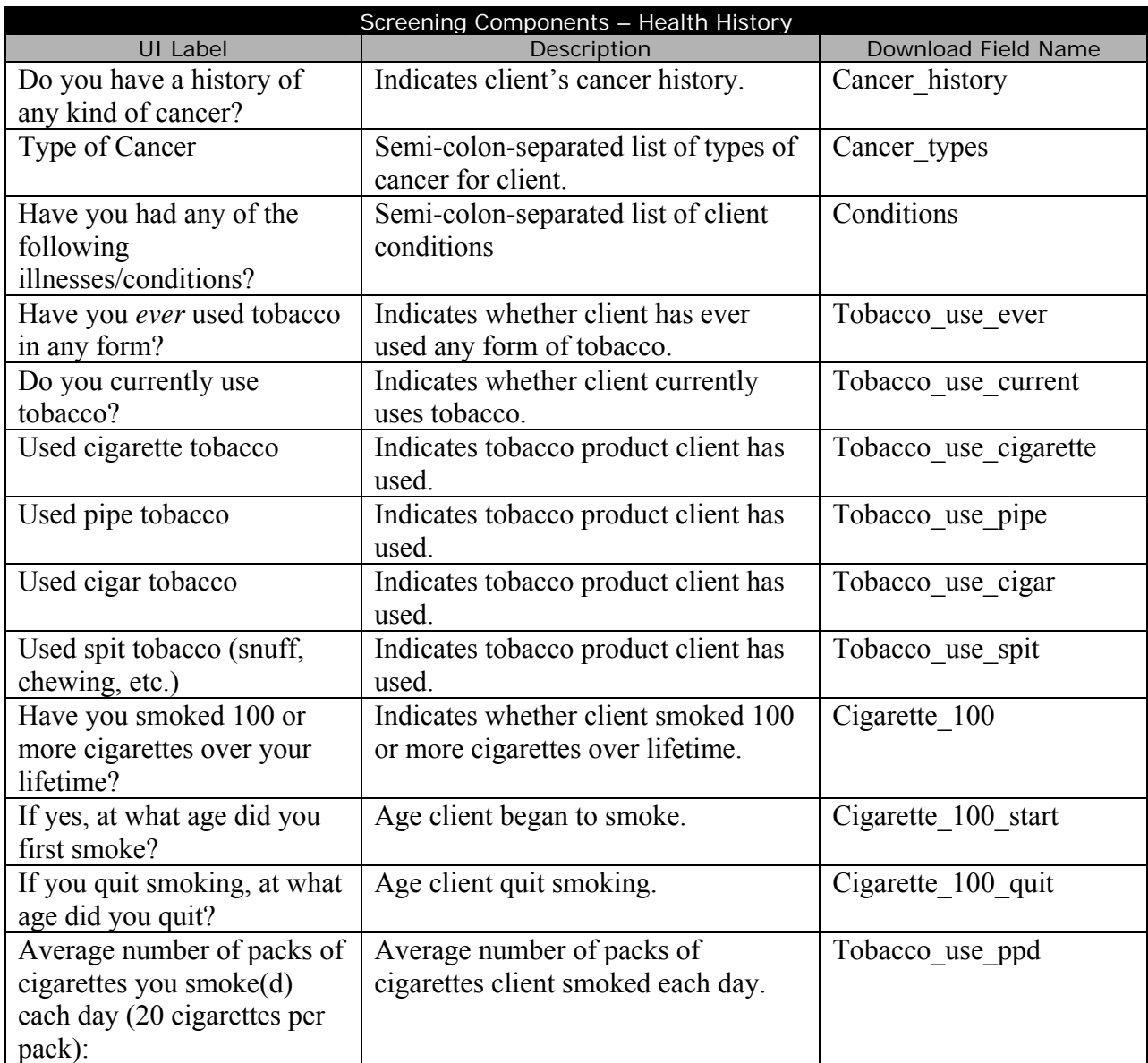

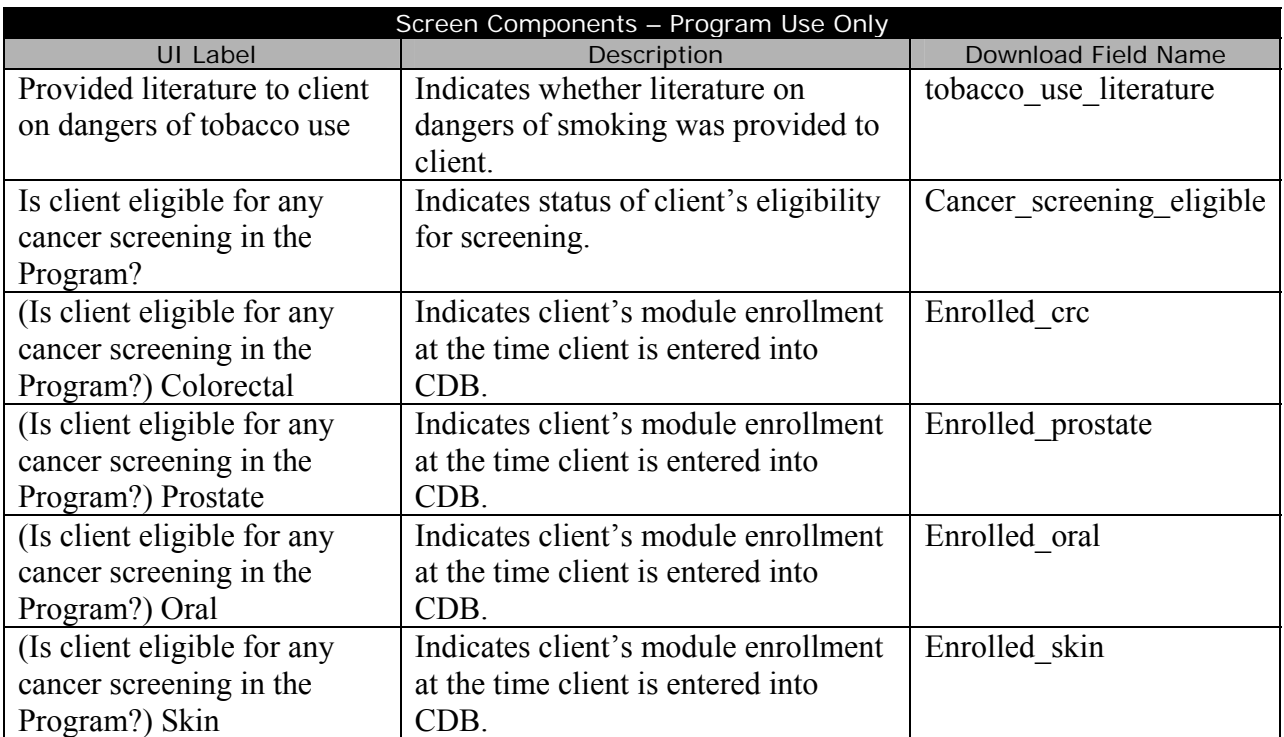

*Discharge Client* 

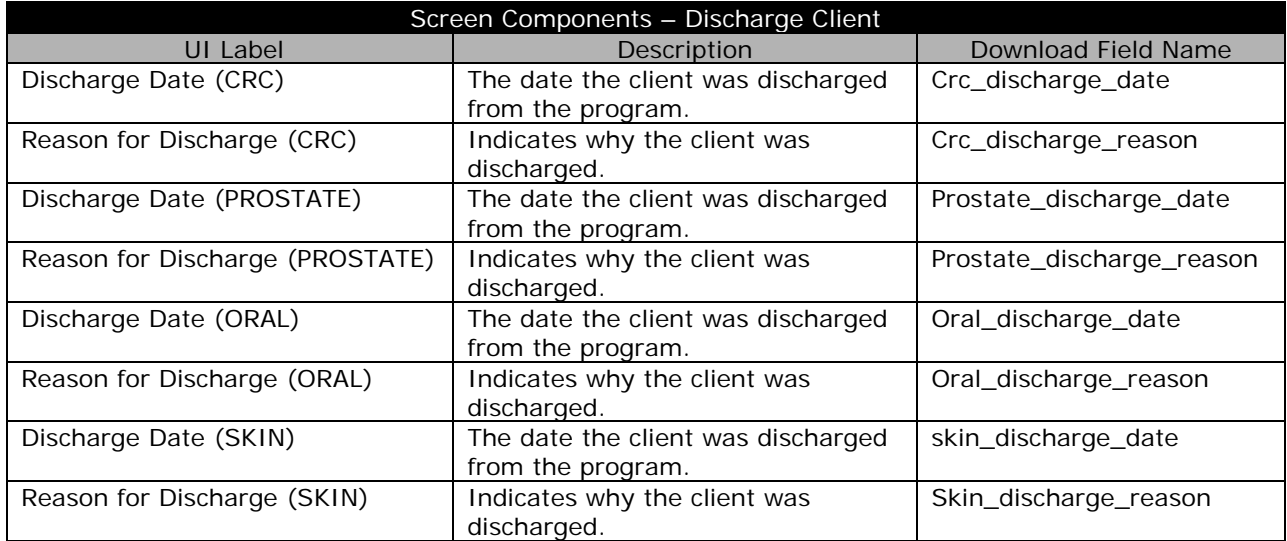

*Core Program Defined Variables* 

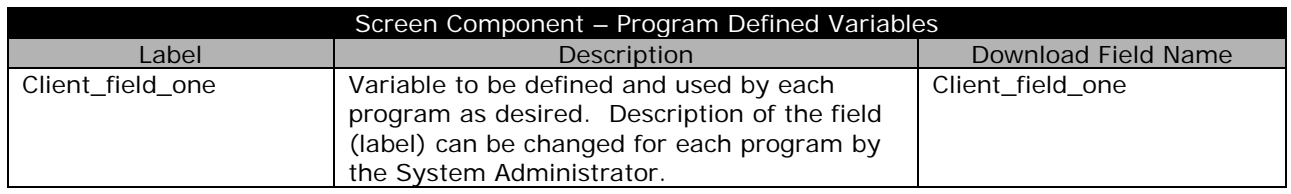

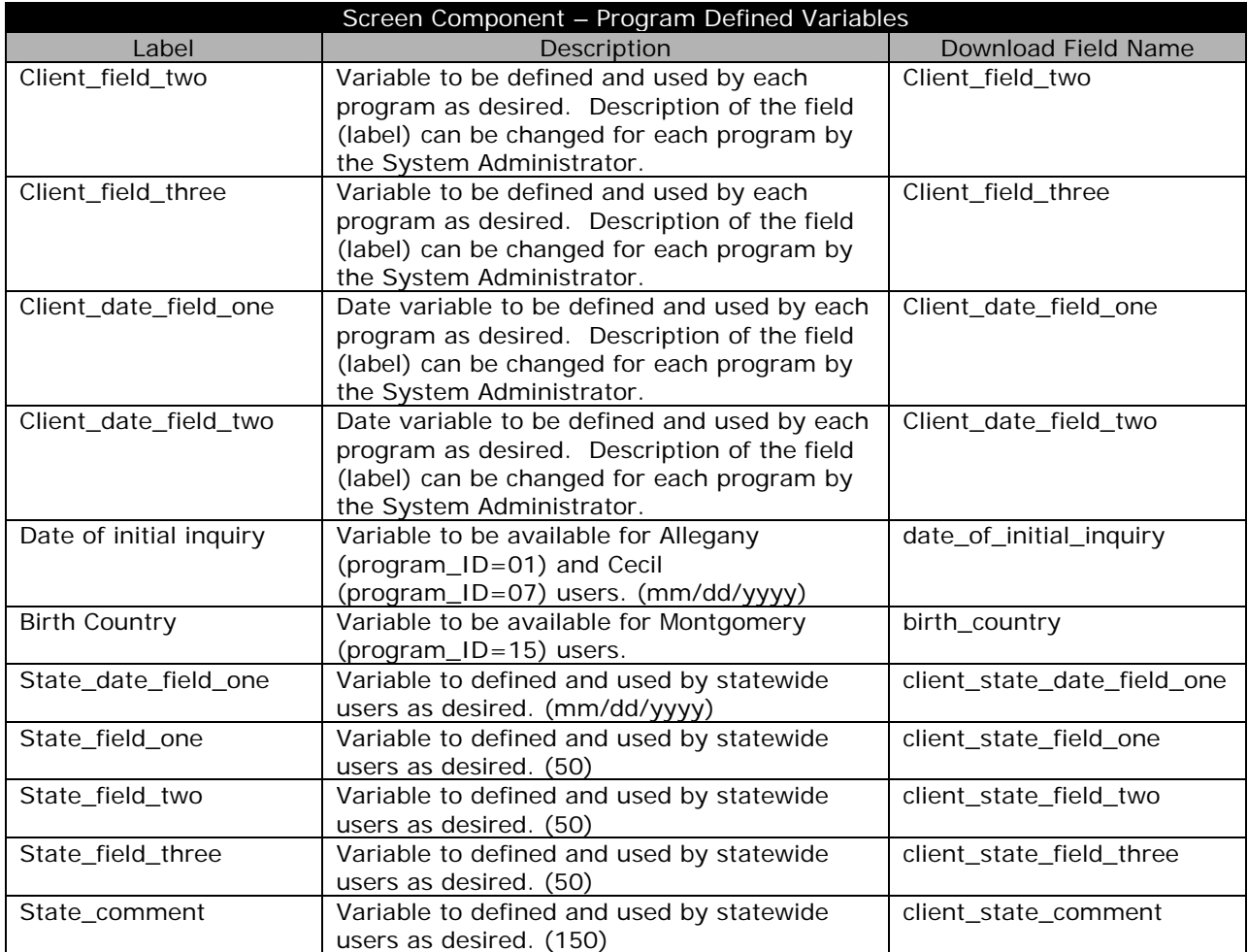

# *CRC Data Download*

*CRC Screening Form, Page 1* 

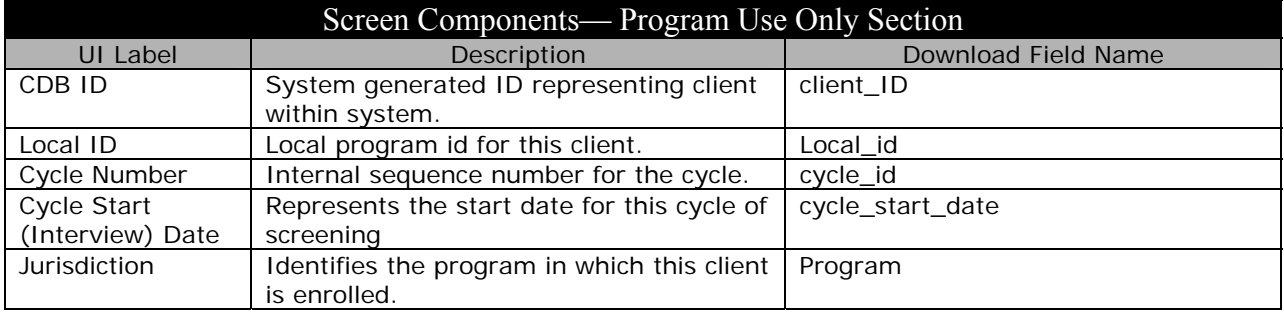

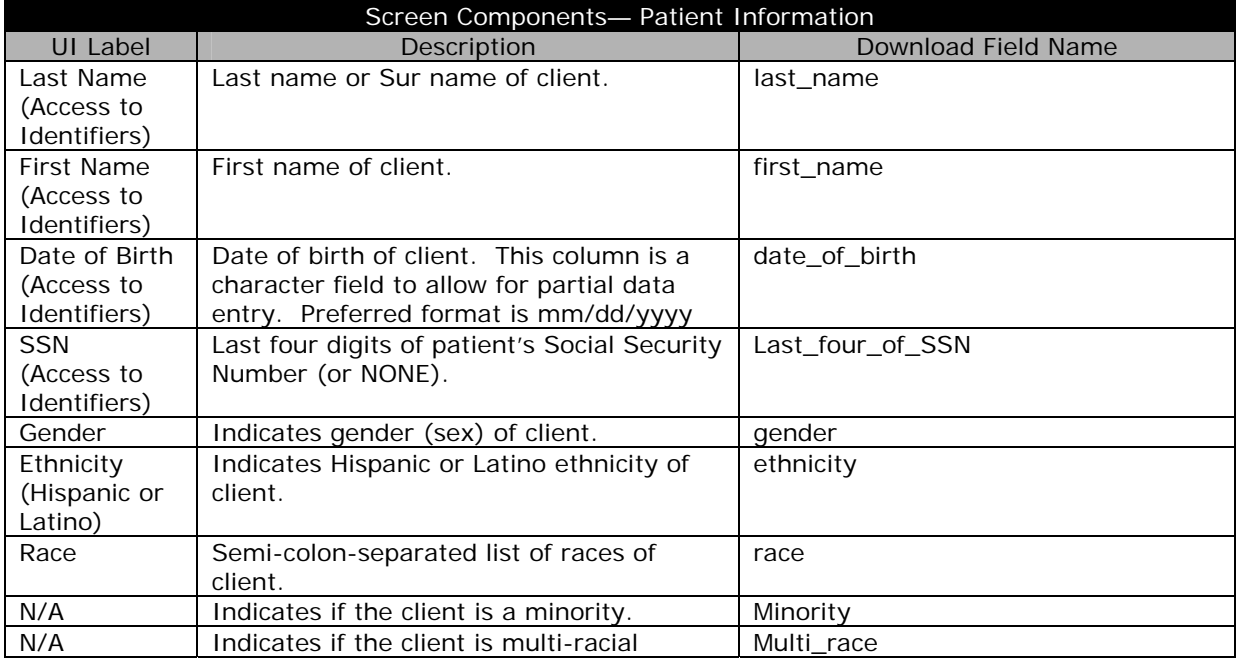

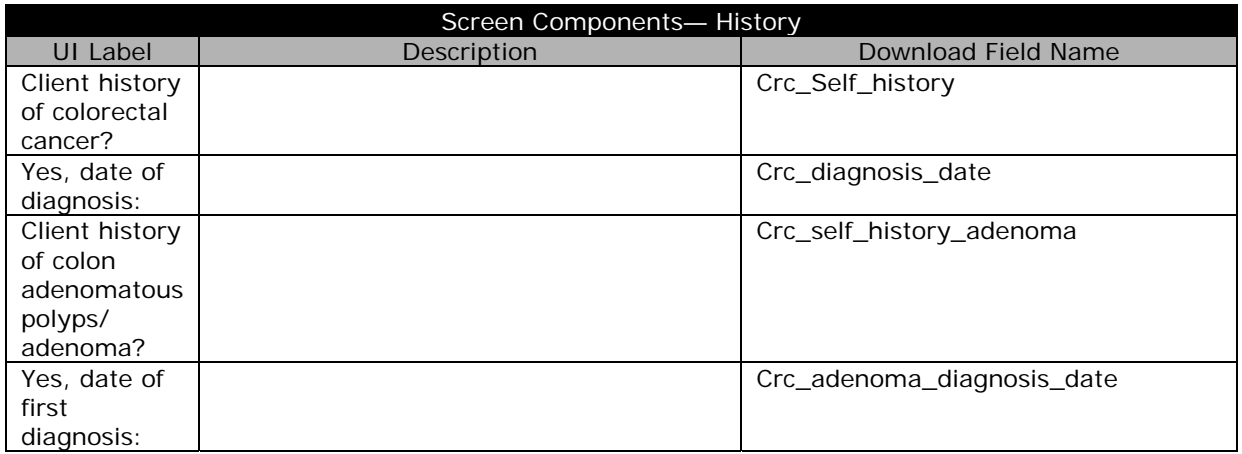

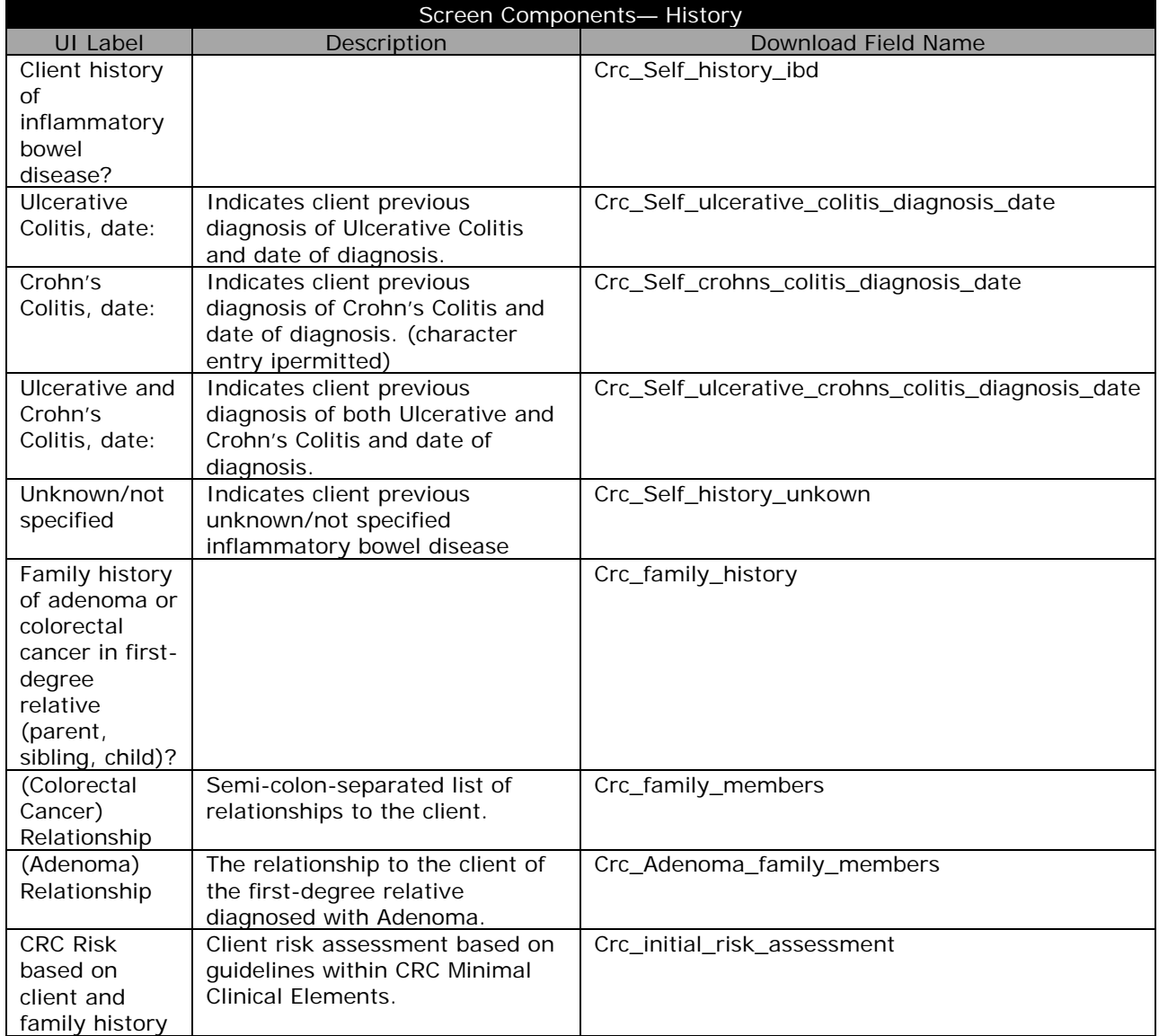

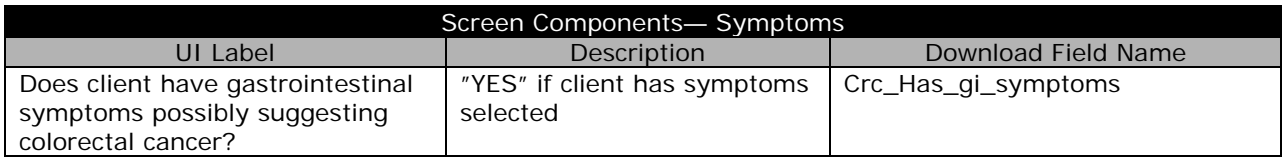

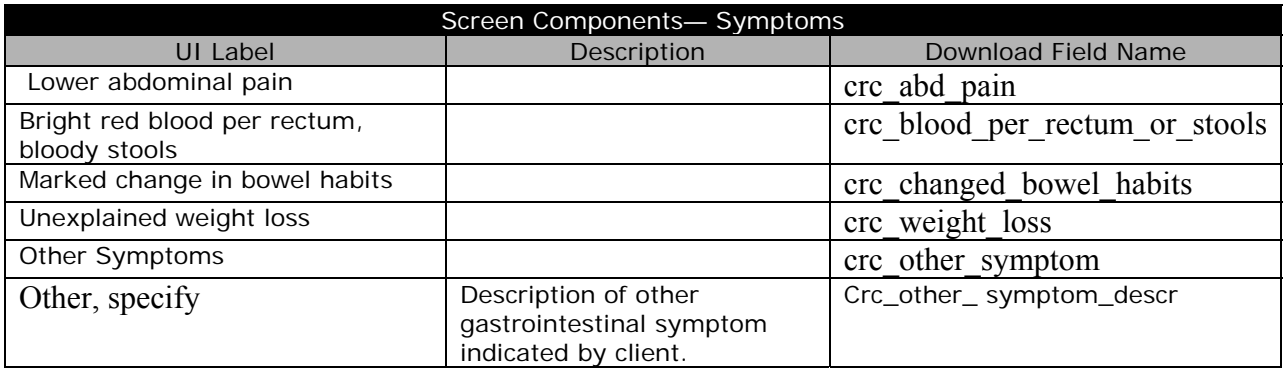

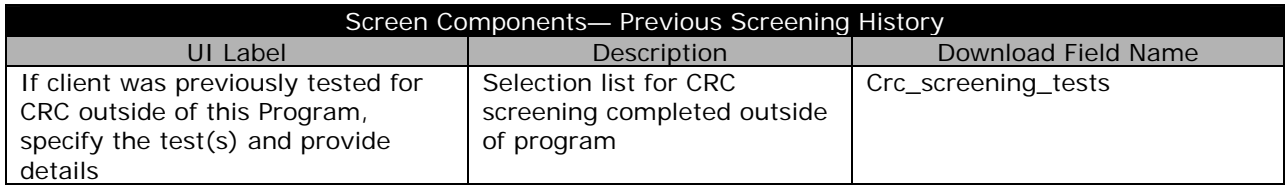

*CRC Screening Form, Page 2* 

#### Screen Components— FOBT

FOBT procedures are detailed in the CRC Procedures section below (page 7).

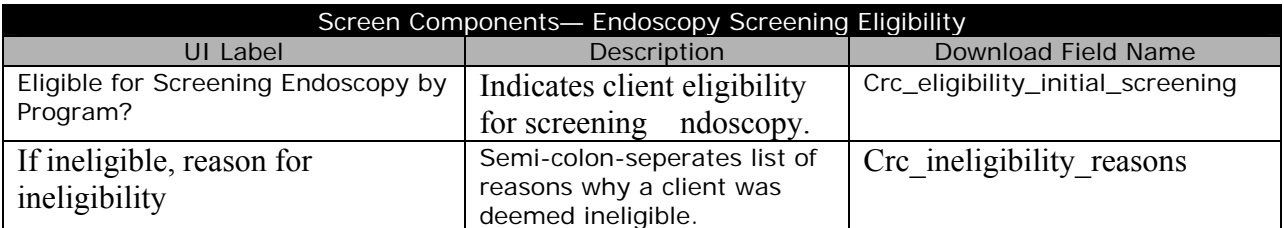

#### Screen Components— Screening Recommended

Screening procedures are detailed in the CRC Procedures section below (page 7).

*CRC Screening Form, Page 3* 

Screen Components— Results from Exam

Screening procedures are detailed in the CRC Procedures section below (page7).

#### Screen Components— Endoscopy and/or DCBE Results

Screening procedures are detailed in the CRC Procedures section below (page 7).

*CRC Screening Form, Page 4* 

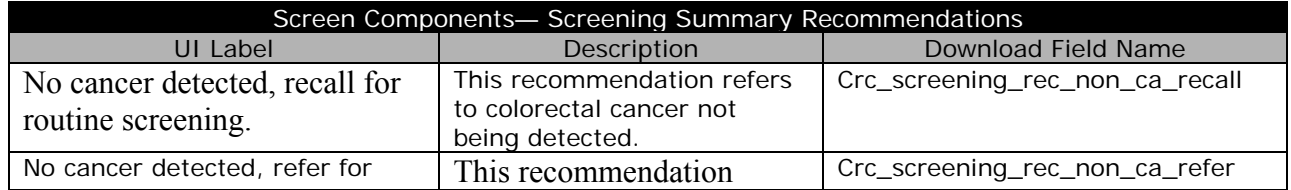

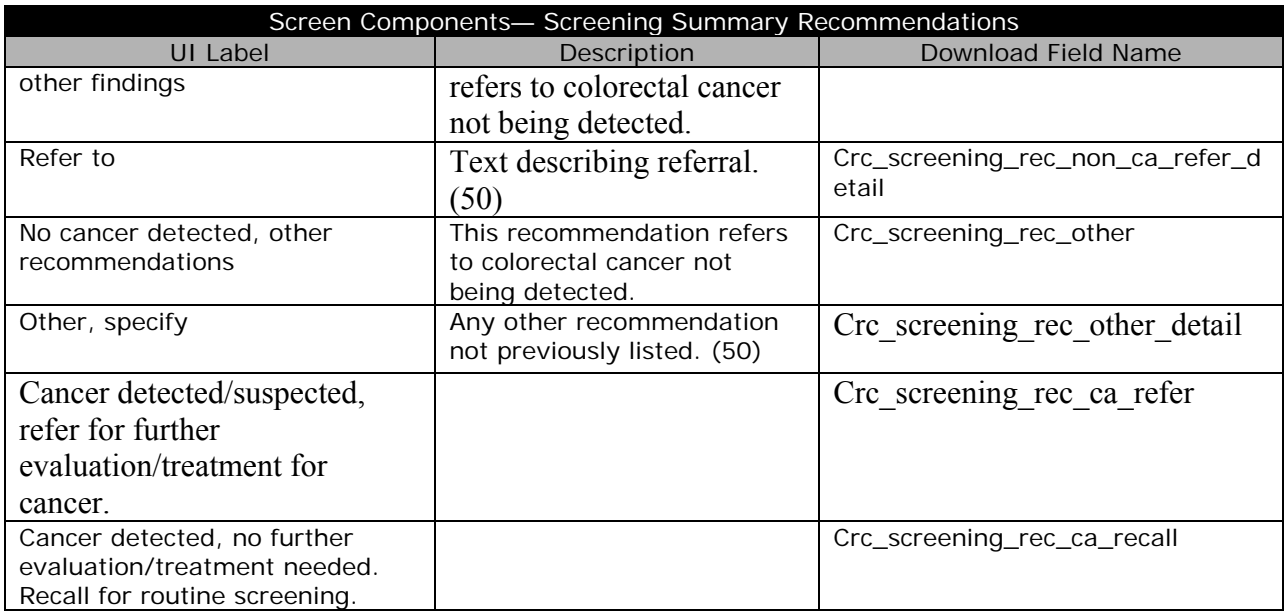

## *CRC Post Screening Form, Page 1*

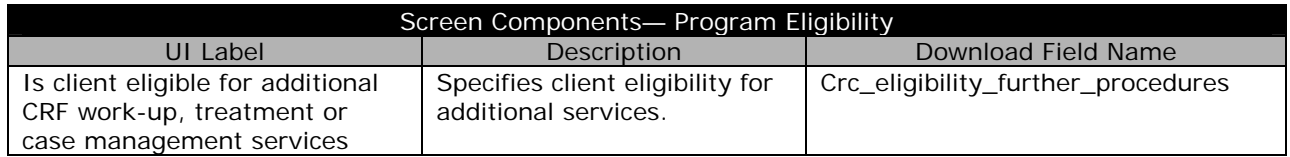

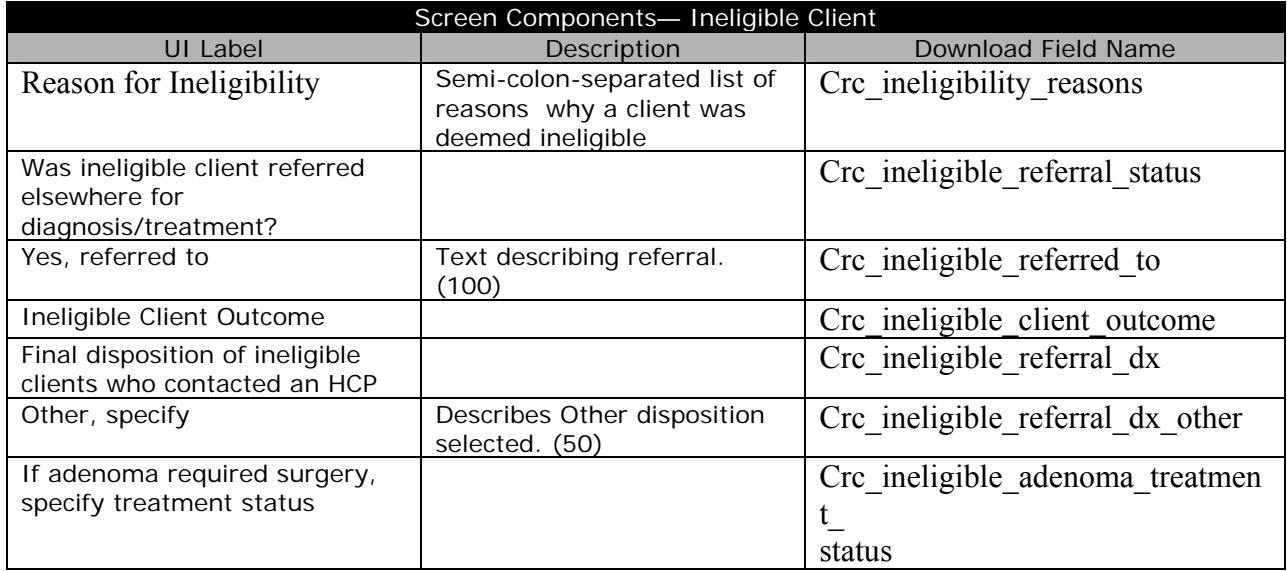

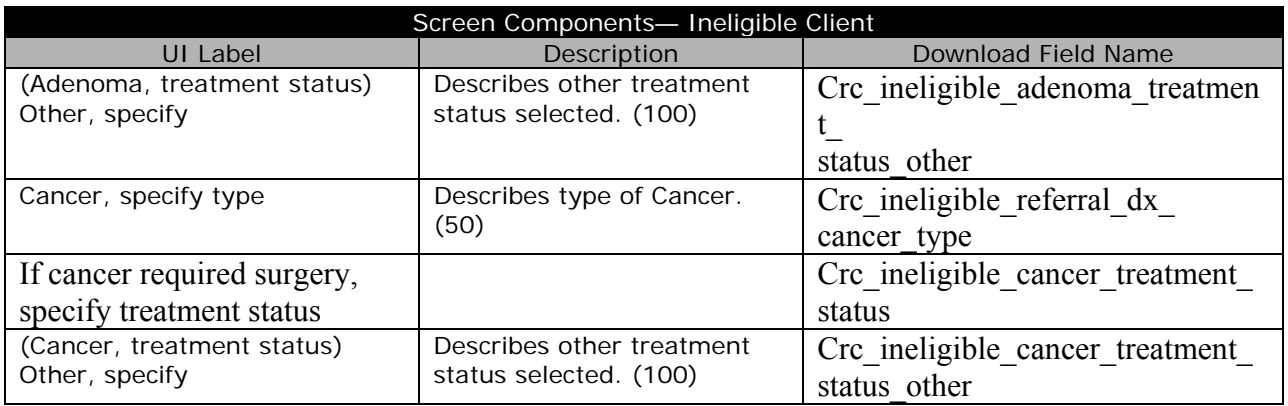

*CRC Post Screening Form, Page 2* 

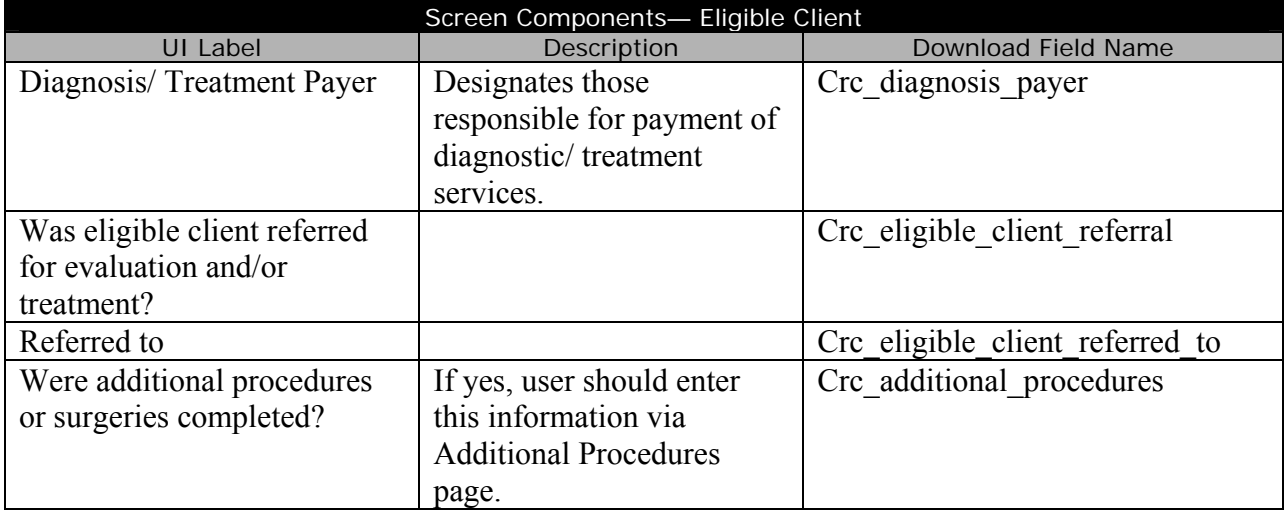

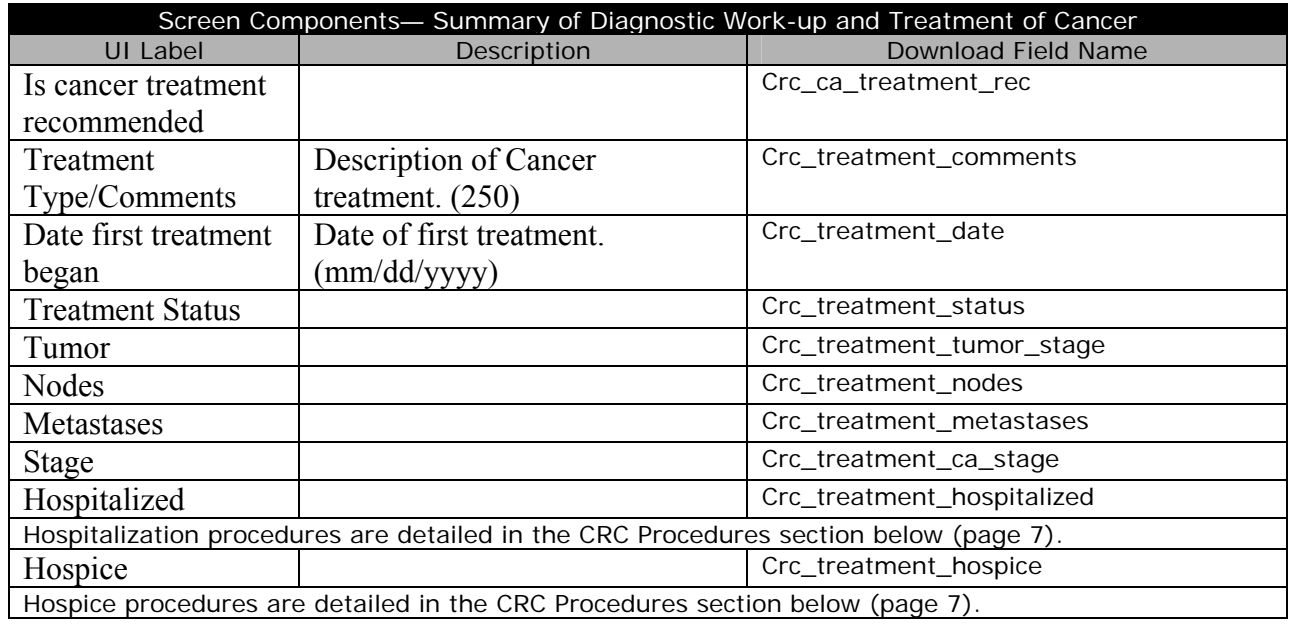

# *CRC Cycle Closure*

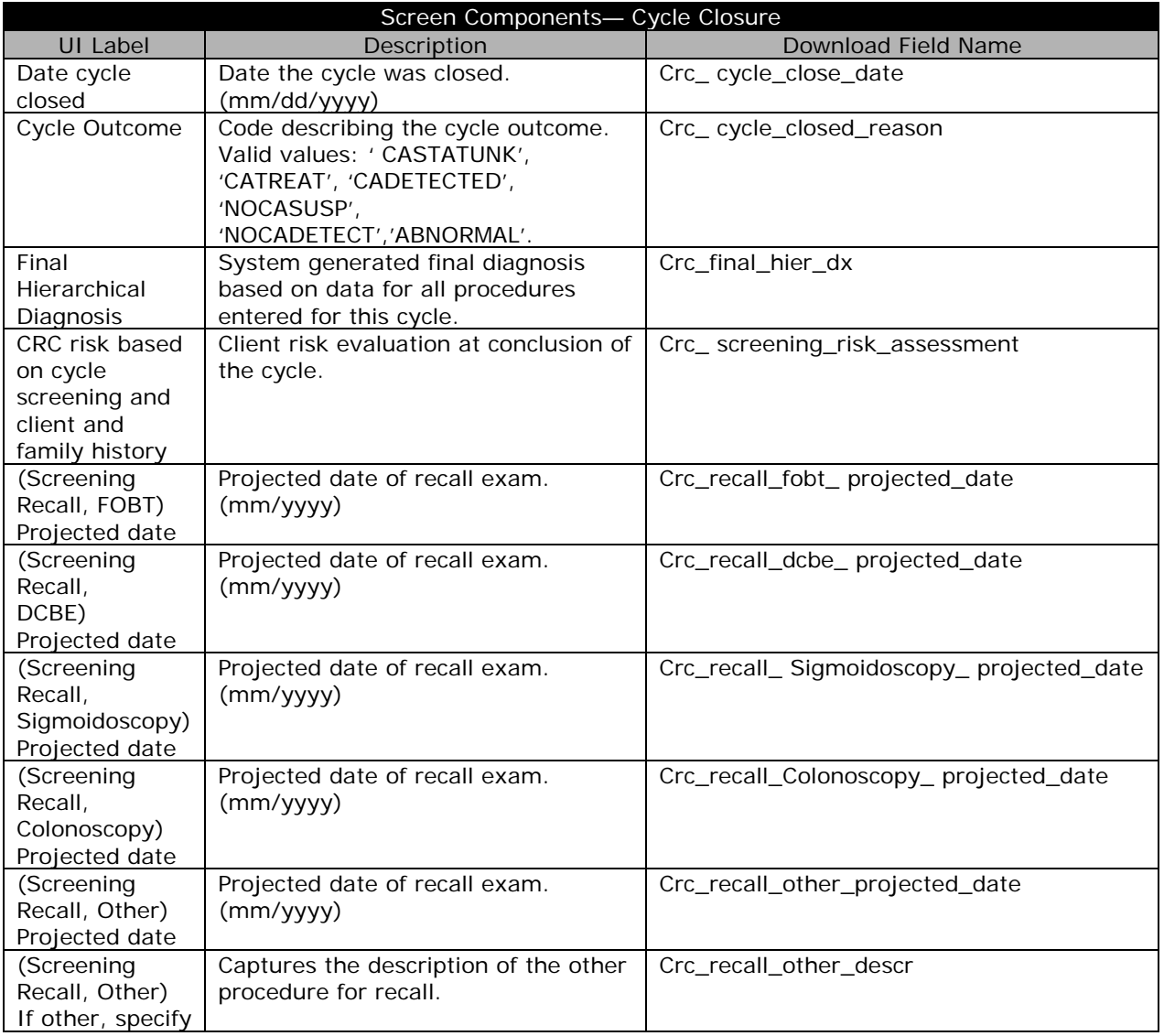

## *Discharge Client*

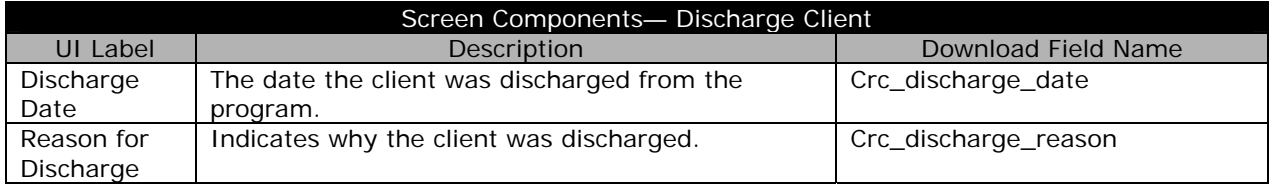

*CRC Program Defined Variables* 

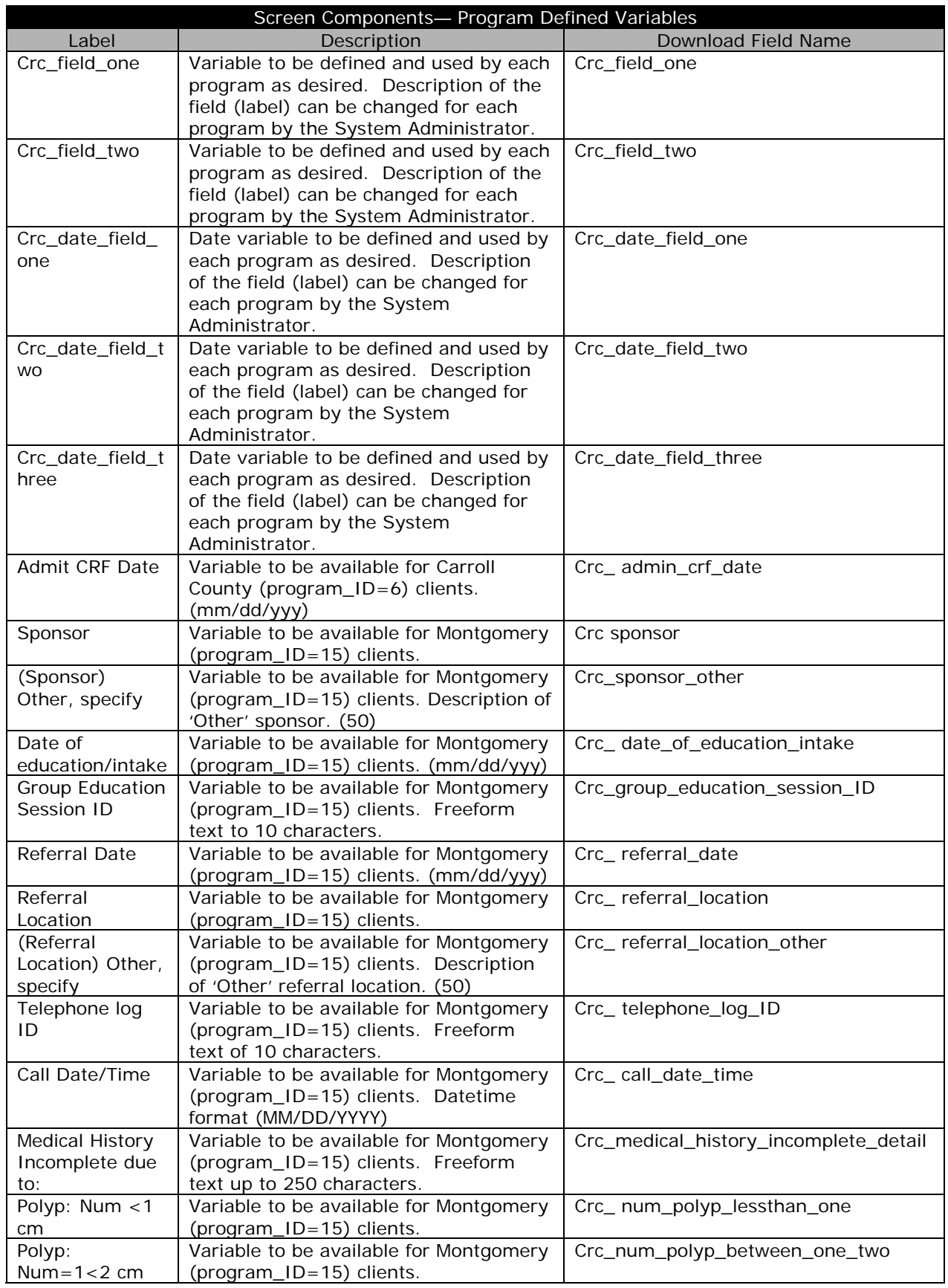

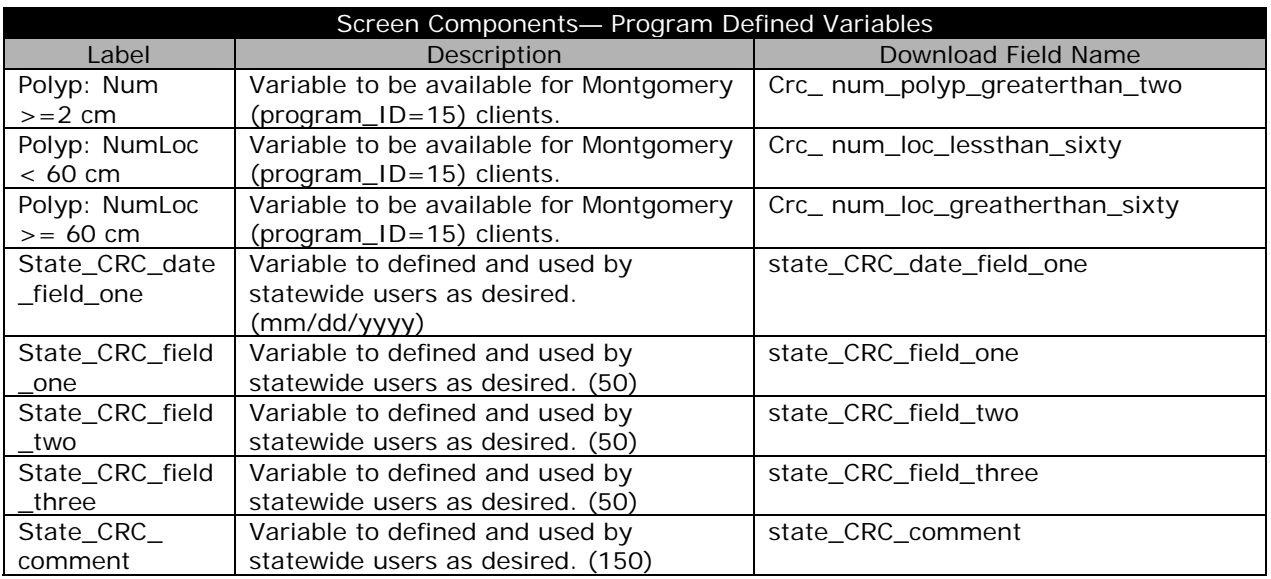

## *CRC Procedures*

Colorectal procedures are the last fields in the download set. Each procedure may appear multiple times and the column names are designated with a sequence number (denoted with an 'x' in the table below). The table below shows the download fields for CRC procedures. The table also shows the number of occurrences for each group will appear in the download set.

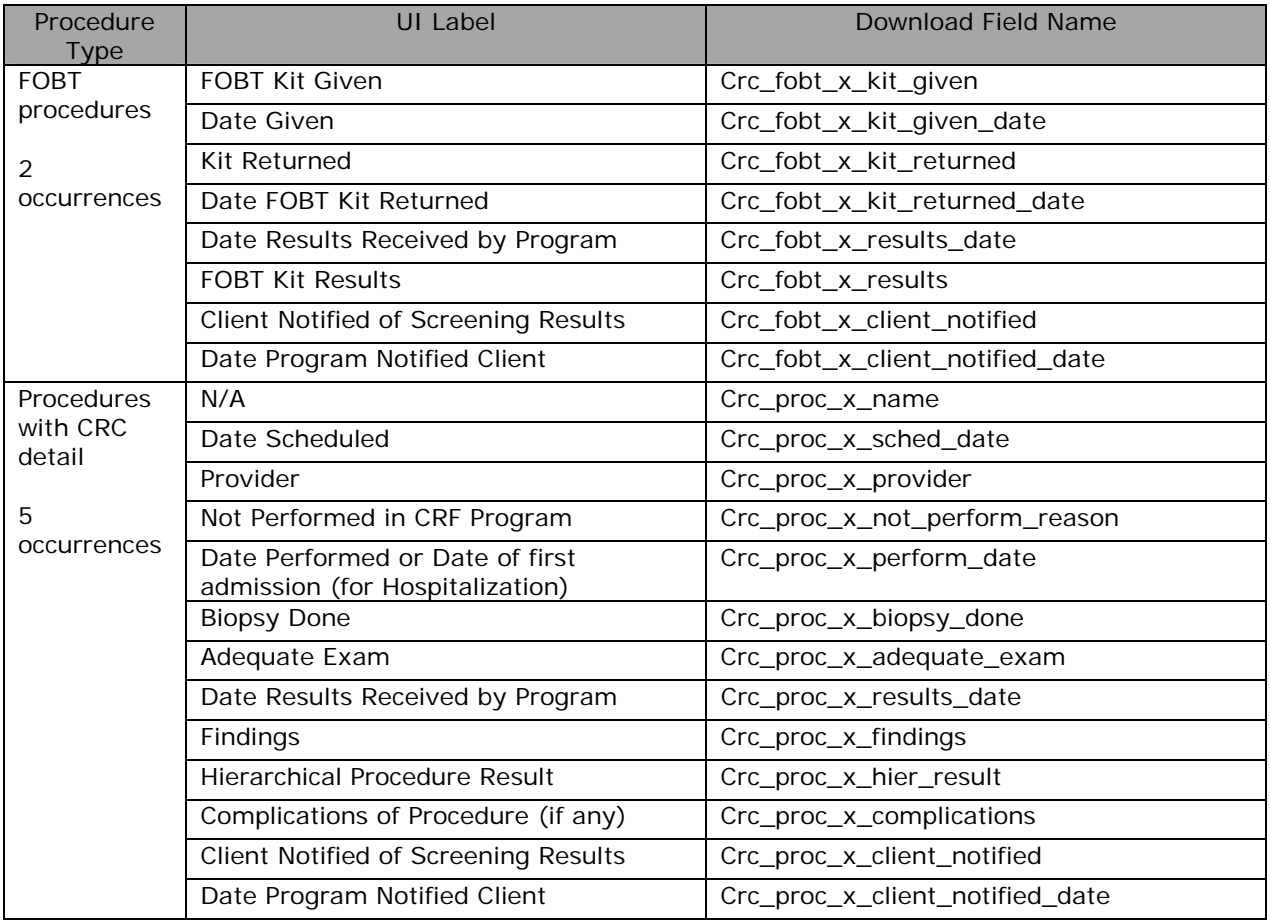
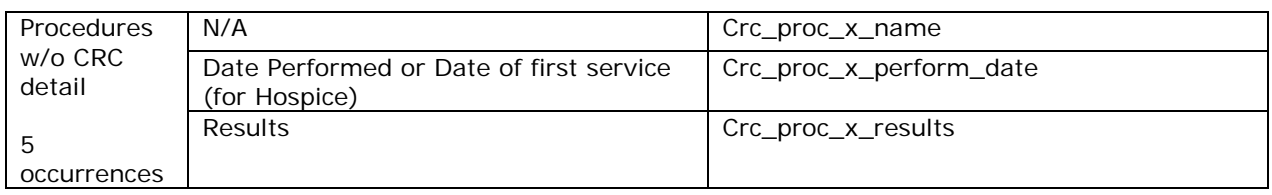

#### *Prostate Data Download*  **Prostate Screening Form, Page 1**

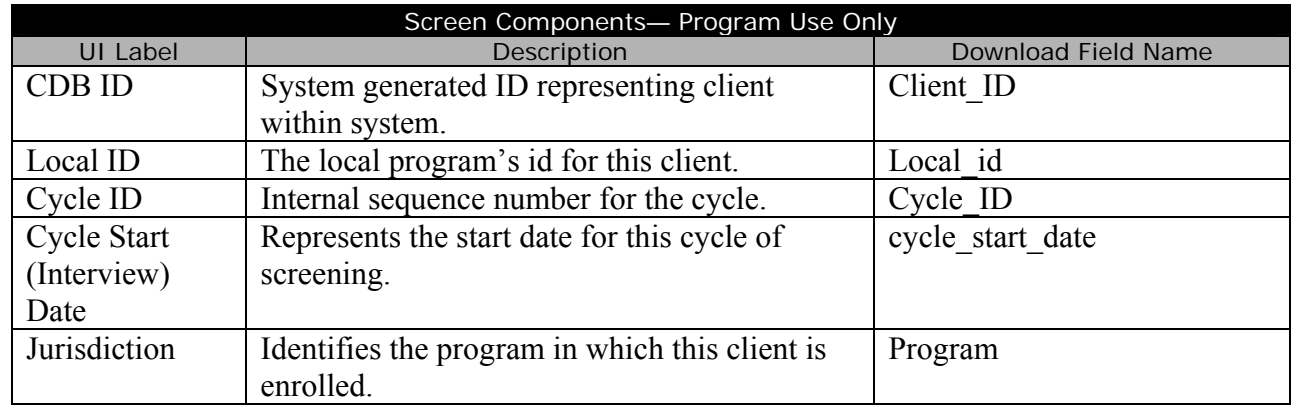

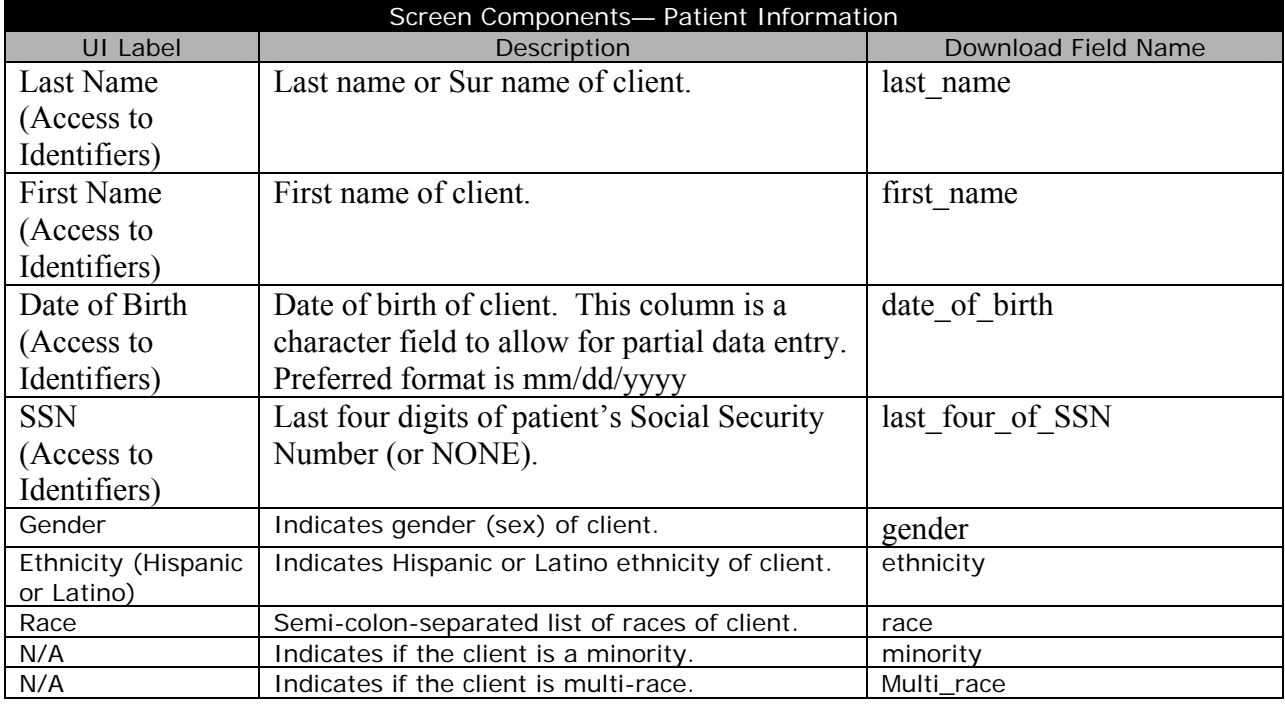

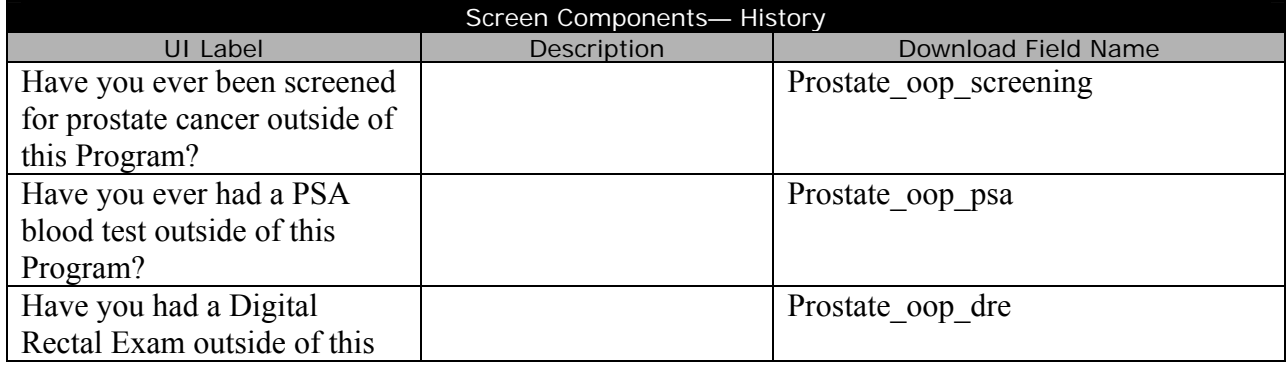

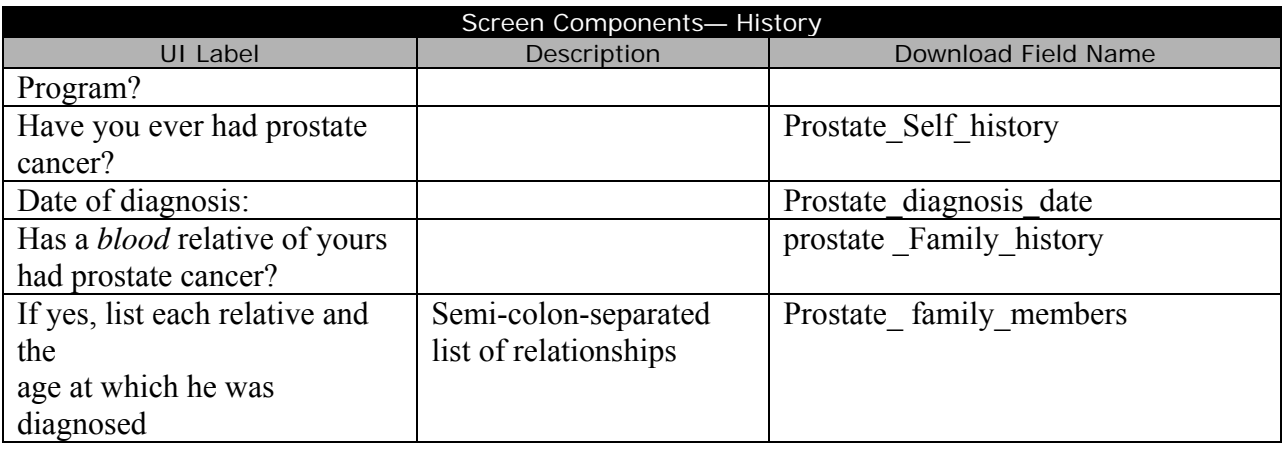

#### **Prostate Screening Form, Page 2**

Screen Components— Screening Findings Prostate exam procedures are detailed in the Prostate Procedures section below (page 6).

#### **Prostate Screening Form, Page 3**

#### Screen Components—Program Use Only

Prostate exam procedures are detailed in the Prostate Procedures section below (page 6)

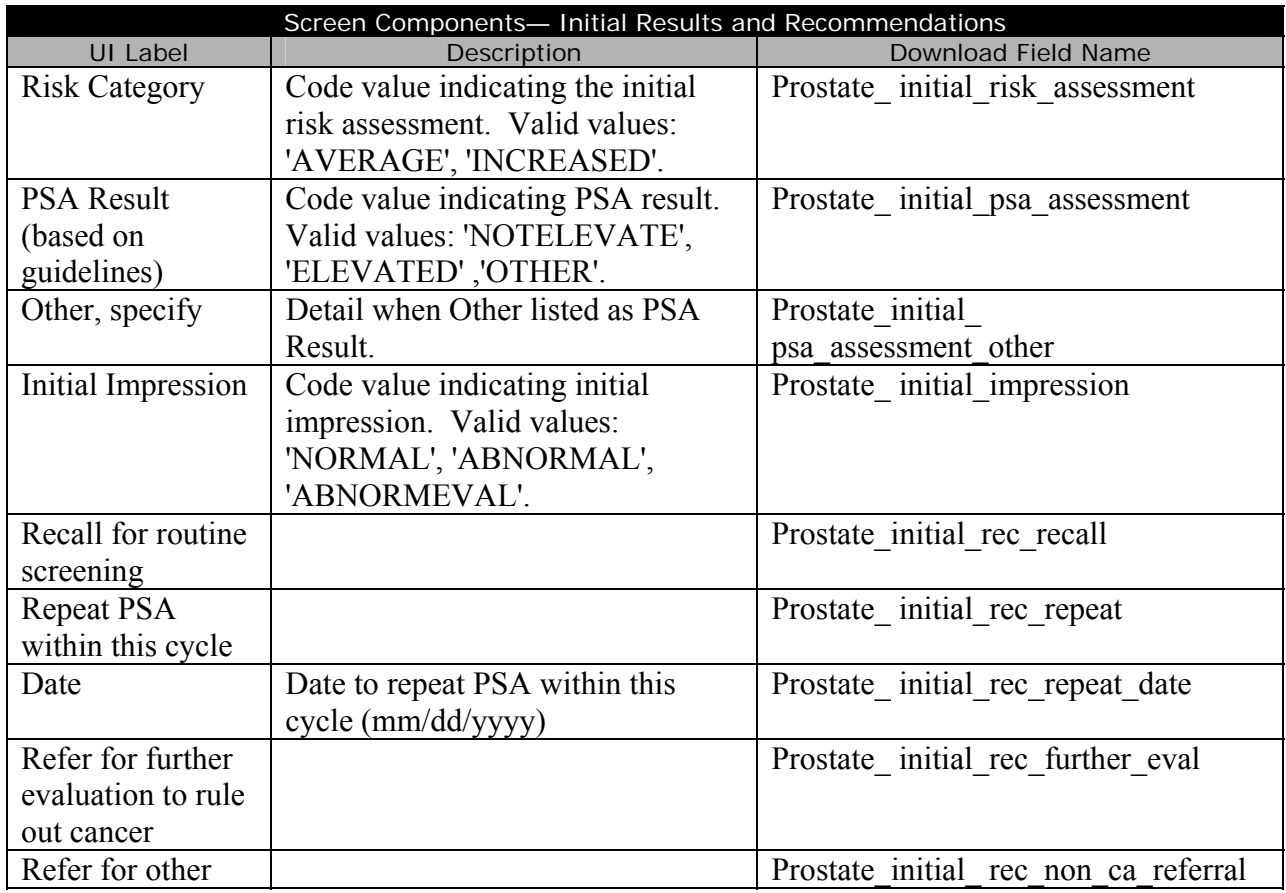

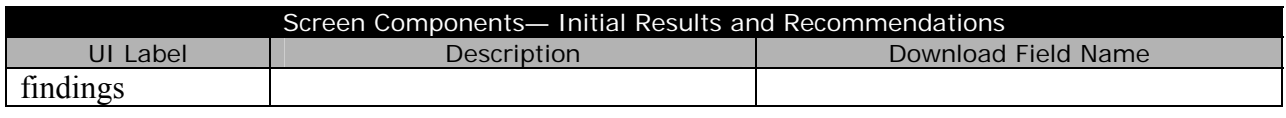

Screen Components— Notification Status Notification status for procedures are detailed in the Prostate Procedures section below (page 6).

#### **Prostate Post Screening Form, Page 1**

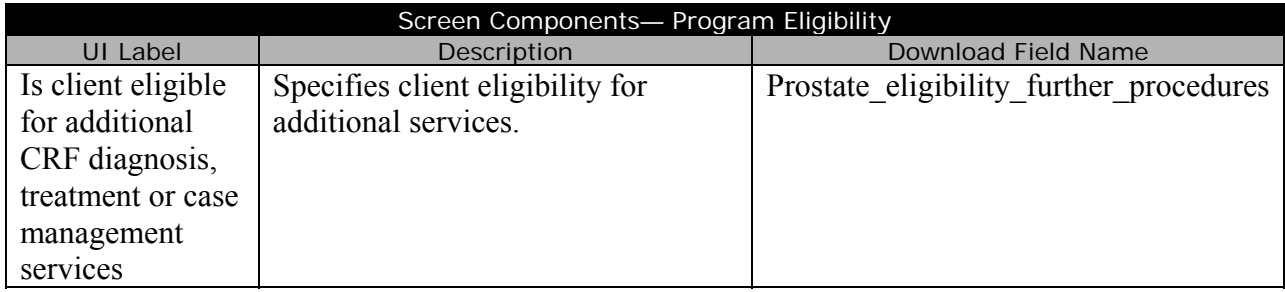

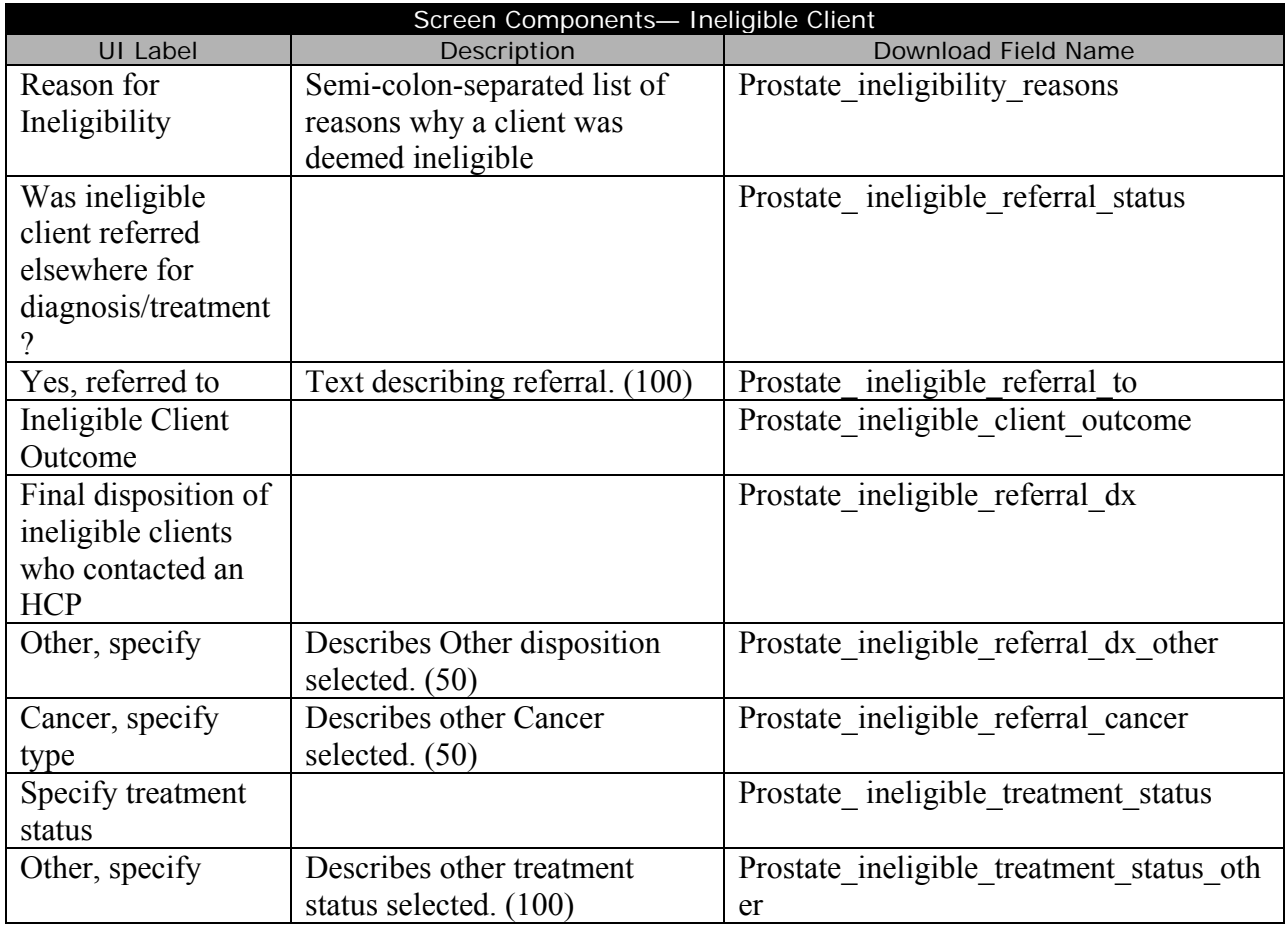

Screen Components— Eligible Client

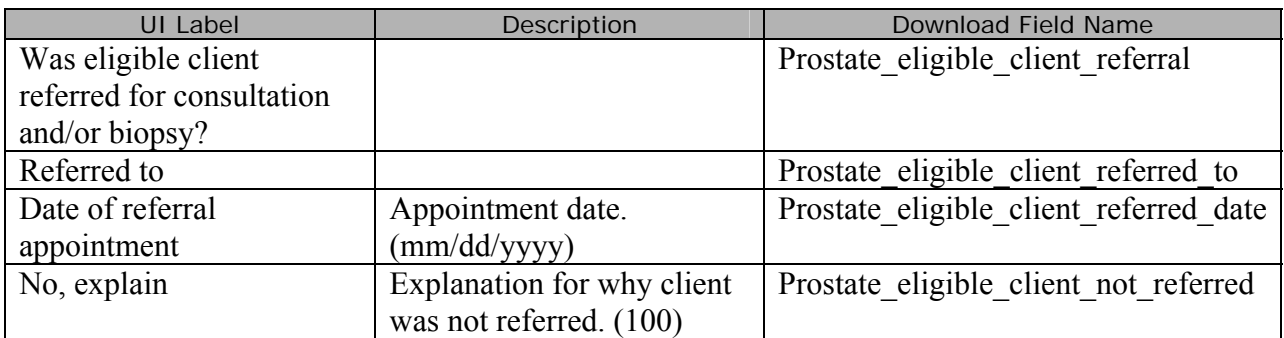

## **Prostate Post Screening Form, Page 2**

Screen Components— Consultation, Laboratory, and/or Biopsy Results Prostate exam procedures are detailed in the Prostate Procedures section below (page 6)

## **Prostate Post Screening Form, Page 3**

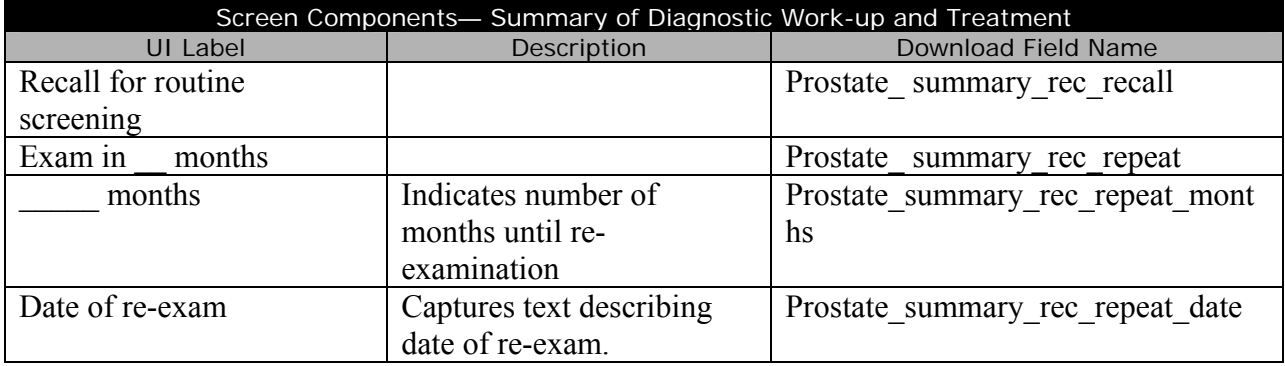

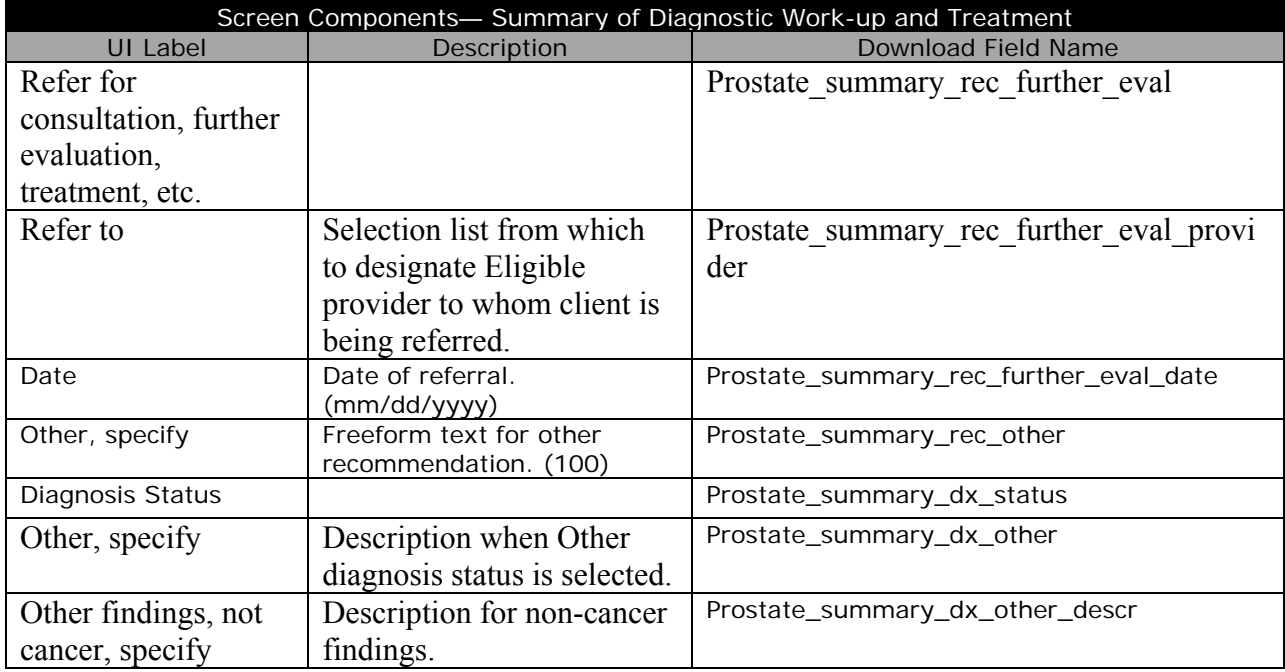

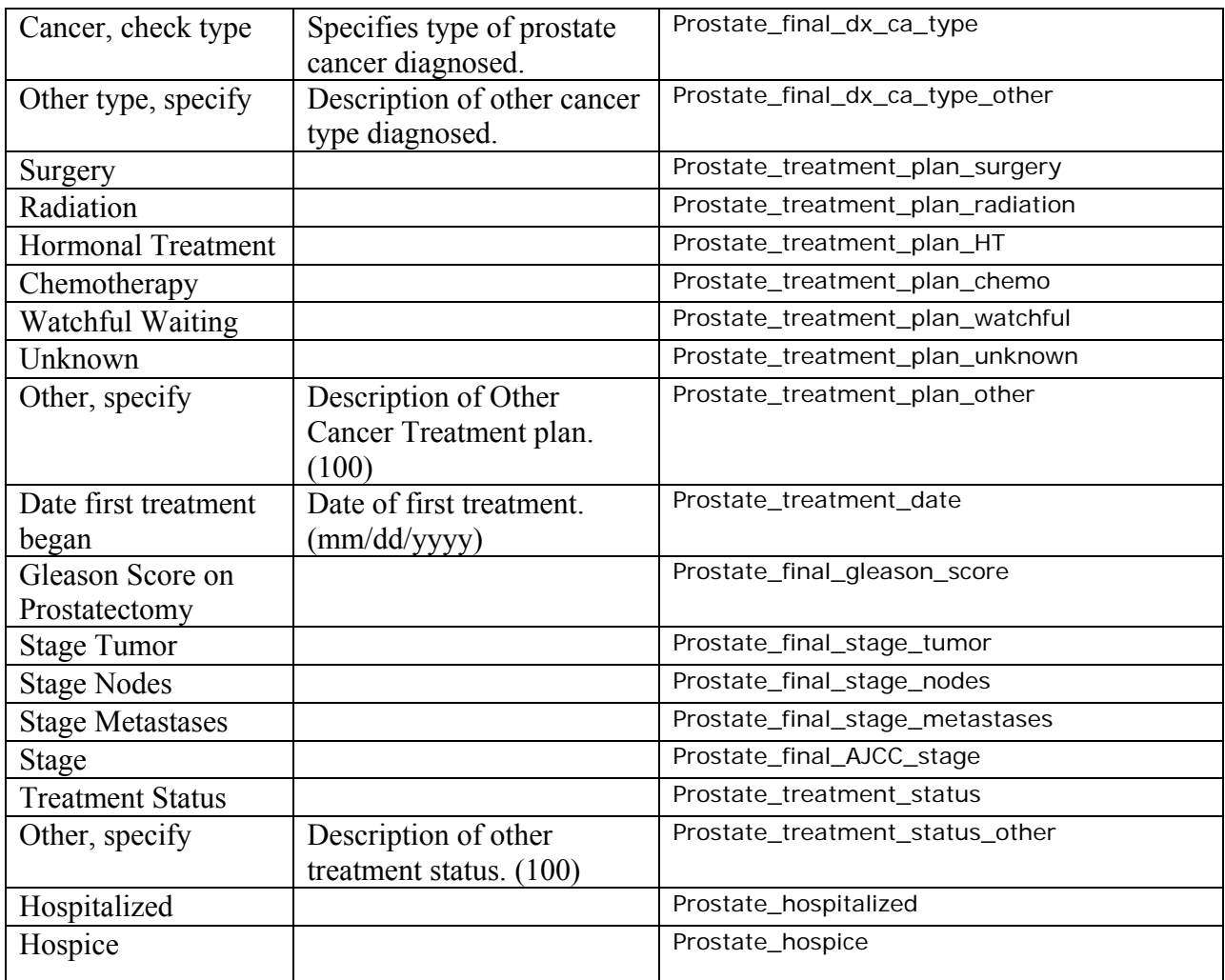

## **Prostate Cycle Closure**

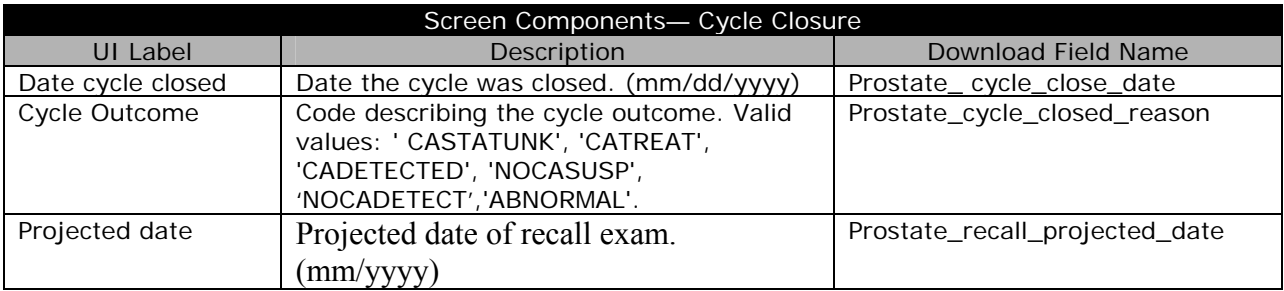

#### *Discharge Client*

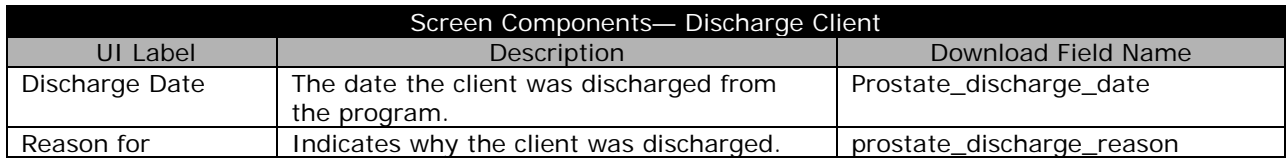

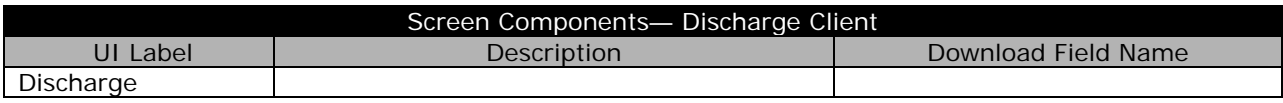

## *Prostate Program Defined Variables*

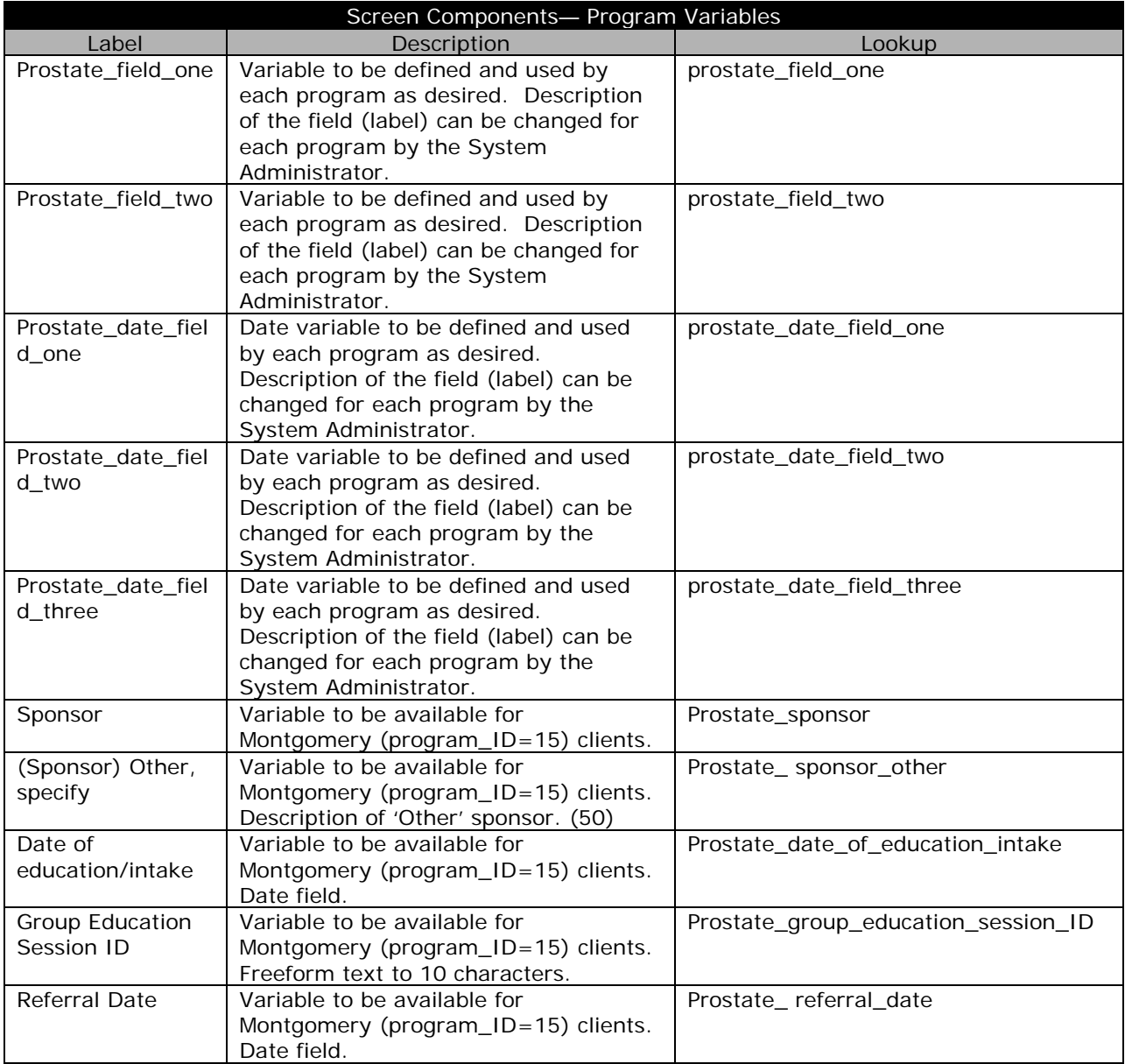

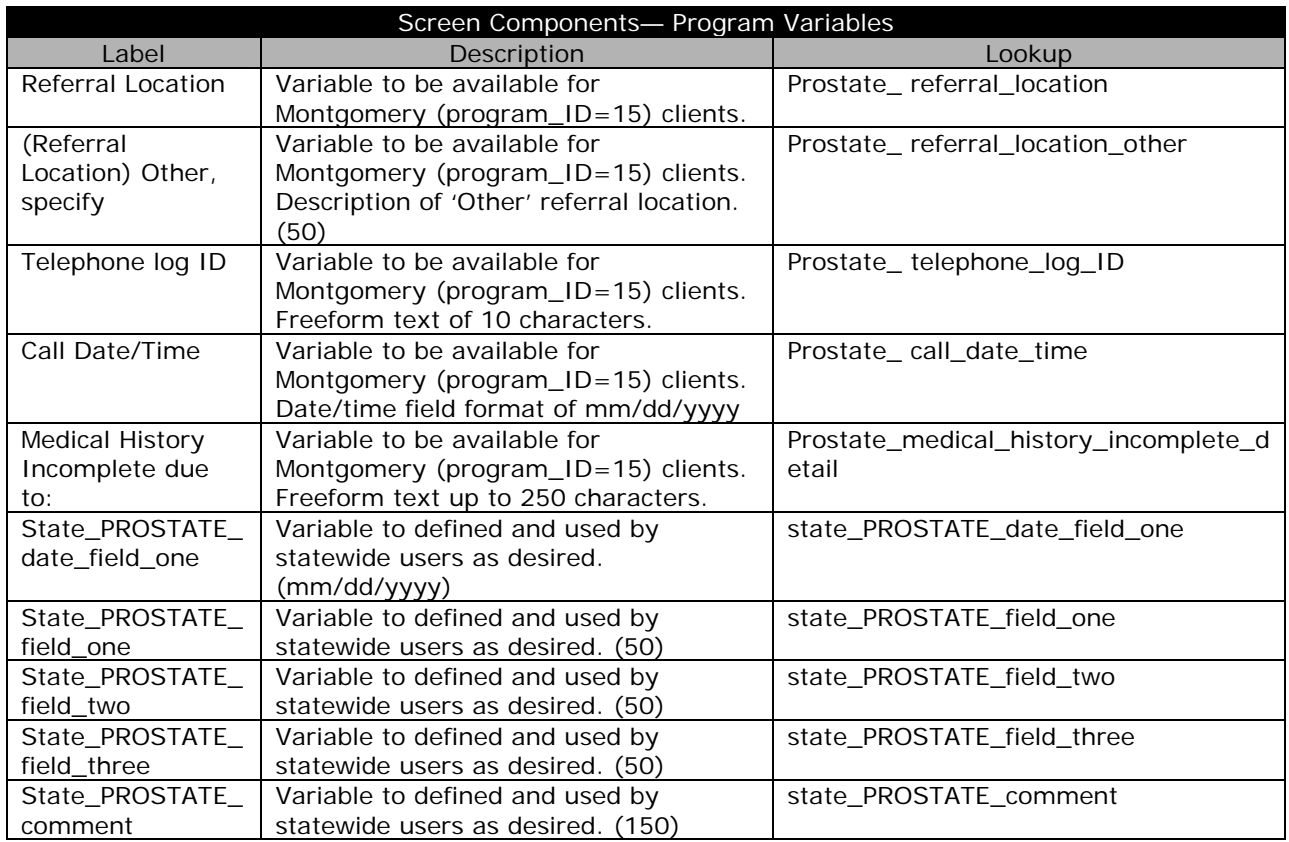

#### **Prostate Procedures**

Prostate procedures are the last fields in the download set. Each procedure may appear multiple times and the column names are designated with a sequence number (denoted with an 'x' in the table below). The table below shows the download fields for Prostate procedures. The table also shows the number of occurrences for each group will appear in the download set.

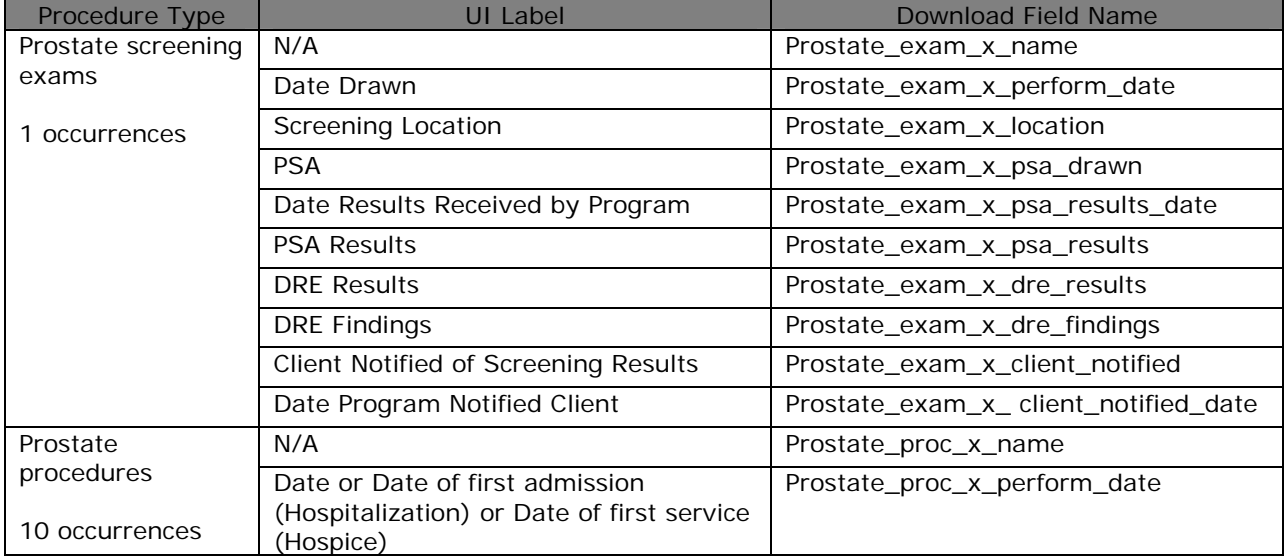

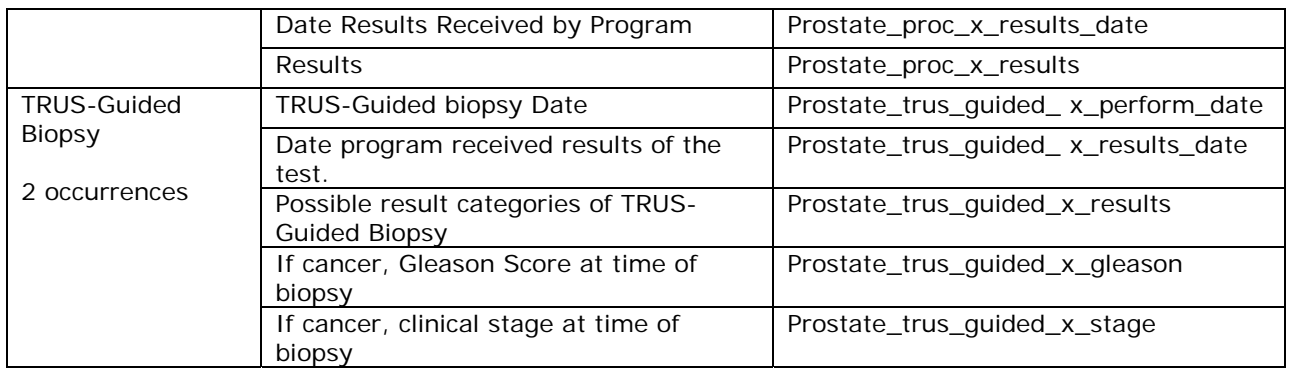

#### *Oral Data Download*  **Oral Screening Form, Page 1**

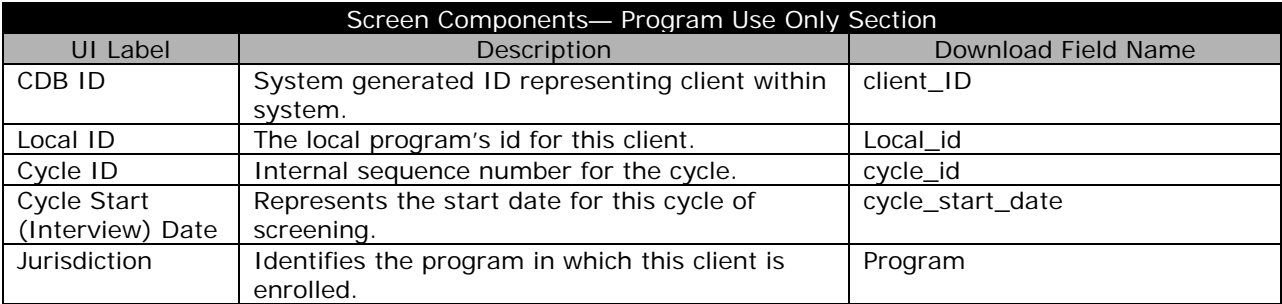

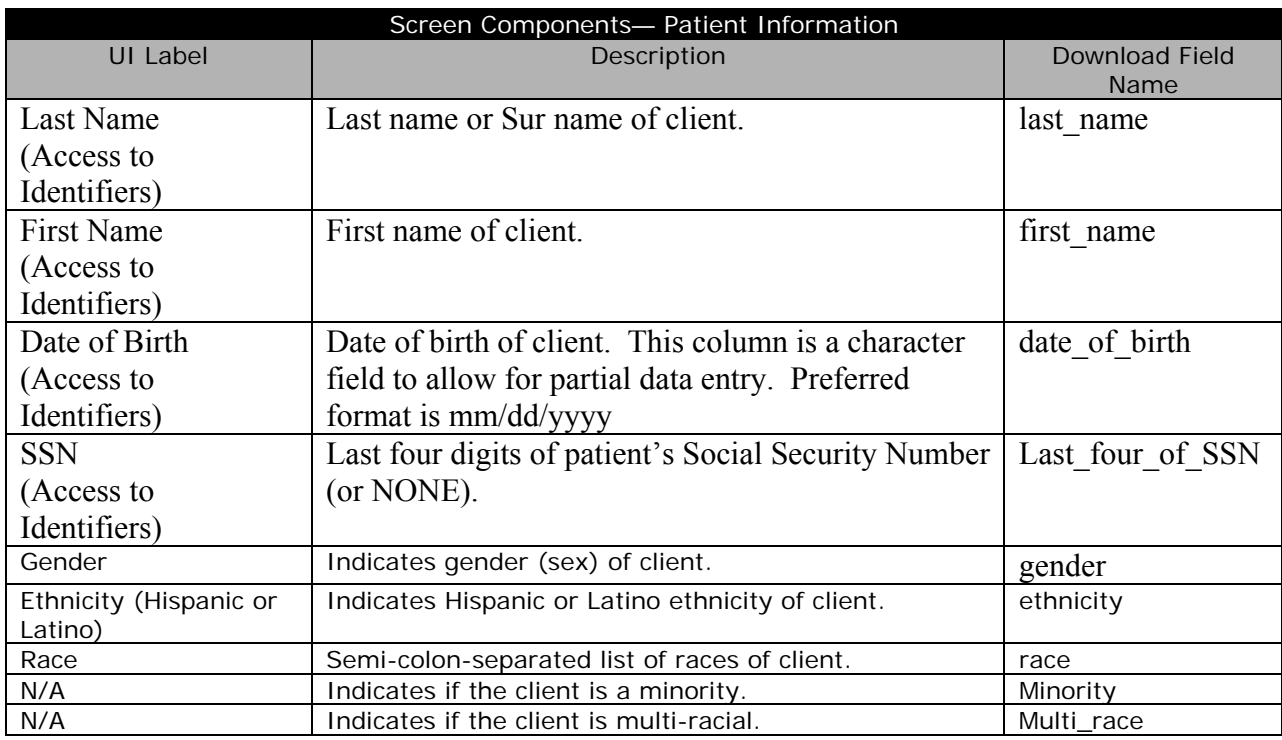

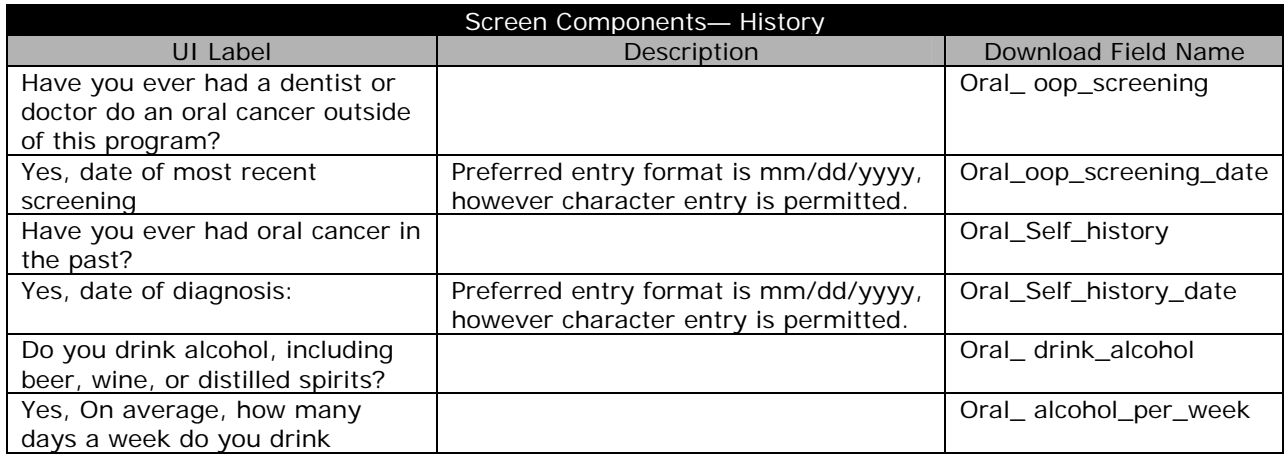

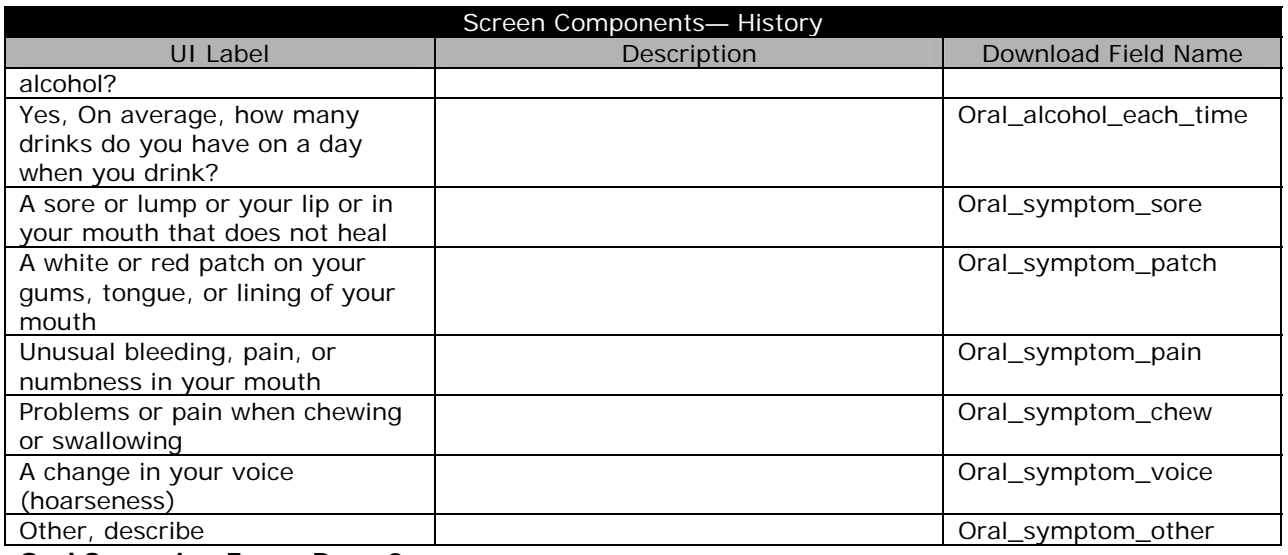

**Oral Screening Form, Page 2** 

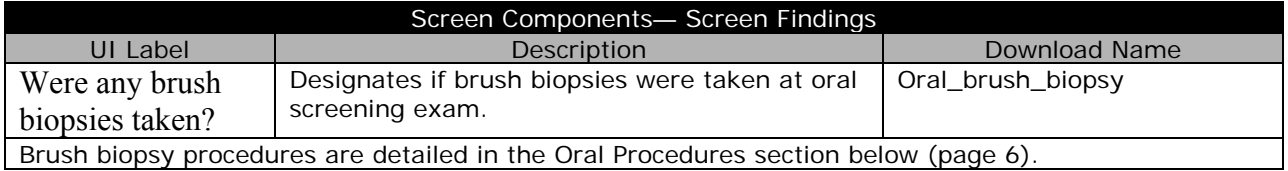

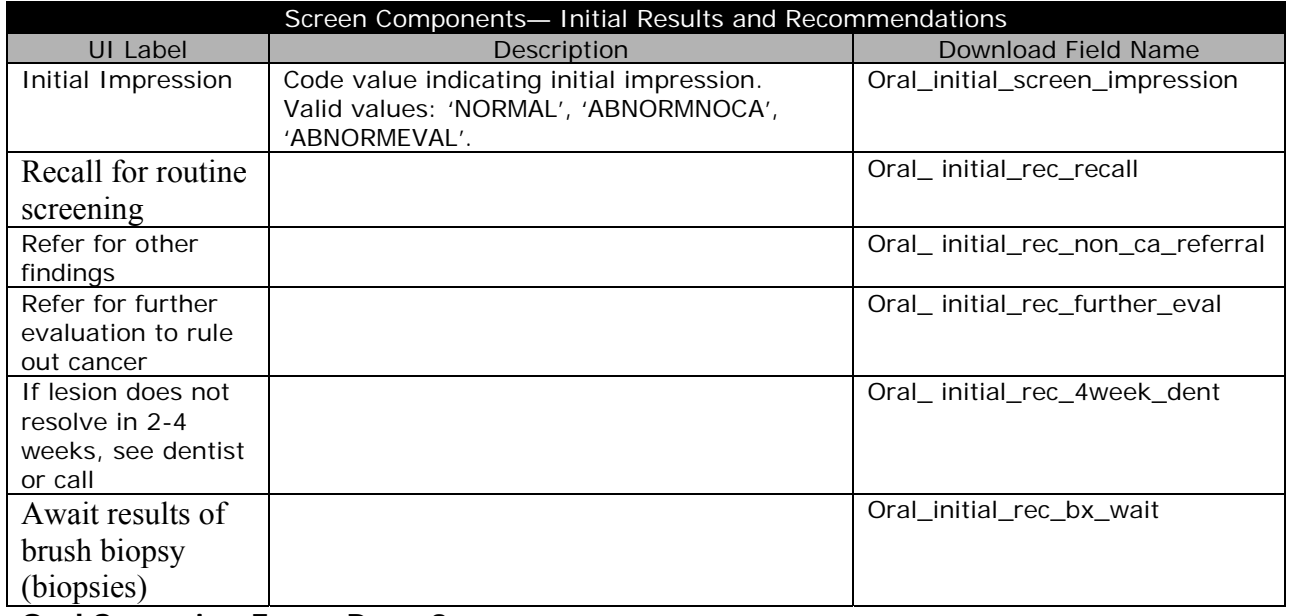

**Oral Screening Form, Page 3** 

#### Screen Components— Brush Biopsy Results

Brush biopsy procedures are detailed in the Oral Procedures section below (page 6).

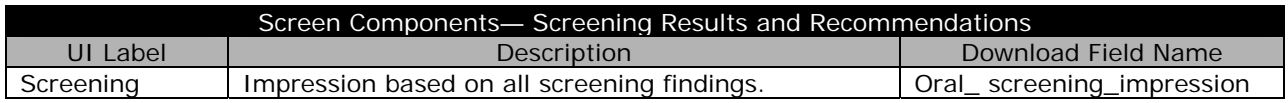

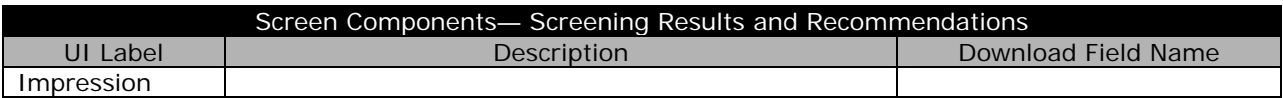

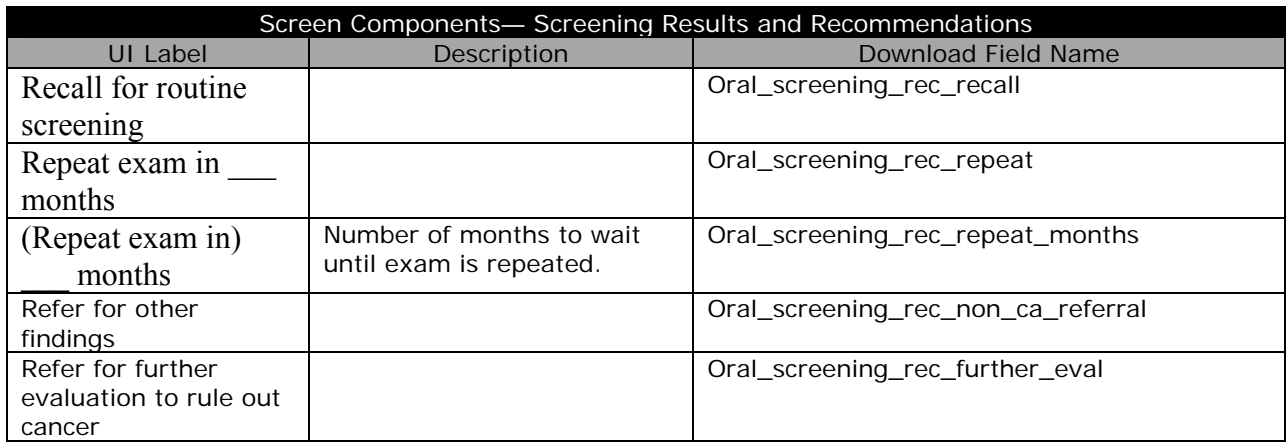

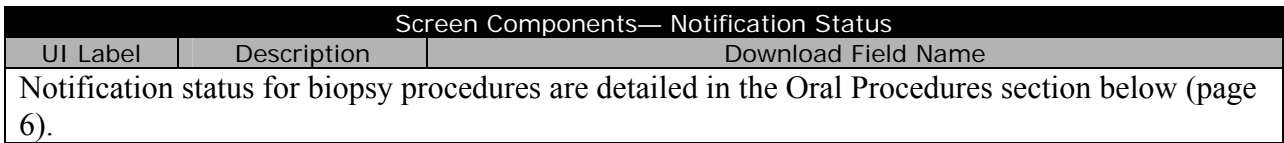

## **Oral Post Screening Form, Page 1**

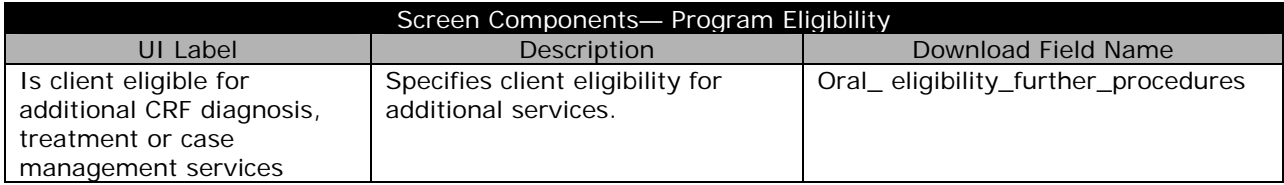

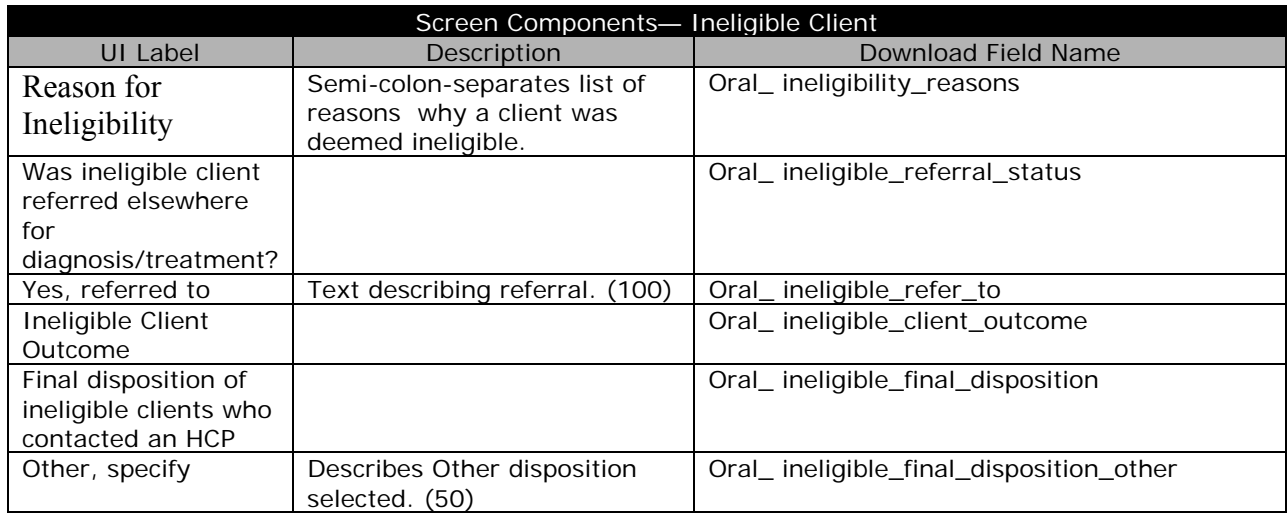

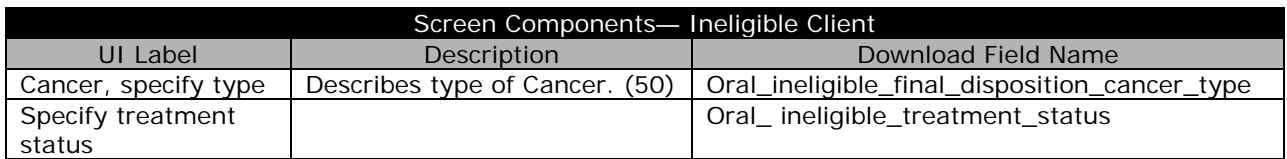

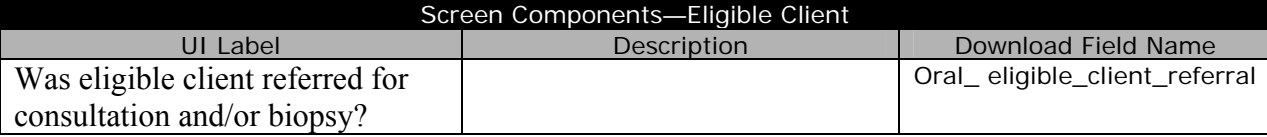

#### **Oral Post Screening Form, Page 2**

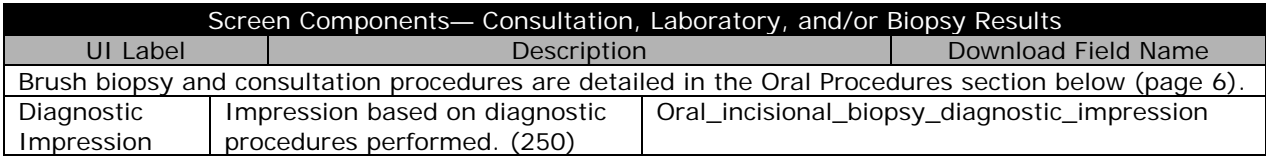

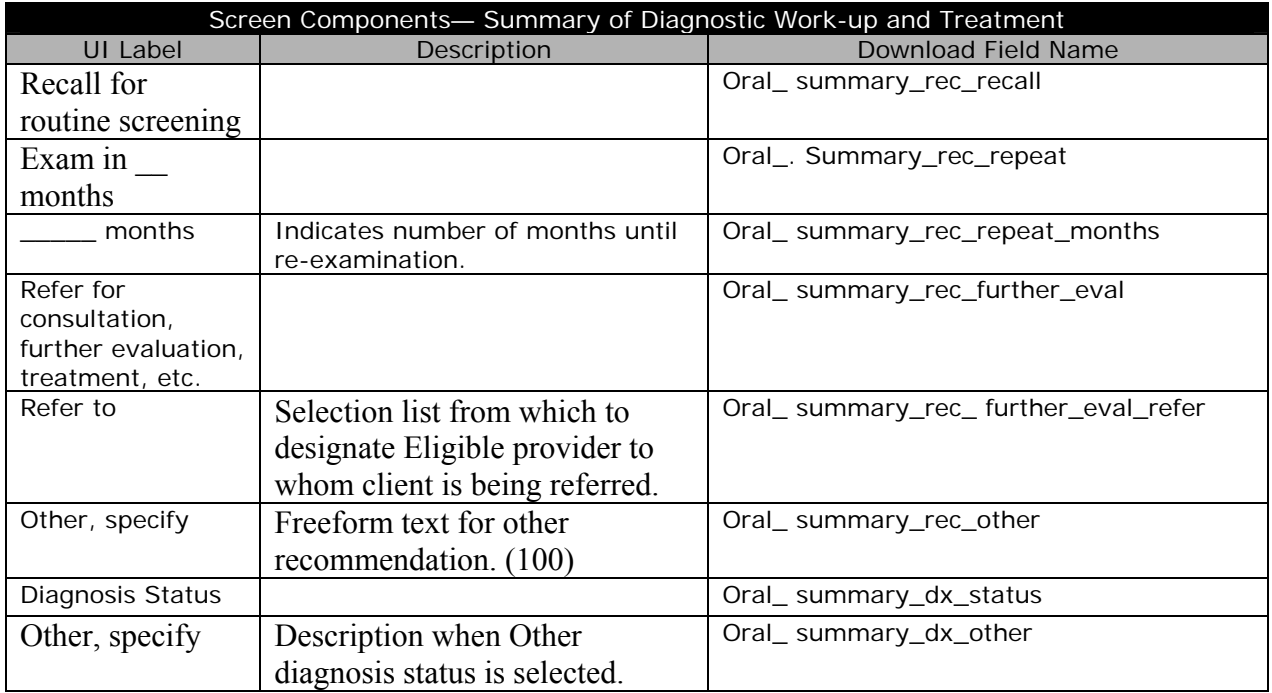

## **Oral Post Screening Form, Page 3**

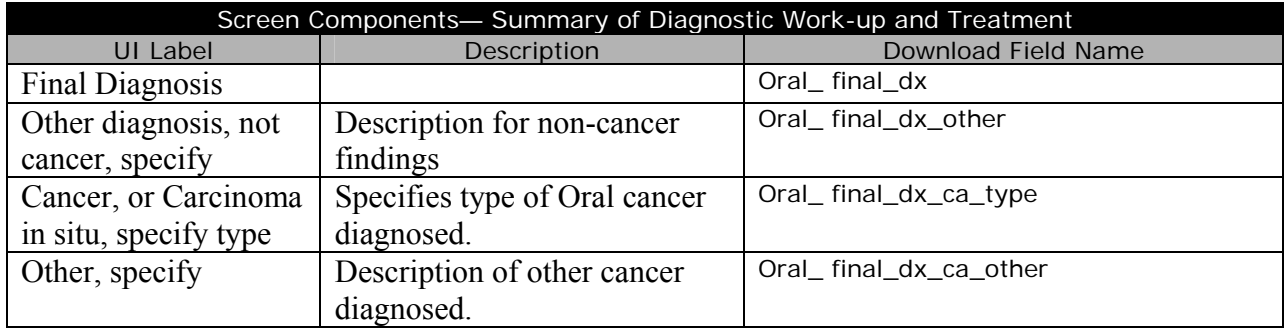

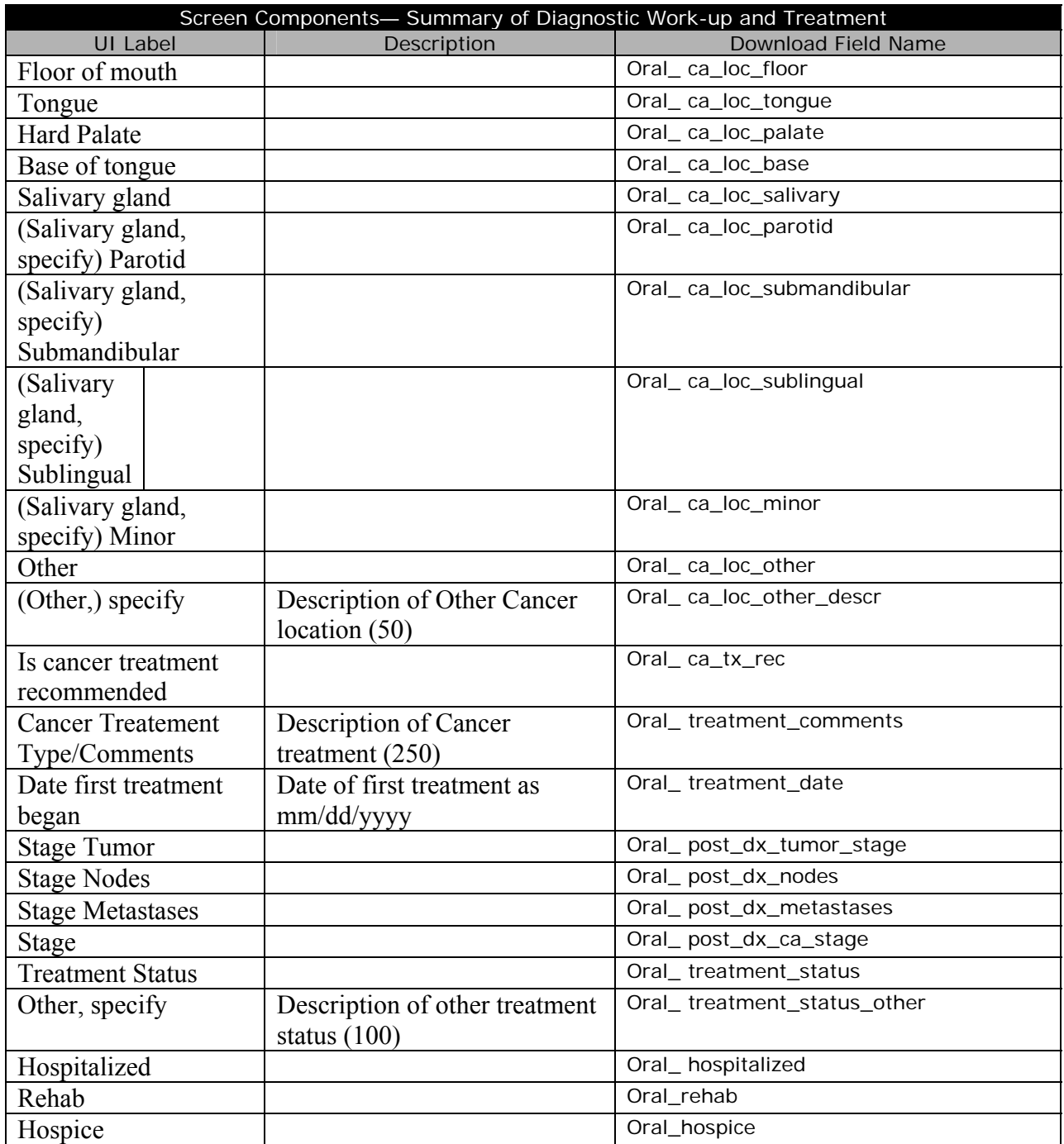

## **Oral Cycle Closure**

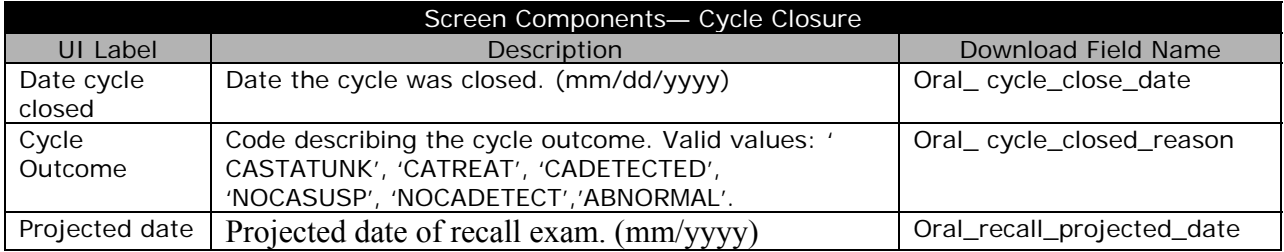

## *Discharge Client*

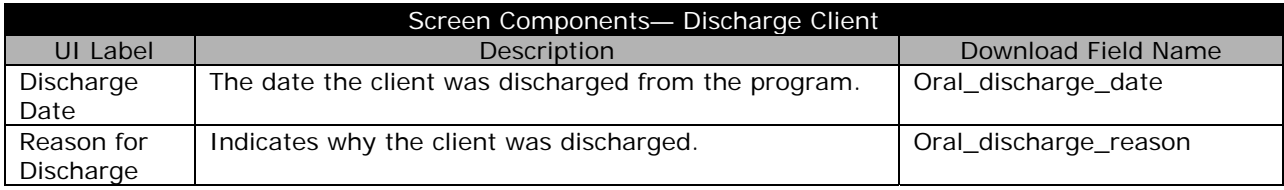

## *Oral Program Defined Variables*

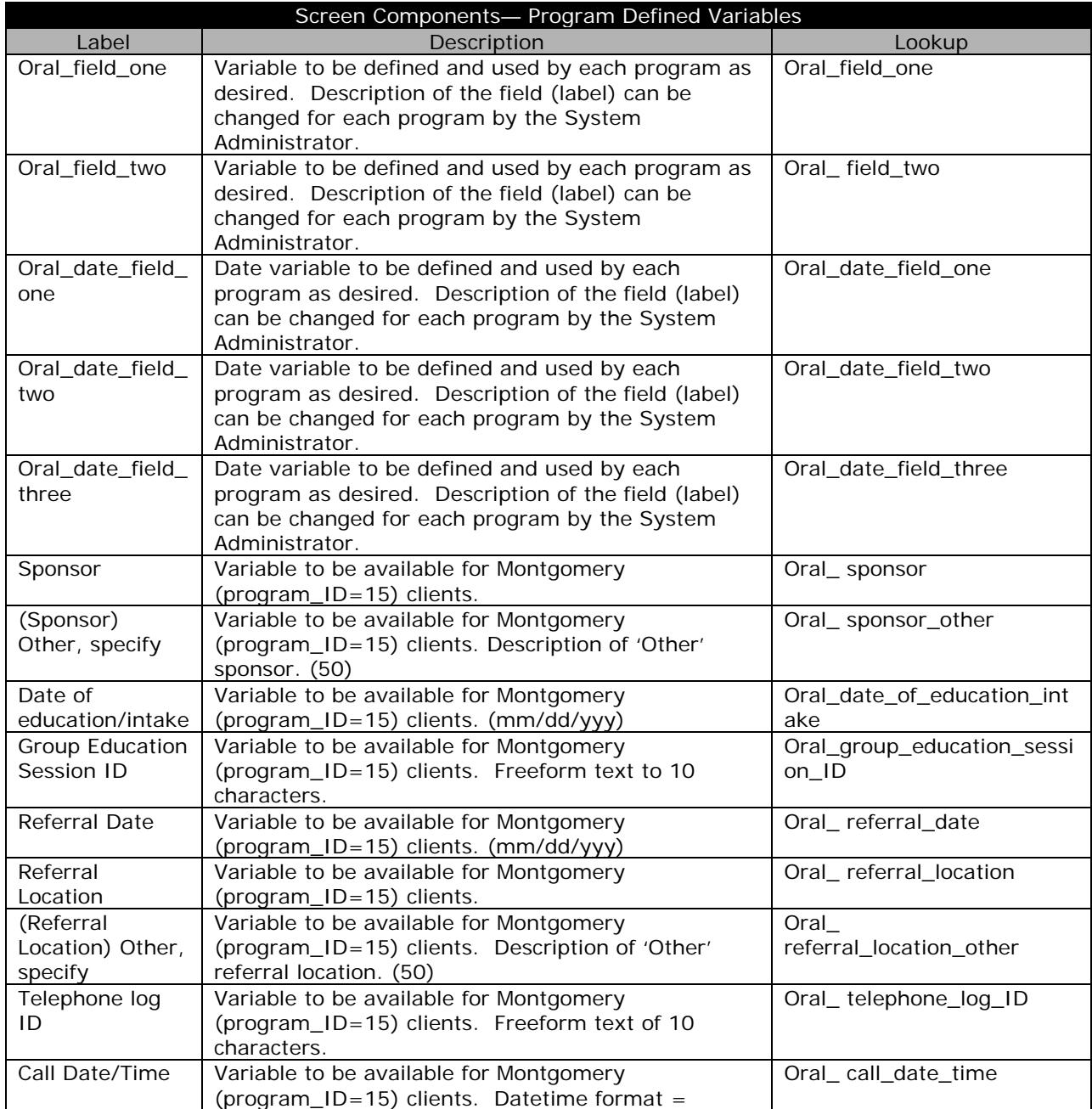

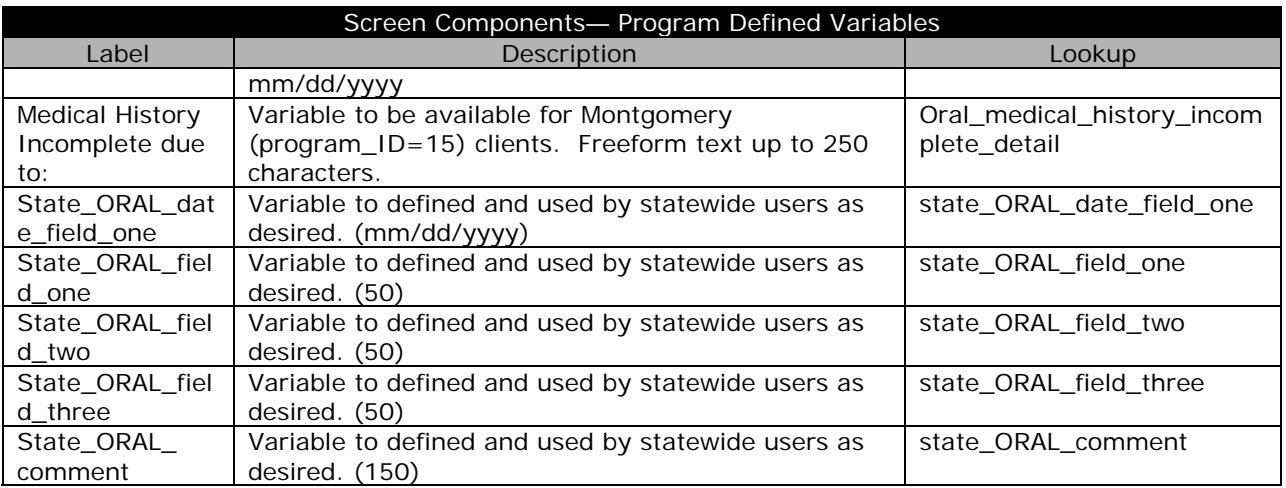

#### **Oral Procedures**

Oral procedures are the last fields in the download set. Each procedure may appear multiple times and the column names are designated with a sequence number (denoted with an 'x' in the table below). The table below shows the download fields for Oral procedures. The table also shows the number of occurrences for each group will appear in the download set.

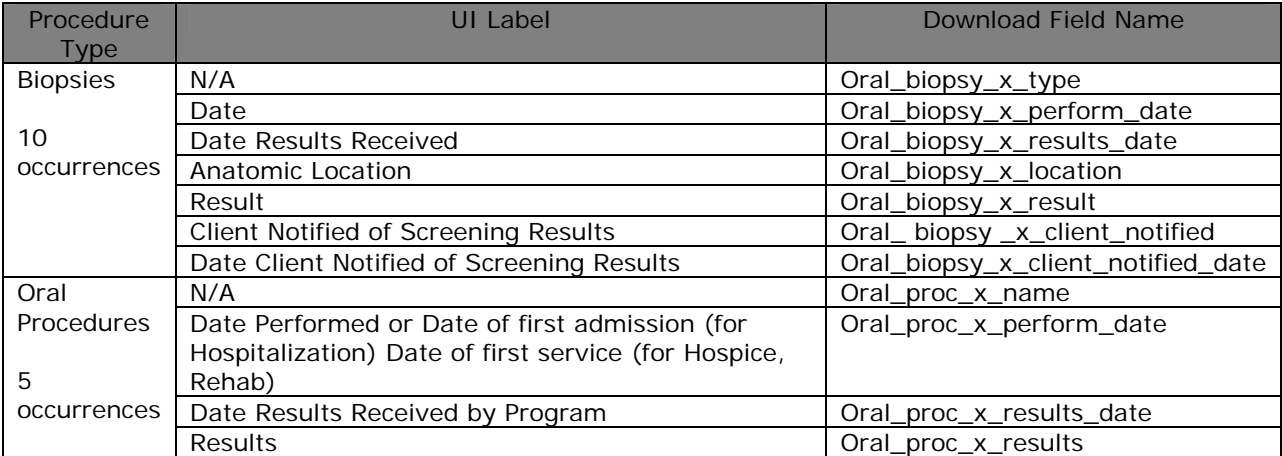

## *Skin Data Download*  **Skin Screening Form, Page 1**

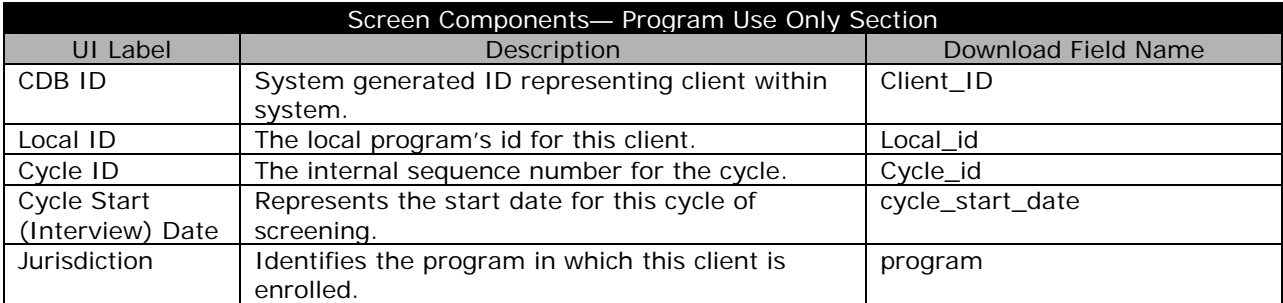

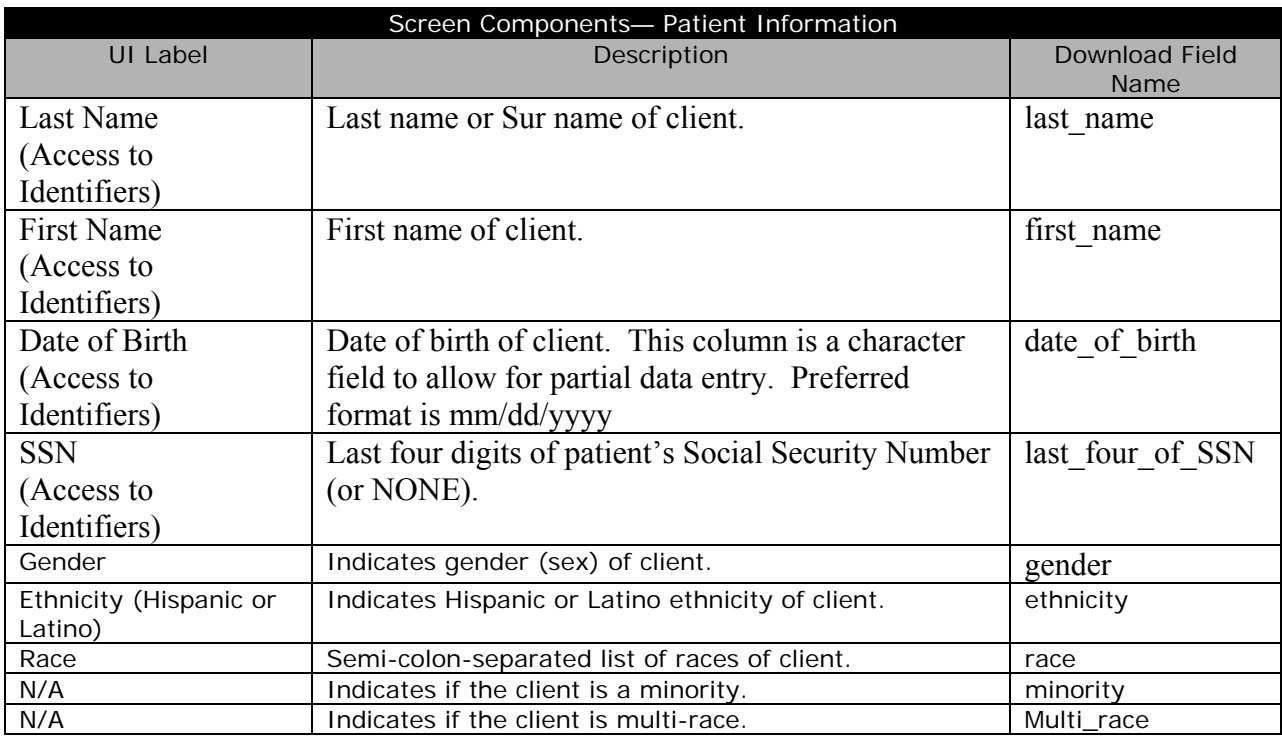

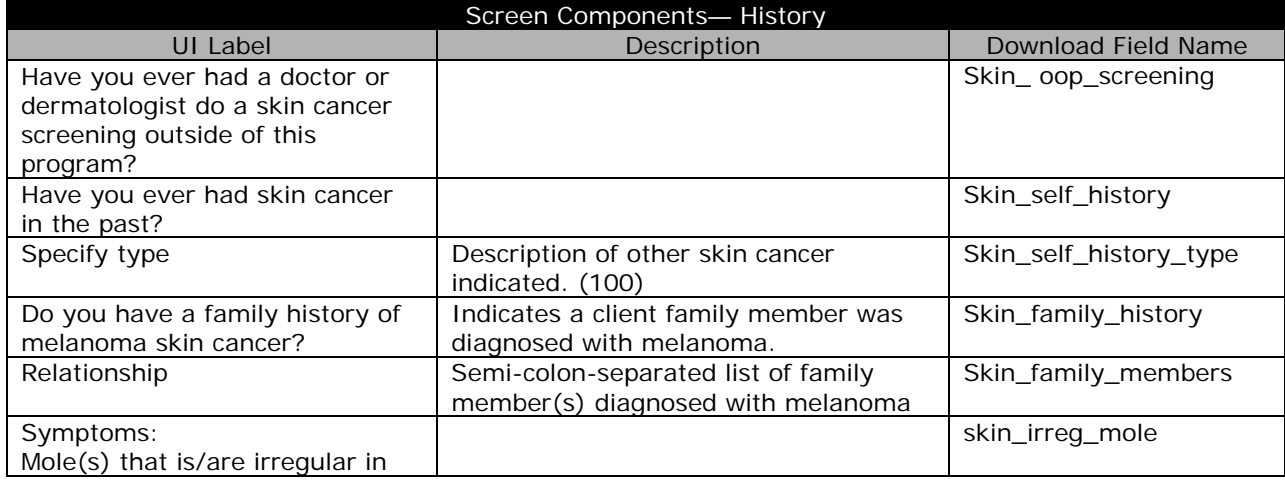

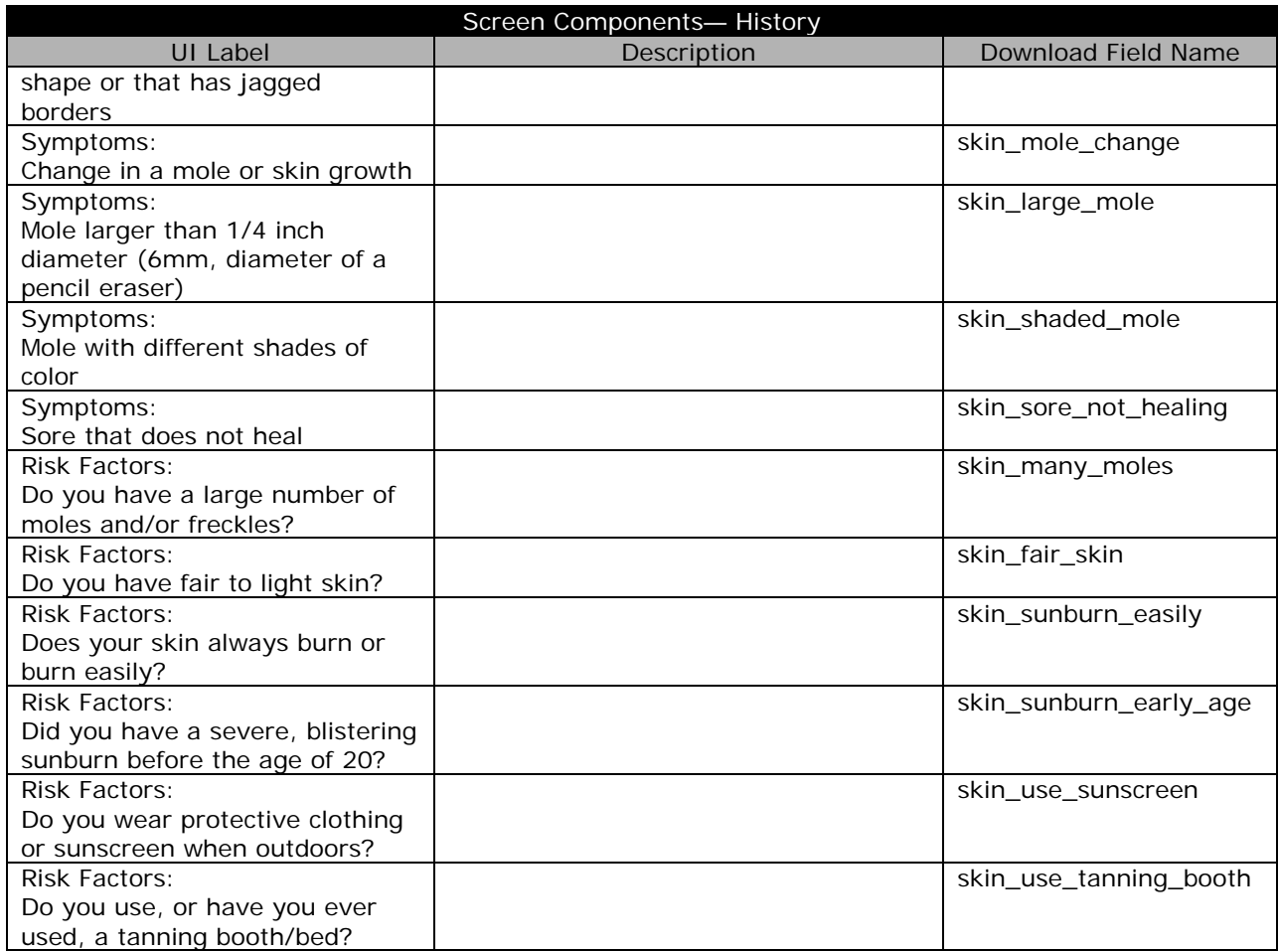

## **Skin Screening Form, Page 2**

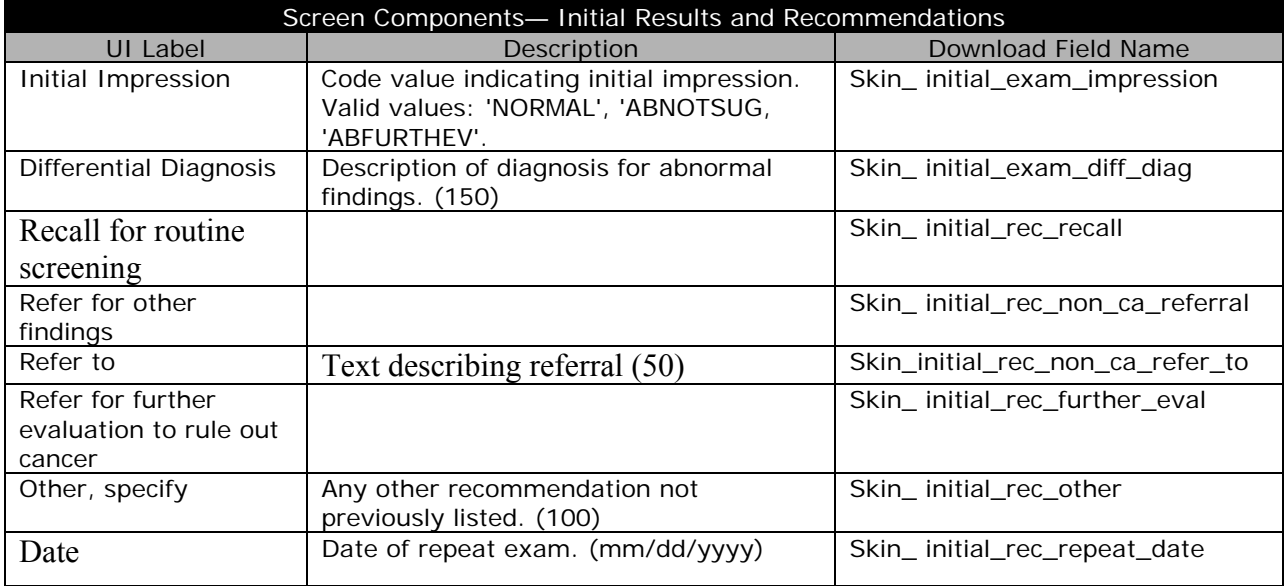

#### **Skin Screening Form, Page 3**

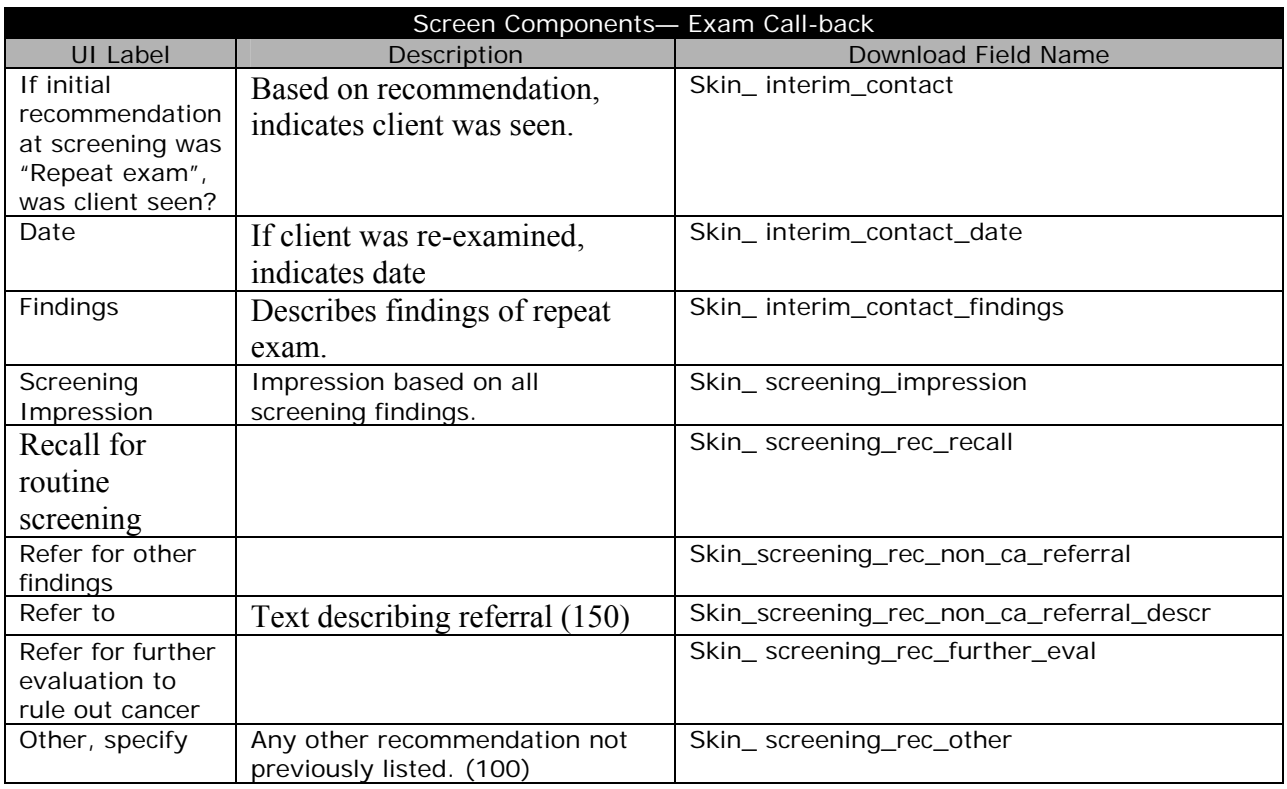

# Screen Components— Notification Status<br>Download Download

UI Label Description Download Field Name Notification status for skin procedures are detailed in the Skin Procedures section below (page 6).

# **Skin Post Screening Form, Page 1**

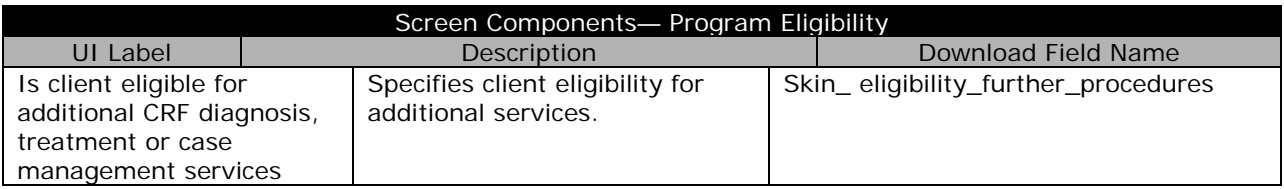

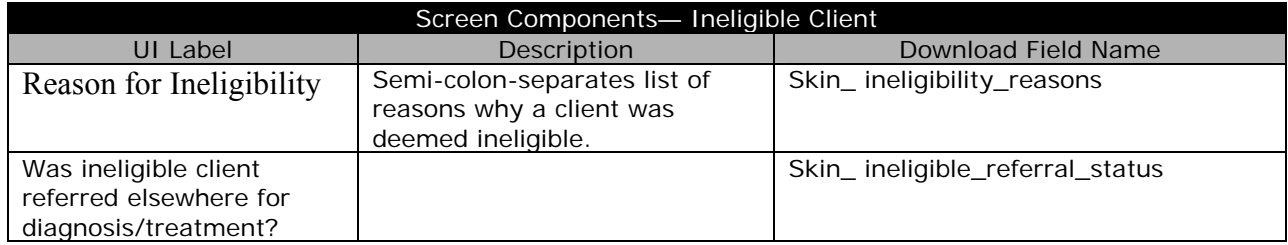

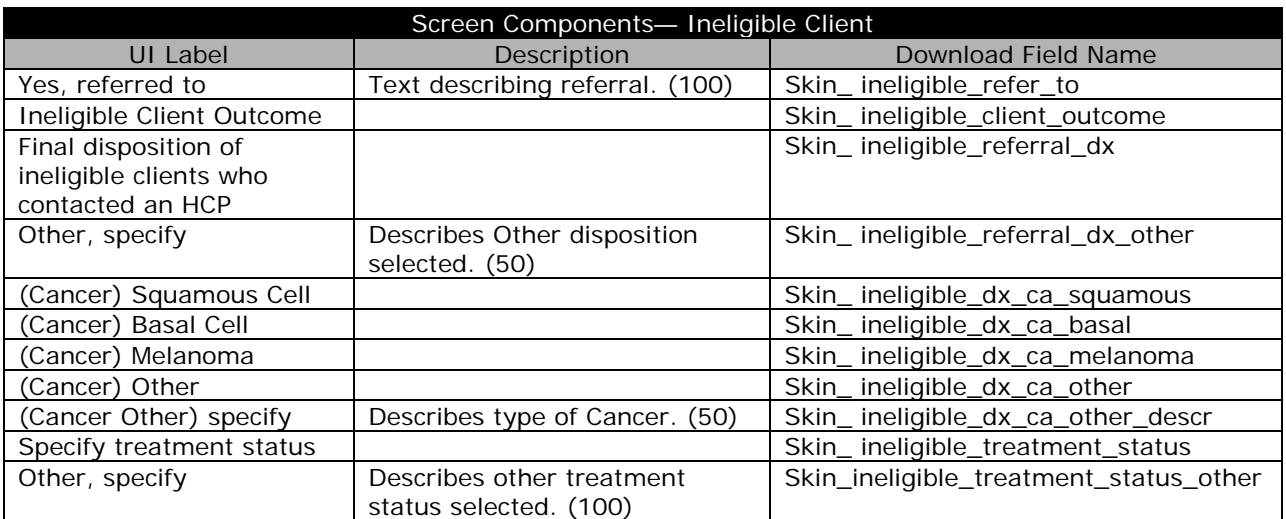

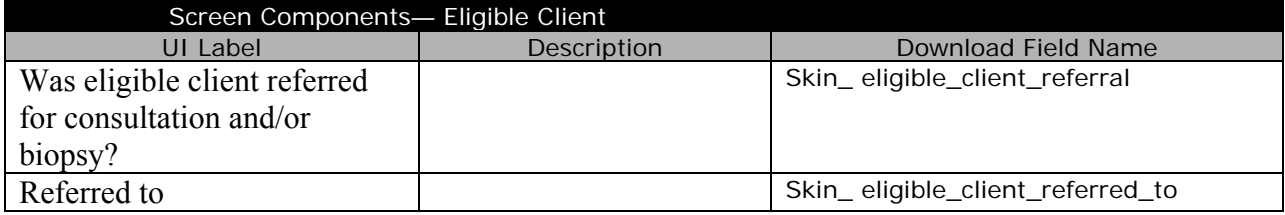

## **Skin Post Screening Form, Page 2-3**

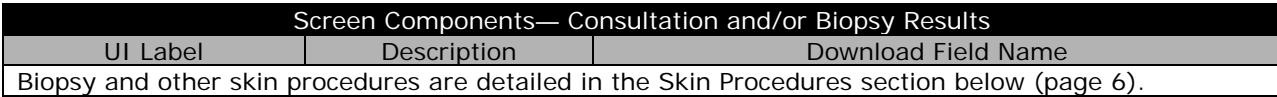

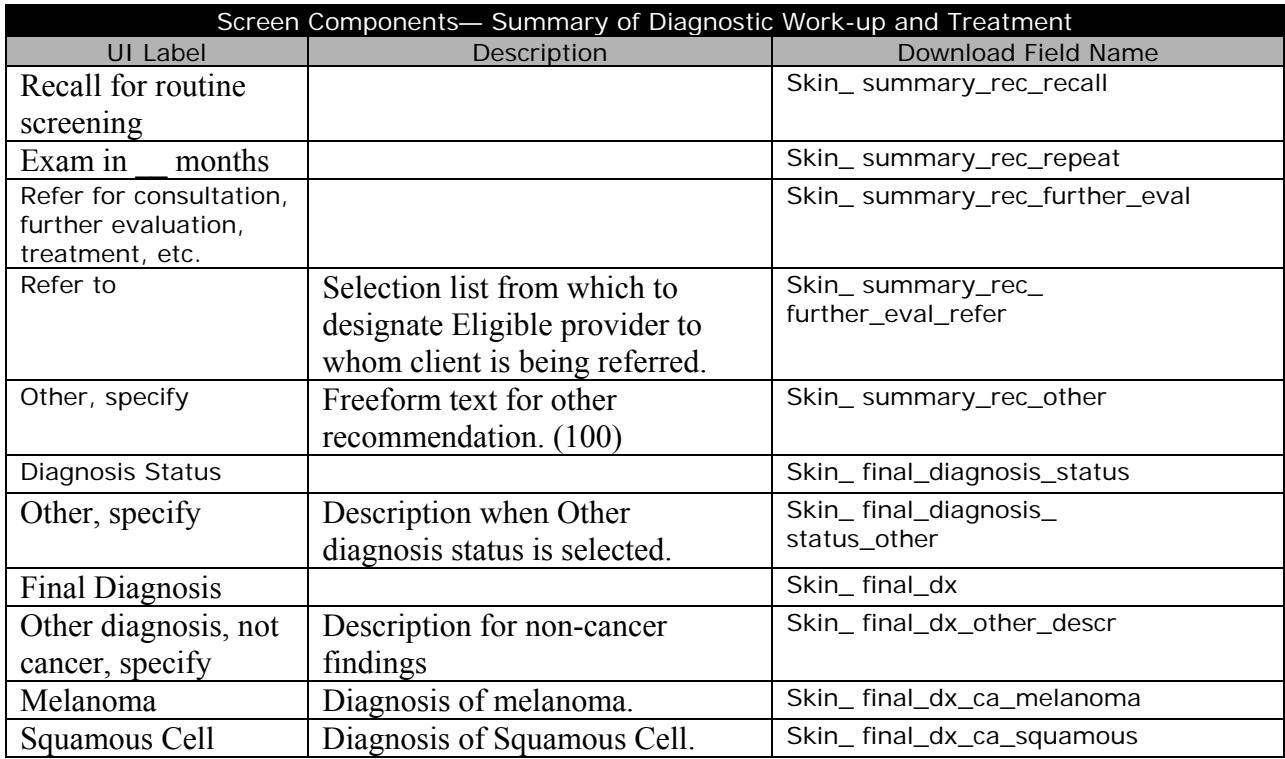

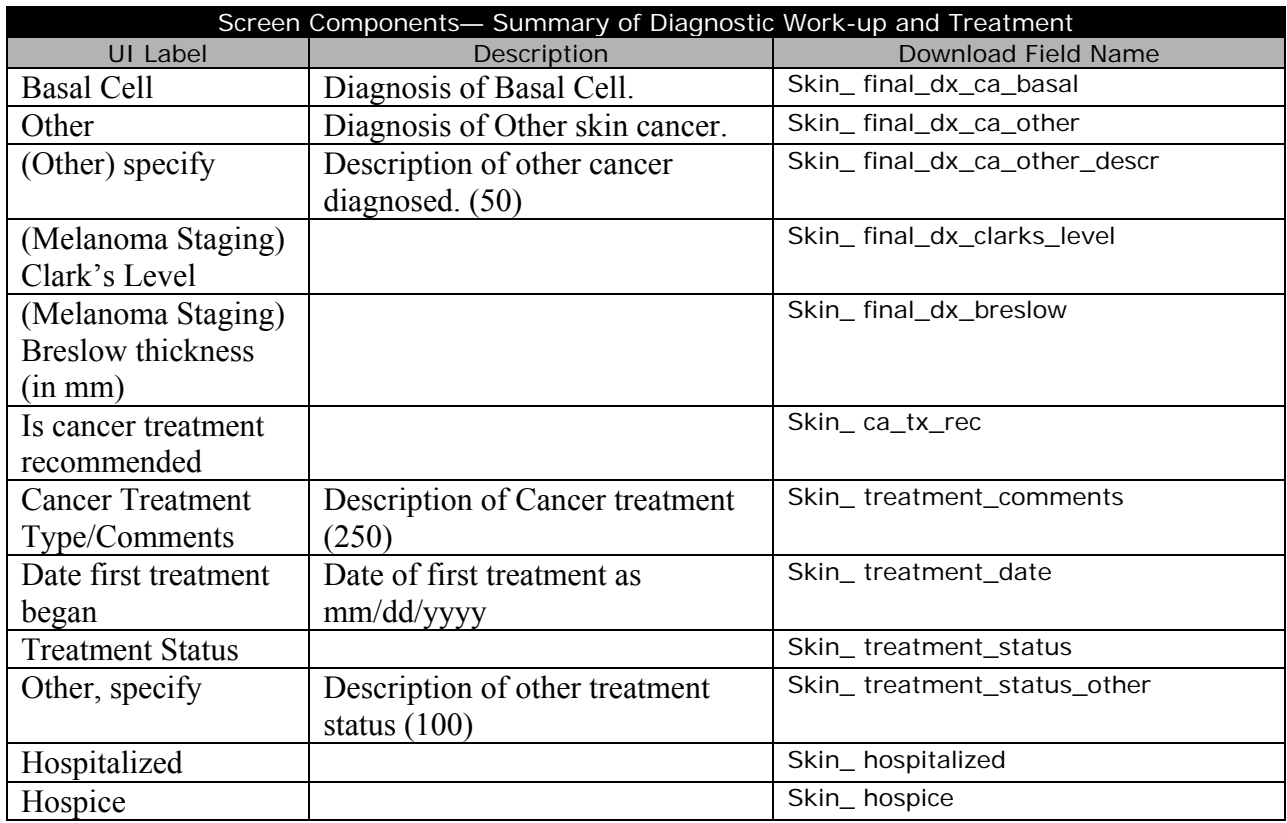

## **Cycle Closure**

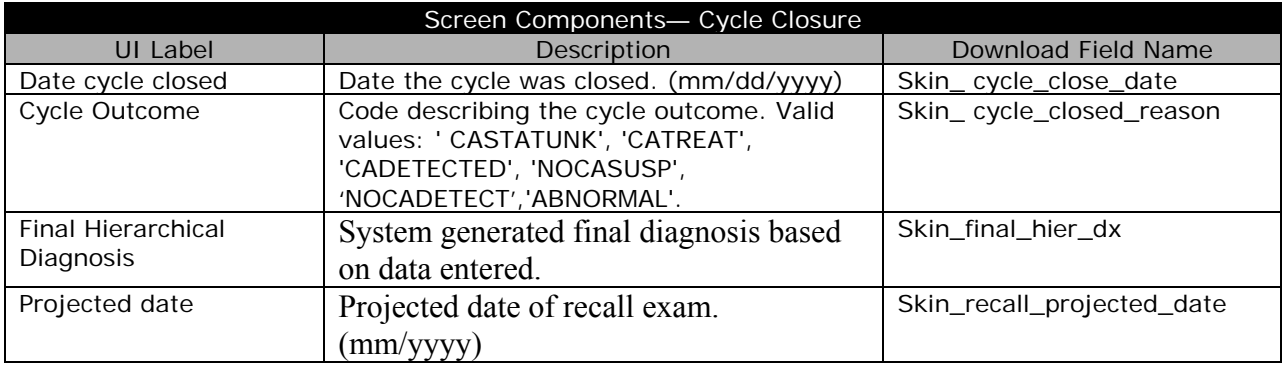

## *Discharge Client*

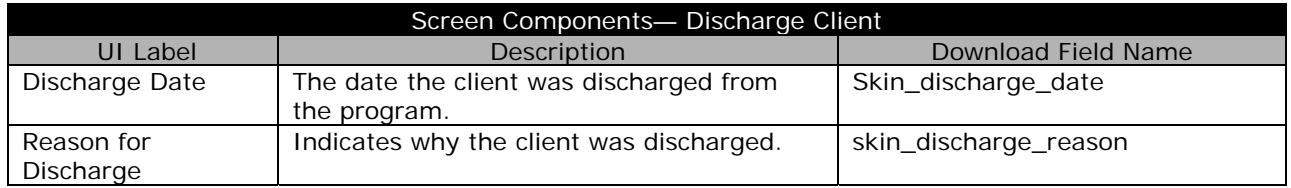

#### *Skin Program Defined Variables*

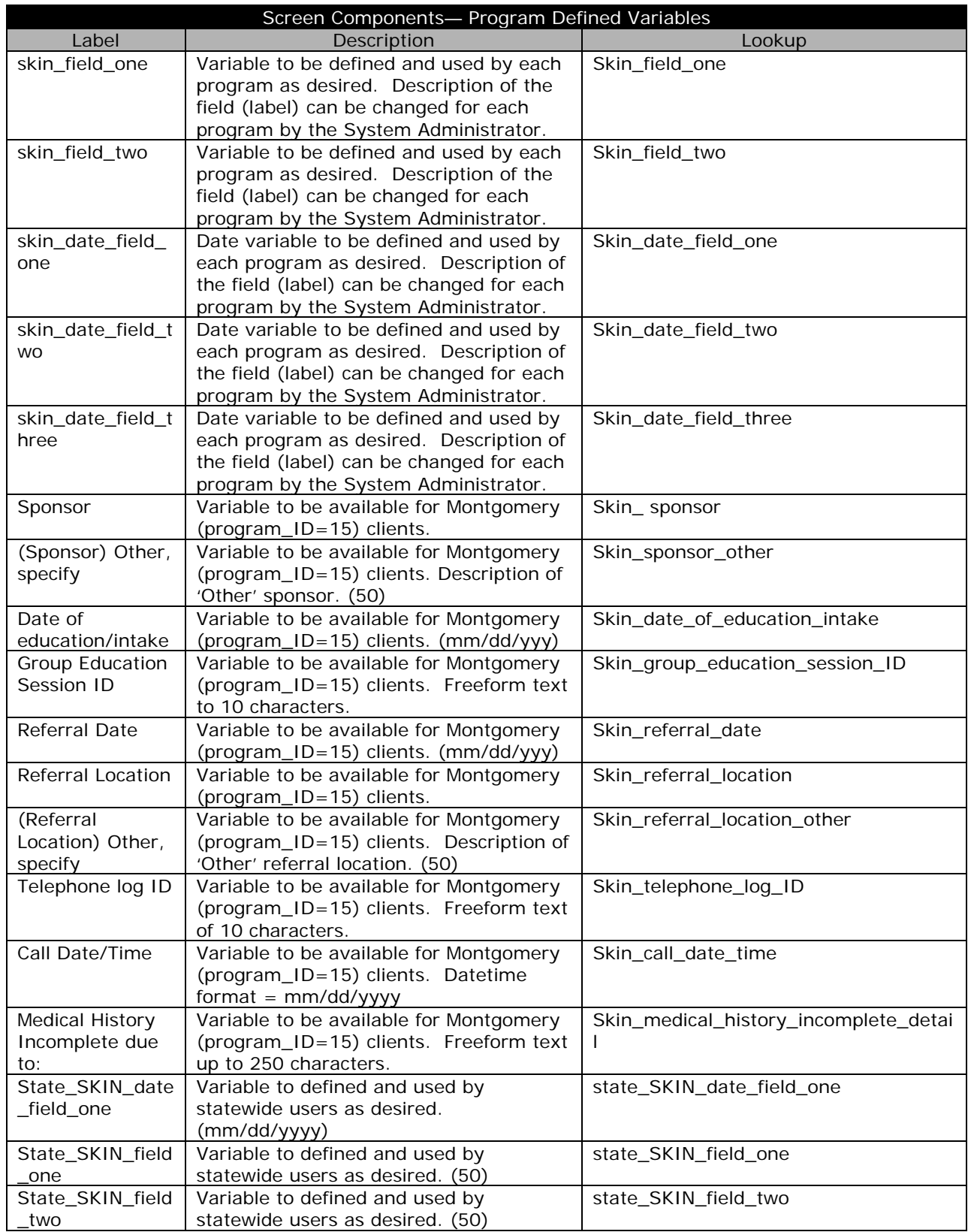

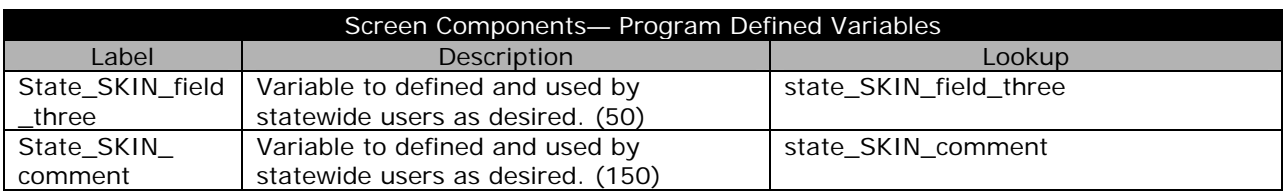

#### **Skin Procedures**

Skin procedures are the last fields in the download set. Each procedure may appear multiple times and the column names are designated with a sequence number (denoted with an 'x' in the table below). The table below shows the download fields for Skin procedures. The table also shows the number of occurrences for each group will appear in the download set.

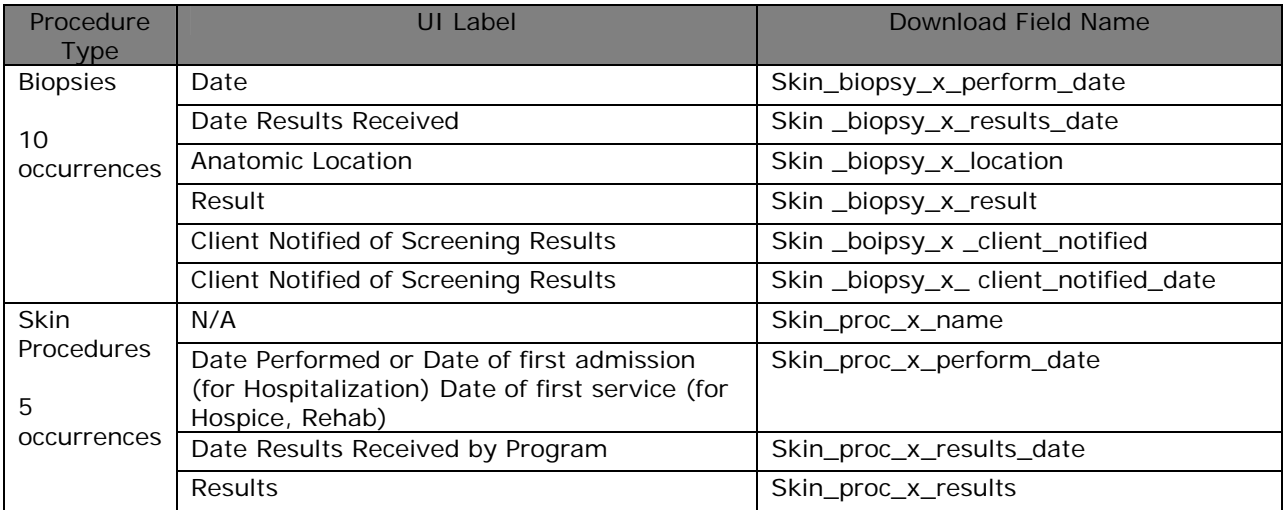

## **HC Provider Download**

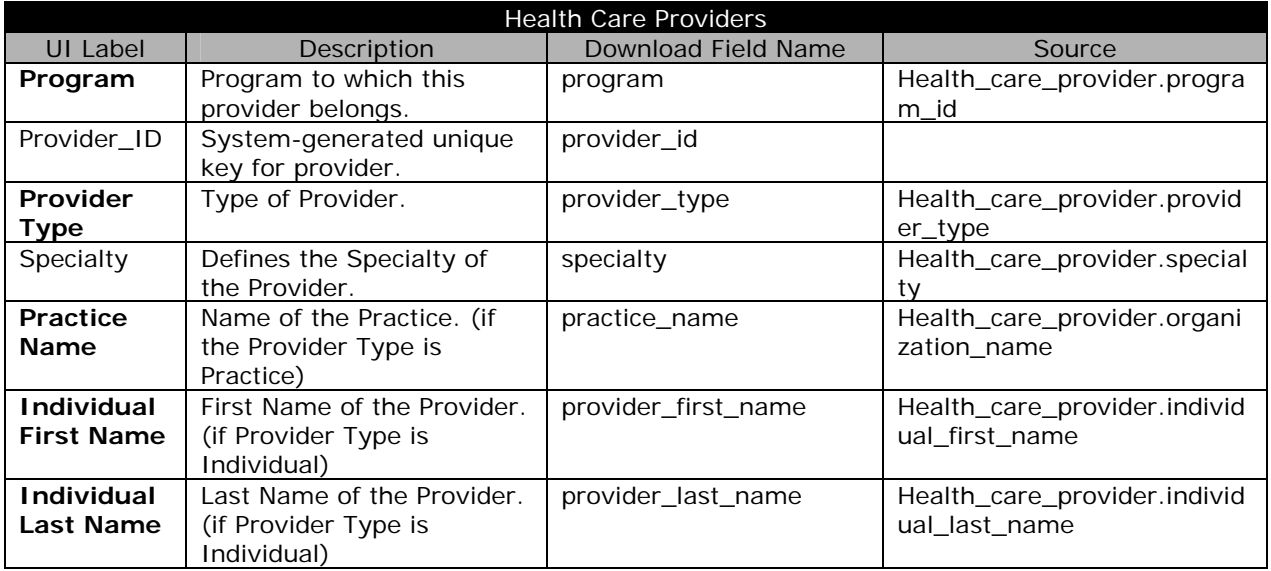

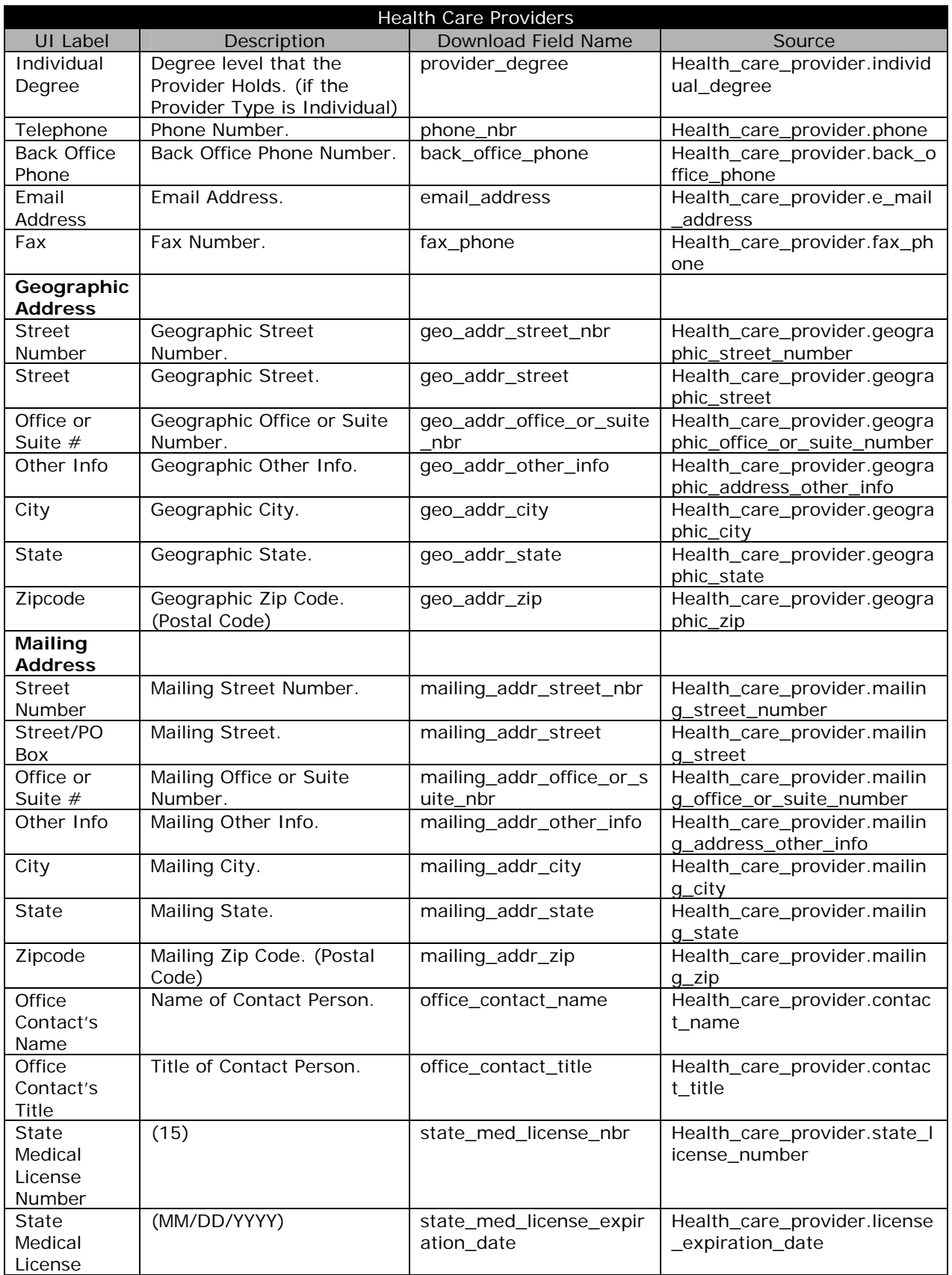

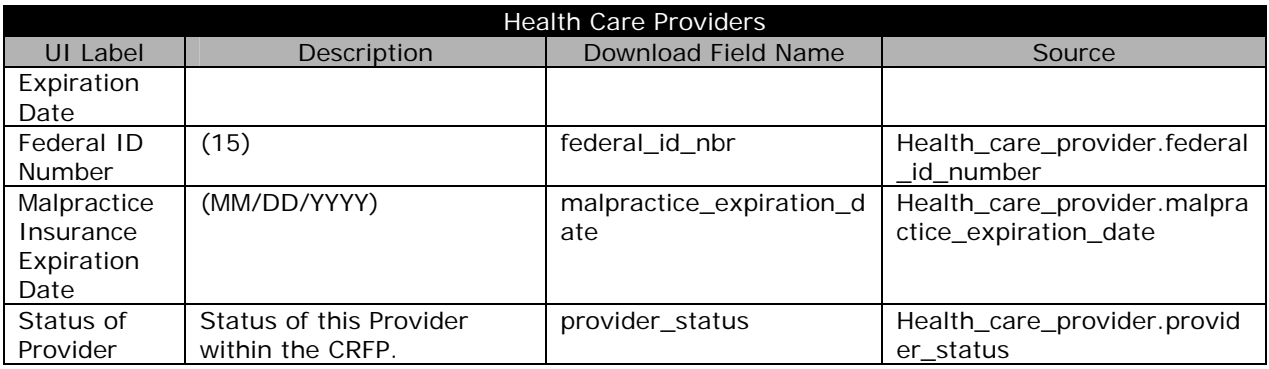

## **Associated Health Care Providers (Individuals/Practices)**

An individual provider may be associated with one or more practices and a practice may be associated with one or more individual providers. The table below shows the download fields for each HCP associated with the provider in the download record. The table also shows the number of associated HCP occurrences which can be included in a download record.

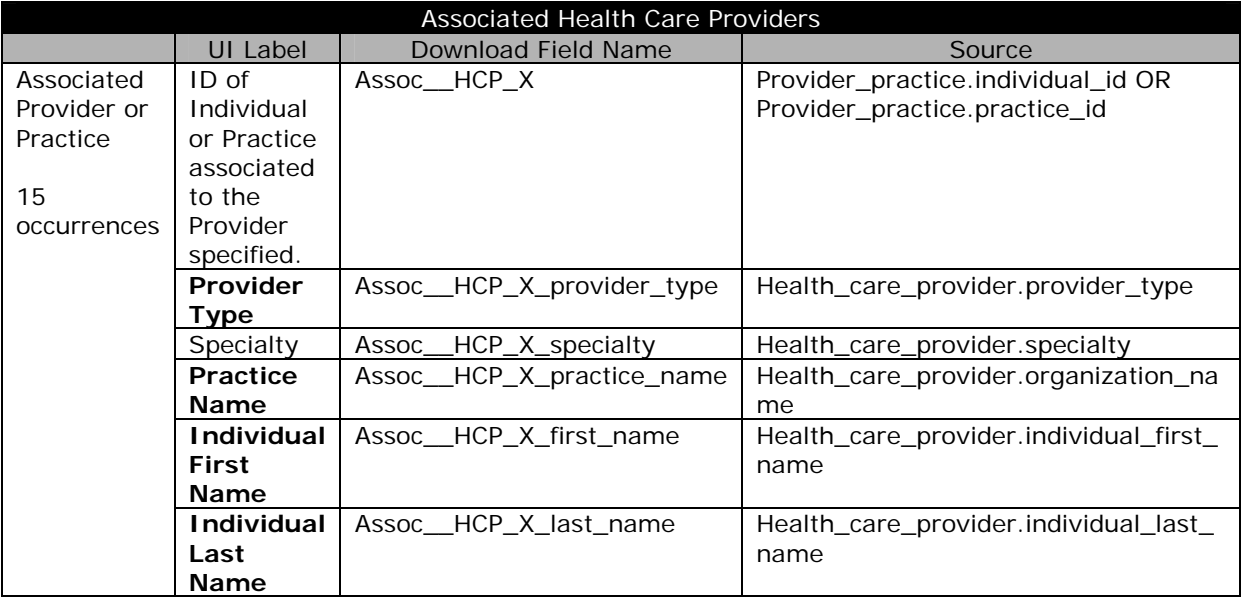

#### **Health Care Provider Contracts**

An individual provider may be associated with one or more contracts. The table below shows the download fields for each contract associated with the provider in the download record. The table also shows the number of contract occurrences which can be included in a download record. When more than 15 contracts exist for the HCP the most recent (highest contract end date) contracts will be included. The contracts will be descending by contract end date.

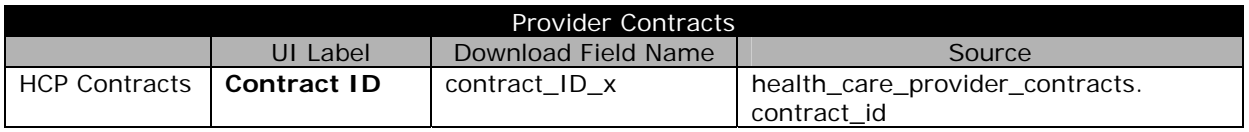

## **Appendix I: Data Download Information**

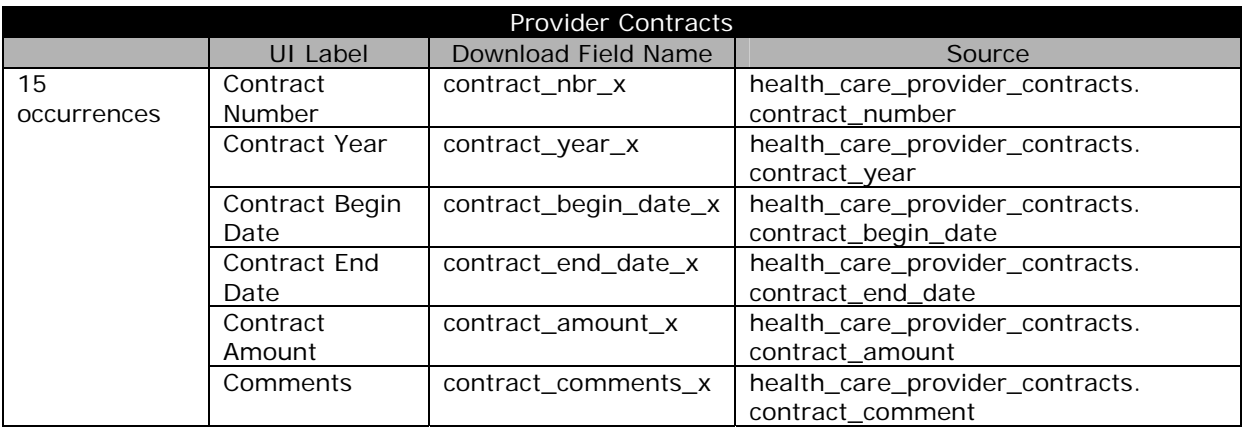

# **Appendix J: Report Information**

Appendix J contains additional descriptions of the CPEST CDB Reports.

Appendix J is kept as a series of separate files and is **not** part of the User Guide Document.

See "Help?" within the CDB for copies of Appendix J files.

# Index

**Service Control** 

J.

## *B*

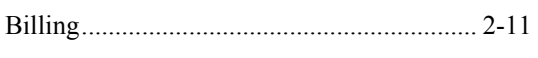

# *C*

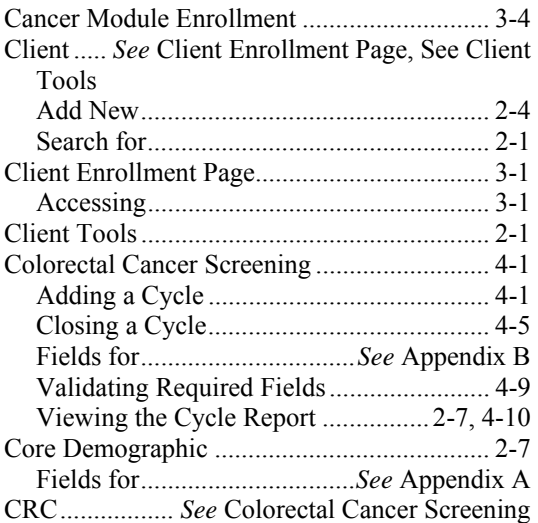

## *D*

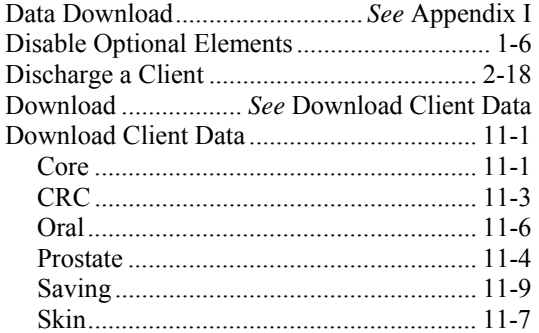

## *E*

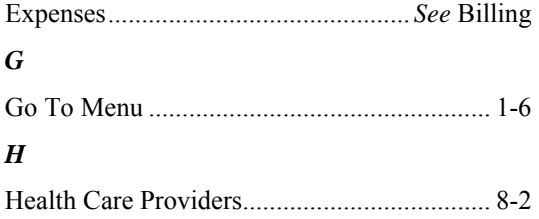

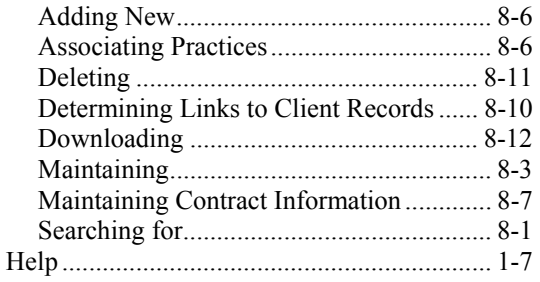

## *L*

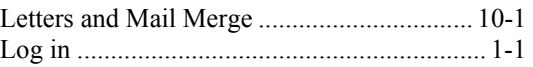

# *M*

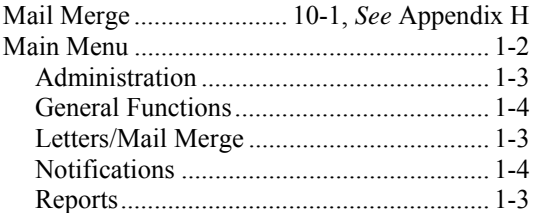

## *N*

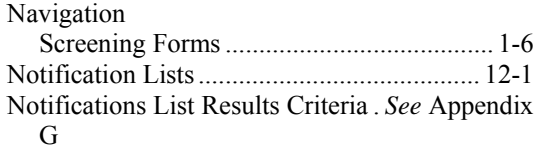

## *O*

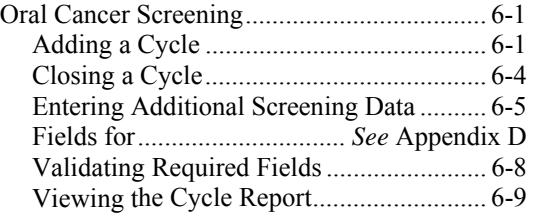

# *P*

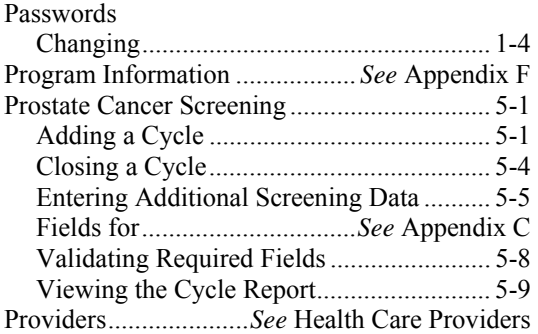

## *R*

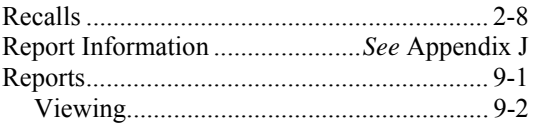

# *S*

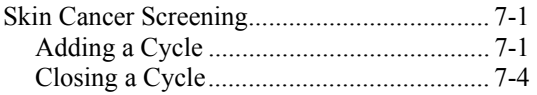

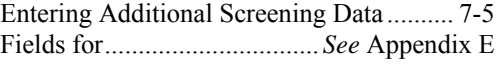

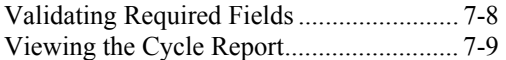